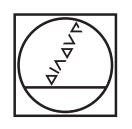

# **HEIDENHAIN**

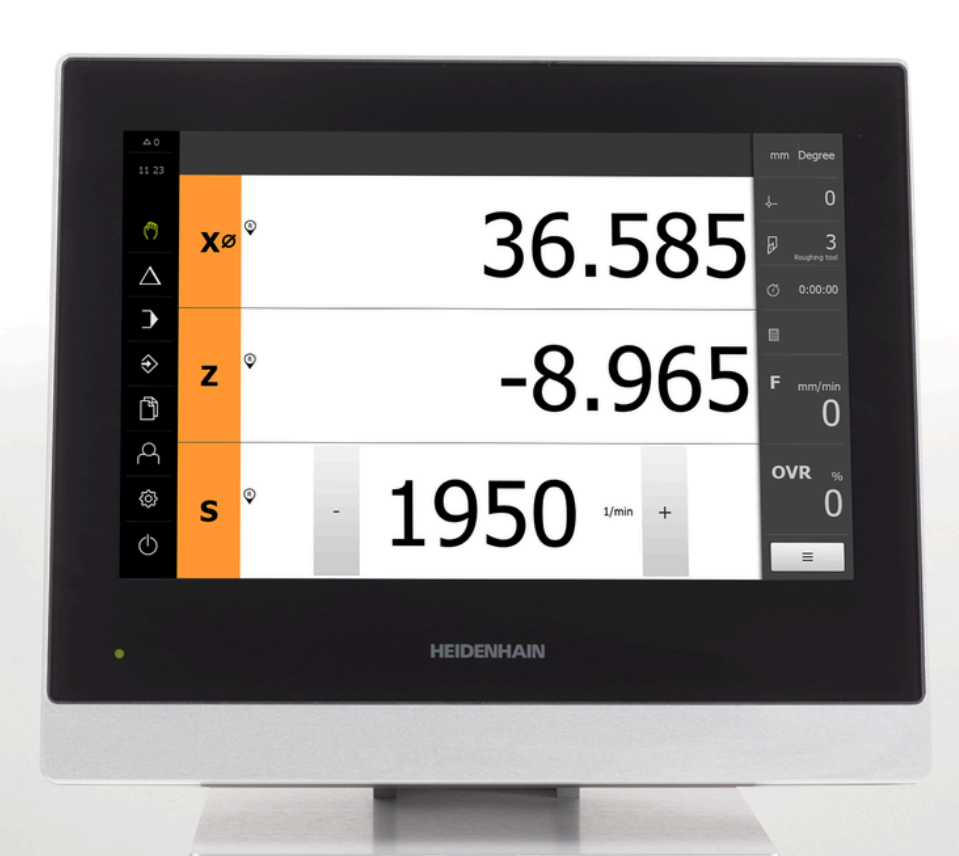

# **POSITIP 8000**

Omistajan käsikirja Sorvaus

**Paikoitusnäyttölaite**

**Suomi (fi) 08/2023**

## **Ohjeet asiakirjan rakennetta varten**

Tämä asiakirja käsittää kolme pääosaa:

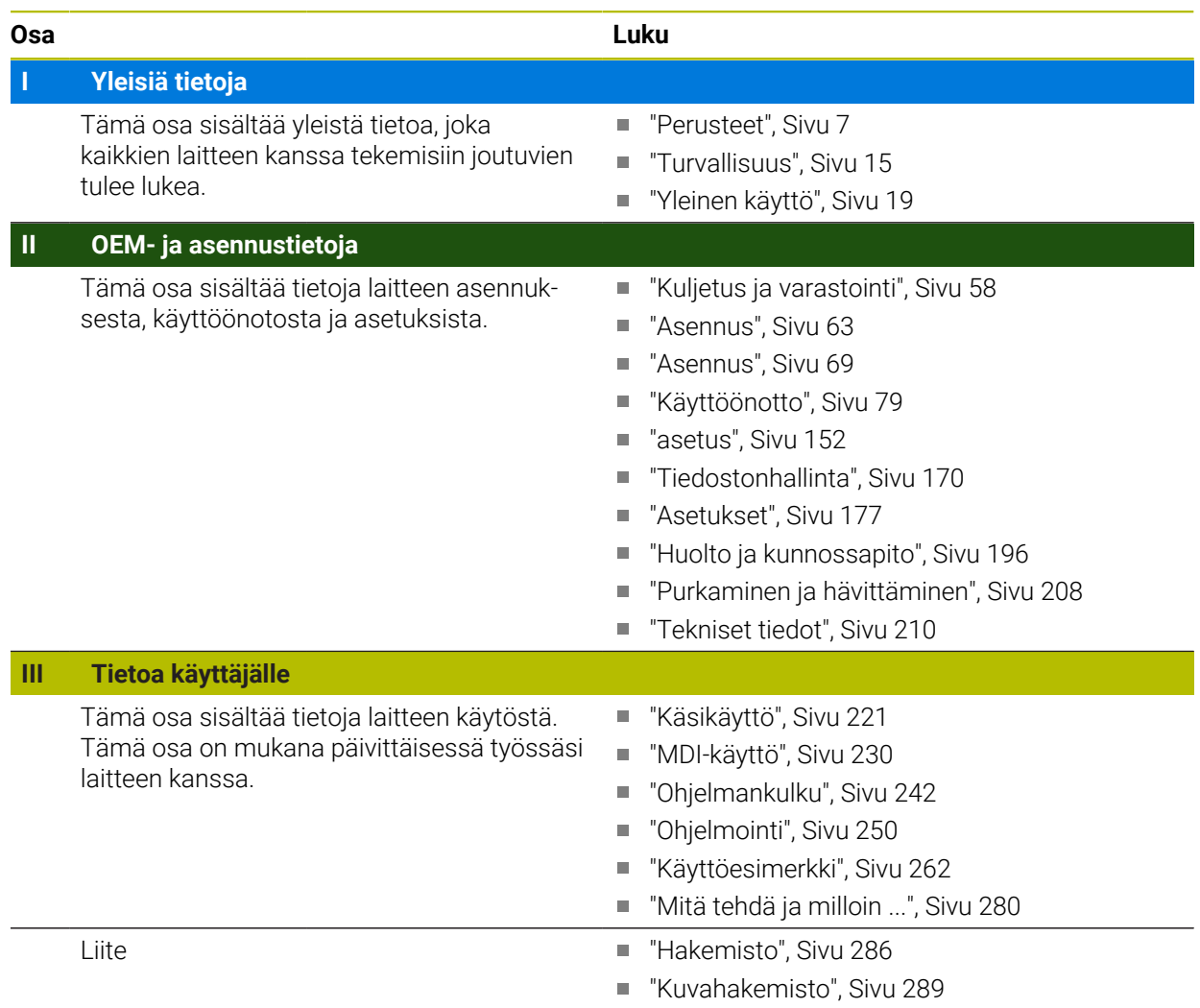

# <span id="page-2-0"></span>**Yleisiä tietoja**

## **Yleiskatsaus**

Tämä osa dokumentaatiota sisältää yleisiä tietoja OEM:stä, asennuksesta ja käyttäjästä.

## **Luvun "Yleisiä tietoja" sisältö**

Alla oleva taulukko näyttää:

- mistä luvuista tämä osa "Yleisiä tietoja" koostuu
- mitä tietoja luvut sisältävät
- mitä kohderyhmiä luvut ensisijaisesti koskevat

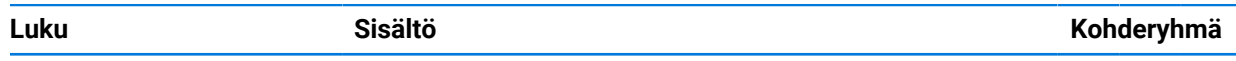

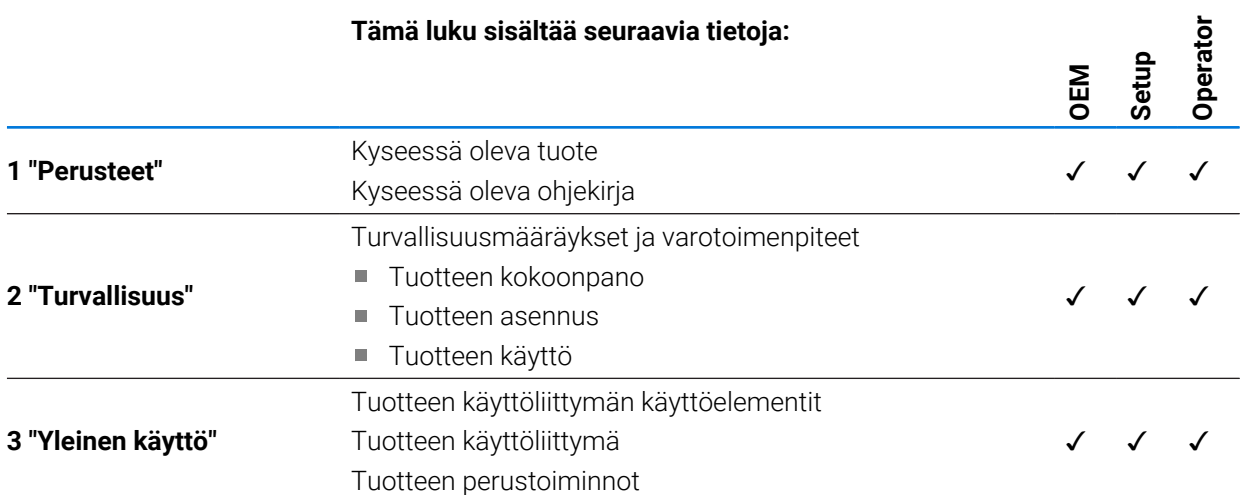

## Sisältöhakemisto

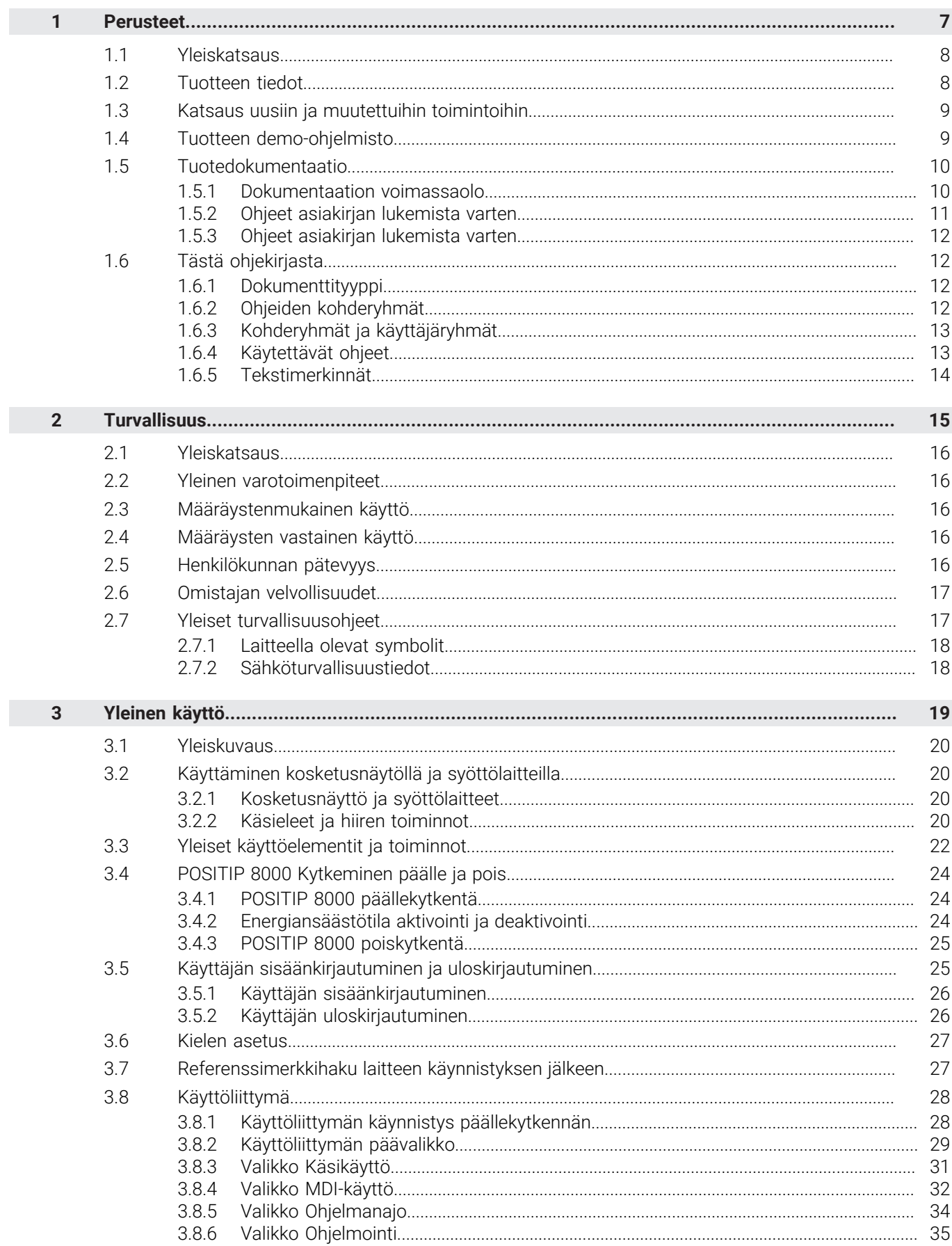

П

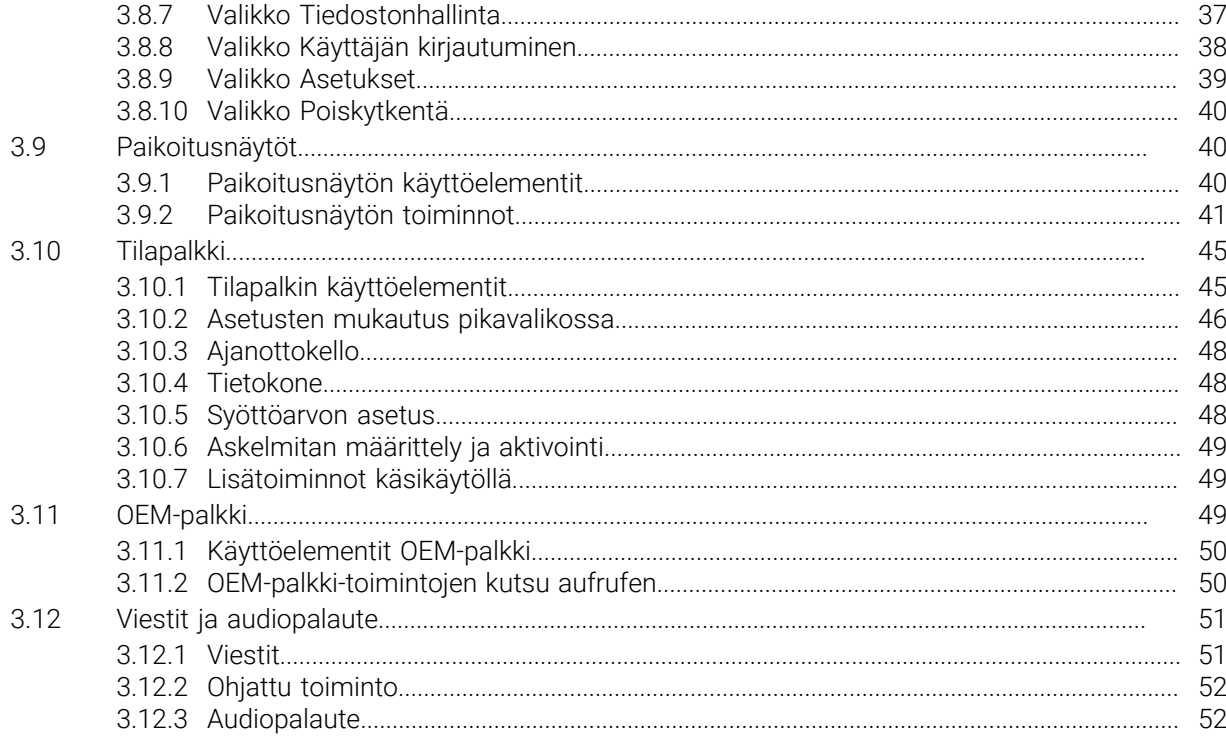

# <span id="page-6-0"></span>**1**

# **Perusteet**

## <span id="page-7-0"></span>**1.1 Yleiskatsaus**

Tämä luku sisältää tietoja nykyisestä tuotteesta ja tästä oppaasta.

## <span id="page-7-1"></span>**1.2 Tuotteen tiedot**

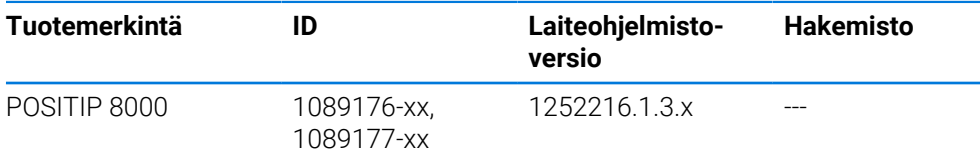

Tyyppikilpi on laitteen takalevyssä. Esimerkki:

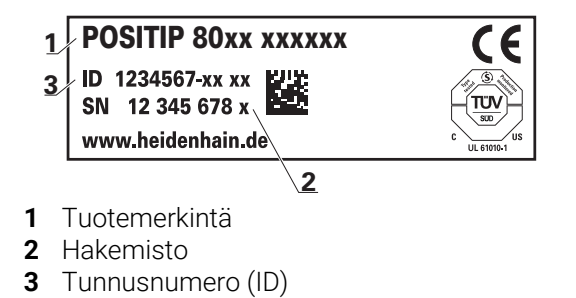

**I**

## <span id="page-8-0"></span>**1.3 Katsaus uusiin ja muutettuihin toimintoihin**

Tässä asiakirjassa on lyhyt yleiskatsaus uusista ja muutetuista toiminnoista tai asetuksista version 1252216.1.3.x kanssa.

#### **Muokattavat aikavälit nollien ja arvojen hyväksymiselle**

Tässä versiossa esitellään kaksi uutta parametria, jotka mahdollistavat aikavälien nollauksen akselimerkinnän kautta ja arvon siirron OEM-palkkiin.

**Lisätietoja:** ["User interface", Sivu 183](#page-182-0)

#### **Simulaatioikkunan näyttöalue**

Tässä versiossa esitellään uusi parametri (**Minimum display range**), jossa voidaan määrittää simulaatioikkunan pienin näyttöalue. Tällä parametrilla voit varmistaa, että sinulla on aina kaikki näkyvissä simulaation aikana.

**Lisätietoja:** ["Simulaatioikkuna", Sivu 182](#page-181-0)

#### **Kytkentä Z ja Zo**

Tässä versiossa Z:n ja Zo:n kytkennän käyttäytyminen muuttuu. Jos irrotat akselit uudelleen, summa kirjoitetaan nyt Z-akselille ja Zo-akseli asetetaan nollaan.

**Lisätietoja:** ["Akselikytkentä", Sivu 41](#page-40-1)

#### **Pikaliikkeen ohitus**

**Edellytyts**: SW-optio NC1

Jotta asetettua tai ohjelmoitua syöttöarvoa ei vahingossa ylikirjoitettaisi pikaliikenäppäintä painamalla, pikaliikepainike voidaan nyt kytkeä pois päältä parametrin avulla. Jokaisella OEM-valmistajalla on mahdollisuus määrittää tämä tarpeidensa mukaan.

**Lisätietoja:** ["Ohjelman suoritus", Sivu 145](#page-144-0)

#### **Karanopeuden arvon hyväksyminen opettelun kautta**

Nykyinen karan nopeus on nyt mahdollista ottaa suoraan hetkellisaseman painikkeella.

#### **M-toiminnot: OEM-kohtaiset tekstit**

OEM-valmistajilla on nyt mahdollisuus näyttää M-toimintojen datatekstit. Tekstitunnus (kielestä riippuvainen) tai kiinteä teksti voidaan määrittää.

**Lisätietoja:** ["M-toimintojen konfigurointi", Sivu 146](#page-145-0)

## <span id="page-8-1"></span>**1.4 Tuotteen demo-ohjelmisto**

POSITIP 8000 Demo on ohjelmisto, jonka voit asentaa tietokoneeseen laitteesta riippumatta. POSITIP 8000 Demon avulla voit opetella, testata tai suorittaa laitteen toimintoja.

Voit ladata ohjelmiston ajantasaisen version veloituksetta täältä. **<https://portal.heidenhain.de>**

Voidaksesi ladata ajantasaisen asennustiedoston HEIDENHAIN-portaalista sinulla on oltava **Software**-portaalikansion käyttöoikeudet vastaavan tuotteen hakemistoon.

Jos sinulla ei ole **Software**-portaalikansion käyttöoikeuksia, voit pyytää käyttöoikeuksia HEIDENHAIN-yhteyshenkilöltäsi.

## <span id="page-9-0"></span>**1.5 Tuotedokumentaatio**

而

## <span id="page-9-1"></span>**1.5.1 Dokumentaation voimassaolo**

Ennen dokumentaation ja laitteen käyttöä on tarkistettava, että dokumentaatio ja laite vastaavat toisiaan.

- Vertaa dokumentaatiossa annettua tunnistenumeroa ja hakemistoa laitteen tyyppikilvessä oleviin tietoihin.
- Vertaa dokumentaatiossa määritettyä laiteohjelmistoversiota laitteessa olevaan laiteohjelmaversioon.

**Lisätietoja:** ["Laitetiedot", Sivu 179](#page-178-0)

Jos tunnistenumerot ja indeksit sekä laiteohjelmistoversiot vastaavat toisiaan, dokumentaatio on kelvollinen.

Jos tunnistenumerot ja indeksit eivät vastaa toisiaan eikä dokumentaatio siksi ole kelvollinen, katso voimassa oleva dokumentaatio kohdassa **[www.heidenhain.com](http://www.heidenhain.com)**.

## <span id="page-10-0"></span>**1.5.2 Ohjeet asiakirjan lukemista varten**

## **AVAROITUS**

#### **Kuolemaan, loukkaantumiseen tai omaisuusvahinkoihin johtavia onnettomuuksia, mikäli asiakirjan ohjeita ei noudateta!**

Asiakirjojen ohjeiden noudattamatta jättäminen voi aiheuttaa onnettomuuksia, jotka voivat johtaa kuolemaan, henkilövahinkoihin tai omaisuusvahinkoihin.

- Lue asiakirja huolellisesti ja kokonaan.
- Säilytä asiakirja myöhempää käyttöä varten.

Seuraava taulukko sisältää dokumentaation komponentit niiden lukemisen mukaisessa prioriteettijärjestyksessä.

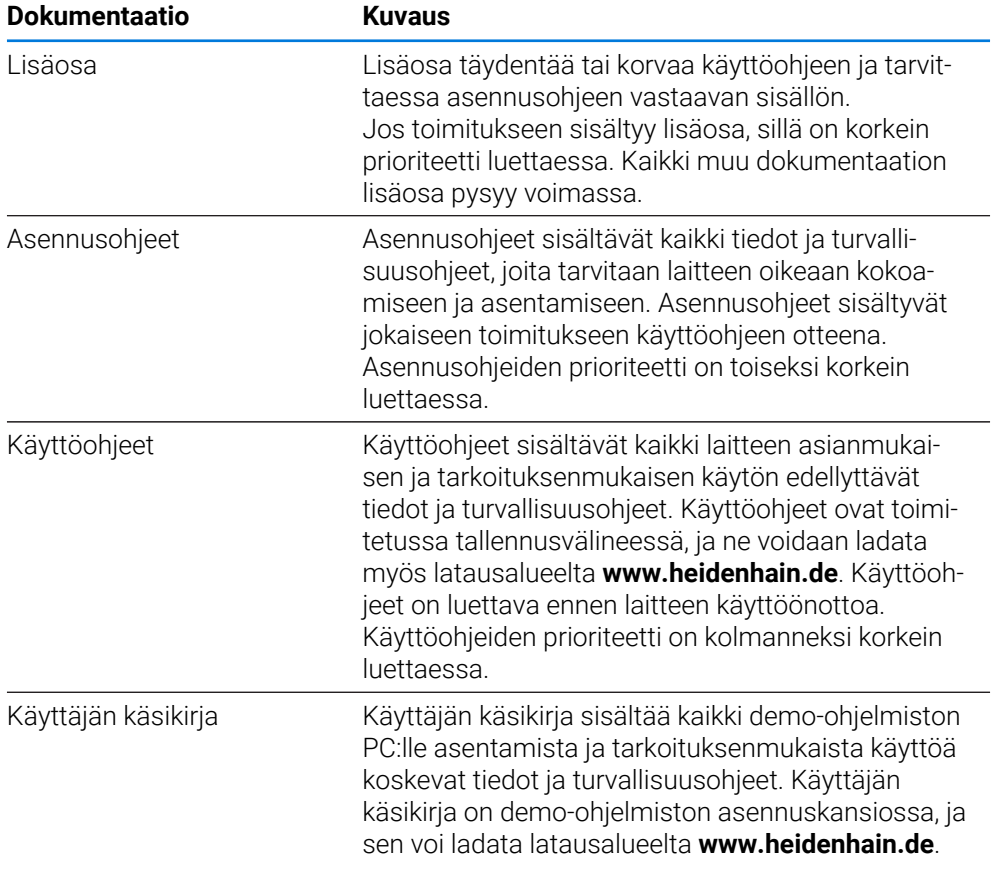

#### **Toivotko muutoksia tai oletko havainnut vikoja?**

Pyrimme jatkuvasti parantamaan dokumentaatiotamme. Auta meitä löytämään parannuskohteet ilmoittamalla niistä sähköpostitse osoitteeseen:

#### **[userdoc@heidenhain.de](mailto:userdoc@heidenhain.de)**

## <span id="page-11-0"></span>**1.5.3 Ohjeet asiakirjan lukemista varten**

Ohjeet on pidettävä työpaikan välittömässä läheisyydessä ja koko henkilöstön saatavilla kaikkina aikoina. Käyttäjän on ilmoitettava henkilöstölle näiden ohjeiden säilytyspaikasta. Jos ohjeista on tullut lukukelvottomia, käyttäjän on hankittava uusi valmistajalta.

Jos laite luovutetaan tai myydään kolmannelle osapuolelle, seuraavat asiakirjat on toimitettava uudelle omistajalle:

- Lisäosa (jos toimitettu mukana)
- Asennusohjeet
- Käyttöohje

## <span id="page-11-1"></span>**1.6 Tästä ohjekirjasta**

Tämä ohjekirja sisältää kaikki laitteen asianmukaisen käytön edellyttävät tiedot ja turvallisuusohjeet.

## <span id="page-11-2"></span>**1.6.1 Dokumenttityyppi**

#### **Käyttöohje**

Nämä ohjeet ovat tuotteen **käyttöohje**. Käyttöohje

- on tarkoitettu tuotteen koko elinkaarelle
- sisältää kaikki tiedot ja turvallisuusohjeet, joita tarvitaan tuotteen käyttämiseen asianmukaisesti ja tarkoitetulla tavalla

## <span id="page-11-3"></span>**1.6.2 Ohjeiden kohderyhmät**

Jokaisen henkilön, jolle on annettu jokin seuraavista tehtävistä, on luettava nämä ohjeet ja noudatettava näitä:

- Asennus
- Asennus
- Käyttöönotto ja määritys
- Käyttö
- Huolto ja puhdistus
- Häiriönpoisto
- Purkaminen ja hävittäminen

## <span id="page-12-0"></span>**1.6.3 Kohderyhmät ja käyttäjäryhmät**

Näiden ohjeiden kohderyhmät viittaavat laitteen erityyppisiin käyttäjiin ja käyttäjätyyppien käyttöoikeuksiin. Laitetta käytetään seuraavien käyttäjätyyppien kanssa:

#### **Käyttäjä OEM**

Käyttäjä **OEM** (Original Equipment Manufacturer, alkuperäinen laitevalmistaja) on korkeimmalla käyttöoikeustasolla. Hän saa toteuttaa laitemäärityksiä (esim. mittalaitteiden ja antureiden liitäntä. Hän voi perustaa käyttäjiä ryhmiin **Setup** ja **Operator** ja määrittää käyttäjiä ryhmissä **Setup** ja **Operator**. Käyttäjää **OEM** ei voi monistaa tai poistaa. Hän ei voi kirjautua sisään automaattisesti.

#### **Käyttäjä Setup**

Käyttäjä **Setup** määrittää laitteen käyttöalueella käyttöä varten. Hän voi määritellä tyypin **Operator** käyttäjän. Käyttäjää **Setup** ei voi monistaa tai poistaa. Hän ei voi kirjautua sisään automaattisesti.

#### **Käyttäjä Operator**

Käyttäjällä **Operator** on valtuudet suorittaa laitteen perustoiminnot. Tyypin **Operator** käyttäjä ei voi luoda uusia käyttäjiä eikä saa esimerkiksi vaihtaa nimeään tai kieltään. Ryhmän **Operator** käyttäjä voi kirjautua sisään automaattisesti heti, kun laitteeseen kytketään virta.

#### <span id="page-12-1"></span>**1.6.4 Käytettävät ohjeet**

#### **Varmuusohjeet**

Turvallisuusohjeet varoittavat laitteeseen liittyvistä vaaroista, ja antavat vinkkejä niiden välttämiseen. Turvallisuusohjeet on luokiteltu vaarojen vakavuuden mukaan seuraaviin ryhmiin:

## **VAARA**

**Vaara** ilmoittaa henkilöä uhkaavasta vaarasta. Jos et noudata vaaran välttämiseksi annettua ohjetta, vaara aiheuttaa **varmasti kuoleman tai vakavan loukkaantumisen**.

## **A VAROITUS**

**Varoitus** ilmoittaa henkilöä uhkaavasta vaarasta. Jos et noudata vaaran välttämiseksi annettua ohjetta, vaara aiheuttaa **oletettavasti kuoleman tai vakavan loukkaantumisen**.

## **A OLE VAROVAINEN**

**Ole varovainen** ilmoittaa henkilöä uhkaavasta vaarasta. Jos et noudata vaaran välttämiseksi annettua ohjetta, vaara aiheuttaa **oletettavasti lievän loukkaantumisen**.

## *OHJE*

**Ohje** ilmoittaa esineitä tai tietoja uhkaavista vaaroista. Jos et noudata vaaran välttämiseksi annettua ohjetta, vaara aiheuttaa **oletettavasti aineellisen vahingon**.

#### **Informaatio-ohje**

Informaatio-ohjeet varmistavat laitteen virheettömän ja tehokkaan käytön. Informaatio-ohjeet on jaettu seuraaviin ryhmiin:

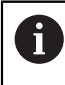

Informaatiosymboli tarkoittaa **vinkkiä**.

Vinkki ilmoittaa tärkeää lisäävää tai täydentävää tietoja.

Tämä hammaspyörän symboli ilmoittaa sinulle, että esiteltävä toiminto on **6 konekohtainen**, esim.:

- Konettasi on käytettävä tarvittavien ohjelmisto- tai laiteoptioiden avulla
- Toimintojen käyttäytyminen riippuu koneen konfiguroitavista asetuksista

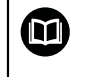

#### Kirjasymboli tarkoittaa **ristiviittausta**.

Ristiviittaus johtaa ulkoiseen dokumentaatioon, esim. koneen valmistajan tai kolmannen osapuolen dokumentaatioon.

## <span id="page-13-0"></span>**1.6.5 Tekstimerkinnät**

Tässä ohjekirjassa käytetään seuraavia tekstimerkintöjä:

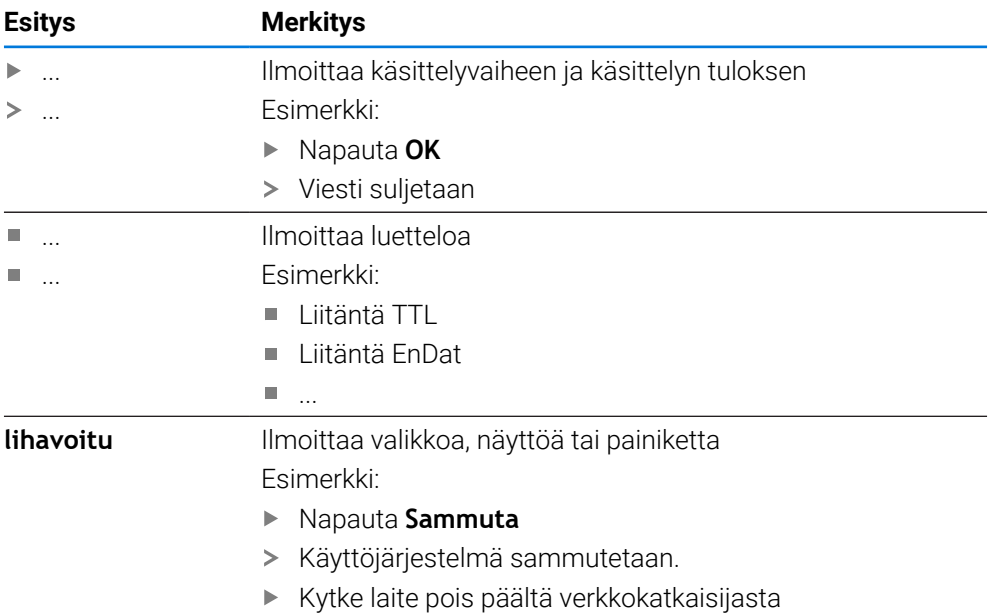

<span id="page-14-0"></span>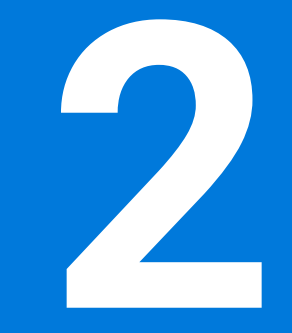

# **Turvallisuus**

## <span id="page-15-0"></span>**2.1 Yleiskatsaus**

Nämä ohjeet sisältävät tärkeitä turvallisuustietoja, joita tarvitaan laitteen asianmukaiseen käyttämiseen.

## <span id="page-15-1"></span>**2.2 Yleinen varotoimenpiteet**

Järjestelmän käytössä sovelletaan yleisesti tunnustettuja varotoimenpiteitä, jotka ovat erityisen välttämättömiä jännitteisten laitteiden käsittelyssä. Näiden varotoimenpiteiden laiminlyönti voi aiheuttaa laitteen vahingoittumisen tai henkilövahinkoja.

Turvallisuusmääräykset voivat vaihdella yrityksen mukaan. Jos tämän käyttöoppaan sisältö ja laitetta käyttävän yrityksen sisäiset määräykset ovat keskenään ristiriidassa, sovelletaan tiukempia säännöksiä.

## <span id="page-15-2"></span>**2.3 Määräystenmukainen käyttö**

Mallisarjan POSITIP 8000 laitteet ovat korkealaatuisia digitaalisia paikoitusnäyttölaitteita, joita käytetään käsikäyttöisissä työstökoneissa. Yhdessä lineaariantureiden ja kulma-antureiden kanssa mallisarjan POSITIP 8000 laitteet mahdollistavat työkalun paikoittamisen useilla akseleilla ja tarjoavat lisätoimintoja työstökoneen käyttämiseen.

POSITIP 8000 NC1 software option voi toteuttaa mittaustehtävät täysin automaattisesti.

Tämän mallisarjan laitteet

- on tarkoitettu vain kaupallisisiin sovelluksiin ja teolliseen ympäristöön
- on asennettava sopivaan jalustaan tai pidikkeeseen asianmukaista käyttöä  $\overline{\phantom{a}}$ varten
- on tarkoitettu käytettäväksi sisätiloissa ja ympäristössä, jossa altistuminen kosteuden, lian, öljyn ja voiteluaineiden vaikutuksille vastaa ilmoitettuja teknisiä tietoja

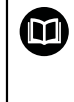

Laitteet tukevat eri valmistajien oheislaitteiden käyttöä. HEIDENHAIN ei voi antaa mitään todistuslausuntoja näiden laitteiden määräystenmukaisesta käytöstä. Määräystenmukaiseen käyttöön liittyvissä asiakirjoissa olevia tietoja on noudatettava.

## <span id="page-15-3"></span>**2.4 Määräysten vastainen käyttö**

Kaikilla mallisarjan POSITIP 8000 laitteille ovat kiellettyjä erityisesti seuraavat käyttösovellukset:

- Käyttäminen ja säilyttäminen käyttöolosuhteiden ["Tekniset tiedot"](#page-209-0) ulkopuolella
- Käyttäminen ulkotiloissa
- Käyttäminen räjähdysvaarallisella alueella
- Mallisarjan POSITIP 8000 laitteiden käyttäminen osana turvallisuustoimintoa

## <span id="page-15-4"></span>**2.5 Henkilökunnan pätevyys**

Kokoonpano-, asennus-, käyttö-, huolto- ja purkuhenkilöstöllä on oltava asianmukainen pätevyys tähän työhön ja heillä on oltava riittävät tiedot laitteen ja siihen liitettyjen oheislaitteiden dokumentaatiosta.

Laitteen yksittäisiin toimintoihin tarvittavat henkilöstön pätevyysvaatimukset on määritelty näiden ohjeiden vastaavissa luvuissa.

Henkilöstöryhmät sekä heidän pätevyytensä ja tehtävänsä määritellään tarkemmin jäljempänä.

#### **Käyttäjä**

Käyttäjä käyttää laitetta sen käyttötarkoituksen mukaisesti. Omistaja kouluttaa hänet suorittamaan erityistehtäviä ja tunnistamaan väärän käyttäytymisen mahdolliset vaarat.

#### **Ammattihenkilö**

Omistaja kouluttaa hänet suorittamaan laajennetun käytön ja parametroinnin tehtäviä. Ammattikoulutuksensa, tietämyksensä ja kokemuksensa sekä asiaankuuluvien määräysten tuntemuksensa ansiosta ammattihenkilöstö pystyy suorittamaan annetut työt kyseisessä sovelluksessa sekä tunnistamaan ja välttämään mahdolliset vaarat itsenäisesti.

#### **Sähkötekniikan ammattihenkilö**

Ammattikoulutuksensa, tietämyksensä ja kokemuksensa sekä asiaankuuluvien standardien ja määräysten tuntemuksensa ansiosta sähkötekniikan ammattihenkilöstö pystyy suorittamaan annetut anetut sähkötekniset työt sekä tunnistamaan ja välttämään mahdolliset vaarat itsenäisesti. Sähkötekniikan ammattihenkilö on koulutettu työskentelemään siinä ympäristössä, jossa hän toimii. Sähkötekniikan ammattihenkilön tulee täyttää lainmukaiset vaatimukset tapaturmien välttämiseksi.

## <span id="page-16-0"></span>**2.6 Omistajan velvollisuudet**

Omistaja omistaa laitteen ja oheislaitteet tai on vuokrannut ne molemmat. Hän vastaa aina määräystenmukaisesta käytöstä.

Omistajan tehtävät:

- Määrittää laitteella suoritettavat tehtävät pätevälle, soveltuvalle ja valtuutetulle henkilöstölle
- Ohjaa henkilökuntaa todistettavasti heidän valtuuksiinsa ja tehtäviinsä
- Tarioaa kaikki välineet, jotka henkilöstö tarvitsee heille osoitettujen tehtävien suorittamiseen
- Varmistaa, että laitetta käytetään vain teknisesti moitteettomassa kunnossa
- Varmistaa, että laite on suojattu luvattomalta käytöltä

## <span id="page-16-1"></span>**2.7 Yleiset turvallisuusohjeet**

Vastuu kaikista järjestelmistä, joissa tätä tuotetta käytetään, on kyseisen järjestelmän kokoonpanijalla tai asentajalla.

M

Ĭ.

Laite tukee useiden eri valmistajien oheislaitteiden käyttöä. HEIDENHAIN ei voi antaa mitään todistuslausuntoja näiden laitteiden tiettyihin turvallisuusohjeisiin. Vastaavissa määräystenmukaiseen käyttöön liittyvissä asiakirjoissa olevia tietoja on noudatettava. Jos asiakirjoja ei ole toimitettu, ne on pyydettävä valmistajalta.

Laitteen yksittäisiin toimintoihin sovellettavat turvallisuusohjeet on määritelty näiden ohjeiden vastaavissa luvuissa.

## <span id="page-17-0"></span>**2.7.1 Laitteella olevat symbolit**

Laite on merkitty seuraavilla symboleilla:

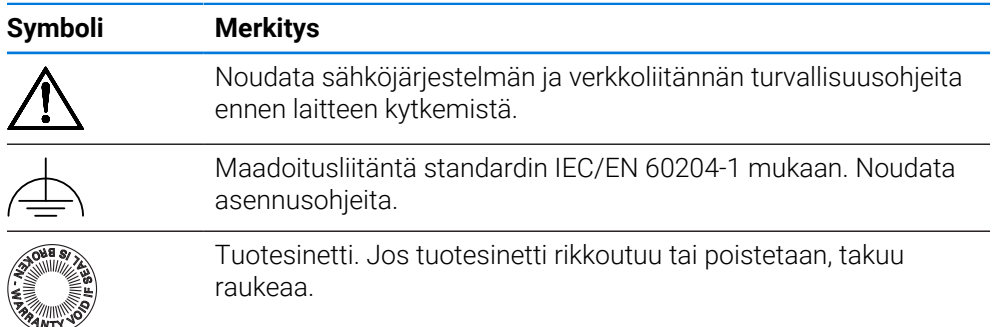

## <span id="page-17-1"></span>**2.7.2 Sähköturvallisuustiedot**

## **AVAROITUS**

#### **Vaarallinen kosketus jännitteisiin osiin laitteen avauksen yhteydessä.**

Seurauksena voi olla sähköisku, palovammoja tai kuolema.

- Älä avaa koteloa missään olosuhteissa
- Anna vain valmistajan suorittaa nämä toimenpiteet

## **AVAROITUS**

**Vaarallinen virtaus kehon läpi suorassa tai epäsuorassa kosketuksessa jännitteisten osien kanssa**

Seurauksena voi olla sähköisku, palovammoja tai kuolema.

- Sähkölaitteiden ja jännitteisten osien töitä saa tehdä vain koulutettu ammattihenkilö.
- Käytä verkkoliitäntään ja kaikkiin muihinkin liitäntöihin vain standardien mukaisesti valmistettuja kaapeleita ja liittimiä.
- Pyydä valmistajaa vaihtamaan vialliset sähkökomponentit välittömästi.
- Tarkasta kaikki liitetyt kaapelit ja laiteliittimet säännöllisesti. Korjaa puutteet, esim. löysät liitokset tai palaneet kaapelit välittömästi.

## *OHJE*

#### **Laitteen sisäosien vaurioituminen!**

Jos avaat laitteen, takuu raukeaa.

- Älä avaa koteloa missään olosuhteissa
- Anna vain laitevalmistajan suorittaa nämä toimenpiteet

<span id="page-18-0"></span>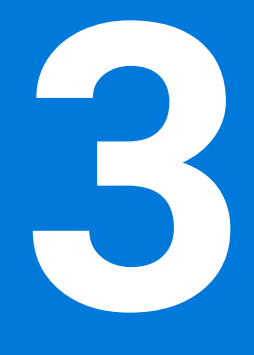

# **Yleinen käyttö**

## <span id="page-19-0"></span>**3.1 Yleiskuvaus**

Tässä luvussa kuvataan käyttöliittymä ja käyttöelementit sekä perustoiminnot laitteessa.

## <span id="page-19-1"></span>**3.2 Käyttäminen kosketusnäytöllä ja syöttölaitteilla**

## <span id="page-19-2"></span>**3.2.1 Kosketusnäyttö ja syöttölaitteet**

Laitteen käyttöliittymän käyttöelementtien käyttäminen tapahtuu kosketusnäytön tai liitetyn USB-hiiren avulla.

Voit syöttää tietoja kosketusnäppäimistöllä tai liitetyllä USB-näppäimistöllä.

## *OHJE*

#### **Kosketusnäytön toimintahäiriö kosteuden tai veden kanssa kosketuksen takia!**

Kosteus tai vesi voivat heikentää kosketusnäytön toimintaa.

Suojaa kosketusnäyttö kosteudelta tai kosketukselta veden kanssa. **Lisätietoja:** ["Laitetiedot", Sivu 211](#page-210-0)

## <span id="page-19-3"></span>**3.2.2 Käsieleet ja hiiren toiminnot**

Voit aktivoida, vaihtaa tai siirtää käyttöliittymän käyttöelementtejä laitteen kosketusnäytön tai hiiren avulla. Kosketusnäyttöä ja hiirtä käytetään käsieleillä.

Kosketusnäytöllä käytettävät eleet voivat poiketa hiirellä käytetyistä eleistä. Jos kosketusnäytön ja hiiren käytössä on poikkeavia eleitä, näissä ohjeissa kuvataan molemmat toiminnat vaihtoehtoisina vaiheina.

Vaihtoehtoiset käsittelyvaiheet kosketusnäytöllä ja hiirellä on merkitty seuraavilla symboleilla:

Käyttö kosketusnäytöllä

Käyttö hiirellä

Seuraava yleiskuvaus esittelee kosketusnäytön ja hiiren erilaiset käsieleet:

#### **Napautus**

 $\mathbf i$ 

tarkoittaa lyhyttä kosketusta kosketusnäyttöön

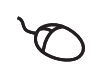

tarkoittaa hiiren vasemmanpuoleisen painikkeen painallusta yhden kerran

#### **Napautus käynnistää mm. seuraavat toiminnat**

- Valikoiden, elementtien tai parametrien valinta
- Merkin syöttäminen näyttöruudun näppäimistöllä
- Valintaikkunan sulkeminen

## **Pito** tarkoittaa pitkäaikaista kosketusta kosketusnäyttöön tarkoittaa hiiren vasemmanpuoleisen painikkeen painallusta yhden kerran ja pitämistä painettuna

#### **Pito käynnistää mm. seuraavat toiminnat**

Syötekenttien plus- ja miinus-painikkeiden nopea vaihtaminen

#### **Veto**

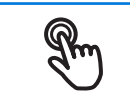

tarkoittaa sormen liikettä kosketusnäytöllä niin, että vähintään sen aloituskohta on yksiselitteisesti määritelty

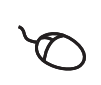

tarkoittaa hiiren vasemmanpuoleisen painikkeen painallusta ja pitämistä painettuna samalla kun hiirtä liikutetaan; vähintään liikkeen aloituskohta on yksiselitteisesti määritelty

#### **Veto käynnistää mm. seuraavat toiminnat**

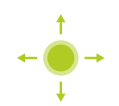

Luetteloiden ja tekstien vieritys

## <span id="page-21-0"></span>**3.3 Yleiset käyttöelementit ja toiminnot**

Seuraavat käyttöelementit mahdollistavat konfiguroinnin ja käytön kosketusnäytöllä tai syöttölaitteilla.

#### **Näyttönäppäimistö**

Näyttönäppäimistöllä teksti syötetään käyttöliittymän syöttökenttiin. Syöttökentästä riippuen näyttöön tulee numeerinen tai aakkosnumeerinen näppäimistö.

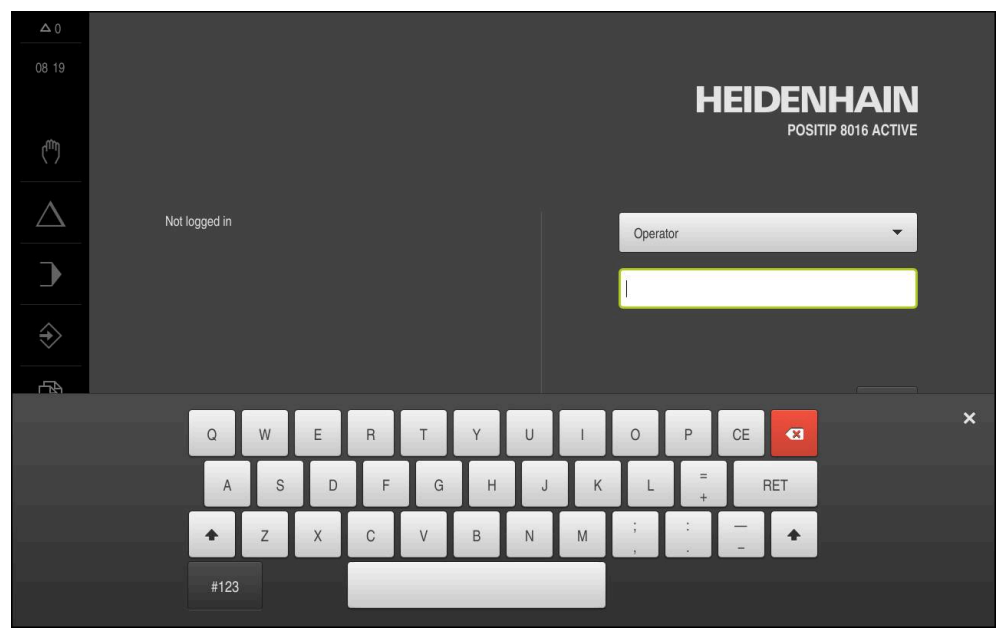

Kuva 1: Näyttönäppäimistö

#### **Näyttönäppäimistön käyttö**

- Syötä arvot napauttamalla syöttökenttää.
- Syöttökenttä korostuu.
- Näyttönäppäimistö tulee näkyviin.
- Syötä tekstin tai lukuarvo.
- Jos merkintä on oikein ja täydellinen, vihreä rasti saattaa ilmestyä.
- Jos syöte on puutteellinen tai arvo väärin, näytetään punaista huutomerkkiä. Syötettä ei voi silloin vahvistaa.
- Arvon tallentamiseksi vahvista syöte valitsemalla **RET**.
- Arvoja näytetään.
- Näyttönäppäimistö piilotetaan.

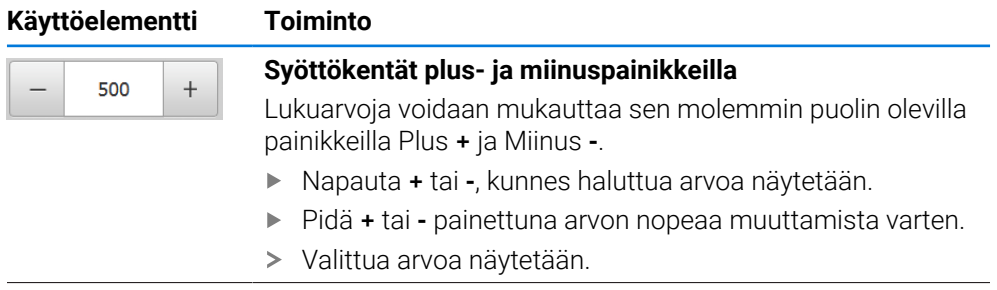

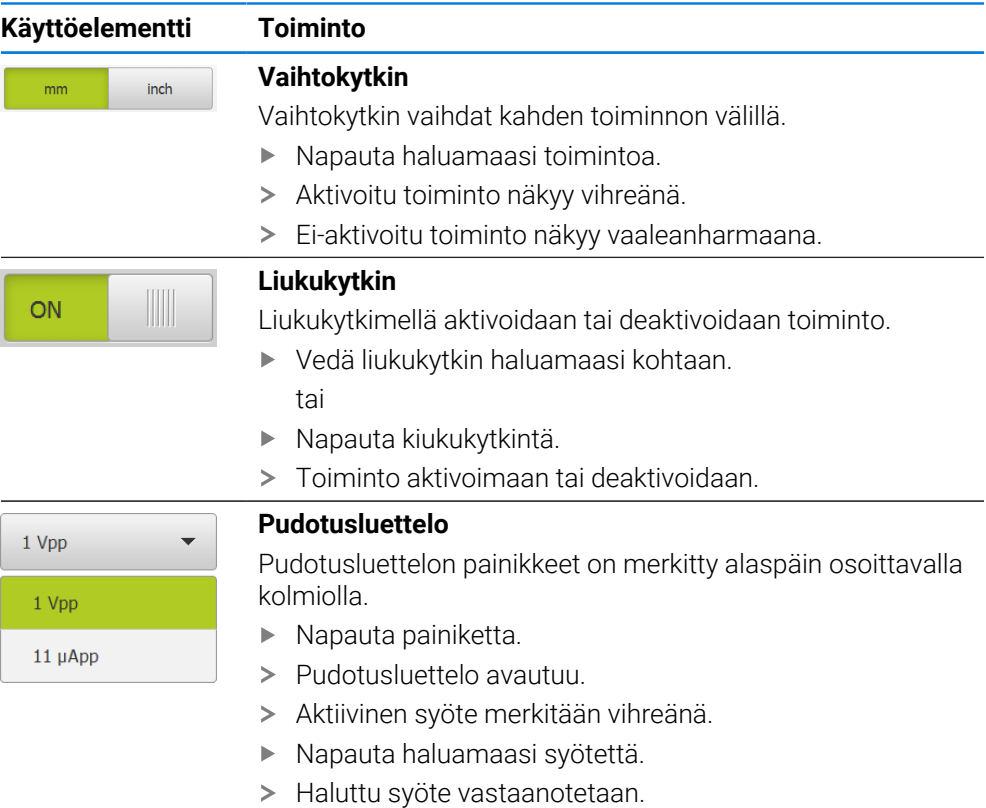

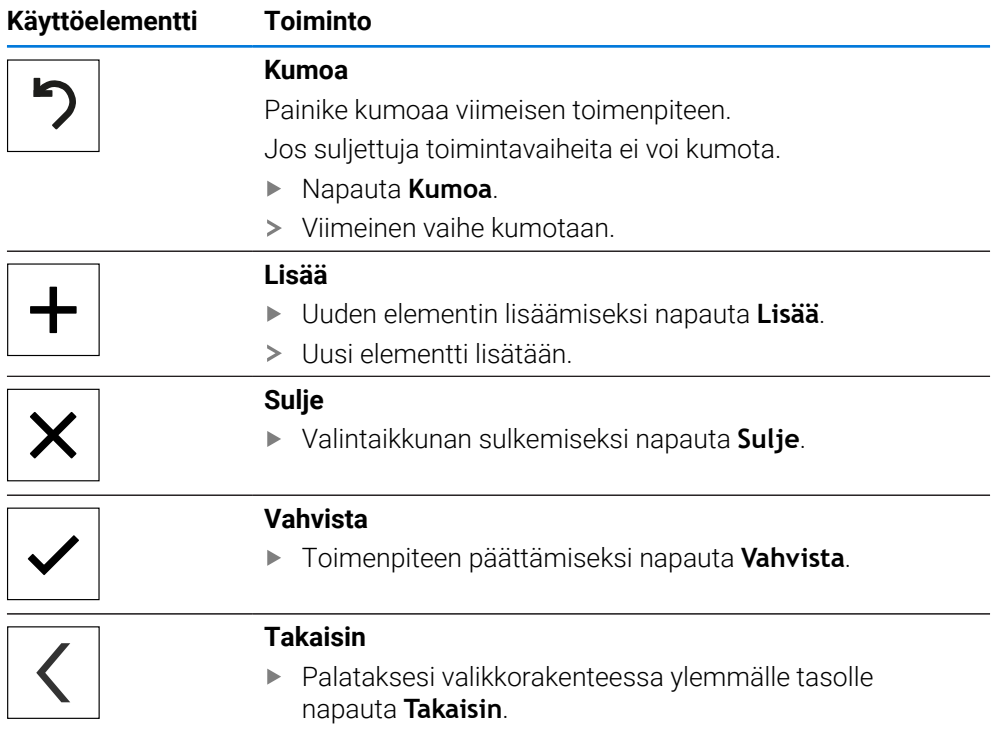

## <span id="page-23-0"></span>**3.4 POSITIP 8000 Kytkeminen päälle ja pois**

## <span id="page-23-1"></span>**3.4.1 POSITIP 8000 päällekytkentä**

Ennen kuin voit käyttää laitetta, sinun on suoritettava käyttöönotto- ja i asetusvaiheet. Käyttötarkoituksesta riippuen saattaa olla tarpeen määrittää muita asennusparametreja.

**Lisätietoja:** ["Käyttöönotto", Sivu 79](#page-78-0)

- Kytke laite päälle verkkokatkaisijasta Verkkokatkaisija sijaitsee laitteen takaosassa.
- Laite käynnistyy. Tämä voi kestää hetken.
- Jos automaattinen käyttäjän sisäänkirjautuminen on aktivoitu ja viimeinen sisäänkirjautunut käyttäjä oli **Operator**, käyttöliittymä näkyy valikossa **Käsikäyttö**.
- Jos automaattista käyttäjän kirjautumista ei ole aktivoitu, näyttöön tulee valikko **Käyttäjän kirjautuminen**.

**Lisätietoja:** ["Käyttäjän sisäänkirjautuminen ja uloskirjautuminen", Sivu 25](#page-24-1)

## <span id="page-23-2"></span>**3.4.2 Energiansäästötila aktivointi ja deaktivointi**

Jos laitetta ei käytetä tilapäisesti, sinun on aktivoitava energiansäästötila. Laite siirtyy ei-aktivoituun tilaan keskeyttämättä virransyöttöä. Tässä tilassa näyttö sammutetaan.

## **Energiansäästötilan aktivointi**

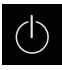

Napauta päävalikossa **Poiskytkentä**.

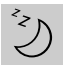

Napauta **Energiansäätötila**.

Näyttöruutu kytkeytyy pois päältä.

## **Energiansäästötilan deaktivointi**

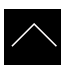

- Napauta mielivaltaiseen kohtaan kosketusnäytöllä.
- Alareunaan tulee näkyviin nuoli.
- Vedä nuolta ylöspäin.
- Näyttö kytkeytyy päälle ja viimeksi näytettyä käyttöliittymää näytetään.

## <span id="page-24-0"></span>**3.4.3 POSITIP 8000 poiskytkentä**

## *OHJE*

#### **Käyttöjärjestelmän vahingoittuminen!**

Jos irrotat laitteen virtalähteestä, kun se on vielä päällä, voi laitteen käyttöjärjestelmä voi vahingoittua.

- Sammuta laite valikon **Poiskytkentä** kautta.
- Älä irrota laitetta virtalähteestä, kun se on vielä päällä.
- Katkaise virransyöttö verkkokatkaisijasta vasta, kun laite on ensin sammutettu.

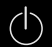

Napauta päävalikossa **Poiskytkentä**.

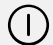

#### Napauta **Sammuta**

- Käyttöjärjestelmä sammutetaan.
- Odota, kunnes näytölle tulee viesti:
- **Nyt voit sammuttaa laitteen.**
- Laitteen kytkeminen pois päältä verkkokatkaisijasta

## <span id="page-24-1"></span>**3.5 Käyttäjän sisäänkirjautuminen ja uloskirjautuminen**

Valikolla **Käyttäjän kirjautuminen** kirjaudut sisään laitteen käyttäjäksi tai kirjaudut ulos.

Vain yksi käyttäjä voi olla sisäänkirjautuneena samaan aikaan. Sisäänkirjautunutta käyttäjää näytetään. Uuden käyttäjän sisäänkirjaamiseksi jo kirjautuneen käyttäjän on ensin kirjauduttava ulos.

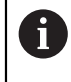

Laitteella on käyttöoikeustasot, jotka määrittelevät käyttäjän kattavan tai rajoitetun hallinnan ja toiminnan.

## <span id="page-25-0"></span>**3.5.1 Käyttäjän sisäänkirjautuminen**

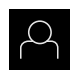

- Napauta päävalikossa **Käyttäjän kirjautuminen**.
- Valitse käyttäjä pudotusluettelossa.
- Napauta syöttökenttää **Salasanan**.
- Syötä sisään käyttäjän salasana.

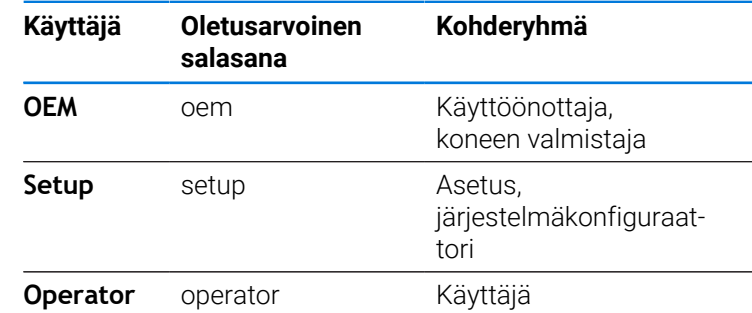

**Lisätietoja:** ["Sisäänkirjautuminen käyttöesimerkkiä varten",](#page-263-0) [Sivu 264](#page-263-0)

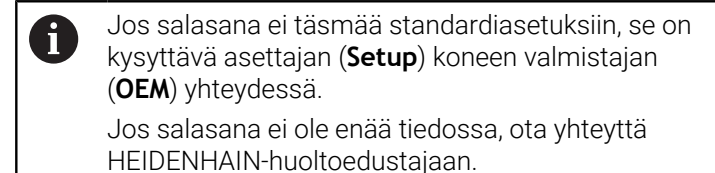

Vahvista syöte valitsemalla **RET**.

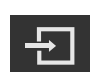

- Napauta **Kirjautuminen**.
- Käyttäjä kirjautuu sisään ja tulee näkyviin.

Napauta päävalikossa **Käyttäjän kirjautuminen**.

**Lisätietoja:** ["Kohderyhmät ja käyttäjäryhmät", Sivu 13](#page-12-0)

## <span id="page-25-1"></span>**3.5.2 Käyttäjän uloskirjautuminen**

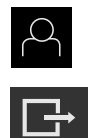

- 
- Napauta **Log out**.
- Käyttäjä uloskirjataan.
- Kaikki päävalikon toiminnot lukuunottamatta **poiskytkentä** ovat ei-aktiivisia.
- Laitetta voidaan käyttää uudelleen vasta, kun käyttäjä on kirjautunut sisään.

## <span id="page-26-0"></span>**3.6 Kielen asetus**

Toimitustilassa käyttöliittymän kieli on englanti. Voit vaihtaa käyttöliittymän haluamallesi kielelle.

- 
- Napauta päävalikossa **Asetukset**.
- Napauta **Käyttäjä**.
- Sisäänkirjautunut käyttäjä on merkitty hakamerkillä.
- Valitse sisäänkirjautunut käyttäjä.
- Käyttäjälle valittuna olevaa kieltä näytetään pudotusluettelossa **Kieli** vastaavan lipun avulla.
- Valitse pudotusluettelossa **Kieli** haluamaasi kieltä vastaava  $\mathbf{p}$ lippu.
- Käyttöliittymää näytetään ensimmäisissä lisätiedoissa:

## <span id="page-26-1"></span>**3.7 Referenssimerkkihaku laitteen käynnistyksen jälkeen**

Jos laite on konfiguroitu **kara-akselilla S**, sinun on määritettävä karanopeuden yläraja ennen mahdollista koneistusprosessia. **Lisätietoja:** ["Karan kierrosluvun ylärajan määrittely", Sivu 223](#page-222-0)

Jos referenssimerkin haku kytketään päälle laitteen käynnistämisen  $\mathbf i$ jälkeen, kaikki laitteen toiminnot estetään, kunnes referenssimerkin haku on suoritettu onnistuneesti.

**Lisätietoja:** ["Referenssimerkki \(Mittauslaite\)", Sivu 96](#page-95-0)

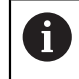

 $\mathbf i$ 

EnDat-sarjaliitännällä varustettujen sarjamittalaitteiden tapauksessa referenssimerkkiä ei ole, koska akselit referoidaan automaattisesti.

Jos laitteen referenssimerkkihaku on kytketty päälle, ohjattu toiminto kehottaa sinua ajamaan akseleiden referenssimerkkien yli.

- Noudata sisäänkirjautumisen jälkeen ohjatun toiminnon ohjeita.
- Onnistuneen referenssimerkkihaun jälkeen referenssimerkkisymboli lakkaa vilkkumasta.

**Lisätietoja:** ["Paikoitusnäytön käyttöelementit", Sivu 40](#page-39-2) **Lisätietoja:** ["Referenssimerkin haun päällekytkentä", Sivu 137](#page-136-0)

## <span id="page-27-0"></span>**3.8 Käyttöliittymä**

Laitetta on saatavana erilaisina versioina ja erilaisilla varusteilla. Ħ Käyttöliittymä ja toimintojen laajuus voivat vaihdella version ja varustelun mukaan.

## <span id="page-27-1"></span>**3.8.1 Käyttöliittymän käynnistys päällekytkennän**

#### **Käyttöliittymä toimitustilassa**

Esitetty käyttöliittymä näyttää laitteen toimitustilaa.

Tämä käyttöliittymä näytetään myös sen jälkeen, kun laite on palautettu tehdasasetuksiin.

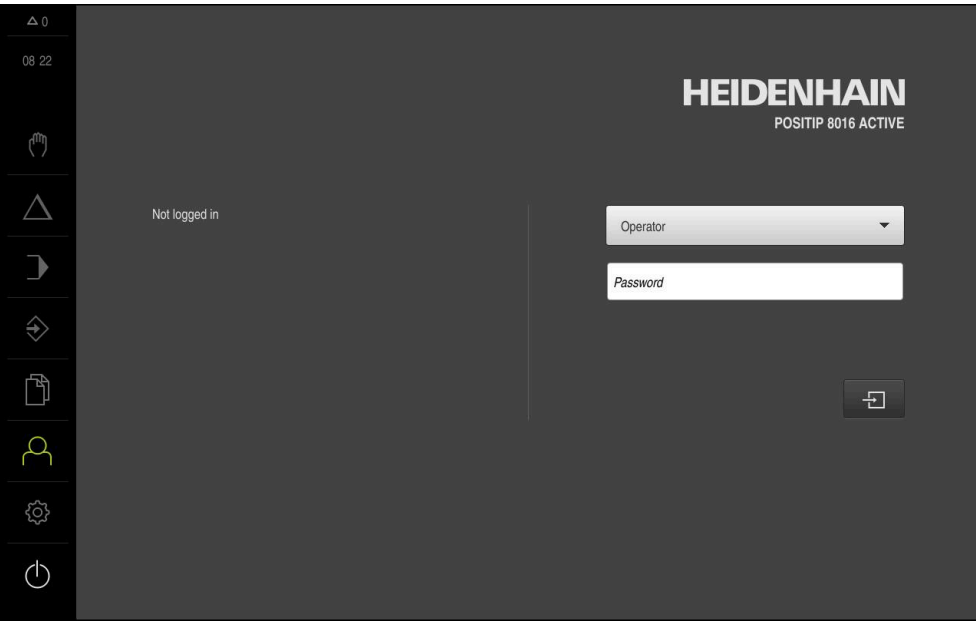

Kuva 2: Käyttöliittymä laitteen toimitustilassa

#### **Käyttöliittymä käynnistyksen jälkeen**

Jos viimeksi sisäänkirjautunut käyttäjätyyppi **Operator** on kirjautunut automaattisen käyttäjän sisäänkirjautumisen ollessa aktiivinen, laite näyttää käynnistyksen jälkeen valikkoa **Käsikäyttö**.

**Lisätietoja:** ["Valikko Käsikäyttö", Sivu 31](#page-30-0)

Jos automaattista käyttäjän kirjautumista ei ole aktivoitu, laitteen näyttöön avautuu valikko **Käyttäjän kirjautuminen**.

**Lisätietoja:** ["Valikko Käyttäjän kirjautuminen", Sivu 38](#page-37-0)

## <span id="page-28-0"></span>**3.8.2 Käyttöliittymän päävalikko**

## **Käyttöliittymä (käsikäyttö)**

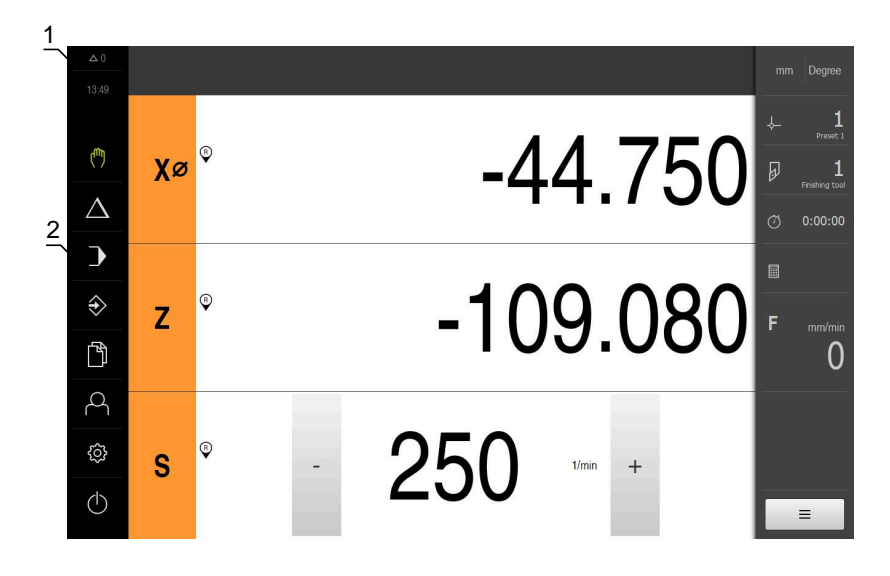

- **1** Viestien näyttöalue, näyttää vielä sulkemattomien viestien kellonajan ja lukumäärän
- **2** Päävalikko käyttöelementeillä

#### **Päävalikon käyttöelementit**

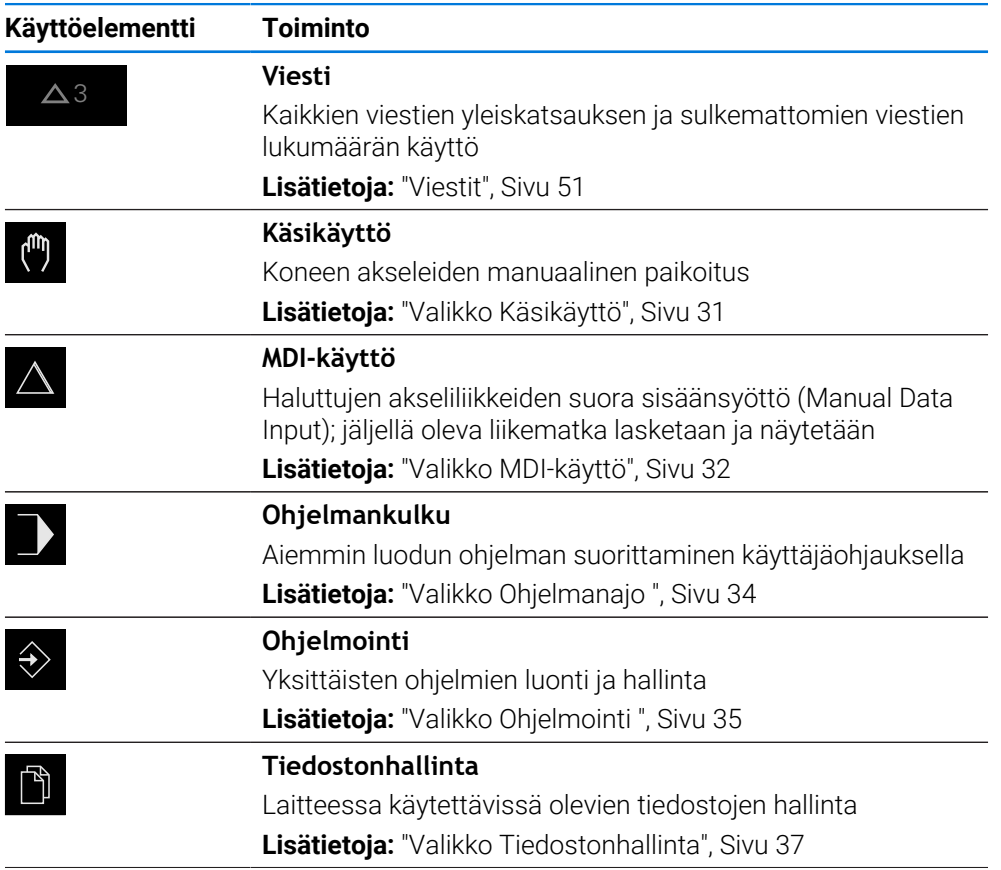

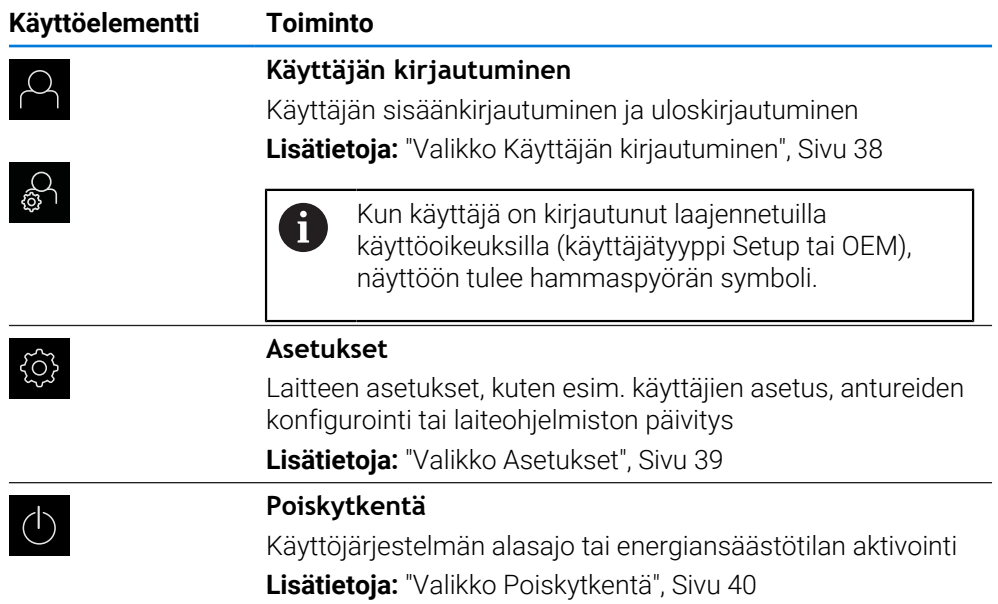

## <span id="page-30-0"></span>**3.8.3 Valikko Käsikäyttö**

#### **Kutsu**

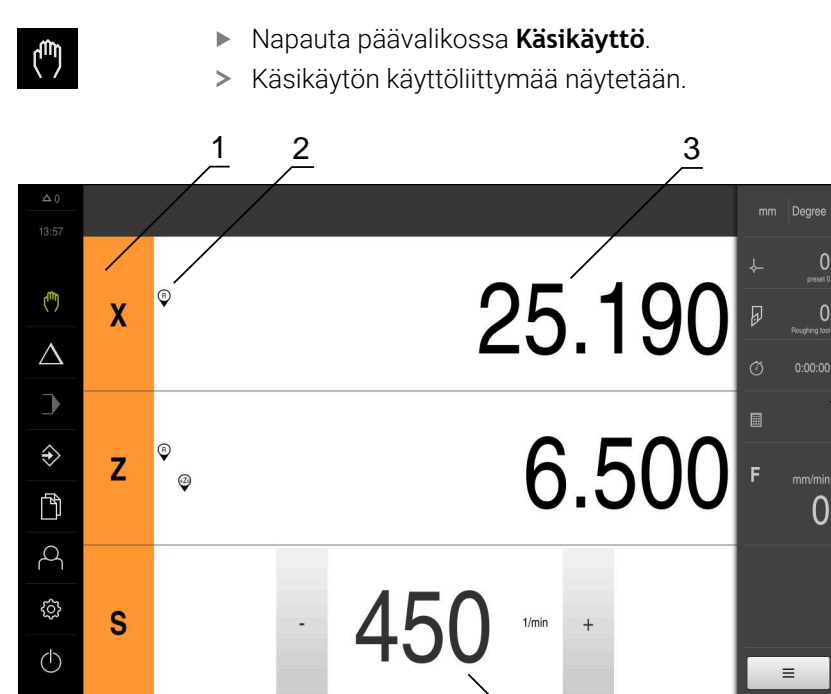

#### Kuva 3: Valikko **Käsikäyttö**

- **1** Akselinäppäin
- **2** Referenssi
- **3** Paikoitusnäytöt
- **4** Tilapalkki
- **5** Karan kierrosluku (työstökone)

Valikko **Käsikäyttö** näyttää työalueella koneen akseleiden suunnassa mitaut paikoitusarvot.

5

4

Tilapalkissa on lisäksi käytettävissä olevat toiminnot.

**Lisätietoja:** ["Käsikäyttö", Sivu 221](#page-220-0)

## <span id="page-31-0"></span>**3.8.4 Valikko MDI-käyttö**

#### **Kutsu**

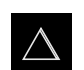

- Napauta päävalikossa **MDI- käyttö**.
- MDI-käytön käyttöliittymää näytetään.

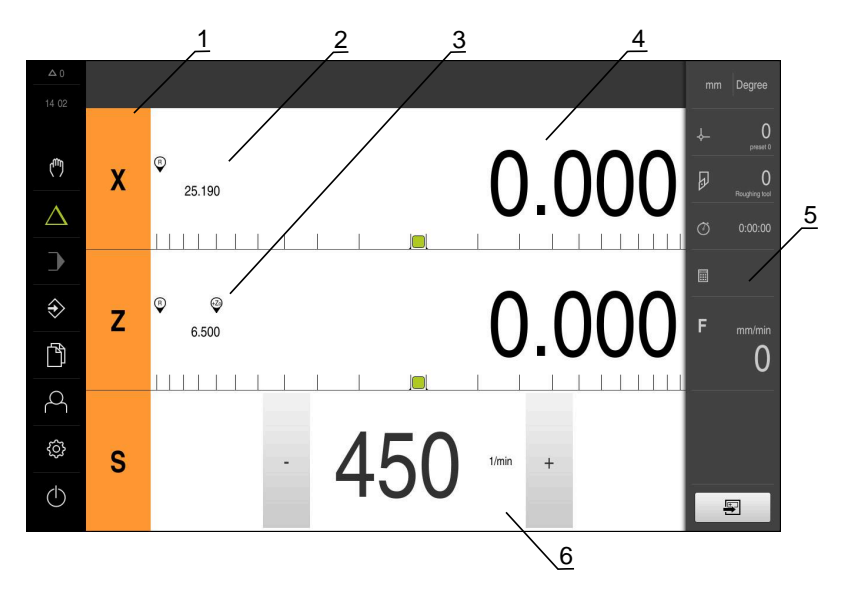

Kuva 4: Valikko **MDI-käyttö**

- **1** Akselinäppäin
- **2** Hetkellisasema<br>**3** Kytketyt akselit
- **3** Kytketyt akselit
- **4** Loppumatka
- **5** Tilapalkki
- **6** Karan kierrosluku (työstökone)

#### **Valintaikkuna MDI-lause**

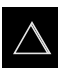

- Napauta päävalikossa **MDI- käyttö**.
- 團
- Napauta tilapalkissa **Luo**  $\blacktriangleright$
- MDI-käytön käyttöliittymää näytetään.

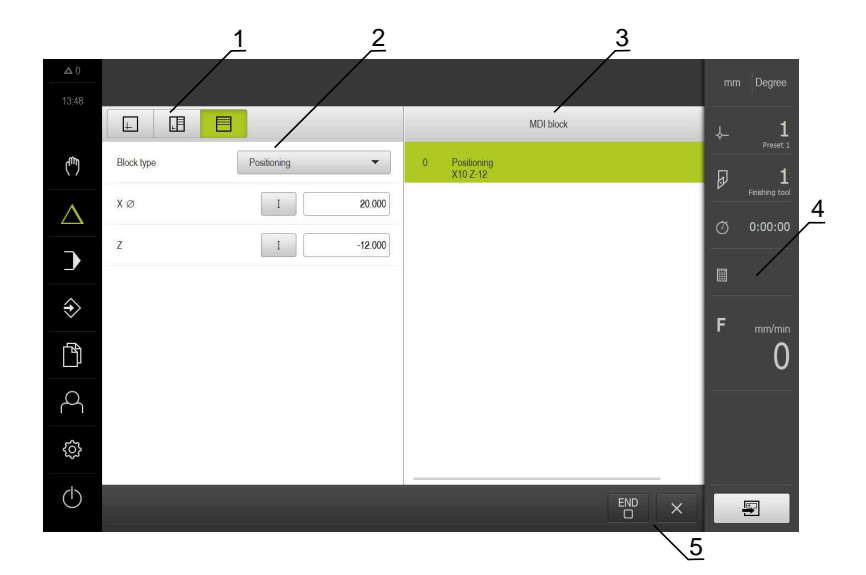

- **1** Näkymäpalkki
- **2** Lauseparametri
- **3** MDI-lause
- **4** Tilapalkki
- **5** Lausetyökalut

Valikko **MDI-käyttö** mahdollistaa haluttujen akseliliikkeiden suoran määrittelemisen (Manual Data Input). Tässä yhteydessä annetaan etäisyys tavoitepisteeseen, jäljellä oleva liikematka lasketaan ja näytetään.

Tilapalkissa on lisäksi käytettävissä mittausarvot ja toiminnot.

**Lisätietoja:** ["MDI-käyttö", Sivu 230](#page-229-0)

## <span id="page-33-0"></span>**3.8.5 Valikko Ohjelmanajo**

#### **Kutsu**

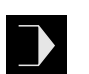

- Napauta päävalikossa **Ohjelmanajo**.
- $\geq$ Ohjelmanajon käyttöliittymää näytetään.

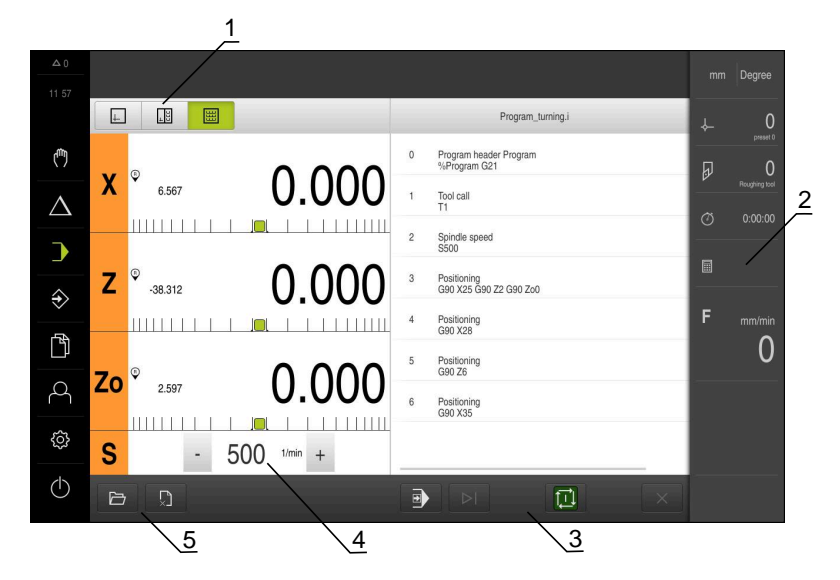

Kuva 5: Valikko **Ohjelmanajo**

- **1** Näkymäpalkki
- **2** Tilapalkki
- **3** Ohjelmanohjaus
- **4** Karan kierrosluku (työstökone)
- **5** Ohjelmanhallinta

Valikko **Ohjelmanajo** mahdollistaa aiemmin ohjelmointikäyttötavalla laaditun ohjelman suorittamisen. Ohjattu toiminto ohjaa sinut suorituksen aikana yksittäisten ohjelmavaiheiden läpi.

Valikolla **Ohjelmanajo** voit ottaa näytölle simulaatioikkunan, joka visualisoi valitun lauseen.

Tilapalkissa on lisäksi käytettävissä mittausarvot ja toiminnot.

**Lisätietoja:** ["Ohjelmankulku", Sivu 242](#page-241-0)

## <span id="page-34-0"></span>**3.8.6 Valikko Ohjelmointi**

#### **Kutsu**

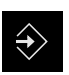

- Napauta päävalikossa **Ohjelmointi**.
- Ohjelmoinnin käyttöliittymää näytetään.

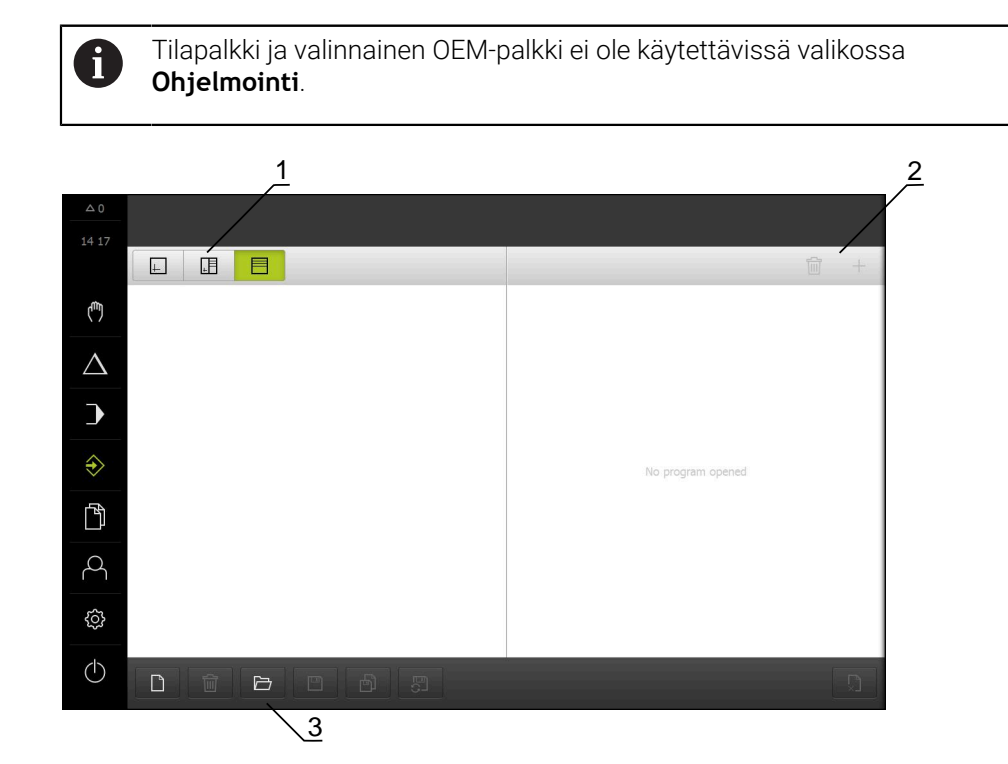

Kuva 6: Valikko **Ohjelmointi**

- 
- **1** Näkymäpalkki **2** Työkalupalkki
- **3** Ohjelmanhallinta

Valitun lauseen visualisointi näkyy valinnaisessa simulaatioikkunassa.

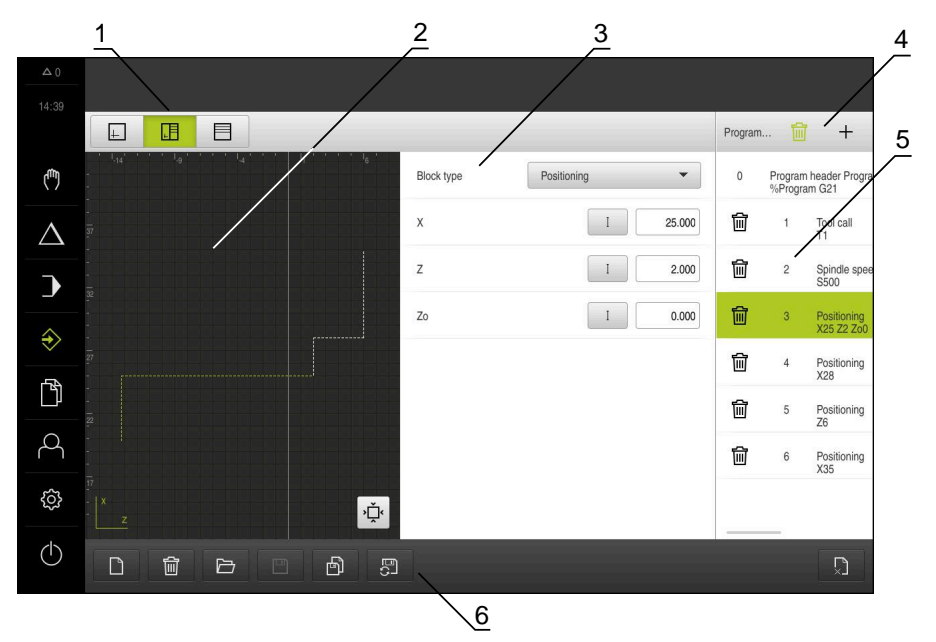

Kuva 7: Valikko **Ohjelmointi** avatulla simulaatioikkunalla

- **1** Näkymäpalkki
- **2** Simulaatioikkuna (valinnainen)
- **3** Lauseparametri<br>**4** Tvökalupalkki
- **4** Työkalupalkki
- **5** Ohjelmalauseet
- **6** Ohjelmanhallinta

Valikko **Ohjelmointi** mahdollistaa ohjelmien luonnin ja hallinnan. Määrittele sitä varten yksittäiset koneistusvaiheet tai koneistuskuviot lauseiksi. Useamman lauseen peräkkäinen sarja muodostaa tällöin ohjelman.

**Lisätietoja:** ["Ohjelmointi", Sivu 250](#page-249-0)
## **3.8.7 Valikko Tiedostonhallinta**

#### **Kutsu**

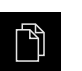

- Napauta päävalikossa **Tiedostonhallinta**.
- Tiedostonhallinnan käyttöliittymää näytetään.

#### **Lyhyt kuvaus**

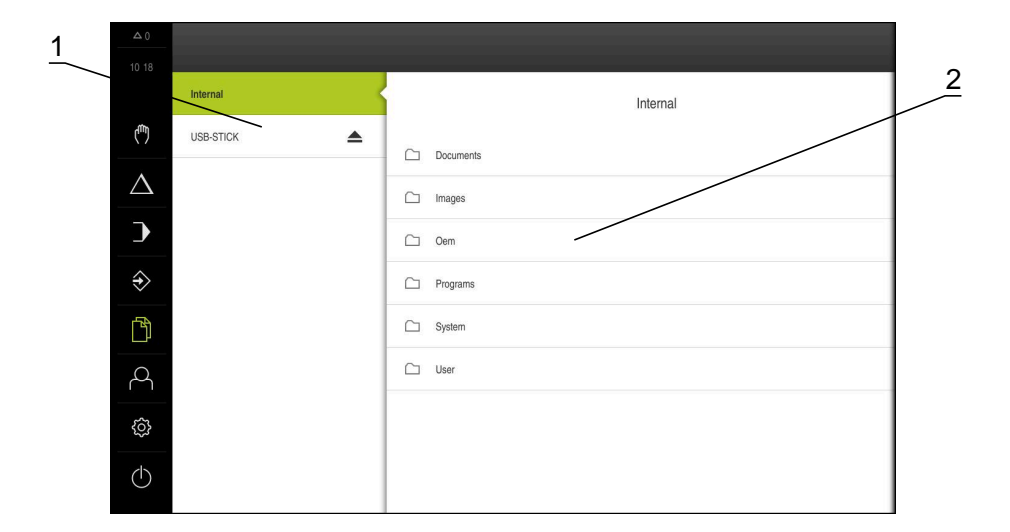

#### Kuva 8: Valikko **Tiedostonhallinta**

- **1** Käytettävissä olevien muistialueiden luettelo
- **2** Valittujen muistialueiden kansioiden luettelo

Valikko **Tiedostonhallinta** näyttää yleiskatsauksen tallennetuista tiedostoista, joka ovat laitteen muistissa .

Muistipaikkojen luettelossa näytetään myös mahdollisesti liitettynä olevat USBmassamuistit (FAT32-formaatti) ja käytettävissä olevat verkkoasemat. USBmassamuistilaitteet ja verkkoasemat näytetään nimellä tai levyaseman merkinnällä.

**Lisätietoja:** ["Tiedostonhallinta", Sivu 170](#page-169-0)

**I**

# **3.8.8 Valikko Käyttäjän kirjautuminen**

#### **Kutsu**

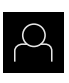

- Napauta päävalikossa **Käyttäjän kirjautuminen**.
- Käyttäjän sisään- ja uloskirjautumisen käyttöliittymää näytetään.

#### **Lyhyt kuvaus**

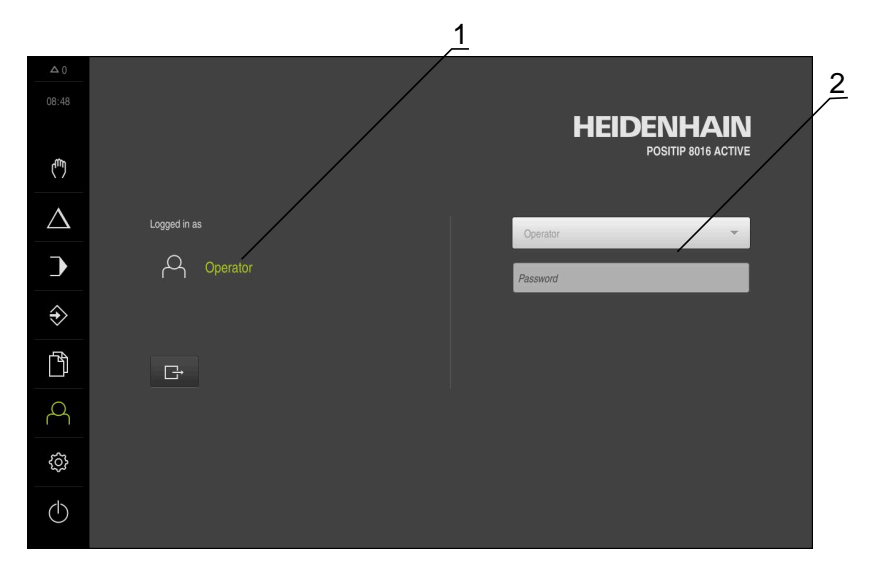

#### Kuva 9: Valikko **Käyttäjän kirjautuminen**

- **1** Sisäänkirjautuneen käyttäjän näyttö
- **2** Käyttäjän kirjautuminen

Valikko **Käyttäjän kirjautuminen** näyttää sisäänkirjautuneen käyttäjän vasemmassa sarakkeessa. Uuden käyttäjän sisäänkirjautumista näytetään oikeanpuoleisessa sarakkeessa.

Toisen käyttäjän sisäänkirjaamiseksi jo kirjautuneen käyttäjän on ensin kirjauduttava ulos.

**Lisätietoja:** ["Käyttäjän sisäänkirjautuminen ja uloskirjautuminen", Sivu 25](#page-24-0)

## **3.8.9 Valikko Asetukset**

#### **Kutsu**

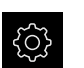

- Napauta päävalikossa **Asetukset**.
- Laiteasetusten käyttöliittymää näytetään.

#### **Lyhyt kuvaus**

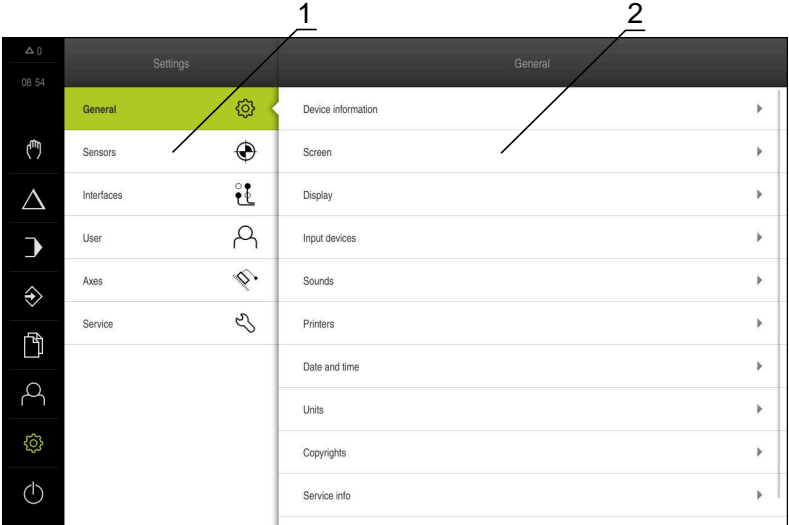

Kuva 10: **Asetukset**-valikko

- **1** Asetusvaihtoehtojen luettelo
- **2** Asetusvaihtoehtojen luettelo

Valikko **Asetukset** näyttää laitteen konfiguraation kaikki asetukset. Asetusparametrien avulla voit mukauttaa laitteen käyttöpaikan vaatimuksiin. **Lisätietoja:** ["Asetukset", Sivu 177](#page-176-0)

 $\mathbf{i}$ 

Laitteella on käyttöoikeustasot, jotka määrittelevät käyttäjän kattavan tai rajoitetun hallinnan ja toiminnan.

# **3.8.10 Valikko Poiskytkentä**

**Kutsu**

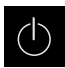

- Napauta päävalikossa **Poiskytkentä**.
- Näyttöön tulevat käyttöjärjestelmän sammuttamisen, energiansäästötilan ja puhdistustilan aktivoinnin käyttöelementit.

### **Lyhyt kuvaus**

Valikko **Poiskytkentä** näyttää seuraavat asetukset:

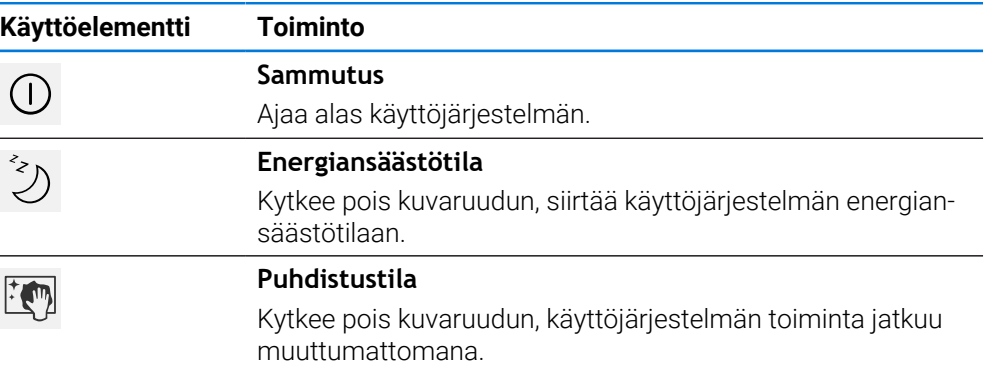

**Lisätietoja:** ["POSITIP 8000 Kytkeminen päälle ja pois", Sivu 24](#page-23-0) **Lisätietoja:** ["Näyttöruudun puhdistus", Sivu 197](#page-196-0)

# **3.9 Paikoitusnäytöt**

Laite näyttää paikoitusnäytössä akselien sijainnit ja tarvittaessa lisätietoja konfiguroiduista akseleista. Voit myös yhdistää akseleiden näytön ja päästä näin karatoimintoihin.

# **3.9.1 Paikoitusnäytön käyttöelementit**

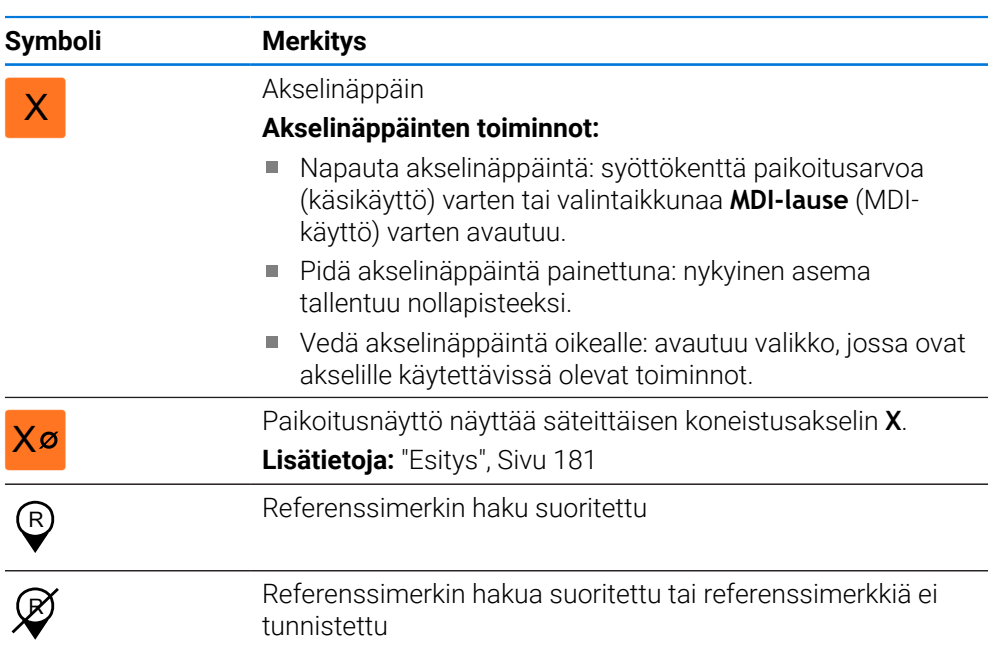

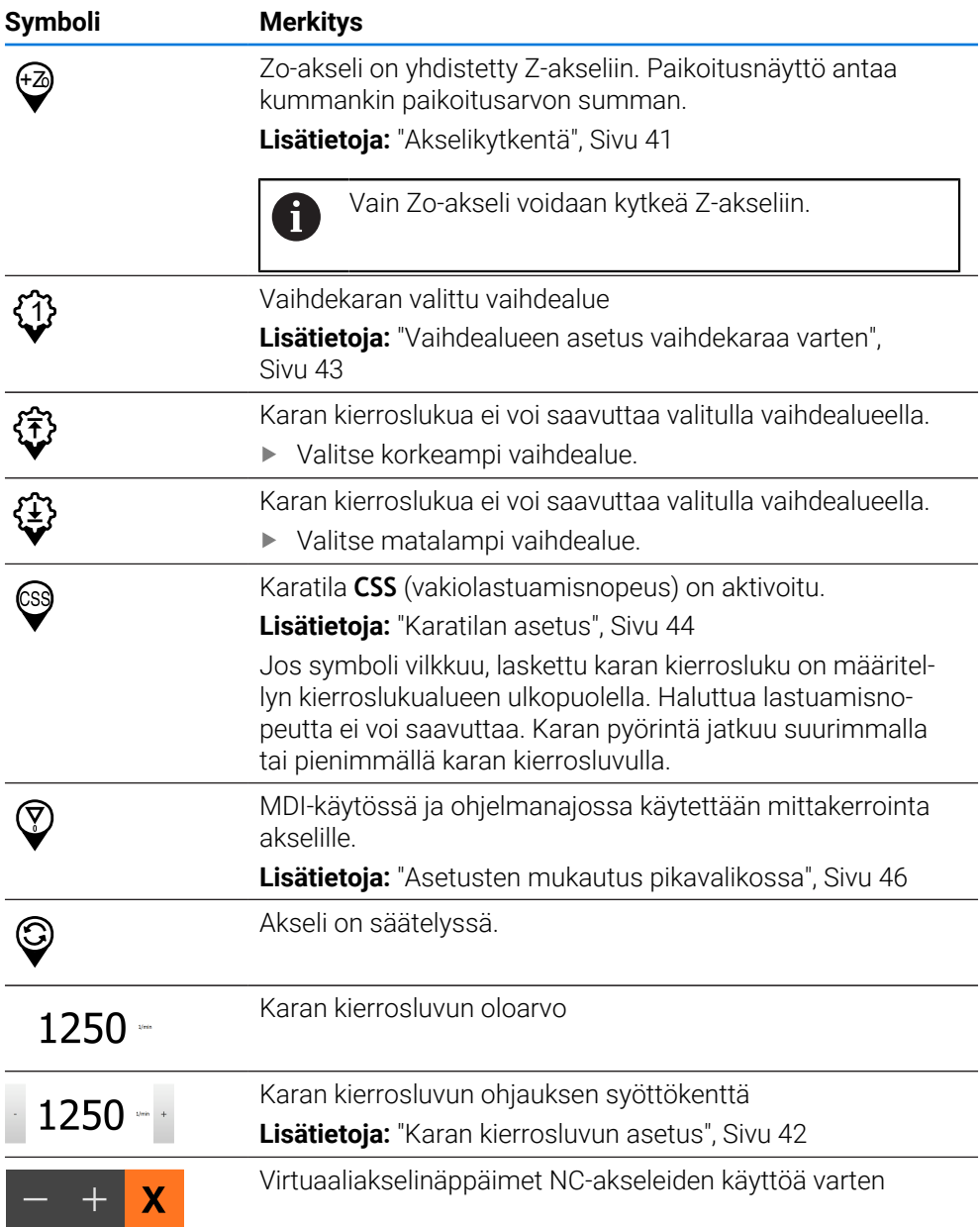

# <span id="page-40-0"></span>**3.9.2 Paikoitusnäytön toiminnot**

## **Akselikytkentä**

Voit kytkeä **Zo**-akselin näytön **Z**-akseliin. Kytketyillä akseleilla **Z**-akselin paikoitusnäyttö näyttää kummankin akselin paikoitusarvojen summaa.

Kun akselit **Z** ja **Zo** on kytketty, ohjelmanajon käyttötapa on estetty. A Kaikki muut akselit voidaan kytkeä valikolla . 0 **Lisätietoja:** ["Akselikytkentä", Sivu 133](#page-132-0)

## **Akselikytkentä**

Vedä **akselinäppäin Z** oikealle työalueella.

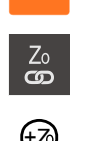

Z

- Napauta **Kytke**.
- **Zo**-akseli kytketään yhteen **Z**-akselin kanssa.
- +Z Kytkettyjen akseleiden symbolia näytetään **Z**-akselinäppäimen vieressä.
	- Kytkettyjen akseleiden paikoitusarvojen summaa näytetään.

#### **Akselikytkennän irrotus**

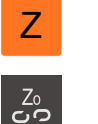

Vedä **akselinäppäin Z** oikealle työalueella.

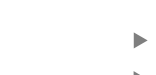

- Napauta **Kytke irti**.
- **Z**-akselin näytettävä summa-arvo vastaanotetaan.
- **Zo**-akseli asetetaan arvoon.

#### **Esimerkki: akselikytkentä**

Alla oleva grafiikka näyttää paikoitusarvot ennen **Z**- ja **Zo**-akselien kytkemistä, sen aikana ja sen jälkeen.

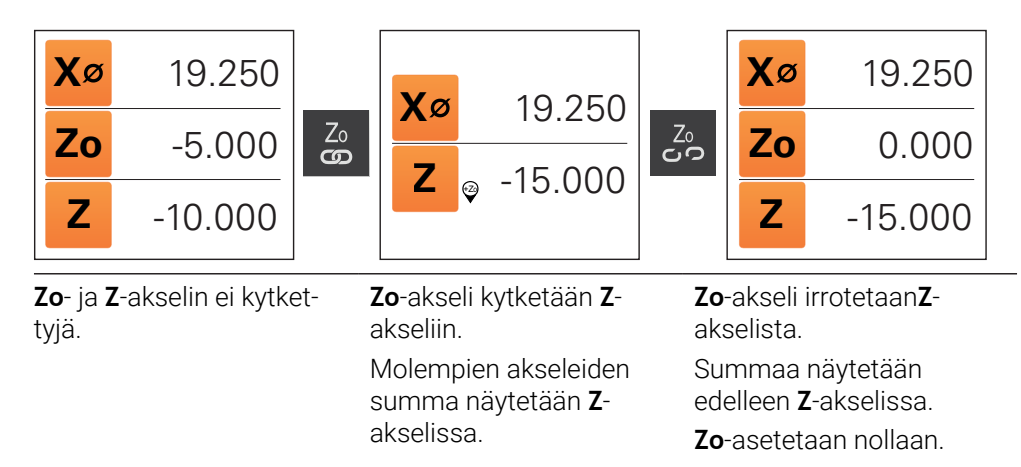

## <span id="page-41-0"></span>**Karan kierrosluvun asetus**

Karan kierroslukua voidaan säätää liitetyn työstökoneen konfiguraation mukaan.

- Tarvittaessa voit siirtyä karan kierrosluvun näytöltä syöttökenttään vetämällä näyttöä oikealle.
- Syöttökenttä **Karan kierrosluku** tulee näkyviin.
- $1250 -$
- Aseta karan kierrosluku haluttuun arvoon napauttamalla ja pitämällä painikkeita **+** tai **-**. tai
	- Napauta syöttökenttää **Karan kierrosluku**.
	- Syötä haluttu arvo.
	- Vahvista syöte valitsemalla **RET**.
	- Laite vastaanottaa syötetyn karan kierrosluvun ohjearvoksi ja ohjaa sen mukaan.
	- Voit palata karan kierrosluvun näyttöön vetämällä syöttökenttää vasemmalle.

## <span id="page-42-0"></span>**Vaihdealueen asetus vaihdekaraa varten**

Jos työstökoneesi käyttää vaihdekaraa, voit valita käytettävän vaihdealueen.

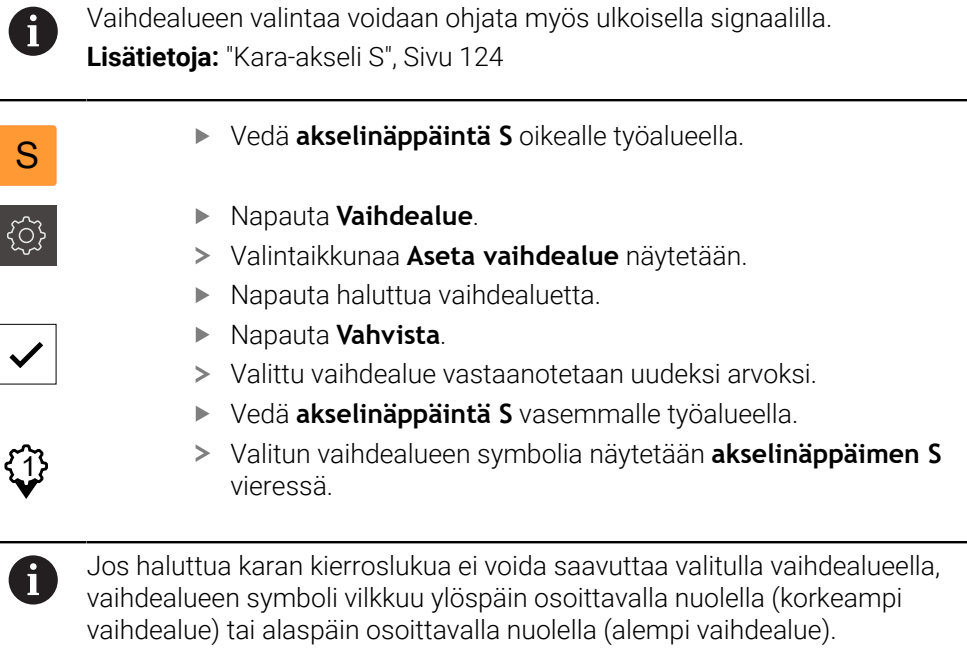

**I**

## <span id="page-43-0"></span>**Karatilan asetus**

Voit päättää, käyttääkö laite karatilaa varten normaalia kierroslukutilaa tai **CSS**-tilaa (vakiolastuamisnopeus).

**CSS**-karatilassa laite laskee karan kierrosluvun siten, että sorvaustyökalun lastuamisnopeus pysyy vakiona työkappaleen geometriasta riippumatta.

#### **CSS-karatilan aktivointi**

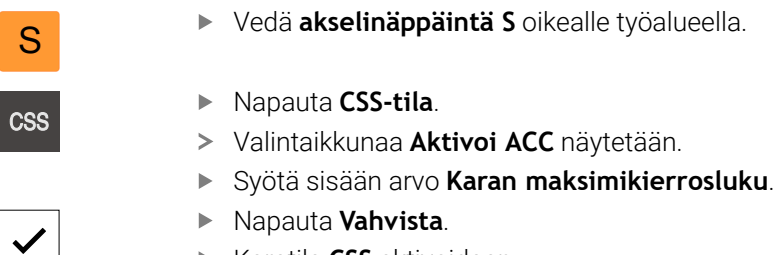

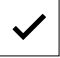

- > Karatila **CSS** aktivoidaan.
- Karan kierroslukua näytetään yksikössä **m/min**.
- Vedä **akselinäppäintä S** vasemmalle työalueella.
- Karatilan symbolia **CSS** näytetään **akselinäppäimen S** vieressä.

## **Aktivoi kierroslukutila**

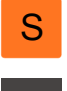

Vedä **akselinäppäintä S** oikealle työalueella.

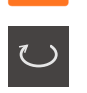

- Napauta **Kierroslukutila**.
- Valintaikkunaa **Aktivoi kierroslukutila** näytetään.
- Syötä sisään arvo **Karan maksimikierrosluku**.

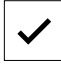

- Napauta **Vahvista**.
- Kierroslukutila aktivoidaan.
- Karan kierrosluku näytetään yksikössä **1/min**.
- Vedä **akselinäppäintä S** vasemmalle työalueella.

## **Ajaminen virtuaaliakselinäppäimillä**

Jos laitteeseen on konfiguroitu virtuaaliakselinäppäimiä, voit siirtää NC-akseleita niiden avulla.

#### **Esimerkki Y-akselin negatiivisesta ajamisesta**

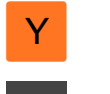

- Vedä työalueella **Akselinäppäin Y** oikealle.
- Käyttöelementtejä **Miinus** ja **Plus** näytetään.
- 
- Paina tarvittaessa painiketta ottaaksesi akselipainikkeet käyttöön (vain jos ne on määritetty)
- Pidä **Miinus** painettuna.

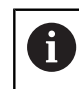

Konfiguraatiosta riippuen virtuaaliakselinäppäimet ovat painikkeita (pito) tai kytkimiä (napautus).

Y-akseli liikkuu negatiiviseen suuntaan.

# **3.10 Tilapalkki**

 $\mathbf i$ 

Tilapalkki ja valinnainen OEM-palkki ei ole käytettävissä valikossa **Ohjelmointi**.

Laite näyttää tilapalkissa syöttö- ja liikenopeuden. Sinulla on tilapalkin käyttöelementtien avulla suora pääsy myös peruspiste- ja työkalutaulukkoon sekä sekuntikellon ja laskimen apuohjelmiin.

# **3.10.1 Tilapalkin käyttöelementit**

Tilapalkissa on käytettävissä seuraavat käyttöelementit:

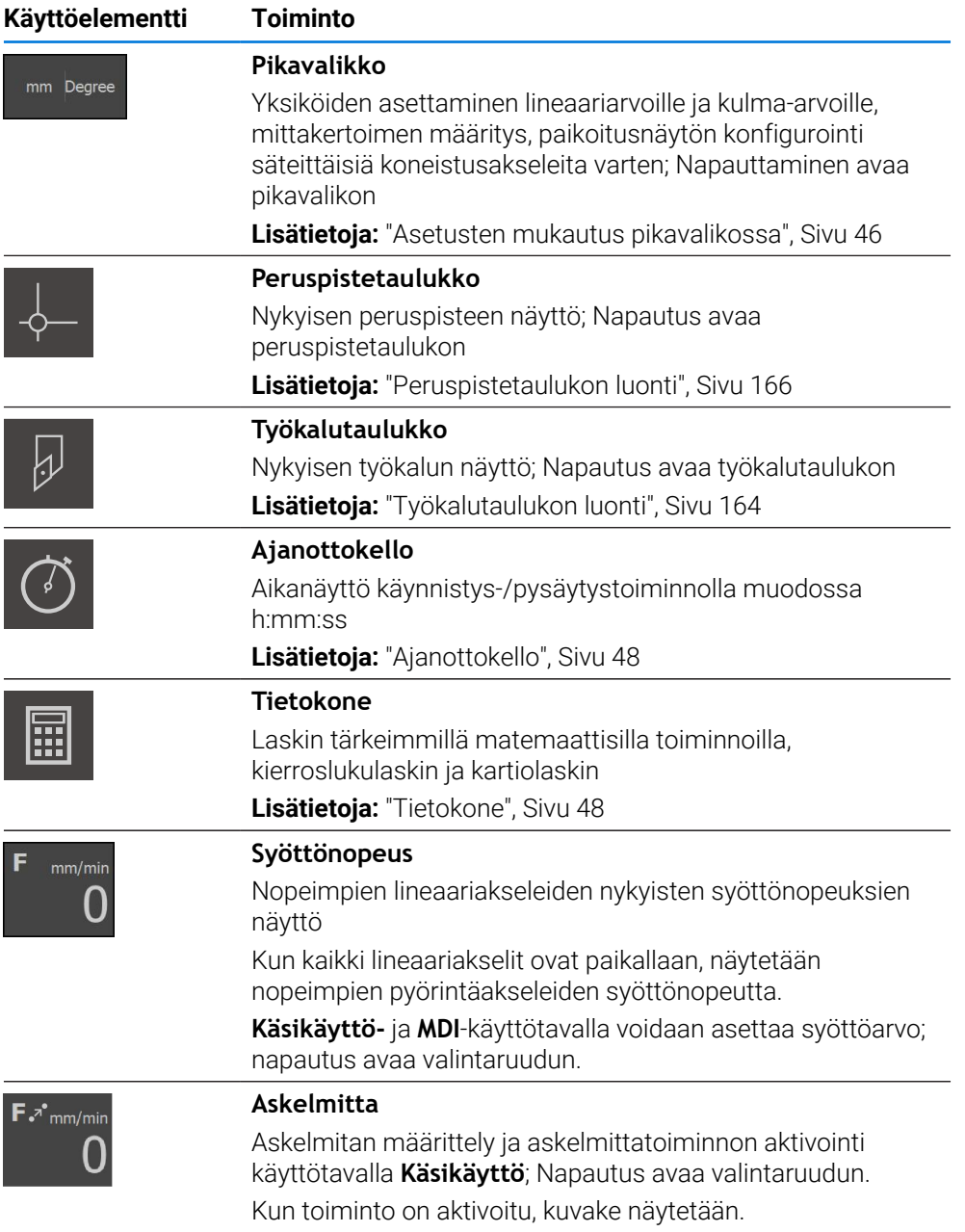

**I**

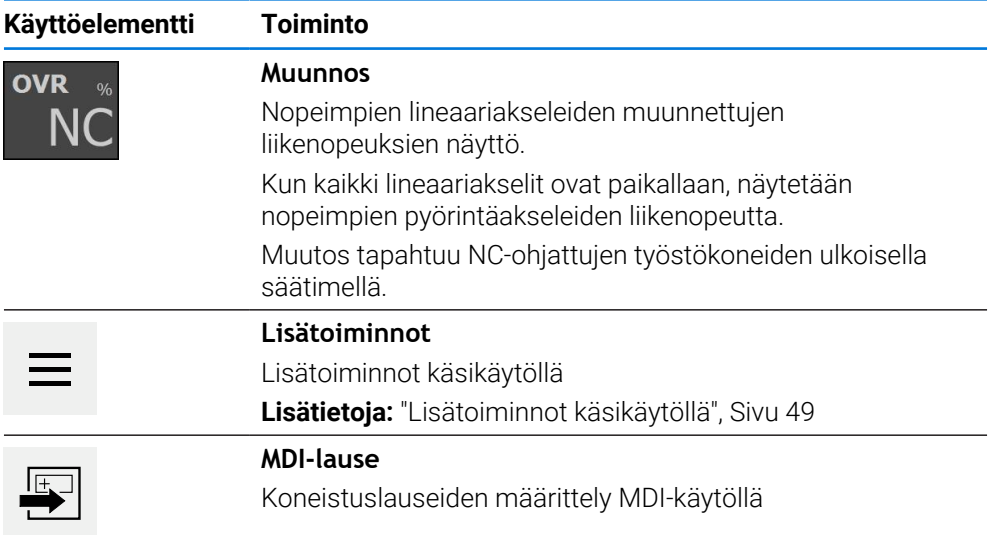

# <span id="page-45-0"></span>**3.10.2 Asetusten mukautus pikavalikossa**

Pikavalikon kautta voidaan mukauttaa seuraavia asetuksia:

Pikavalikon asetusten käytettävyys riippuu sisäänkirjautuneesta  $\mathbf{i}$ käyttäjästä.

- Lineaaristen arvojen yksikkö (**Millimetriä** tai **Tuumaa**)
- Yksikön vaihto kulma-arvoja varten (**Radiantti**, **Desimaaliaste** tai **Aste-Min-Sek**)
- Näyttö **Säteittäiset koneistusakselit** (**Säde** tai **Halkaisija**)
- **Mittakerroin**, joka **MDI-lauseen** tai **ohjelmalauseen** käsittelyn yhteydessä kertauttaa tallennetun aseman.

#### **Yksiköiden asetus**

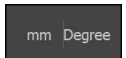

- Napauta tilapalkissa **Pikavalikko**.
- Valitse haluttu **Lineaariarvojen yksikkö**. Valitse haluttu **Kulma-arvojen yksikkö**.

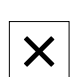

- Sulje pikavalikko napauttamalla **Sulje**.
- Valitut yksiköt näytetään **pikavalikossa**.

## **Näytön Säteittäiset koneistusakselit aktivointi**

Napauta tilapalkissa **Pikavalikko**.

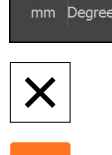

X

- Valitse haluamasi optio. Sulje pikavalikko napauttamalla **Sulje**.
- 
- Kun optio **Halkaisija** on valittu, vastaava symboli näkyy paikoitusnäytössä.

#### **Aktivoidaan Mittakerroin**

**Mittakerroin** kertauttaa lauseeseen tallennetun paikoitusaseman **MDI-lauseen** tai **ohjelmalauseen** käsittelyn yhteydessä. Näin **MDI-lause** tai **ohjelmalause** voidaan peilata tai skaalata useammalla akselilla ilman lauseeseen tehtävää muutosta.

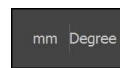

- Napauta tilapalkissa **Pikavalikko**.
- Voit siirtyä haluttuun asetukseen vetämällä vasemmalle.
- Aktivoi **Mittakerroin** liukukytkimellä **ON/OFF**.
- Syötä **Mittakerroin** jokaiselle akselille.
- Vahvista kukin syöte valitsemalla **RET**.
- Sulje pikavalikko napauttamalla **Sulje**.

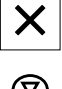

Kun mittakerroin ≠ 1 on aktiivinen, paikoitusnäyttöön ilmestyy vastaava signaali.

#### **Esimerkki: Mittakertoimen käyttäminen peilaukseen**

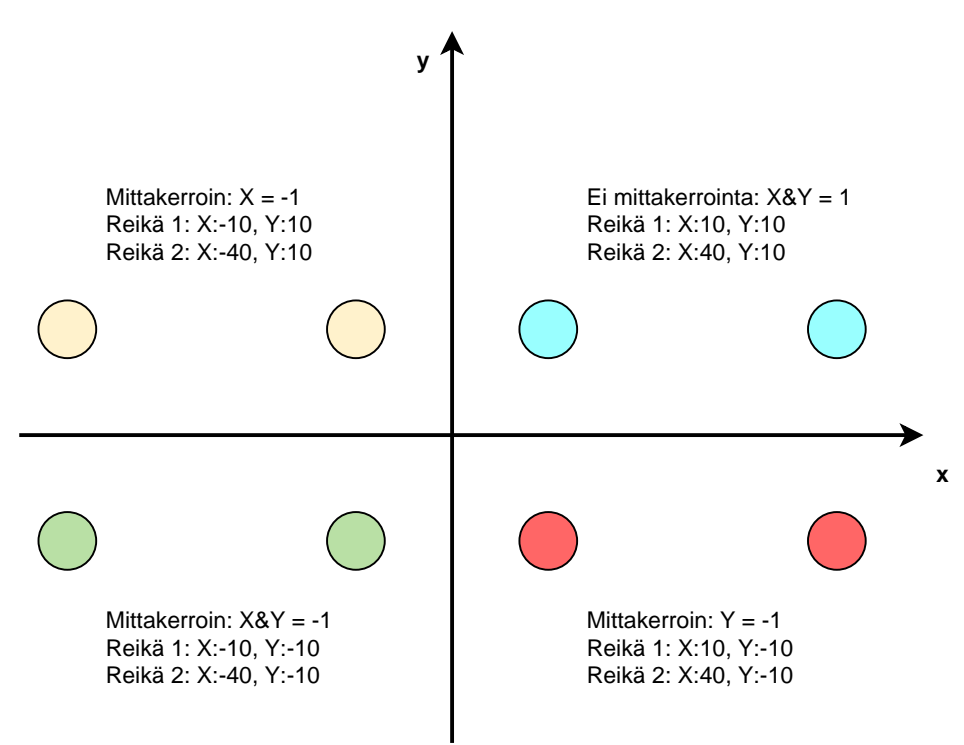

**I**

# <span id="page-47-0"></span>**3.10.3 Ajanottokello**

Koneistusaikojen ym. mittausta varten laitteen tilapalkissa on ajanottokello. Aikanäyttö muodossa h:mm:ss toimii tavanomaisen sekuntikellon periaatteella, eli mittaa kulunutta aikaa.

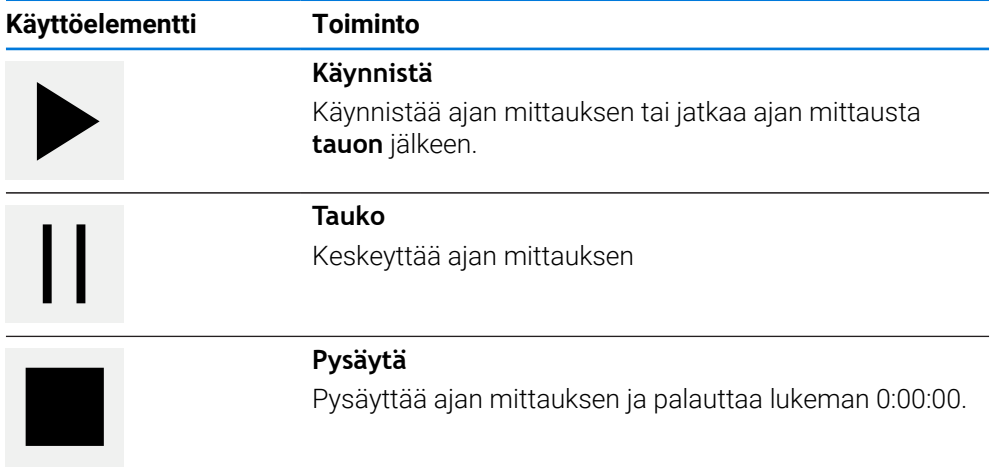

# <span id="page-47-1"></span>**3.10.4 Tietokone**

Laskentaa varten laitteen tilapalkissa on erilaisia laskimia. Käytä lukuarvon laskentaa varten numeronäppäimiä tavallisen laskimen tapaan.

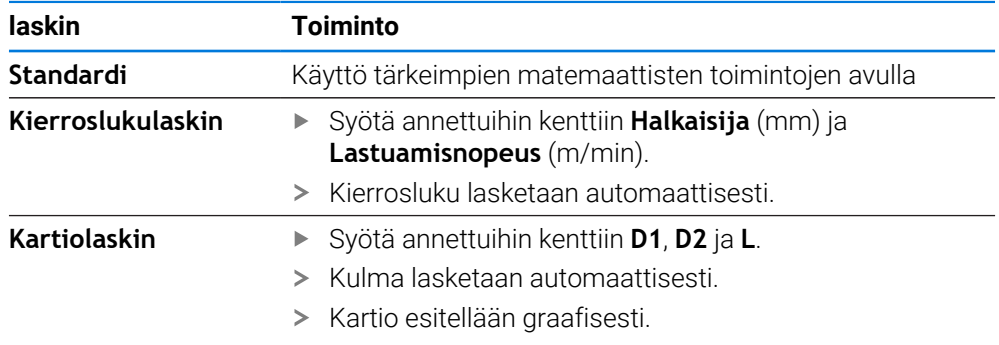

## **3.10.5 Syöttöarvon asetus**

## **Syöttöarvon asetus**

Syöttöarvo voidaan asettaa käyttötapoja **Käsikäyttö** ja **MDI-käyttö** varten voidaan valintaikkunassa **Syöttöarvo**.

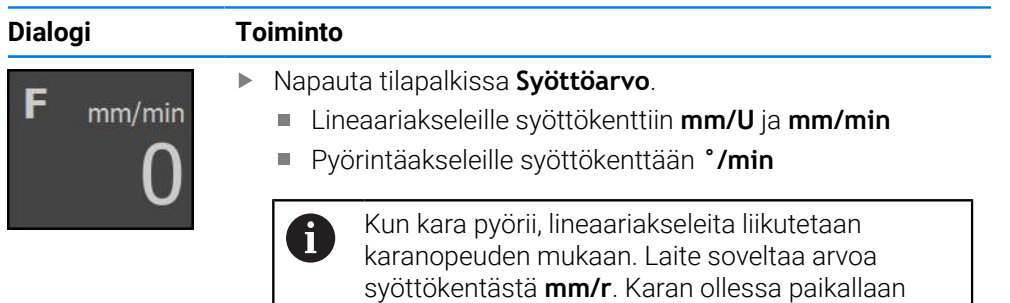

laite soveltaa arvoa syöttökentästä **mm/min**.

## **3.10.6 Askelmitan määrittely ja aktivointi**

#### **Askelmitan määrittely ja aktivointi**

Käyttötavalla **Käsikäyttö** voit valintaruudussa **Syöttöarvo**/**Askelmitta** määritellä ja aktivoida askelmitan.

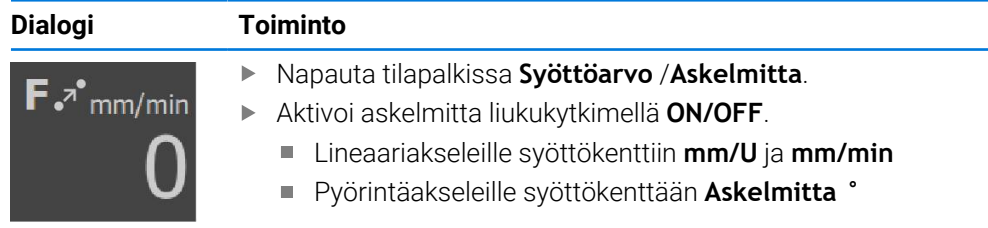

## <span id="page-48-0"></span>**3.10.7 Lisätoiminnot käsikäytöllä**

Kutsu lisätoiminnot napauttamalla tilapalkissa **Lisätoiminnot**.

Käytettävissä ovat seuraavat käyttöelementit:

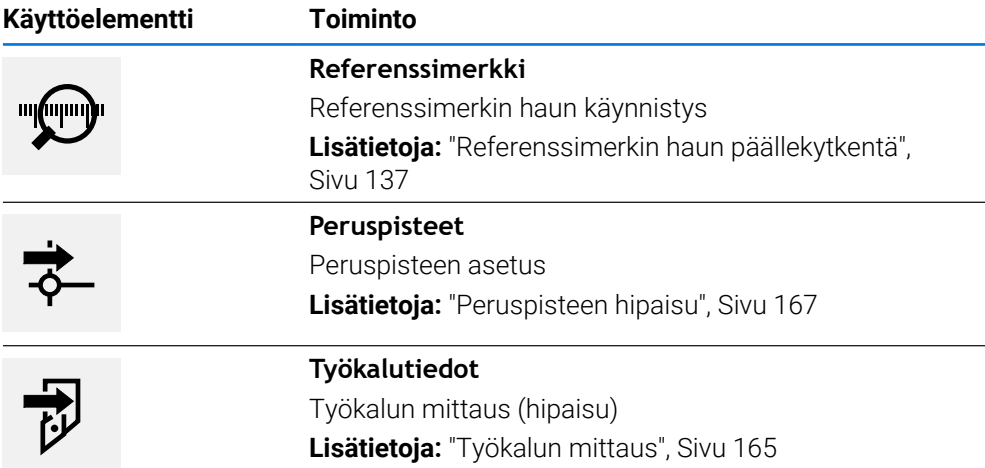

# **3.11 OEM-palkki**

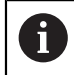

Tilapalkki ja valinnainen OEM-palkki ei ole käytettävissä valikossa **Ohjelmointi**.

Valinnaisella OEM-palkilla voit konfiguraatiosta riippuen päästä ohjaamaan liitetyn työstökoneen toimintoja .

**I**

# **3.11.1 Käyttöelementit OEM-palkki**

OEM-palkissa olevat käyttöelementit riippuvat laitteen ja liitetyn työstökoneen konfiguraatiosta. **Lisätietoja:** ["OEM-palkki konfigurointi", Sivu 139](#page-138-0)

**OEM-palkki** sisältää seuraavat käytettävissä olevat käyttöelementit:

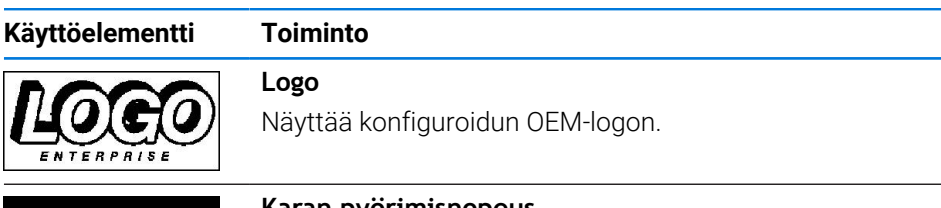

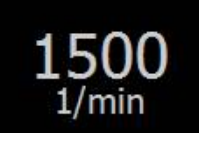

#### **Karan pyörimisnopeus**

Näyttää yhden tai useamman esiasetusarvon karan kierroslukua varten. **Lisätietoja:** ["Asetusarvot karan kierrosluvun konfigurointia](#page-140-0) [varten", Sivu 141](#page-140-0)

# **3.11.2 OEM-palkki-toimintojen kutsu aufrufen**

OEM-palkissa olevat käyttöelementit riippuvat laitteen ja liitetyn työstökoneen konfiguraatiosta. **Lisätietoja:** ["OEM-palkki konfigurointi", Sivu 139](#page-138-0)

Voit käyttää OEM-palkin käyttöelementtejä ohjaamaan erikoistoimintoja, esim. karatoimintoja.

**Lisätietoja:** ["Erikoistoimintojen konfigurointi", Sivu 143](#page-142-0)

#### **Karan kierrosluvun esiasetus**

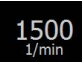

- Napauta OEM-palkissa haluamaasi kenttään **Karan kierrosluku**.
- Laite määrittelee jännitteen arvon, joka saavutetaan kuormittamattomalla karalla liitetyn työstökoneen valitulla karan pyörintänopeudella.

#### **Karan kierrosluvun ohjelmointi**

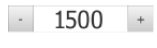

Saata kara haluttuun kierroslukuun napauttamalla tai pitämällä **+** tai **-**.

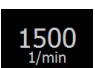

- Pidä OEM-palkin haluttua kenttää **Karan kierrosluku** painettuna.
- Kentän taustaväri näkyy vihreänä.
- Laite vastaanottaa nykyisen karan kierrosluvun asetusarvoksi ja näyttää sen kentässä **Karan kierrosluku**.

## **3.12 Viestit ja audiopalaute**

## **3.12.1 Viestit**

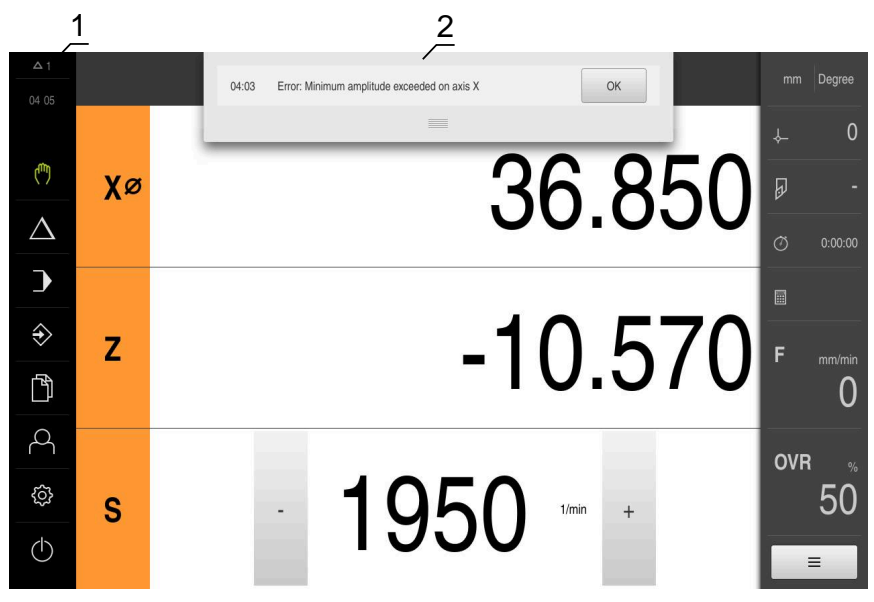

- **1** Viestien näyttöalue
- **2** Viestien luettelo

Työalueen yläreunassa olevat viestit voidaan laukaista esim. käyttövirheiden tai keskeneräisten prosessien vuoksi.

Viestit tulevat näkyviin viestin syyn esiintyessä tai napauttamalla näyttöruudun vasemmassa yläreunassa näyttöaluetta **Viestit**.

#### **Viestien kutsuminen**

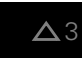

Napauta **Viestit**.

Viestien luettelo avautuu.

#### **Näyttöalueen mukautus**

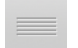

- Viestien näyttöalueen suurentamiseksi vedä **kahvaa** alaspäin.
- Viestien näyttöalueen pienentämiseksi vedä **kahvaa** ylöspäin.  $\mathbf{r}$
- Näyttöalueen sulkemiseksi vedä **kahva** ylhäältä ulos näyttöruudusta.
- Vielä sulkemattomien viestien lukumäärää ilmoitetaan kohdassa **Viestit**.

#### **Viestien sulkeminen**

Viestien sisällöstä riippuen voit sulkea viestit seuraavilla käyttöelementeillä:

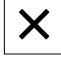

- Ohjeellisen viestin sulkemiseksi napauta **Sulje**.
- Viestiä ei enää näytetä.

#### tai

- Sulkeaksesi viestin mahdollisesti samalla sovellukseen vaikuttaen napauta **OK**.
- Sovelluksessa viesti huomioidaan tarvittaessa.
- Viestiä ei enää näytetä.

**I**

## **3.12.2 Ohjattu toiminto**

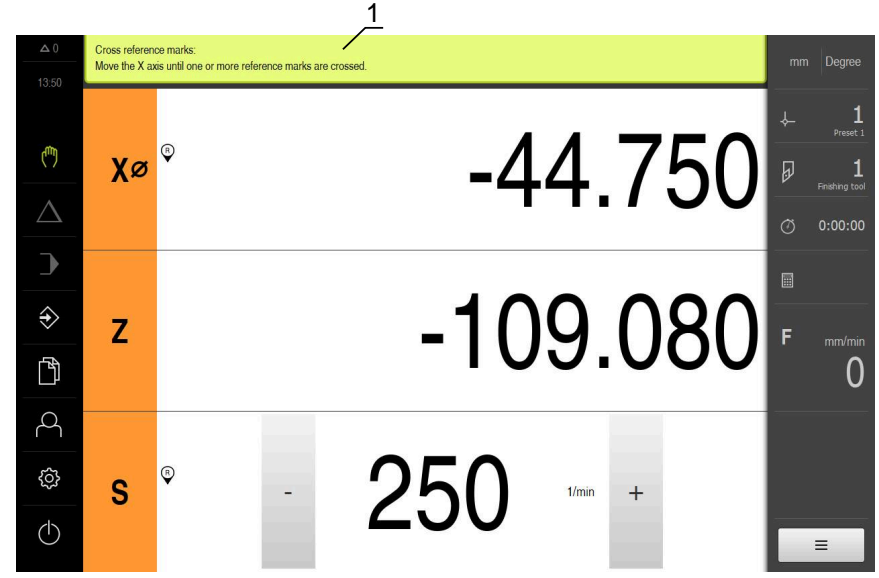

Kuva 11: Käsittelyvaiheiden tuki ohjattujen toimintojen avulla

**1** Ohjattu toiminto (esimerkki)

Ohjattu toiminto tukee sinua, kun työskentelet vaiheiden ja ohjelmien läpi tai suoritat opettelusprosesseja.

Seuraavat ohjatun toiminnon käyttöelementit näytetään käsittelyvaiheesta tai toimenpiteestä riippuen.

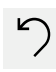

Viimeiseen työvaiheeseen palaamiseksi tai toimenpiteen toistamiseksi napauta **Kumoa**.

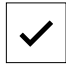

- Vahvista näytettävä työvaihe napauttamalla **Vahvista**.
- $\geq$ Ohjattu toiminto hyppää seuraavan vaiheen yli tai päättää toimenpiteen.
- Seuraavaan näyttöön siirtämiseksi napauta **Seuraava**.
	- Edelliseen näyttöön palaamiseksi napauta **Edellinen**.

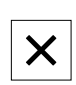

Sulje ohjattu toiminto napauttamalla **Sulje**.

# **3.12.3 Audiopalaute**

Laite voi antaa akustisen palautteen käyttäjän toimintojen, valmiiden prosessien tai häiriöiden ilmoittamiseksi.

Käytettävissä olevat äänet on ryhmitelty aihealueisiin. Äänet eroavat toisistaan aihealueittain.

Audiopalautteen asetukset voidaan määritellä valikossa **Asetukset**. **Lisätietoja:** ["Äänet", Sivu 183](#page-182-0)

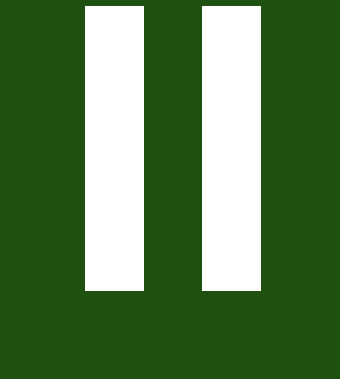

**OEM- ja asennustietoja**

# **Yleiskatsaus**

Tämä dokumentaation osa sisältää tärkeitä seikkoja, joiden avulla OEM- ja asennuskäyttäjä voi ottaa laitteen käyttöön ja asentaa sen.

#### **Luvun "OEM- ja asennustietoja" sisältö**

Seuraava taulukko osoittaa:

- mistä luvuista tämä osa "OEM- ja asennustietoja" koostuu
- mitä tietoja luvut sisältävät
- mitä kohderyhmiä luvut ensisijaisesti koskevat

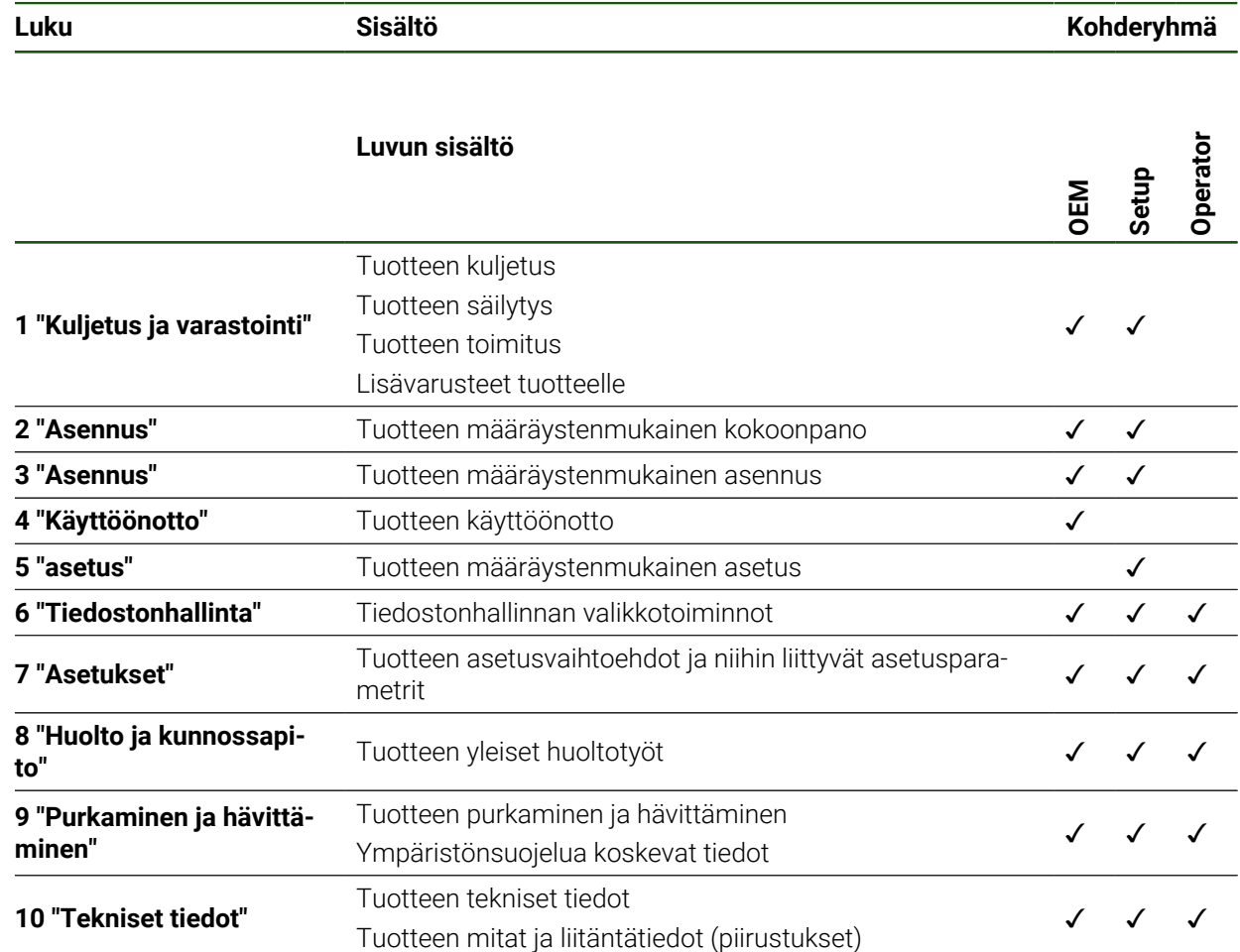

# Sisältöhakemisto

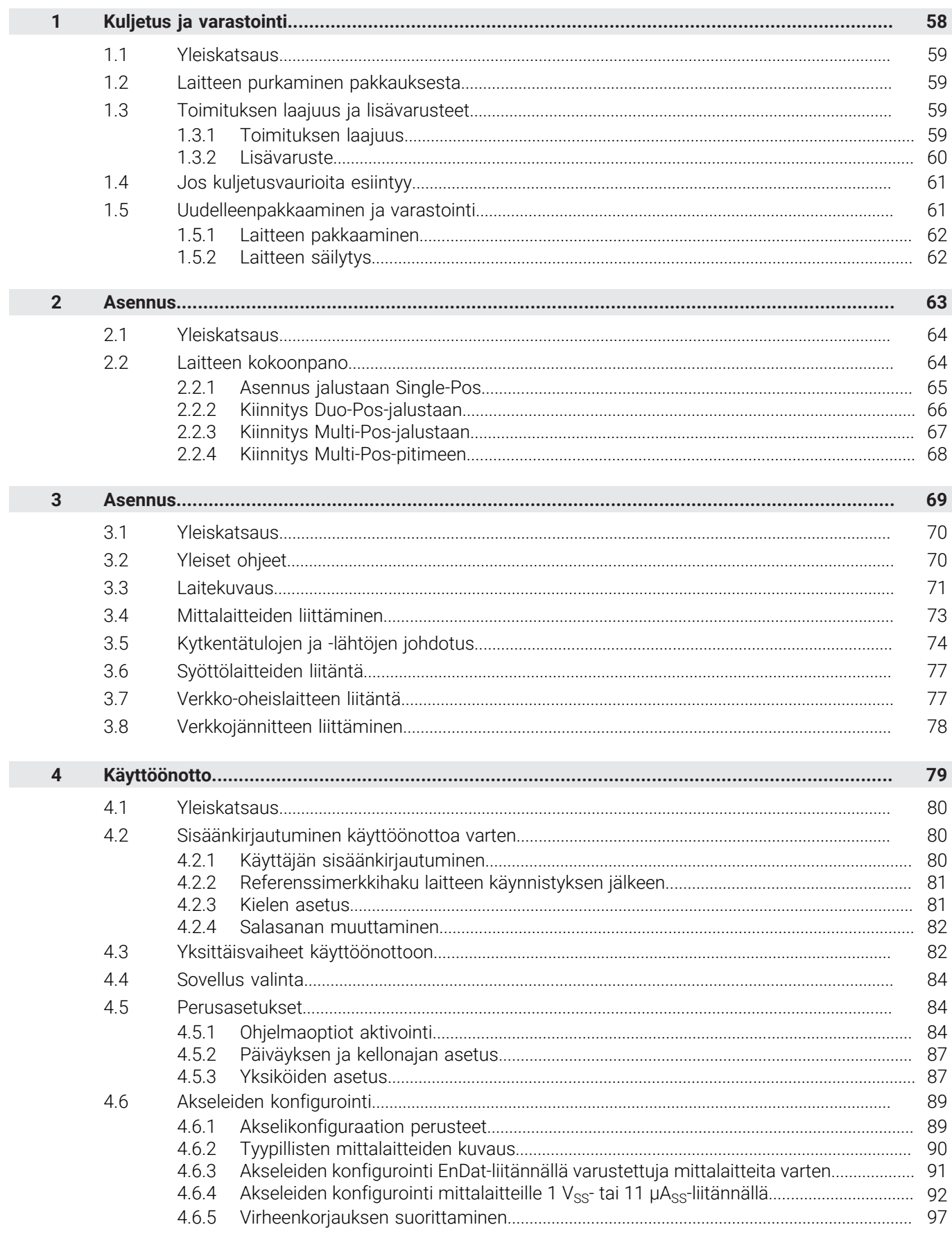

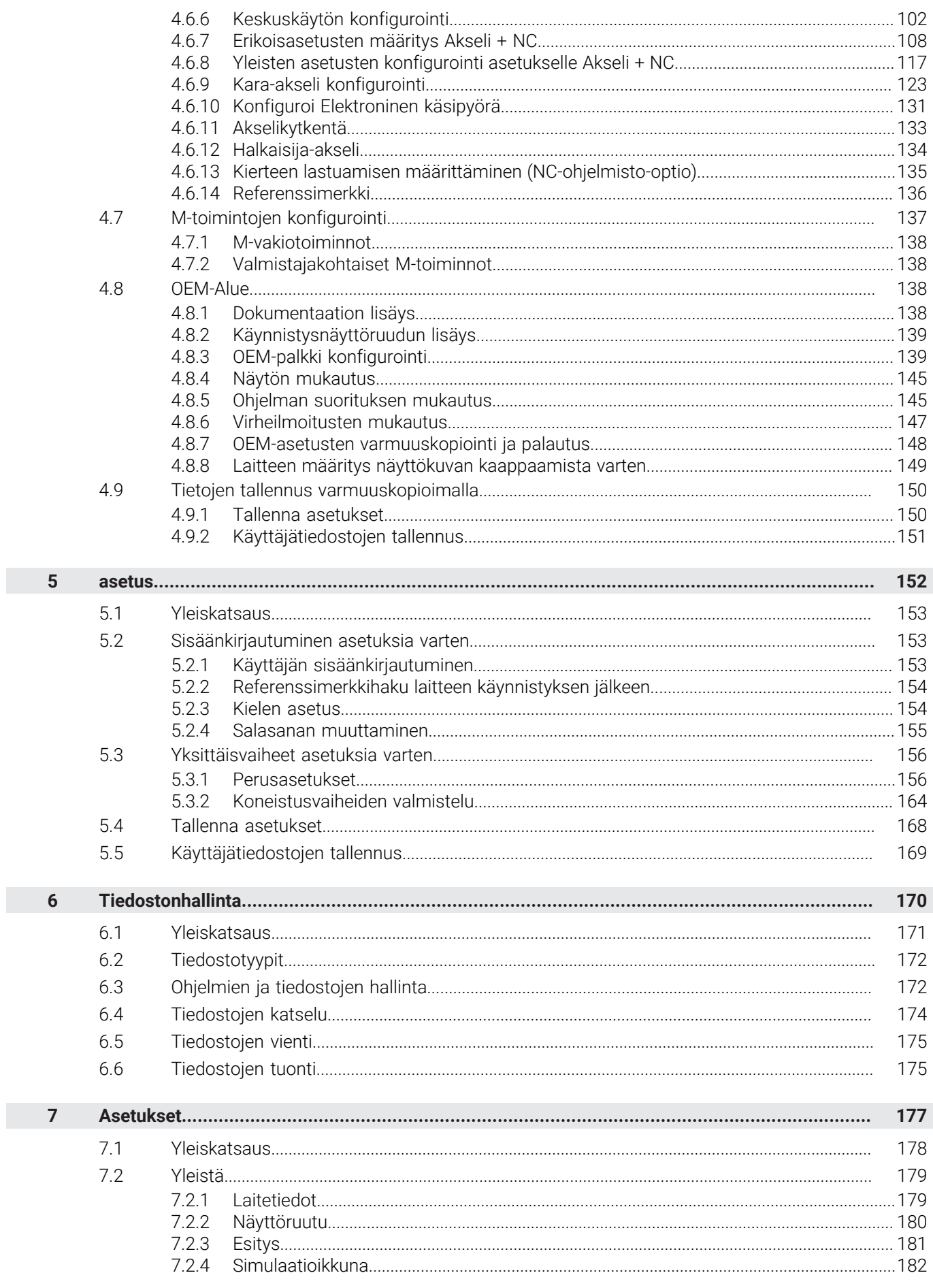

 $\overline{\mathbf{u}}$ 

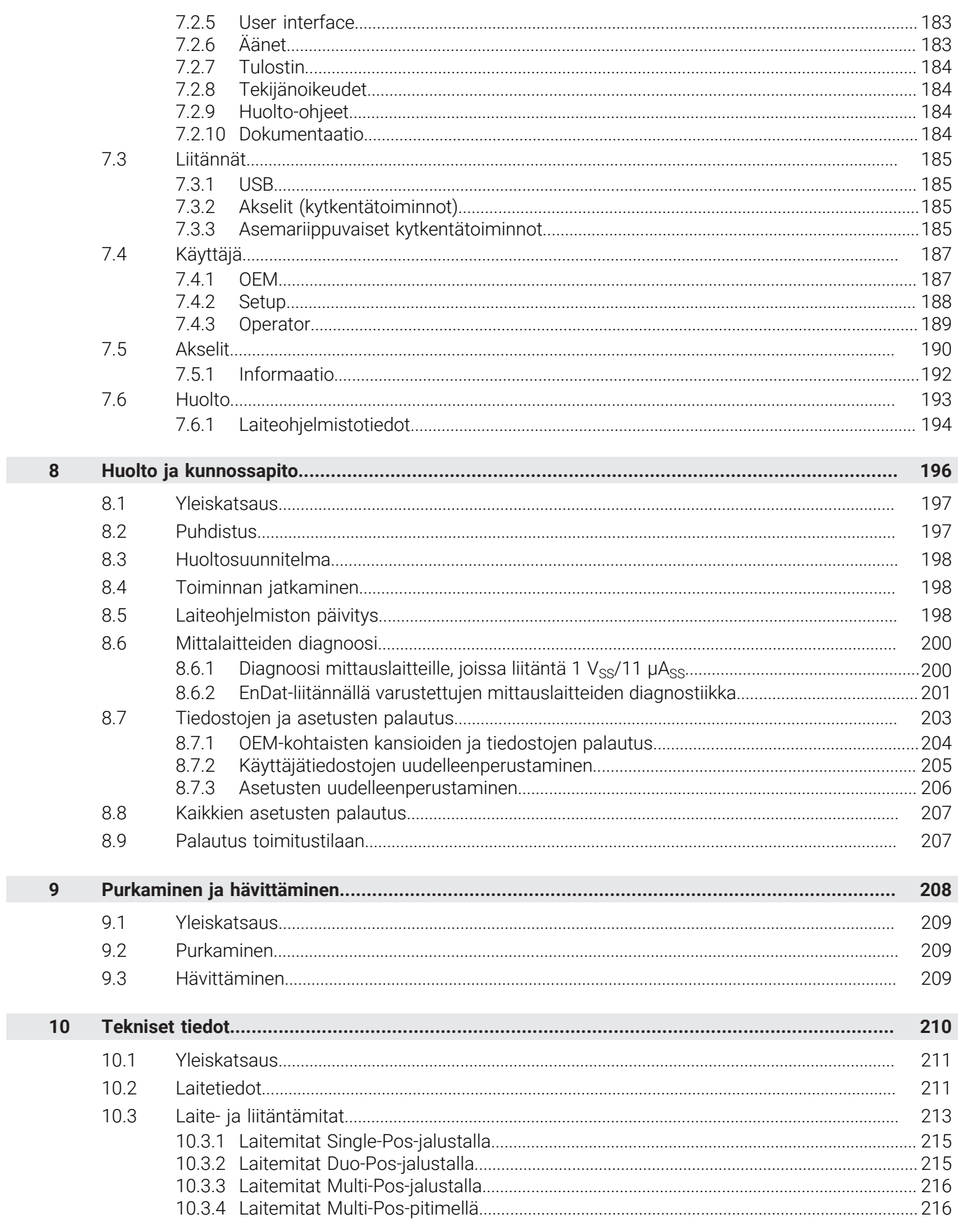

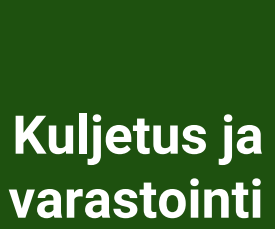

<span id="page-57-0"></span>**1**

## <span id="page-58-0"></span>**1.1 Yleiskatsaus**

Tämä luku sisältää tietoja kuljetuksesta ja varastoinnista sekä laitteen toimituksen sisällöstä ja lisävarusteista.

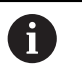

Seuraavat toimenpiteet saa suorittaa vain ammattihenkilöstö. **Lisätietoja:** ["Henkilökunnan pätevyys", Sivu 16](#page-15-0)

## <span id="page-58-1"></span>**1.2 Laitteen purkaminen pakkauksesta**

- Pakkauslaatikon yläosan avaaminen
- Pakkausmateriaalin poistaminen
- Sisällön poistaminen
- ▶ Toimituksen täydellisyyden tarkastus
- Toimituksen kuljetusvaurioiden tarkastus

## <span id="page-58-2"></span>**1.3 Toimituksen laajuus ja lisävarusteet**

## <span id="page-58-3"></span>**1.3.1 Toimituksen laajuus**

Toimitukseen sisältvyät seuraavat tuotteet:

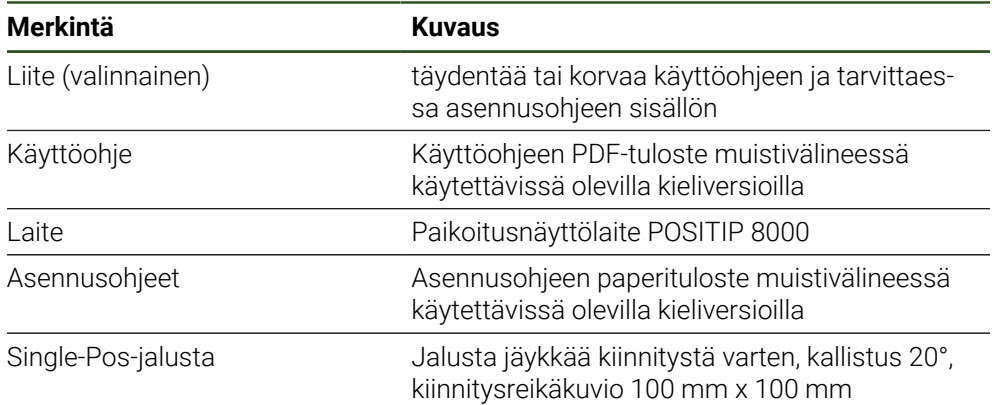

# <span id="page-59-0"></span>**1.3.2 Lisävaruste**

Ohjelmisto-optiot on aktivoitava laitteessa lisenssiavaimella. Kyseisiä A laitekomponentteja voidaan käyttää vasta, kun vastaava ohjelmisto-optio on vapautettu.

**Lisätietoja:** ["Ohjelmaoptiot aktivointi", Sivu 84](#page-83-2)

HEIDENHAIN toimittaa seuraavia lisävarusteita tilauksen mukaan:

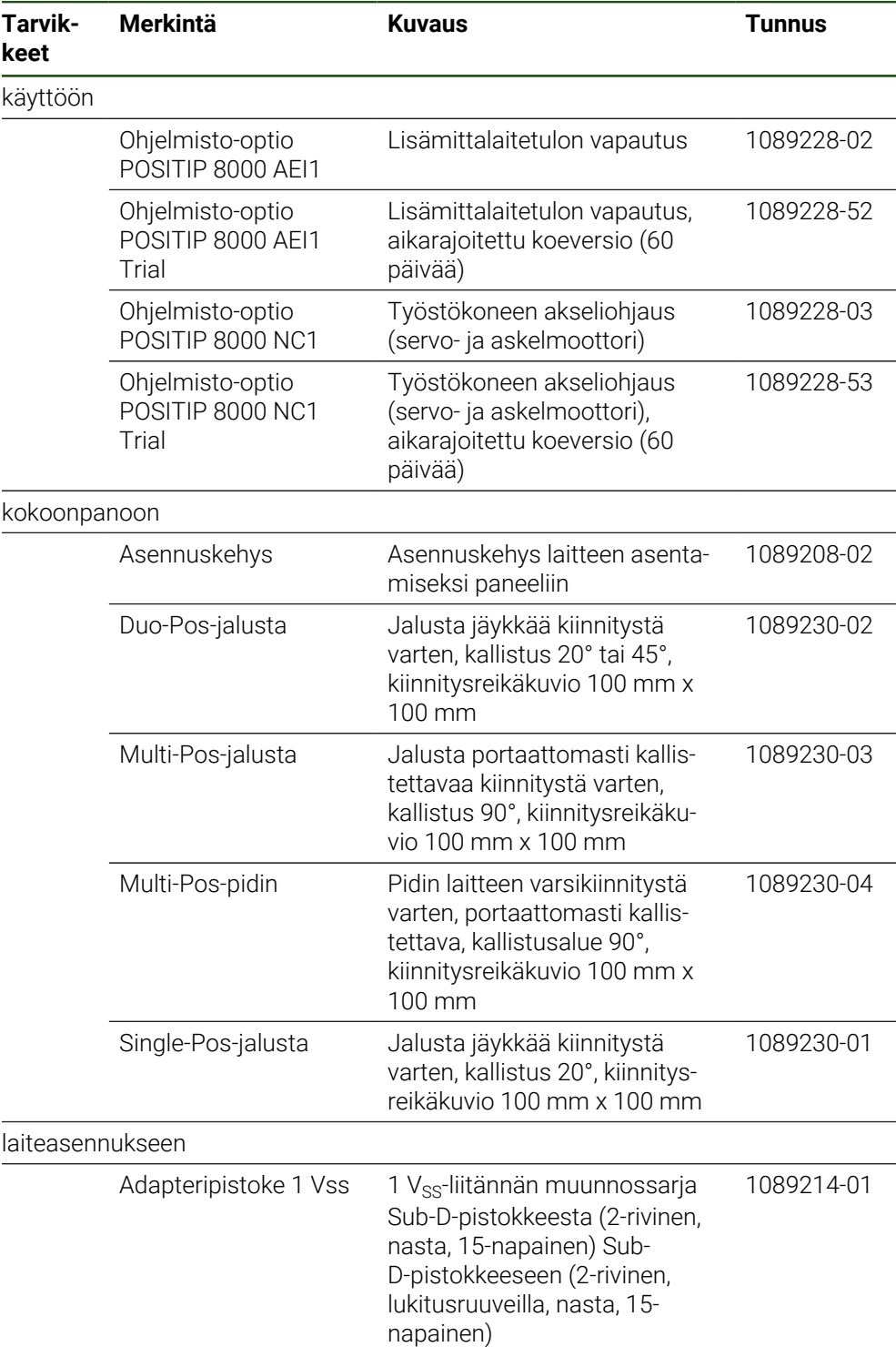

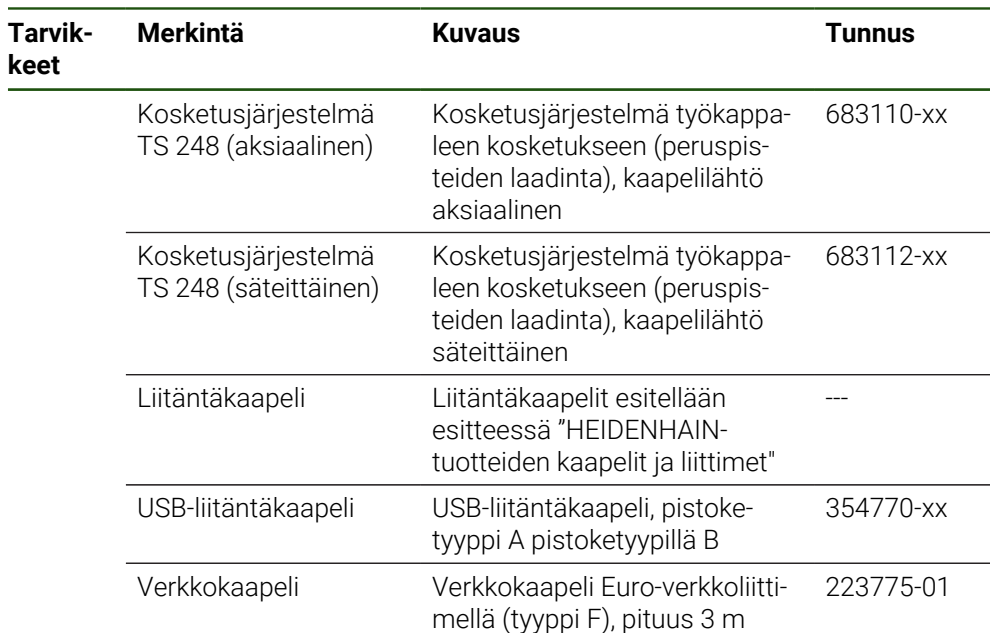

# <span id="page-60-0"></span>**1.4 Jos kuljetusvaurioita esiintyy**

- Pyydä kuljetusliikettä vahvistamaan vahingot
- Laita pakkausmateriaalit talteen lisätutkimuksia varten
- Ilmoita lähettäjälle vahingoista
- Ota yhteyttä jälleenmyyjään tai koneen valmistajaan varaosien hankintaa varten

Kuljetusvaurioiden sattuessa:  $\mathbf{f}$ 

- Säilytä pakkausmateriaalit tutkimusta varten
- Ota yhteys HEIDENHAINiin tai koneen valmistajaan
- Tämä koskee myös varaosapyyntöjen kuljetusvaurioita.

## <span id="page-60-1"></span>**1.5 Uudelleenpakkaaminen ja varastointi**

Pakkaa ja säilytä laite huolellisesti ja tässä määriteltyjen ehtojen mukaisesti.

## <span id="page-61-0"></span>**1.5.1 Laitteen pakkaaminen**

Uudelleenpakkaamisen tulee vastata alkuperäistä pakkausta mahdollisimman tarkasti.

- Kiinnitä kaikki lisävarusteet ja pölysuojukset laitteeseen sellaisina kuin ne on kiinnitetty laitteen toimituksen yhteydessä, tai pakkaa ne samalla tavoin kuin ne oli pakattuna
- Pakkaa seuraavia periaatteita noudattaen:
	- Iskut ja tärinät vaimentuvat kuljetuksen aikana
	- Pölyä tai kosteutta ei pääse tunkeutumaan pakkauksen sisään
- Laita kaikki toimitetut lisätarvikkeet pakkaukseen **Lisätietoja:** ["Toimituksen laajuus ja lisävarusteet", Sivu 59](#page-58-2)
- Liitä mukaan kaikki toimitusehtoihin sisältyvät asiakirjat **Lisätietoja:** ["Ohjeet asiakirjan lukemista varten", Sivu 12](#page-11-0)

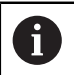

Kun palautat laitteen asiakaspalveluun korjattavaksi toimi seuraavasti: Lähetä laite ilman lisävarusteita, ilman mittalaitteita ja oheislaitteita

## <span id="page-61-1"></span>**1.5.2 Laitteen säilytys**

- Pakkaa laite yllä kuvatulla tavalla
- Noudata ympäristöolosuhteita koskevia määräyksiä **Lisätietoja:** ["Tekniset tiedot", Sivu 210](#page-209-0)
- Tarkista jokaisen kuljetuksen ja pitkän säilytyksen jälkeen, ettei laitteessa ole  $\blacktriangleright$ vaurioita

<span id="page-62-0"></span>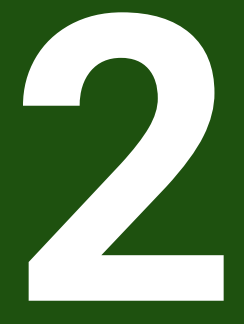

**Asennus**

# <span id="page-63-0"></span>**2.1 Yleiskatsaus**

Tämä luku kuvaa laitteen kokoonpanoa. Tässä ovat ohjeet siitä, kuinka laite asennetaan jalustalle tai pitimen varaan.

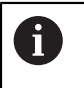

Seuraavat toimenpiteet saa suorittaa vain ammattihenkilöstö. **Lisätietoja:** ["Henkilökunnan pätevyys", Sivu 16](#page-15-0)

# <span id="page-63-1"></span>**2.2 Laitteen kokoonpano**

#### **Yleinen kokoonpano-ohjeet**

Asennusversion kiinnityspaikat ovat laitteen takapuolella. Liitäntä on yhteensopiva VESA-standardin 100 mm x 100 mm kanssa.

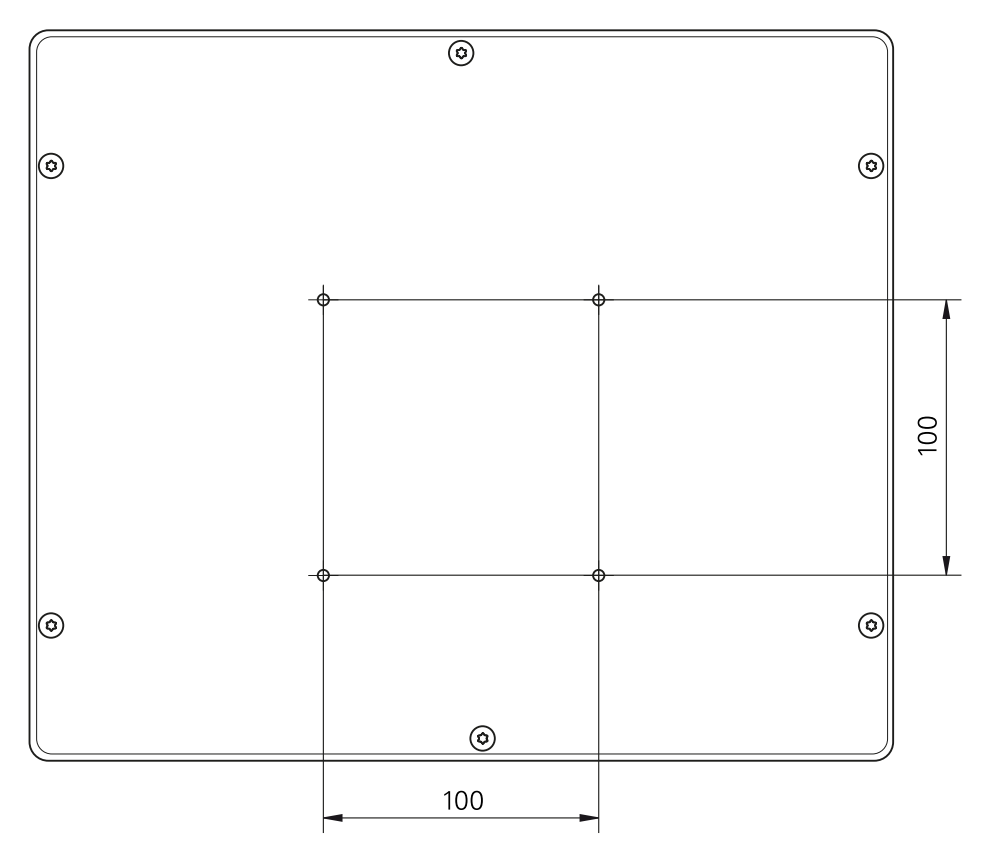

Kuva 12: Laitteen takapuolen mitat

Lisävarusteet sisältävät tarvikkeet kiinnitysvaihtoehtojen kiinnittämiseksi laitteeseen.

Tarvitset myös seuraavat työkalut:

- Ruuvimeisseli Torx T20
- Ruuvimeisseli Torx T25
- Kuusiokoloavain SW 2,5 (tukijalka Duo-Pos)
- Tarvikkeet jalustalle kiinnittämistä varten

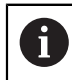

Laitteen määräystenmukaista käyttöä varten se on asennettava jalustalle tai pidikkeeseen.

## <span id="page-64-0"></span>**2.2.1 Asennus jalustaan Single-Pos**

Voit kiinnittää Single-Pos-jalustan laitteeseen 20° kulmassa.

Kiinnitä jalusta mukana toimitettujen uppokantaruuvien M4 x 8 ISO 14581 avulla laitteen takapuolen yläosassa oleviin VESA 100-kierrereikiin

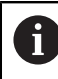

Huomioi sallittu kiristysmomentti 2,6 Nm.

- $\blacktriangleright$ Kierrä tukijalka jalustan pintaan ylhäältä kahdella sopivalla ruuvilla tai
- $\blacktriangleright$ Kiinnitä jalustan alapintaan itseliimautuvat kumityynyt
- Vie kaapeli takaa jalustan aukon läpi ja johda se liitäntöihin  $\blacktriangleright$

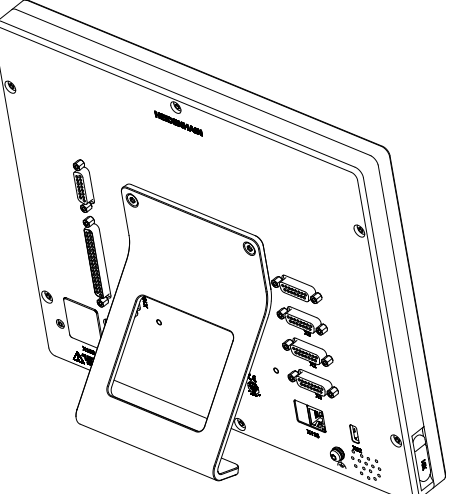

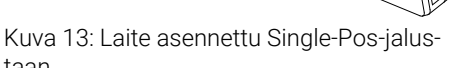

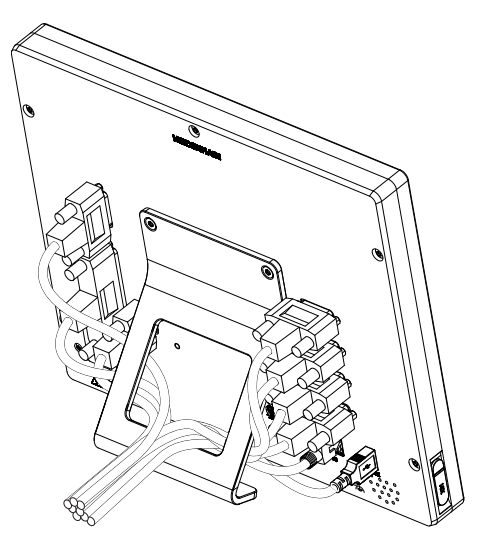

taan Kuva 14: Kaapelivienti Single-Pos-jalustaan

**Lisätietoja:** ["Laitemitat Single-Pos-jalustalla", Sivu 215](#page-214-0)

# <span id="page-65-0"></span>**2.2.2 Kiinnitys Duo-Pos-jalustaan**

Voit ruuvat Duo-Pos-jalustan laitteeseen joko 20° tai 45° asteen kallistuskulmassa.

Kiinnitä jalusta mukana toimitettujen kuusiokoloruuvien M4 x 8 ISO 7380 avulla laitteen takapuolen alaosassa oleviin VESA 100-kierrereikiin

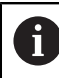

Huomioi sallittu kiristysmomentti 2,6 Nm.

- Ruuvaa jalusta tukipinnan asennusuraan (leveys 4,5 mm)  $\blacktriangleright$ tai
- $\blacktriangleright$ Aseta laite haluttuun paikkaan
- Vie kaapeli takaa jalustan kummankin tuen läpi ja ohjaa se sivuaukkojen läpi  $\frac{1}{2}$ liitäntöihin

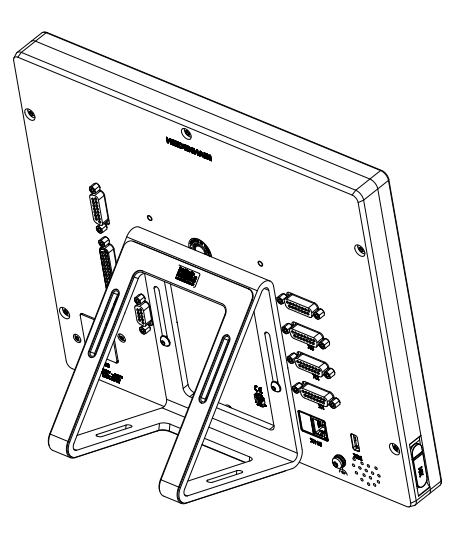

Kuva 15: Laite asennettu Duo-Pos-jalustaan Kuva 16: Kaapelivienti Duo-Pos-jalustaan

**Lisätietoja:** ["Laitemitat Duo-Pos-jalustalla", Sivu 215](#page-214-1)

## <span id="page-66-0"></span>**2.2.3 Kiinnitys Multi-Pos-jalustaan**

 $\frac{1}{2}$ Kiinnitä jalusta mukana toimitettujen uppokantaruuvien M4 x 8 ISO 14581 (musta) avulla laitteen takapuolella oleviin VESA 100-kierrereikiin

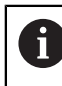

 $\mathbf i$ 

Huomioi sallittu kiristysmomentti 2,6 Nm.

- Ruuvaa lisävarusteinen jalusta kahdella M5-ruuvilla alakautta tukipintaan.
- Säädä kallistuskulma kääntöalueen 90° rajoissa
- Jalustan kiinnitys: Kiristä ruuvi T25  $\frac{1}{2}$

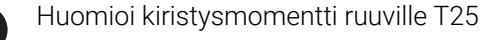

- Suositeltu kiristysmomentti: 5,0 Nm  $\Box$
- Suurin sallittu kiristysmomentti: 15,0 Nm
- Vie kaapeli takaa jalustan kummankin tuen läpi ja ohjaa se sivuaukkojen läpi  $\blacktriangleright$ liitäntöihin

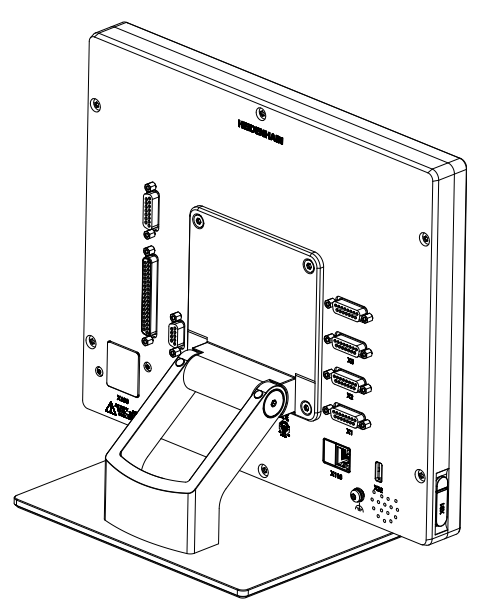

Kuva 17: Laite asennettu Multi-Pos-jalustaan Kuva 18: Kaapelivienti Multi-Pos-jalustaan

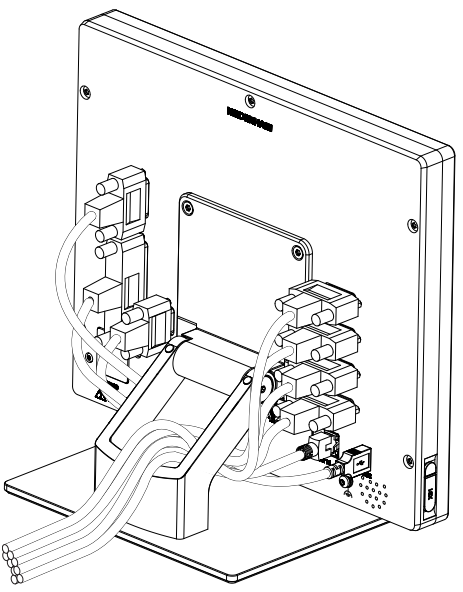

**Lisätietoja:** ["Laitemitat Multi-Pos-jalustalla", Sivu 216](#page-215-0)

# <span id="page-67-0"></span>**2.2.4 Kiinnitys Multi-Pos-pitimeen**

Kiinnitä pidin mukana toimitettujen uppokantaruuvien M4 x 8 ISO 14581 (musta)  $\blacktriangleright$ avulla laitteen takapuolella oleviin VESA 100-kierrereikiin

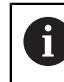

Huomioi sallittu kiristysmomentti 2,6 Nm.

Asenna pidin mukana toimitettujen M8-ruuvien, levyjen, kasikahvan ja M8-kuusiokantamutterin avulla varteen.

tai

- Asenna pidin halutun pinnan reikien läpi kahdella ruuvilla, joiden pituus on alle 7 mm.
- Säädä kallistuskulma kääntöalueen 90° rajoissa  $\blacktriangleright$
- Pitimen kiinnitys: Kiristä ruuvi T25  $\blacktriangleright$

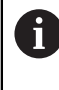

Huomioi kiristysmomentti ruuville T25

- Suositeltu kiristysmomentti: 5,0 Nm  $\overline{\phantom{a}}$
- Suurin sallittu kiristysmomentti: 15,0 Nm
- Vie kaapeli takaa pitimen kummankin tuen läpi ja ohjaa se sivuaukkojen läpi liitäntöihin

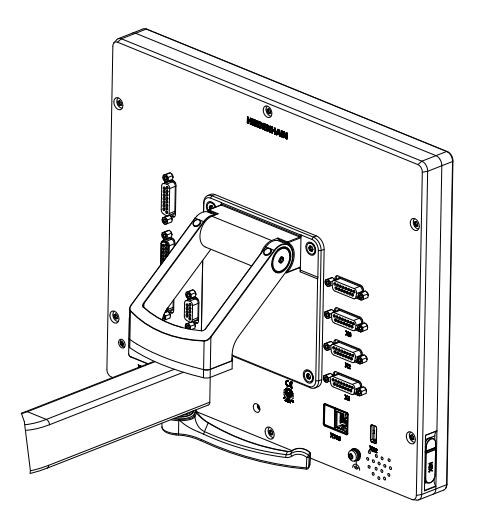

Kuva 19: Laite asennettu Multi-Pos-

**Lisätietoja:** ["Laitemitat Multi-Pos-pitimellä", Sivu 216](#page-215-1)

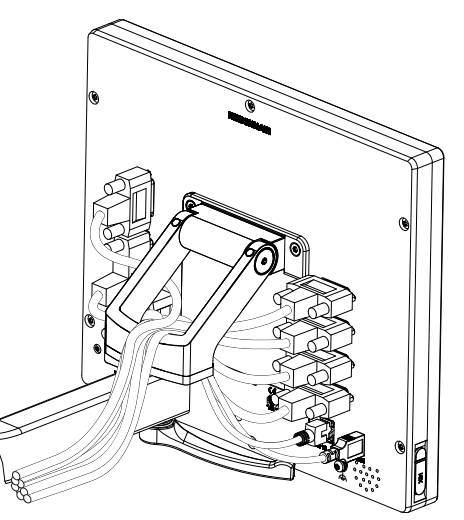

pitimeen Kuva 20: Kaapelivienti Multi-Pos-pitimeen

<span id="page-68-0"></span>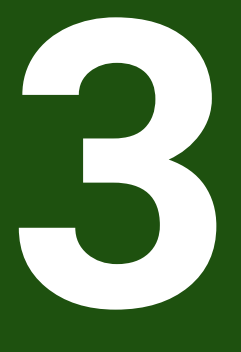

**Asennus**

## <span id="page-69-0"></span>**3.1 Yleiskatsaus**

Tämä luku kuvaa laitteen asennusta. Täältä löydät tietoa laitteen liitännöistä ja ohjeet oheislaitteiden asianmukaista liittämistä varten.

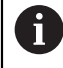

Seuraavat toimenpiteet saa suorittaa vain ammattihenkilöstö. **Lisätietoja:** ["Henkilökunnan pätevyys", Sivu 16](#page-15-0)

# <span id="page-69-1"></span>**3.2 Yleiset ohjeet**

## *OHJE*

#### **Suurten sähkömagneettisten säteilylähteiden aiheuttama häiriö!**

Oheislaitteet, kuten taajuusmuuttajat tai käyttömoottorit, voivat aiheuttaa toimintahäiriöitä.

Sähkömagneettisten vaikutusten häiriönsietokyvyn parantaminen:

- Käytä lisävarusteena saatavaa toimintamaadoitusta standardin IEC/EN 60204-1 mukaisesti
- Vain USB-oheislaitteet, joissa on jatkuva suojaus esim. käytä metallipäällysteistä kalvoa ja metalliverkkoa tai metallikoteloa. Punotun suojuksen peittävyyden on oltava vähintään 85 %. Suojus on kytkettävä liittimeen ympäriinsä (360°:een liitäntä).

# *OHJE*

**Pistokeliitosten tekemisen ja löysäämisen aiheuttama laitevahinko käytön aikana!**

Sisäiset osat voivat vahingoittua.

Kiinnitä pistoliittimet vain jännitteettömässä tilassa.

## *OHJE*

#### **Sähköstaattinen purkaus (ESD)!**

Laite sisältää sähköstaattisesti herkkiä osia, jotka voivat häiriytyä sähköstaattisella purkauksella.

- ESD-herkkien komponenttien käsittelyssä on ehdottomasti noudatettava turvaohjeita
- Älä koskaan kosketa liittimen nastoja ilman asianmukaista maadoitusta
- Käytä maadoitettua ESD-ranneketta työskennellessäsi laiteliitäntöjen parissa

# *OHJE*

#### **Väärän johdotuksen aiheuttama laitevaurio!**

Jos tulot tai lähdöt johdotetaan väärin, laite tai oheislaitteet voivat vahingoittua.

- Noudata laitteen liitäntäjärjestelyjä ja teknisiä tietoja
- Liitä vain käytettyjä nastoja tai johtimia.
- **Lisätietoja:** ["Tekniset tiedot", Sivu 210](#page-209-0)

## <span id="page-70-0"></span>**3.3 Laitekuvaus**

 $\mathbf i$ 

Laitteen takana olevat liitännät on suojattu pölysuojuksilla epäpuhtauksia ja vahingoittumista vastaan.

## *OHJE*

#### **Likaantuminen ja vahingoittuminen puuttuvien pölysuojusten takia!**

Jos et laita pölysuojuksia käyttämättömiin liitäntöihin, liitäntäkoskettimien toiminta voi heikentyä tai häiriytyä.

- Poista pölysuojukset vain, kun mittaus- tai oheislaitteet on liitetty
- Jos mittaus- tai oheislaitteen liitäntä irrotetaan, aseta pölysuojus takaisin  $\blacktriangleright$ liitäntään.

Mittalaitteiden liitäntätyyppi voi vaihdella laiteversion mukaan.

#### **Laitteen takapuoli ilman pölysuojuksia**

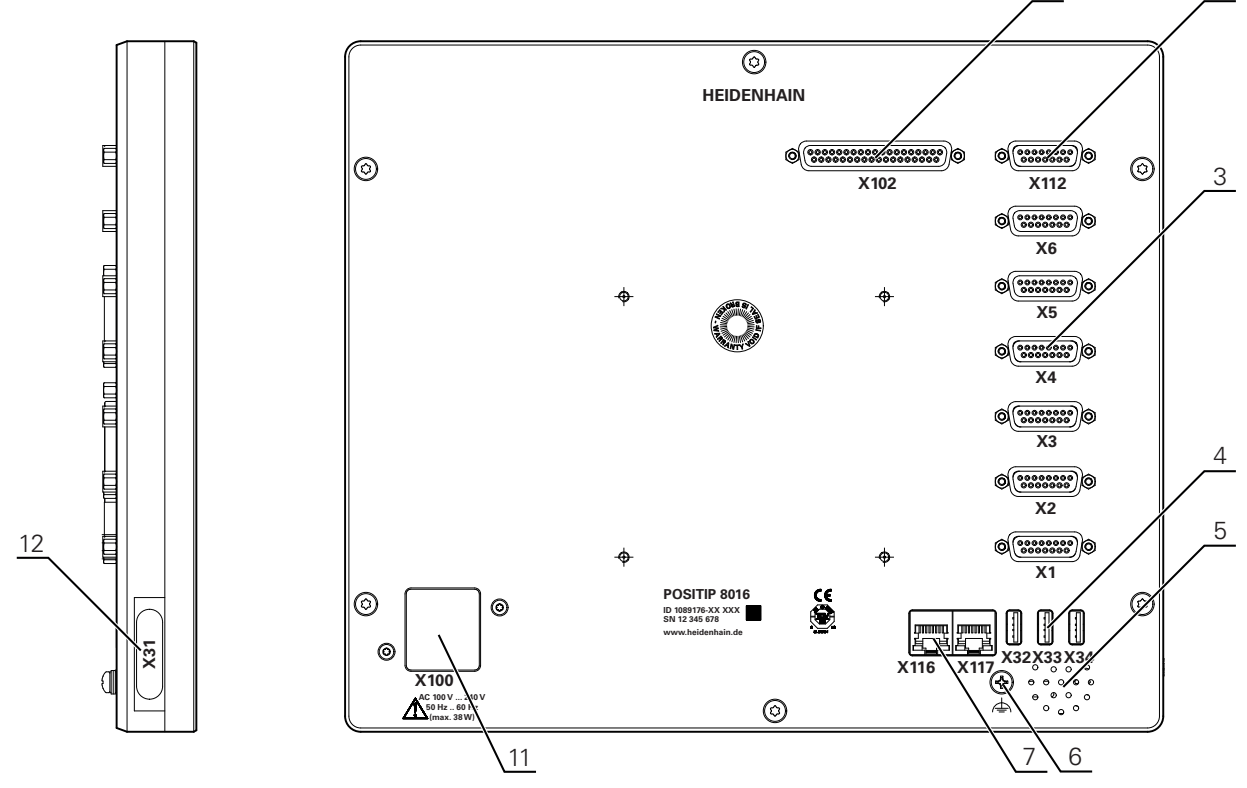

HEIDENHAIN | POSITIP 8000 | Omistajan käsikirja Sorvaus | 08/2023 **71**

1 2

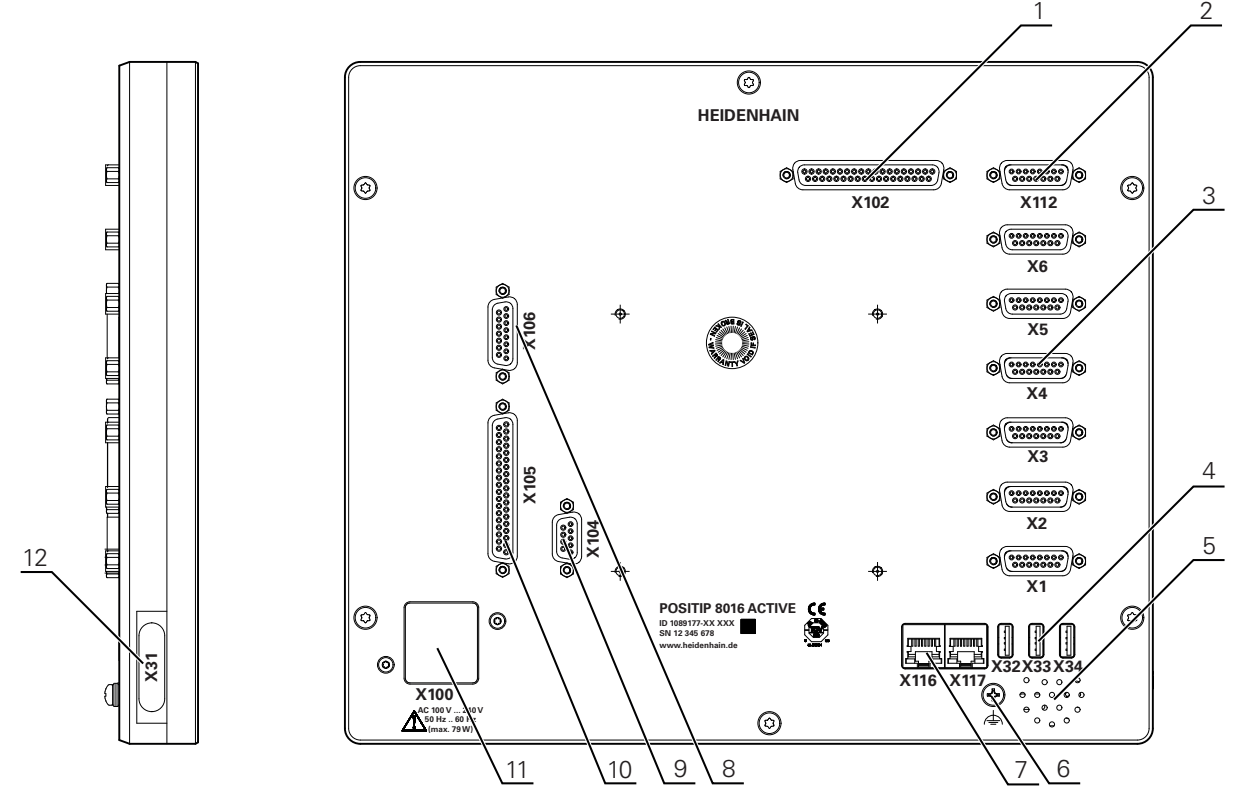

Kuva 22: Laitteen takapuoli laitteilla ID 1089177-xx

#### **Liitännät**

- **1 X102**: 37-napainen Sub-D-liitäntä digitaalista TTL-liitäntää varten (8 tuloa, 16 lähtöä)
- **2 X112**: 15-napainen Sub-D-liitäntä kosketusjärjestelmiä varten (esim. HEIDENHAINkosketusjärjestelmä)
- **3 X1-X6**: 15-napaiset Sub-D-liitännät mittalaitteille, joissa tyypin 1 V<sub>SS</sub>, 11µA<sub>SS</sub> tai EnDat 2.2 liitännät

Normaalisti 4 vapautettua tuloa, valinnaisesti 2 vapautettavaa lisätuloa

- **4 X32-X34**: USB 2.0 Hi-Speed-liitäntä (tyyppi A) USB-massamuistia varten
- **5** Kaiutin
- **6** Toimintamaadoitusliitäntä standardin IEC/EN 60204-1 mukaan.
- **7 X116**: RJ45-Ethernet-liitäntä tiedonsiirtoa ja tiedonvaihtoa varten loppupään järjestelmien tai PC:n kanssa

**X117**: ei tueta tällä hetkellä

**11 X100**: Verkkokatkaisija ja verkkoliitäntä

Lisäliitännät laitteilla ID 1089177-xx:

- **8 X106**: 15-napainen Sub-D-liitäntä analogista liitäntää varten (4 tuloa, 4 lähtöä)
- **9 X104**: 9-napainen Sub-D-liitäntä yleisiä releliitäntöjä varten (2x releenvaihtokosketin)
- **10 X105**: 37-napainen Sub-D-liitäntä digitaalista liitäntää varten (DC 24 V: 24 kytkentätuloa, 8 kytkentälähtöä)

#### **Vasen laitepuoli**

**12 X31** (laitesuojuksen alla): USB 2.0 Hi-Speed-liitäntä (tyyppi A) USB-massamuistia varten
# **3.4 Mittalaitteiden liittäminen**

#### EnDat 2.2 -liitännällä varustetut mittalaitteet: Jos vastaava anturitulo  $\mathbf{f}$ on jo määritetty akselille laitteen asetuksissa, kooderi tunnistetaan automaattisesti, kun mittalaite käynnistetään uudelleen ja asetuksia muutetaan. Vaihtoehtoisesti voit määrittää mittalaitteen tulon sen jälkeen, kun olet liittänyt mittalaitteen.

- Huomioi seuraavat liitäntäjärjestelyt
- Pölysuojuksen poistaminen ja säilyttäminen
- Kaapelin vienti kokoonpanon mukaan **Lisätietoja:** ["Laitteen kokoonpano", Sivu 64](#page-63-0)
- Liitä mittalaitteet tiukasti kuhunkin liitäntään **Lisätietoja:** ["Laitekuvaus", Sivu 71](#page-70-0)
- Kiinnityksessä ruuvien avulla: Älä kiristä ruuveja liian tiukalle

# **Liitäntäjärjestely X1, X2, X3, X4, X5, X6**

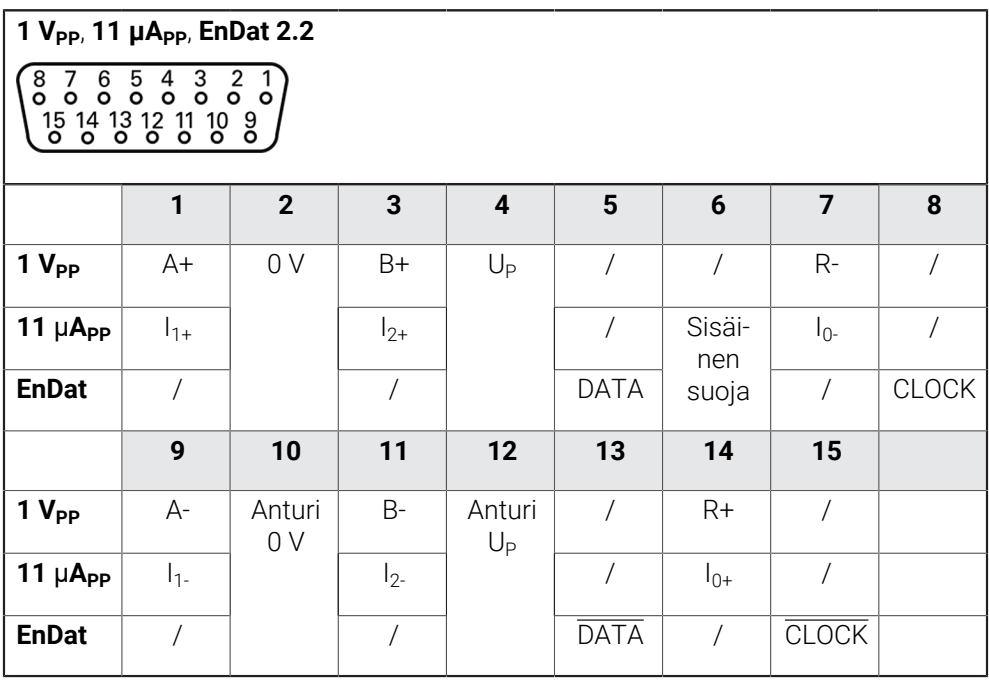

# **3.5 Kytkentätulojen ja -lähtöjen johdotus**

 $\mathbf{f}$ 

 $\mathbf{i}$ 

 $\mathbf i$ 

# **AVAROITUS**

#### **Vaara käytettäessä kytkentätuloja turvatoimintoihin!**

Jos käytät turvatoimintojen mekaanisten rajakytkimien kytkentätuloja, seurauksena voi olla vakavia vammoja tai kuolema.

Älä käytä kytkentätuloja turvatoimintojen mekaanisiin rajakytkimiin.

Liitettävistä oheislaitteista riippuen liitännän toteuttamiseen voidaan tarvita pätevä sähköasentaja.

Esimerkki: Turvapienjännitteen (SELV) ylitys

**Lisätietoja:** ["Henkilökunnan pätevyys", Sivu 16](#page-15-0)

Laite täyttää standardin IEC 61010-1 vaatimukset, jos jännitteensyöttö toteutetaan toisiopiiristä, jossa on standardin IEC 61010-13. painoksen osan 9.4 mukainen rajoitettu energia tai standardin UL1310 luokan 2 mukaisesta toisiopiiristä.

Standardin IEC 61010-13. painoksen, osan 9.4 sijaan voidaan käyttää myös vastaavia standardeja DIN EN 61010-1, EN 61010-1, UL 61010-1 ja CAN/CSA-C22.2 No. 61010-1

- Johdota kytkentätulot ja -lähdöt seuraavasti
- Pölysuojuksen poistaminen ja säilyttäminen
- $\blacktriangleright$  Kaapelin vienti kokoonpanon mukaan **Lisätietoja:** ["Laitteen kokoonpano", Sivu 64](#page-63-0)
- Liitä oheislaitteen liitäntäkaapeli tiukasti kuhunkin liitäntään **Lisätietoja:** ["Laitekuvaus", Sivu 71](#page-70-0)
- Kiinnityksessä ruuvien avulla: Älä kiristä ruuveja liian tiukalle

Digitaaliset tai analogiset tulot ja lähdöt on määritettävä vastaaville kytkentätoiminnoille laiteasetuksissa.

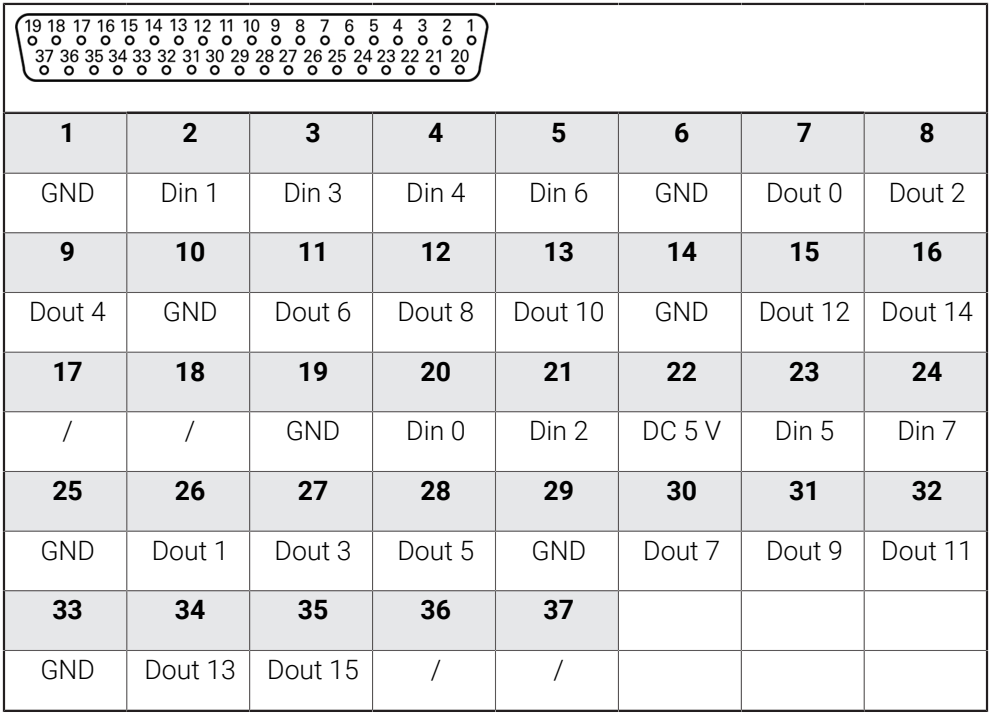

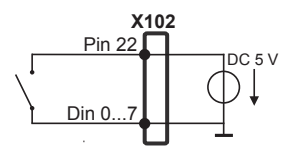

# **Digitaalitulot: Digitaalilähdöt:**

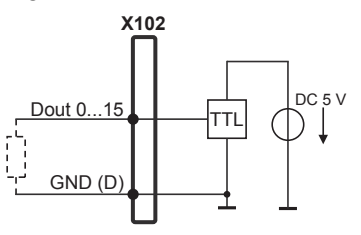

#### **Liitäntäjärjestely X104**

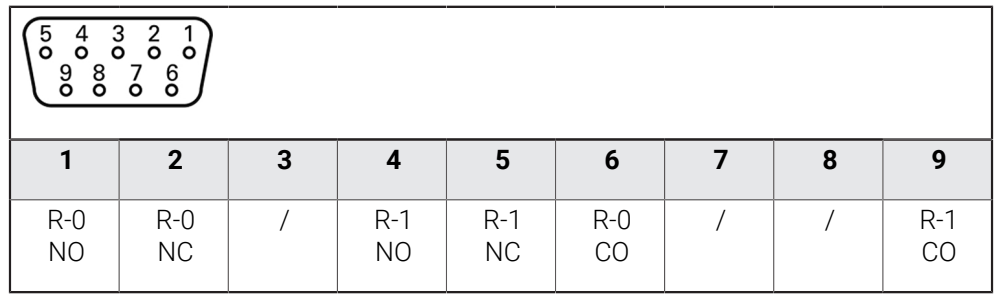

CO - Change Over (Vaihto)

NO - Normally Open (Normaalisti auki)

NC - Normally Closed (Normaalisti kiinni)

#### **Relelähdöt:**

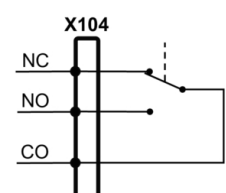

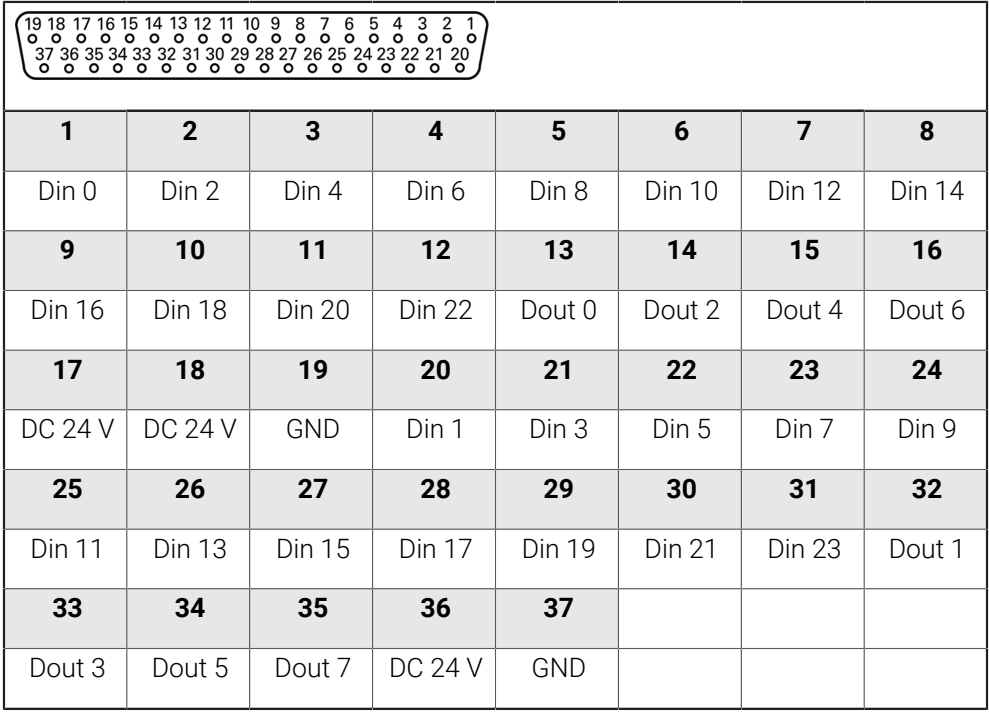

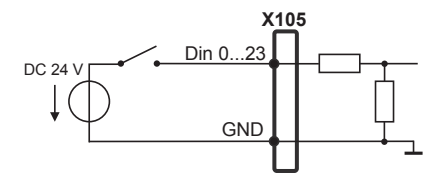

# **Digitaalitulot: Digitaalilähdöt:**

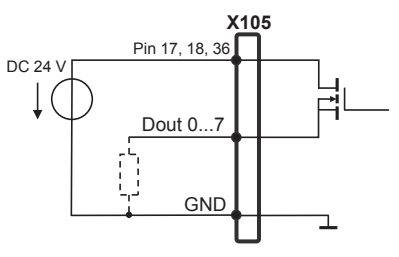

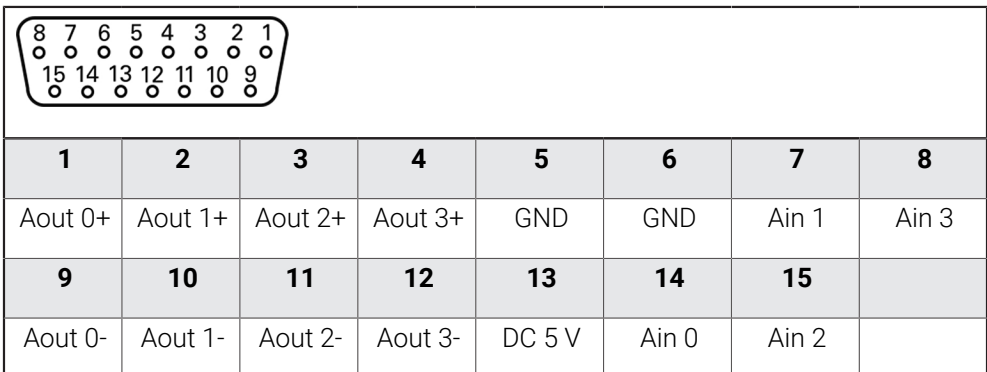

#### **Analogiatulot: Analogialähdöt:**

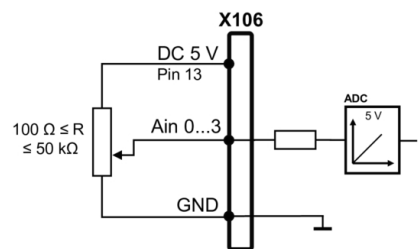

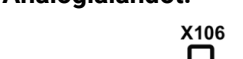

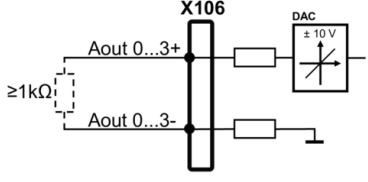

# **3.6 Syöttölaitteiden liitäntä**

- Huomioi seuraavat liitäntäjärjestelyt
- Pölysuojuksen poistaminen ja säilyttäminen
- Kaapelin vienti kokoonpanon mukaan

**Lisätietoja:** ["Laitteen kokoonpano", Sivu 64](#page-63-0)

Liitä USB-hiiri tai USB-näppäimistö USB-tyypin A-liitäntään (X31, X32, X33, X34). USB-kaapelipistoke on asetettava täydellisesti

**Lisätietoja:** ["Laitekuvaus", Sivu 71](#page-70-0)

#### **LiitäntäjärjestelyX31, X32, X33, X34**

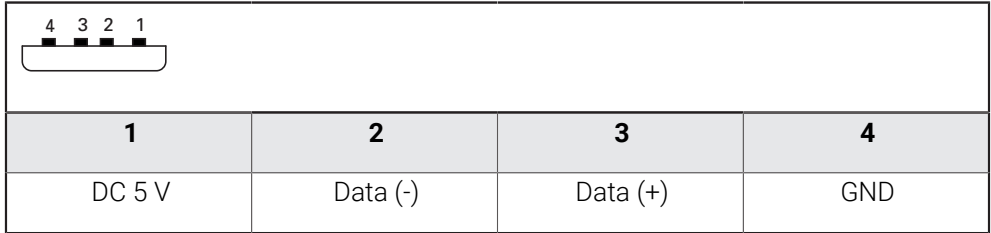

#### **3.7 Verkko-oheislaitteen liitäntä**

- Huomioi seuraavat liitäntäjärjestelyt
- Pölysuojuksen poistaminen ja säilyttäminen
- Kaapelin vienti kokoonpanon mukaan

**Lisätietoja:** ["Laitteen kokoonpano", Sivu 64](#page-63-0)

Liitä verkko-oheislaite kaupasta saatavalla CAT.5-kaapelilla Ethernet-liitäntään X116. Kaapeliliittimen täytyy lukittua tiukasti liitäntään **Lisätietoja:** ["Laitekuvaus", Sivu 71](#page-70-0)

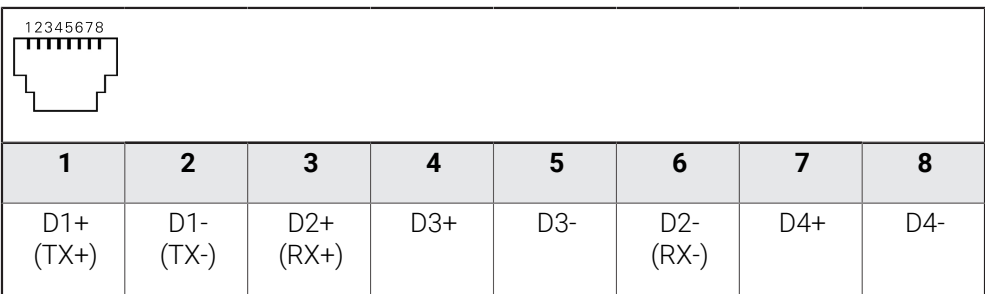

# **3.8 Verkkojännitteen liittäminen**

# **AVAROITUS**

#### **Sähköiskun vaara!**

Väärin maadoitettu laite voi aiheuttaa sähköiskun ja sen seurauksena vakavan vamman tai kuoleman.

- Käytä aina 3-napaista virtakaapelia!
- Varmista, että suojajohdin on liitetty oikein rakennuksen installaatioon.

# **AVAROITUS**

#### **Virheellisen virtakaapelin aiheuttama tulipalon vaara!**

Muun kuin vaatimukset täyttävän virtakaapelin käyttö voi aiheuttaa tulipalon vaaran.

- Käytä vain käyttöpaikan kansalliset vaatimukset täyttävää virtakaapelia.
- Huomioi seuraavat liitäntäjärjestelyt
- Toteuta verkkoliitäntä vaatimusten mukaisella verkkokaapelilla pistorasiaan, joka on varustettu suojajohtimella

**Lisätietoja:** ["Laitekuvaus", Sivu 71](#page-70-0)

#### **Liitäntäjärjestely X100**

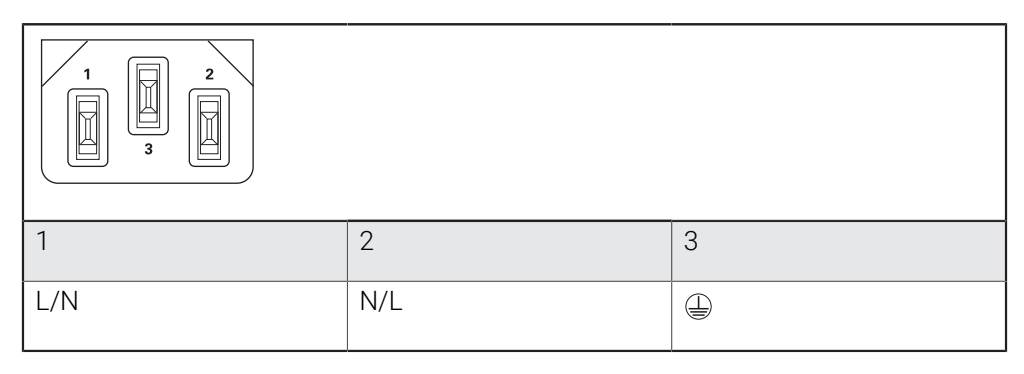

**4**

# **Käyttöönotto**

# **4.1 Yleiskatsaus**

Tämä luku sisältää kaikki tiedot laitteen käyttöönottoa varten.

Käyttöönoton yhteydessä koneen valmistajan edustajana toimiva käyttöönottaja (**OEM**) konfiguroi laitteen niin, että sitä voidaan käyttää työstökoneella. Asetukset voidaan palauttaa takaisin tehdasasetuksiin.

**Lisätietoja:** ["Kaikkien asetusten palautus", Sivu 207](#page-206-0)

Sinun luettava ja ymmärrettävä luvun ["Yleinen käyttö"](#page-18-0) sisältö, ennen kuin seuraavat tehtävät saa suorittaa.

**Lisätietoja:** ["Yleinen käyttö", Sivu 19](#page-18-0)

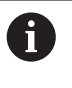

A

Seuraavat toimenpiteet saa suorittaa vain ammattihenkilöstö. **Lisätietoja:** ["Henkilökunnan pätevyys", Sivu 16](#page-15-0)

# <span id="page-79-0"></span>**4.2 Sisäänkirjautuminen käyttöönottoa varten**

# **4.2.1 Käyttäjän sisäänkirjautuminen**

Käyttäjän **OEM** täytyy kirjautua sisään laitteen käyttöönottoa varten.

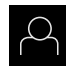

Napauta päävalikossa **Käyttäjän kirjautuminen**.

HEIDENHAIN-huoltoedustajaan.

- Tarvittaessa kirjautuneena olevan käyttäjän täytyy ensin kirjautua ulos.
- Valitse käyttäjä **OEM**.
- Napauta syöttökenttää **Salasanan**.
- Syötä salasana "**oem**".

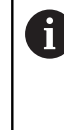

Jos salasana ei täsmää standardiasetuksiin, se on kysyttävä asettajan (**Setup**) koneen valmistajan (**OEM**) yhteydessä. Jos salasana ei ole enää tiedossa, ota yhteyttä

Vahvista syöte valitsemalla **RET**.

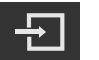

- Napauta **Kirjautuminen**.
- Käyttäjä kirjataan sisään.
- Laite avaa käyttötavalla **Käsikäyttö**.

# **4.2.2 Referenssimerkkihaku laitteen käynnistyksen jälkeen**

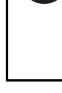

Jos laite on konfiguroitu **kara-akselilla S**, sinun on määritettävä karanopeuden yläraja ennen mahdollista koneistusprosessia. **Lisätietoja:** ["Karan kierrosluvun ylärajan määrittely", Sivu 223](#page-222-0)

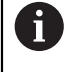

Jos referenssimerkin haku kytketään päälle laitteen käynnistämisen jälkeen, kaikki laitteen toiminnot estetään, kunnes referenssimerkin haku on suoritettu onnistuneesti.

**Lisätietoja:** ["Referenssimerkki \(Mittauslaite\)", Sivu 96](#page-95-0)

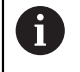

EnDat-sarjaliitännällä varustettujen sarjamittalaitteiden tapauksessa referenssimerkkiä ei ole, koska akselit referoidaan automaattisesti.

Jos laitteen referenssimerkkihaku on kytketty päälle, ohjattu toiminto kehottaa sinua ajamaan akseleiden referenssimerkkien yli.

- Noudata sisäänkirjautumisen jälkeen ohjatun toiminnon ohjeita.
- $\geq$ Onnistuneen referenssimerkkihaun jälkeen referenssimerkkisymboli lakkaa vilkkumasta.

**Lisätietoja:** ["Paikoitusnäytön käyttöelementit", Sivu 40](#page-39-0)

**Lisätietoja:** ["Referenssimerkin haun päällekytkentä", Sivu 137](#page-136-0)

# **4.2.3 Kielen asetus**

Toimitustilassa käyttöliittymän kieli on englanti. Voit vaihtaa käyttöliittymän haluamallesi kielelle.

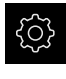

Napauta päävalikossa **Asetukset**.

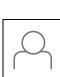

- Napauta **Käyttäjä**.
- Sisäänkirjautunut käyttäjä on merkitty hakamerkillä.
- Valitse sisäänkirjautunut käyttäjä.
- Käyttäjälle valittuna olevaa kieltä näytetään pudotusluettelossa **Kieli** vastaavan lipun avulla.
- Valitse pudotusluettelossa **Kieli** haluamaasi kieltä vastaava lippu.
- Käyttöliittymää näytetään ensimmäisissä lisätiedoissa:

# **4.2.4 Salasanan muuttaminen**

Konfiguraation väärinkäytön estämiseksi on salasana vaihdettava. Salasana on luottamuksellinen eikä sitä saa antaa muiden tietoon.

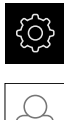

- Napauta päävalikossa **Asetukset**.
- 
- Napauta **Käyttäjä**.
- Sisäänkirjautunut käyttäjä on merkitty hakamerkillä.
- Valitse sisäänkirjautunut käyttäjä.
- Napauta **Salasanan**.
- Syötä nykyinen salasana.
- Vahvista syöte valitsemalla **RET**.
- Syötä ja toista uusi salasana.
- Vahvista syöte valitsemalla **RET**.
- Napauta **OK**.
- Sulje viesti valitsemalla **OK**.
- Uusi salasana on käytettävissä seuraavan sisäänkirjautumisen yhteydessä.

### **4.3 Yksittäisvaiheet käyttöönottoon**

Seuraavat yksittäiset käyttöönoton vaiheet perustuvat toinen toisiinsa.  $\mathbf i$ 

 $\mathbf{b}$ Suorita vaiheet kuvatussa järjestyksessä, jotta laite voidaan ottaa käyttöön oikealla tavalla.

**Edellytys:** Olet kirjautunut sisään käyttäjätyypin **OEM** henkilönä [\(katso](#page-79-0) ["Sisäänkirjautuminen käyttöönottoa varten", Sivu 80](#page-79-0)).

#### **Sovelluksen valinta**

[Sovellus valinta](#page-83-0)

#### **Perusasetukset**

- [Ohjelmaoptiot aktivointi](#page-83-1)
- [Päiväyksen ja kellonajan asetus](#page-86-0)
- [Yksiköiden asetus](#page-86-1)

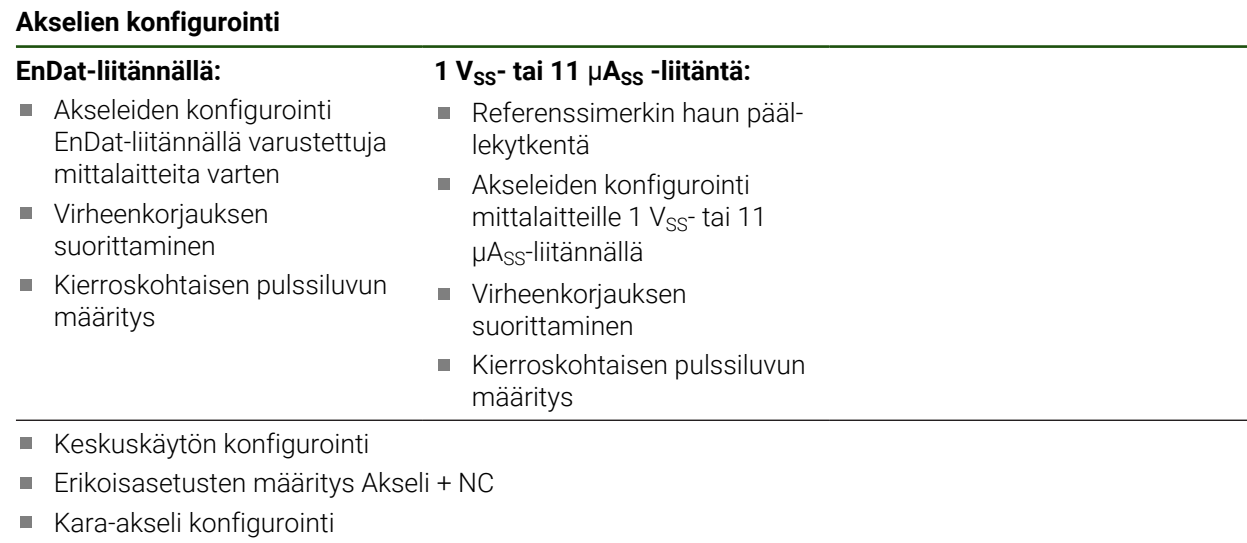

- [Konfiguroi Elektroninen käsipyörä.](#page-130-0)
- [Akselikytkentä](#page-132-0)
- [Halkaisija-akseli](#page-133-0)

#### **Kierteen lastuamisen konfigurointi**

[Kierteen lastuamisen määrittäminen \(NC-ohjelmisto-optio\)](#page-134-0)

#### **M-toimintojen konfigurointi**

- [M-vakiotoiminnot](#page-137-0)
- [Valmistajakohtaiset M-toiminnot](#page-137-1)

#### **OEM-Alue**

- [Dokumentaation lisäys](#page-137-2)
- [Käynnistysnäyttöruudun lisäys](#page-138-0)
- [OEM-palkki konfigurointi](#page-138-1)
- [Näytön mukautus](#page-144-0)
- [Virheilmoitusten mukautus](#page-146-0)
- [OEM-asetusten varmuuskopiointi ja palautus](#page-147-0)
- [Laitteen määritys näyttökuvan kaappaamista varten](#page-148-0)

#### **Tietojen tallennus varmuuskopioimalla**

- [Tallenna asetukset](#page-149-0)
- [Käyttäjätiedostojen tallennus](#page-150-0)

# OH.JE

#### **Konfiguraatiotietojen menetys tai vahingoittuminen!**

Jos irrotat laitteen virtalähteestä, kun se on vielä päällä, konfiguraatiotiedot voivat hävitä tai vahingoittua.

Tee konfiguraatiotiedoista varmuuskopio ja säilytä myöhempää palauttamista varten.

# <span id="page-83-0"></span>**4.4 Sovellus valinta**

Laitteen käyttöönoton yhteydessä voit valinta kahden standardisovelluksen välillä: **Jyrsintä** ja **Poraus**.

Toimituksen yhteydessä laitteen käyttösovellus on **Jyrsintä**.

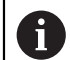

Jos muutat laitteen sovellustilaa, kaikki akselin asetukset nollataan.

### **Asetukset** ► **Huolto** ► **OEM-Alue** ► **Asetukset**

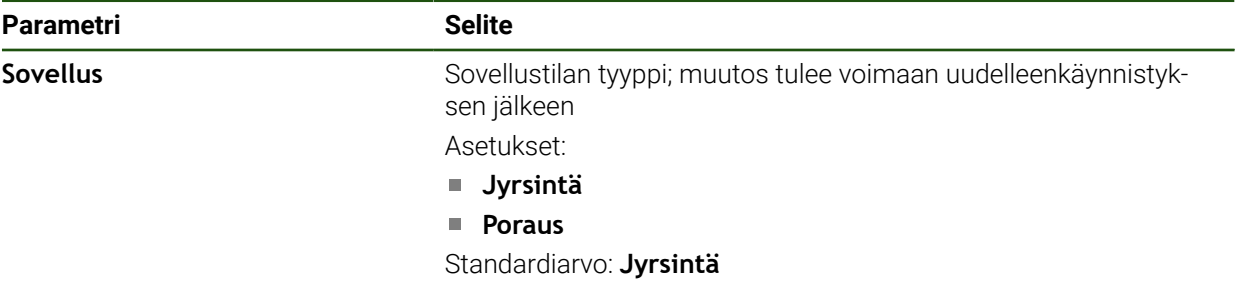

# **4.5 Perusasetukset**

# <span id="page-83-1"></span>**4.5.1 Ohjelmaoptiot aktivointi**

Muut **Ohjelmaoptiot** voidaan aktivoida ja siihen tarvitaan **Lisenssiavain**.

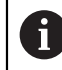

Aktivoidut **Ohjelmaoptiot** voit tarkastaa yleiskatsausten sivulla. **Lisätietoja:** ["Ohjelmaoptiot: tarkastus", Sivu 86](#page-85-0)

#### **Lisenssiavaimen pyyntö**

Voit pyytää lisenssiavaimen seuraavin toimenpitein:

- Laitetietojen lukeminen lisenssiavaimen pyyntöä varten
- Hakemuksen luonti lisenssiavainpyyntöä varten

#### **Laitetietojen lukeminen lisenssiavaimen pyyntöä varten**

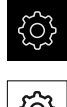

Napauta päävalikossa **Asetukset**.

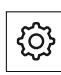

- Napauta **Yleistä**.
- Napauta **Laitetiedot**.
- Laitetietojen yleiskuvaus avataan.
- Näytöllä esitetään tuotteen nimi, tunnusnumero, sarjanumero ja laiteohjelmiston versio.
- Ota yhteys HEIDENHAIN-huoltoyhtiöön ja pyydä laitteen lisenssiavainta antamalla näytettävät laitetiedot.
- Lisenssiavain ja lisenssitiedot luodaan ja lähetetään sähköpostitse.

#### **Hakemuksen luonti lisenssiavainpyyntöä varten**

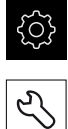

- Napauta **Huolto**.
- Napauta **Ohjelmaoptiot**.

Napauta päävalikossa **Asetukset**.

- Maksullisen ohjelmisto-option pyytämiseksi napauta **Vaihtoehtojen pyyntö**.
- Maksuttoman testioption pyytämiseksi napauta **Testivalintojen pyyntö**.
- Valitse haluamasi ohjelmisto-optio napauttamalla vastaavaa hakamerkkiä tai valitsemalla lukuarvo näppäimillä **+** ja **-**

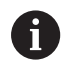

Määrittelyn palauttamiseksi napauta vastaavan ohjelmisto-option hakamerkkiä.

- Napauta **Pyynnön luonti**.
- Valitse haluttu tallennuspaikka, johon lisenssihakemus tulee tallentaa.
- Syötä sisään asianomainen tiedostonimi.
- Vahvista syöte valitsemalla **RET**.
- Napauta **Tallenna nimellä**.
- Lisenssihakemus luodaan ja tallennetaan valittuun kansioon.
- Kun lisenssihakemus on laitteessa, siirrä tiedosto liitettyyn USB-massamuistilaitteeseen (FAT32-muoto) tai verkkoasemaan.

**Lisätietoja:** ["Ohjelmien ja tiedostojen hallinta", Sivu 172](#page-171-0)

- USB-tikun turvallinen poistaminen
- Ota yhteys HEIDENHAIN-huoltoyhtiöön, lähetä lisenssihakemus ja pyydä pyydä lisenssiavainta.
- Lisenssiavain ja lisenssitiedot luodaan ja lähetetään sähköpostitse.

#### **Lisenssiavaimen vapautus**

Lisenssiavain voidaan vapauttaa usealla eri tavalla:

- Lisenssiavaimen lukeminen laitteeseen lähetetystä lisenssitiedostosta
- Lisenssiavaimen syöttäminen laitteeseen manuaalisesti

#### **Lisenssiavaimen lukeminen lisenssitiedostosta**

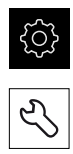

- Napauta **Huolto**.
- Avaa peräjälkeen:
	- **Ohjelmaoptiot**
	- **Vaihtoehtojen aktivointi**

Napauta päävalikossa **Asetukset**.

- Napauta **Lisenssitiedoston lukeminen**.
- Valitse lisenssitiedosto järjestelmään USB-massamuistissa tai  $\blacktriangleright$ verkkoasemassa.
- Vahvista valinta painamalla **Valitse**.
- Napauta **OK**.
- Lisenssiavain aktivoidaan.
- Napauta **OK**.
- Ohjelmisto-optiosta riippuen voidaan tarvita uudelleenkäynnistys.
- Vahvista uudelleenkäynnistys valitsemalla **OK**.
- Aktivoitu ohjelmisto-optio on käytettävissä.

#### **Lisenssiavaimen syöttäminen manuaalisesti**

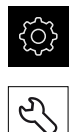

- 
- Napauta **Huolto**.
- Avaa peräjälkeen:
	- **Ohjelmaoptiot**
	- **Vaihtoehtojen aktivointi**

Napauta päävalikossa **Asetukset**.

- Syötä lisenssiavain sisäänsyöttökenttään **Lisenssiavain**.
- Vahvista syöte valitsemalla **RET**.
- Napauta **OK**.
- Lisenssiavain aktivoidaan.
- Napauta **OK**.
- Ohjelmisto-optiosta riippuen voidaan tarvita uudelleenkäynnistys.
- Vahvista uudelleenkäynnistys valitsemalla **OK**.
- Aktivoitu ohjelmisto-optio on käytettävissä.

### <span id="page-85-0"></span>**Ohjelmaoptiot: tarkastus**

Yleiskatsausten sivulla voit tarkastaa, mitkä **Ohjelmaoptiot** laitteeseen on vapautettu.

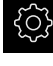

Napauta päävalikossa **Asetukset**.

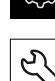

- ▶ Napauta **Huolto**.
- Avaa peräjälkeen:
	- **Ohjelmaoptiot**
	- **Yleiskatsaus**
- **Ohjelmaoptiot**, jotka on vapautettu, näytetään luettelossa.

# <span id="page-86-0"></span>**4.5.2 Päiväyksen ja kellonajan asetus**

#### **Asetukset** ► **Yleistä** ► **Päiväys ja kellonaika**

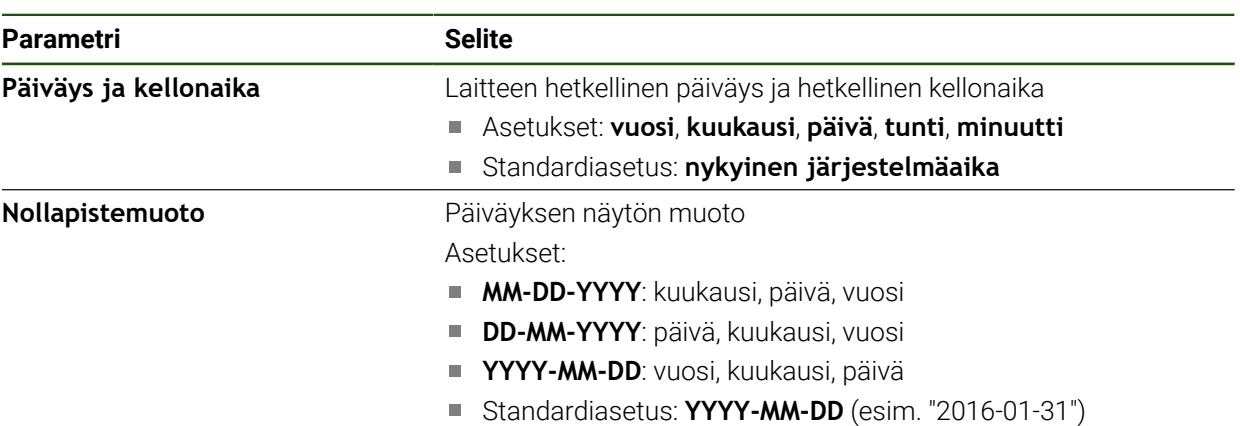

# <span id="page-86-1"></span>**4.5.3 Yksiköiden asetus**

Voit asettaa erilaisia parametreja yksiköille, pyöristysmenettelyille ja pilkun jälkeisille merkkipaikoille.

## **Asetukset** ► **Yleistä** ► **Yksiköt**

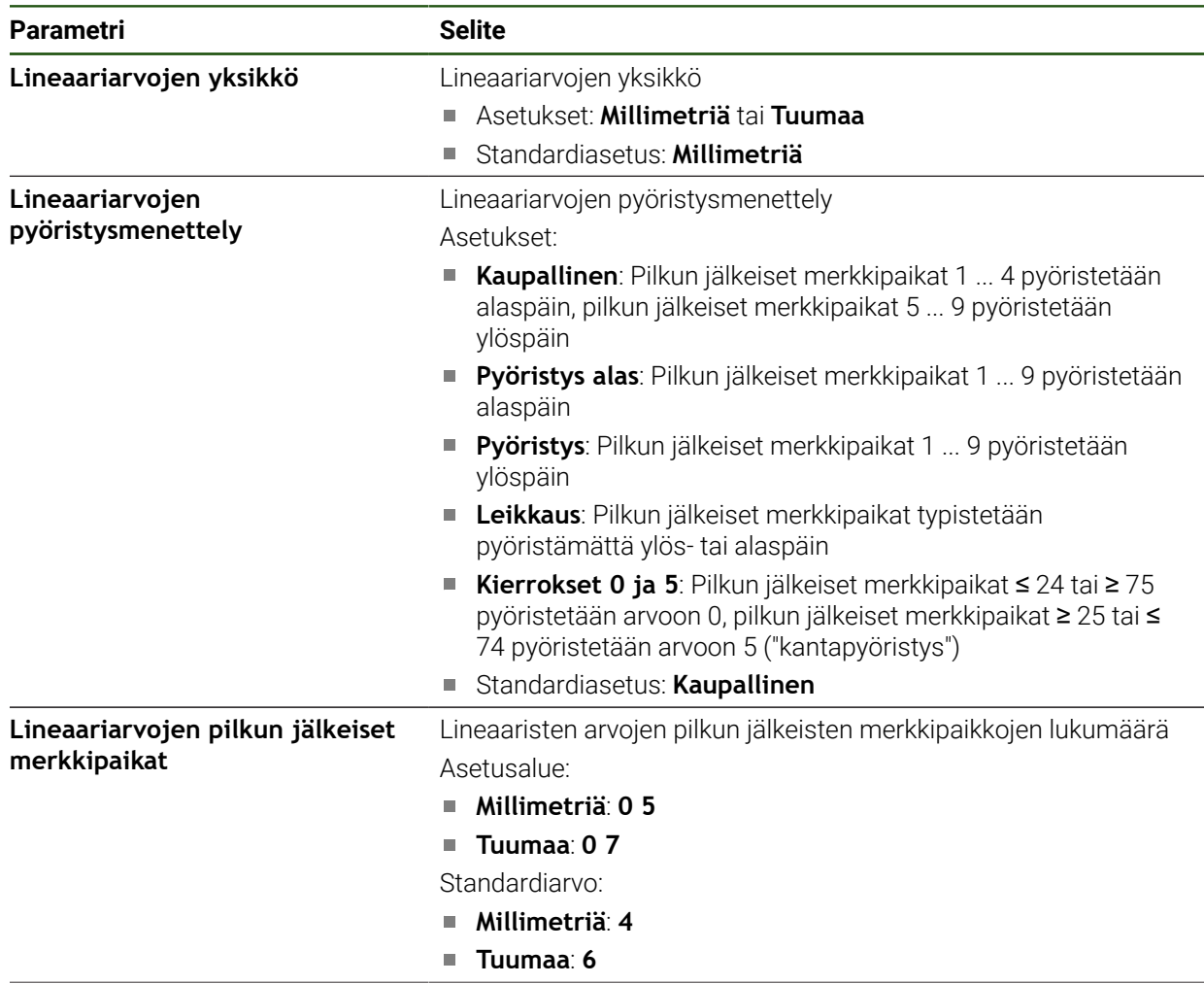

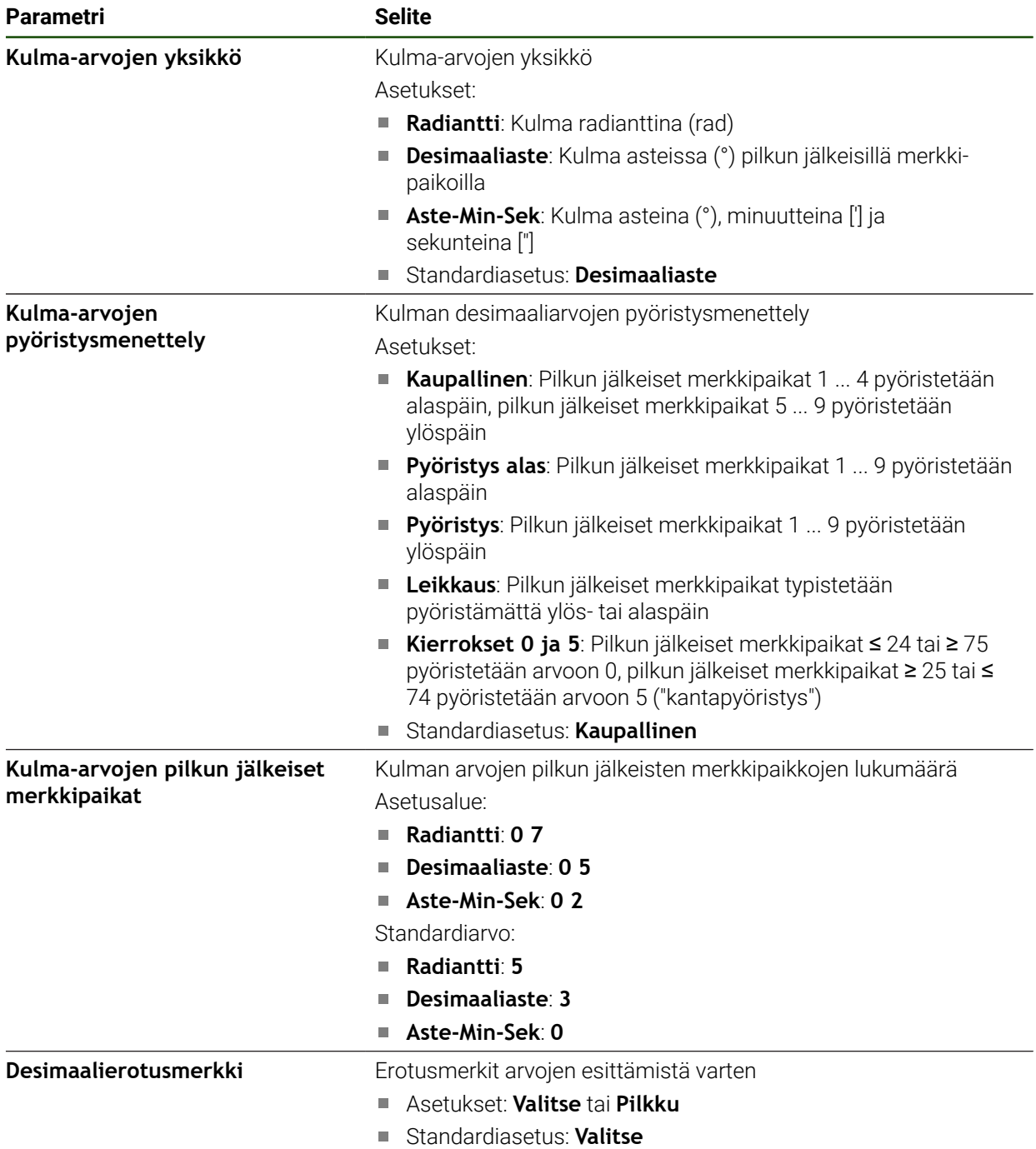

# **4.6 Akseleiden konfigurointi**

Menettely riippuu liitetyn mittalaitteen liitäntätyypistä ja akselin tyypistä:

- EnDat-liitännällä varustetut mittalaitteet: Mittalaite vastaanottaa parametrit automaattisesti. **Lisätietoja:** ["Akseleiden konfigurointi EnDat-liitännällä varustettuja mittalaitteita](#page-90-0) [varten", Sivu 91](#page-90-0)
- $\blacksquare$  Mittalaitteet liitäntätyypillä 1 V<sub>SS</sub> tai 11 µA<sub>SS</sub>: Parametrit on määritettävä manuaalisesti:
- Akselityyppi **Kara**, **Vaihdekara** ja **Kara suuntauksella** Tulot ja lähdöt sekä lisäparametrit on määritettävä manuaalisesti. **Lisätietoja:** ["Kara-akseli S", Sivu 124](#page-123-0)
- Akselityyppi **Akseli + NC**, **Elektroninen käsipyörä** (ohjelmisto-optio): Tulot ja lähdöt sekä lisäparametrit on määritettävä manuaalisesti.

**Lisätietoja:** ["Erikoisasetusten määritys Akseli + NC", Sivu 108](#page-107-0)

**Lisätietoja:** ["Konfiguroi Elektroninen käsipyörä.", Sivu 131](#page-130-0)

Laitteeseen tyypillisesti liitettyjen HEIDENHAIN-mittalaitteiden parametrit löytyvät tyypillisten mittalaitteiden yleiskatsauksesta.

**Lisätietoja:** ["Tyypillisten mittalaitteiden kuvaus", Sivu 90](#page-89-0)

### **4.6.1 Akselikonfiguraation perusteet**

Jotta voitaisiin käyttää toimintoja, kuten lauseenkäsittelyä, ň akselikonfiguraation on vastattava kunkin sovelluksen käytäntöjä.

#### **Perusjärjestelmä sorveilla**

Työkappaleen koneistuksessa sorvilla pääakseleiden X, Y ja Z koordinaattimäärittelyt perustuvat työkappaleen nollapisteeseen. Perusakseli sorvauksessa on karan pyörintäakseli. Tämä akseli on Z-akseli. X-akseli kulkee säteen tai halkaisijan suuntaan. Y-akseli on kohtisuorassa X-akselin ja Z-akseli suhteen ja sitä käytetään koneistuksessa työkappaleen keskipisteen ulkopuolella. Työkalun kärjen asema voidaan esittää yksiselitteisesti X- ja Y-koordinaattien avulla.

C-akselin kulmamäärittelyt perustuvat C-akselin nollapisteeseen.

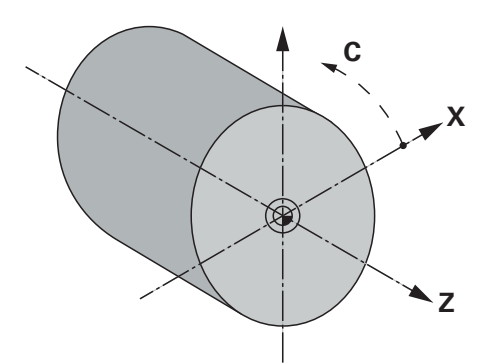

Kuva 23: Suorakulmaisen koordinaatiston määrittely työkappaleelle

# <span id="page-89-0"></span>**4.6.2 Tyypillisten mittalaitteiden kuvaus**

Seuraava yleiskatsaus sisältää HEIDENHAIN-mittalaitteiden parametrit, jotka tyypillisesti liitetään laitteeseen.

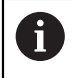

Jos muita mittalaitteita liitetään, katso tarvittavat parametrit asiaankuuluvasta laitedokumentaatiosta.

#### **Pituusmittauslaitteet**

#### **Esimerkki tyypillisesti käytettävistä inkrementaalisista mittalaitteista.**

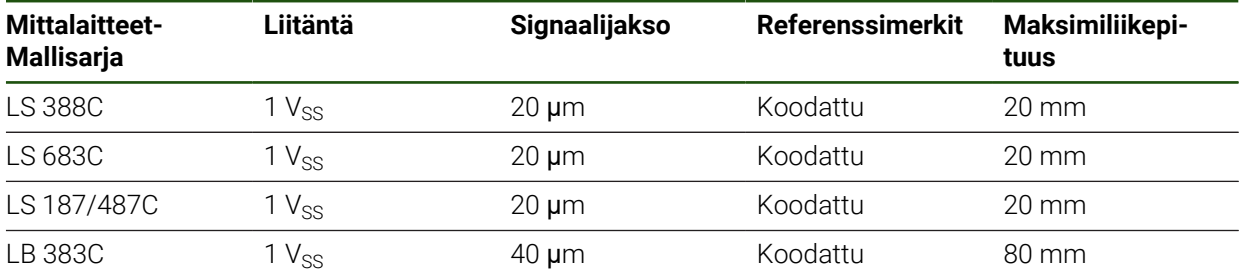

#### **Esimerkki tyypillisesti käytettävistä absoluuttisista mittalaitteista.**

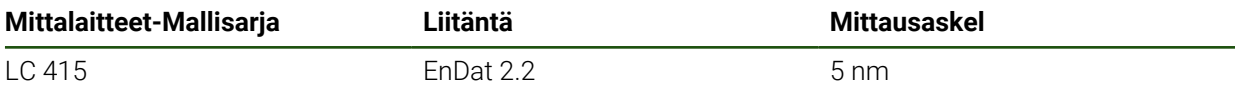

#### **Kulmamittauslaitteet ja kulma-anturit**

#### **Esimerkki tyypillisesti käytettävistä inkrementaalisista mittalaitteista.**

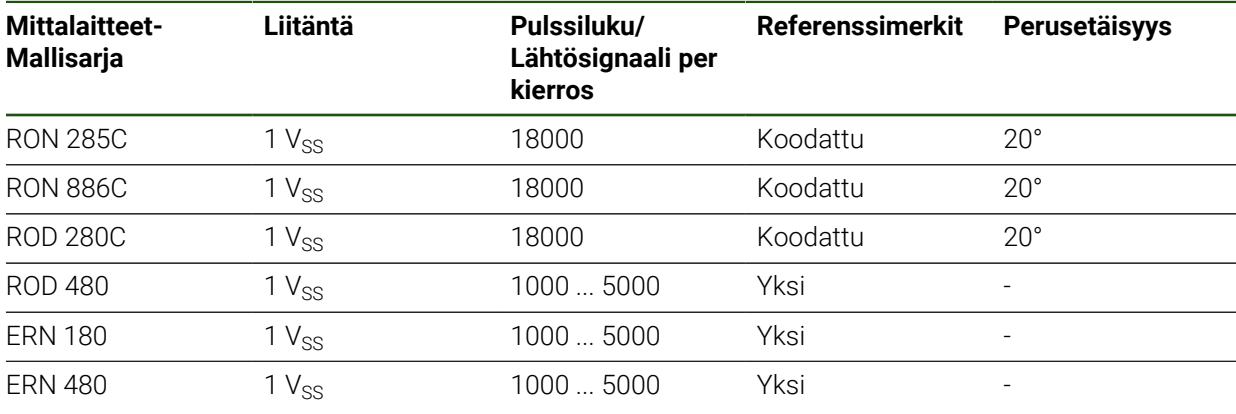

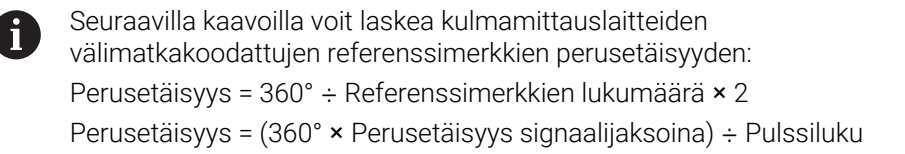

#### **Esimerkki tyypillisesti käytettävistä absoluuttisista mittalaitteista.**

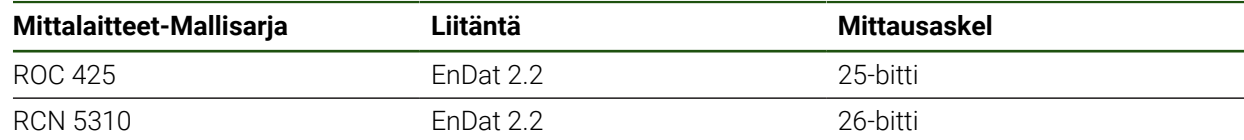

# <span id="page-90-0"></span>**4.6.3 Akseleiden konfigurointi EnDat-liitännällä varustettuja mittalaitteita varten**

Jos vastaava mittalaitteen sisääntulo on jo määritetty akselille laitteen asetuksissa, EnDat-liitännällä varustettu mittalaite tunnistetaan automaattisesti, kun mittalaite käynnistetään uudelleen ja asetuksia muutetaan. Vaihtoehtoisesti voit määrittää mittalaitteen tulon sen jälkeen, kun olet liittänyt mittalaitteen.

**Edellytys:** EnDat-liitännällä varustettu mittalaite on liitetty laitteeseen.

| <b>Parametri</b>         | <b>Selite</b>                                                                                          |
|--------------------------|----------------------------------------------------------------------------------------------------|
| Mittalaitteen sisääntulo | Mittauslaitteen sisääntulon osoitus laitteen akselille                                                 |
|                          | Asetukset:                                                                                             |
|                          | Ei kytketty<br>$\Box$                                                                                  |
|                          | X <sub>1</sub>                                                                                         |
|                          | X <sub>2</sub>                                                                                         |
|                          | X3<br>п                                                                                                |
|                          | - X4<br>п                                                                                              |
|                          | X <sub>5</sub>                                                                                         |
|                          | <b>X6</b><br>П                                                                                         |
|                          | Lisätietoja: "Laitekuvaus", Sivu 71                                                                    |
| Liitäntä                 | Automaattisesti tunnistettu liitäntätyyppi EnDat                                                       |
| Tyyppikilpi              | Tiedot mittauslaitteesta, joka luettiin elektronisesta tyyppikilvestä                                  |
| Diagnoosi                | Mittauslaitteen diagnoosin tulokset, mittauslaitteen toiminnan<br>arviointi, esim. toimintareserveillä |
|                          | Lisätietoja: "EnDat-liitännällä varustettujen mittauslaitteiden<br>diagnostiikka", Sivu 201            |
| Mittalaitetyyppi         | Liitetyn mittauslaitteen tyyppi                                                                        |
|                          | Asetukset:                                                                                             |
|                          | Pituusmittauslaite: Lineaariakseli                                                                     |
|                          | Kulmamittauslaite: Pyörintäakseli                                                                      |
|                          | Kulmamittauslaite pituusmittauslaitteena: Pyörintäakseli<br>o.<br>näytetään lineaariakselina           |
|                          | Standardiarvo: Riippuu liitetystä mittauslaitteesta<br>L.                                              |
| Mekaaninen siirto        | Näytölle, jossa pyörintäakseli näytetään lineaariakselina:<br>Liikepituus yksikössä mm per kierros     |
|                          | Asetusalue: 0.1 mm  1000 mm                                                                            |
|                          | Standardiarvo: 1.0<br>n.                                                                               |
| Referenssipisteen siirto | Referenssimerkin ja nollapisteen välisen siirron konfiguraatio                                         |
|                          | Lisätietoja: "Referenssipisteen siirto", Sivu 92                                                       |

**Asetukset** ► **Akselit** ► **<Akselinimi>** ► **Mittauslaite**

#### **Käyttö Kulmamittauslaite pituusmittauslaitteena**

Kun määrität kulmanmittauslaitetta tai kulma-anturia pituusmittauslaiteeksi, tiettyjä parametreja on noudatettava järjestelmän tietovuotojen estämiseksi.

- Muunnossuhde on valittava siten, että suurin liikealue 21474.483 mm ei ylity.
- Referenssipisteen siirtoa tulisi käyttää ottaen huomioon suurin liikealue ±21474.483 mm, koska tämä raja on voimassa sekä referenssipisteen siirtymän kanssa että ilman sitä.
- **Vain monikierroksiset kulma-anturit, joissa on EnDat 2.2:** Kulma-anturi on asennettava siten, että anturin ylivuoto ei häiritse koneen koordinaatteja.

#### <span id="page-91-1"></span>**Referenssipisteen siirto**

**Asetukset** ► **Akselit** ► **<Akselinimi>** ► **Mittauslaite** ► **Referenssimerkki** ► **Referenssipisteen siirto**

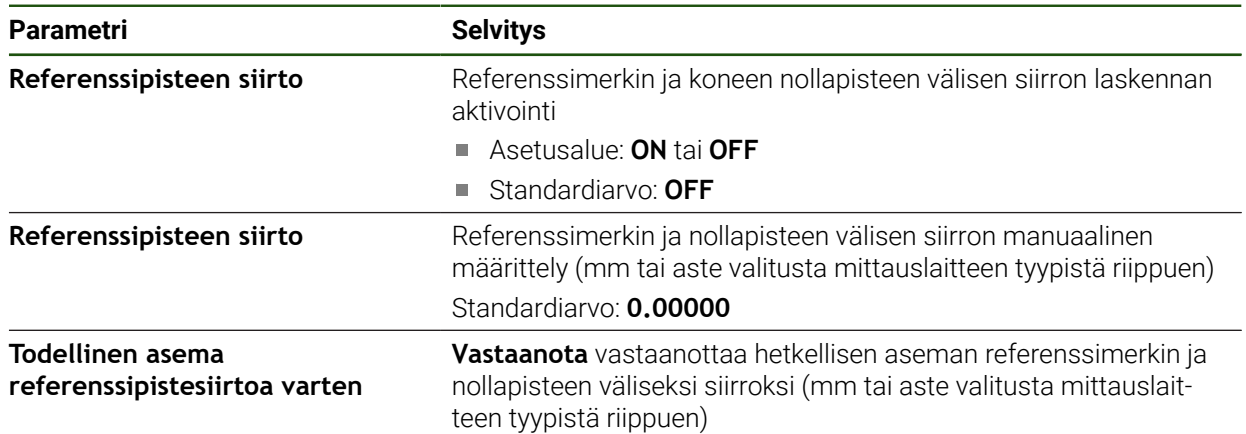

# <span id="page-91-0"></span>**4.6.4 Akseleiden konfigurointi mittalaitteille 1 VSS- tai 11 µASS-liitännällä**

#### **Asetukset** ► **Akselit** ► **<Akselinimi>** ► **Mittauslaite**

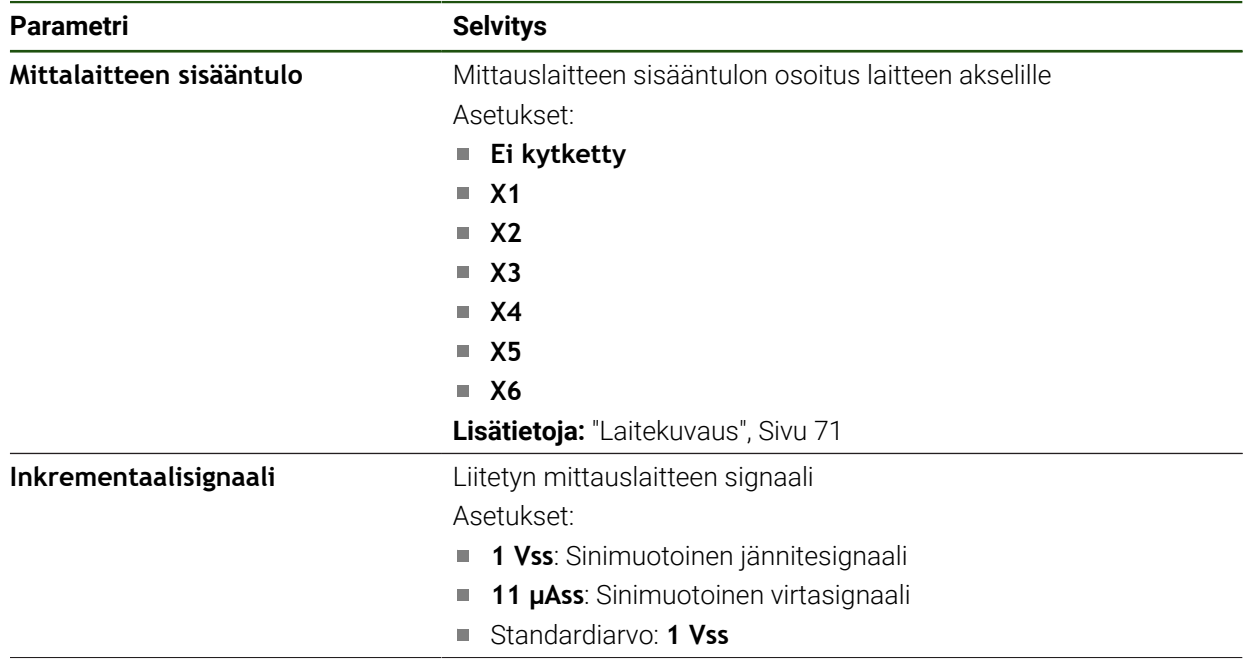

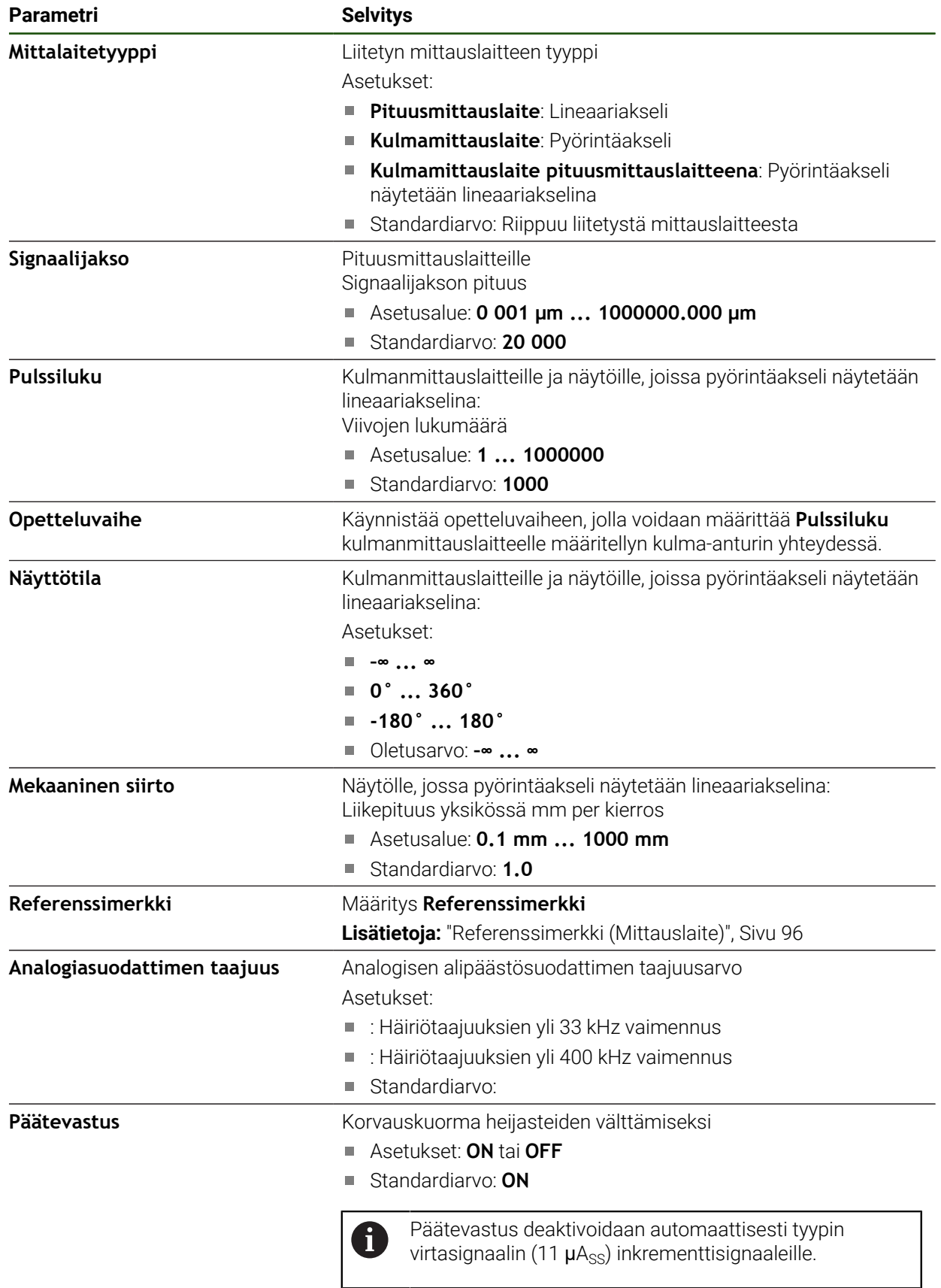

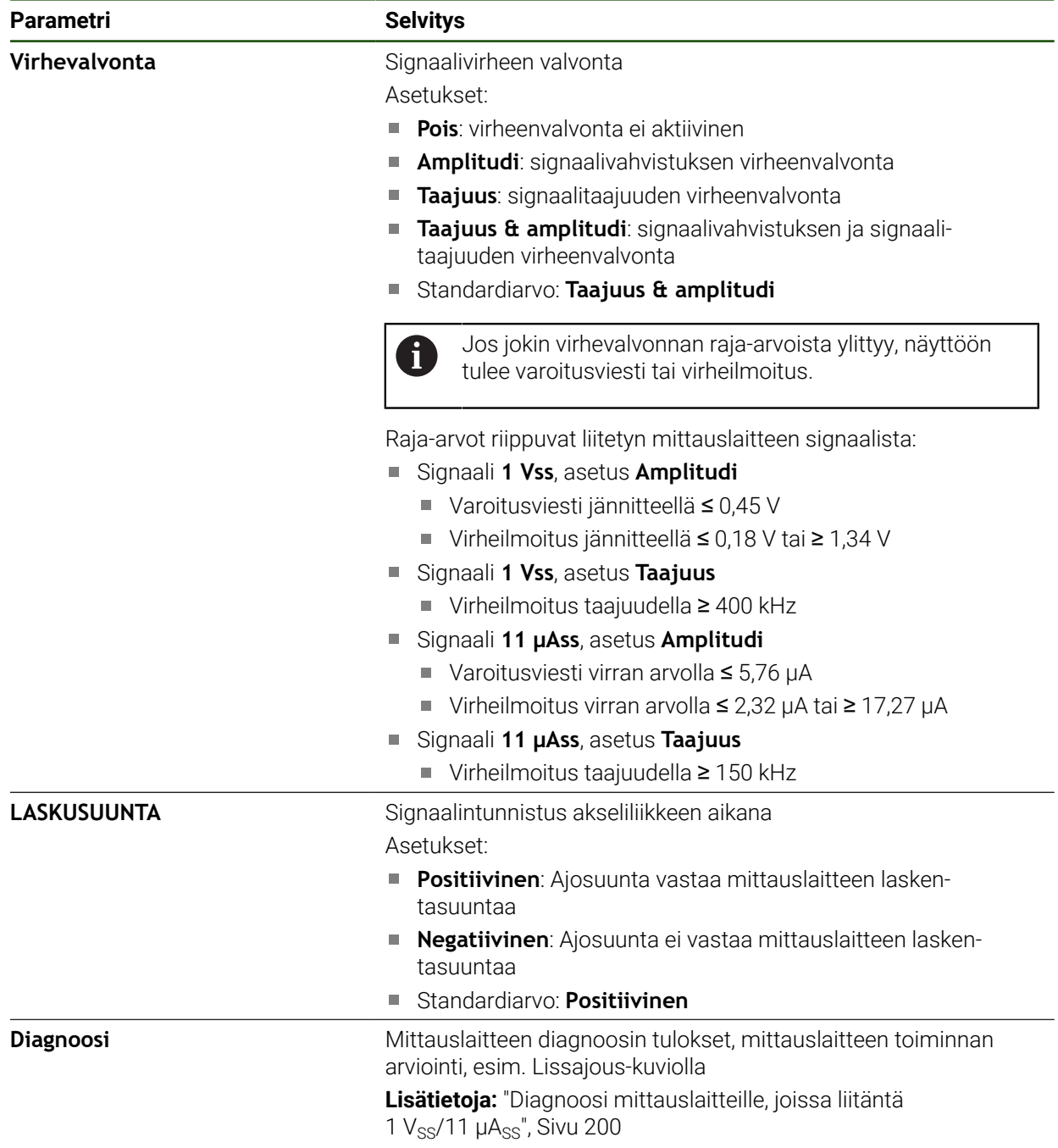

#### <span id="page-94-0"></span>**Kierroskohtaisen pulssiluvun määritys**

Kun kulmanmittauslaitteen liitäntätyyppi on 1 V<sub>SS</sub> tai 11 µA<sub>SS</sub>, voit määrittää tarkan kierroskohtaisen pulssiluvun opetteluvaiheen avulla.

#### **Asetukset** ► **Akselit** ► **<Akselinimi>** ► **Mittauslaite**

- Valitse **Mittalaitetyyppi**-pudotusluettelosta tyypiksi **Kulmamittauslaite**.
- Valitse **Näyttötila** asetukseen **–∞ ... ∞**.
- Napauta **Referenssimerkki**.
- Valitse **Referenssimerkit**-pudotusluettelosta jokin seuraava vaihtoehto:
	- **Ei mitään**: Ei referenssimerkkiä saatavilla
	- **Yksi**: Mittalaite käyttää yhtä referenssimerkkiä
- Edelliseen näyttöön vaihtaaksesi napauta **Takaisin**.
- Käynnistä opetteluvaihe napauttamalla **Käynnistys**.
- Opetteluvaihe käynnistyy ja ohjattua toimintoa näytetään.
- Noudata ohjatussa toiminnossa annettuja ohjeita.
- Opetteluvaiheessa määritetty pulssiluku vastaanotetaan kenttään **Pulssiluku**.

Jos valitset toisen näyttötilan opetteluvaiheen jälkeen, määritetty pulssiluku pysyy tallennettuna.

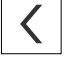

 $\mathbf{i}$ 

# <span id="page-95-0"></span>**Referenssimerkki (Mittauslaite) Asetukset** ► **Akselit** ► **<Akselinimi>** ► **Mittauslaite** ► **Referenssimerkki**

EnDat-sarjaliitännällä varustettujen sarjamittalaitteiden tapauksessa referenssimerkkiä ei ole, koska akselit referoidaan automaattisesti.

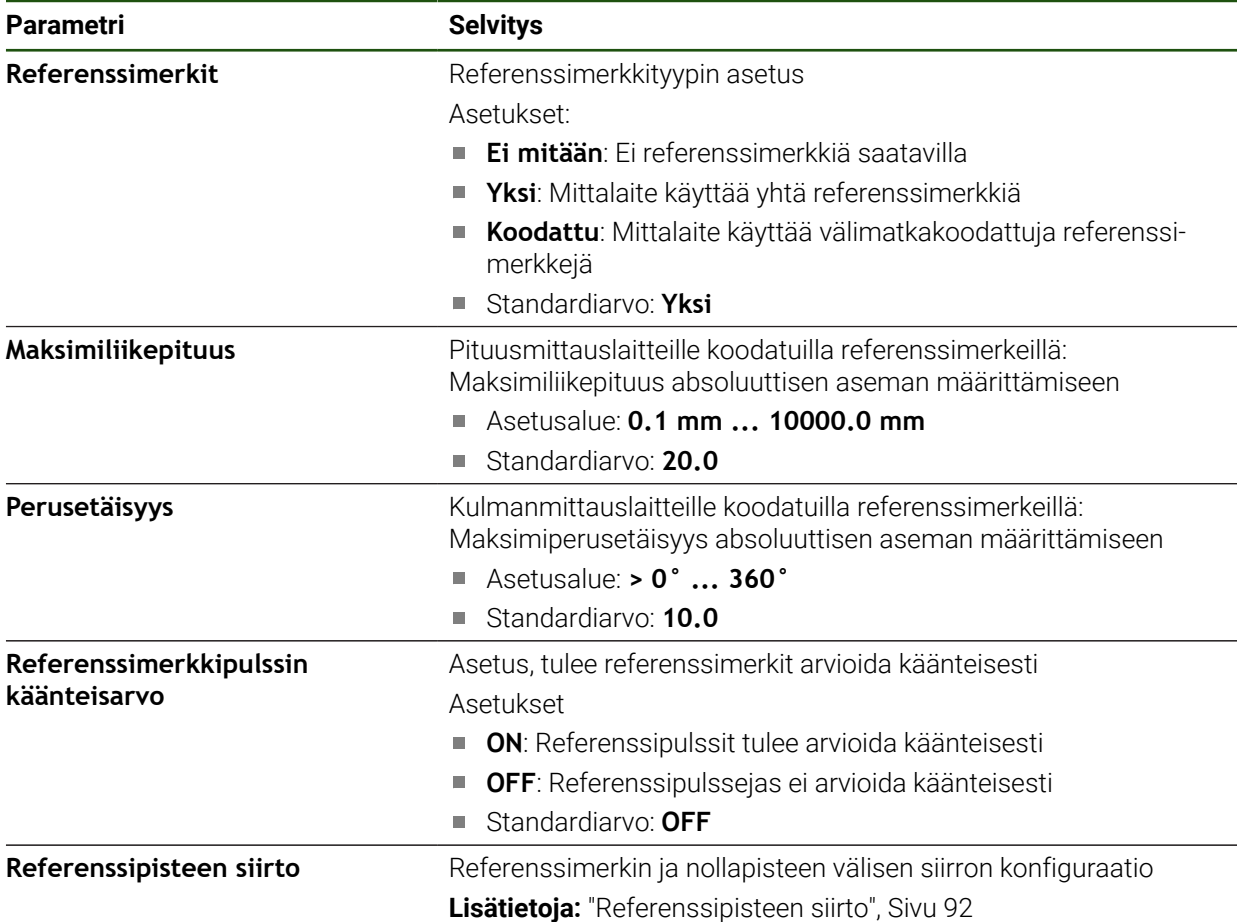

#### **Referenssipisteen siirto**

**Asetukset** ► **Akselit** ► **<Akselinimi>** ► **Mittauslaite** ► **Referenssimerkki** ► **Referenssipisteen siirto**

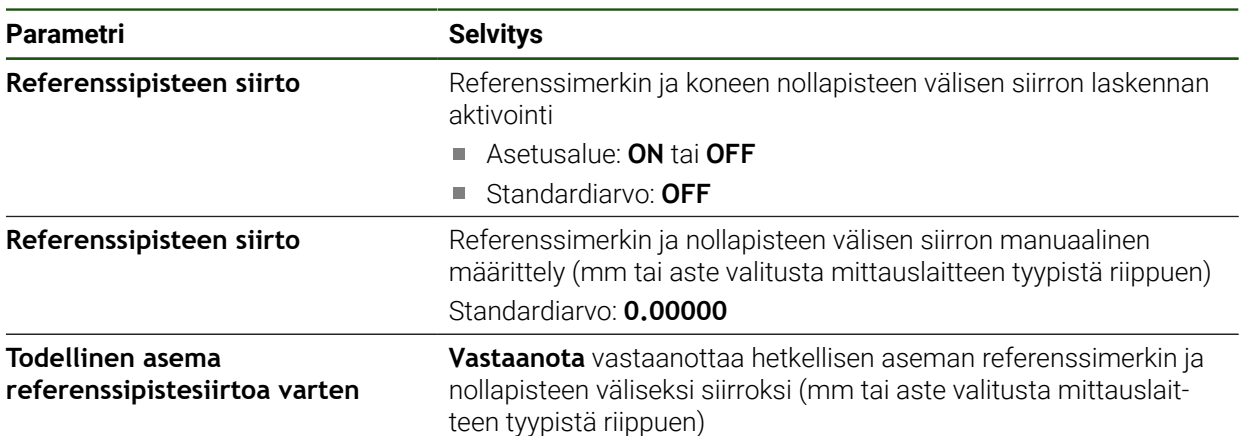

A

### <span id="page-96-0"></span>**4.6.5 Virheenkorjauksen suorittaminen**

Mekaaniset vaikutukset, kuten esim. ohjausvirheet, kallistuminen pääteasemissa, tukipintojen toleranssit tai epäsuotuisa kiinnitys (Abbe-virhe) voivat johtaa mittausvirheisiin. Virheenkorjauksella laite voi automaattisesti tasata systemaattiset mittausvirheet työkappaleen koneistuksen aikana. Vertaamalla asetus- ja oloarvoja voidaan määritellä yksi tai useampi korjauskerroin.

Tässä yhteydessä erotetaan seuraavat käsitteet.

- Lineaarinen virheenkorjaus (LEC): Korjauskerroin lasketaan mittanormaalin määritetystä pituudesta (asetuspituus) ja todellisesta liikematkasta (todellinen pituus). Korjauskerrointa sovelletaan lineaarisesti koko mittausalueelle.
- Jaksottainen lineaarinen virheenkorjaus (SLEC): Akseli on jaettu useaan osioon enintään 200 tukipisteen avulla. Kullekin osiolle määritetään erillinen korjauskerroin, jota sovelletaan.

# *OHJE*

#### **Mittalaitteen asetusten myöhemmät muutokset voivat johtaa mittausvirheisiin**

Jos mittalaitteen asetuksia, kuten mittalaitteen tuloa, anturin tyyppiä, signaalijaksoa tai referenssimerkkejä muutetaan, aiemmin määritettyjä korjauskertoimia ei voida enää käyttää.

Jos muutat mittalaitteen asetuksia, määritä virhekorjaus uudelleen.

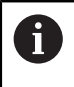

Kaikille menetelmille virheen todellinen kulku on mitattava tarkasti, esim. vertailumittalaitteen tai kalibrointinormaalin avulla.

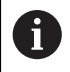

Lineaarinen virheenkorjaus ja jaksottainen lineaarinen virheenkorjaus eivät ole keskenään yhdisteltävissä.

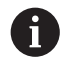

Jos aktivoit referenssipisteen siirron, virheenkorjaus on määritettävä uudelleen. Tällä tavalla vältät mittausvirheet.

# **Lineaarisen virheenkorjauksen (LEC) määritys**

Lineaarisessa virheenkorjauksessa (LEC) laite käyttää korjauskerrointa, joka lasketaan mittanormaalin määritetystä pituudesta tai kulmasta (asetuspituus tai asetuskulma) ja todellisesta liikematkasta (olopituus tai olokulma). Korjauskerrointa sovelletaan koko mittausalueelle.

#### **Asetukset** ► **Akselit** ► **<Akselinimi>** ► **Virheen kompensaatio** ► **Lineaarinen virheen kompensointi (LEC)**

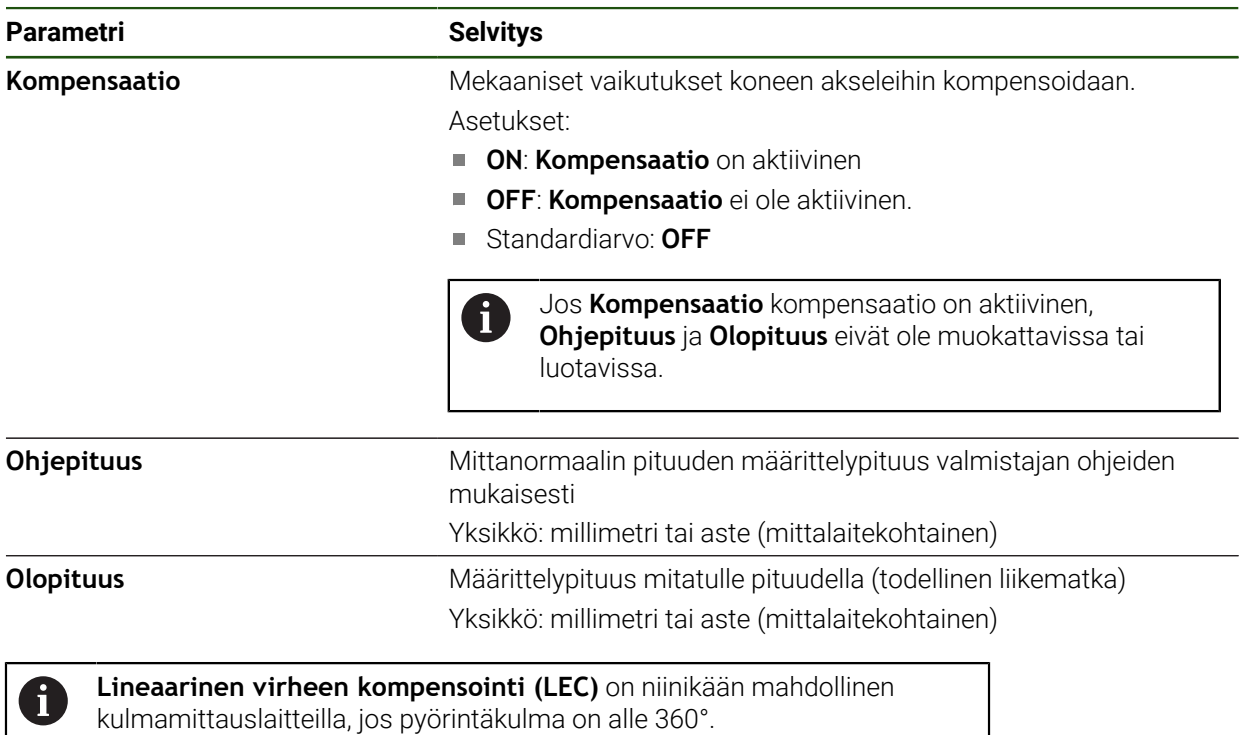

#### <span id="page-98-0"></span>**Jaksottaisen lineaarisen virheenkorjauksen (SLEC) määritys**

Jaksottaisen lineaarisen virheenkorjauksen (SLEC) yhteydessä akseli jaetaan useaan liikeosioon enintään 200 tukipisteen avulla. Todellisen liikepituuden poikkeamat liikematkan pituudesta kullakin liikeosiolla tuottavat kompensaatioarvoja, jotka kompensoivat akselin mekaanisia vaikutuksia.

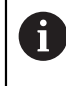

Kun kulmamittauslaitteelle valitaan näyttötila **–∞ ... ∞**, kulmamittauslaitteiden virheenkorjaus ei vaikuta tukipistetaulukon negatiivisiin arvoihin.

#### **Asetukset** ► **Akselit** ► **<Akselinimi>** ► **Virheen kompensaatio** ► **Jaksottainen lineaarinen virheen kompensointi (SLEC)**

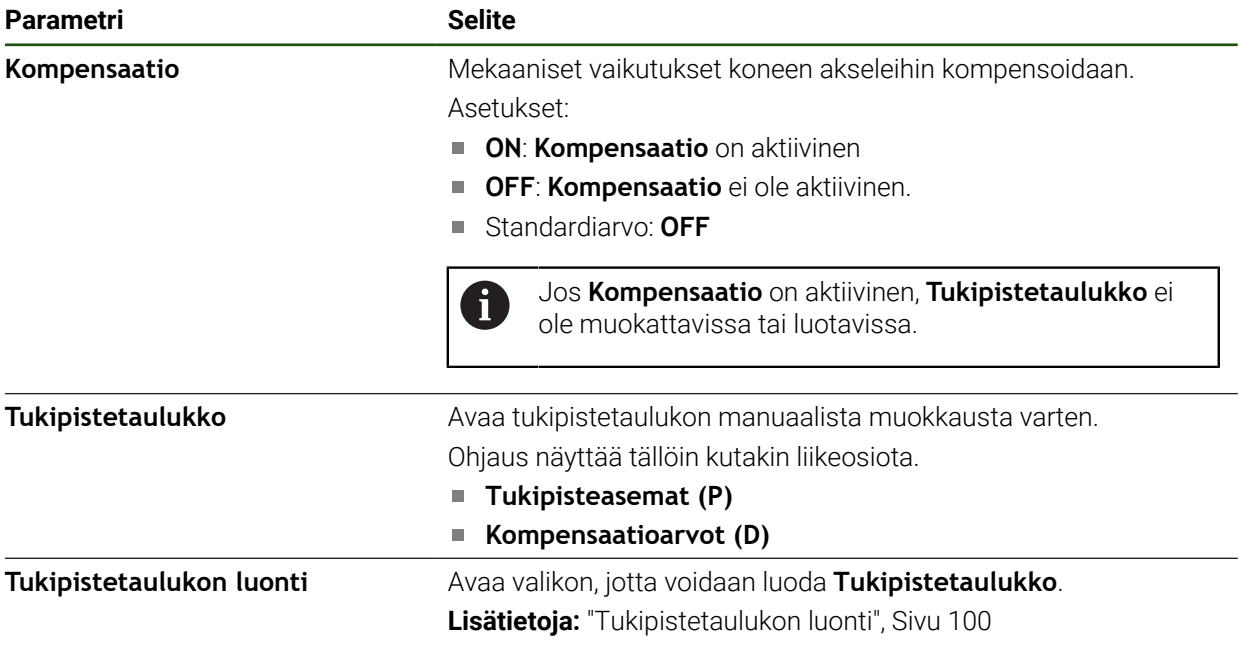

#### **Tukipistetaulukon luonti**

#### **Asetukset** ► **Akselit** ► **<Akselinimi>** ► **Virheen kompensaatio** ► **Jaksottainen lineaarinen virheen kompensointi (SLEC)** ► **Tukipistetaulukon luonti**

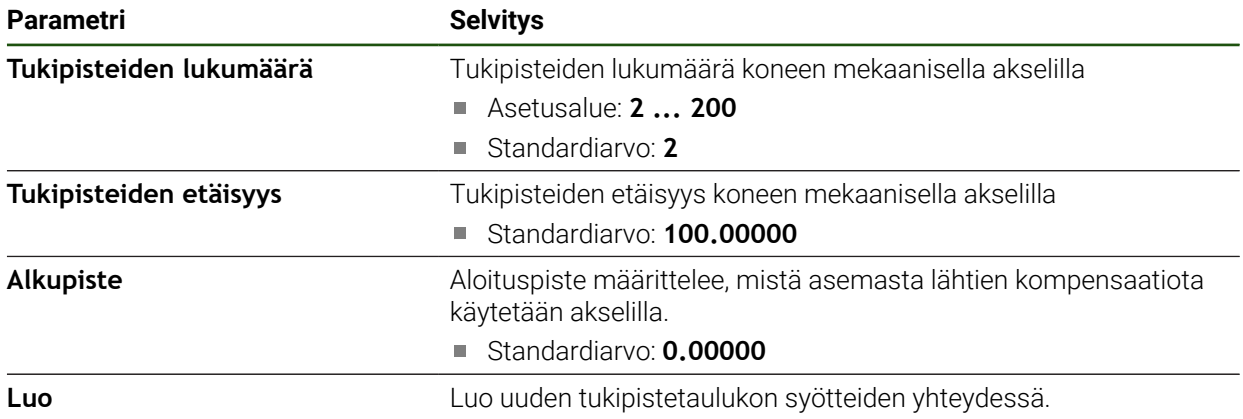

Syötä kompensaatioarvo (D) **"0,0"** tukipisteelle **0**.

- Syötä mittauksessa määritetyt kompensaatioarvot kohtaan **Kompensaatioarvo (D)** luotuja tukipisteitä varten.
- Vahvista syötteet valitsemalla **RET**.

# <span id="page-99-0"></span>**Tukipistetaulukon luonti**

#### **Asetukset** ► **Akselit** ► **<Akselinimi>** ► **Virheen kompensaatio** ► **Jaksottainen lineaarinen virheen kompensointi (SLEC)** ► **Tukipistetaulukon luonti**

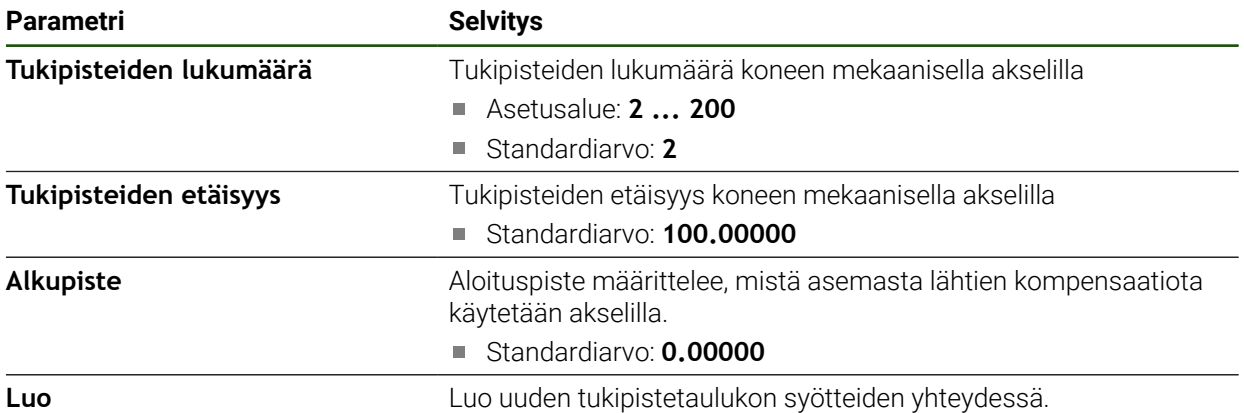

 $\left\langle \right\rangle$ 

#### **Olemassa olevan tukipistetaulukon mukautus**

Kun tukipistetaulukko on luotu jaksottain lineaarista virheenkorjausta varten, voit tarvittaessa mukauttaa tämän tukipistetaulukon.

#### **Asetukset** ► **Akselit** ► **<Akselinimi>** ► **Virheen kompensaatio** ► **Jaksottainen lineaarinen virheen kompensointi (SLEC)**

- Deaktivoi **Kompensaatio** liukukytkimellä **ON/OFF**.
- Napauta **Tukipistetaulukko**.
- Tukipistetaulukossa näytetään **tukipisteiden sijaintikohdat (P)** ja **kompensaatioarvot (D)**kutakin liikeosiota varten.
- Mukauta **kompensaatioarvo (D)** tukipisteitä varten.
- Vahvista syötteet valitsemalla **RET**.
- Edelliseen näyttöön vaihtaaksesi napauta **Takaisin**.
- Aktivoi **Kompensaatio** liukukytkimellä **ON/OFF**.
- Mukautettua virheenkorjausta käytetään akselille.

**Lisätietoja:** ["Jaksottaisen lineaarisen virheenkorjauksen \(SLEC\) määritys", Sivu 99](#page-98-0)

# <span id="page-101-0"></span>**4.6.6 Keskuskäytön konfigurointi**

Jos koneessasi on keskuskäyttö, sinun on ensin tehtävä yleiset asetukset moottorille. Tämän jälkeen voit tehdä määritykset kullekin akselille, jota keskuskäytön tulee liikuttaa, ja tehdä lisäasetuksia kullekin yksittäiselle akselille. Alla oleva grafiikka näyttää konfigurointiprosessin:

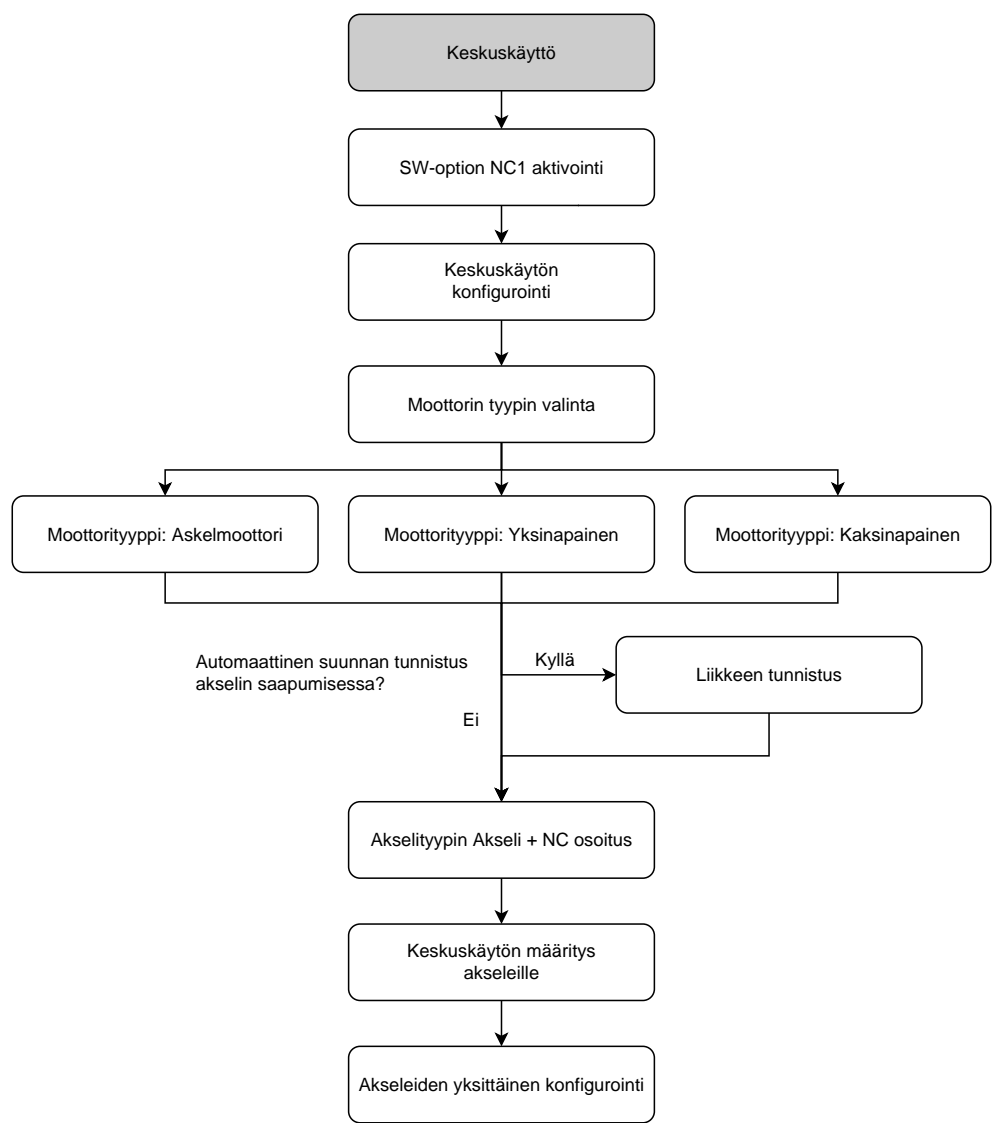

#### **Keskuskäyttö: Yleiset asetukset**

# Voit määrittää keskuskäytön yleisissä asetuksissa. **Asetukset** ► **Akselit** ► **Yleiset asetukset** ► **Keskuskäyttö**

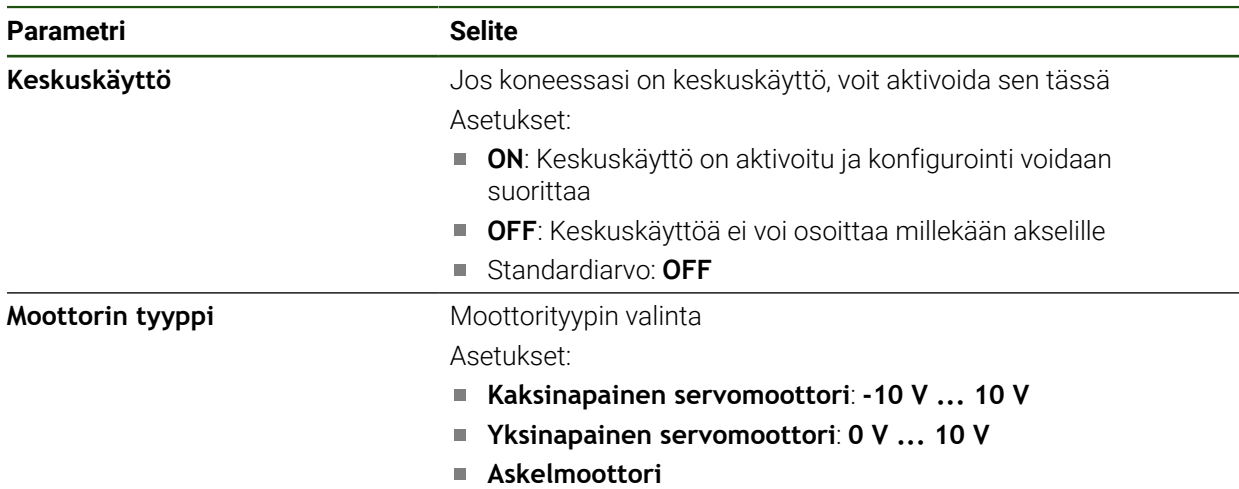

#### <span id="page-102-0"></span>**Moottorityyppi: Kaksinapainen servomoottori**

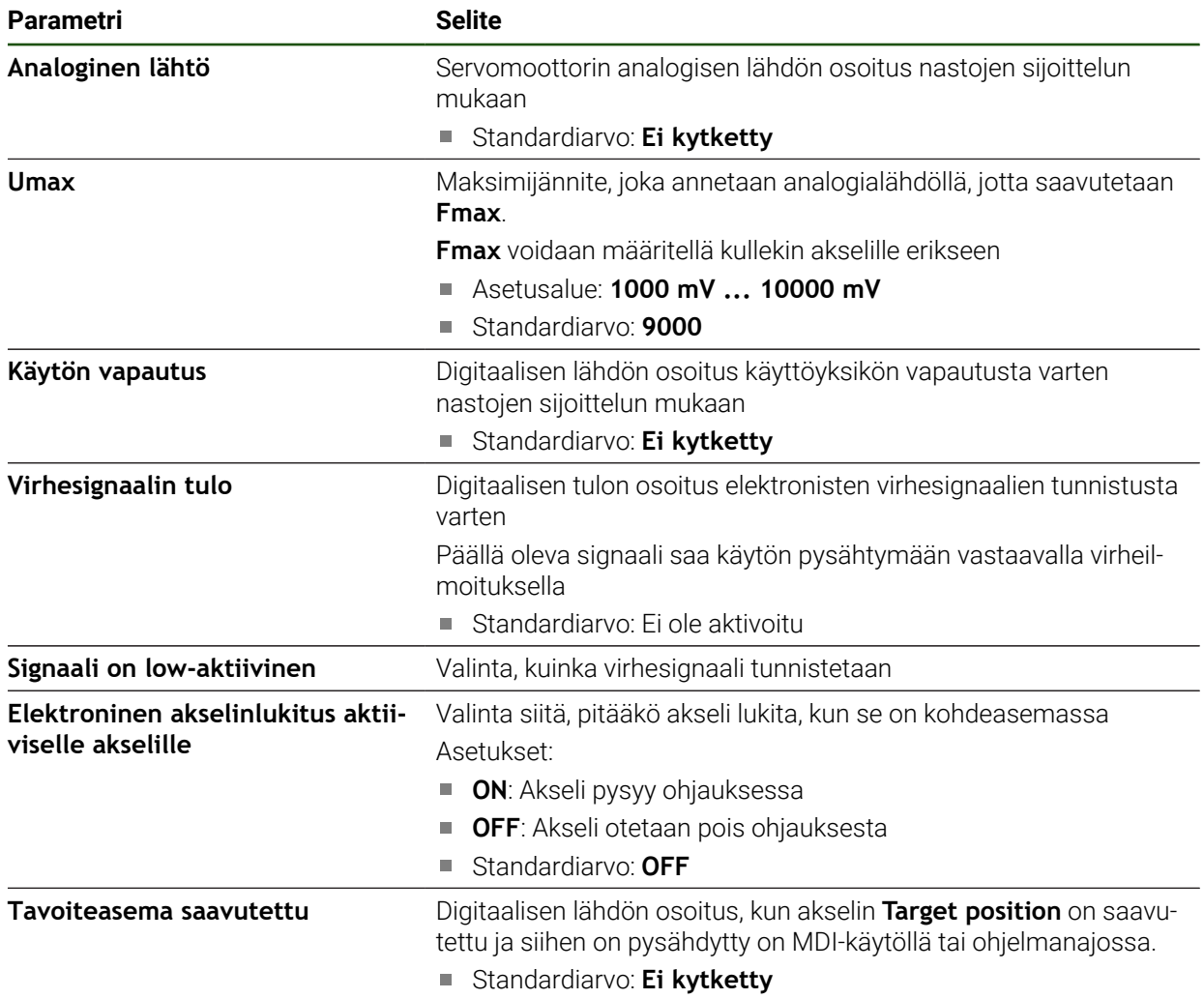

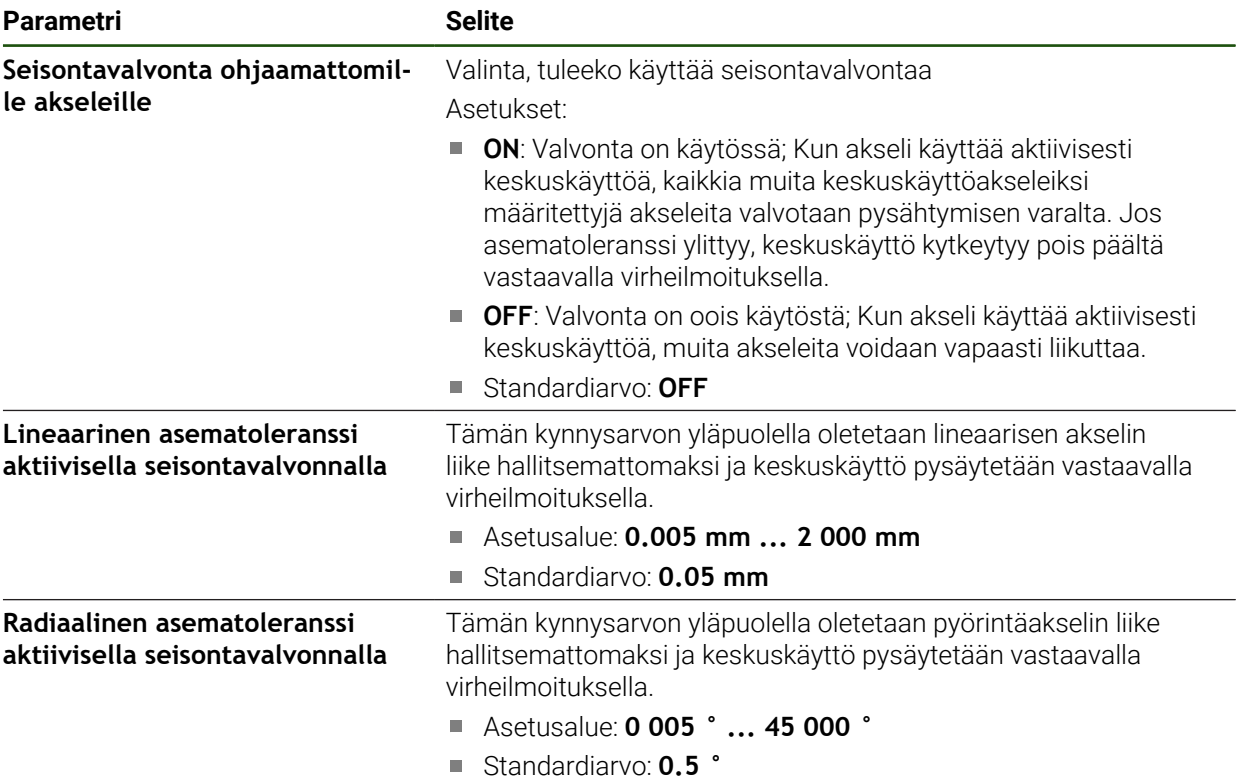

# <span id="page-104-0"></span>**Moottorityyppi: Yksinapainen servomoottori**

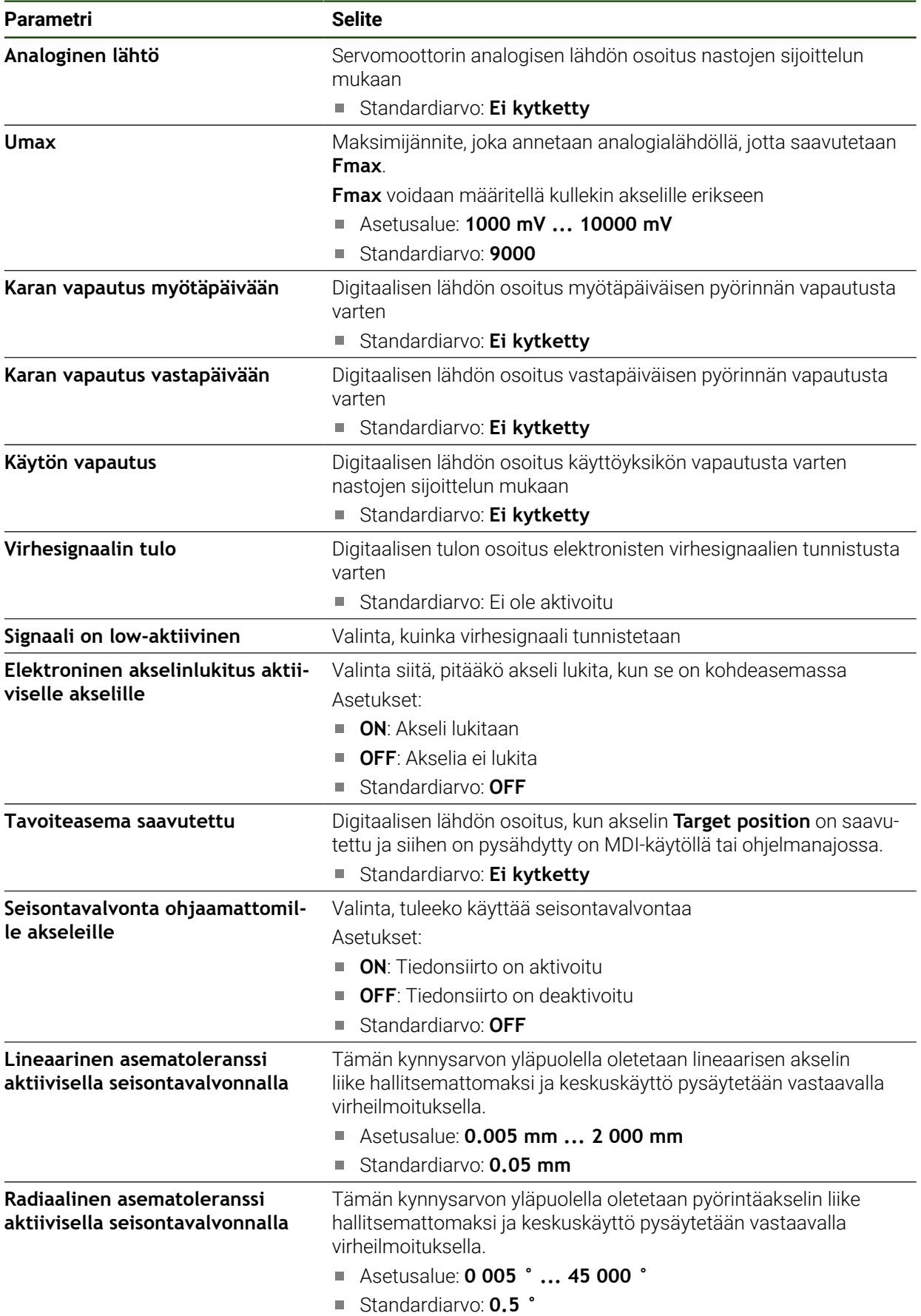

# <span id="page-105-0"></span>**Moottorityyppi: Askelmoottori**

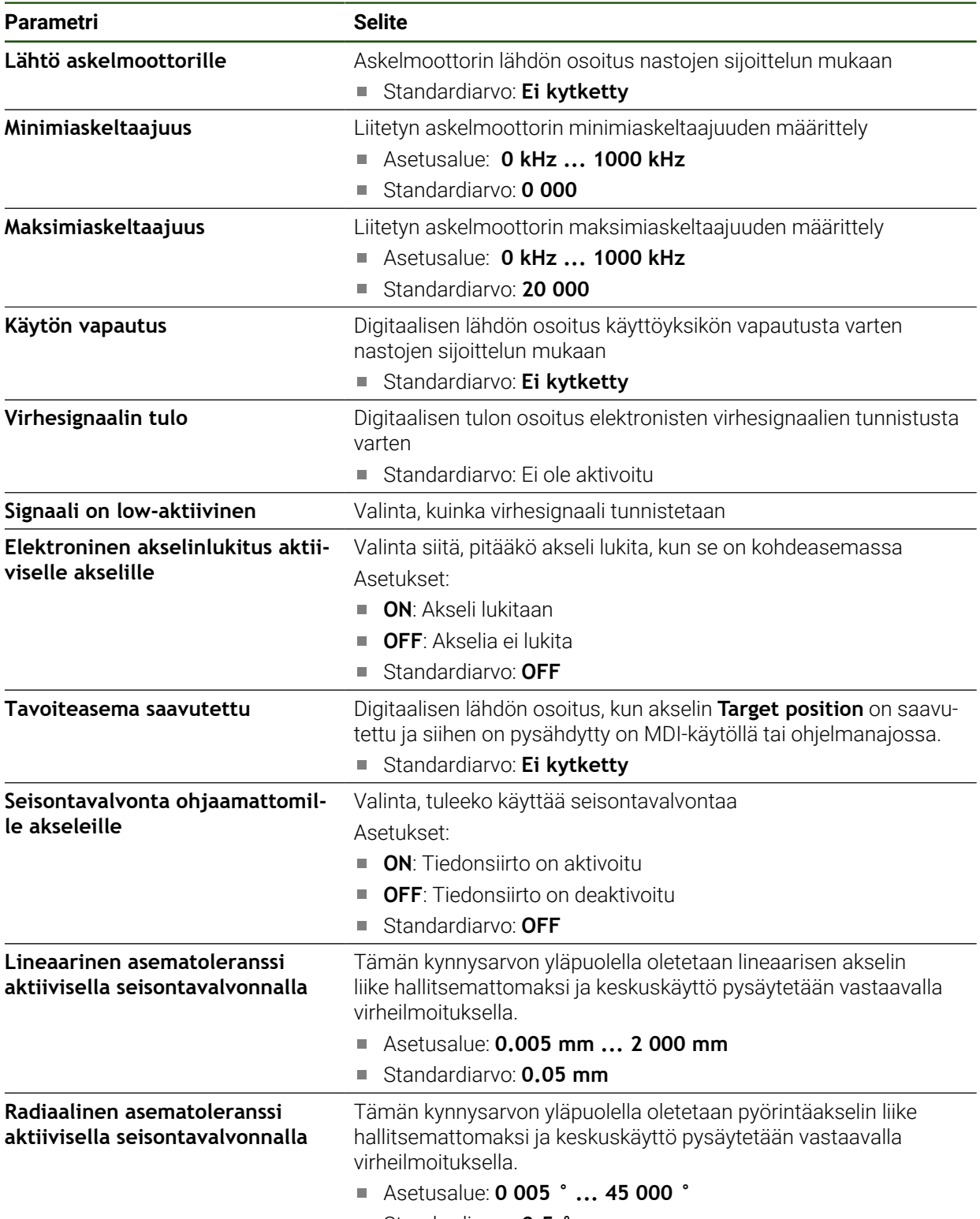

■ Standardiarvo: **0.5** 

# <span id="page-106-0"></span>**Liikkeen tunnistus**

# **Asetukset** ► **Akselit** ► **Yleiset asetukset** ► **Keskuskäyttö** ► **Liiketunnistus**

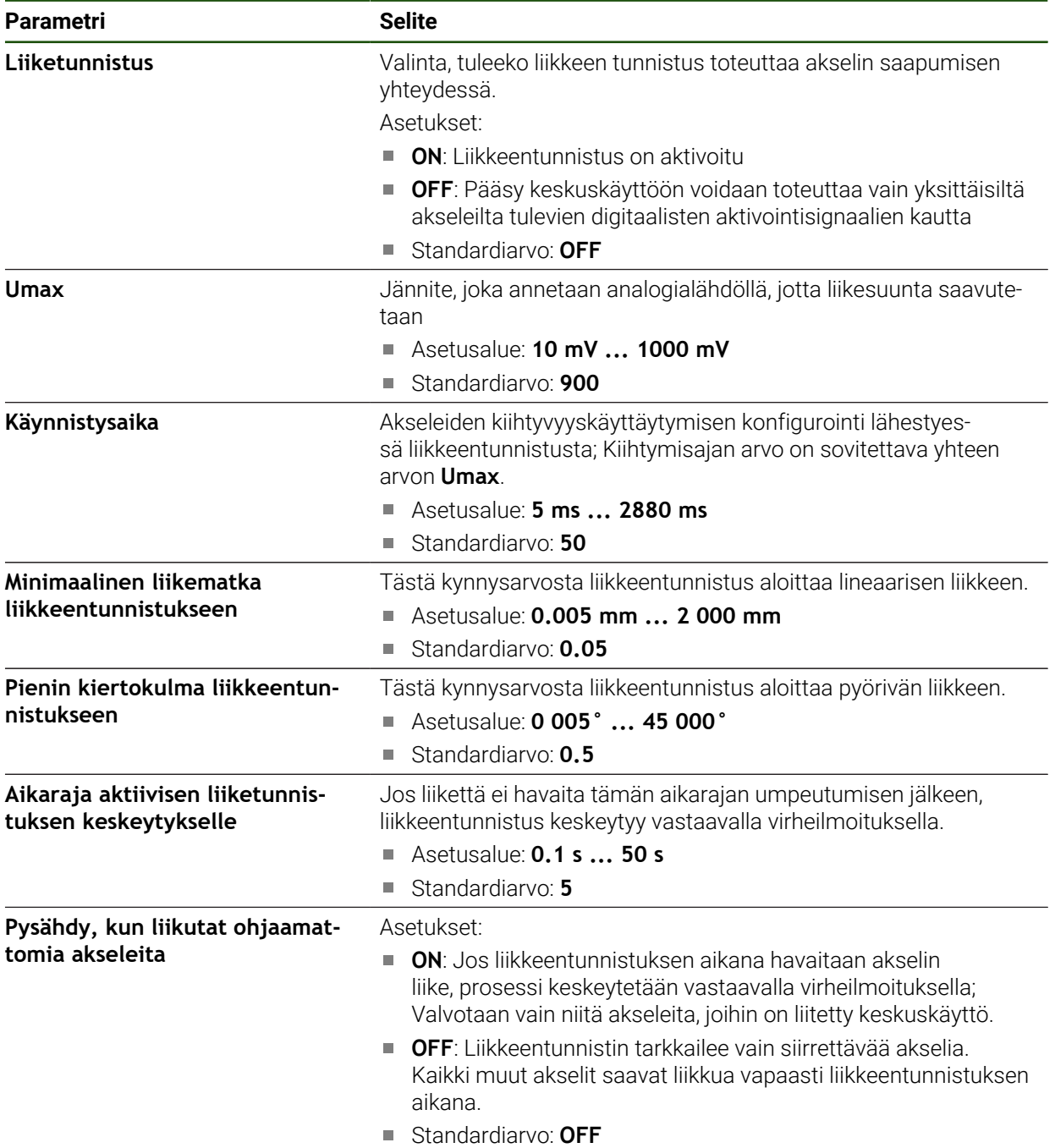

#### **Keskuskäytön erikoistoiminnon käynnistys**

OEM-palkissa voidaan määritellä erikoistoiminto. Tämän toiminnon avulla voidaan käynnistää keskuskäytön moottori käyttötavalla **Käsikäyttö**. Lähtöjännite määräytyy sen hetkisen syöttöarvon, kuten syöttöarvon muunnoksen, mukaan.

Erikoistoiminto voidaan nyt aktivoida käyttötavalla **Käsikäyttö**.

#### **Asetukset** ► **Huolto** ► **OEM-Alue** ► **OEM-palkki** ► **Palkin syöte** ► **Erikoistoiminnot**

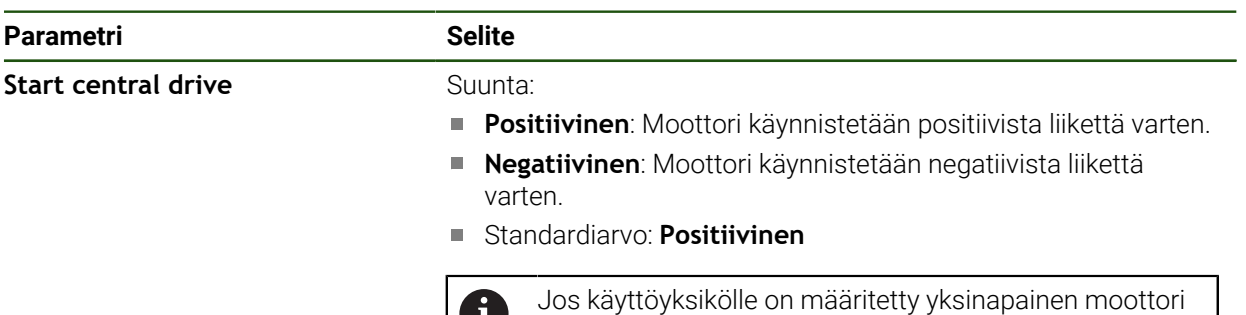

ilman suunnanvapautusta, suuntaa ei voi asettaa tässä.

# <span id="page-107-0"></span>**4.6.7 Erikoisasetusten määritys Akseli + NC**

Liitetyn työstökoneen rakenteesta riippuen voit määrittää useita parametreja NCohjatuille akseleillesi. Ensin teet yksittäisille akseleille erityiset asetukset. Sitten voit tehdä yleiset asetukset.

**Lisätietoja:** ["Erikoisasetusten määritys Akseli + NC", Sivu 108](#page-107-0)

**Lisätietoja:** ["Yleisten asetusten konfigurointi asetukselle Akseli + NC.", Sivu 117](#page-116-0) Alla oleva grafiikka näyttää prosessin akselin erityisasetusten määrittämiseksi:

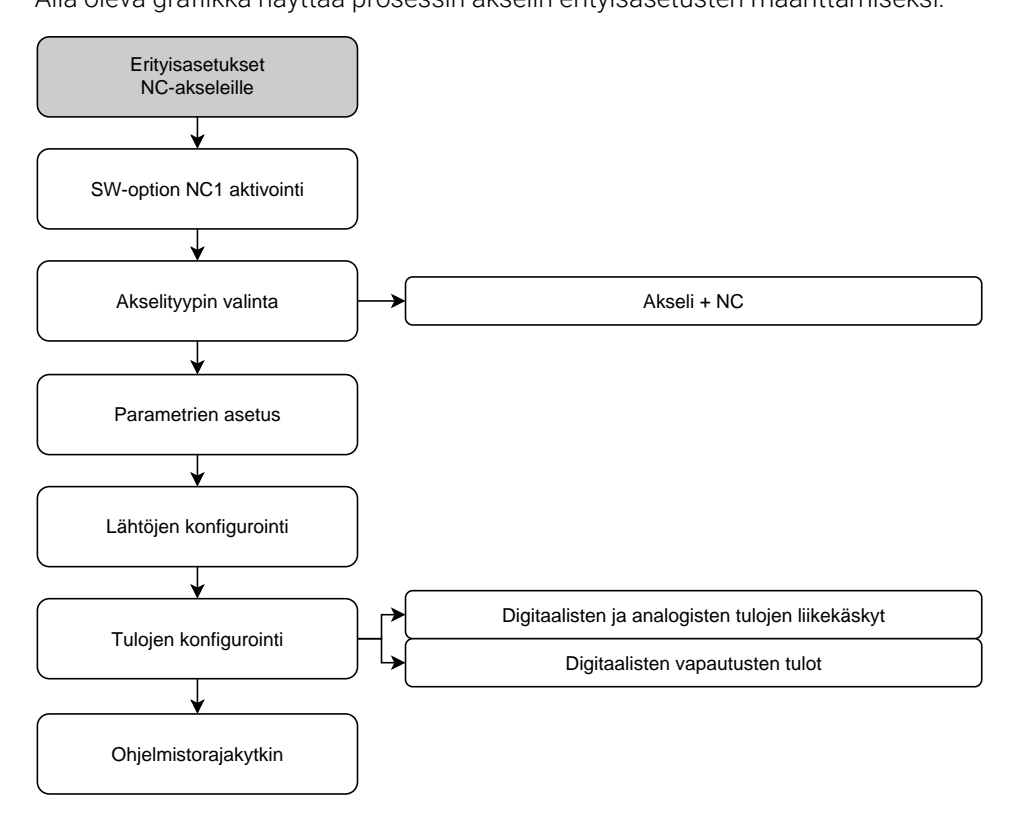
## **Akseli + NC**

Liitetyn työstökoneen kokoonpanosta riippuen sinun on määritettävä NC-akselin tulot, lähdöt sekä muut parametrit ennen käyttöä.

## **Asetukset** ► **Akselit** ► **Akselinimi**

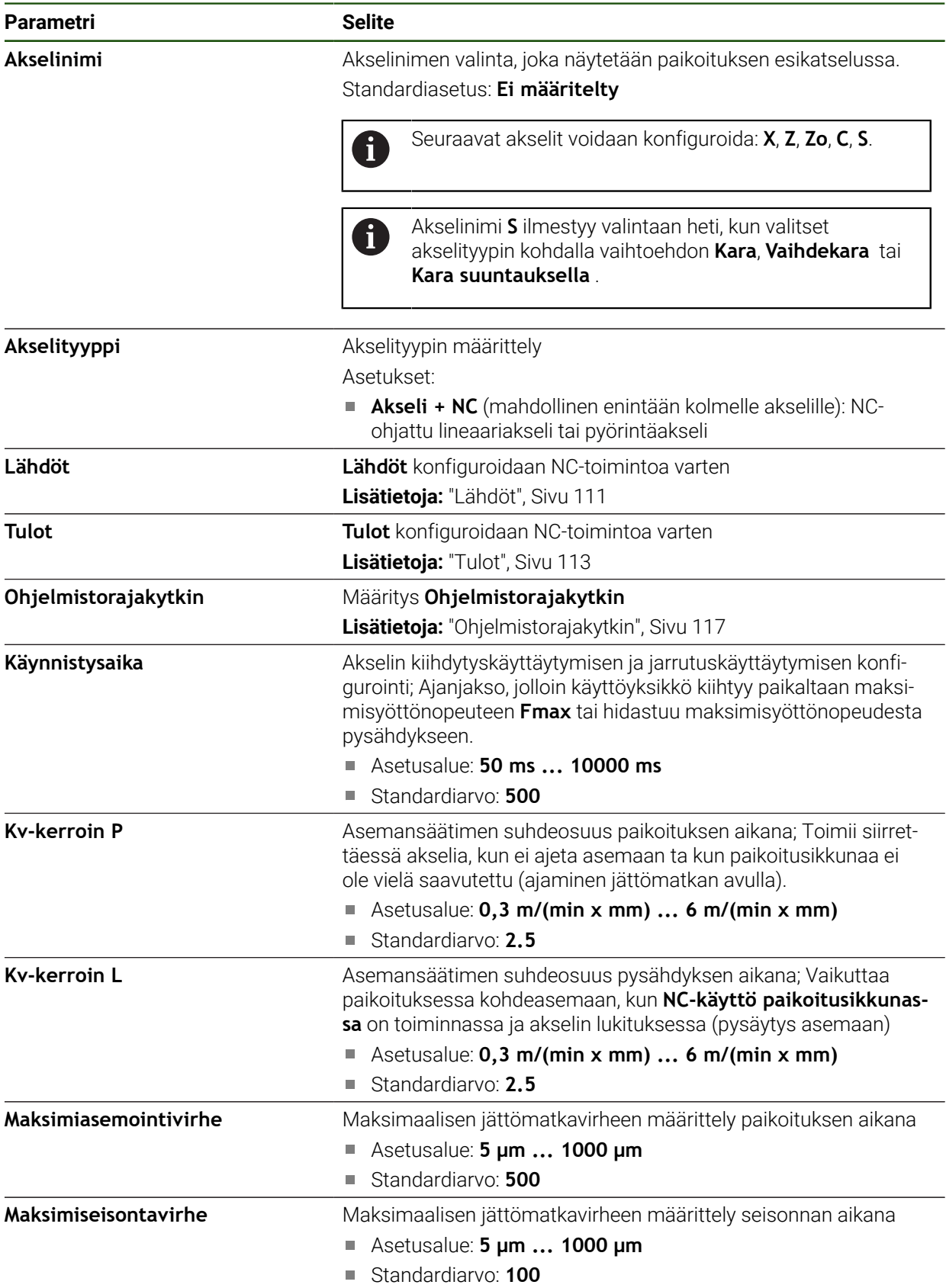

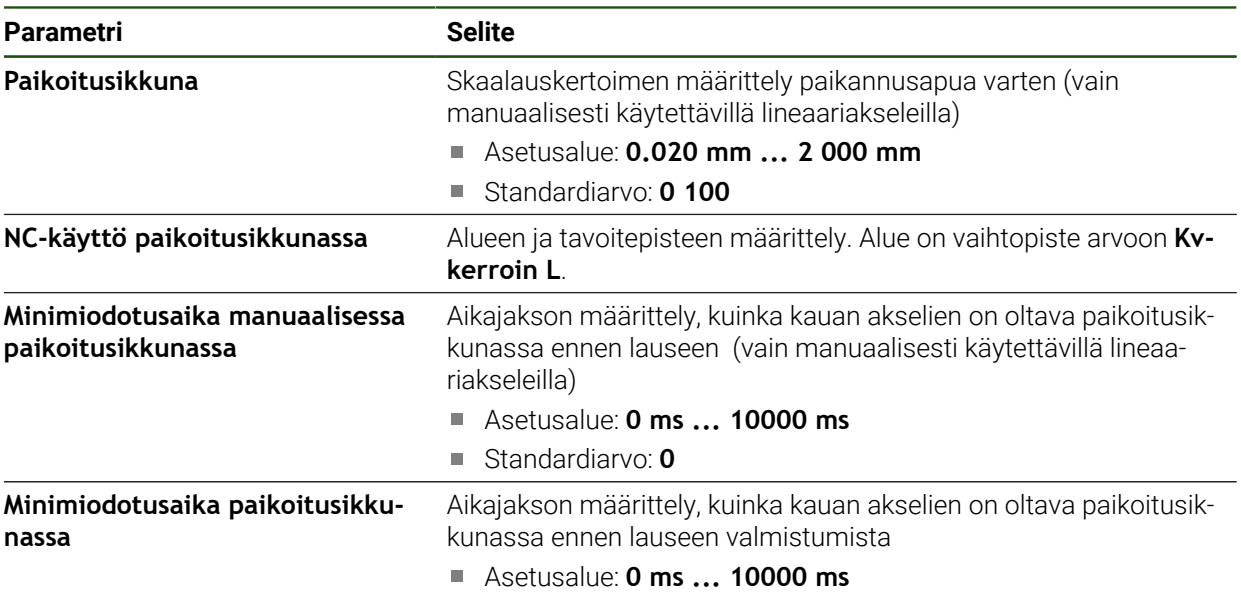

Standardiarvo: **0**

#### **Käynnistysaika**

Kiihtymisajalla ohjataan akseleiden kiihdytys- ja jarrutuskäyttäytymistä. Käynnistymisajan perusteena on aina **fmax**.

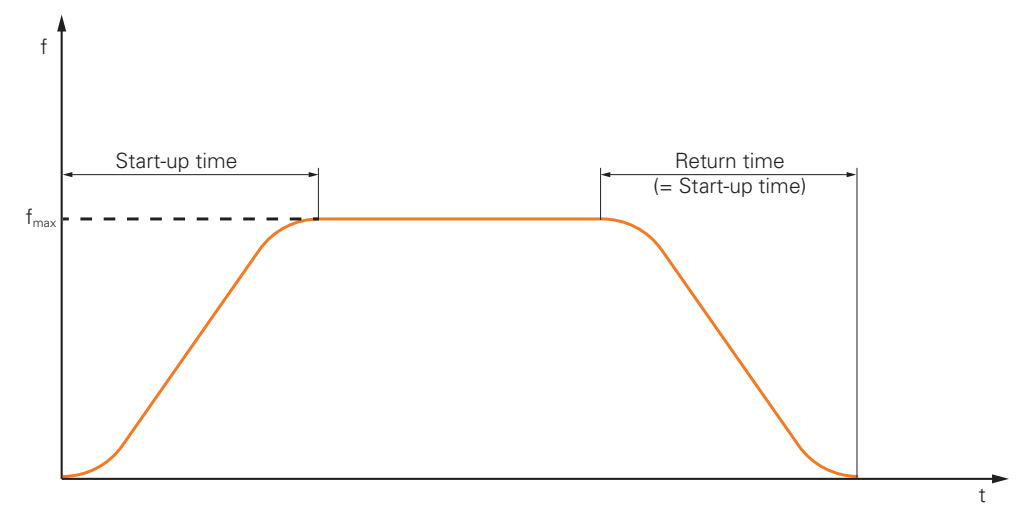

#### **Kv-kerroin P, Kv-kerroin L ja NC-käyttö paikoitusikkunassa**

Seuraava graafinen käyrä osoittaa yhteyden kummankin parametrin **Kv-kerroin P**, **Kv-kerroin L** ja **NC-käyttö paikoitusikkunassa** välillä.

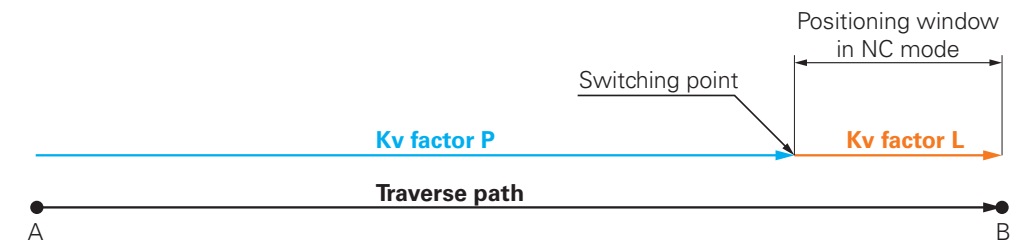

Liikepituuteen vaikuttaa **Kv-kerroin P**. Jos kiihdytysramppien perusteella määräytyvät asemansäätimen asetusarvot saavuttavat arvon, joka on **NC-käyttö paikoitusikkunassa**, **Kv-kerroin L** vaihdetaan. Asemansäädin saa tavoiteaseman uutena asetusarvona.

HEIDENHAIN suosittelee, että kahta Kv-kerrointa ei aseteta liian kauas toisistaan.

#### <span id="page-110-0"></span>**Lähdöt**

Ulostulojen asetuksilla konfiguroidaan niiden moottori. Moottorityypistä riippuen sinun on tehtävä erilaisia asetuksia.

## **Asetukset** ► **Akselit** ► **X, Y ...** ► **Lähdöt**

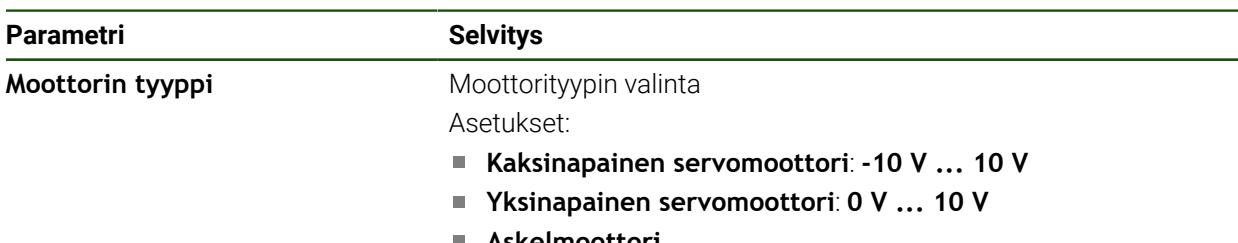

**Askelmoottori**

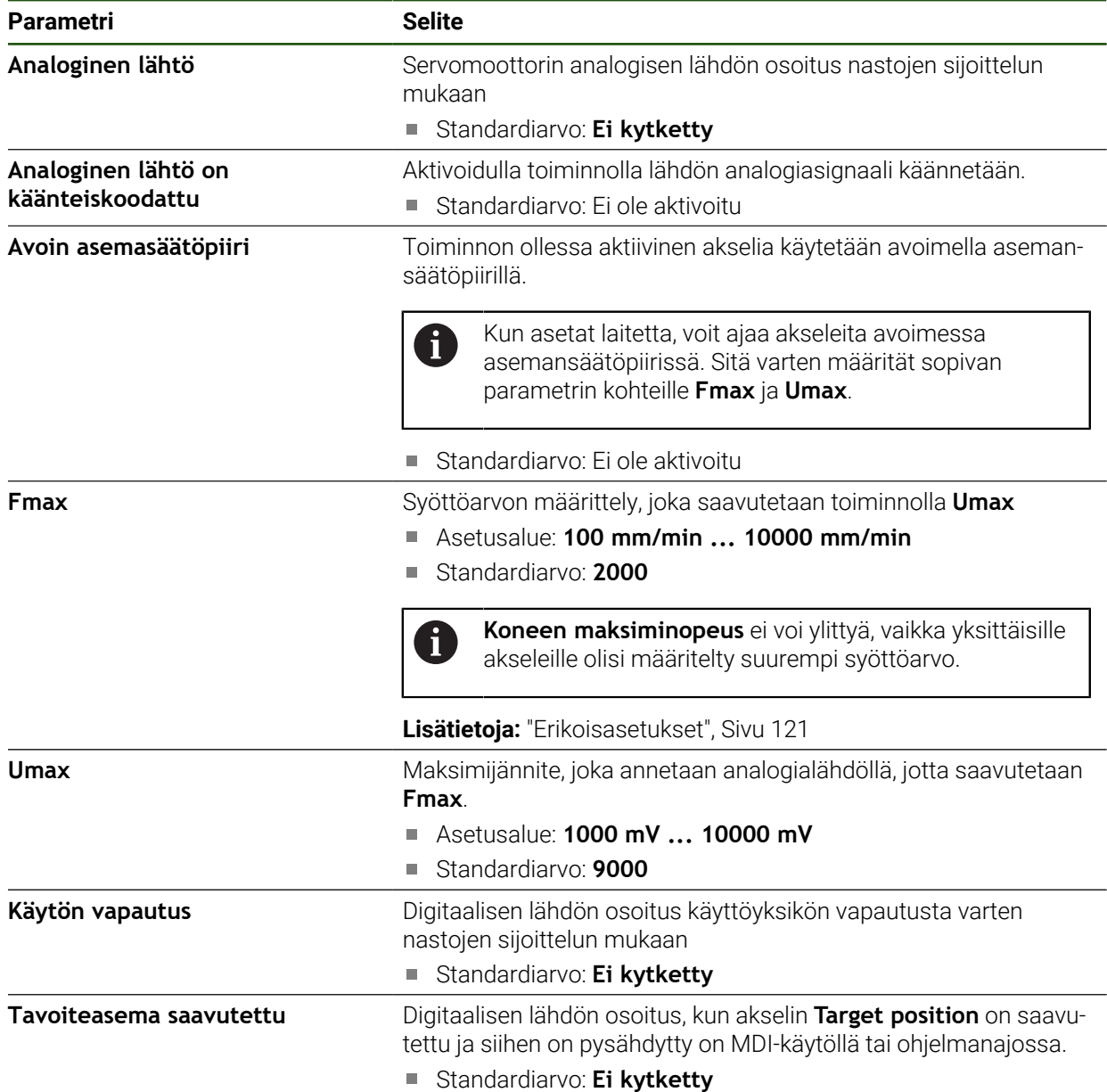

#### **Moottorityyppi: Kaksinapainen servomoottori**

# **Moottorityyppi: Yksinapainen servomoottori**

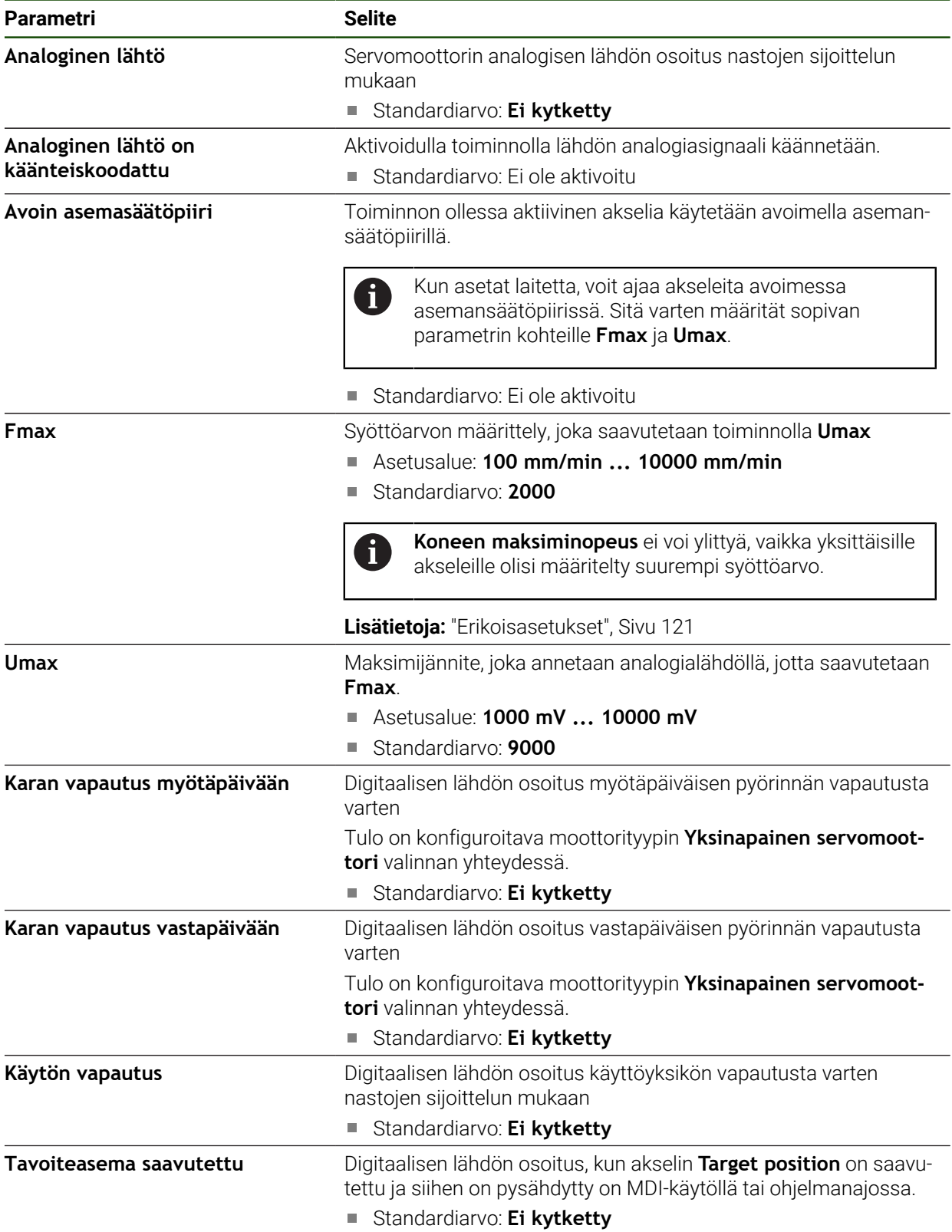

# **Moottorityyppi: Askelmoottori**

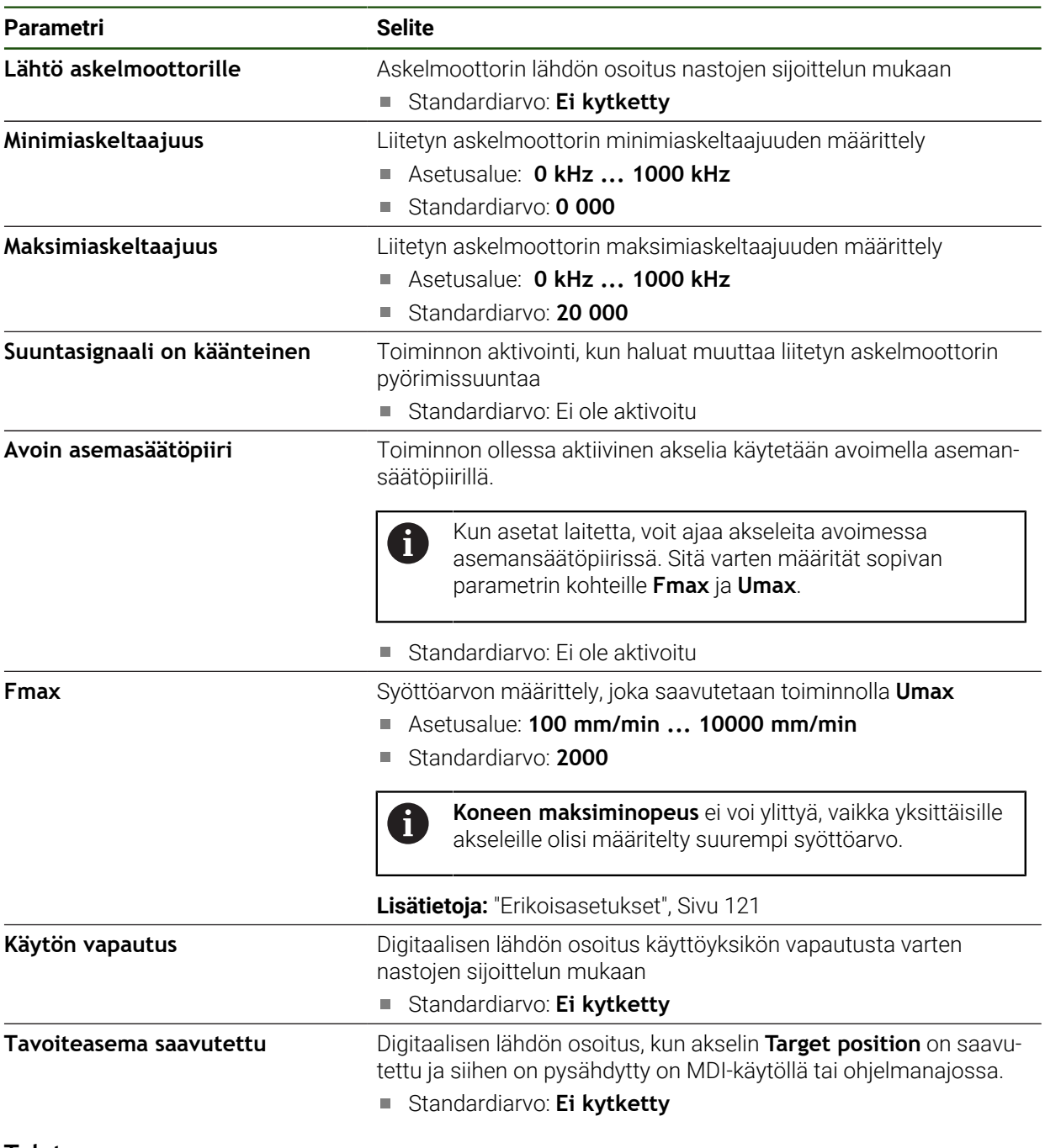

## **Tulot**

# <span id="page-112-0"></span>**Asetukset** ► **Akselit** ► **X, Y ...** ► **Tulot**

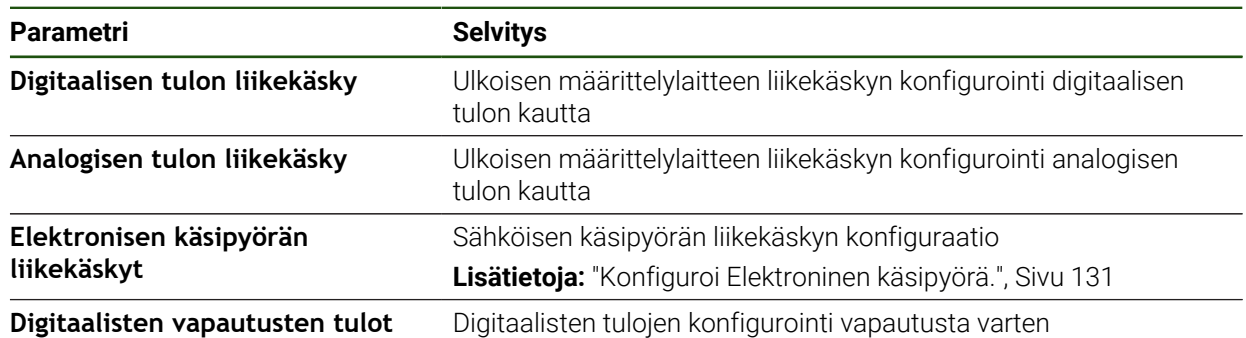

<span id="page-113-0"></span>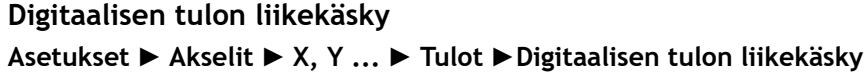

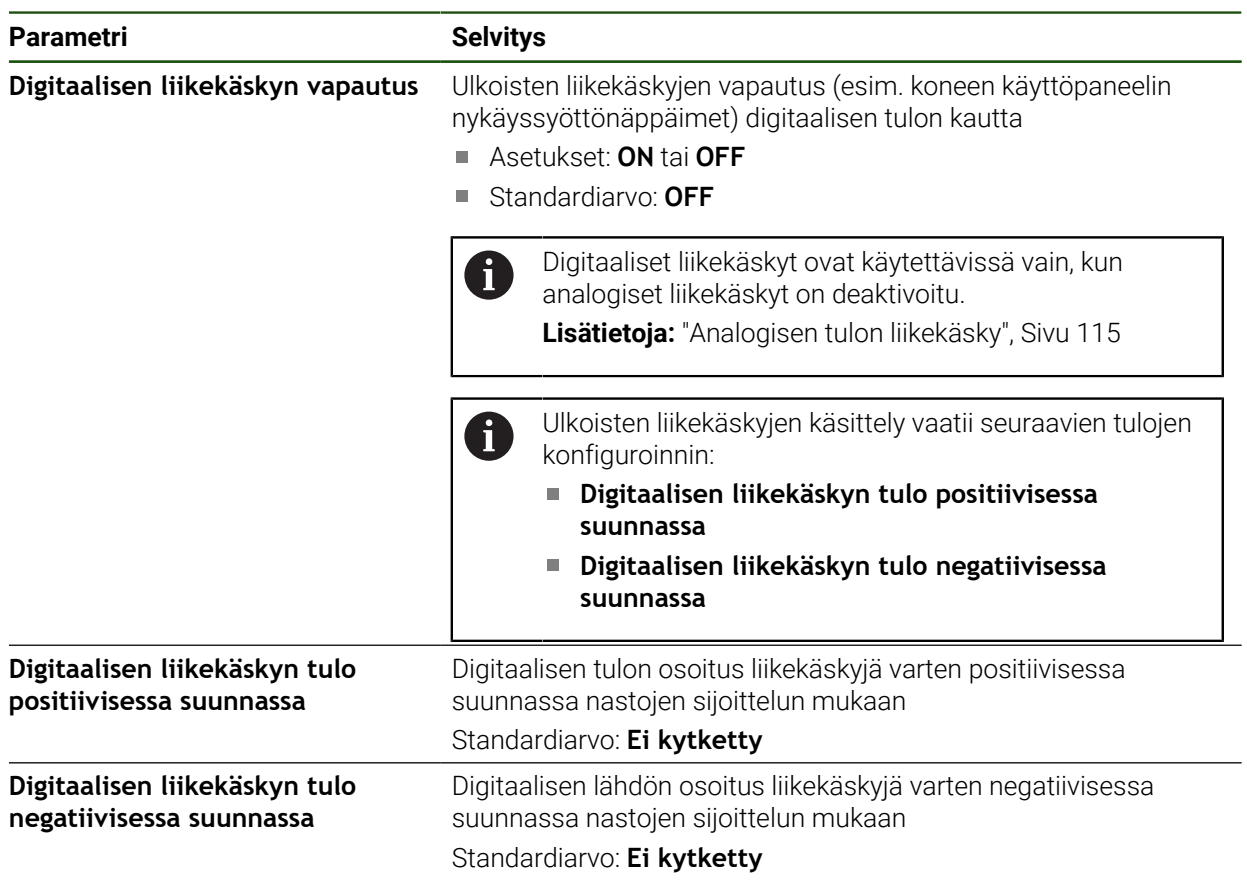

# <span id="page-114-0"></span>**Analogisen tulon liikekäsky Asetukset** ► **Akselit** ► **X, Y ...** ► **Tulot** ► **Analogisen tulon liikekäsky**

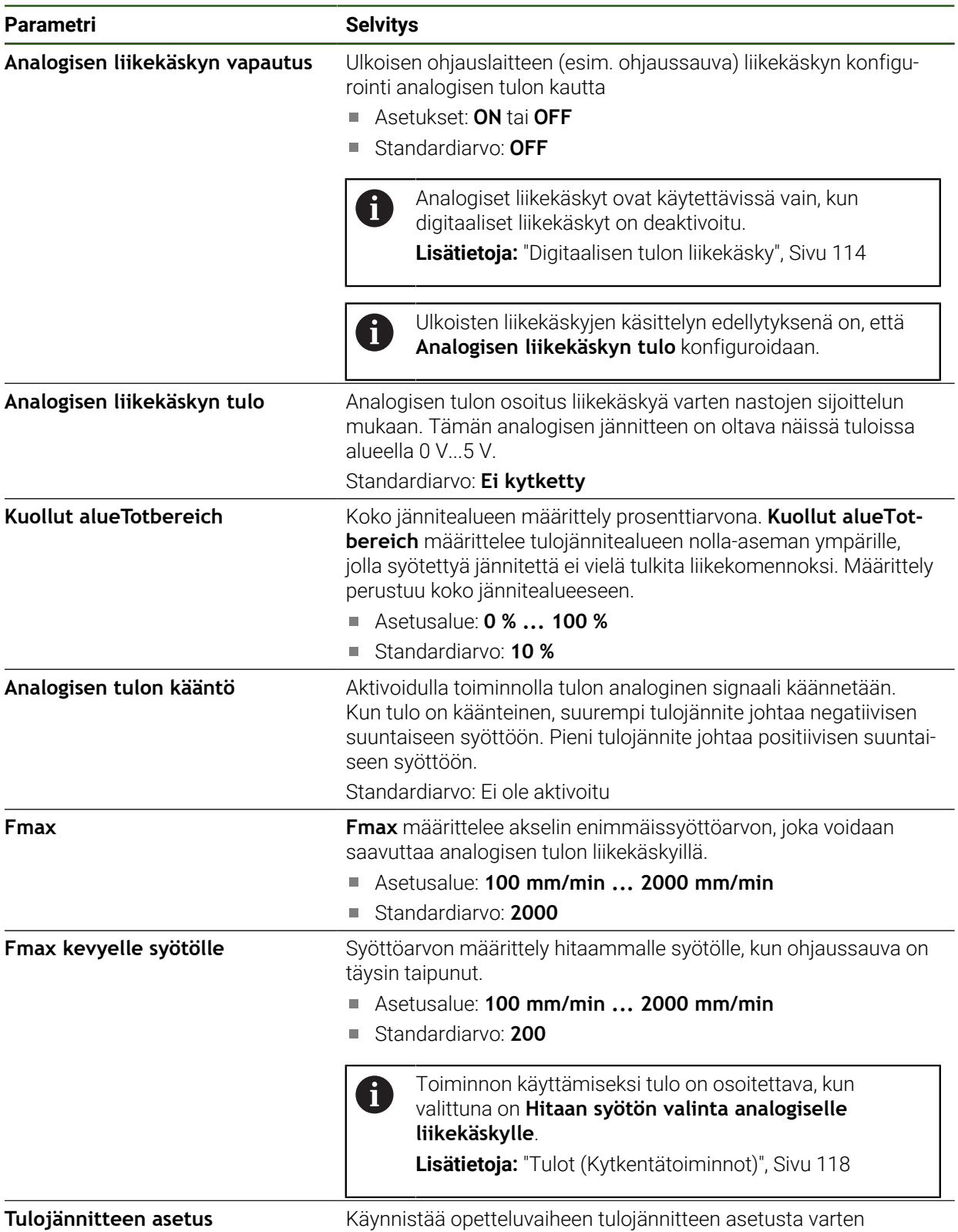

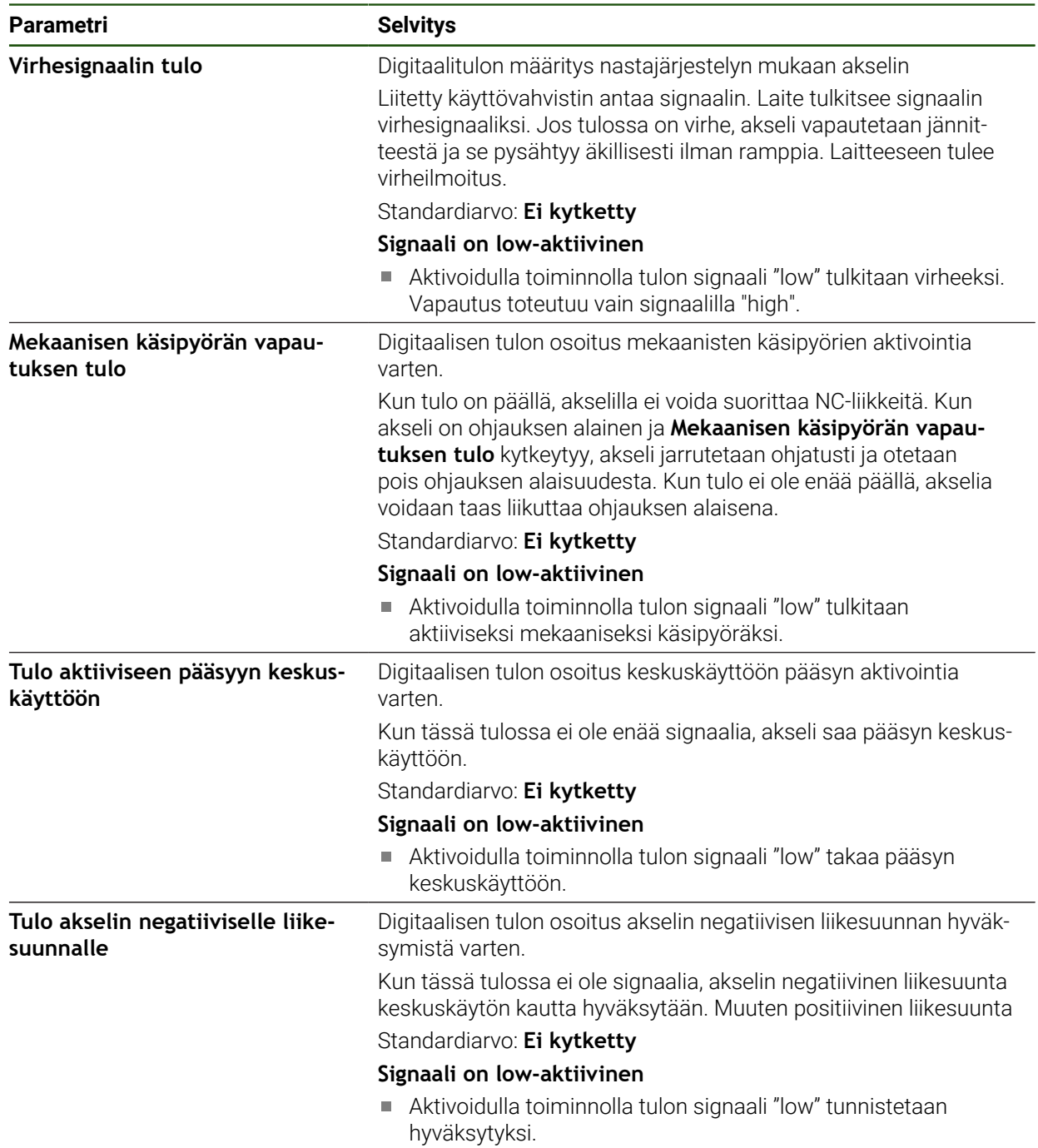

# **Digitaalisten vapautusten tulot**

# **Asetukset** ► **Akselit** ► **X, Y ...** ► **Tulot** ►**Digitaalisten vapautusten tulot**

#### <span id="page-116-0"></span>**Ohjelmistorajakytkin**

Ħ

#### **Ohjelmistorajakytkimen toiminto**

Ohjelmistorajakytkimet rajoittavat NC-ohjatun akselin sallittua liikealuetta positiivisiin ja negatiivisiin suuntiin. Jos ohjelmistorajakytkimet ovat aktiivisia, akseli jarrutetaan hyvissä ajoin niin, että se pysähtyy viimeistään ohjelmistorajakytkimen saavutettua. Jos ohjelmavaihe sisältää asetetun ohjeaseman, joka on sallitun liikealueen ulkopuolella, ohjelmavaihe kuitataan virheilmoituksella eikä akselia liikuteta. Jos akselin todellinen sijainti on sallitun liikealueen ulkopuolella, akselia voidaan siirtää vain koneen nollapisteen suuntaan. Laitteeseen tulee vastaava ohje.

Ohjelmiston rajakytkimet on määriteltävä ennen peruspisteen asettamista.

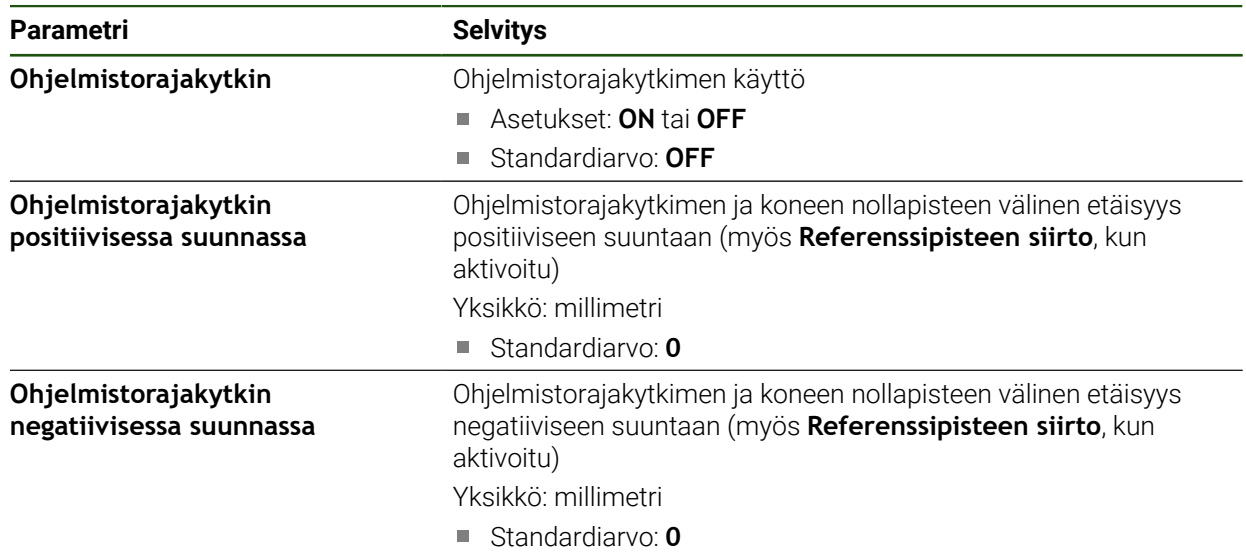

#### **Asetukset** ► **Akselit** ► **X, Y ...** ► **Ohjelmistorajakytkin**

## **4.6.8 Yleisten asetusten konfigurointi asetukselle Akseli + NC.**

Kun olet tehnyt erityisasetukset jokaiselle Aksesi+NC-määritykselle, voit nyt tehdä yleiset asetukset ohjatuille akseleille. Koneesi kokoonpanosta riippuen sinun ei ehkä tarvitse tehdä kaikkia asetuksia.

Alla oleva grafiikka näyttää prosessin yleisten asetusten määrittämiseksi:

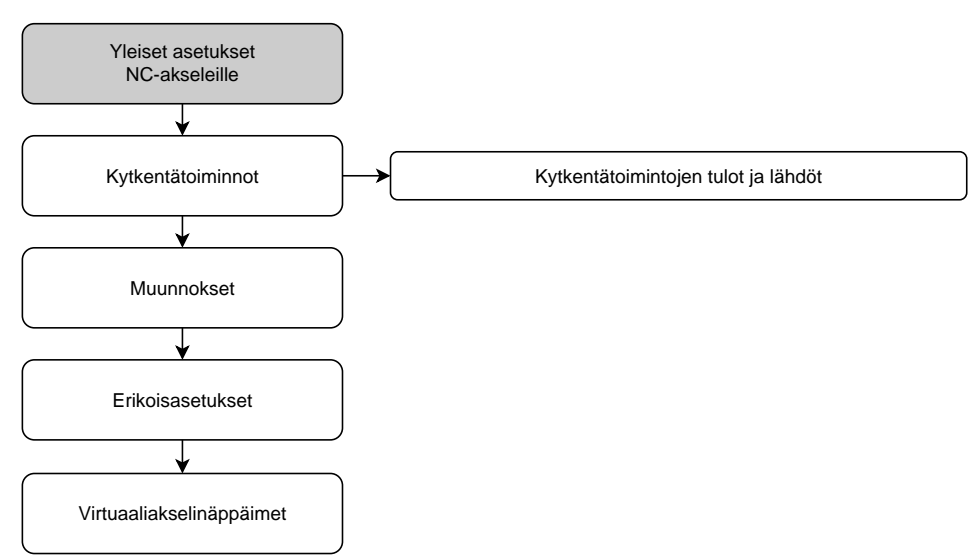

# **Kytkentätoiminnot Asetukset** ► **Akselit** ► **Yleiset asetukset** ► **Kytkentätoiminnot**

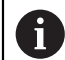

Kytkentätoimintoja ei saa käyttää osana turvatoimintoa.

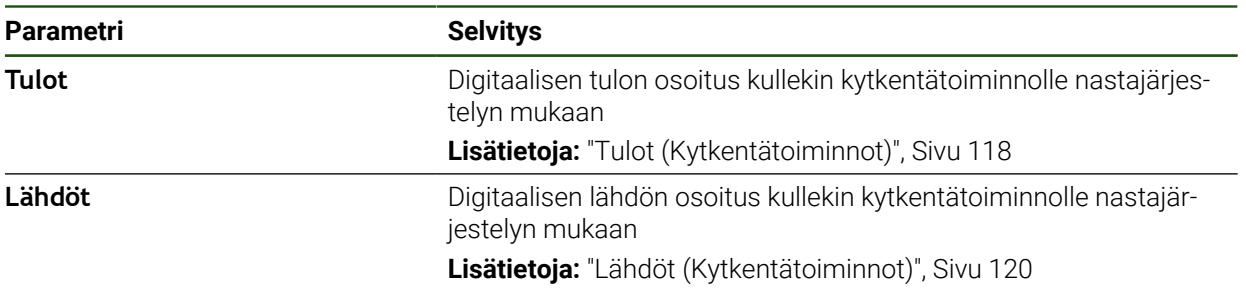

# <span id="page-117-0"></span>**Tulot (Kytkentätoiminnot)**

8

Kytkentätoimintoja ei saa käyttää osana turvatoimintoa.

### **Asetukset** ► **Akselit** ► **Yleiset asetukset** ► **Kytkentätoiminnot** ► **Tulot**

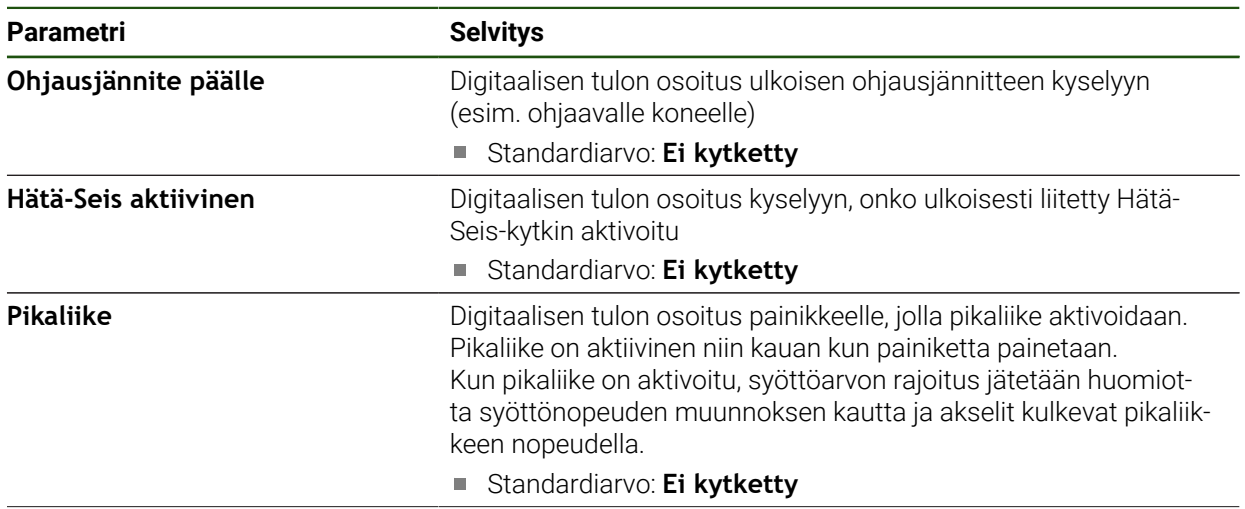

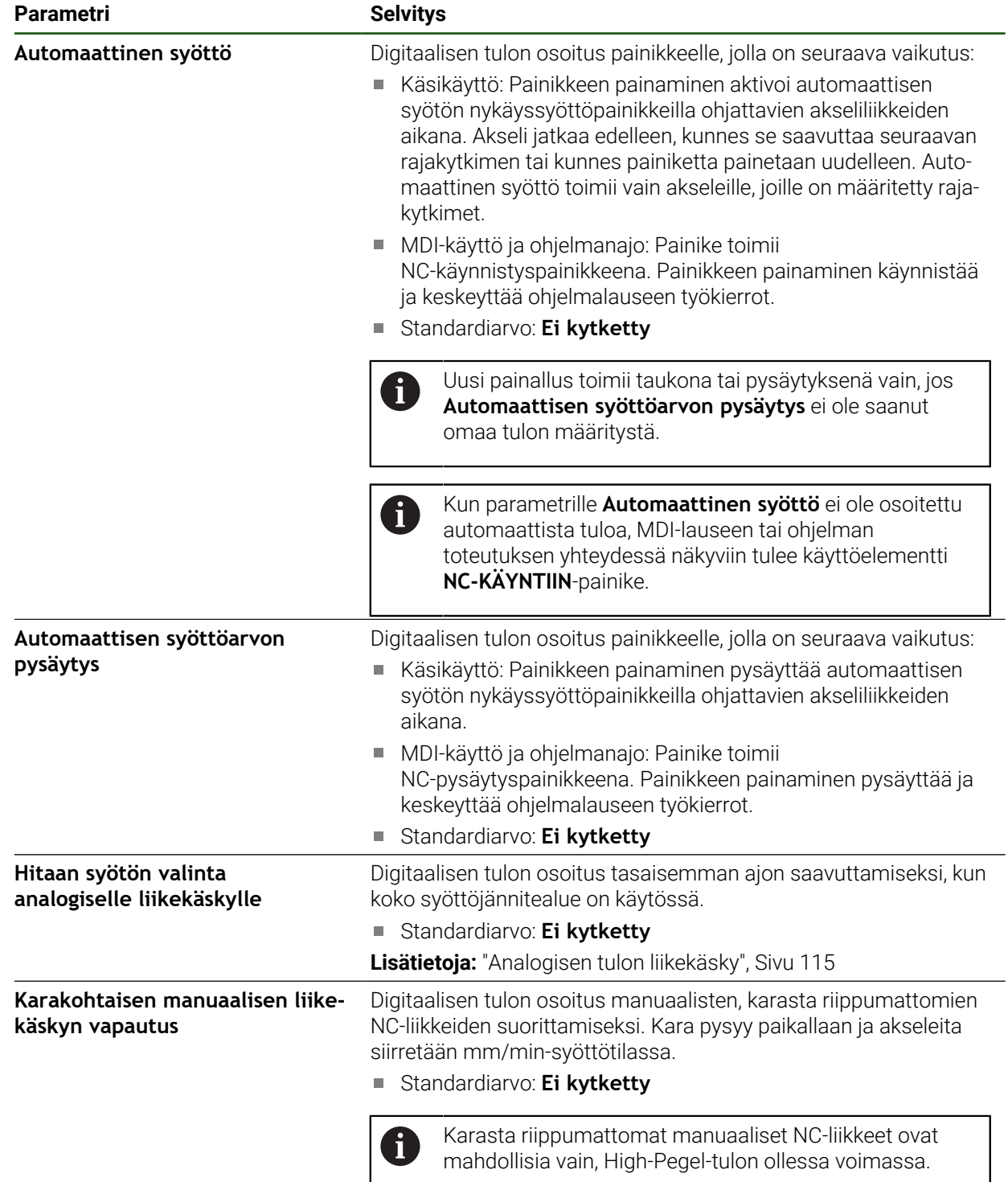

# <span id="page-119-0"></span>**Lähdöt (Kytkentätoiminnot)**

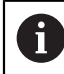

Kytkentätoimintoja ei saa käyttää osana turvatoimintoa.

#### **Asetukset** ► **Akselit** ► **Yleiset asetukset** ► **Kytkentätoiminnot** ► **Lähdöt**

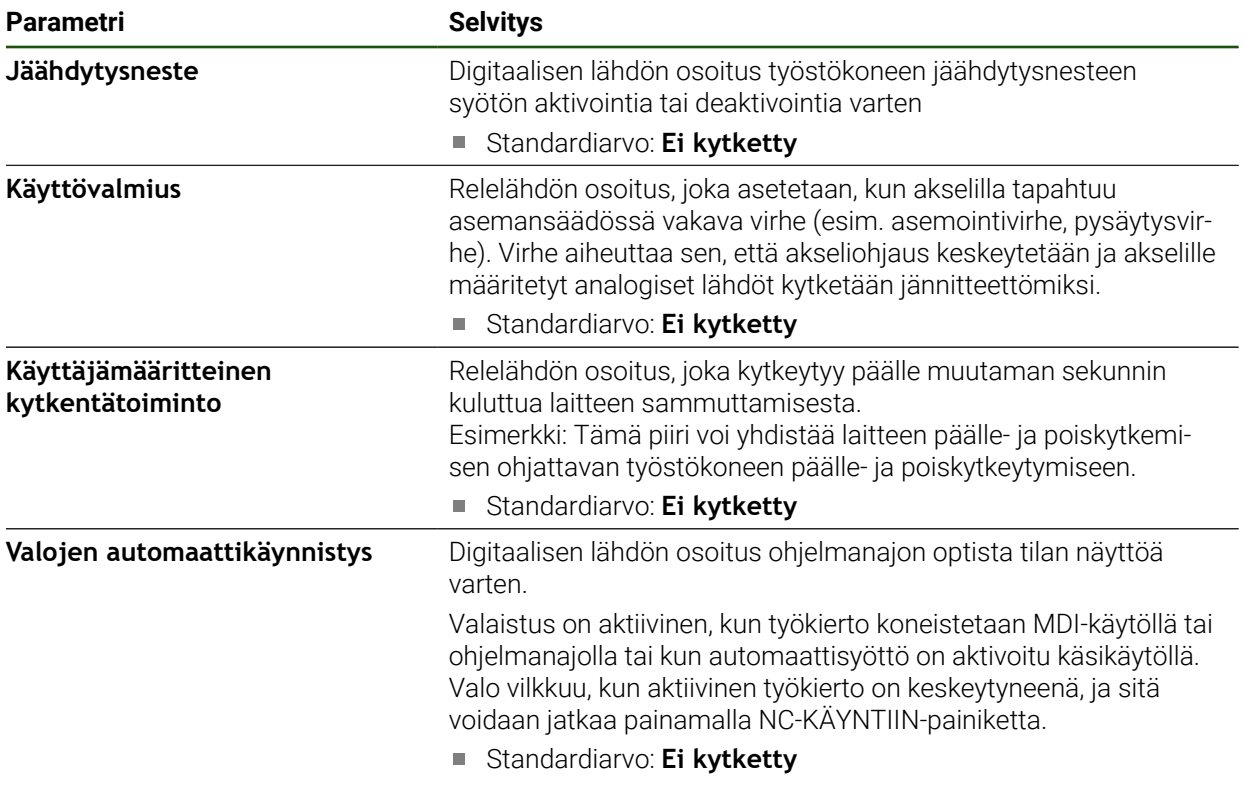

#### **Muunnokset**

**Asetukset** ► **Akselit** ► **Yleiset asetukset** ► **Muunnokset**

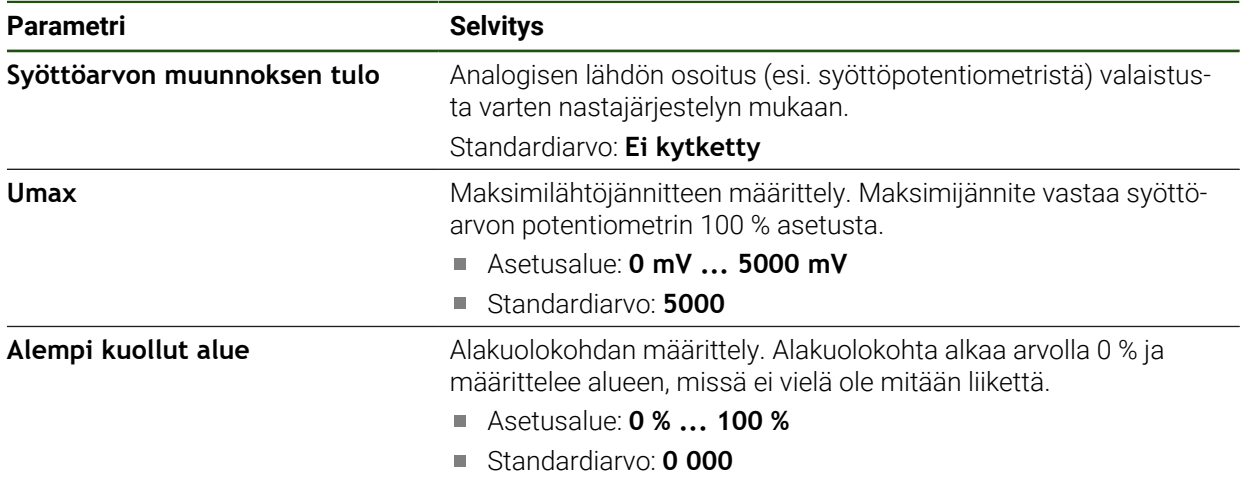

#### <span id="page-120-0"></span>**Erikoisasetukset**

#### **Asetukset** ► **Akselit** ► **Yleiset asetukset** ► **Erikoisasetukset**

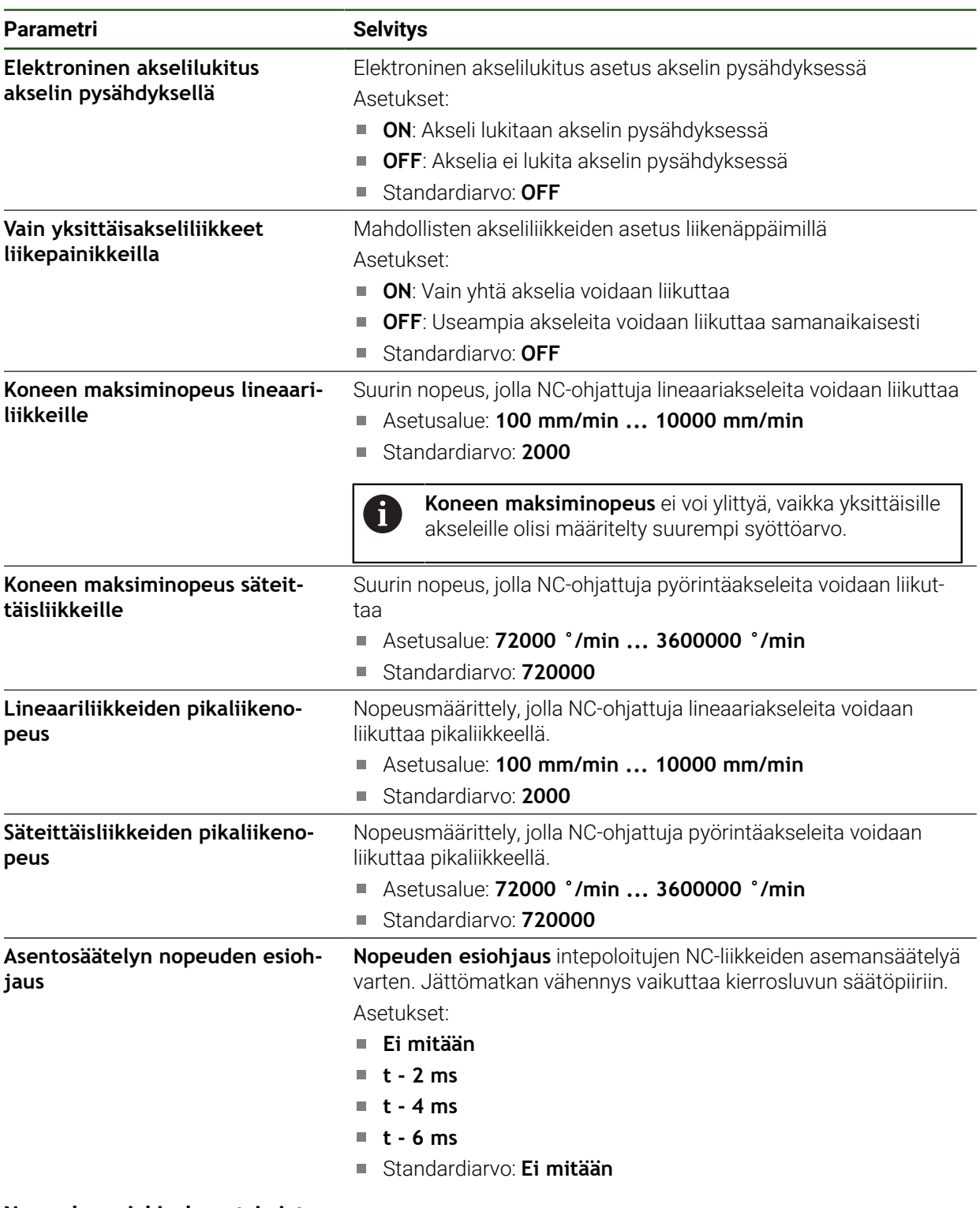

# **Nopeuden esiohjauksen toiminto**

Nopeuden esiohjaus vaikuttaa asemaohjatun käyttöyksikön ohjauskäyttäytymiseen. Säätösuureena se vaikuttaa suoraan nopeudensäätöpiiriin ja voi vähentää jättömatkaan vaarantamatta ohjaussilmukan vakautta.

Jos määrität parametrin **Asentosäätelyn nopeuden esiohjaus**, esiohjaus laskee jättömatkan, joka aiheutuisi asemansäätimen nykyisestä nopeudesta, ja määrittää sen avulla nopeuden asetusarvon, joka lisätään asemansäädön lähtöön.

### **Virtuaaliakselinäppäinten konfigurointi**

Liitetyn työstökoneen rakenteesta riippuen voit määrittää virtuaalisia akselinäppäimiä, joiden avulla voit liikuttaa NC-akseleita.

**Asetukset** ► **Akselit** ► **Yleiset asetukset** ► **Virtual axis keys**

| <b>Parametri</b>                                  | <b>Selite</b>                                                                                                    |
|---------------------------------------------------|----------------------------------------------------------------------------------------------------|
| Enable movement commands for<br>virtual axis keys | Digitaalitulon osoitus vahvistuspainikkeelle esim. koneen ohjaus-<br>paneelissa virtuaalisten liikenäppäinten vapauttamiseksi.                                   |
|                                                   | Tulon osoitus on valinnaista, eli jos osoitat tulon, virtuaaliakselin<br>näppäimet toimivat vain, jos konfiguroidussa tulossa on signaali                        |
|                                                   | Standardiarvo: Ei kytketty                                                                                                    |
|                                                   | Lisää virtuaalisen akselin näppäimet (JOG-näppäimet) akselille;<br>Napauttamalla lisäyspainiketta avautuu valintaikkuna, jossa voit<br>valita haluamasi akselin. |
| <b>Akseli</b>                                     | Valinta, jonka mukaan virtuaalisilla akselinäppäimillä tulee ajaa.                                                                                               |
| Start-Stop traverse mode                          | Asetus, tuleeko näppäinten toimia kytkiminä tai painikkeina.                                                                                                    |
|                                                   | Asetukset:                                                                                                    |
|                                                   | ON: Akselinäppäin toimii kytkimenä. Syöttöliike voidaan aloittaa<br>п<br>napauttamalla kerran ja pysäyttää napauttamalla uudelleen.                              |
|                                                   | OFF: Akselinäppäin toimii painikkeena. Syöttöliikettä<br>suoritetaan niin pitkään kuin näppäintä painetaan.                                                      |
|                                                   | Standardiarvo: OFF                                                                                                    |
| Poista syöte                                      | Akselin akselinäppäimet poistetaan.                                                                                                    |

## **4.6.9 Kara-akseli konfigurointi**

Liitetyn työstökoneen kokoonpanosta riippuen sinun on määritettävä kara-akselin tulot ja lähdöt sekä muut parametrit ennen käyttöä. Jos työstökoneessa on **Vaihdekara** , voit määrittää myös vastaavat vaihdealueet.

Myös **Kara suuntauksella** voidaan määrittää. **Kara suuntauksella** on käytettävissä, kun työstömenetelmä on **Kierteen sorvaus**.

Kara-akselin pyörinnän käynnistämiseen ovat käytettävissä **M-toiminnot** M3/M4 sekä manuaaliset toimenpiteet.

Jos **M-toiminnot** M3/M4 eivät ole käytettävissä, karaa voidaan käyttää vain manuaalisesti. Konfiguroi sitä varten digitaalisten tulojen **Karan käynnistys** ja **Kara-Seis** parametrit.

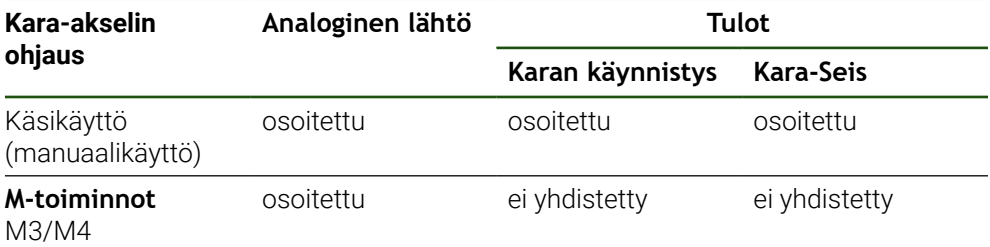

Alla oleva grafiikka näyttää konfigurointiprosessin:

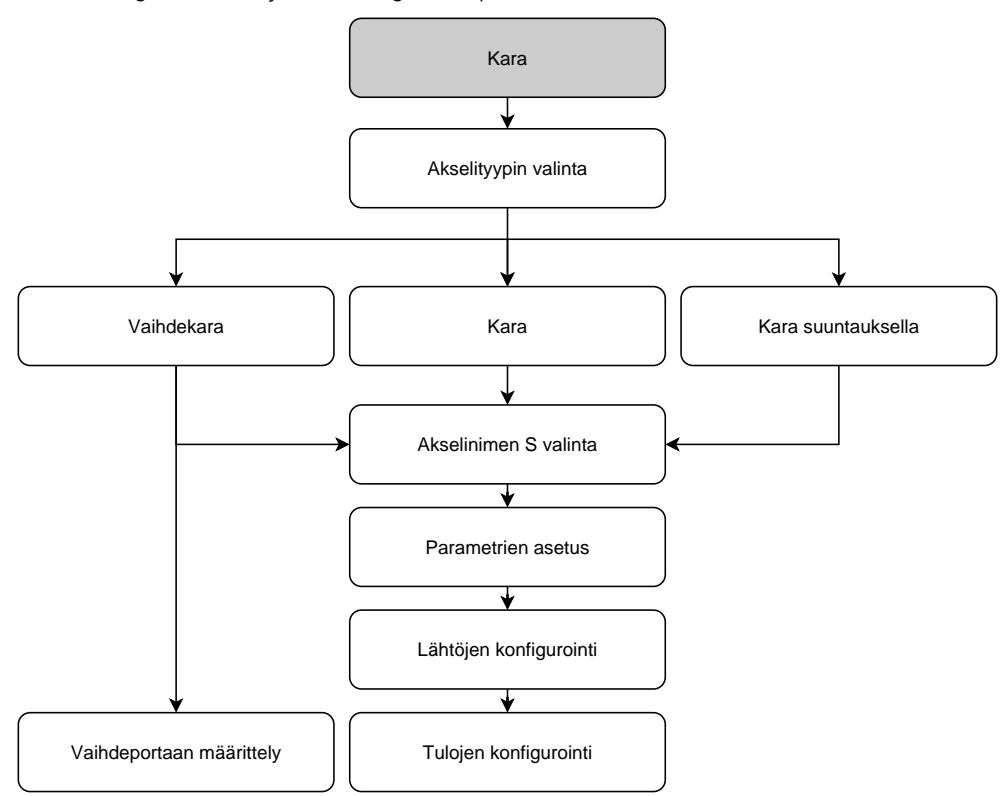

# **Kara-akseli S Asetukset** ► **Akselit** ► **Kara-akseli S**

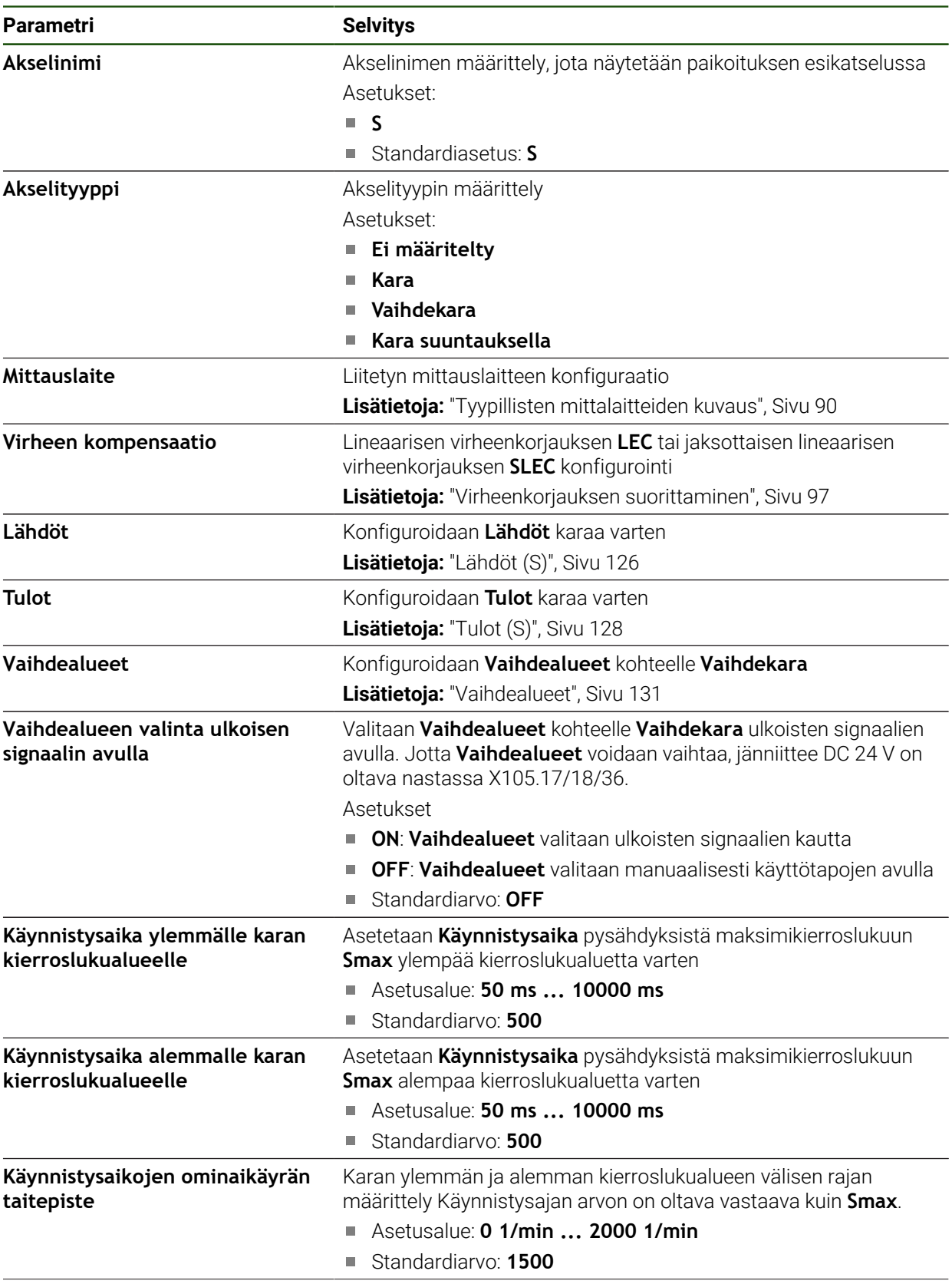

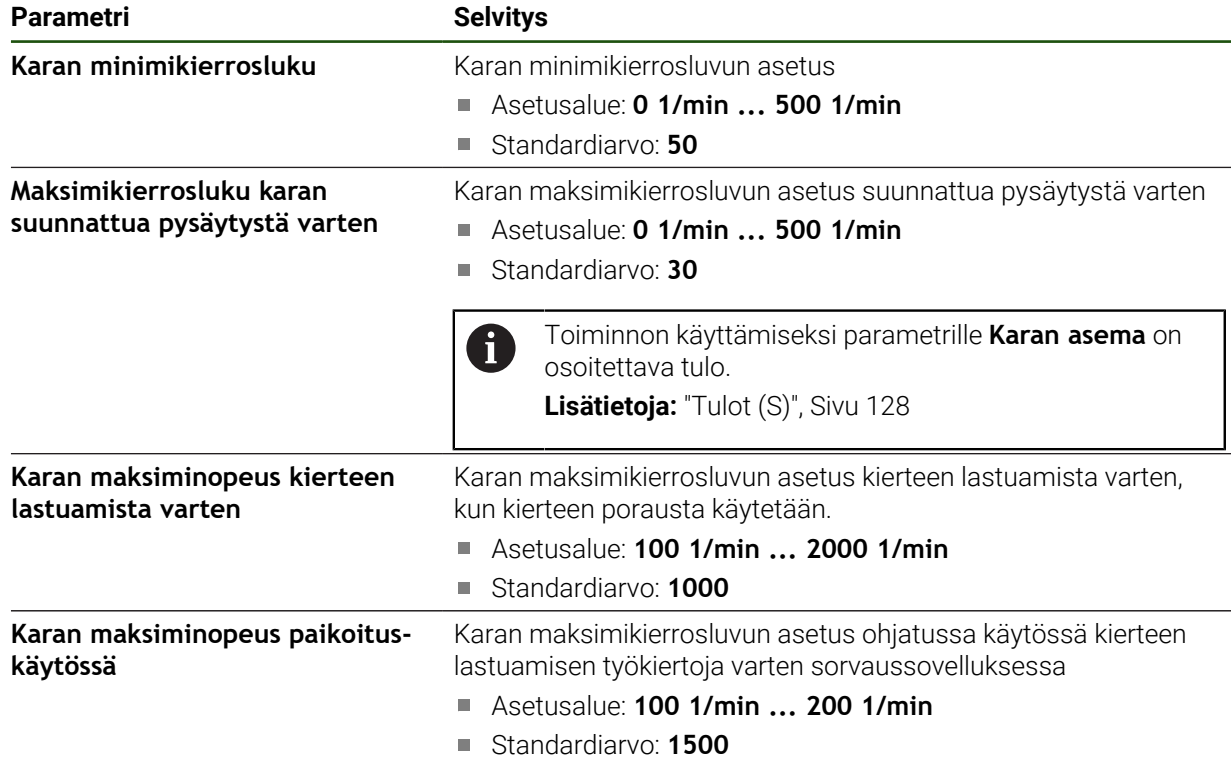

#### **Vaihdealueen valinta ulkoisen signaalin avulla**

Jotta **Vaihdealueet** voidaan vaihtaa, jänniitteen DC 24 V on oltava nastassa Pin X105.17, X105.18 tai X105.36

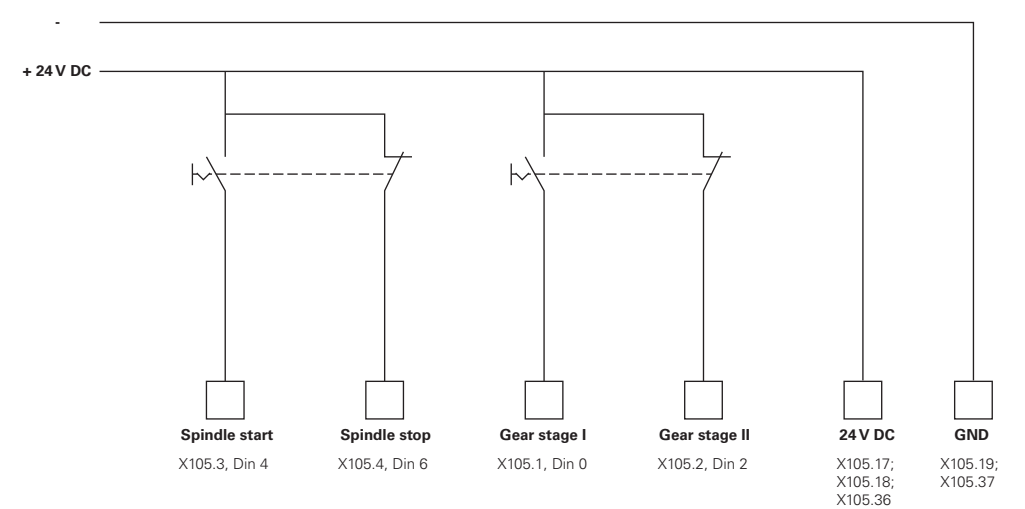

#### **Karan käynnistymisajat**

Arvo **Käynnistysaikojen ominaikäyrän taitepiste** jakaa karan kierrosluvut kahteen alueeseen. Jokaista aluetta varten voit määritellä oman käynnistymisajan.

- $\mathbb{R}^n$ **Käynnistysaika ylemmälle karan kierroslukualueelle**: Aikajakso, jossa käyttöyksikkö kiihdyttää pysähdyksistä maksiminopeuteen **Smax**.
- **Käynnistysaika alemmalle karan kierroslukualueelle**: Aikajakso, jossa käyttöyksikkö kiihdyttää pysähdyksistä maksiminopeuteen **Smax**.

# <span id="page-125-0"></span>**Lähdöt (S)**

Ulostulojen asetuksilla konfiguroidaan niiden moottori. Moottorityypistä riippuen sinun on tehtävä erilaisia asetuksia.

# **Asetukset** ► **Akselit** ► **S** ► **Lähdöt**

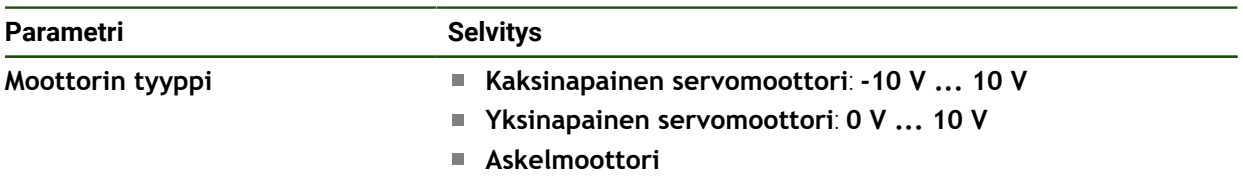

## **Moottorityyppi: Kaksinapainen servomoottori Asetukset** ► **Akselit** ► **S** ► **Lähdöt**

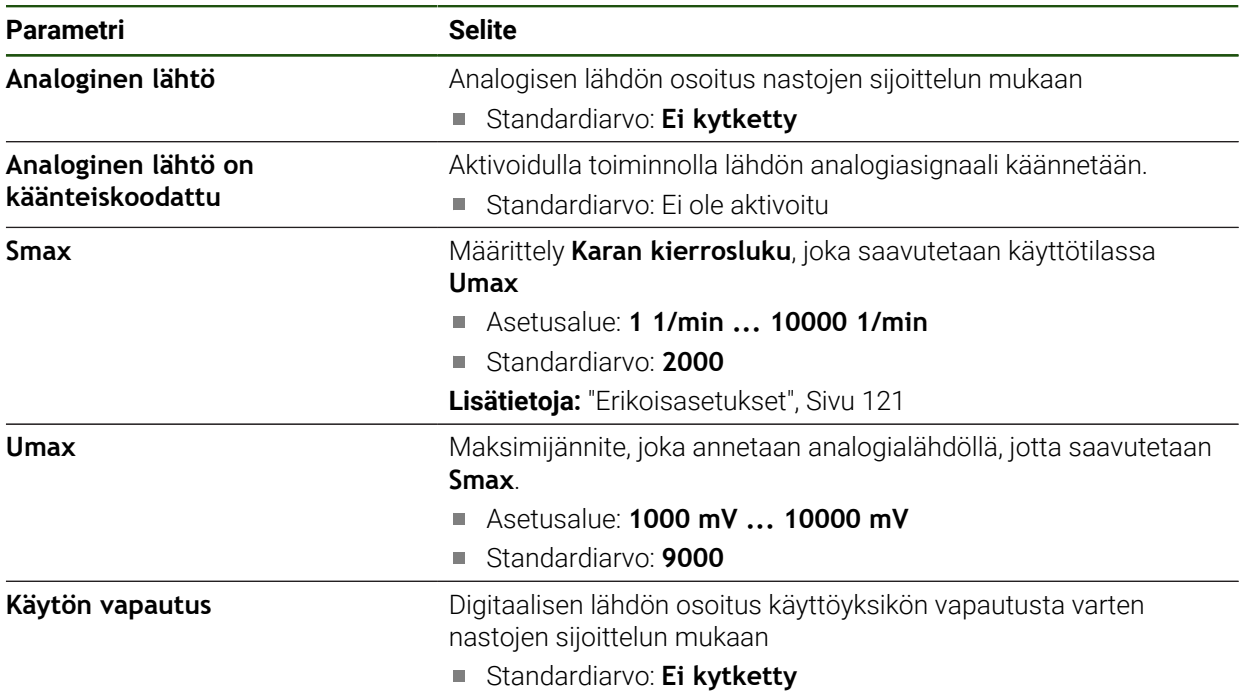

# **Moottorityyppi: Yksinapainen servomoottori Asetukset** ► **Akselit** ► **S** ► **Lähdöt**

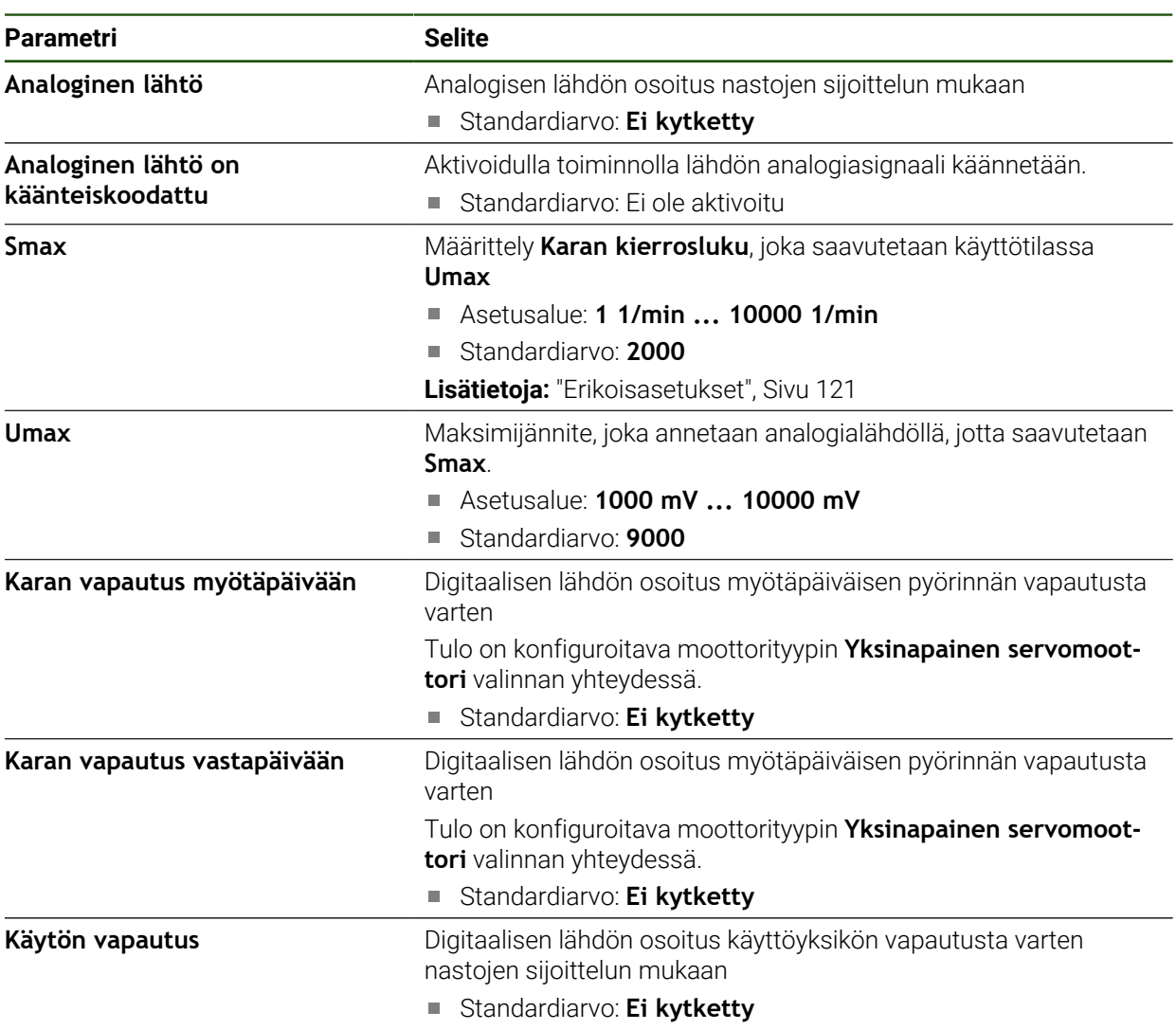

## **Moottorityyppi: Askelmoottori**

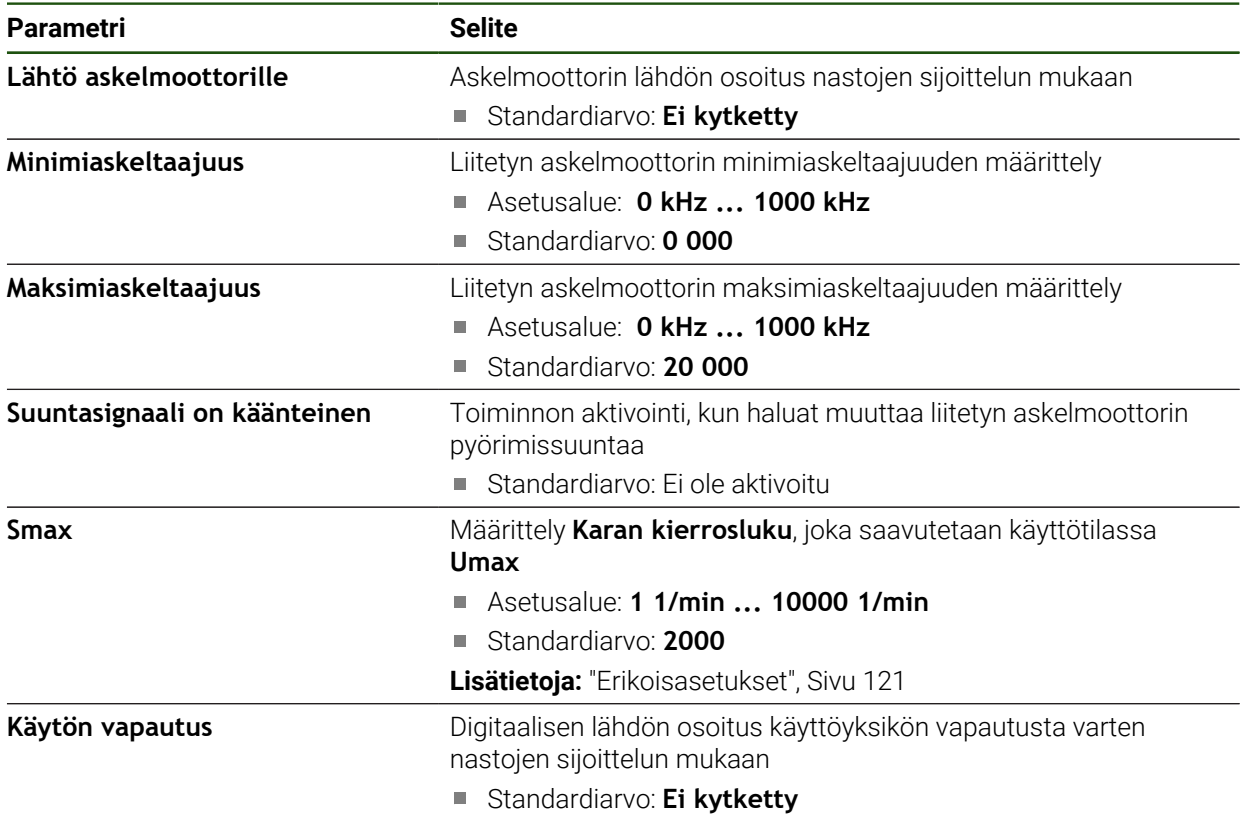

# <span id="page-127-0"></span>**Tulot (S)**

### **Asetukset** ► **Akselit** ► **S** ► **Tulot**

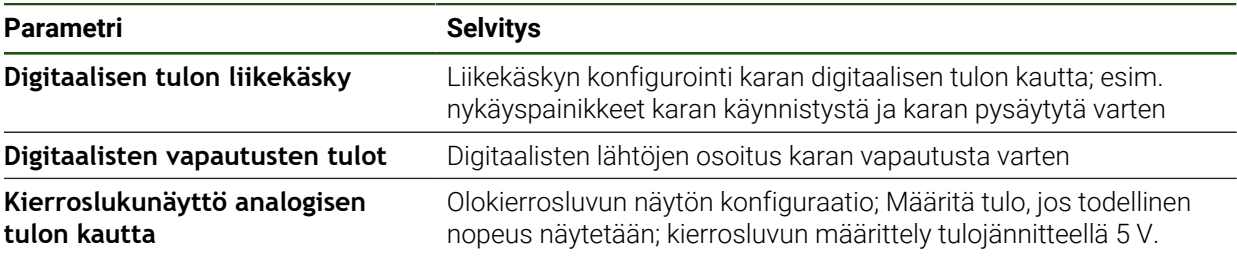

# **Digitaalisen tulon liikekäsky (S)**

## **Asetukset** ► **Akselit** ► **S** ► **Tulot** ►**Digitaalisen tulon liikekäsky**

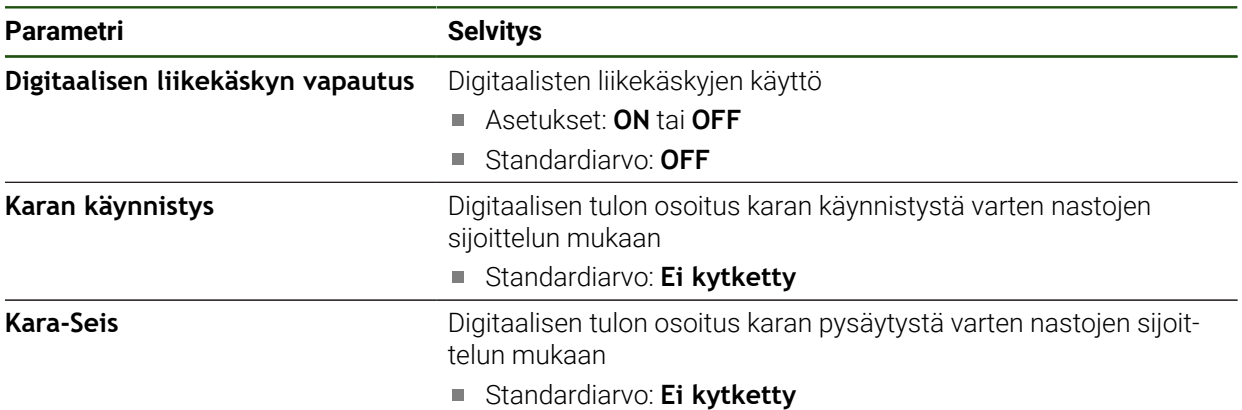

# **Digitaalisten vapautusten tulot (S) Asetukset** ► **Akselit** ► **S** ► **Tulot** ► **Digitaalisten vapautusten tulot**

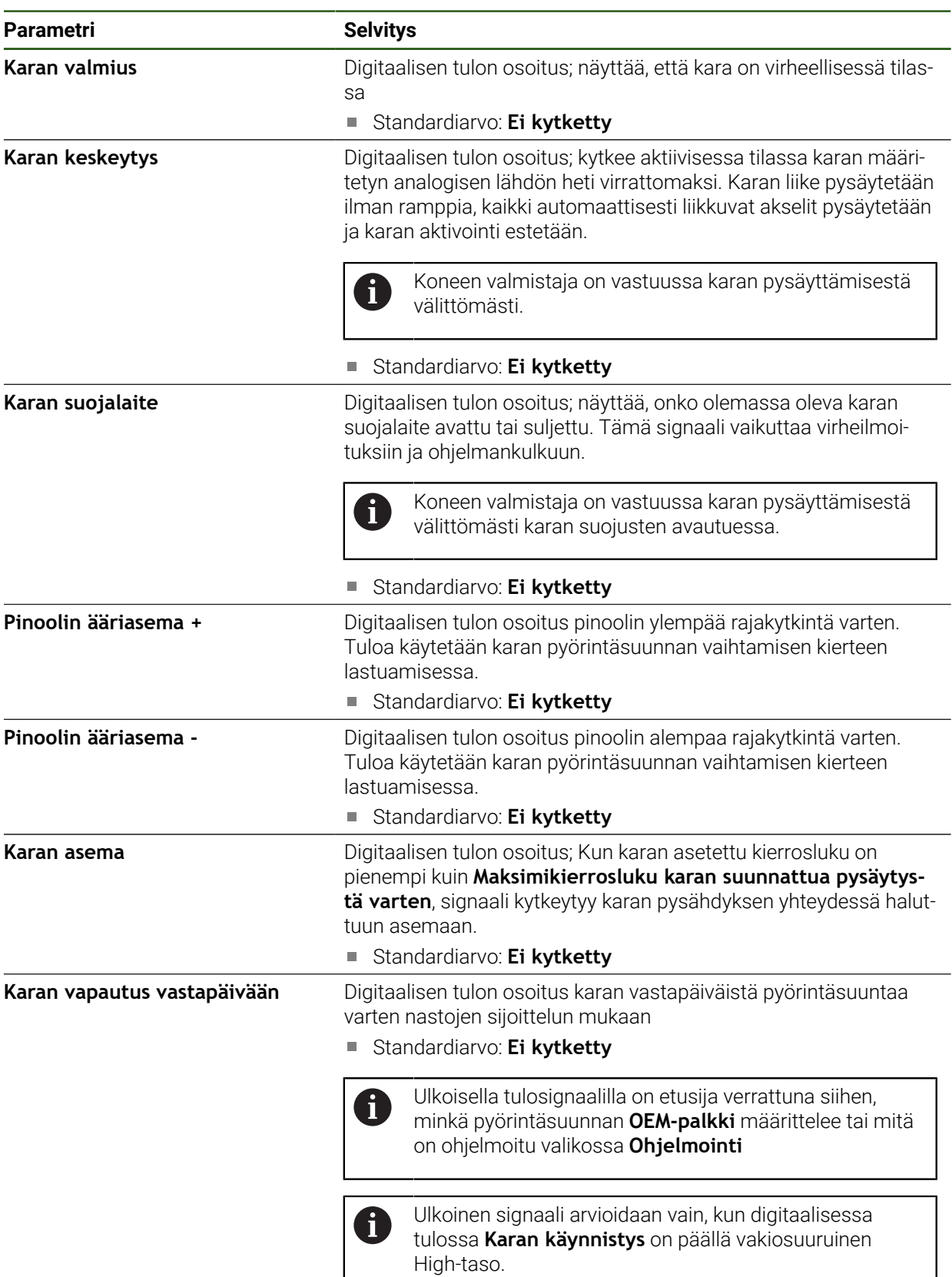

# **Kierroslukunäyttö analogisen tulon kautta (S)**

# **Asetukset** ► **Akselit** ► **S** ► **Tulot** ► **Kierroslukunäyttö analogisen tulon kautta**

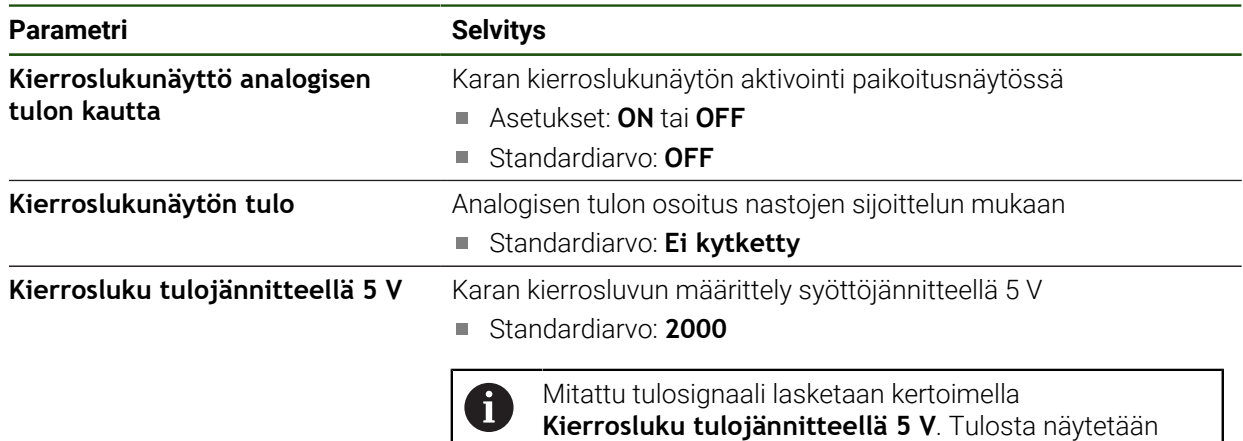

#### **Vaihdealueet lisääminen**

**Asetukset** ► **Akselit** ► **S** ► **Vaihdealueet** ► **+**

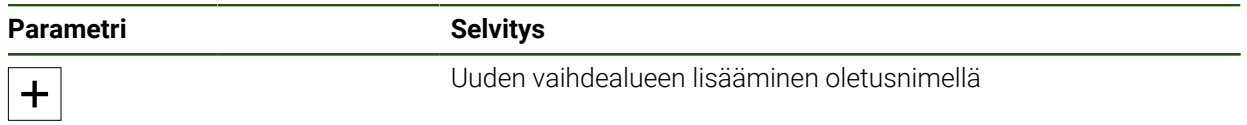

paikoitusnäytössä olokierroslukuna.

#### <span id="page-130-1"></span>**Vaihdealueet**

### **Asetukset** ► **Akselit** ► **S** ► **Vaihdealueet**

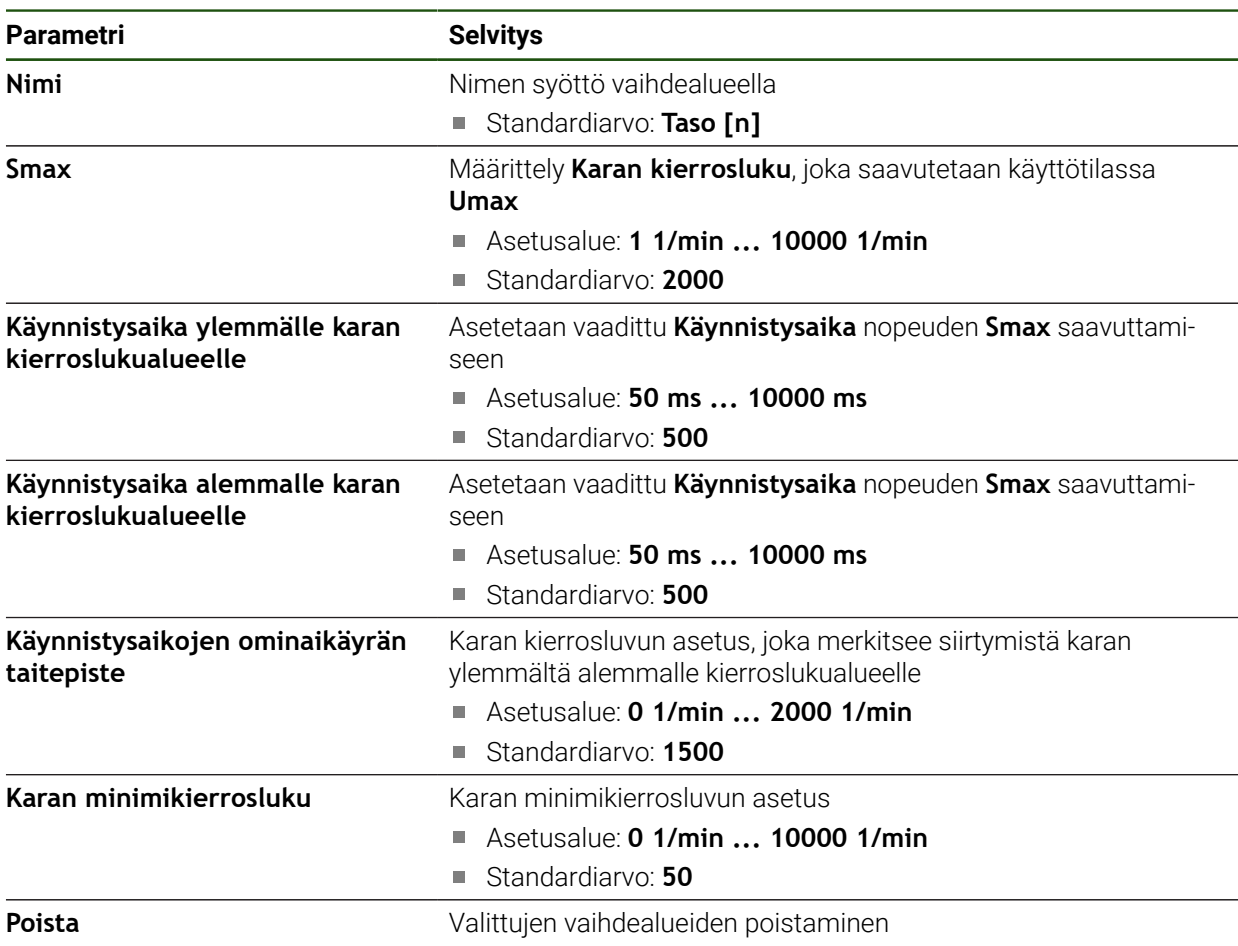

## <span id="page-130-0"></span>**4.6.10 Konfiguroi Elektroninen käsipyörä.**

Akselin liikuttaminen elektronisella käsipyörällä edellyttää erilaisten parametrien määrittelyä. Sen jälkeen saat yleiskuvauksen elektronisen käsipyörän konfiguraatiosta.

Toimi sen jälkeen seuraavasti:

- Valitse akselityyppi **Elektroninen käsipyörä**.
- Käytettävän käsipyörän mittalaiteasetusten määrittely
- Määrittele käsipyörä halutuille akseleilla.

# **Valitse akselityyppi Elektroninen käsipyörä.**

### **Asetukset** ► **Akselit** ► **<Akselinimi>**

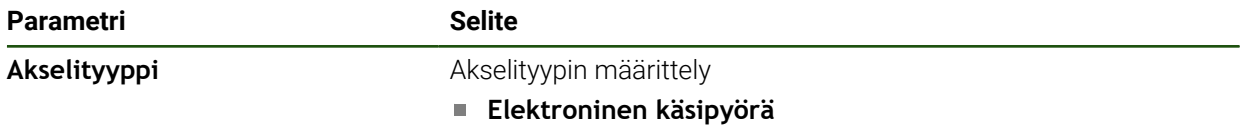

#### **Elektronisen käsipyörän mittalaitteen määritys**

Määrittele ensin käytettävän mittalaitteen parametri elektronista käsipyörää varten.

### **Asetukset** ► **Akselit** ► **H1, H2, ...** ► **Mittauslaite**

Lisätietoja: ["Akseleiden konfigurointi mittalaitteille 1 V](#page-91-0)<sub>SS</sub>- tai 11 µA<sub>SS</sub>-liitännällä", [Sivu 92](#page-91-0)

**Lisätietoja:** ["Akseleiden konfigurointi EnDat-liitännällä varustettuja mittalaitteita](#page-90-0) [varten", Sivu 91](#page-90-0)

#### **Käsipyörän osoitus ja mukautus**

Määritä nyt käsipyörä halutulle akselille ja tee käsipyörän asetukset. Mukauta ne koneen ominaisuuksien mukaan.

#### **Asetukset** ► **Akselit** ► **X, Y ...** ► **Tulot** ► **Elektronisen käsipyörän liikekäskyt**

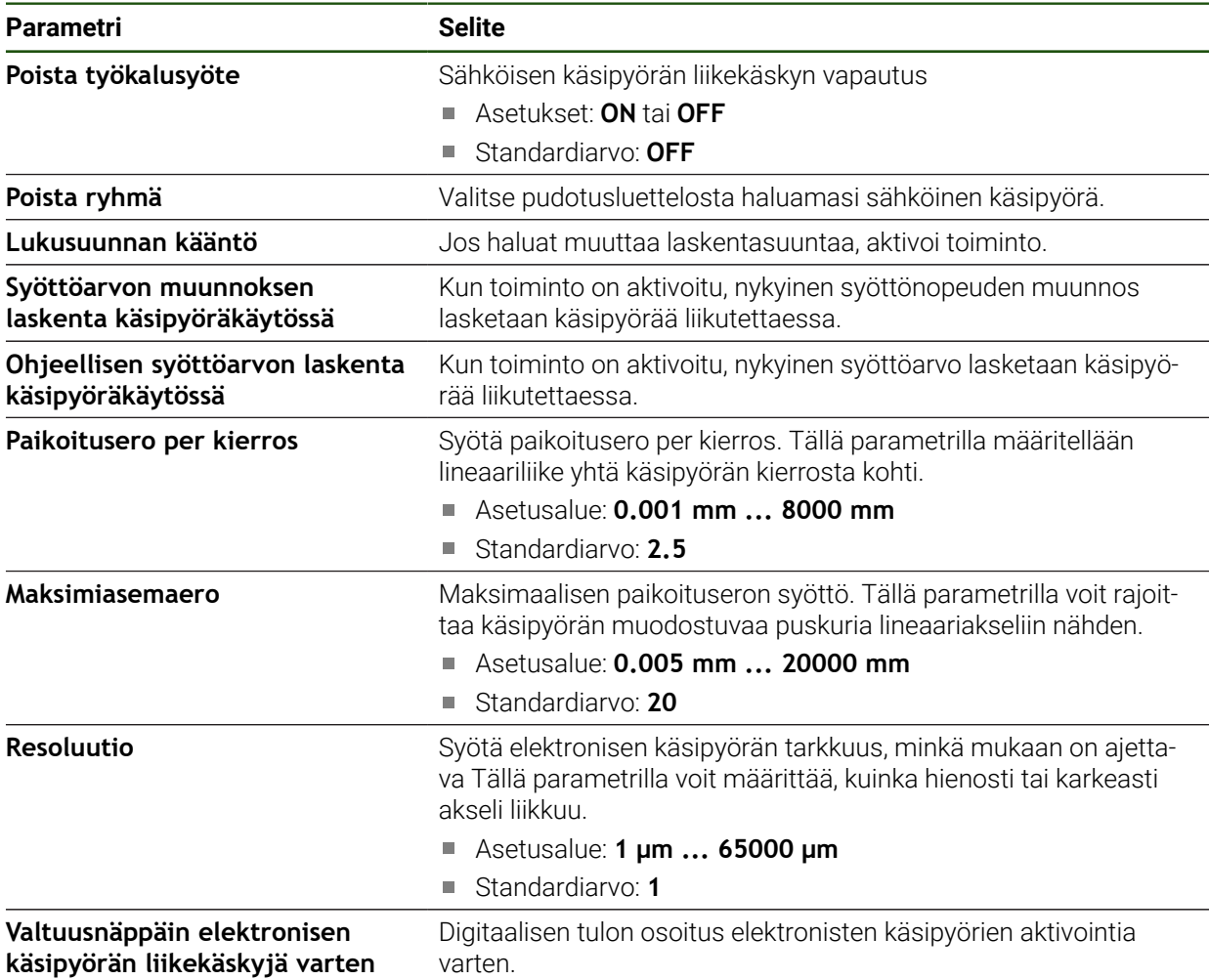

# **4.6.11 Akselikytkentä**

Jos kytket akselit keskenään, laite laskee kummankin akselin paikoitusarvot valitun laskentatyypin mukaan. Paikoitusnäyttöön tulee vain pääakseli lasketulla paikoitusaseman arvolla.

**Asetukset** ► **Akselit** ► **<Akselinimi>**

| <b>Parametri</b>      | <b>Selite</b>                                                                                                    |
|-----------------------|----------------------------------------------------------------------------------------------------|
| Akselityyppi          | Akselityypin määrittely                                                                                                    |
|                       | Asetukset:                                                                                                    |
|                       | Kytketty akseli: Akseli, jonka paikoitusarvolla lasketaan<br>pääakselilla.                                                                                   |
|                       | Kytkentäakselit eivät ilmesty paikoitusnäyttöön.<br>Paikoitusakseli näyttää vain pääakselin kummankin<br>akselin lasketulla paikoitusaseman arvolla.         |
|                       | Kytkentäakseleilla laite mukauttaa akselinimet<br>automaattisesti. Akselin nimi koostuu pääakselin<br>akselinimestä ja valitusta laskentatyypistä, esim. +X. |
| Kytketty pääakseli    | Pääakselin valinta, millä akseli on kytketty                                                                                                    |
|                       | Standardiarvo: Ei ole                                                                                                    |
| Laskenta pääakselilla | Pääakselin ja kytkentäakselin laskentatapa                                                                                                    |
|                       | Asetukset:                                                                                                    |
|                       | +: Paikoitusarvot lisätään (pääakseli + kytkentäakseli)                                                                                                    |
|                       | -: Paikoitusarvot vähennetään (pääakseli - kytkentäakseli)                                                                                                   |
|                       | Standardiarvo: +                                                                                                    |

# **4.6.12 Halkaisija-akseli**

Jos et halua työskennellä peruspistetaulukon tai työkalutaulukon kanssa, voit aktivoida suoran syöttämisen akselilabelin X kautta.

#### **Asetukset** ► **Akselit** ► **Yleiset asetukset** ► **Halkaisija-akseli**

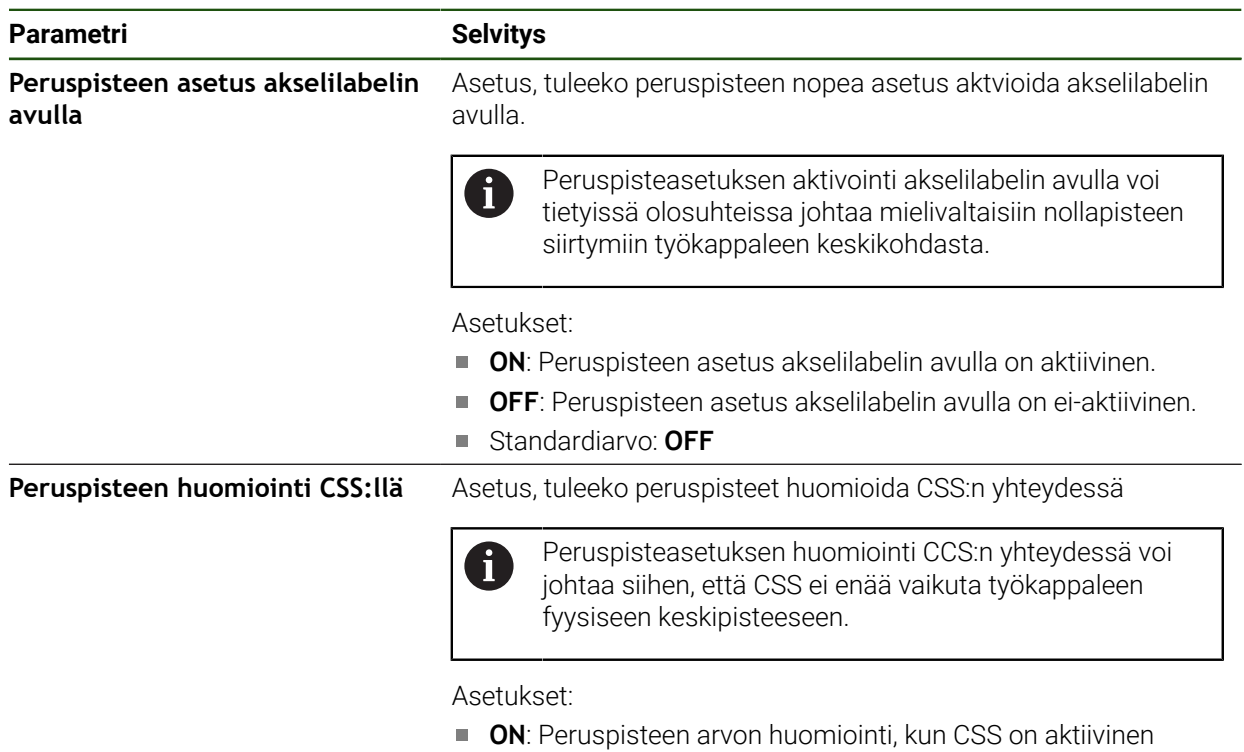

**OFF**: Peruspisteen arvon huomiointi, kun CSS ei ole aktiivinen

Standardiarvo: **OFF**

## **4.6.13 Kierteen lastuamisen määrittäminen (NC-ohjelmisto-optio)**

Sinulla on mahdollisuus sorvata kierteitä NC-ohjatusti sorvissasi. Karaa, jonka suuntaus on S, tai akselia C, joka on määritetty NC-akseliksi, voidaan käyttää pyörintäakselina kierteen lastuamisessa.

Alkuehdot:

- Z-akseli on konfiguroitu NC-akseliksi
- X-akseli on konfiguroitu NC-akseliksi
- C-akseli on konfiguroitu NC-akseliksi tai kara suuntauksella

 $\mathbf i$ 

Huomaa, että **Akselin mittalaitteiden asetukset C** on konfiguroitu niin, että **Näyttötila** on joko **0° ... 360°** tai **-180° ... 180°**. **Näyttötila – ∞ ... ∞** ei ole tuettu.

#### **Asetukset** ► **Akselit** ► **Yleiset asetukset** ► **Kierteen sorvaus**

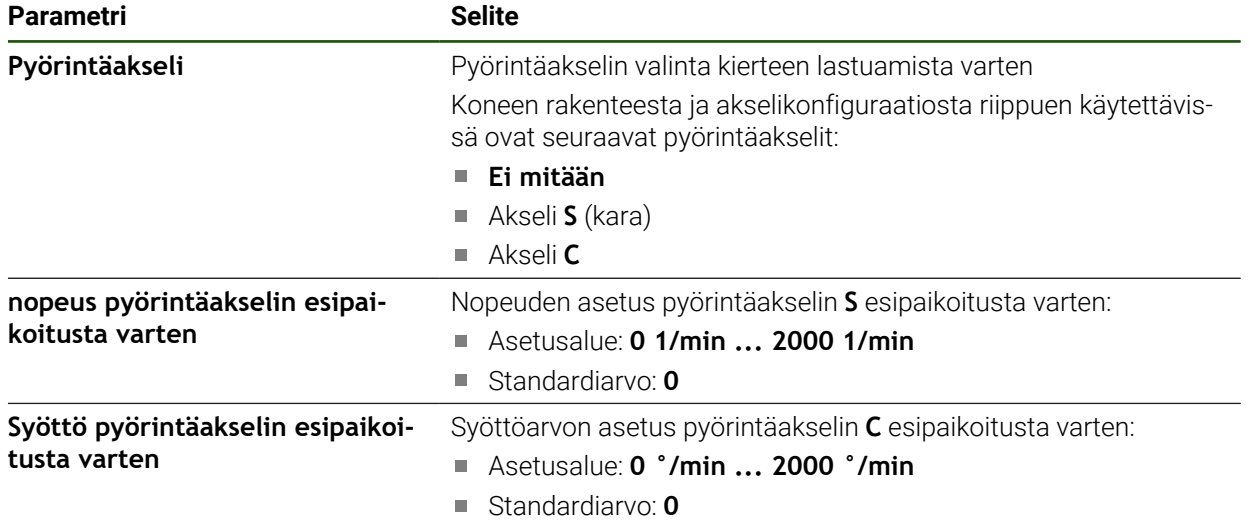

# **4.6.14 Referenssimerkki**

## **Asetukset** ► **Akselit** ► **Yleiset asetukset** ► **Referenssimerkki**

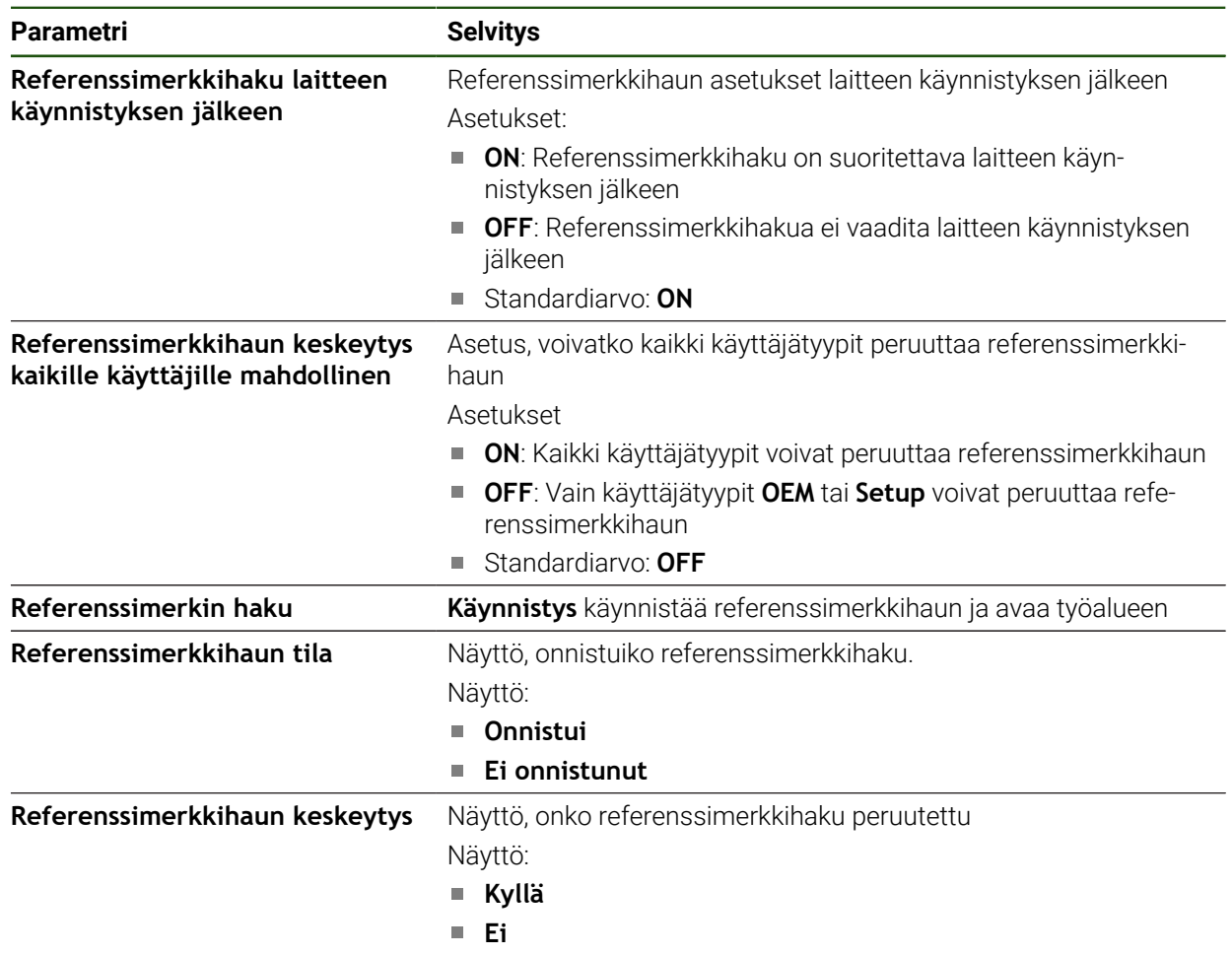

#### **Referenssimerkin haun päällekytkentä**

Referenssimerkkien avulla laite voi referoida koneen pöydän koneeseen. Jos referenssimerkin haku on kytketty päälle, laitteen käynnistämisen jälkeen näyttöön tulee ohjattu toiminta, joka kehottaa sinua siirtämään referenssimerkin haun akseleita.

**Edellytys:** Asennetuilla mittalaitteilla on referenssimerkit, jotka on määritetty akseliparametreihin.

> EnDat-sarjaliitännällä varustettujen sarjamittalaitteiden tapauksessa referenssimerkkiä ei ole, koska akselit referoidaan automaattisesti.

Konfiguraatiosta riippuen automaattinen referenssimerkin haku voidaan keskeyttää myös laitteen käynnistyksen jälkeen.

**Lisätietoja:** ["Referenssimerkki \(Mittauslaite\)", Sivu 96](#page-95-0)

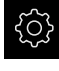

H

 $\mathbf{i}$ 

#### Napauta päävalikossa **Asetukset**.

#### Napauta **Akselit**.

- Avaa peräjälkeen:
	- **Yleiset asetukset**
	- **Referenssimerkki**
- Aktivoi **Referenssimerkkihaku laitteen käynnistyksen jälkeen** liukukytkimellä **ON/OFF**.
- Referenssimerkkien yliajo on tehtävä laitteen jokaisen käynnistyksen jälkeen.
- Laitteen toiminnot ovat käytettävissä vasta referenssimerkkien haun jälkeen.
- Onnistuneen referenssimerkkihaun jälkeen referenssimerkkisymboli lakkaa vilkkumasta. **Lisätietoja:** ["Paikoitusnäytön käyttöelementit", Sivu 40](#page-39-0)

# **4.7 M-toimintojen konfigurointi**

Muokkauksia varten voidaan käyttää myös M-toimintoja (konetoiminnot) työstökoneen konfiguraatiosta riippuen. M-toiminnoilla voidaan vaikuttaa seuraaviin kertoimiin:

- työstökoneen toiminnot, kuten karan pyörinnän ja jäähdytysnesteen syötön kytkeminen päälle ja pois
- ohjelmanajo

Voit käyttää kaikkia M-toimintoja lausetyyppinä ohjelmoinnissa ja ohjelmanajossa.

**Lisätietoja:** ["Konetoiminnot", Sivu 253](#page-252-0)

Voit halutessasi näyttää grafiikan M-toimintojen kutsumiseen ohjelmanajossa.

**Lisätietoja:** ["M-toimintojen konfigurointi", Sivu 146](#page-145-0)

Laitteessa erotetaan M-vakiotoiminnot ja valmistajakohtaiset M-toiminnot.

# **4.7.1 M-vakiotoiminnot**

Laite tulee seuraavia M-vakiotoimintoja (mukailee standardia DIN 66025/ISO 6983):

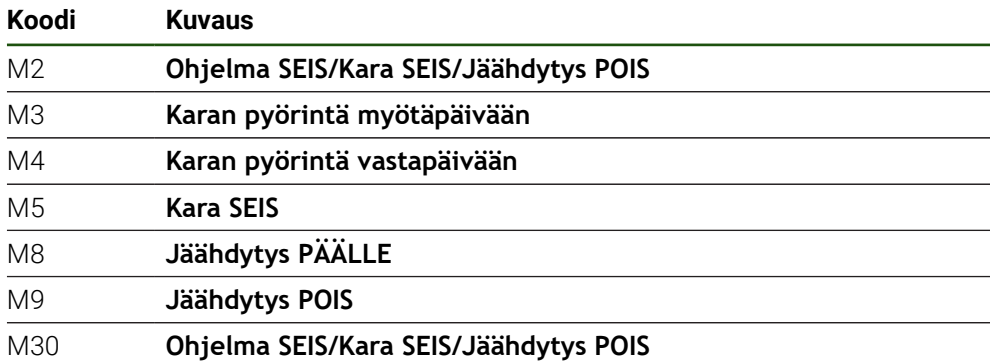

Nämä M-toiminnot ovat koneesta riippumattomia, vaikkakin jotkut M-toiminnot riippuvat työstökoneen konfiguraatiosta (esim. karatoiminnot).

# **4.7.2 Valmistajakohtaiset M-toiminnot**

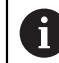

Valmistajakohtaiset M-toiminnot M100 - M120 ovat käytettävissä vain, jos liitetty lähtö on konfiguroitu etukäteen.

Laite tukee myös valmistajakohtaisia M-toimintoja, joilla on seuraavat ominaisuudet:

- Numeroväli määritettävissä välillä M100 M120.
- Toiminto riippuu koneen valmistajasta.
- Käytetään OEM-palkin painikkeessa **Lisätietoja:** ["OEM-palkki konfigurointi", Sivu 139](#page-138-0)

# **4.8 OEM-Alue**

**OEM-Alue** mahdollistaa käyttöönottajalle tiettyjen laiteasetusten mukauttamisen:

- **Dokumentaatio**: OEM-dokumentaatio, esim. huolto-ohjeiden lisäys
- **Käynnistysnäyttöruutu**: Käynnistysnäytön määrittely yrityksen logolla
- **OEM-palkki**: OEM-palkin konfigurointi erityistoiminnoilla
- **Asetukset**: Sovelluksen valinta, näyttöelementtien ja ilmoitusten mukautus
- **Näyttökuvakaappaukset**: Laitteen määritys näyttökuvia varten ohjelmalla **ScreenshotClient**

## **4.8.1 Dokumentaation lisäys**

Voit tallentaa laitteen dokumentaation laitteeseen ja tarkastella niitä suoraan laitteessa.

i

Voit lisätä asiakirjoja vain \*.pdf-tiedostomuodossa. Laite ei näytä eri tiedostomuodossa olevia asiakirjoja.

#### **Asetukset** ► **Huolto** ► **OEM-Alue** ► **Dokumentaatio**

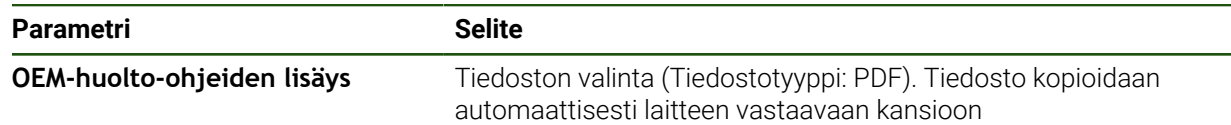

## <span id="page-138-1"></span>**4.8.2 Käynnistysnäyttöruudun lisäys**

Kun käynnistät laitteen, voit näyttää OEM-valmistajan käynnistysnäyttöruudun, esim. yrityksen nimen ja yrityksen logon. Laite tukee myös valmistajakohtaisia Mtoimintoja, joilla on seuraavat ominaisuudet:

- Tiedostotyyppi: PNG tai JPG
- Tarkkuus: 96 ppi
- Kuvamuoto: 16:10 (poikkeavat formaatit skaalataan suhteellisesti)
- Kuvakoko: maks. 1280 x 800 px

#### **Asetukset** ► **Huolto** ► **OEM-Alue** ► **Käynnistysnäyttöruutu**

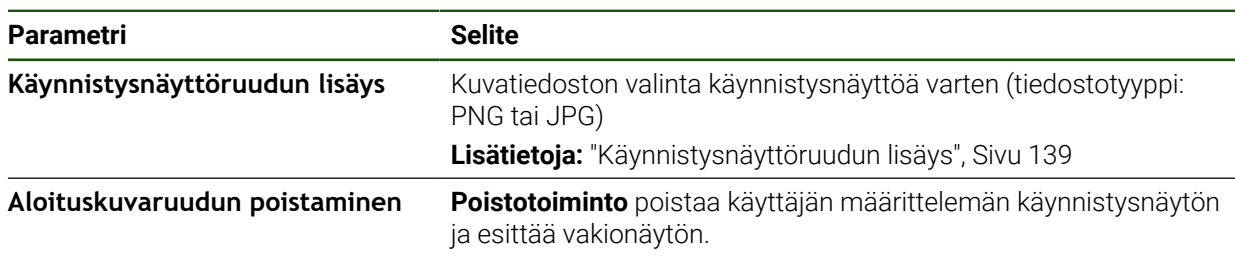

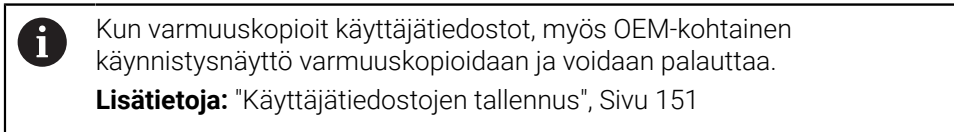

## <span id="page-138-0"></span>**4.8.3 OEM-palkki konfigurointi**

F

Voit määrittää OEM-palkin ulkoasun ja valikkomerkinnät.

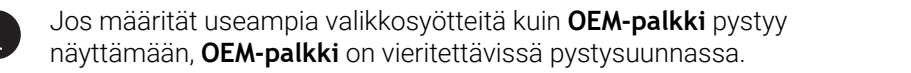

#### **Asetukset** ► **Huolto** ► **OEM-Alue** ► **OEM-palkki**

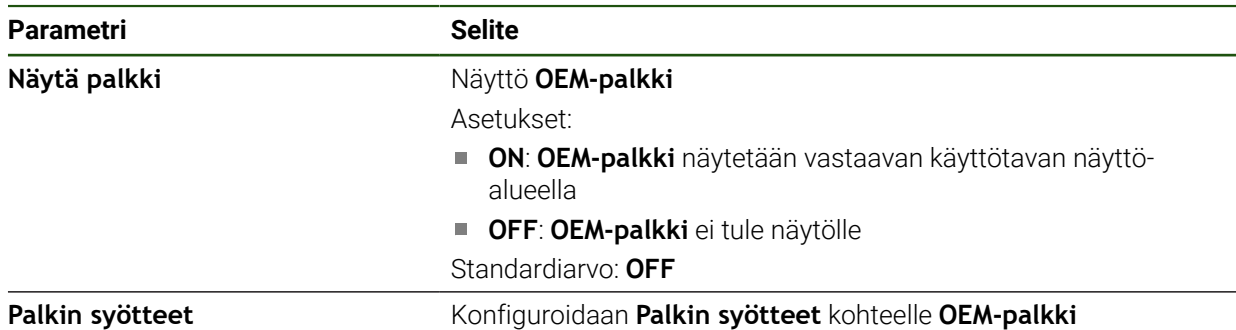

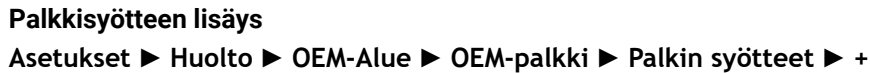

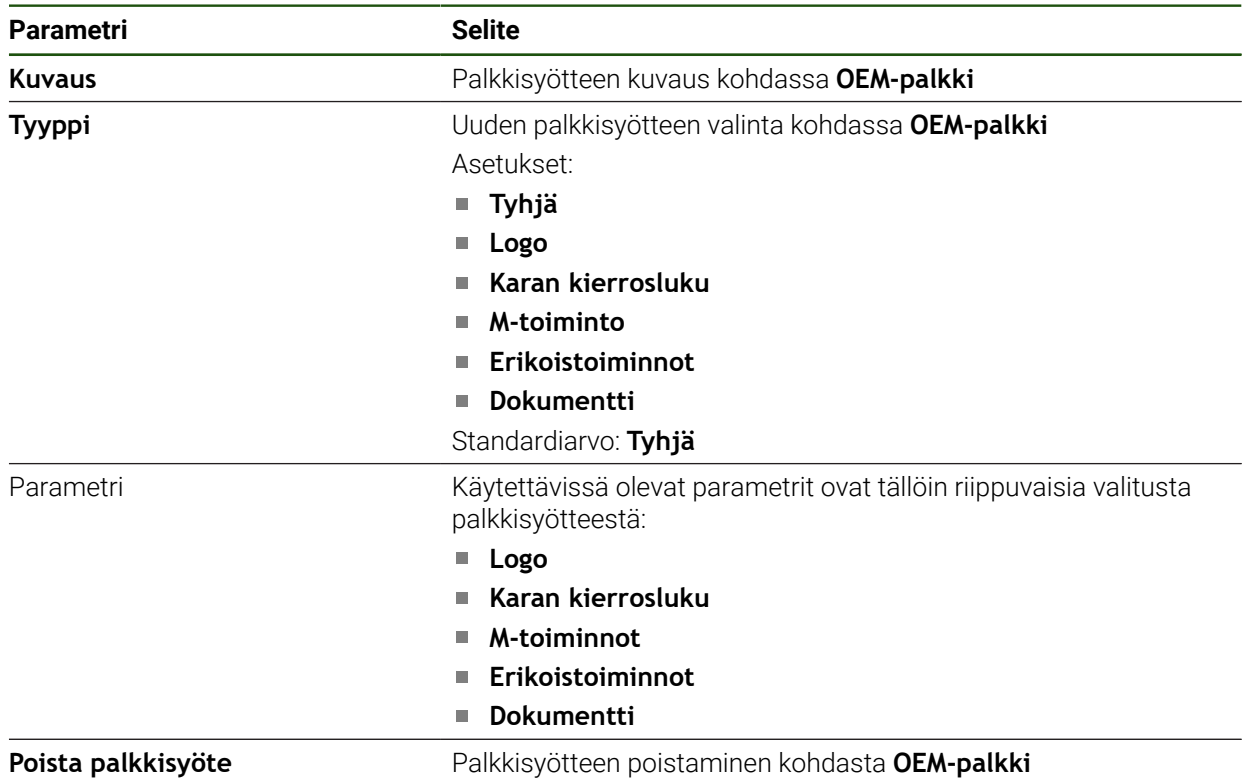

## **OEM-logon konfigurointi**

Voit näyttää OEM-kohtaisen yrityksen logon OEM-palkissa. Vaihtoehtoisesti voit avata PDF-tiedoston, jossa on OEM-dokumentaatio, napauttamalla OEM-logoa.

#### **Asetukset** ► **Huolto** ► **OEM-Alue** ► **OEM-palkki** ► **Palkin syötteet** ► **Logo**

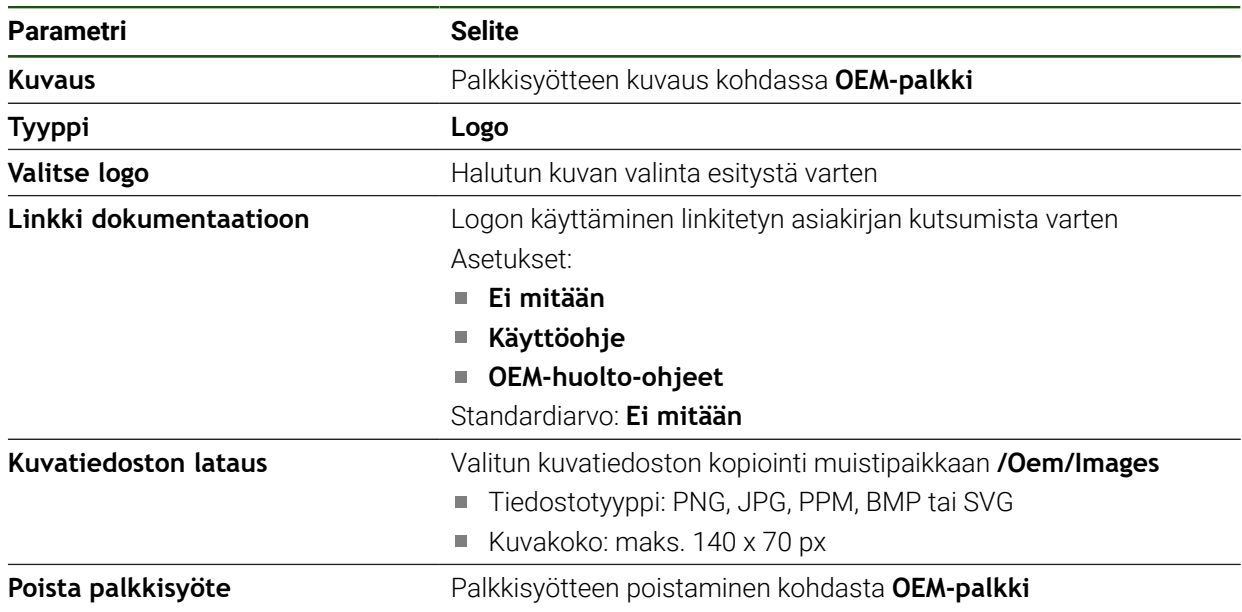

8

#### **Asetusarvot karan kierrosluvun konfigurointia varten**

OEM-palkissa voit määrittää valikkosyötteet, jotka ohjaavat karan kierroslukua työstökoneen kokoonpanon mukaan.

Voit korvata määritettyjä karanopeuksia pitämällä kosketettuna **Karan kierrosluku** -kentän kara-akselin sillä hetkellä asetettuna olevaa arvoa. **Lisätietoja:** ["OEM-palkki-toimintojen kutsu aufrufen", Sivu 50](#page-49-0)

#### **Asetukset** ► **Huolto** ► **OEM-Alue** ► **OEM-palkki** ► **Palkin syötteet** ► **Karan kierrosluku**

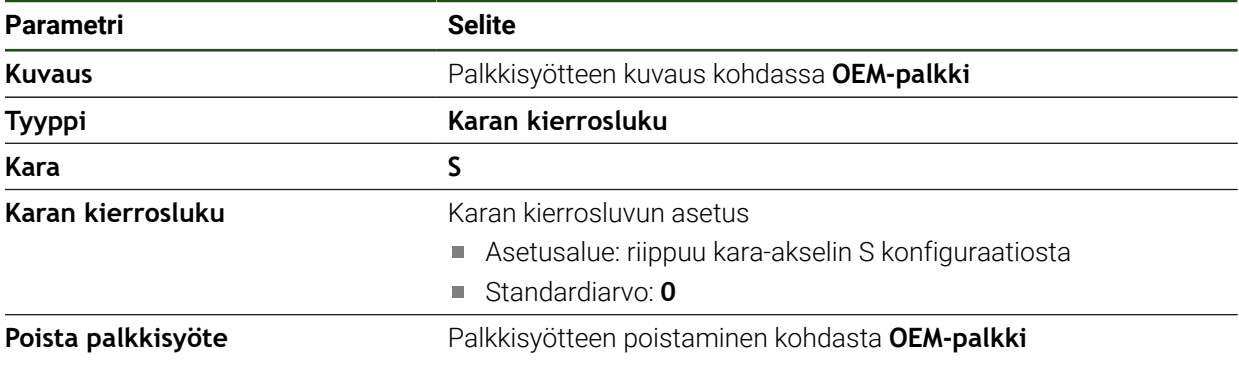

## **M-toimintojen konfigurointi**

OEM-palkissa voit määrittää valikkosyötteet, jotka ohjaavat M-toimintojen käyttöä työstökoneen kokoonpanon mukaan.

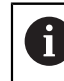

Valmistajakohtaiset M-toiminnot M100 - M120 ovat käytettävissä vain, jos liitetty lähtö on konfiguroitu etukäteen.

#### **Asetukset** ► **Huolto** ► **OEM-Alue** ► **OEM-palkki** ► **Palkin syötteet** ► **M-toiminto**

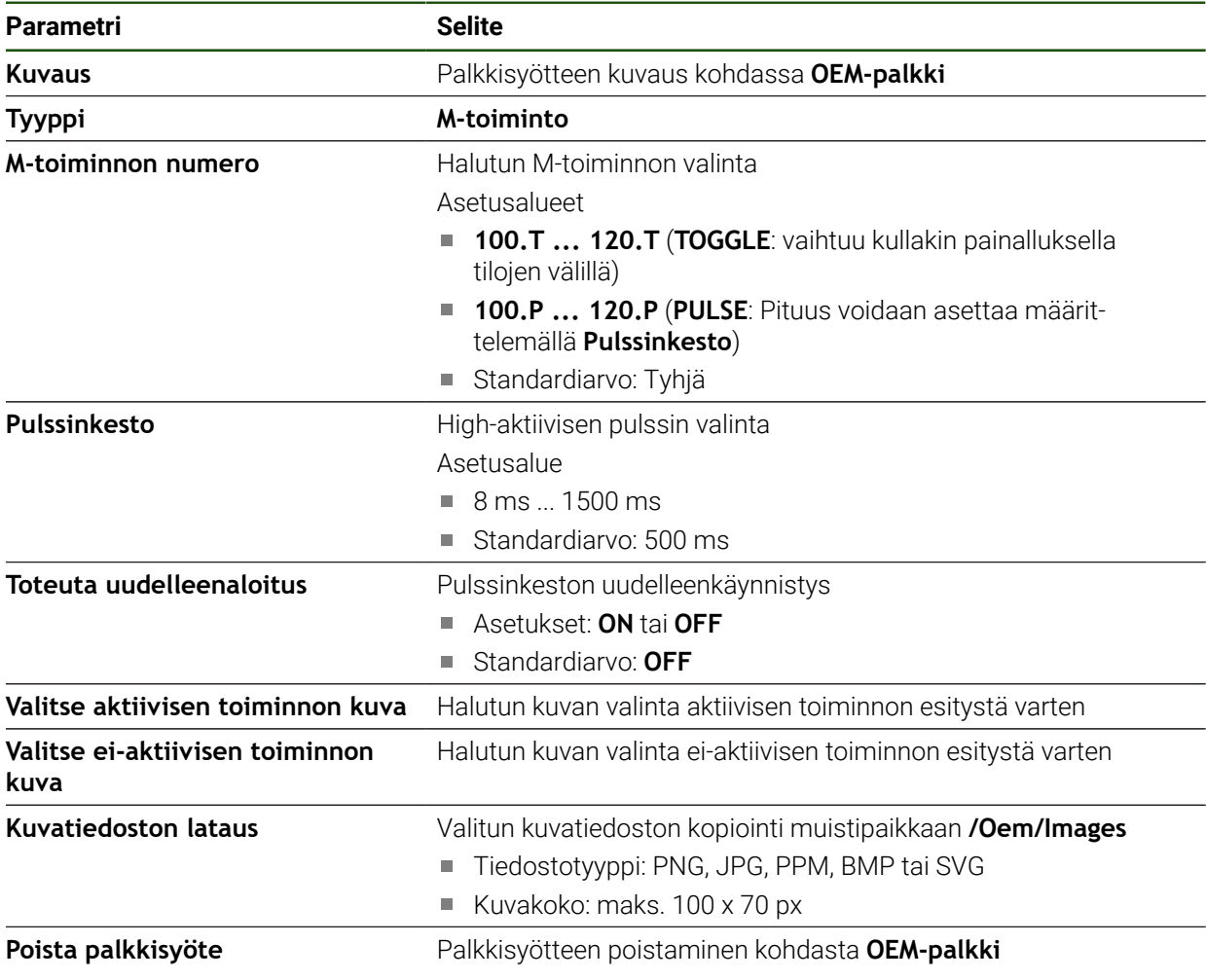

#### **Erikoistoimintojen konfigurointi**

OEM-palkissa voit valita valikkosyötteet, jotka ohjaavat liitetyn työstökoneen erikoistoimintoja.

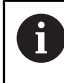

Käytettävissä olevat toiminnot riippuvat laitteen ja liitetyn työstökoneen konfiguraatiosta.

#### **Asetukset** ► **Huolto** ► **OEM-Alue** ► **OEM-palkki** ► **Palkin syötteet** ► **Erikoistoiminnot**

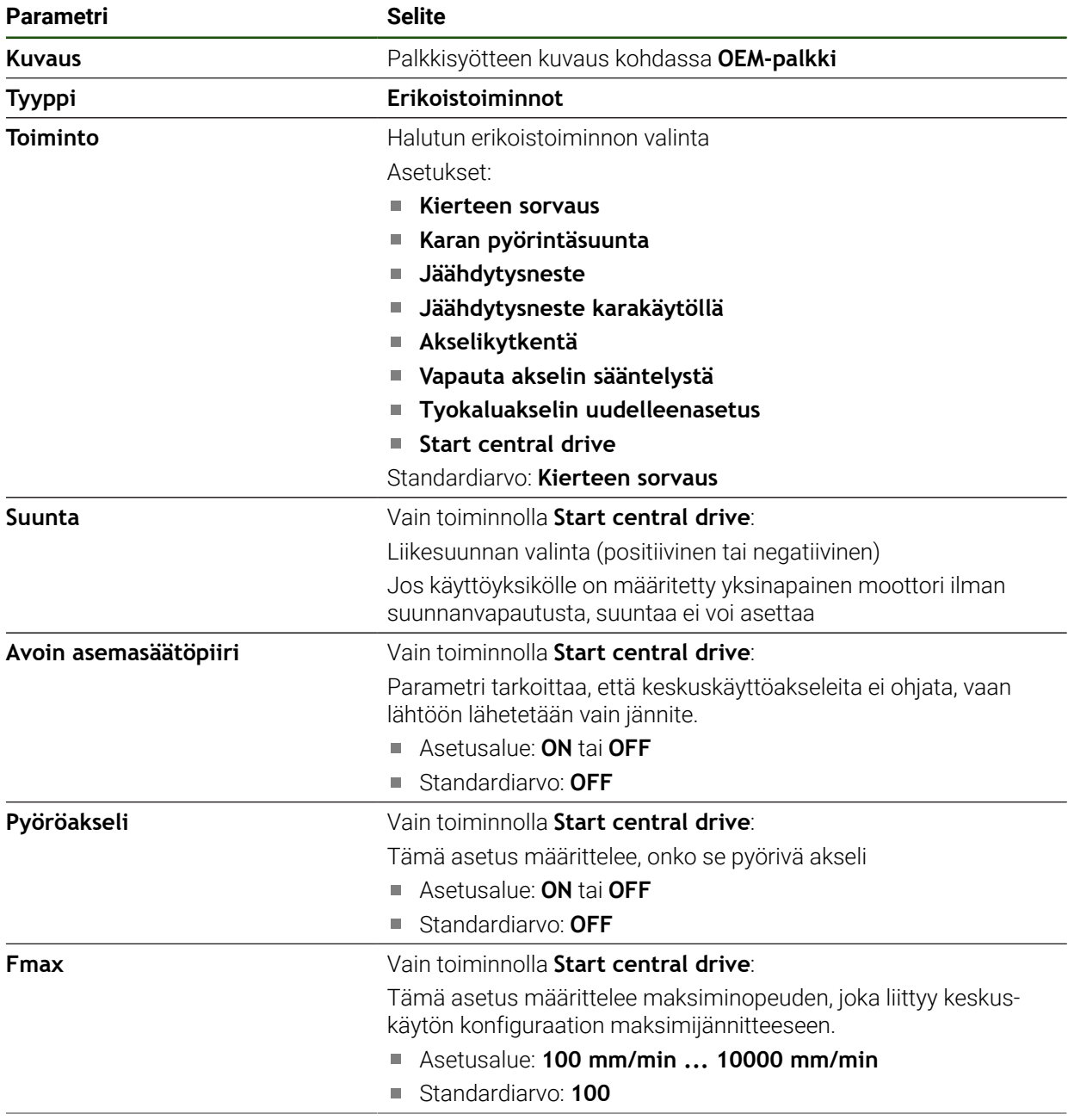

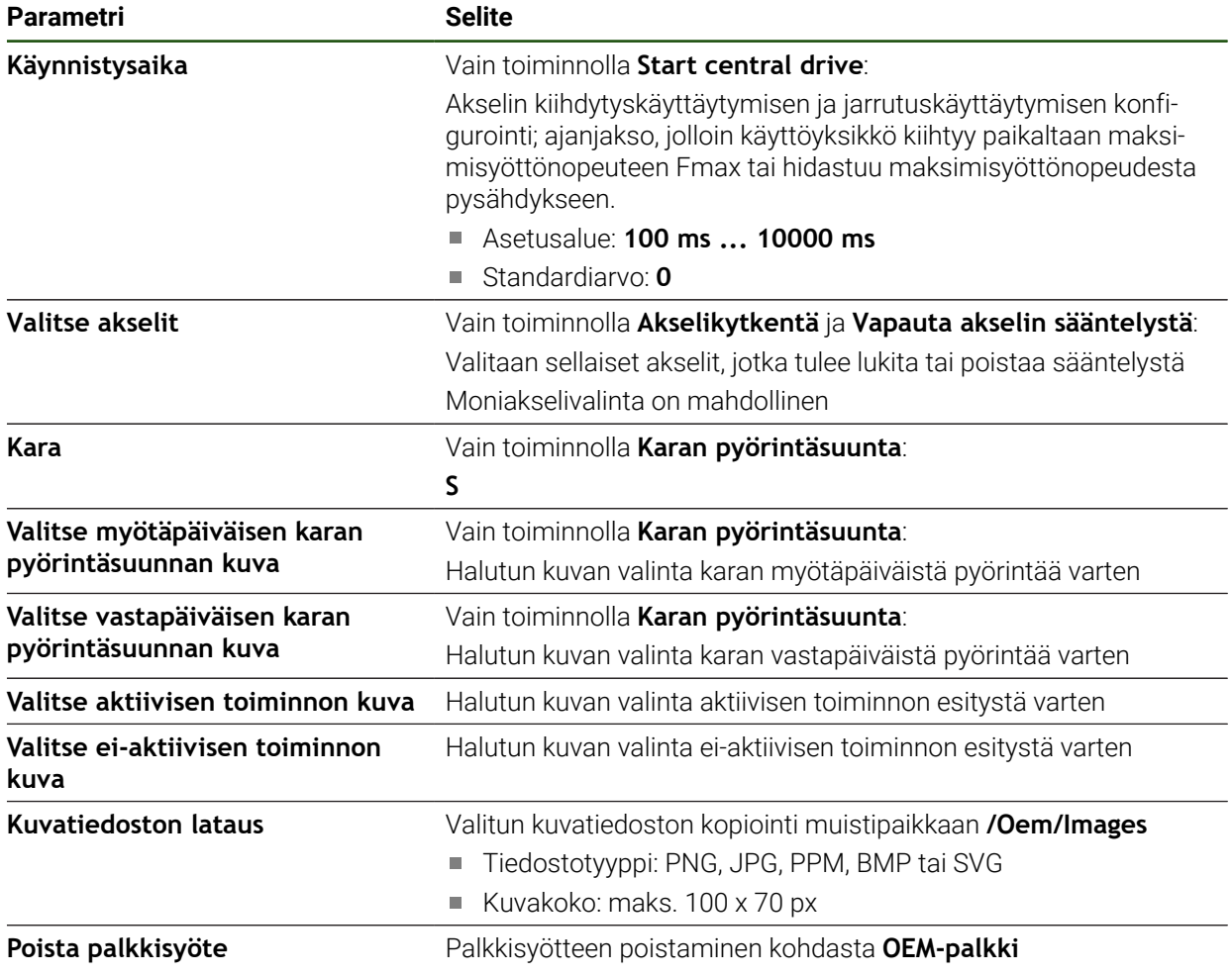

## **Asiakirjojen konfigurointi**

OEM-palkissa voit määritellä valikkosyötteitä, jotka näyttävät lisädokumentteja. Sitä varten voit tallentaa laitteeseen vastaavan tiedoston PDF-muodossa:

#### **Asetukset** ► **Huolto** ► **OEM-Alue** ► **OEM-palkki** ► **Palkin syötteet** ► **Dokumentti**

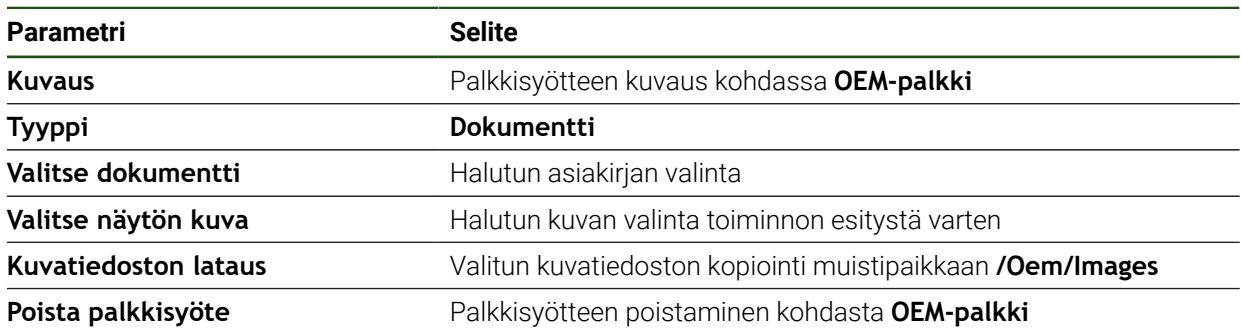
## **4.8.4 Näytön mukautus**

Voit mukauttaa ohitusnäytön **käsikäytön** ja **MDI-käytön** valikoilla. Voit myös määrittää näyttönäppäimistön rakenteen.

## **Muunnosnäyttö mukautus**

## **Asetukset** ► **Huolto** ► **OEM-Alue** ► **Asetukset**

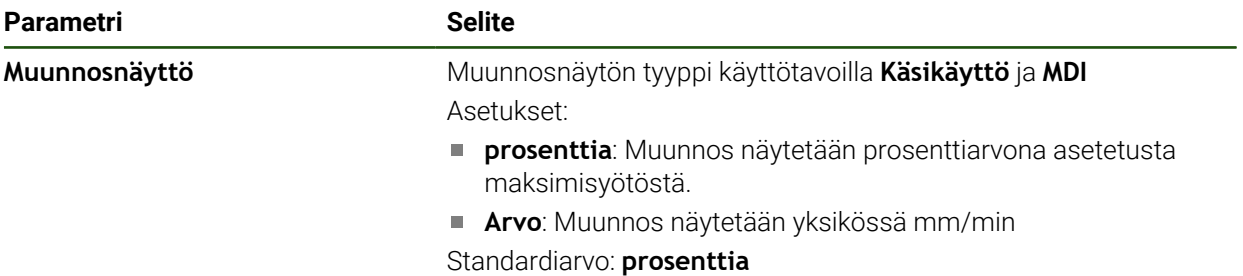

#### **Näppäimistörakenteen määrittely**

**Asetukset** ► **Huolto** ► **OEM-Alue** ► **Asetukset**

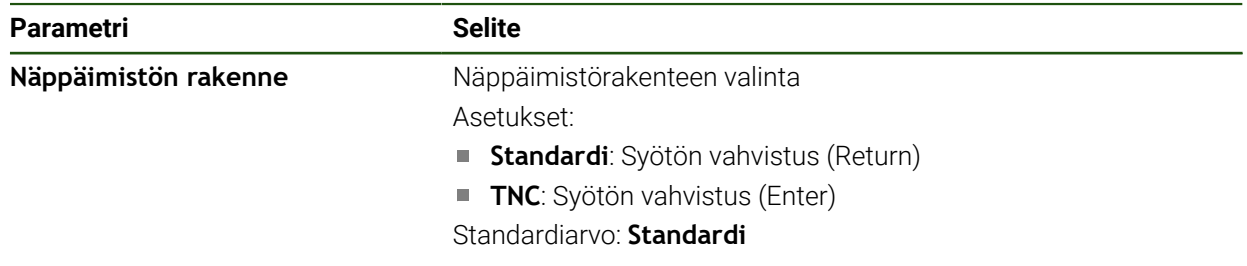

## **4.8.5 Ohjelman suorituksen mukautus**

OEM-valmistajana voit määrittää ohjelmansuoritustavan. Voit määrittää esim. seuraavat toiminnot: Jos käytät keskuskäyttöä, voit muuttaa keskuskäytön vakiokuvaa.

## **Ohjelman suoritus**

#### **Asetukset** ► **Huolto** ► **OEM-Alue** ► **Asetukset** ► **Ohjelman suoritus**

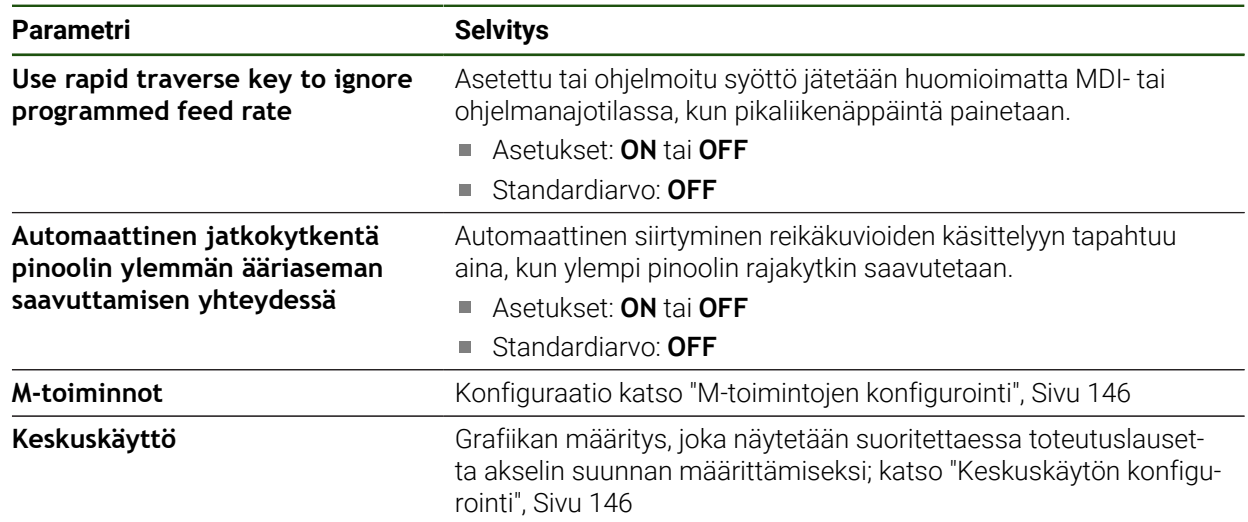

## <span id="page-145-0"></span>**M-toimintojen konfigurointi**

**Asetukset** ► **Huolto** ► **OEM-Alue** ► **Asetukset** ► **Ohjelman suoritus** ► **M-toiminnot**

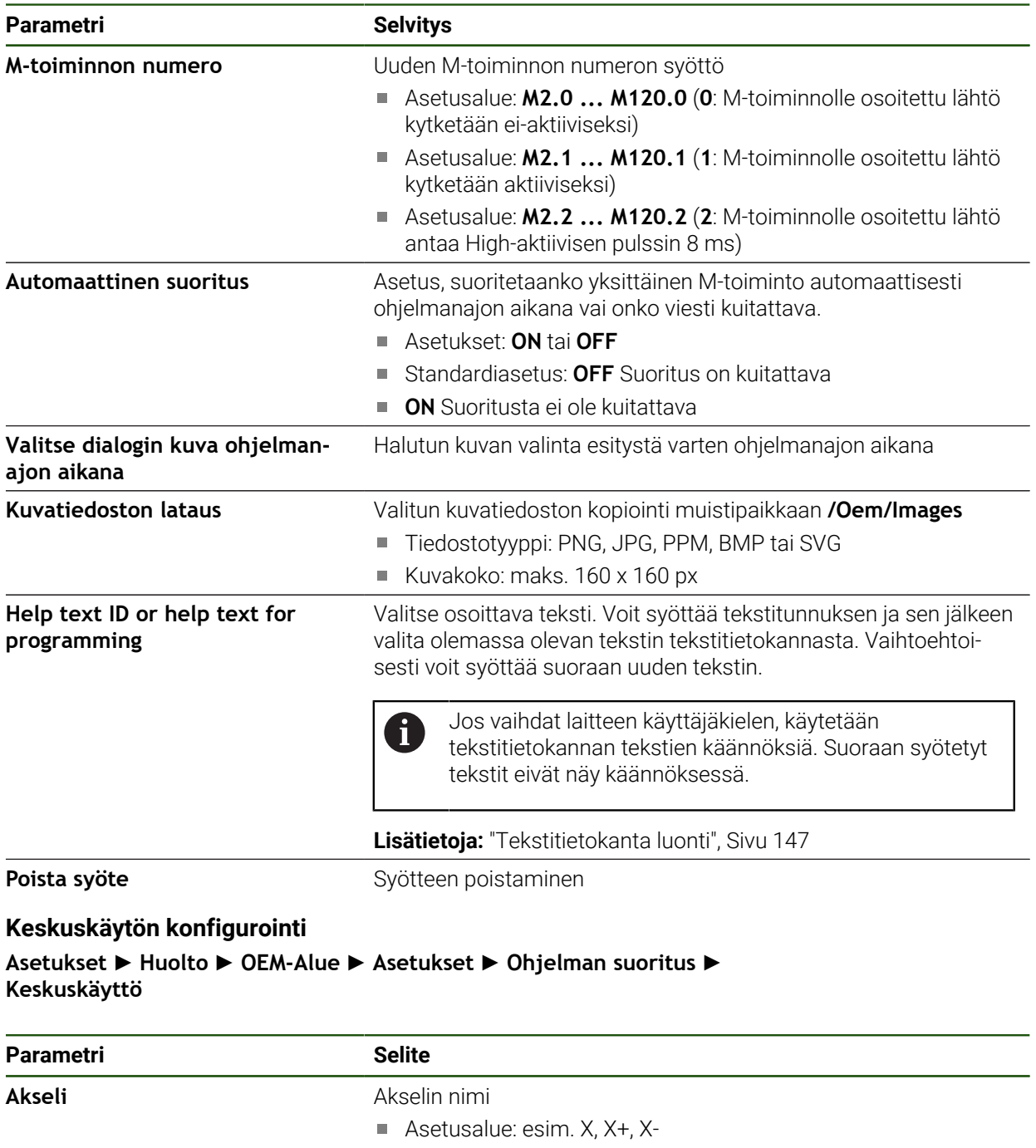

<span id="page-145-1"></span>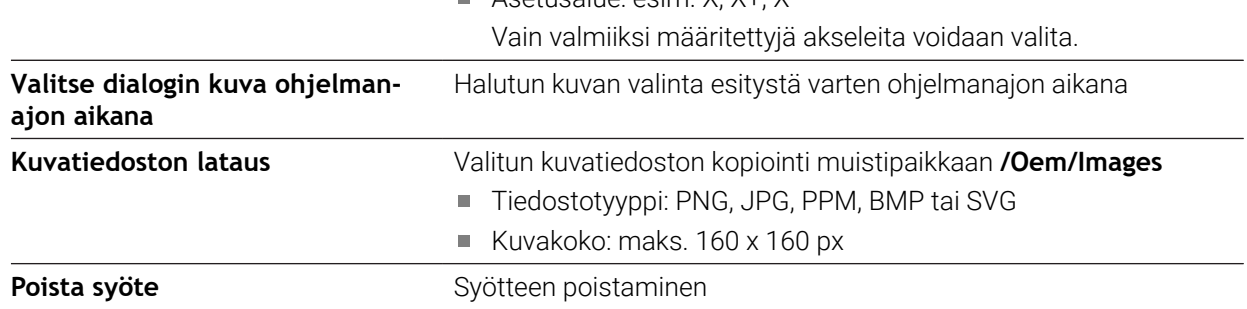

## **4.8.6 Virheilmoitusten mukautus**

OEM-valmistajana voit määritellä tiettyjä virheilmoituksia, jotka joko korvaavat tavallisia virheilmoituksia tai laukaistaan lisäviesteinä määritellyillä tulosignaaleilla. Voit tehdä tämän luomalla tekstitietokannan, joka sisältää tietyt virheilmoitukset.

#### <span id="page-146-0"></span>**Tekstitietokanta luonti**

Laite tarjoaa mahdollisuuden tuoda siihen oma tekstitietokanta. Parametrin **Viestit** avulla voidaan näytölle ottaa erilaisia viestejä.

Luo OEM-virheilmoitusten tekstitietokantaa varten tietokoneelle "\*.xml" -tiedosto ja laadi merkinnät siinä oleville yksittäisille ilmoitusteksteille.

XML-tiedostossa on oltava UTF-8-tiedostokoodaus. Seuraava kuva esittää XMLtiedoston oikean rakenteen:

| 1               | xml version="1.0" encoding="UTF-8"?                                 |
|-----------------|---------------------------------------------------------------------|
| 2               | F <source version="1"/>                                             |
| $\mathbf{3}$    | <entry id="ID OEM EMERGENCY STOP"></entry>                          |
| 4               | <text lang="de">Der Not-Aus ist aktiv.</text>                       |
| 5               | <text lang="cs">Nouzové zastavení je aktivní.</text>                |
| 6               | <text lang="en">The emergency stop is active.</text>                |
| 7               | <text lang="fr">L'arrêt d'urgence est actif.</text>                 |
| 8               | <text lang="it">L'arresto d'emergenza è attivo.</text>              |
| Q               | <text lang="es">La parada de emergencia está activa.</text>         |
| 10              | <text lang="ja">緊急停止がアクティブです。</text>                                |
| 11              | <text lang="pl">Wyłaczenie awaryjne jest aktywne.</text>            |
| 12              | <text lang="pt">0 desligamento de emergência está ativo.</text>     |
| 13              | <text lang="ru">Активен аварийный останов.</text>                   |
| 14              | <text lang="zh">急停激活。</text>                                        |
| 15              | <text lang="zh-tw">緊急停止啟動。</text>                                   |
| 16              | <text_lang="ko">비상 정지가 작동 중입니다.</text_lang="ko">                    |
| 17              | <text lang="tr">Acil kapatma etkin.</text>                          |
| 18              | <text lang="nl">De noodstop is actief.</text>                       |
| 19              |                                                                     |
| 20              | <entry id="ID OEM CONTROL VOLTAGE"></entry>                         |
| 21              | <text lang="de">Es liegt keine Steuerspannung an.</text>            |
| 22              | <text lang="cs">Není použito žádné řídicí napětí.</text>            |
| 23              | <text lang="en">No machine control voltage is being applied.</text> |
| 24              | <text lang="fr">Aucune tension de commande n'est appliquée.</text>  |
| 25 <sub>1</sub> | <text lang="it">Non è applicata alcuna tensione di comando.</text>  |
| 26              | <text lang="es">No está aplicada la tensión de control.</text>      |
| 27              | <text_lang="ja">御電圧は適用されていません。</text_lang="ja">                     |
| 28              | <text lang="pl">Brak zasilania sterowania.</text>                   |
| 29              | <text lang="pt">Não existe tensão de comando.</text>                |
| 30              | <text lang="ru">Управляющее напряжение отсутствует.</text>          |
| 31              | <text lang="zh">无控制电压。</text>                                       |
| 32              | <text lang="zh-tw">並無供應控制電壓。</text>                                 |
| 33              | <text_lang="ko">공급된 제어 전압이 없습니다.</text_lang="ko">                   |
| 34              | <text lang="tr">Kumanda gerilimi mevcut değil.</text>               |
| 35              | <text lang="nl">Er is geen sprake van stuurspanning.</text>         |
| 36              | $\langle$ /entry>                                                   |
| 37              |                                                                     |

Kuva 24: Esimerkki –XML-tiedosto tekstitietokantaa varten

Tämä XML-tiedosto tuodaan sen jälkeen USB-massamuistin (FAT32-muoto) avulla laitteeseen ja kopioidaan sen jälkeen muistialueelle **Sisäinen/OEM**.

#### **Asetukset** ► **Huolto** ► **OEM-Alue** ► **Asetukset** ► **Tekstitietokanta**

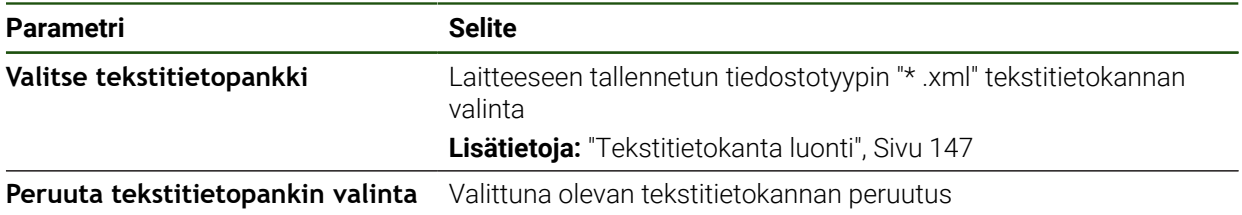

## **Virheilmoitusten konfigurointi**

OEM-virheilmoitukset voidaan linkittää syötteisiin lisäviestinä. Virheilmoitukset näytetään sitten heti, kun tulo aktivoidaan. Tätä varten sinun on määritettävä virheilmoitukset vaadituille tulosignaaleille.

**Asetukset** ► **Huolto** ► **OEM-Alue** ► **Asetukset** ► **Viestit**

| <b>Parametri</b>          | <b>Selite</b>                                                                                                    |
|---------------------------|----------------------------------------------------------------------------------------------------|
| Nimi                      | Viestin kuvaus                                                                                                    |
| Tekstin tunnus tai tyyppi | Osoittavan viestin valinta. Voit syöttää tekstitunnuksen ja sen<br>jälkeen valita olemassa olevan viestitekstin tekstitietokannasta.<br>Vaihtoehtoisesti voit syöttää suoraan uuden viestitekstin. |
|                           | Jos vaihdat laitteen käyttäjäkielen, käytetään<br>tekstitietokannan viestien käännöksiä. Suoraan syötetyt<br>viestitekstit eivät näy käännöksessä.                                                 |
|                           | Lisätietoja: "Tekstitietokanta luonti", Sivu 147                                                                                                    |
| Viestin tyyppi            | Halutun viestityypin valinta                                                                                                    |
|                           | Asetukset:                                                                                                    |
|                           | Standardi: Viesti näytetään, kun tulo on aktiivinen.                                                                                                    |
|                           | Kuittaus käyttäjän toimesta: Viestiä näytetään, kunnes<br>käyttäjä kuittaa ilmoituksen.                                                                                                    |
|                           | Standardiarvo: Standardi                                                                                                    |
| Sisääntulo                | Digitaalisen tulon osoitus nastajärjestelyn mukaan viestin näyttä-<br>miseksi                                                                                                    |
|                           | Standardiarvo: Ei kytketty<br>n.                                                                                                    |
| Poista syöte              | Ilmoitussyötteen poistaminen                                                                                                    |

## **4.8.7 OEM-asetusten varmuuskopiointi ja palautus**

Kaikki OEM-alueen asetukset voidaan tallentaa tiedostona, jotta ne ovat käytettävissä tehdasasetusten palauttamisen jälkeen tai asennettavaksi useisiin laitteisiin.

OEM-alueen asetukset voidaan tallentaa ZIP-tiedostona USBmassamuistilaitteeseen tai liitettyyn verkkoasemaan.

## **Asetukset** ► **Huolto** ► **OEM-Alue** ► **Varmuuskopiointi ja uudelleenperustaminen**

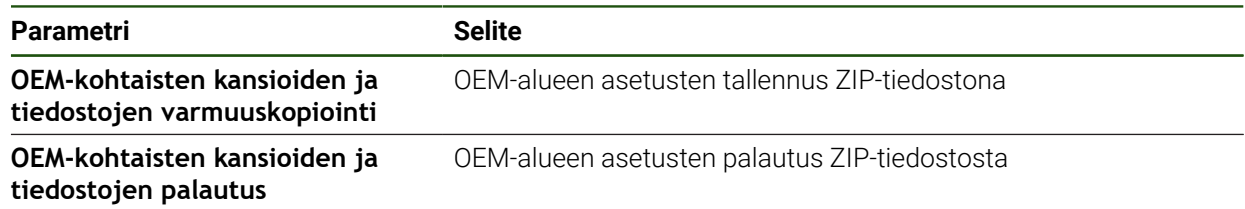

## **ScreenshotClient**

ScreenshotClient mahdollistaa näyttökuvan kaappamisen laitteen aktiivisesta näytöstä.

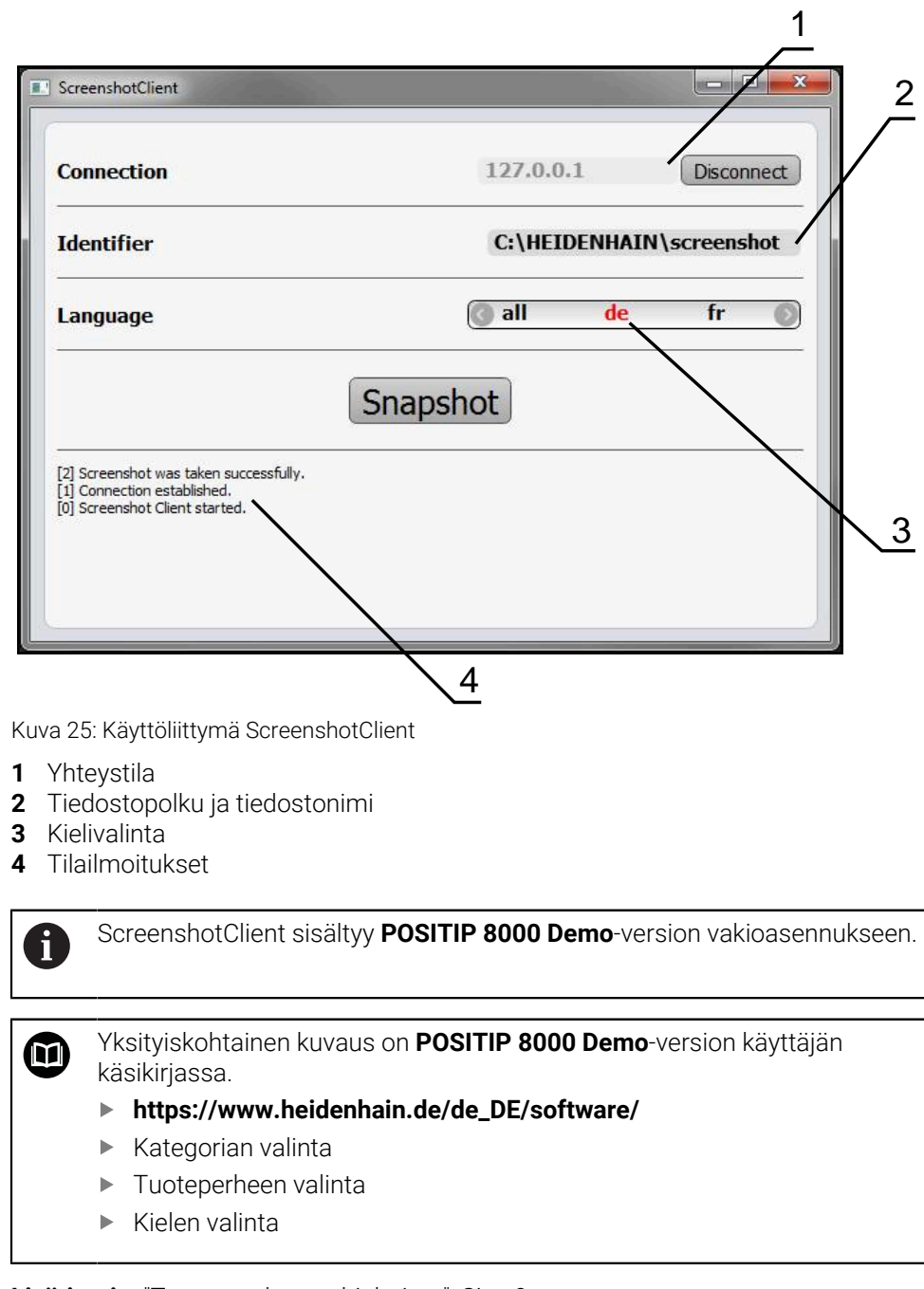

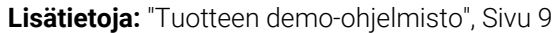

**II**

## **Näyttövalokuvien etäkäytön aktivointi**

Jotta ScreenshotClient voitaisiin yhdistää laitteeseen tietokoneelta, **Näyttövalokuvien etäkäyttö** on aktivoiva laitteella.

## **Asetukset** ► **Huolto** ► **OEM-Alue**

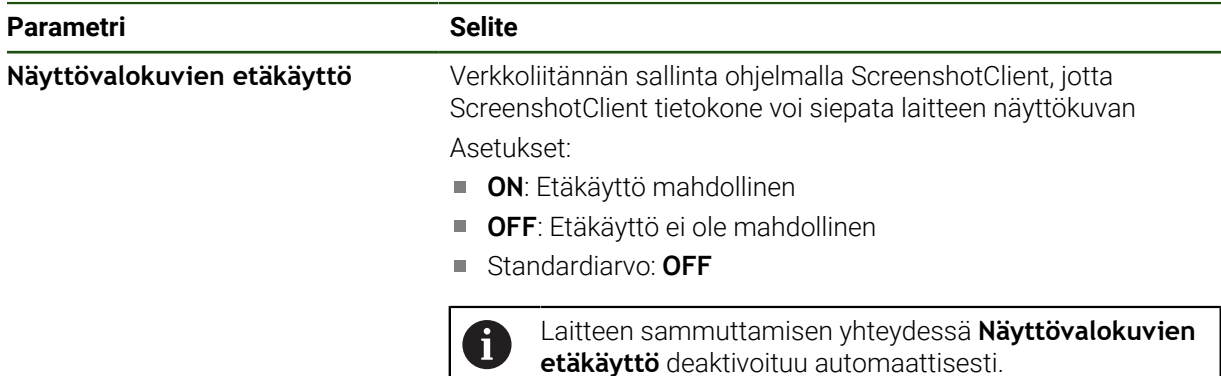

## **4.9 Tietojen tallennus varmuuskopioimalla**

## <span id="page-149-0"></span>**4.9.1 Tallenna asetukset**

Laitteen asetukset voidaan tallentaa tiedostona, jotta ne ovat käytettävissä tehdasasetusten palauttamisen jälkeen tai asennettavaksi useisiin laitteisiin.

## **Asetukset** ► **Huolto** ► **Varmuuskopiointi ja uudelleenperustaminen**

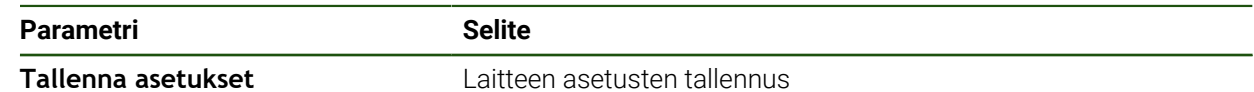

#### **Täydellinen varmuuskopiointi**

Kun konfiguraatio on varmuuskopioitu, kaikki laiteasetukset tallennetaan.

- Napauta **Täydellinen varmuuskopiointi**.
- Aseta tarvittaessa USB-massamuistilaite (FAT32-muoto) laitteen olevaan USB-liitäntään.
- Valitse kansio, johon konfiguraatiotiedot tulee kopioida.
- Syötä konfiguraatiotietojen haluttu nimi, esim. "<yyyy-mmdd>\_config"
- Vahvista syöte valitsemalla **RET**.
- Napauta **Tallenna nimellä**.
- Vahvista onnistunut konfiguraation tallennus napauttamalla **OK**.
- > Konfiguraatiotiedoston on tallennettu.

#### **USB-massamuistin turvallinen poistaminen**

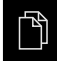

Napauta päävalikossa **Tiedostonhallinta**.

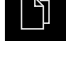

- Siirry tallennuspaikkaluetteloon.
- Napauta **Turvallinen poistaminen**.
- Näytölle tulee viesti **Tietoväline voidaan nyt poistaa.**.
- USB-massamuistin vetäminen pois

 $\mathbf i$ 

## <span id="page-150-0"></span>**4.9.2 Käyttäjätiedostojen tallennus**

Laitteen käyttäjätiedostot voidaan tallentaa tiedostona, jotta ne ovat käytettävissä tehdasasetusten palauttamisen jälkeen. Asetusten varmuuskopioinnin yhteydessä laitteen koko konfiguraatio voidaan tallentaa varmuuskopioksi.

Kaikki tiedostot kaikista käyttäjäryhmistä, jotka on tallennettu vastaaviin kansioihin, varmuuskopioidaan käyttäjätiedostoiksi ja ne voidaan palauttaa. **System**-kansion tiedostoja ei voi palauttaa.

#### **Asetukset** ► **Huolto** ► **Varmuuskopiointi ja uudelleenperustaminen**

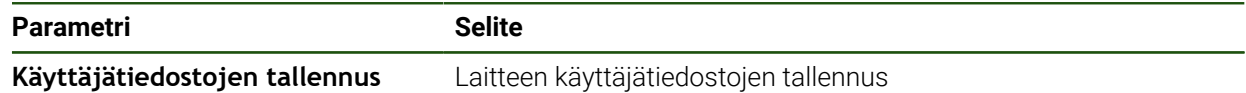

#### **Varmuuskopion tallennuksen suorittaminen**

Käyttäjätiedostot voidaan tallentaa ZIP-tiedostona USB-massamuistilaitteeseen tai liitettyyn verkkoasemaan.

- Avaa peräjälkeen:
	- **Varmuuskopiointi ja uudelleenperustaminen**
	- **Käyttäjätiedostojen tallennus**
- Napauta **Tallennus zip-tiedostona**.
- Aseta tarvittaessa USB-massamuistilaite (FAT32-muoto) laitteen USB-liitäntään.
- Valitse kansio, johon ZIP-tiedosto tulee kopioida.
- Syötä ZIP-tiedoston haluttu nimi, esim. "<yyyy-mm-dd>\_config"
- Vahvista syöte valitsemalla **RET**.
- Napauta **Tallenna nimellä**.
- Vahvista onnistunut käyttäjätiedostojen tallennus napauttamalla **OK**.
- Käyttäjätiedostot on tallennettu.

#### **USB-massamuistin turvallinen poistaminen**

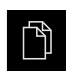

- Napauta päävalikossa **Tiedostonhallinta**.
- Siirry tallennuspaikkaluetteloon.

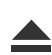

- Napauta **Turvallinen poistaminen**.
- Näytölle tulee viesti **Tietoväline voidaan nyt poistaa.**.
- USB-massamuistin vetäminen pois

<span id="page-151-0"></span>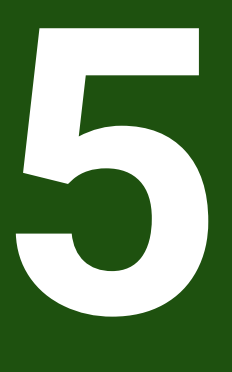

**asetus**

## **5.1 Yleiskatsaus**

Tämä luku sisältää kaikki tiedot laitteen asetuksia varten.

Asetusten aikana asetuksia tekevä henkilö (**Setup**) määrittää laitteen työstökoneella käyttöä varten vastaavissa käyttösovelluksissa. Näitä ovat mm. käyttäjien asetus sekä peruspistetaulukon ja työkalutaulukon luonti.

Sinun luettava ja ymmärrettävä luvun ["Yleinen käyttö"](#page-18-0) sisältö, ennen kuin seuraavat tehtävät saa suorittaa. **Lisätietoja:** ["Yleinen käyttö", Sivu 19](#page-18-0)

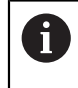

 $\mathbf i$ 

Seuraavat toimenpiteet saa suorittaa vain ammattihenkilöstö. **Lisätietoja:** ["Henkilökunnan pätevyys", Sivu 16](#page-15-0)

## <span id="page-152-0"></span>**5.2 Sisäänkirjautuminen asetuksia varten**

## **5.2.1 Käyttäjän sisäänkirjautuminen**

Käyttäjän **Setup** täytyy kirjautua sisään laitteen asetuksia varten.

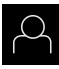

#### Napauta päävalikossa **Käyttäjän kirjautuminen**.

- Tarvittaessa kirjautuneena olevan käyttäjän täytyy ensin kirjautua ulos.
- Valitse käyttäjä **Setup**.
- Napauta syöttökenttää **Salasanan**.
- Syötä salasana "**setup**".

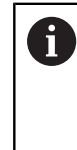

Jos salasana ei täsmää standardiasetuksiin, se on kysyttävä asettajan (**Setup**) koneen valmistajan (**OEM**) yhteydessä. Jos salasana ei ole enää tiedossa, ota yhteyttä HEIDENHAIN-huoltoedustajaan.

- Vahvista syöte valitsemalla **RET**.
- Napauta **Kirjautuminen**.

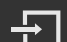

## **5.2.2 Referenssimerkkihaku laitteen käynnistyksen jälkeen**

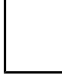

Jos laite on konfiguroitu **kara-akselilla S**, sinun on määritettävä karanopeuden yläraja ennen mahdollista koneistusprosessia. **Lisätietoja:** ["Karan kierrosluvun ylärajan määrittely", Sivu 223](#page-222-0)

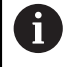

Jos referenssimerkin haku kytketään päälle laitteen käynnistämisen jälkeen, kaikki laitteen toiminnot estetään, kunnes referenssimerkin haku on suoritettu onnistuneesti.

**Lisätietoja:** ["Referenssimerkki \(Mittauslaite\)", Sivu 96](#page-95-0)

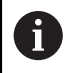

EnDat-sarjaliitännällä varustettujen sarjamittalaitteiden tapauksessa referenssimerkkiä ei ole, koska akselit referoidaan automaattisesti.

Jos laitteen referenssimerkkihaku on kytketty päälle, ohjattu toiminto kehottaa sinua ajamaan akseleiden referenssimerkkien yli.

- Noudata sisäänkirjautumisen jälkeen ohjatun toiminnon ohjeita.
- $\geq$ Onnistuneen referenssimerkkihaun jälkeen referenssimerkkisymboli lakkaa vilkkumasta.

**Lisätietoja:** ["Paikoitusnäytön käyttöelementit", Sivu 40](#page-39-0)

**Lisätietoja:** ["Referenssimerkin haun päällekytkentä", Sivu 137](#page-136-0)

## **5.2.3 Kielen asetus**

Toimitustilassa käyttöliittymän kieli on englanti. Voit vaihtaa käyttöliittymän haluamallesi kielelle.

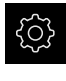

Napauta päävalikossa **Asetukset**.

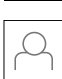

- Napauta **Käyttäjä**.
- Sisäänkirjautunut käyttäjä on merkitty hakamerkillä.
- Valitse sisäänkirjautunut käyttäjä.
- Käyttäjälle valittuna olevaa kieltä näytetään pudotusluettelossa **Kieli** vastaavan lipun avulla.
- Valitse pudotusluettelossa **Kieli** haluamaasi kieltä vastaava lippu.
- Käyttöliittymää näytetään ensimmäisissä lisätiedoissa:

## **5.2.4 Salasanan muuttaminen**

Konfiguraation väärinkäytön estämiseksi on salasana vaihdettava. Salasana on luottamuksellinen eikä sitä saa antaa muiden tietoon.

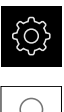

#### Napauta päävalikossa **Asetukset**.

## Napauta **Käyttäjä**.

- Sisäänkirjautunut käyttäjä on merkitty hakamerkillä.
- Valitse sisäänkirjautunut käyttäjä.
- Napauta **Salasanan**.
- Syötä nykyinen salasana.
- Vahvista syöte valitsemalla **RET**.
- Syötä ja toista uusi salasana.
- Vahvista syöte valitsemalla **RET**.
- Napauta **OK**.
- Sulje viesti valitsemalla **OK**.
- Uusi salasana on käytettävissä seuraavan sisäänkirjautumisen yhteydessä.

## **5.3 Yksittäisvaiheet asetuksia varten**

- Seuraavat yksittäiset asetusten vaiheet perustuvat toinen toisiinsa.
- i Suorita vaiheet kuvatussa järjestyksessä, jotta laitteen asetukset  $\mathbf{p}$ voidaan tehdä oikealla tavalla.

**Edellytys:** Olet kirjautunut sisään käyttäjätyypin **Setup** henkilönä ([katso](#page-152-0) ["Sisäänkirjautuminen asetuksia varten", Sivu 153](#page-152-0)).

## **Perusasetukset**

- [Päiväyksen ja kellonajan asetus](#page-86-0)
- [Yksiköiden asetus](#page-86-1)
- [Käyttäjän määrittely ja konfigurointi](#page-157-0)
- [Käyttöohjeen lisäys](#page-159-0)
- [Verkon konfigurointi](#page-160-0)
- [Verkkoasema konfiguraatio](#page-161-0)
- [Käytön määritys hiirellä, näppäimistöllä tai kosketusnäytöllä](#page-162-0)

### **Koneistusvaiheiden valmistelu**

- [Työkalutaulukon luonti](#page-163-0)
- **[Peruspistetaulukon luonti](#page-165-0)**

### **Tietojen tallennus varmuuskopioimalla**

- [Tallenna asetukset](#page-149-0)
- [Käyttäjätiedostojen tallennus](#page-150-0)

## *OHJE*

## **Konfiguraatiotietojen menetys tai vahingoittuminen!**

Jos irrotat laitteen virtalähteestä, kun se on vielä päällä, konfiguraatiotiedot voivat hävitä tai vahingoittua.

Tee konfiguraatiotiedoista varmuuskopio ja säilytä myöhempää palauttamista varten.

## **5.3.1 Perusasetukset**

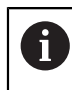

Käyttöönottaja (**OEM**) on saattanut jo tehdä joitakin perusasetuksia.

## **Päiväyksen ja kellonajan asetus Asetukset** ► **Yleistä** ► **Päiväys ja kellonaika**

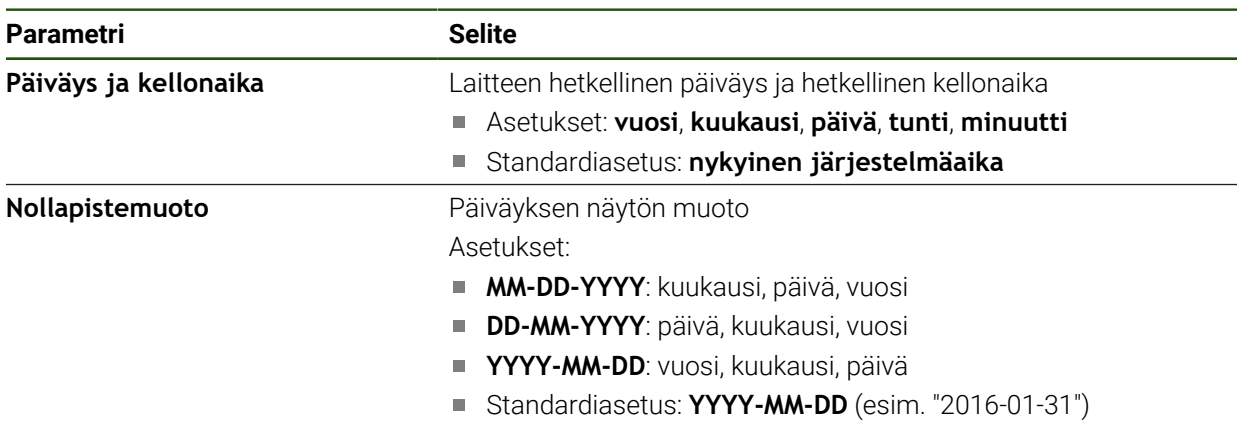

## **Yksiköiden asetus**

Voit asettaa erilaisia parametreja yksiköille, pyöristysmenettelyille ja pilkun jälkeisille merkkipaikoille.

### **Asetukset** ► **Yleistä** ► **Yksiköt**

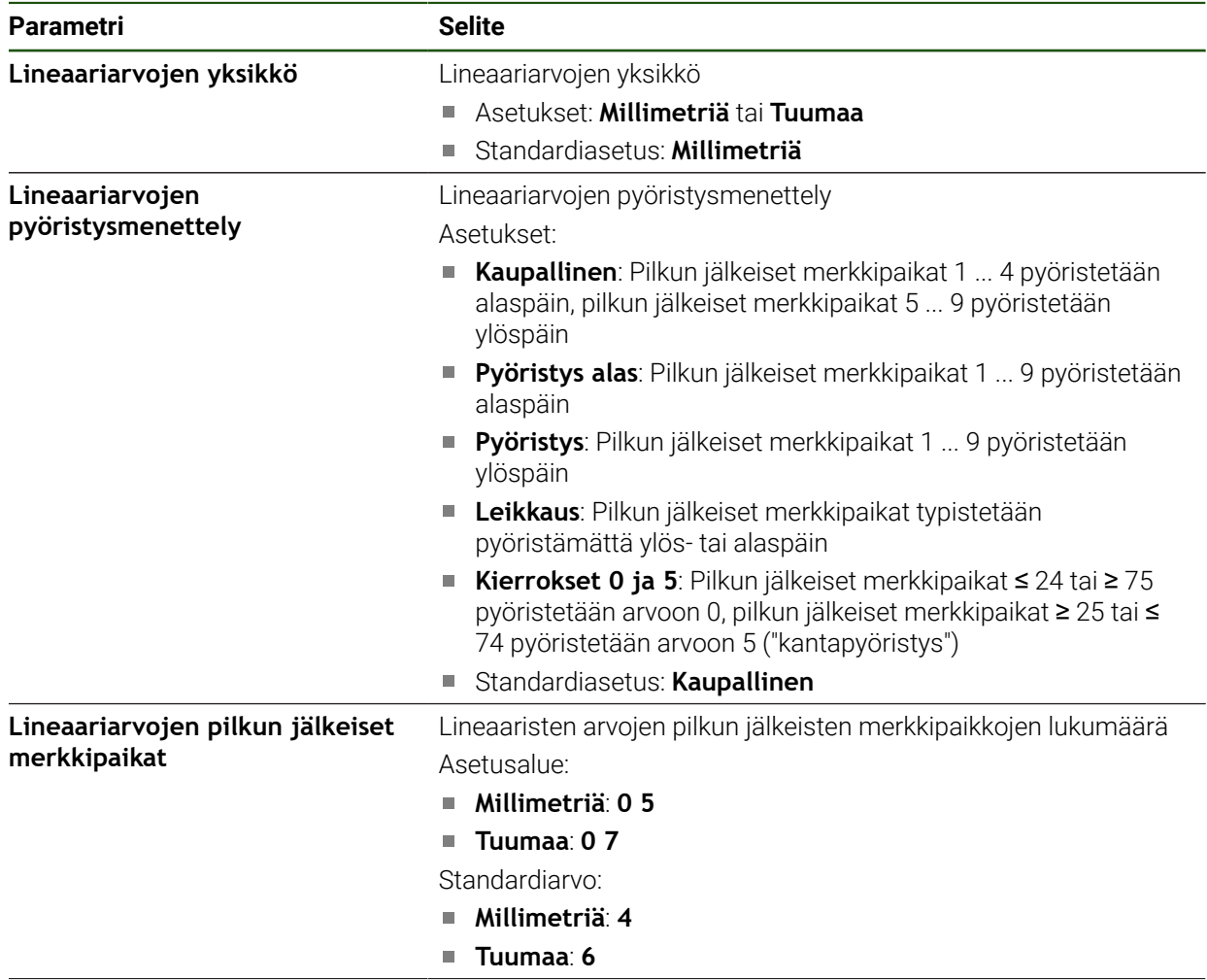

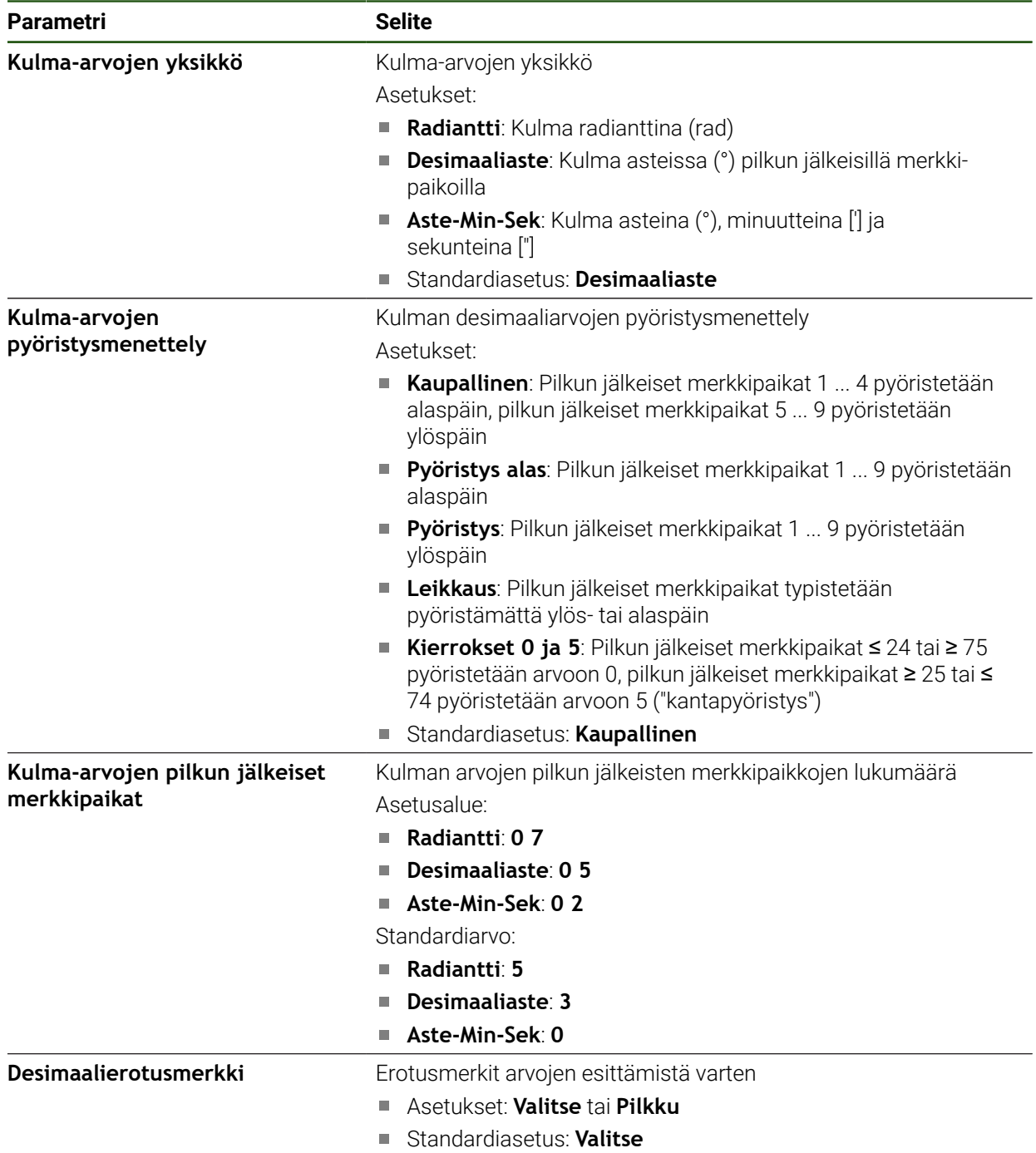

## <span id="page-157-0"></span>**Käyttäjän määrittely ja konfigurointi**

Kun laite toimitetaan, seuraavat käyttäjätyypit on määritelty eri käyttöoikeuksilla:

- **OEM**
- Setup
- **Operator**

## **Käyttäjän ja salasanan määrittely**

Hän voi määritellä uuden käyttäjän, jonka käyttäjätyyppi on **Operator**. Kaikki merkit ovat sallittuja käyttäjätunnuksen ja salasanan määrittelyä varten. Isot ja pienet kirjaimet erotetaan toisistaan.

**Edellytys:** Tyypin **OEM** tai **Setup** käyttäjä on sisäänkirjautunut.

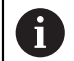

Uutta tyypin **OEM** tai **Setup** käyttäjää ei voi määritellä.

## **Asetukset** ► **Käyttäjä** ► **+**

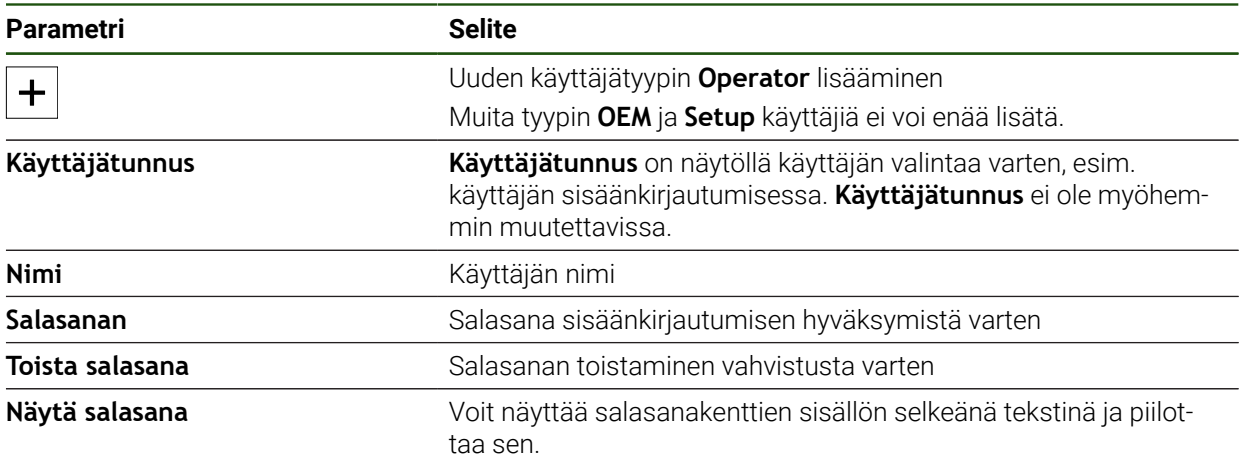

## **Käyttäjän konfigurointi ja poisto**

#### **Asetukset** ► **Käyttäjä** ► **Käyttäjänimi**

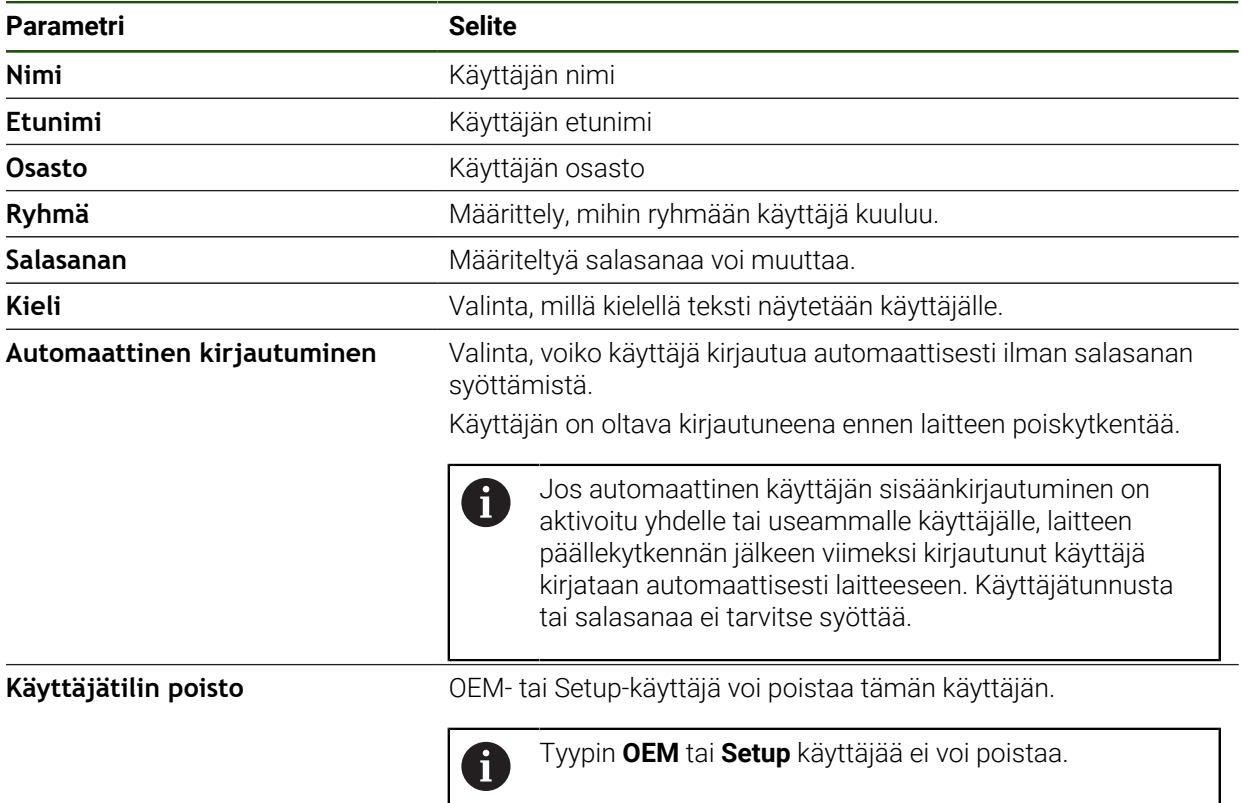

## <span id="page-159-0"></span>**Käyttöohjeen lisäys**

Laite tarjoaa mahdollisuuden ladata siihen liittyvät käyttöohjeet valitsemallasi kielellä. Voit kopioida käyttöohjeet mukana toimitetusta USB-massamuistilaitteesta laitteeseen.

Ajantasaisin versio voidaan ladata latausalueella **[www.heidenhain.de](http://www.heidenhain.de)**.

### **Asetukset** ► **Huolto** ► **Dokumentaatio**

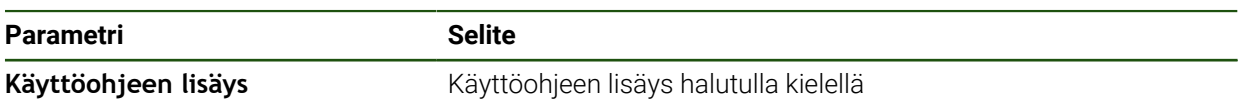

## <span id="page-160-0"></span>**Verkon konfigurointi**

## **Verkkoasetukset konfigurointi**

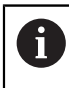

Pyydä verkon järjestelmänvalvojalta oikeat verkkoasetukset laitteen konfiguraatiota varten.

# **Asetukset** ► **Liitännät** ► **Verkko** ► **X116**

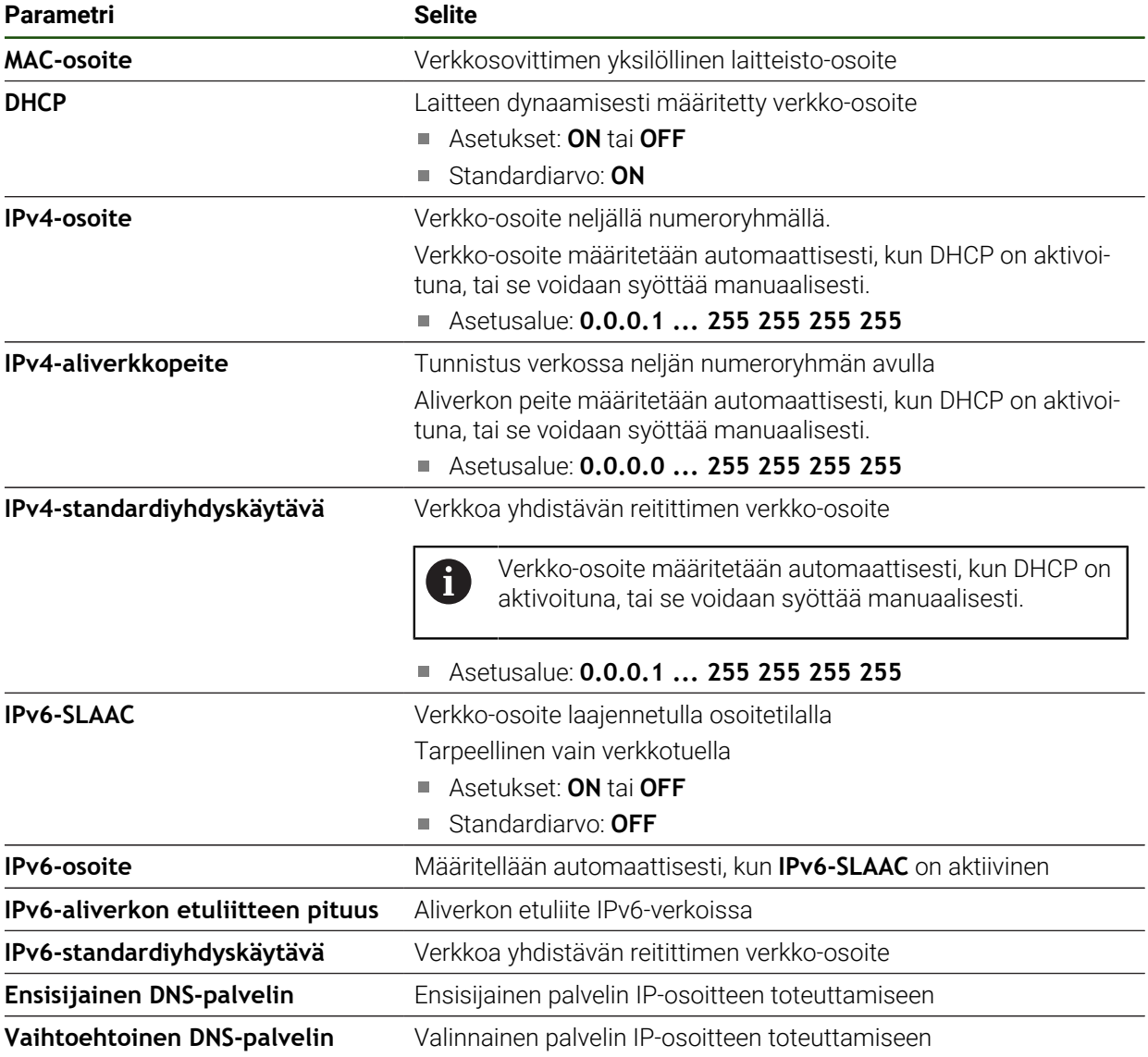

## <span id="page-161-0"></span>**Verkkoasema konfiguraatio**

Tarvitset seuraavat tiedot verkkoaseman määritykseen:

**Nimi**

A

- **Palvelimen IP-osoite tai isäntänimi**
- **Vapautettu kansio**
- **Käyttäjänimi**
- **Salasanan**
- **Verkkoasemavalinnat**

**Lisätietoja:** ["Verkko-oheislaitteen liitäntä", Sivu 77](#page-76-0)

Pyydä verkon järjestelmänvalvojalta oikeat verkkoasetukset laitteen konfiguraatiota varten.

#### **Asetukset** ► **Liitännät** ► **Verkkokäyttö**

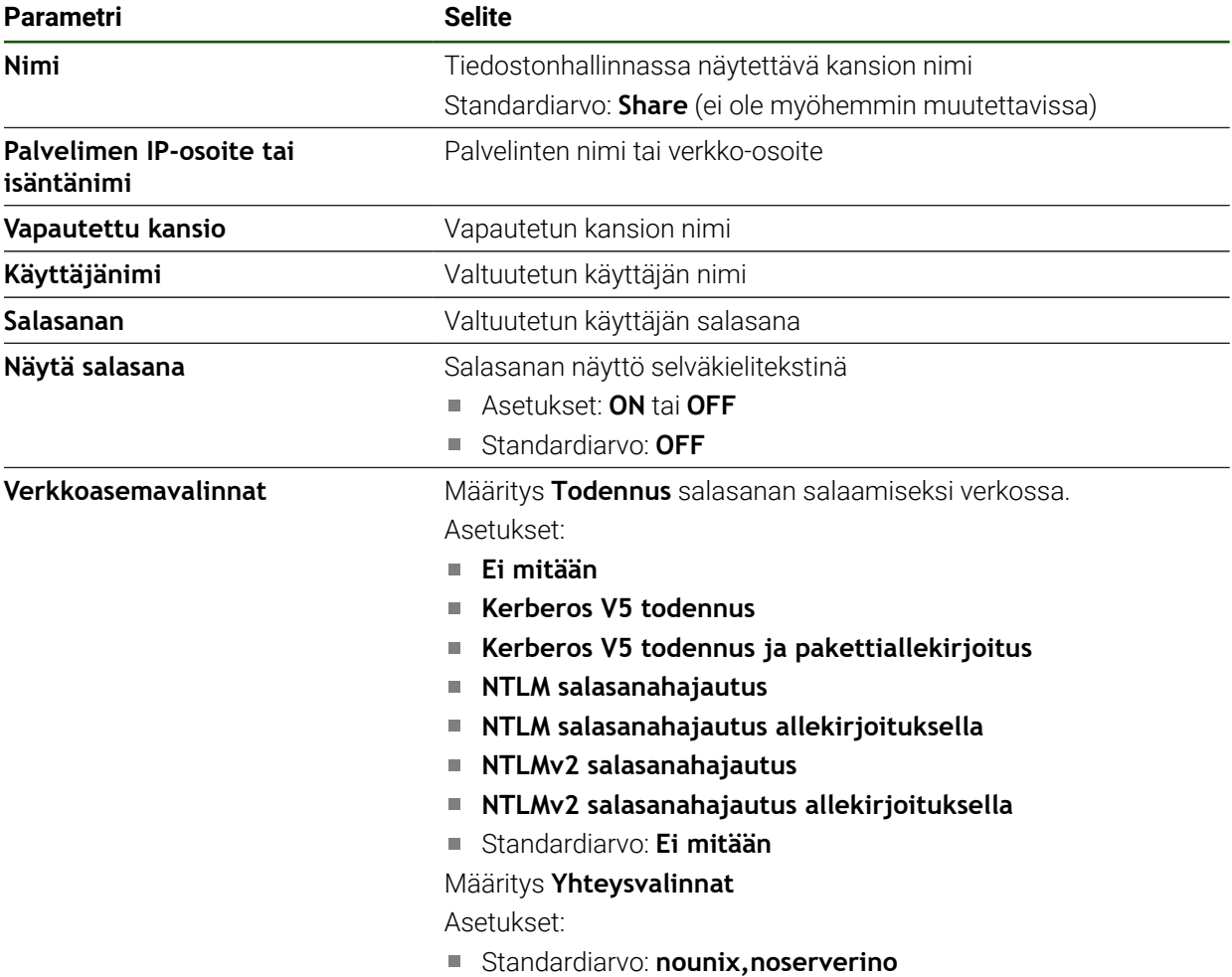

## <span id="page-162-0"></span>**Käytön määritys hiirellä, näppäimistöllä tai kosketusnäytöllä**

Laitetta voidaan käyttää joko kosketusnäytön tai liitetyn hiiren (USB) avulla. Kun laite on toimitustilassa, kosketusnäytön koskettaminen poistaa hiiren käytöstä. Vaihtoehtoisesti voit määritellä, että laitetta voidaan käyttää vain hiirellä tai vain kosketusnäytöllä.

**Edellytys:** USB-hiiri on liitetty laitteeseen.

**Lisätietoja:** ["Syöttölaitteiden liitäntä", Sivu 77](#page-76-1)

Voit ottaa toiminnon käyttöön erityisolosuhteissa asettamalla kosketusnäytön kosketusherkkyyden (esim. käsineillä käyttöä varten).

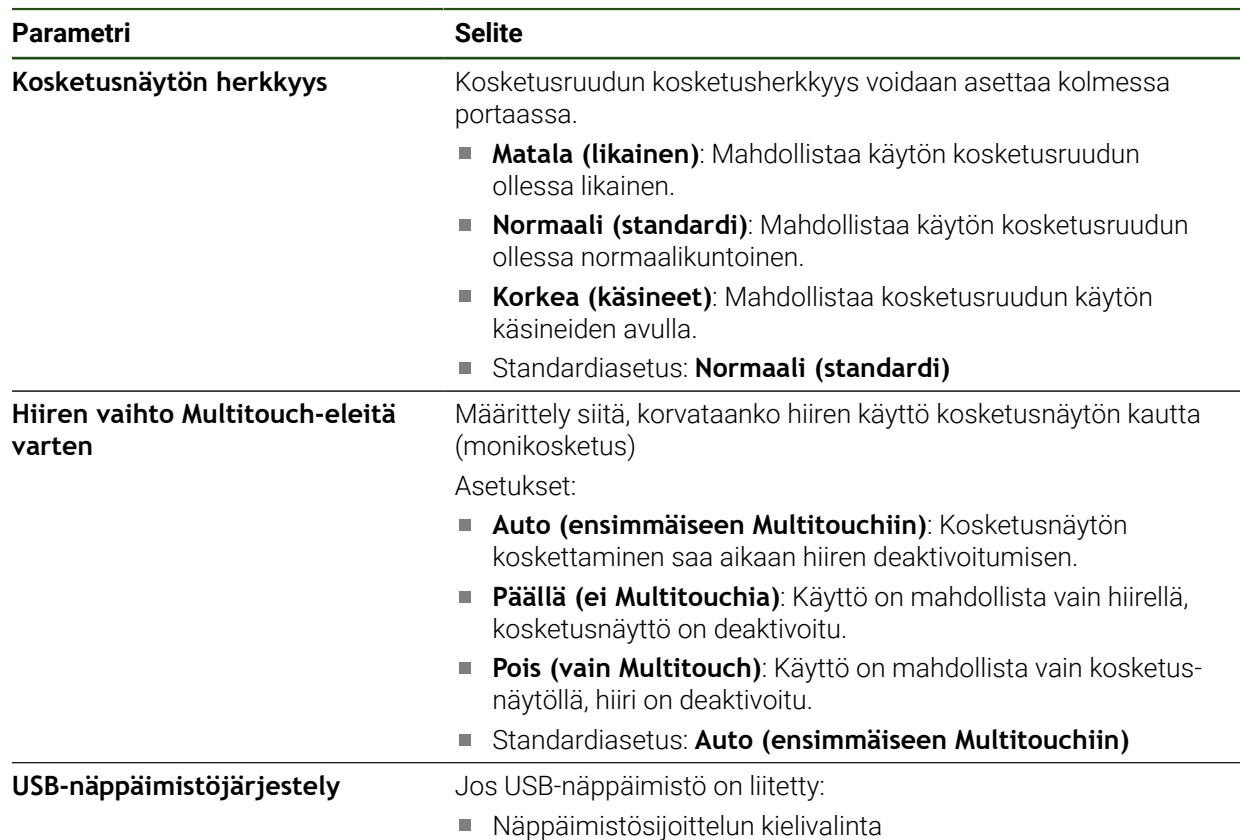

#### **Asetukset** ► **Yleistä** ► **Syöttölaite**

## **5.3.2 Koneistusvaiheiden valmistelu**

Käyttötarkoituksen mukaan voi asettaja (**Setup**) valmistella laitteen laatimalla työkalutaulukon ja peruspistetaulukon erityistä koneistusvaihetta varten.

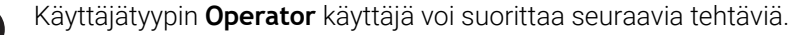

## <span id="page-163-0"></span>**Työkalutaulukon luonti**

H

Yleensä koordinaatit syötetään niin, kuinka työkappaleen piirustus on mitoitettu. Sinun on määritettävä työkalukoordinaatit **X** ja **Z** jokaiselle käytettävälle sorvaustyökalulle. Voit mitata työkalut toiminnolla **Aseta työkalutiedot** suoraan sorvaustyökalulla.

Tilapalkissa on pääsy työkalutaulukkoon, joka sisältää nämä erityiset parametrit kullekin käytetylle työkalulle. Laite tallentaa työkalutaulukkoon enintään 99 työkalua.

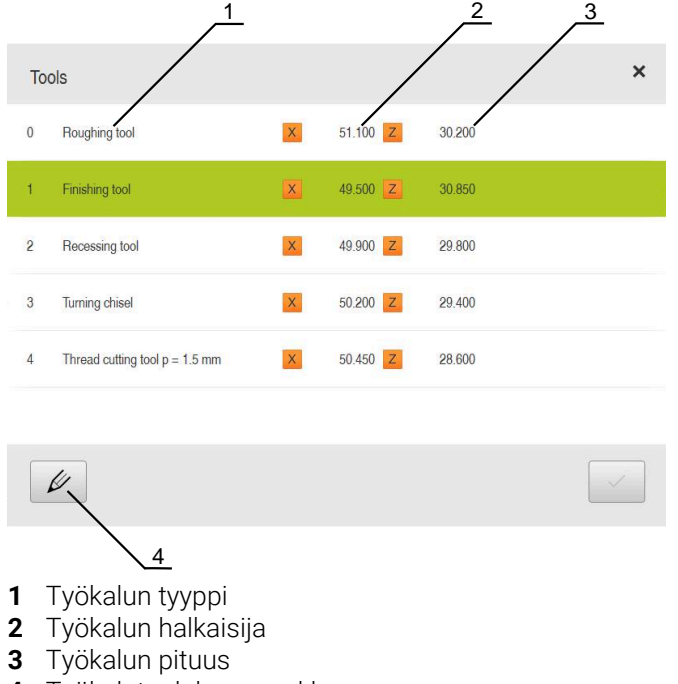

**4** Työkalutaulukon muokkaus

### **Työkaluparametrit**

Voit määritellä seuraavat parametrit:

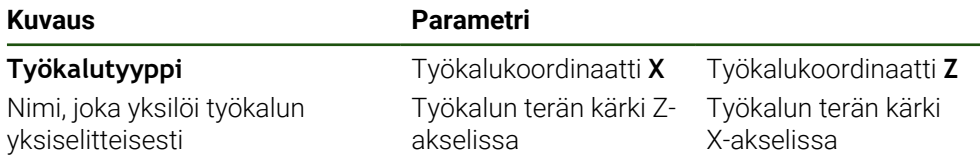

### **Työkalujen luonti**

- Napauta tilapalkissa **Työkalut**.
- Valintaikkunaa **Työkalut** näytetään.

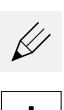

 $\overline{\psi}$ 

- Napauta **Taulukon avaus**.
- Valintaikkunaa **Työkalutaulukko** näytetään.
- Napauta **Lisää**.
- Syötä nimi sisäänsyöttökenttään **Työkalutyyppi**.
- Vahvista syöte valitsemalla **RET**.
- Napauta syöttökenttiä peräjälkeen ja syötä vastaavat arvot.
- Muuta tarvittaessa mittayksikköä valintavalikossa.
- Syötetyt arvot muunnetaan.
- Vahvista syöte valitsemalla **RET**.
- Määritelty työkalu lisätään työkalutaulukkoon.
- Jos haluat lukita työkalun syötteen vahingossa tapahtuvien muutosten ja poistojen varalta, napauta **Lukitse** työkalun syötteen takana.
- > Symboli vaihtuu ja syöte suojataan.
- Napauta **Sulje**.
- Valintaruutu **Työkalutaulukko** suljetaan.

### **Työkalun mittaus**

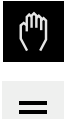

- Napauta päävalikossa **Käsikäyttö**.
- Käsikäytön käyttöliittymää näytetään.  $\geq$
- Napauta tilapalkissa **Lisätoiminnot**.

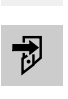

- Napauta valintaikkunassa **Työkalutiedot**.
- Dialogi **Aseta työkalutiedot** avautuu. Aja työkalulla haluttuun asemaan.
- 

 $\blacktriangleright$  $\mathbf{r}$ 

Työkalun hetkellisasema tallennetaan.

Napauta **Merkitse asema**.

- Suorita työkalun irtiajo turvallisessa asemassa.
- Napauta syöttökenttiin halutut asematiedot.  $\frac{1}{2}$
- Napauta **Vahvista** ohjatussa toiminnossa.
- Valintaikkuna **Valitse työkalu** avautuu.
	- Valitse haluamasi työkalu syöttökenttään **Valittu työkalu**:
		- Olemassa olevan työkalun ylikirjoittamiseksi valitse syöte työkalutaulukosta.
		- Uuden työkalun määrittelemiseksi syötä työkalutaulukkoon vielä käyttämätön numero ja vahvista valitsemalla **RET**.
- Napauta **Vahvista** ohjatussa toiminnossa.
- Kosketetut koordinaatit vastaanotetaan työkalulle.

**II**

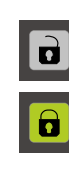

### **Työkalujen poisto**

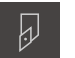

- Napauta tilapalkissa **Työkalut**.
- Valintaikkunaa **Työkalut** näytetään.

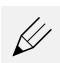

- Napauta **Taulukon avaus**.
- Valintaikkunaa **Työkalutaulukko** näytetään.
- Jos haluat valita yhden tai useamman työkalun, napsauta  $\mathbf{r}$ kyseisellä rivillä olevaa ruutua.
- Aktivoidun ruudun taustaväri näkyy vihreänä.

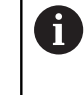

- Työkalun syöte voidaan lukita vahingossa
- tapahtuvien muutosten ja poistamisen estämiseksi.
- Napauta syötteen takana olevaa kohtaa **Vapauta**.
- > Symboli vaihtuu ja syöte vapautetaan.

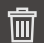

X

- Napauta **Poista**.
- Viesti näytetään.
- $\blacktriangleright$ Sulje viesti valitsemalla **OK**.
- Valittu työkalu poistetaan työkalutaulukosta.
- Napauta **Sulje**.  $\mathbf{r}$
- $\geq$ Valintaruutu **Työkalutaulukko** suljetaan.

## <span id="page-165-0"></span>**Peruspistetaulukon luonti**

Tilapalkin kautta on pääsy peruspistetaulukkoon. Peruspistetaulukko sisältää peruspisteiden absoluuttiasemat referenssimerkkien suhteen. Laite tallentaa enintään 99 peruspistettä peruspistetaulukossa.

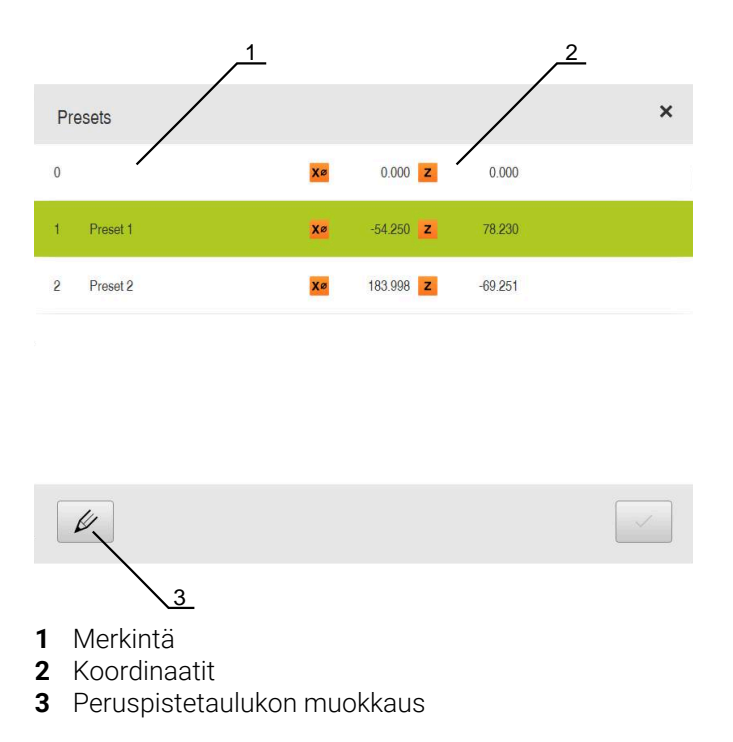

#### **Peruspisteen luonti**

Voit määritellä peruspistetaulukon seuraavin toimenpitein:

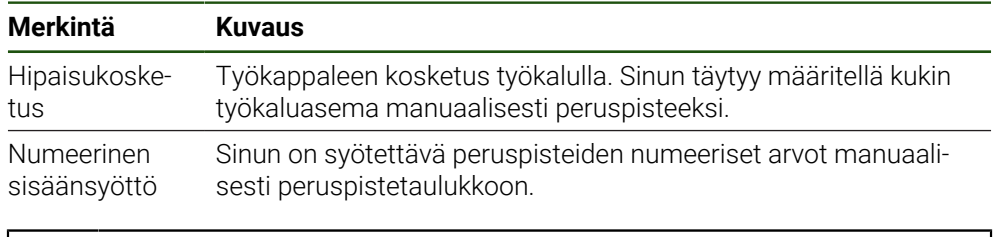

Peruspisteiden määrittely tehdään käyttösovelluksen mukaan myös tyypin **Operator** käyttäjien toimesta.

## **Peruspisteen hipaisu**

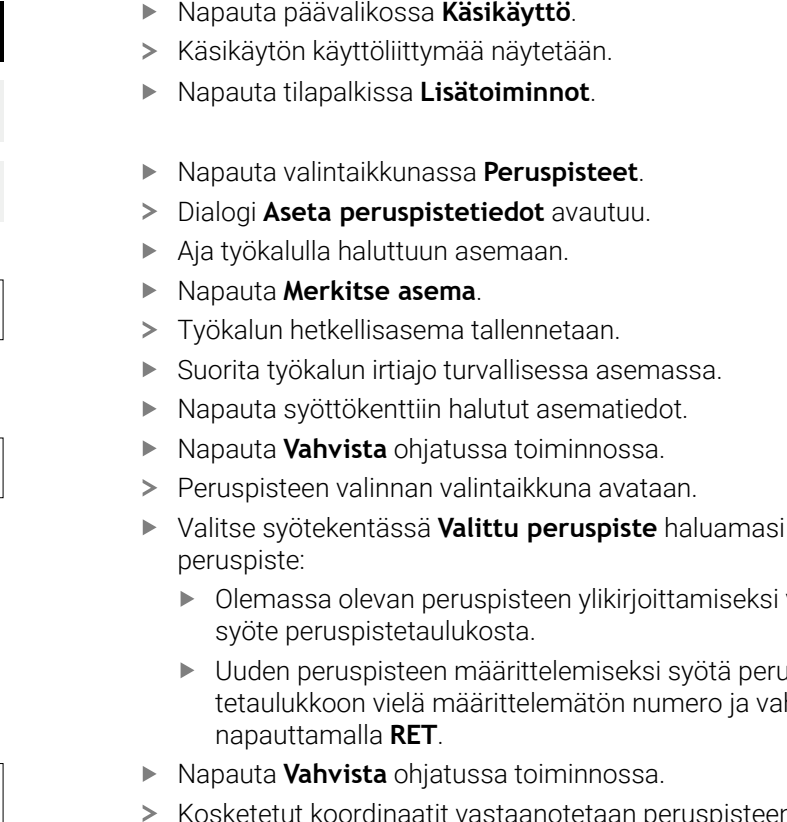

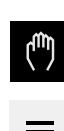

- 
- Suorita työkalun irtiajo turvallisessa asemassa.

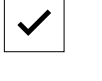

- amiseksi valitse
- yötä perupistero ja vahvista
- uspisteenä.

## **5.4 Tallenna asetukset**

Laitteen asetukset voidaan tallentaa tiedostona, jotta ne ovat käytettävissä tehdasasetusten palauttamisen jälkeen tai asennettavaksi useisiin laitteisiin.

#### **Asetukset** ► **Huolto** ► **Varmuuskopiointi ja uudelleenperustaminen**

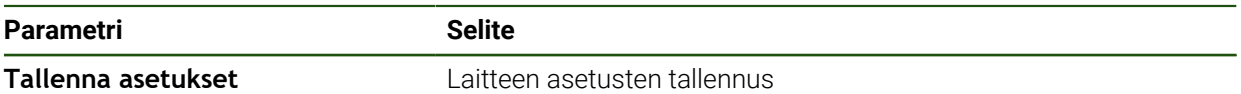

#### **Täydellinen varmuuskopiointi**

Kun konfiguraatio on varmuuskopioitu, kaikki laiteasetukset tallennetaan.

- Napauta **Täydellinen varmuuskopiointi**.
- ▶ Aseta tarvittaessa USB-massamuistilaite (FAT32-muoto) laitteen olevaan USB-liitäntään.
- Valitse kansio, johon konfiguraatiotiedot tulee kopioida.
- Syötä konfiguraatiotietojen haluttu nimi, esim. "<yyyy-mmdd>\_config"
- Vahvista syöte valitsemalla **RET**.
- Napauta **Tallenna nimellä**.
- Vahvista onnistunut konfiguraation tallennus napauttamalla **OK**.
- > Konfiguraatiotiedoston on tallennettu.

#### **USB-massamuistin turvallinen poistaminen**

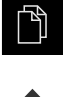

- Napauta päävalikossa **Tiedostonhallinta**.
- Siirry tallennuspaikkaluetteloon.
- Napauta **Turvallinen poistaminen**.
- Näytölle tulee viesti **Tietoväline voidaan nyt poistaa.**.
- USB-massamuistin vetäminen pois

i

## **5.5 Käyttäjätiedostojen tallennus**

Laitteen käyttäjätiedostot voidaan tallentaa tiedostona, jotta ne ovat käytettävissä tehdasasetusten palauttamisen jälkeen. Asetusten varmuuskopioinnin yhteydessä laitteen koko konfiguraatio voidaan tallentaa varmuuskopioksi.

Kaikki tiedostot kaikista käyttäjäryhmistä, jotka on tallennettu vastaaviin kansioihin, varmuuskopioidaan käyttäjätiedostoiksi ja ne voidaan palauttaa. **System**-kansion tiedostoja ei voi palauttaa.

#### **Asetukset** ► **Huolto** ► **Varmuuskopiointi ja uudelleenperustaminen**

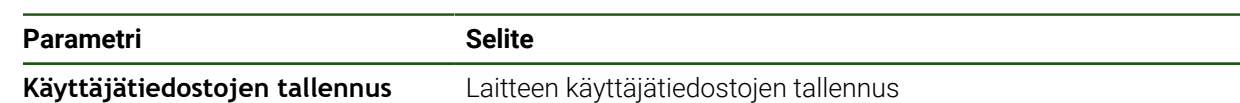

#### **Varmuuskopion tallennuksen suorittaminen**

Käyttäjätiedostot voidaan tallentaa ZIP-tiedostona USB-massamuistilaitteeseen tai liitettyyn verkkoasemaan.

- Avaa peräjälkeen:
	- **Varmuuskopiointi ja uudelleenperustaminen**
	- **Käyttäjätiedostojen tallennus**
- Napauta **Tallennus zip-tiedostona**.
- Aseta tarvittaessa USB-massamuistilaite (FAT32-muoto) laitteen USB-liitäntään.
- Valitse kansio, johon ZIP-tiedosto tulee kopioida.
- ▶ Syötä ZIP-tiedoston haluttu nimi, esim. "<yyyy-mm-dd>\_config"
- Vahvista syöte valitsemalla **RET**.
- Napauta **Tallenna nimellä**.
- Vahvista onnistunut käyttäjätiedostojen tallennus napauttamalla **OK**.
- Käyttäjätiedostot on tallennettu.

#### **USB-massamuistin turvallinen poistaminen**

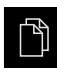

- Napauta päävalikossa **Tiedostonhallinta**.
- Siirry tallennuspaikkaluetteloon.

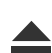

- Napauta **Turvallinen poistaminen**.
- Näytölle tulee viesti **Tietoväline voidaan nyt poistaa.**.
- USB-massamuistin vetäminen pois

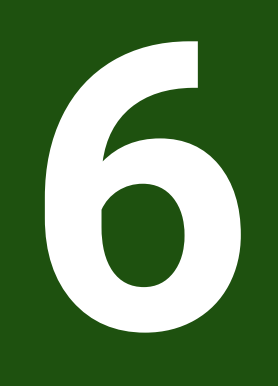

# **Tiedostonhallinta**

## **6.1 Yleiskatsaus**

Tässä luvussa kuvataan valikkoa **Tiedostonhallinta** ja kyseisen valikon toimintoja.

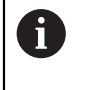

Sinun luettava ja ymmärrettävä luvun ["Yleinen käyttö"](#page-18-0) sisältö, ennen kuin seuraavat tehtävät saa suorittaa. **Lisätietoja:** ["Yleinen käyttö", Sivu 19](#page-18-0)

#### **Lyhyt kuvaus**

Valikko **Tiedostonhallinta** näyttää yleiskatsauksen tallennetuista tiedostoista, joka ovat laitteen muistissa .

Muistipaikkojen luettelossa näytetään myös mahdollisesti liitettynä olevat USBmassamuistit (FAT32-formaatti) ja käytettävissä olevat verkkoasemat. USBmassamuistilaitteet ja verkkoasemat näytetään nimellä tai levyaseman merkinnällä.

#### **Kutsu**

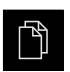

- Napauta päävalikossa **Tiedostonhallinta**.
- Tiedostonhallinnan käyttöliittymää näytetään.

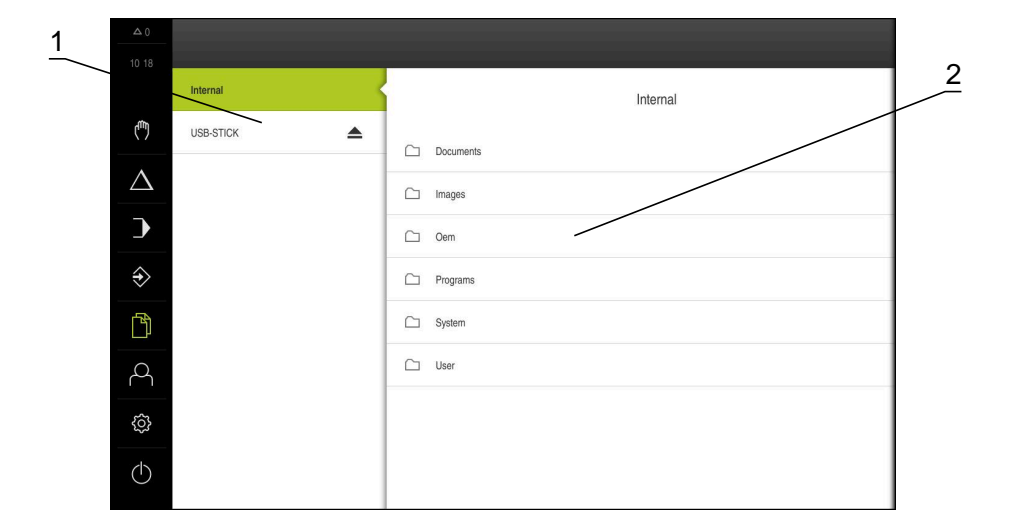

Kuva 26: Valikko **Tiedostonhallinta**

- **1** Käytettävissä olevien muistialueiden luettelo
- **2** Valittujen muistialueiden kansioiden luettelo

## **6.2 Tiedostotyypit**

Valikossa **Tiedostonhallinta** voidaan työskennellä seuraavilla tiedostotyypeillä.

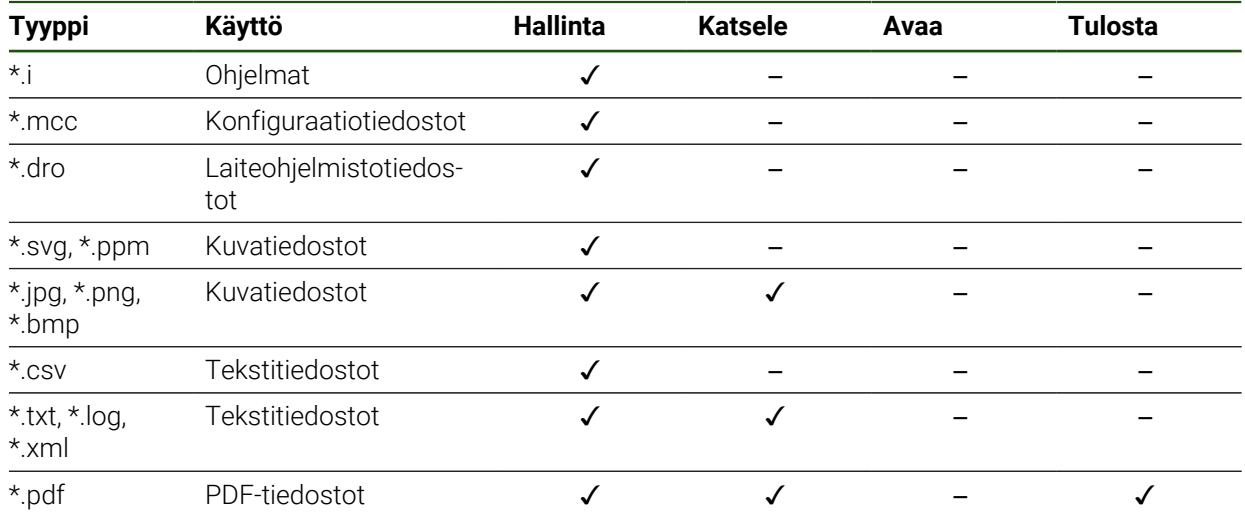

## **6.3 Ohjelmien ja tiedostojen hallinta**

## **Kansiorakenne**

Valikossa **Tiedostonhallinta** voidaan tallentaa tiedostoja muistipaikkaan **Internal**.

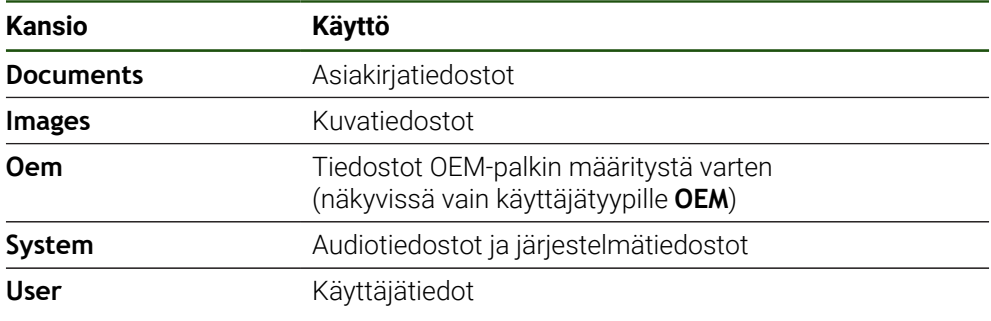

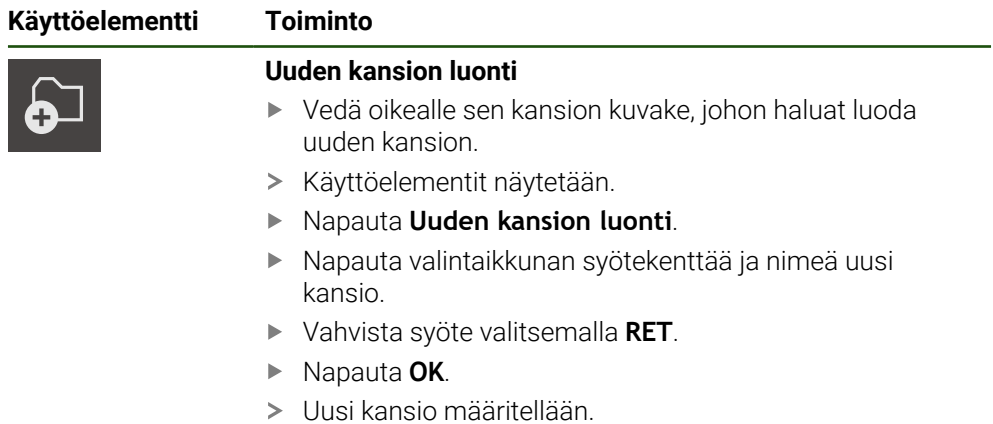

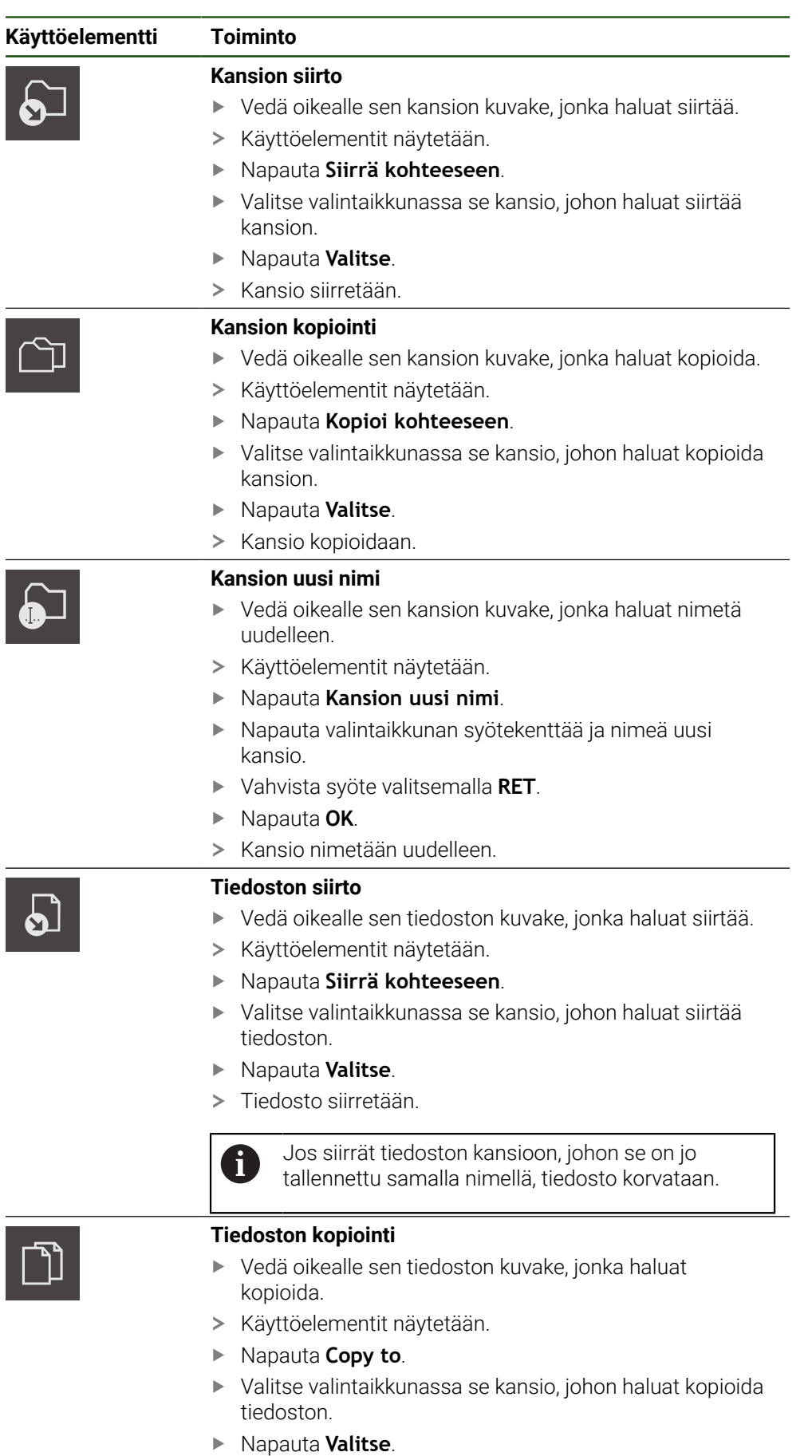

> Tiedosto kopioidaan.

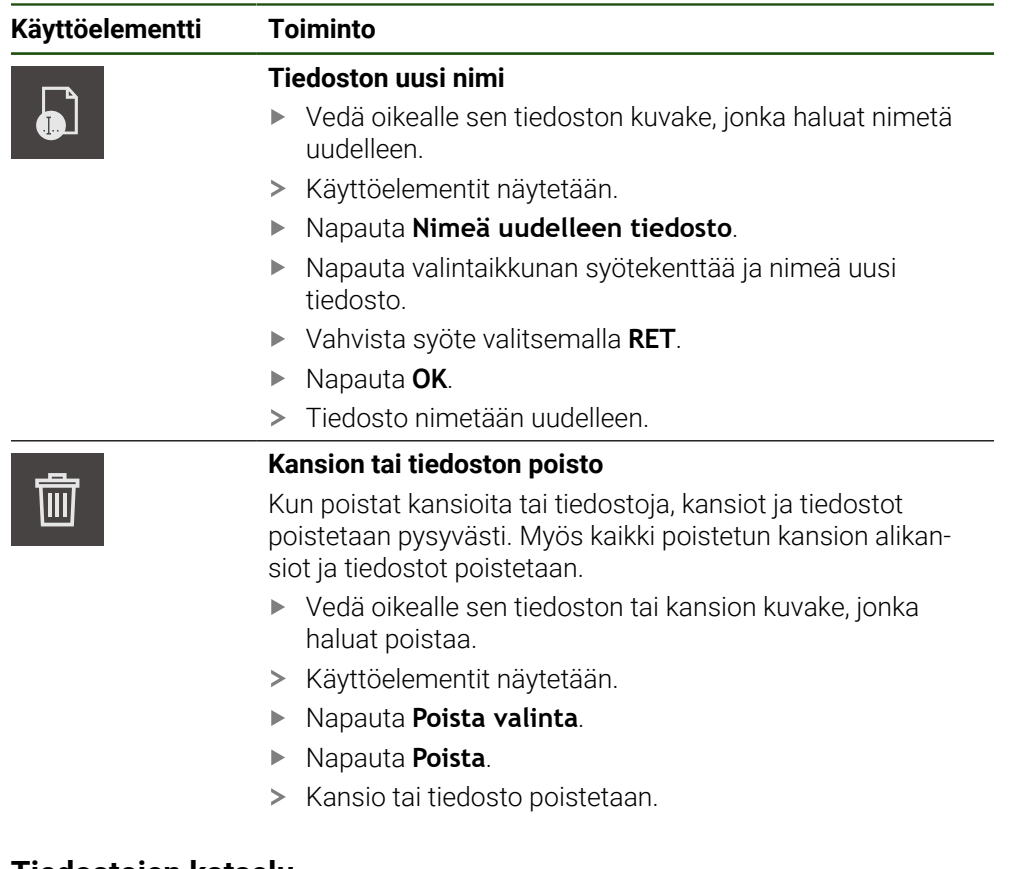

## **6.4 Tiedostojen katselu**

### **Tiedostojen katselu**

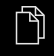

- Napauta päävalikossa **Tiedostonhallinta**.
- Siirry haluamasi tiedoston tallennuspaikkaan.
- ▶ Napauta tiedostoa.
- Esikatselukuva (vain PDF- ja kuvatiedostot) ja tiedoston tiedot näytetään.

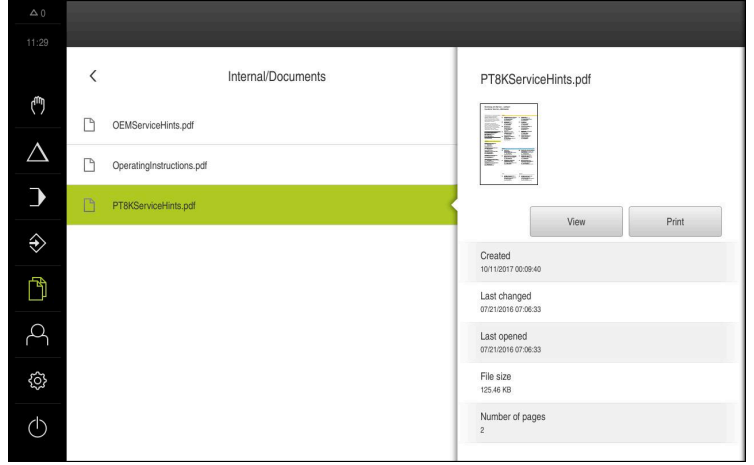

Kuva 27: Valikko **Tiedostonhallinta** esikatselukuvalla ja tiedoston tiedoilla

- Napauta **Katsele**.  $\blacktriangleright$
- $\,>$ Tiedoston sisältöä näytetään.
- Sulje näkymä napauttamalla **Sulje**.  $\blacktriangleright$

 $\boldsymbol{\mathsf{X}}$ 

## **6.5 Tiedostojen vienti**

Voit viedä tiedostoja USB-massamuistilaitteeseen (FAT32 -muoto) tai verkkoasemaan. Voit joko kopioida tai siirtää tiedostoja:

- Kun kopioit tiedostoja, kopiot tiedostoista jäävät laitteeseen.
- Kun siirrät tiedostoja, tiedostot poistetaan laitteesta.

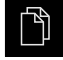

- Napauta päävalikossa **Tiedostonhallinta**.
- Siiry muistipaikassa **Internal** siihen tiedostoon, jonka haluat viedä.
- Vedä tiedoston symboli oikealle.
- Käyttöelementit näytetään.

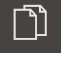

Tiedoston siirtämiseksi napauta **Siirrä tiedosto**.

Tiedosto kopioimiseksi napauta **Kopioi tiedosto**.

- Valitse valintaikkunassa se muistipaikka, johon haluat viedä tiedoston.
- Napauta **Valitse**.
- Tiedosto viedään USB-massamuistiin tai verkkoasemaan.

#### **USB-massamuistin turvallinen poistaminen**

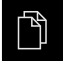

- Napauta päävalikossa **Tiedostonhallinta**.
- Siirry tallennuspaikkaluetteloon.
- Napauta **Turvallinen poistaminen**.
- Näytölle tulee viesti **Tietoväline voidaan nyt poistaa.**.
- USB-massamuistin vetäminen pois

## **6.6 Tiedostojen tuonti**

Voit tuoda tiedostoja laitteeseen USB-massamuistilaitteesta (FAT32 -muoto) tai verkkoasemasta. Voit joko kopioida tai siirtää tiedostoja:

- $\blacksquare$ Kun kopioit tiedostoja, kopiot tiedostoista jäävät myös USB-massamuistiin tai verkkoasemaan.
- Kun siirrät tiedostoja, tiedostot poistetaan laitteesta USB-massamuistilaitteesta tai verkkoasemasta.

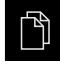

- Napauta päävalikossa **Tiedostonhallinta**.
- Siirry verkkoasemassa tai USB-massamuistilaitteessa siihen tiedostoon, jonka haluat tuoda.
- Vedä tiedoston symboli oikealle.
- Käyttöelementit näytetään.

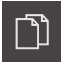

- Tiedosto kopioimiseksi napauta **Kopioi tiedosto**.
- Tiedoston siirtämiseksi napauta **Siirrä tiedosto**.
- Valitse valintaikkunassa se muistipaikka, johon haluat tallentaa tiedoston.
- Napauta **Valitse**.
- > Tiedosto tallennetaan laitteeseen.

#### **USB-massamuistin turvallinen poistaminen**

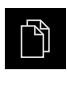

 $\blacktriangle$ 

- Napauta päävalikossa **Tiedostonhallinta**.
- Siirry tallennuspaikkaluetteloon.
- Napauta **Turvallinen poistaminen**.
- Näytölle tulee viesti **Tietoväline voidaan nyt poistaa.**.
- USB-massamuistin vetäminen pois

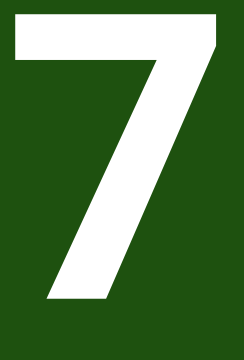

**Asetukset**

## **7.1 Yleiskatsaus**

Tässä luvussa kuvataan asetusvaihtoehdot ja siihen liittyvät asetusparametrit laitetta varten.

Laitteen käyttöönoton ja asetusten perusasetukset ja asetusparametrit on esitetty yhteenvetona vastaavissa luvuissa:

**Lisätietoja:** ["Käyttöönotto", Sivu 79](#page-78-0)

**Lisätietoja:** ["asetus", Sivu 152](#page-151-0)

## **Lyhyt kuvaus**

i

A

Laitteeseen kirjautuneen käyttäjätyypin mukaan asetuksia ja asetusparametreja voidaan muokata ja muuttaa (muokkausoikeus).

Jos laitteeseen kirjautuneella käyttäjällä ei ole asetuksen tai asetusparametrin muokkausoikeutta, tämä asetus tai tämä asetusparametri näkyy harmaana eikä sitä voi avata tai muokata.

Laitteessa aktivoitujen ohjelmisto-optioiden mukaan erilaisia asetuksia ja asetusparametreja ovat käytettävissä asetuksissa.

Jos esim. POSITIP 8000 NC1 software option ei ole aktivoitu laitteessa, tämän ohjelmisto-option edellyttämät asetusparametrit eivät näy laitteessa.

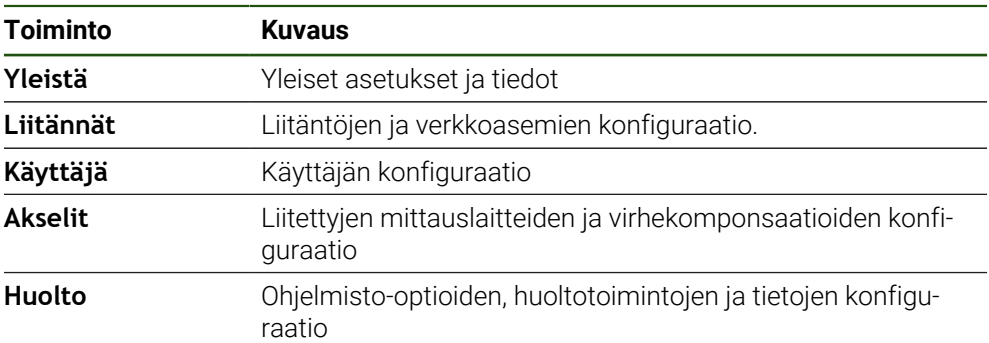

### **Kutsu**

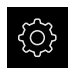

Napauta päävalikossa **Asetukset**.

## **7.2 Yleistä**

Tässä luvussa kuvataan asetukset käytön ja näytön sekä .

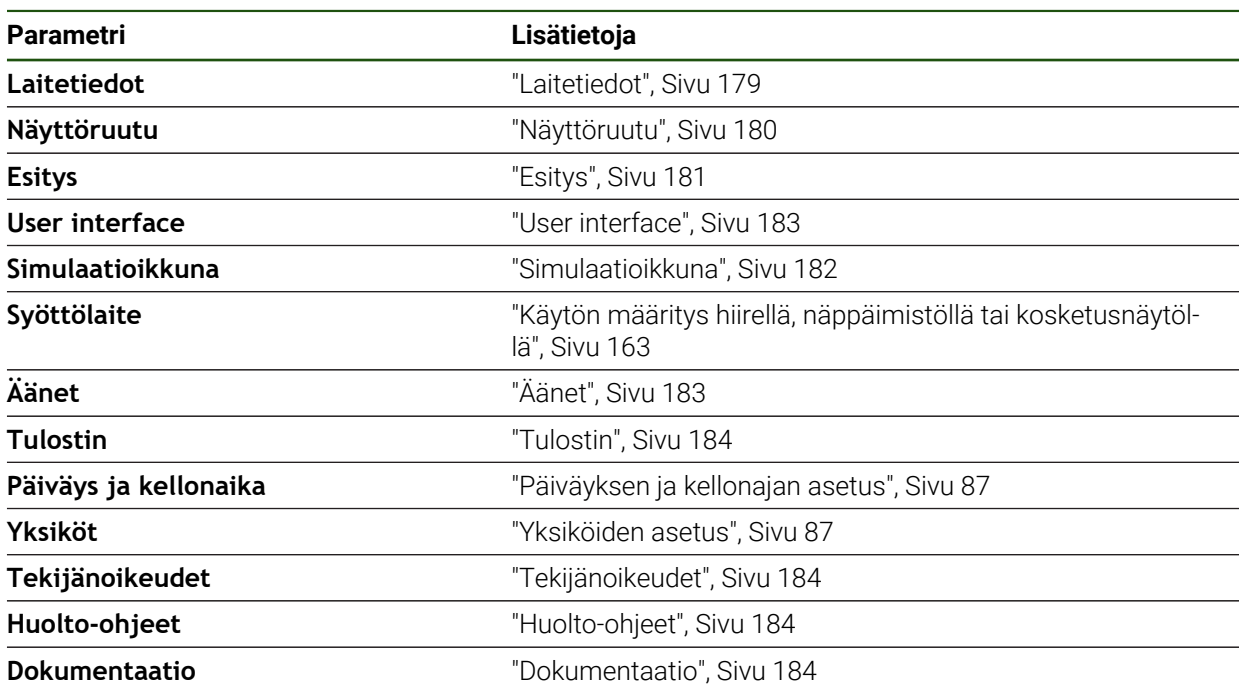

## <span id="page-178-0"></span>**7.2.1 Laitetiedot**

## **Asetukset** ► **Yleistä** ► **Laitetiedot**

Yleiskuvaus näyttää ohjelmiston perustavia tietoja.

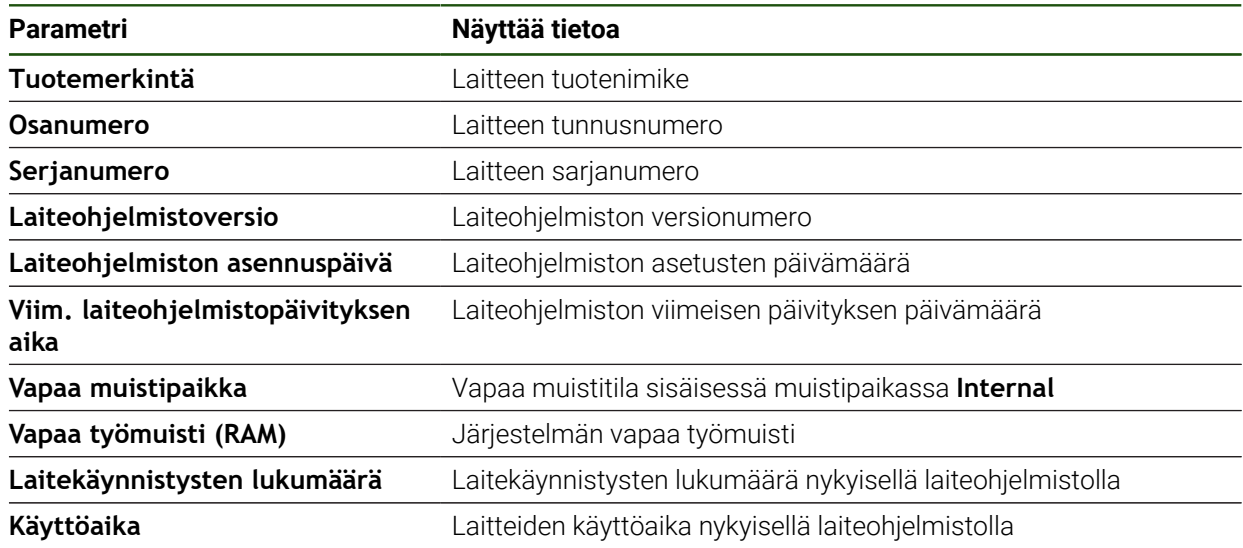

## <span id="page-179-0"></span>**7.2.2 Näyttöruutu**

## **Asetukset** ► **Yleistä** ► **Näyttöruutu**

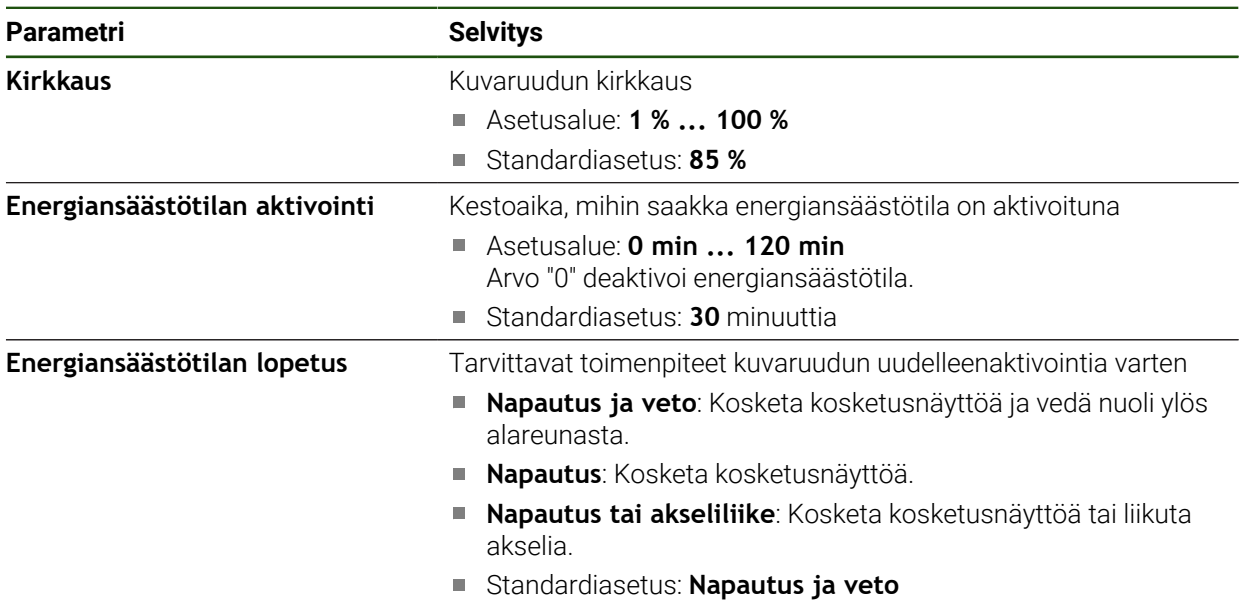
# **7.2.3 Esitys**

### **Asetukset** ► **Yleistä** ► **Esitys**

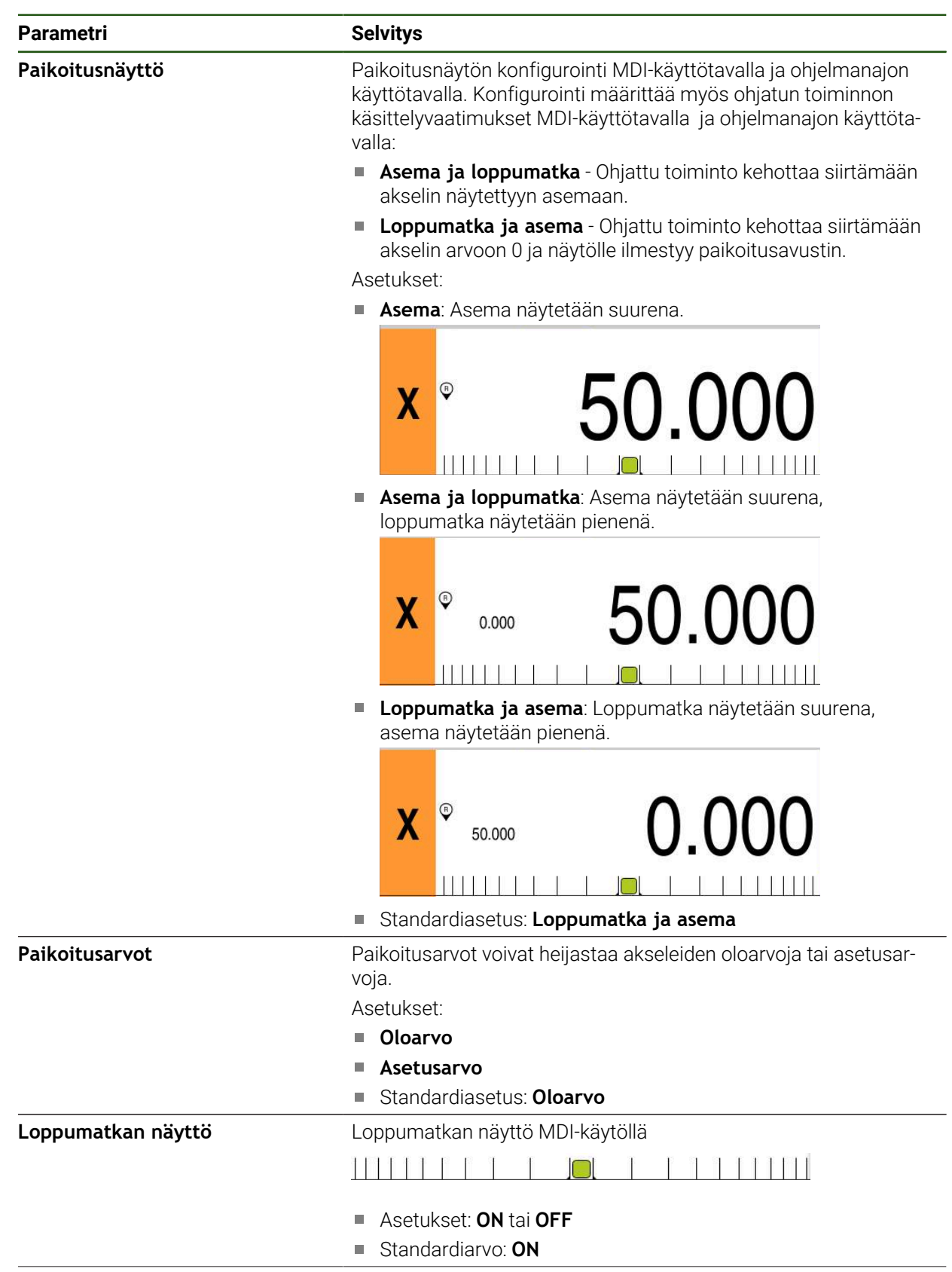

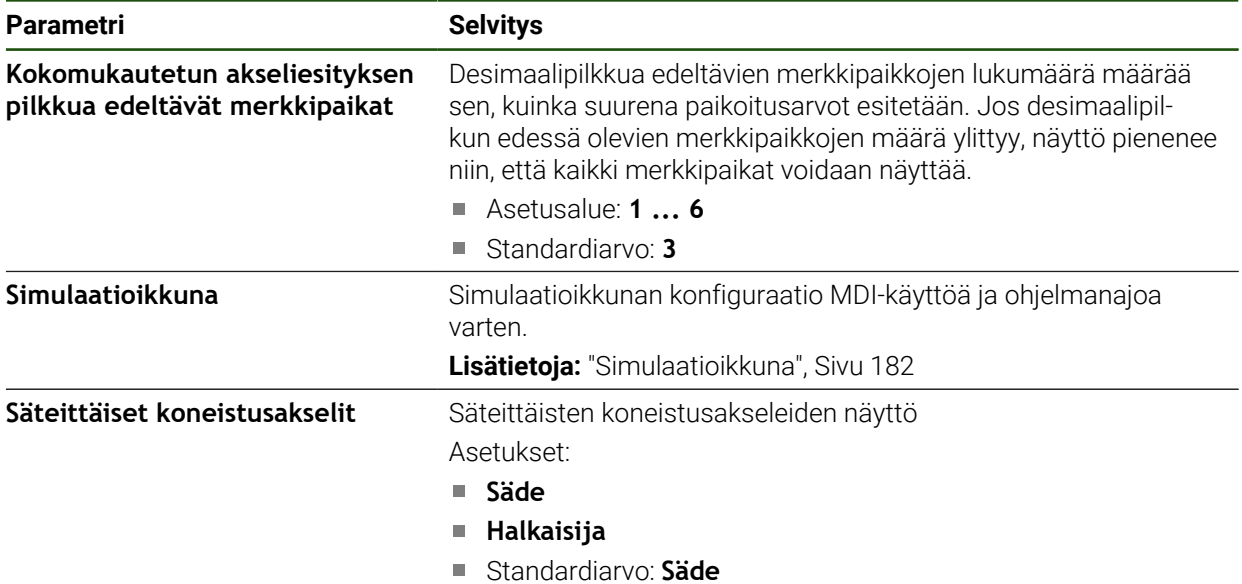

## <span id="page-181-0"></span>**7.2.4 Simulaatioikkuna**

## **Asetukset** ► **Yleistä** ► **Esitys** ► **Simulaatioikkuna**

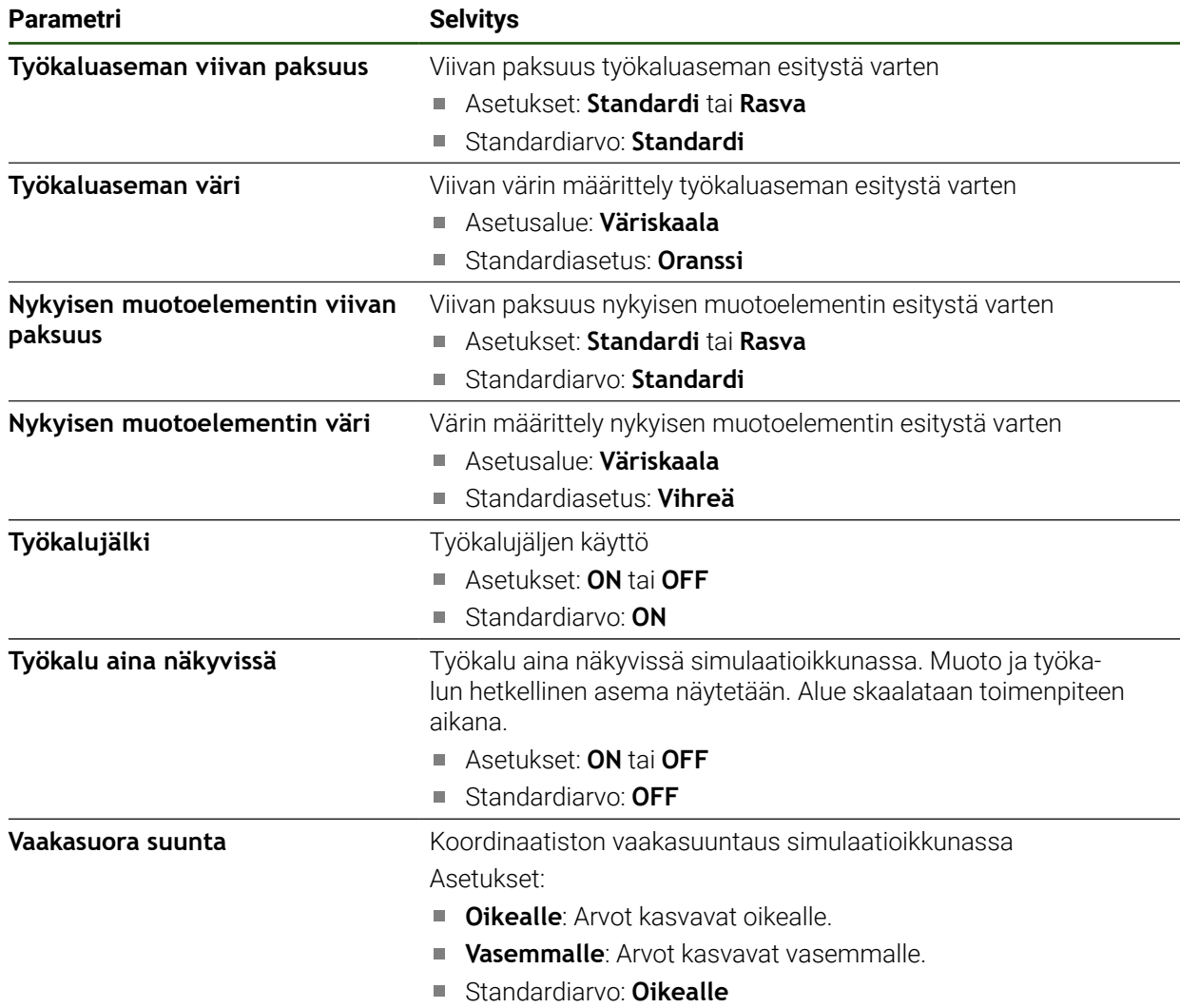

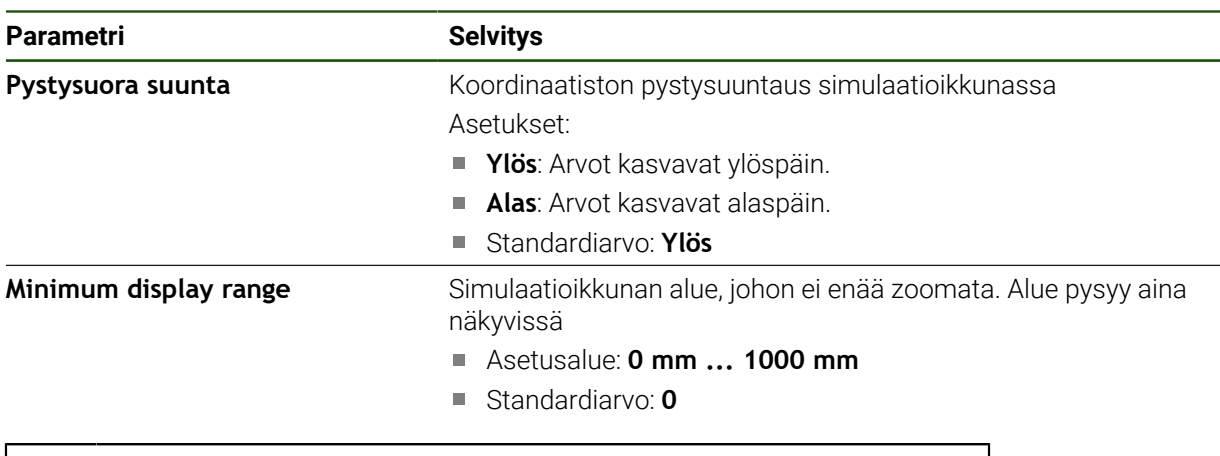

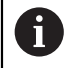

Valitsemalla **Undo** simulaatioikkuna värimäärittelyn asetukset voidaan palauttaa takaisin tehdasasetuksiin.

## **7.2.5 User interface**

### **Asetukset** ► **Yleistä** ► **User interface**

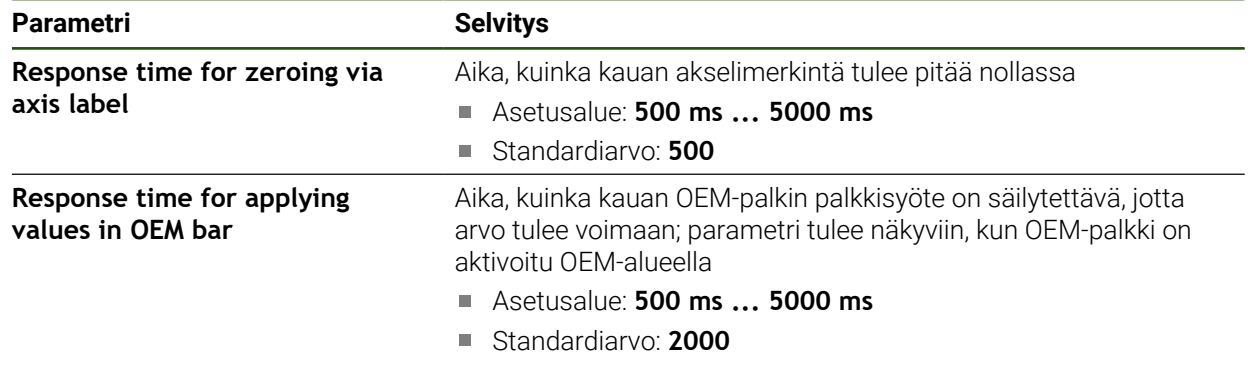

## **7.2.6 Äänet**

### **Asetukset** ► **Yleistä** ► **Äänet**

Käytettävissä olevat äänet on ryhmitelty aihealueisiin. Äänet eroavat toisistaan aihealueittain.

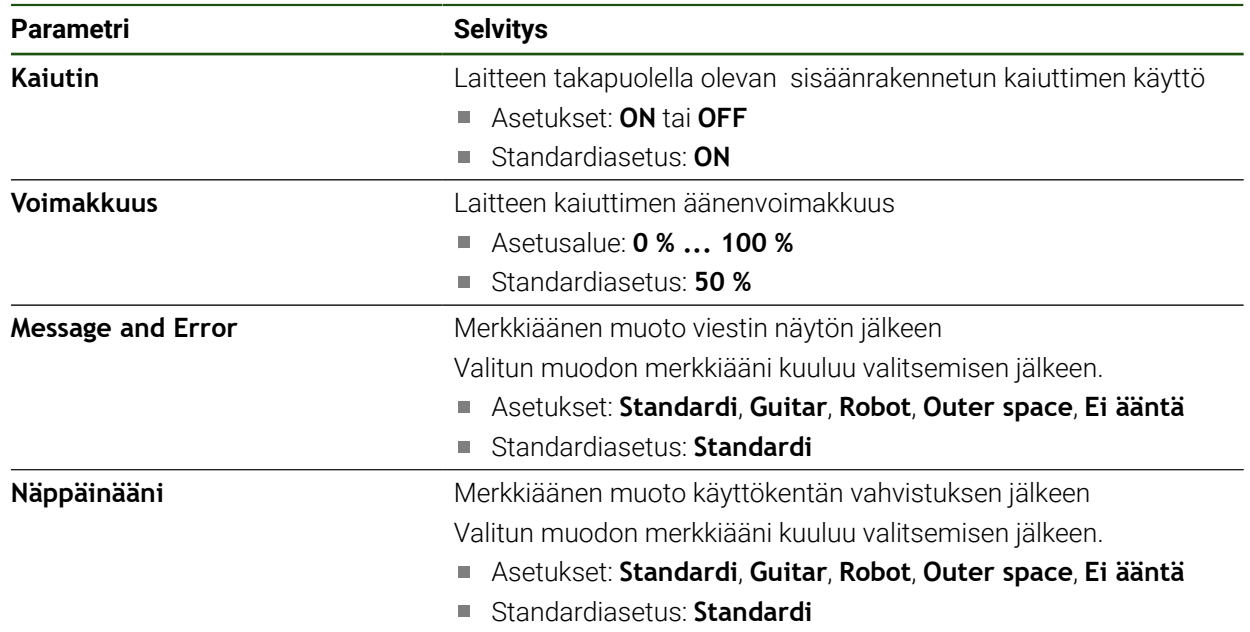

۰ L,

## **7.2.7 Tulostin**

### **Asetukset** ► **Yleistä** ► **Tulostin**

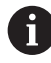

Tämän mallisarjan laitteiden nykyinen laiteohjelmisto ei tue tätä toimintoa.

## **7.2.8 Tekijänoikeudet**

**Asetukset** ► **Yleistä** ► **Tekijänoikeudet**

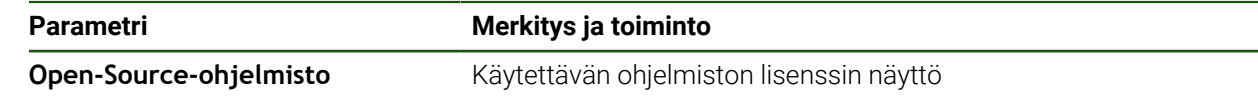

# **7.2.9 Huolto-ohjeet**

## **Asetukset** ► **Yleistä** ► **Huolto-ohjeet**

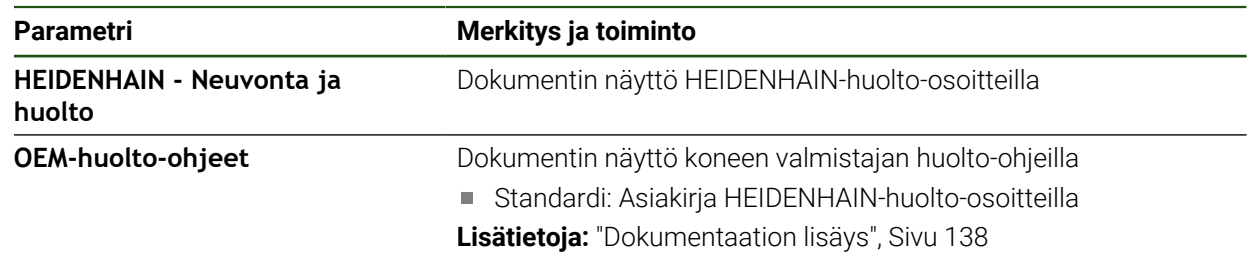

## **7.2.10 Dokumentaatio**

**Asetukset** ► **Yleistä** ► **Dokumentaatio**

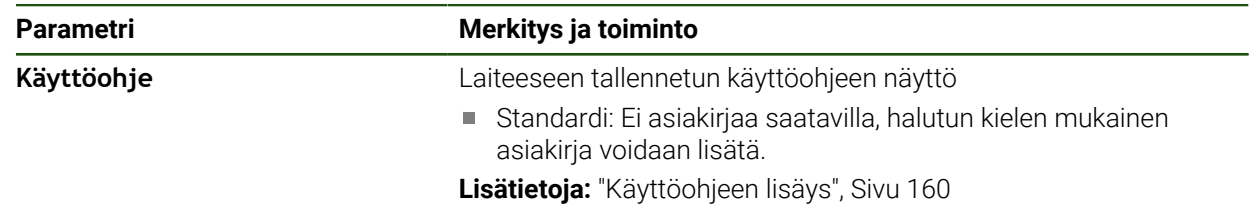

### **7.3 Liitännät**

Tässä luvussa kuvataan verkkojen, verkkoasemien ja USB-massamuistilaitteiden asetuksia.

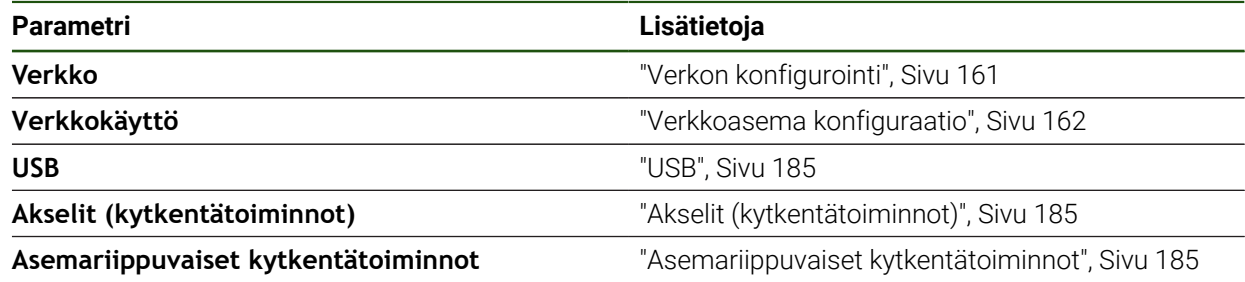

## <span id="page-184-0"></span>**7.3.1 USB**

**Asetukset** ► **Liitännät** ► **USB**

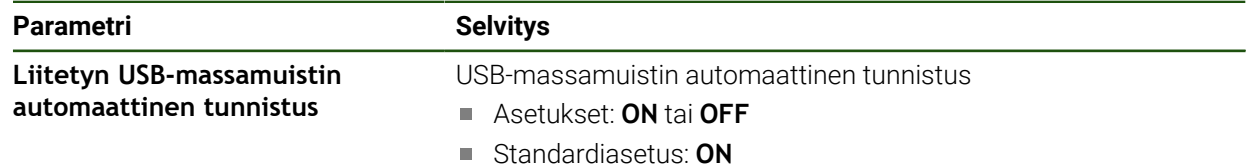

### <span id="page-184-1"></span>**7.3.2 Akselit (kytkentätoiminnot)**

Ť

#### **Asetukset** ► **Liitännät** ► **Kytkentätoiminnot** ► **Akselit**

Käsikäyttötavalla ja MDI-käyttötavalla kaikki akselit tai yksittäiset akselit voidaan nollata asettamalla määritetty digitaalitulo.

Tuotteen versiosta, konfiguraatiosta ja liitetyistä mittauslaitteista riippuen kaikki kuvatut parametrit ja optiot eivät ehkä ole käytettävissä valittavana.

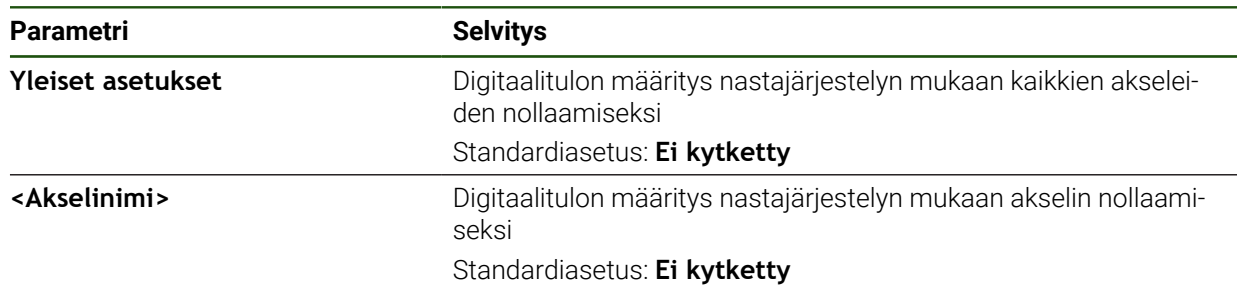

### <span id="page-184-2"></span>**7.3.3 Asemariippuvaiset kytkentätoiminnot**

### **Asetukset** ► **Liitännät** ► **Asemariippuvaiset kytkentätoiminnot** ► **+**

Asemariippuvien kytkentätoimintojen avulla voit asettaa loogisia lähtöjä tietyn referenssijärjestelmän akseliaseman mukaan. Tätä varten on käytettävissä kytkentäasemia ja asemavälejä.

Tuotteen versiosta, konfiguraatiosta ja liitetyistä mittauslaitteista riippuen i kaikki kuvatut parametrit ja optiot eivät ehkä ole käytettävissä valittavana.

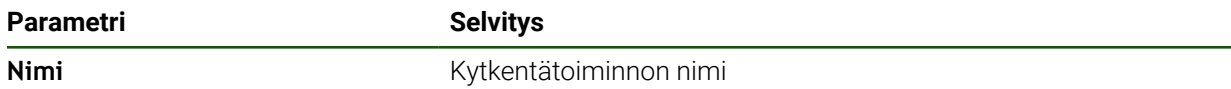

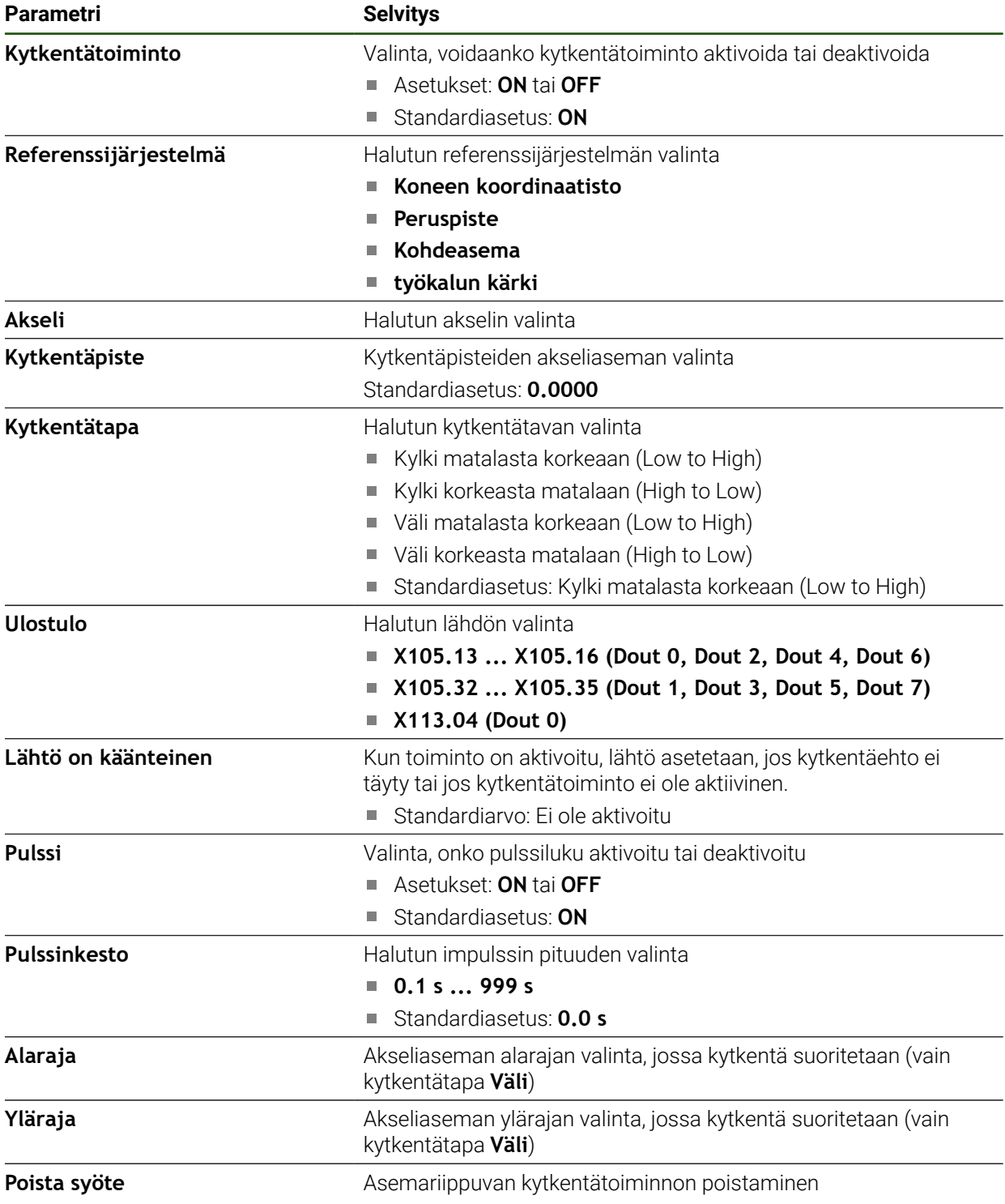

## **7.4 Käyttäjä**

Tässä luvussa kuvataan käyttäjien ja käyttäjäryhmien asetuksia.

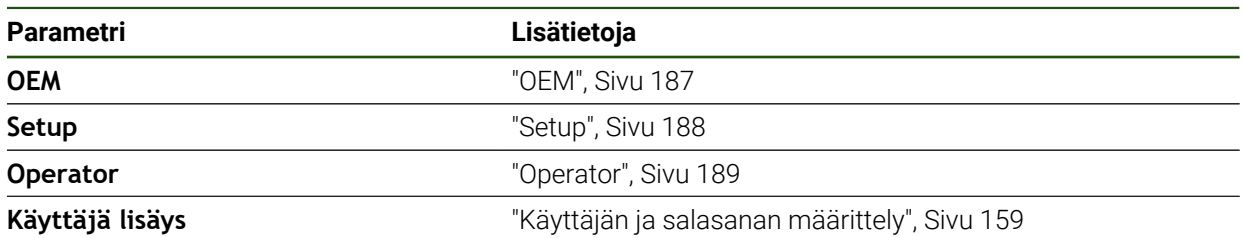

### <span id="page-186-0"></span>**7.4.1 OEM**

#### **Asetukset** ► **Käyttäjä** ► **OEM**

Käyttäjä **OEM** (Original Equipment Manufacturer, alkuperäinen laitevalmistaja) on korkeimmalla käyttöoikeustasolla. Hän saa toteuttaa laitemäärityksiä (esim. mittalaitteiden ja antureiden liitäntä. Hän voi perustaa käyttäjiä ryhmiin **Setup** ja **Operator** ja määrittää käyttäjiä ryhmissä **Setup** ja **Operator**. Käyttäjää **OEM** ei voi monistaa tai poistaa. Hän ei voi kirjautua sisään automaattisesti.

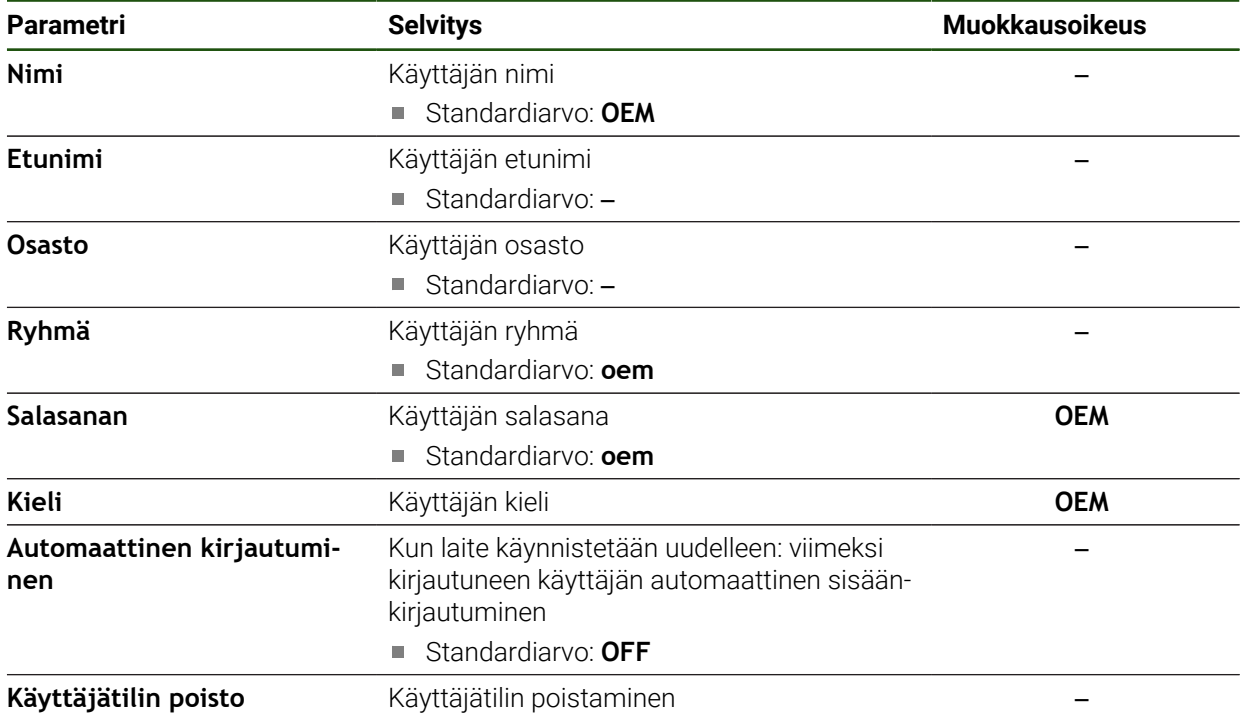

## <span id="page-187-0"></span>**7.4.2 Setup**

## **Asetukset** ► **Käyttäjä** ► **Setup**

Käyttäjä **Setup** määrittää laitteen käyttöalueella käyttöä varten. Hän voi määritellä tyypin **Operator** käyttäjän. Käyttäjää **Setup** ei voi monistaa tai poistaa. Hän ei voi kirjautua sisään automaattisesti.

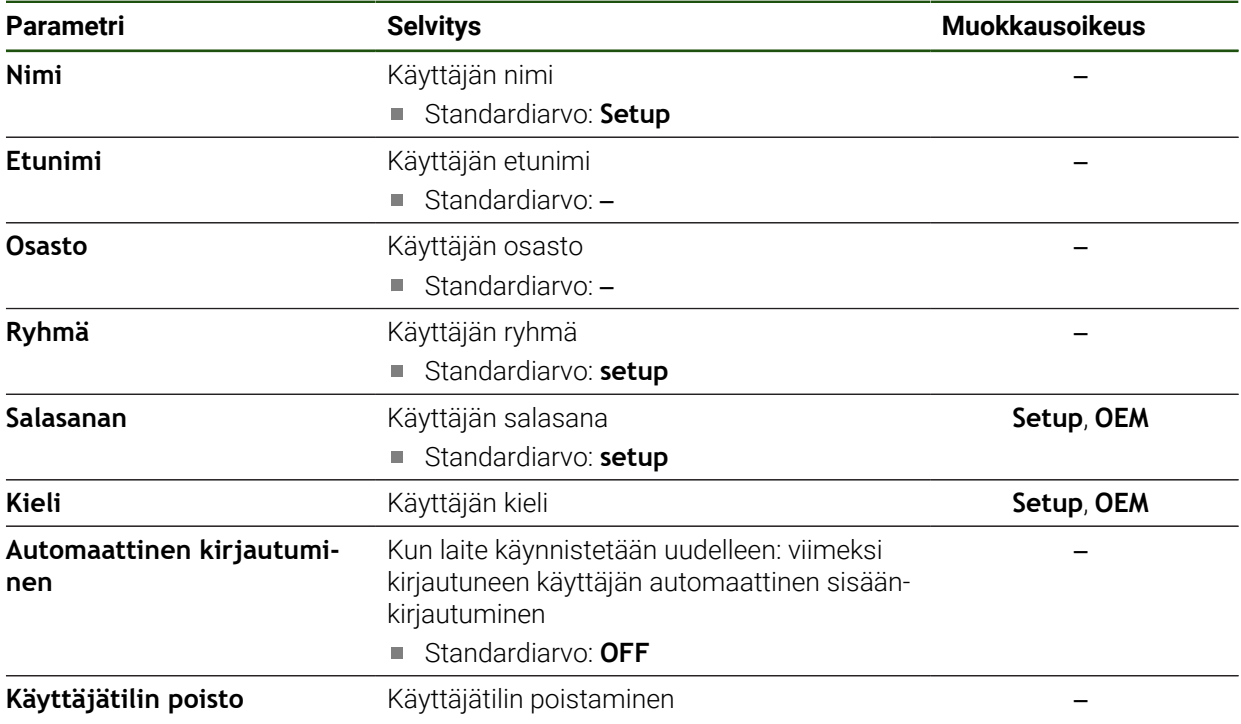

## <span id="page-188-0"></span>**7.4.3 Operator**

### **Asetukset** ► **Käyttäjä** ► **Operator**

Käyttäjällä **Operator** on valtuudet suorittaa laitteen perustoiminnot. Tyypin **Operator** käyttäjä ei voi luoda uusia käyttäjiä eikä saa esimerkiksi vaihtaa nimeään tai kieltään. Ryhmän **Operator** käyttäjä voi kirjautua sisään automaattisesti heti, kun laitteeseen kytketään virta.

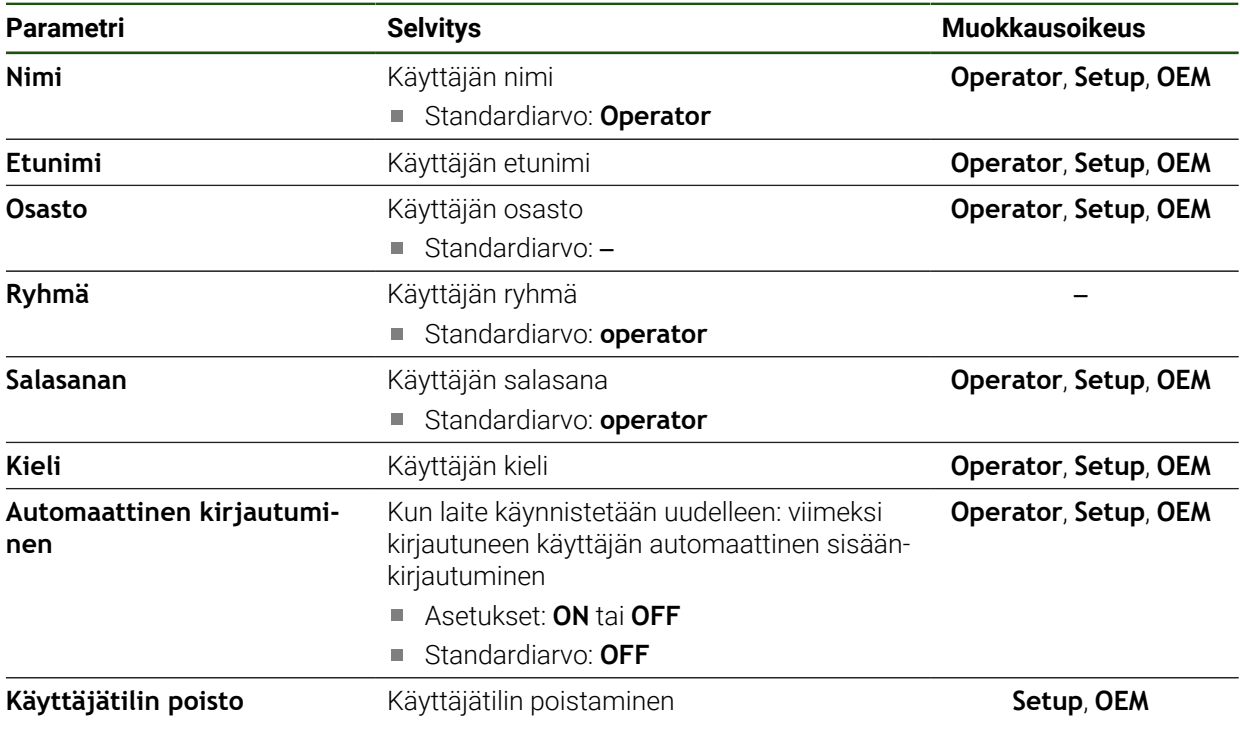

## **7.5 Akselit**

Tässä luvussa kuvataan akselikonfiguraation ja määriteltyjen laitteiden asetukset.

0

Tuotteen versiosta, konfiguraatiosta ja liitetyistä mittauslaitteista riippuen kaikki kuvatut parametrit ja optiot eivät ehkä ole käytettävissä valittavana.

#### **Yleiset asetukset**

#### **Asetukset** ► **Akselit** ► **Yleiset asetukset**

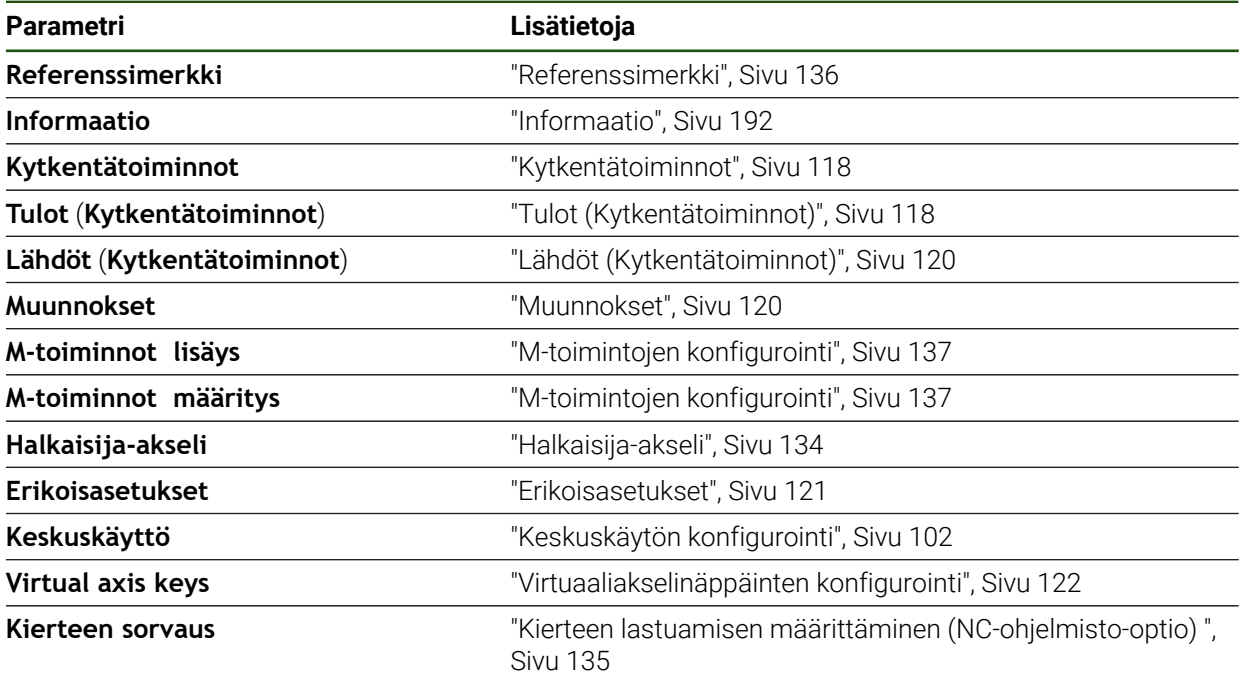

## **Akselikohtaiset asetukset Asetukset** ► **Akselit** ► **<Akselinimi> (Akselin asetukset)**

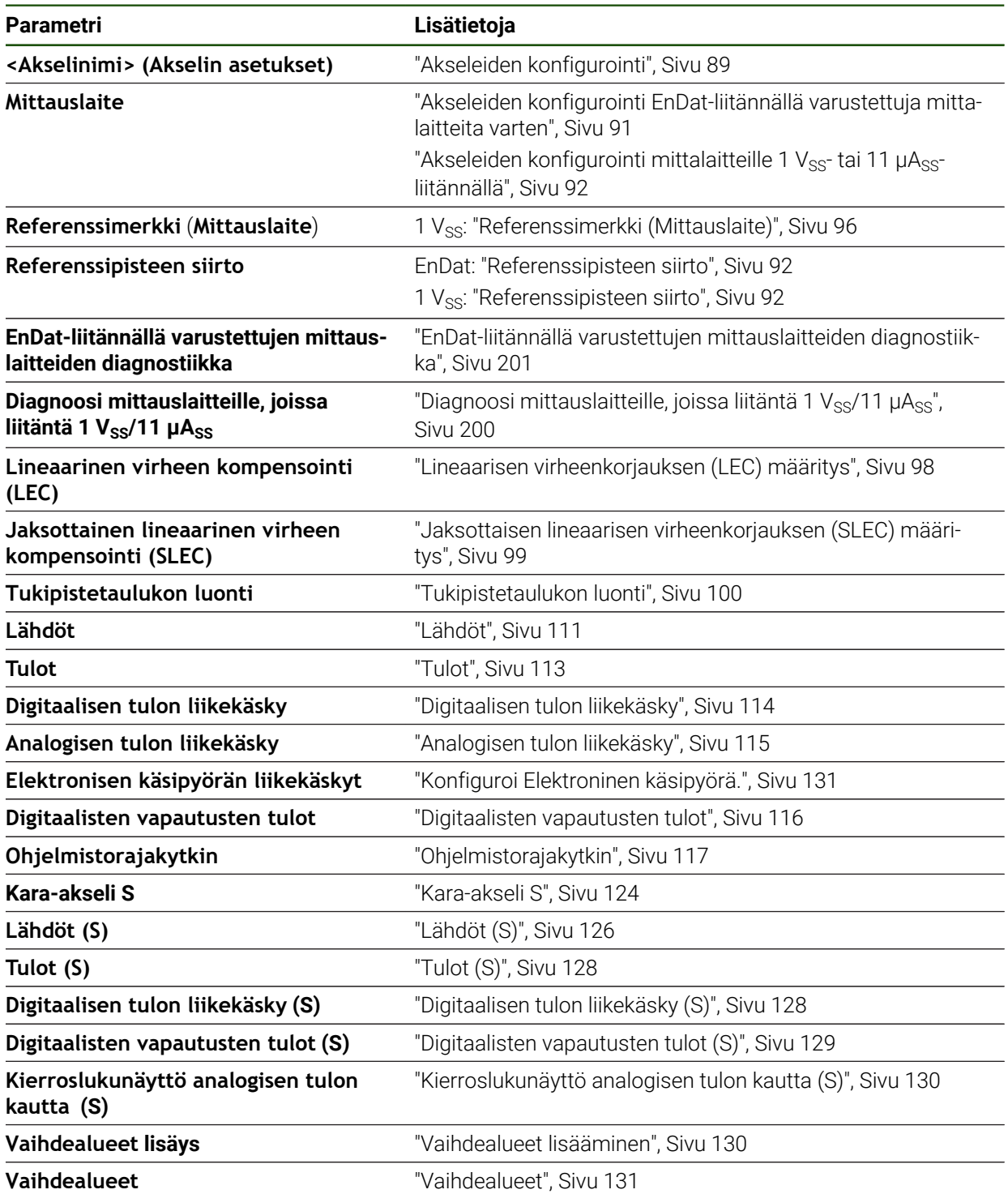

## <span id="page-191-0"></span>**7.5.1 Informaatio**

### **Asetukset** ► **Akselit** ► **Yleiset asetukset** ► **Informaatio**

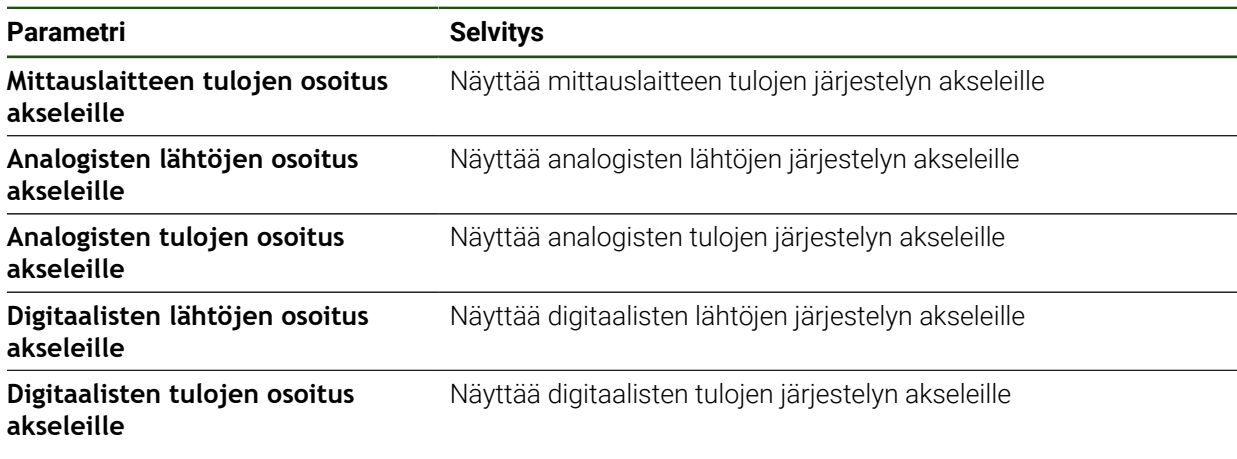

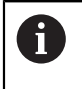

Valitsemalla **Resetointi** voidaan edelleen palauttaa tulojen ja lähtöjen määritykset.

## **7.6 Huolto**

Tässä luvussa kuvataan laitekokoonpanon, laiteohjelmiston huollon ja ohjelmistooptioiden käyttöönoton asetukset.

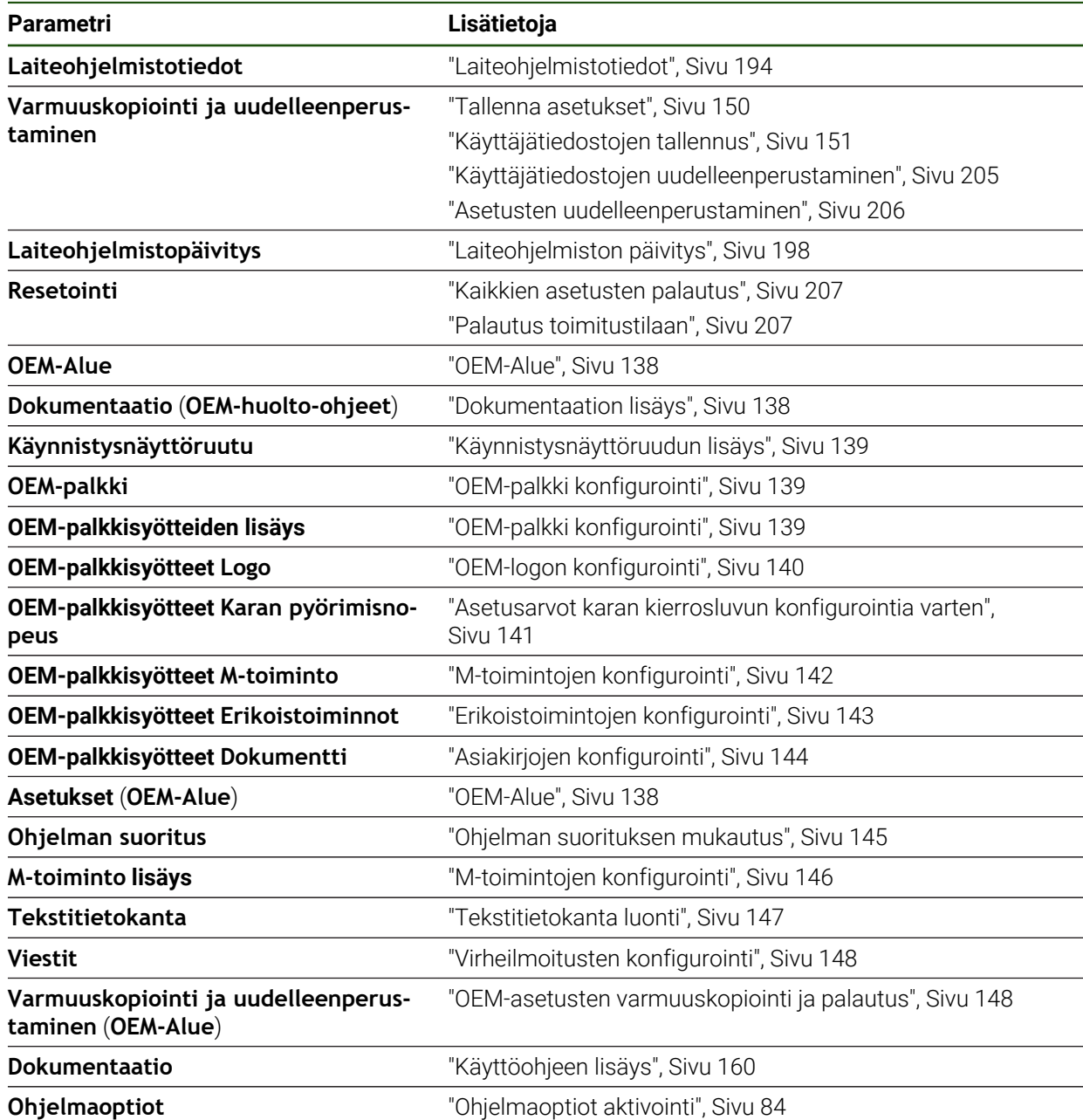

## <span id="page-193-0"></span>**7.6.1 Laiteohjelmistotiedot**

### **Asetukset** ► **Huolto** ► **Laiteohjelmistotiedot**

Seuraavat tiedot yksittäisistä ohjelmistomoduuleista näytetään huoltoa ja ylläpitoa varten.

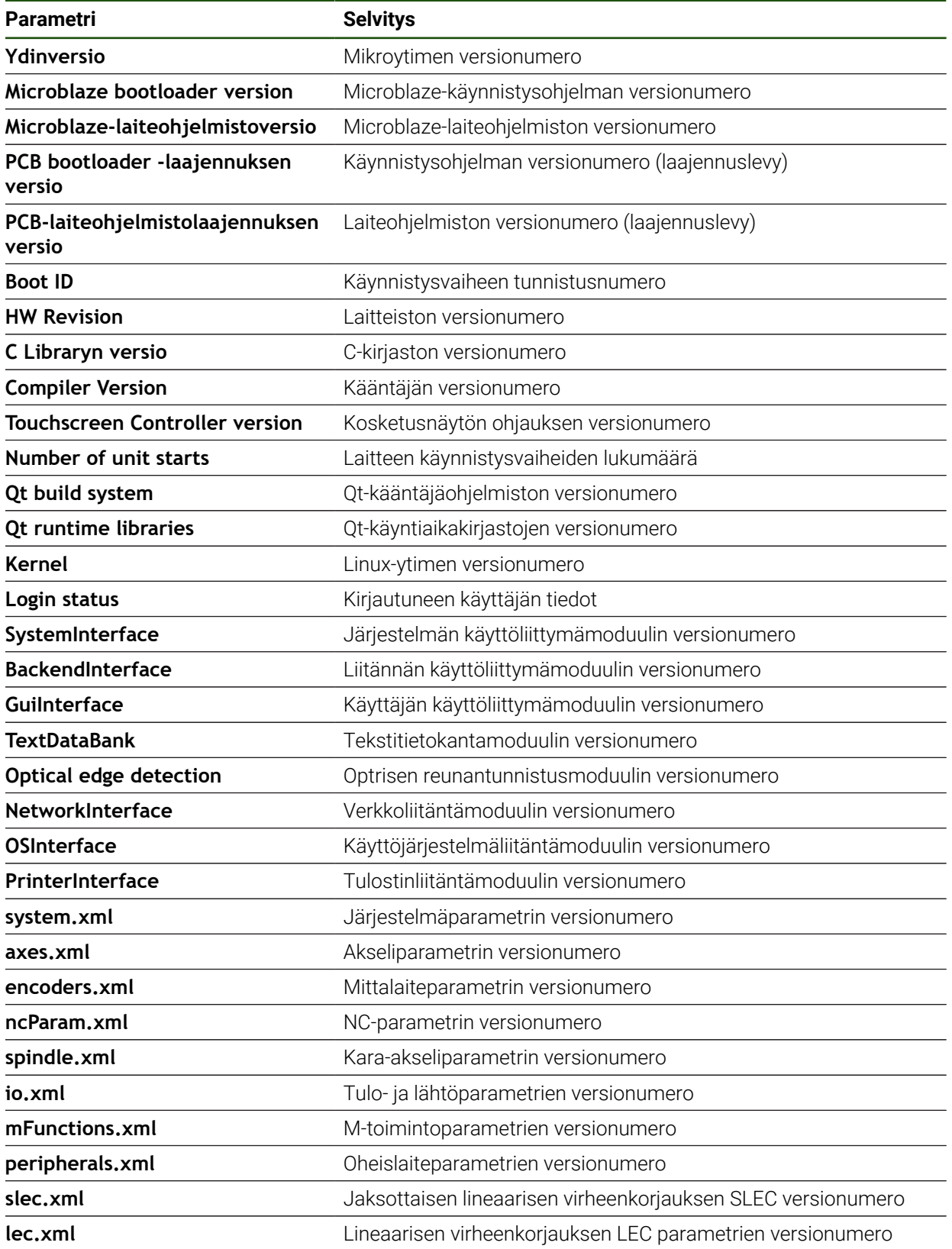

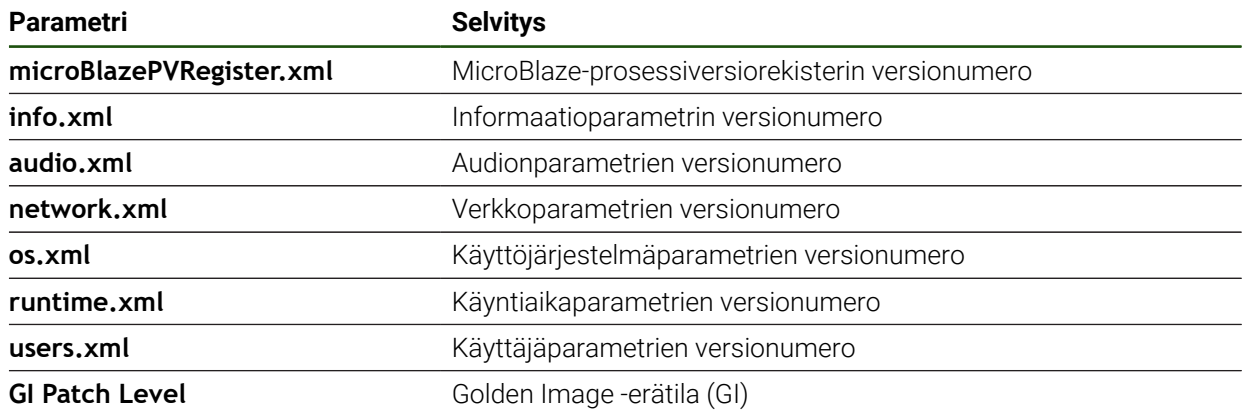

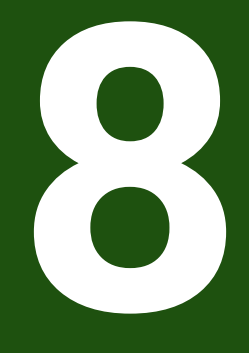

**Huolto ja kunnossapito**

#### **8.1 Yleiskatsaus**

Tässä luvussa kuvataan laitteen yleiset huoltotyöt.

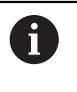

Seuraavat toimenpiteet saa suorittaa vain ammattihenkilöstö. **Lisätietoja:** ["Henkilökunnan pätevyys", Sivu 16](#page-15-0)

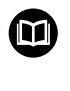

Tämä luku sisältää vain laitteen huoltotöiden kuvauksen. Oheislaitteiden huoltotöitä ei ole kuvattu tässä luvussa.

**Lisätietoja:** Vastaavan oheislaitteen valmistajan dokumentaatio

## **8.2 Puhdistus**

### *OHJE*

### **Puhdistus terävillä tai aggressiivisilla puhdistusaineilla**

Virheellinen puhdistus vahingoittaa laitetta.

- Älä käytä hankaavia tai aggressiivisia puhdistusaineita tai liuottimia.
- Älä poista pinttynyttä likaa terävillä esineillä.

#### **Kotelonm puhdistus**

Puhdista ulkopinnat vedellä ja miedolla pesuaineella kostutetulla liinalla.

#### **Näyttöruudun puhdistus**

Näyttöruudun puhdistaminen edellyttää puhdistustilan aktivointia. Laite siirtyy eiaktivoituun tilaan keskeyttämättä virransyöttöä. Tässä tilassa näyttö sammutetaan.

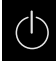

Aktivoi puhdistustila napauttamalla päävalikosta **Poiskytkentä**.

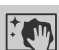

- Napauta **Puhdistustila**.
- Näyttöruutu kytkeytyy pois päältä.

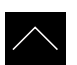

- Puhdista näyttö nukkaamattomalla liinalla ja kaupallisella lasinpuhdistusaineella.
- $\blacktriangleright$  Puhdistustilan peruuttamiseksi napauta mielivaltaiseen kohtaan kosketusnäytöllä.
- Alareunaan tulee näkyviin nuoli.
- Vedä nuolta ylöspäin.
- Näyttö kytkeytyy päälle ja viimeksi näytettyä käyttöliittymää näytetään.

## **8.3 Huoltosuunnitelma**

 $\mathbf i$ 

Laite toimii jatkuvasti huoltovapaasti.

## *OHJE*

### **Viallisen laitteen käyttö**

Viallisten laitteiden käyttö voi aiheuttaa vakavia seuraamuksia.

- Jos laite on vaurioitunut, älä korjaa sitä äläkä käytä sitä enää.
- Vaihda vialliset laitteet välittömästi tai ota yhteys HEIDENHAIN-huoltoyhtiöön.

Seuraavat toimenpiteet saa suorittaa vain ammattihenkilöstö. **Lisätietoja:** ["Henkilökunnan pätevyys", Sivu 16](#page-15-0)

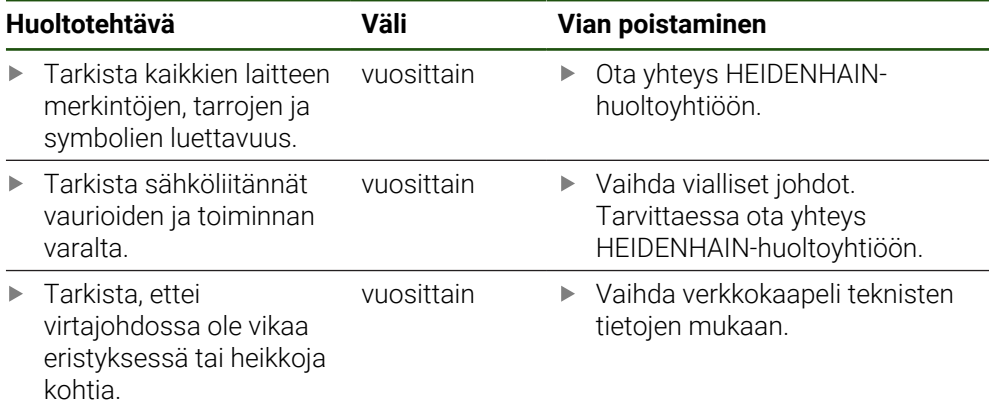

## **8.4 Toiminnan jatkaminen**

Uudelleen käyttöönotettaessa, esim. asennettaessa uudelleen korjauksen tai kokoamisen jälkeen laitteelta vaaditaan samat toimenpiteet ja henkilöstövaatimukset kuin kokoamisen ja asennuksen yhteydessä.

**Lisätietoja:** ["Asennus", Sivu 63](#page-62-0)

**Lisätietoja:** ["Asennus", Sivu 69](#page-68-0)

Liittäessään oheislaitteita (esim. mittauslaitteita) omistajan on varmistettava, että uudelleen käyttöönotto tapahtuu turvallisesti, ja käyttöhenkilökunta omaa vastaavan pätevyyden.

**Lisätietoja:** ["Omistajan velvollisuudet", Sivu 17](#page-16-0)

## <span id="page-197-0"></span>**8.5 Laiteohjelmiston päivitys**

Laiteohjelmisto on laitteen käyttöjärjestelmä. Voit tuoda uusia versioita laiteohjelmistosta laitteen USB-portin tai verkkoyhteyden avulla.

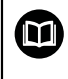

 $\mathbf i$ 

Ennen kuin päivität laiteohjelmiston, sinun on luettava kunkin laiteohjelmistoversion julkaisutiedot ja niiden sisältämät tiedot yhteensopivuudesta.

Jos laitteen laiteohjelmisto päivitetään, nykyiset asetukset on tallennettava tallennettava turvallisesti.

#### **Alkuehto**

- Uusi laiteohjelmisto on \*.dro-tiedosto.
- Jos haluat päivittää laiteohjelmiston USB-liitännän kautta, nykyinen laiteohjelmisto on tallennettava USB-massamuistilaitteeseen (FAT32 -muoto).
- Jotta laiteohjelmistopäivitys voidaan tehdään verkkoliitännän kautta, nykyisen laiteohjelmiston on oltava saatavilla verkkoaseman kansiossa.

#### **Laiteohjelmiston päivityksen aloitus**

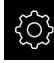

- Napauta päävalikossa **Asetukset**.
- Napauta **Huolto**.
- Avaa peräjälkeen:
	- **Laiteohjelmistopäivitys**
	- **Jatka**
- > Huoltosovellus käynnistetään.

#### **Laiteohjelmiston päivityksen suoritus**

Laiteohjelmistopäivitys voidaan suorittaa USB-massamuistilaitteesta (FAT32 muoto) tai verkkoaseman kautta.

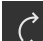

#### Napauta **Laiteohjelmistopäivitys**.

- Napauta **Valitse**.
- Aseta tarvittaessa USB-massamuistilaite laitteen USBliitäntään.
- Siirry kansioon, joka sisältää uuden laiteohjelmiston.

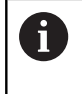

Jos teit virheen valitessasi kansiota, voit siirtyä takaisin alkuperäiseen kansioon.

Napauta tiedostonimeä luettelon yläpuolella.

- **Laiteohielmiston valinta**
- Vahvista valinta napauttamalla **Valitse**.
- Laiteohjelmiston versiotiedot näytetään.
- Sulje valintaikkuna napauttamalla **OK**.

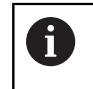

Laiteohjelmistopäivitystä ei voi enää peruuttaa tiedonsiirron aloittamisen jälkeen.

- Aloita päivitys napauttamalla **Start**.
- Näyttö esittää päivityksen edistymistä.
- Vahvista onnistunut päivitys napauttamalla **OK**.
- Lopeta huoltosovellus napauttamalla **Finish**.
- > Huoltosovellus lopetetaan.
- Pääsovellus käynnistetään.
- Jos automaattista käyttäjän kirjautumista ei ole aktivoitu, laitteen käyttöliittymään avautuu valikko **Käsikäyttö**.
- Jos automaattista käyttäjän kirjautumista ei ole aktivoitu, näyttöön tulee valikko **Käyttäjän kirjautuminen**.

#### **USB-massamuistin turvallinen poistaminen**

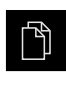

- Napauta päävalikossa **Tiedostonhallinta**.
- Siirry tallennuspaikkaluetteloon.
	- Napauta **Turvallinen poistaminen**.
	- Näytölle tulee viesti **Tietoväline voidaan nyt poistaa.**.
	- USB-massamuistin vetäminen pois

### **8.6 Mittalaitteiden diagnoosi**

Diagnoositoiminnon avulla voit tarkistaa liitettyjen mittauslaitteiden toiminnan perusteellisesti. Jos kyseessä on absoluuttinen mittalaite, jossa on EnDat-liitäntä, anturin ja toimintareservien viestit näytetään. Inkrementaalisilla mittalaitteilla, joissa on liitäntä 1 V<sub>SS</sub> tai 11 µA<sub>SS</sub>, voit asettaa mittauslaitteen päätoiminnot näytettävien suureiden perusteella. Käyttämällä tätä ensimmäistä diagnostiikkavaihtoehtoa mittauslaitteille voit aloittaa lisätoimenpiteet lisätestausta tai kunnossapitoa varten.

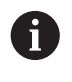

Lisää tarkastus- ja testausmahdollisuuksia saat laitteilla PWT 101 tai PWM 21, jotka HEIDENHAIN toimittaa tilauksen mukaan. Lisätietoja on kohdassa **[www.heidenhain.de](http://www.heidenhain.de)**.

## <span id="page-199-0"></span>8.6.1 **Diagnoosi mittauslaitteille, joissa liitäntä 1 V<sub>SS</sub>/11 µA<sub>SS</sub>**

Mittauslaitteille, joissa on liitäntä 1  $V_{SS}/11$  µA<sub>SS</sub>, voidaan tämä mittauslaitteen toiminto toteuttaa arvioimalla signaalivahvistuksia, symmetriapoikkeamaa ja vaihepoikkeamaa. Nämä arvot esitetään graafisesti Lissajous-käyränä.

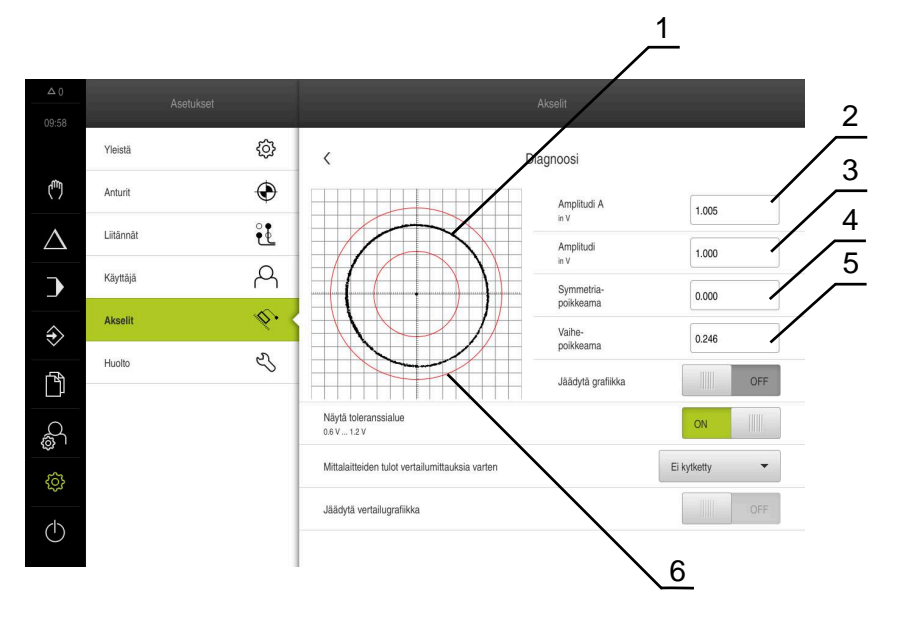

- **1** Lissajous-käyrän jäädytys
- **2** Amplitudi A
- **3** Amplitudi
- **4** Symmetriapoikkeama
- **5** Vaihepoikkeama
- **6** Vahvistusten toleranssit

#### **Asetukset** ► **Akselit** ► **<Akselinimi>** ► **Mittauslaite** ► **Diagnoosi**

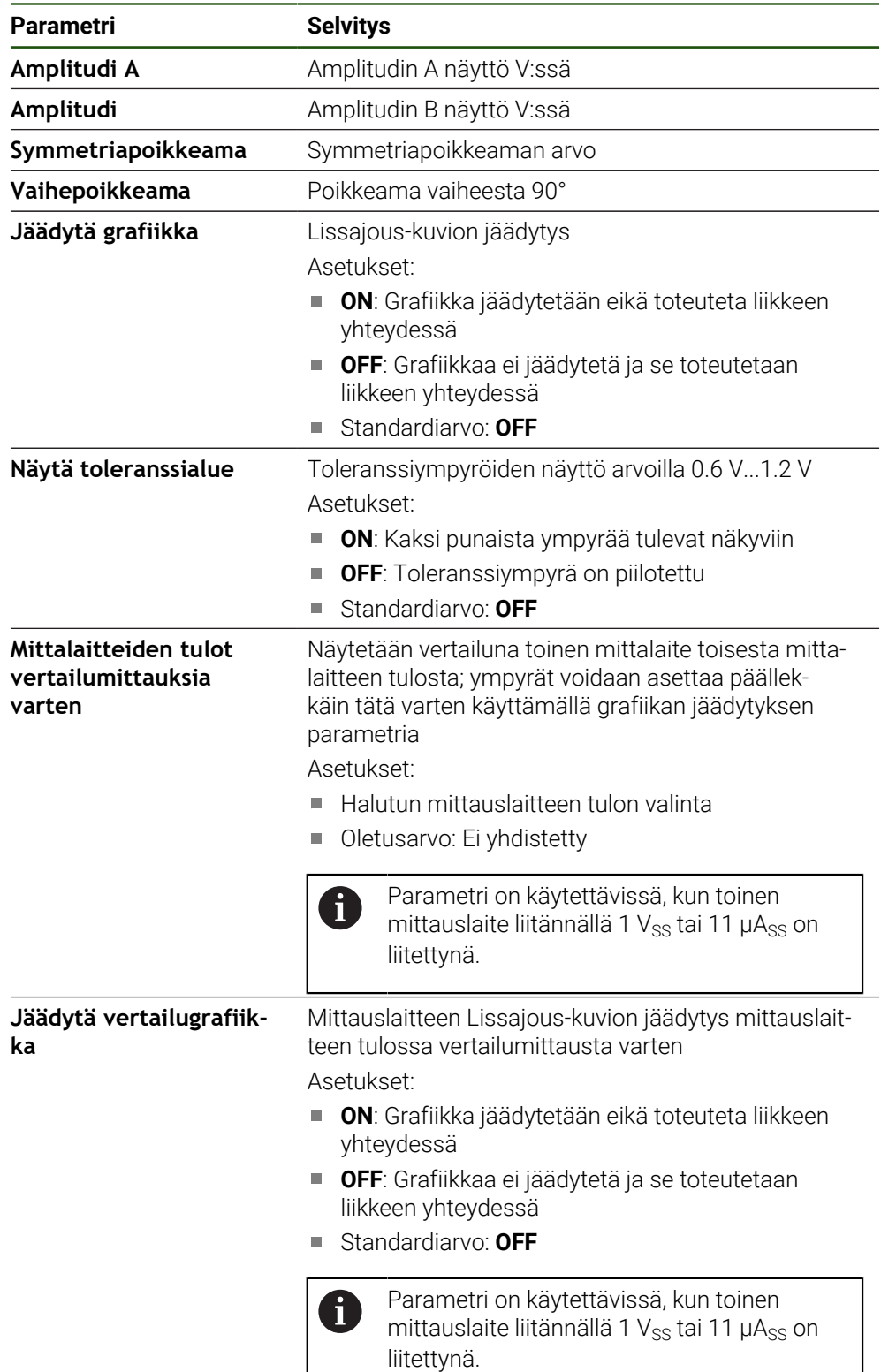

## <span id="page-200-0"></span>**8.6.2 EnDat-liitännällä varustettujen mittauslaitteiden diagnostiikka**

EnDat-liitännällä varustetuissa mittauslaitteissa toiminta tarkistetaan lukemalla virheet tai varoitukset ja arvioimalla toimintareservit.

Mittauslaitteesta riippuen kaikkia toimintareservejä ja viestejä ei tueta.

### **Toimintareservit**

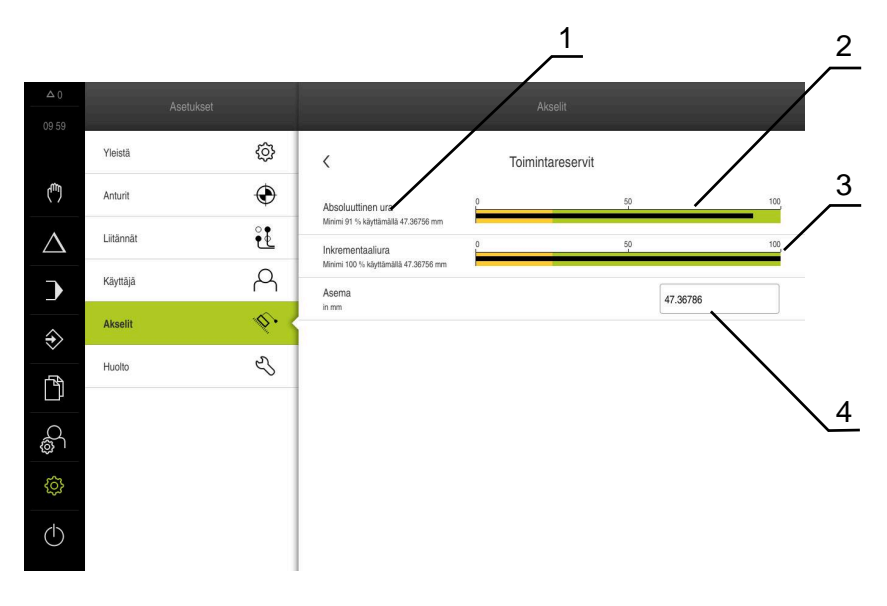

Kuva 28: Esimerkki kosketusanturin toimintareserveistä

- **1** Minimiarvon määrittely asemassa
- **2** Absoluuttiura
- **3** Inkrementaaliura
- **4** Mittauslaitteen hetkellinen asema

### Polku: **Asetukset** ► **Akselit** ► **<Akselinimi>** ► **Mittauslaite** ► **Diagnoosi** ► **Toimintareservit**

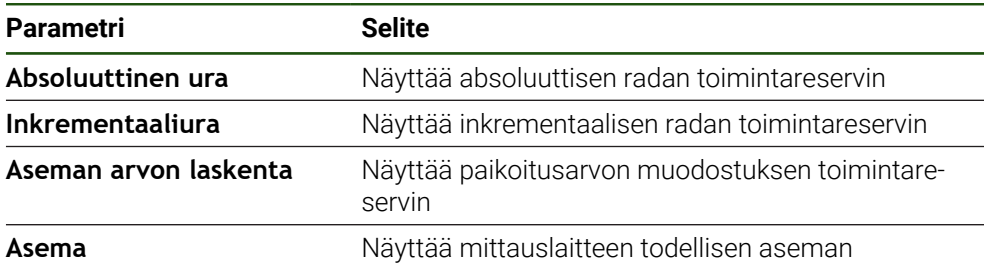

Laite esittää toimintareservin palkkinäyttönä:

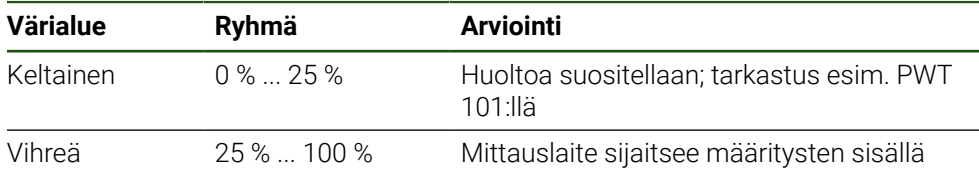

## **Virheet ja varoitukset**

### **Asetukset** ► **Akselit** ► **<Akselinimi>** ► **Mittauslaite** ► **Diagnoosi**

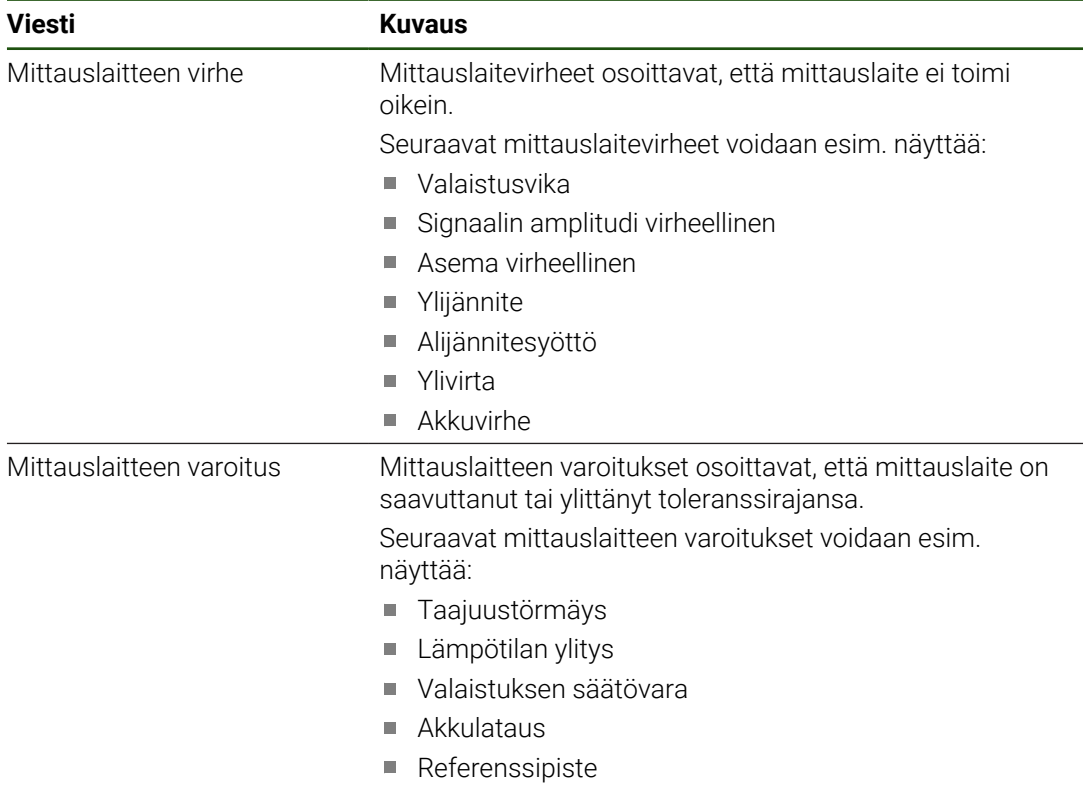

Viesteillä voi olla seuraava tila:

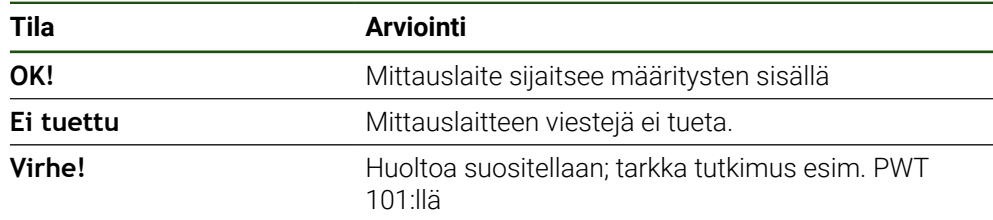

## **8.7 Tiedostojen ja asetusten palautus**

Voit palauttaa tallennetut tiedostot ja asetukset laitteeseen.

- Palautuksen aikana on noudatettava seuraavaa järjestystä:
- [OEM-kohtaisten kansioiden ja tiedostojen palautus](#page-203-0)
- [Käyttäjätiedostojen uudelleenperustaminen](#page-204-0)
- [Asetusten uudelleenperustaminen](#page-205-0)

Laite käynnistyy uudelleen automaattisesti vasta, kun asetukset on palautettu.

## <span id="page-203-0"></span>**8.7.1 OEM-kohtaisten kansioiden ja tiedostojen palautus**

Laitteen tallennetut OEM-kohtaiset kansiot ja tiedostot voidaan ladata laitteeseen. Asetusten uudelleenperustamisen yhteydessä voidaan siten palauttaa laitteen konfiguraatio.

**Lisätietoja:** ["Asetusten uudelleenperustaminen", Sivu 206](#page-205-0)

Huollon yhteydessä voidaan näin korvaavaa laitetta käyttää uudelleenperustamisen jälkeen viallisen laitteen konfiguraation avulla. Edellytyksenä on, että laiteohjelmistoversiot vastaavat tai ovat yhteensopivia.

#### **Asetukset** ► **Huolto** ► **OEM-Alue** ► **Varmuuskopiointi ja uudelleenperustaminen**

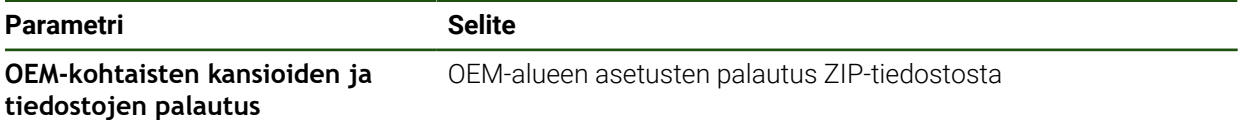

- **OEM-kohtaisten kansioiden ja tiedostojen palautus**
- Napauta **Lataa ZIP:inä**.
- ▶ Aseta tarvittaessa USB-massamuistilaite (FAT32-muoto) laitteen USB-liitäntään.
- Siirry kansioon, joka sisältää varmuuskopiotiedoston.
- Valitse varmuuskopiotiedosto.
- Napauta **Valitse**.
- Vahvista onnistunut siirto napauttamalla **OK**.

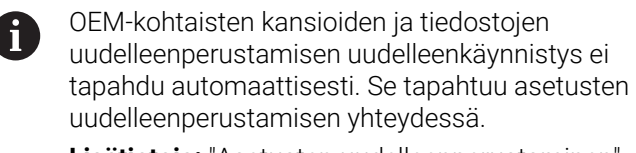

**Lisätietoja:** ["Asetusten uudelleenperustaminen",](#page-205-0) [Sivu 206](#page-205-0)

Jos haluat käynnistää laitteen uudelleen siirrettyjen OEMkohtaisten kansioiden ja tiedostojen kanssa, kytke laite pois päältä ja käynnistä se uudelleen.

#### **USB-massamuistin turvallinen poistaminen**

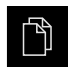

- Napauta päävalikossa **Tiedostonhallinta**.
- Siirry tallennuspaikkaluetteloon.

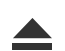

- Napauta **Turvallinen poistaminen**.
- Näytölle tulee viesti **Tietoväline voidaan nyt poistaa.**.
- USB-massamuistin vetäminen pois

### <span id="page-204-0"></span>**8.7.2 Käyttäjätiedostojen uudelleenperustaminen**

Laitteen tallennetut käyttäjätiedostot voidaan ladata uudelleen laitteeseen. Olemassa olevat käyttäjätiedot ylikirjoitetaan. Asetusten uudelleenperustamisen yhteydessä voidaa siten palauttaa laitteen koko konfiguraatio.

Huollon yhteydessä voidaan näin korvaavaa laitetta käyttää uudelleenperustamisen jälkeen viallisen laitteen konfiguraation avulla. Edellytyksenä on, että vanhan laiteohjelmiston versio on vastaava kuin uuden laiteohjelmiston versio tai versiot ovat yhteensopivia.

Kaikki tiedostot kaikista käyttäjäryhmistä, jotka on tallennettu vastaaviin kansioihin, varmuuskopioidaan käyttäjätiedostoiksi ja ne voidaan palauttaa. **System**-kansion tiedostoja ei voi palauttaa.

#### **Asetukset** ► **Huolto** ► **Varmuuskopiointi ja uudelleenperustaminen**

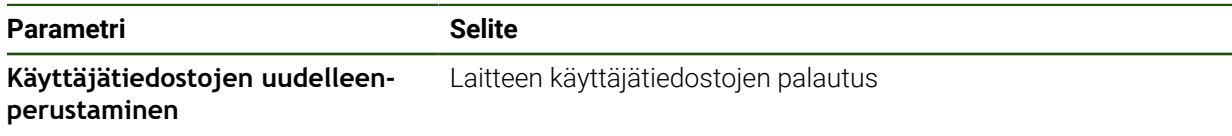

- **Käyttäjätiedostojen uudelleenperustaminen**
- Napauta **Lataa ZIP:inä**.
- Aseta tarvittaessa USB-massamuistilaite (FAT32-muoto) laitteen USB-liitäntään.
- Siirry kansioon, joka sisältää varmuuskopiotiedoston.
- Valitse varmuuskopiotiedosto.
- Napauta **Valitse**.
- Vahvista onnistunut siirto napauttamalla **OK**.

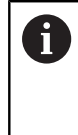

Käyttäjätietojen uudelleenperustamisen yhteydessä uudelleenkäynnistys ei tapahdu automaattisesti. Se tapahtuu asetusten uudelleenperustamisen yhteydessä.

["Asetusten uudelleenperustaminen"](#page-205-0)

Jos haluat käynnistää laitteen uudelleen siirrettyjen  $\blacktriangleright$ käyttäjätiedostojen kanssa, kytke laite pois päältä ja käynnistä se uudelleen.

#### **USB-massamuistin turvallinen poistaminen**

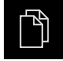

 $\mathbf{i}$ 

- Napauta päävalikossa **Tiedostonhallinta**.
- 
- Napauta **Turvallinen poistaminen**.

Siirry tallennuspaikkaluetteloon.

- Näytölle tulee viesti **Tietoväline voidaan nyt poistaa.**.
- USB-massamuistin vetäminen pois

## <span id="page-205-0"></span>**8.7.3 Asetusten uudelleenperustaminen**

Tallennetut asetukset voidaan ladata uudelleen laitteeseen. Laitteen hetkellinen konfiguraatio korvataan tässä yhteydessä.

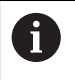

Ohjelmisto-optiot, jotka olivat aktiivisia asetusten varmuuskopioinnin aikana, on aktivoitava uudelleen laitteessa ennen asetusten palauttamista.

Uudelleenperustaminen voi olla tarpeen seuraavissa tapauksissa:

Käyttöönoton aikana asetukset asetetaan yhdessä laitteessa ja siirretään kaikkiin samanlaisiin laitteisiin.

**Lisätietoja:** ["Yksittäisvaiheet käyttöönottoon", Sivu 82](#page-81-0)

Uudelleenasetuksen jälkeen asetukset kopioidaan takaisin laitteeseen. **Lisätietoja:** ["Kaikkien asetusten palautus", Sivu 207](#page-206-0)

**Asetukset** ► **Huolto** ► **Varmuuskopiointi ja uudelleenperustaminen**

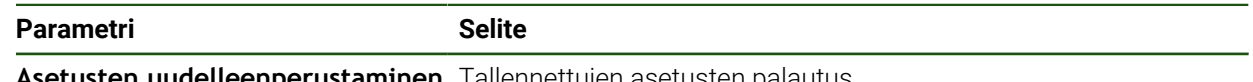

**aminen** Tallennettujen asetusten palautus

- **Asetusten uudelleenperustaminen**
- Napauta **Täydellinen uudelleenperustaminen**.
- ▶ Aseta tarvittaessa USB-massamuistilaite (FAT32muoto)laitteella olevaan USB-liitäntään.
- Siirry kansioon, joka sisältää varmuuskopiotiedoston.
- Valitse varmuuskopiotiedosto.
- Napauta **Valitse**.
- Vahvista onnistunut siirto napauttamalla **OK**.
- Järjestelmä ajetaan alas.
- Jos haluat käynnistää laitteen uudelleen siirrettyjen konfiguraatiotiedostojen kanssa, kytke laite pois päältä ja käynnistä se uudelleen.

#### **USB-massamuistin turvallinen poistaminen**

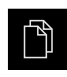

- Napauta päävalikossa **Tiedostonhallinta**.
- Siirry tallennuspaikkaluetteloon.

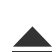

- Napauta **Turvallinen poistaminen**.
- Näytölle tulee viesti **Tietoväline voidaan nyt poistaa.**.
- USB-massamuistin vetäminen pois

### <span id="page-206-0"></span>**8.8 Kaikkien asetusten palautus**

Tarvittaessa voit palauttaa laitteen asetukset tehdasasetuksiin. Ohjelmisto-optiot poistetaan käytöstä ja ne on aktivoitava uudelleen olemassa olevan lisenssiavaimen avulla.

#### **Asetukset** ► **Huolto** ► **Resetointi**

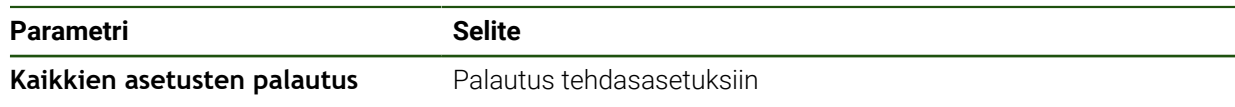

#### **Kaikkien asetusten palautus**

- Syötä salasana
- Vahvista syöte valitsemalla **RET**.
- Salasanan näyttämiseksi selväkielitekstinä aktivoi **Näytä salasana**.
- Vahvista toimenpide napauttamalla **OK**.
- Palautuksen vahvistamiseksi napauta **OK**.
- Vahvista laitteen alasajo napauttamalla **OK**.
- Laite sammutetaan
- > Kaikki asetukset palautetaan.
- Jos haluat käynnistää laitteen uudelleen, kytke laite pois päältä ja käynnistä se uudelleen.

#### <span id="page-206-1"></span>**8.9 Palautus toimitustilaan**

Tarvittaessa voit palauttaa laitteen asetukset tehdasasetuksiin ja poistaa käyttäjätiedostot laitteen muistialueelta. Ohjelmisto-optiot poistetaan käytöstä ja ne on aktivoitava uudelleen olemassa olevan lisenssiavaimen avulla.

#### **Asetukset** ► **Huolto** ► **Resetointi**

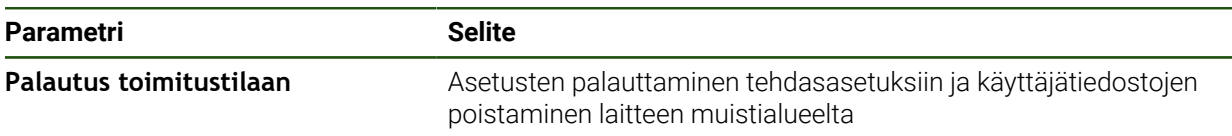

#### **Palautus toimitustilaan**

- Syötä salasana
- Vahvista syöte valitsemalla **RET**.
- Salasanan näyttämiseksi selväkielitekstinä aktivoi **Näytä salasana**.
- Vahvista toimenpide napauttamalla **OK**.
- Palautuksen vahvistamiseksi napauta **OK**.
- Vahvista laitteen alasajo napauttamalla **OK**.
- > Laite sammutetaan
- Kaikki asetukset palautetaan ja käyttäjätiedostot poistetaan.
- Jos haluat käynnistää laitteen uudelleen, kytke laite pois päältä ja käynnistä se uudelleen.

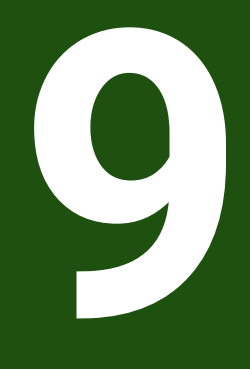

**Purkaminen ja hävittäminen**

### **9.1 Yleiskatsaus**

Tämä luku sisältää tietoja ja ympäristönsuojelumääräyksiä, joita sinun on noudatettava laitteen asianmukaisen purkamisen ja hävittämisen yhteydessä.

### **9.2 Purkaminen**

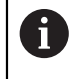

Laitteen purkamisen saa suorittaa vain ammattihenkilöstö. **Lisätietoja:** ["Henkilökunnan pätevyys", Sivu 16](#page-15-0)

Liitettävistä oheislaitteista riippuen purkamiseen voidaan tarvita pätevä sähköasentaja.

Myös asiaankuuluvien osien kokoamisessa ja asennuksessa annettuja turvallisuusohjeita on noudatettava.

#### **Laitteen purkaminen**

Pura laite päinvastaisessa järjestyksessä kuin asennus ja kokoaminen. **Lisätietoja:** ["Asennus", Sivu 69](#page-68-0) **Lisätietoja:** ["Asennus", Sivu 63](#page-62-0)

## **9.3 Hävittäminen**

### *OHJE*

#### **Laitteen hävittäminen väärin!**

Jos hävität laitteen väärin, seurauksena voi olla ympäristövahinkoja.

- Älä hävitä elektroniikkajätettä ja elektronisia komponentteja kotitalousjätteen mukana.
	- Hävitä sisäänrakennettu vara-akku erillään laitteesta.
	- Kierrätä laite ja vara-akku paikallisten jätehuoltomääräysten ь mukaisesti.
- Jos sinulla on kysyttävää laitteen hävittämisestä, ota yhteys HEIDENHAINhuoltoyhtiöön.

**10**

**Tekniset tiedot**

## **10.1 Yleiskatsaus**

Tämä luku sisältää yleiskuvauksen laitetiedoista ja piirustuksista sekä laitteen ja liitännän mitoista.

## **10.2 Laitetiedot**

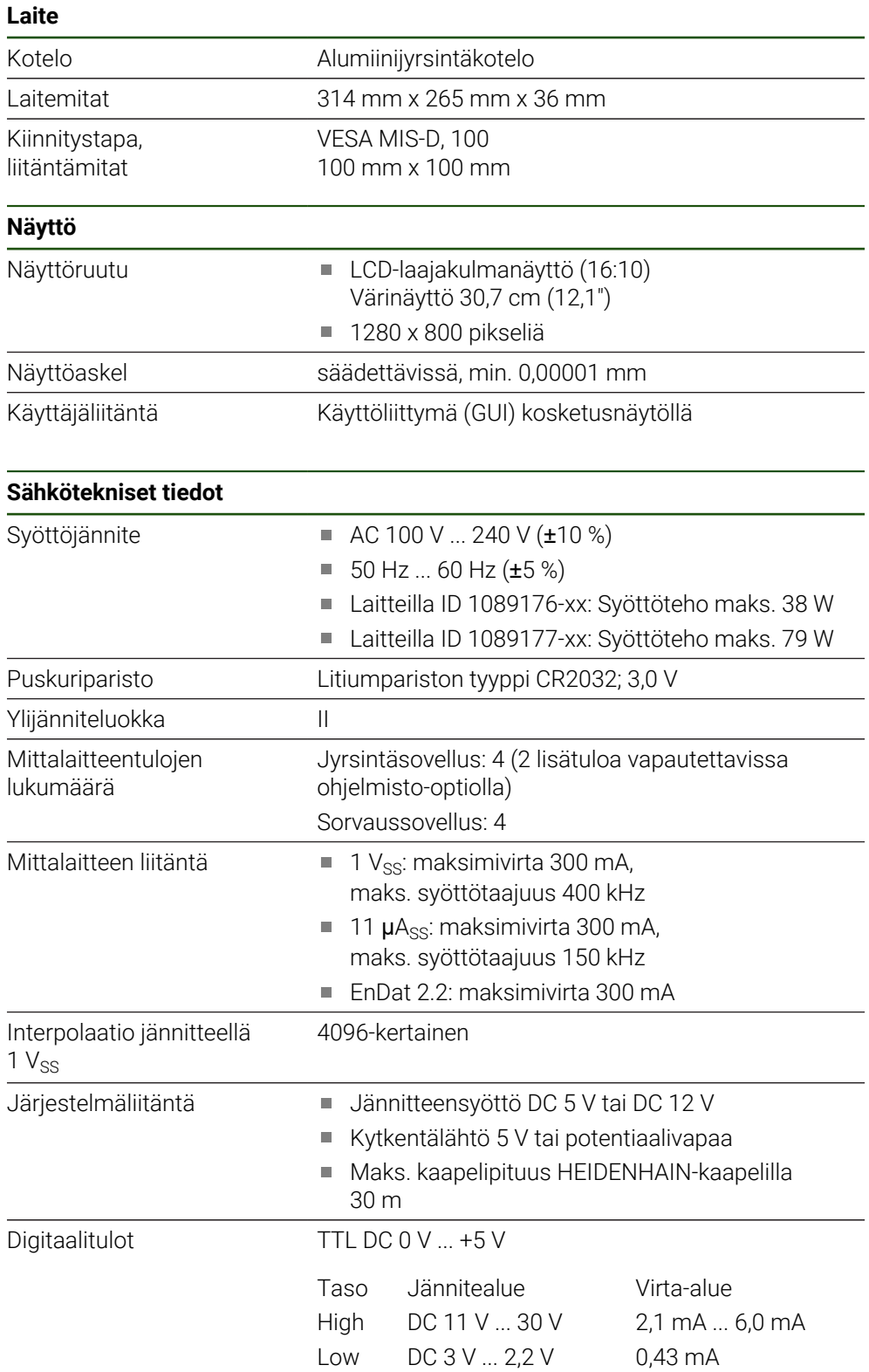

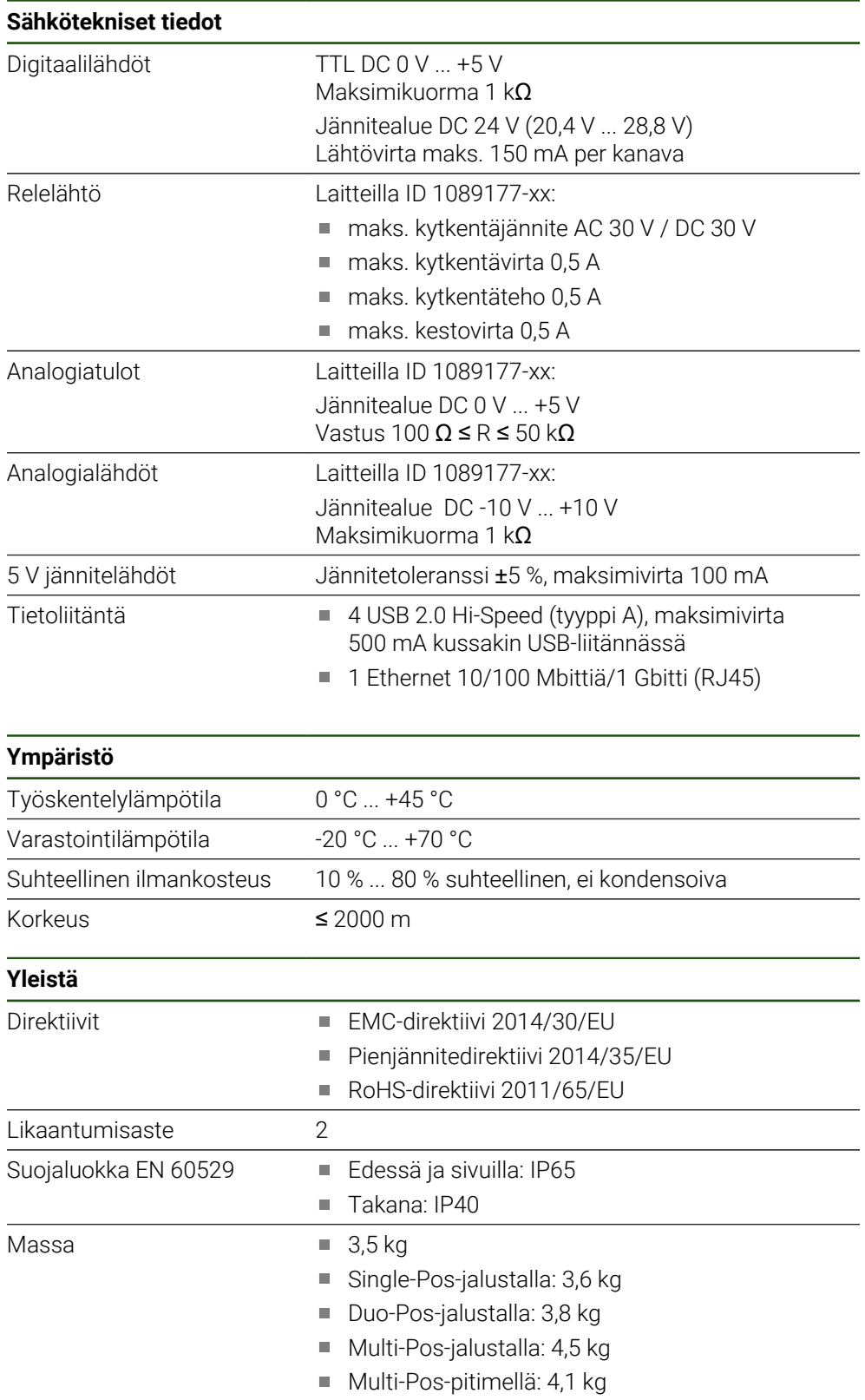

## **10.3 Laite- ja liitäntämitat**

Kaikki piirustuksen mitat ovat millimetriä.

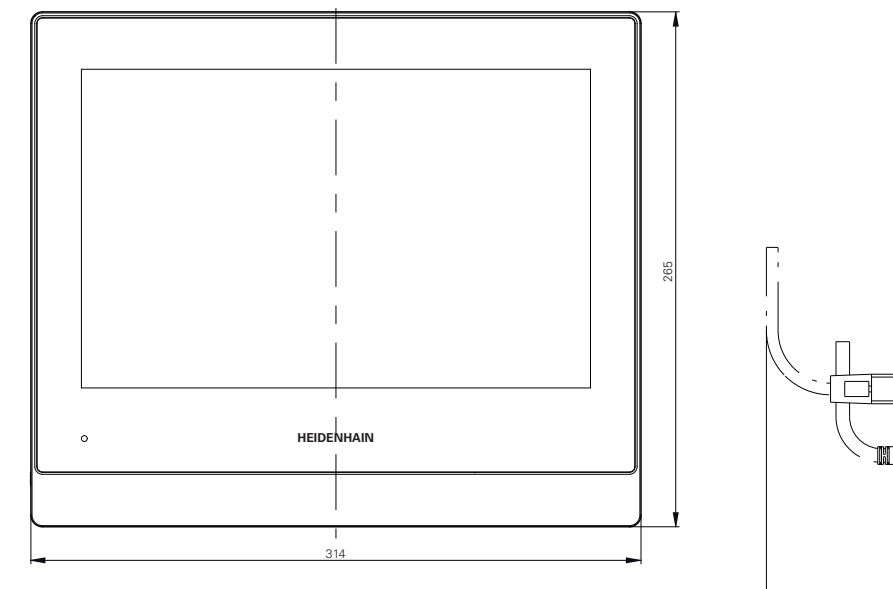

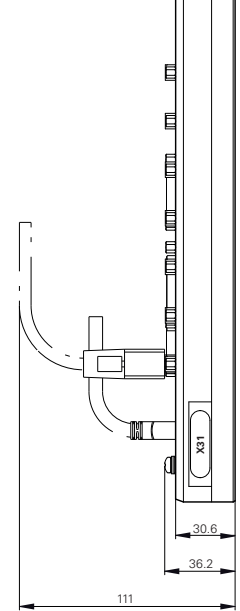

Kuva 29: Kotelon mitat

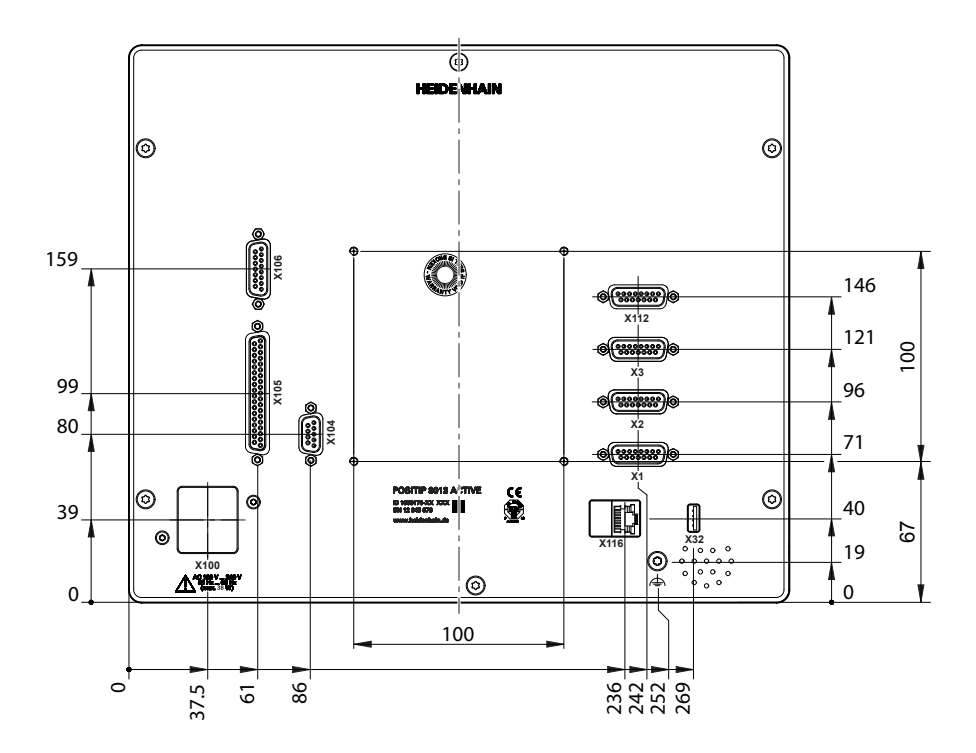

Kuva 30: Laitteen takapuolen mitat

**II**

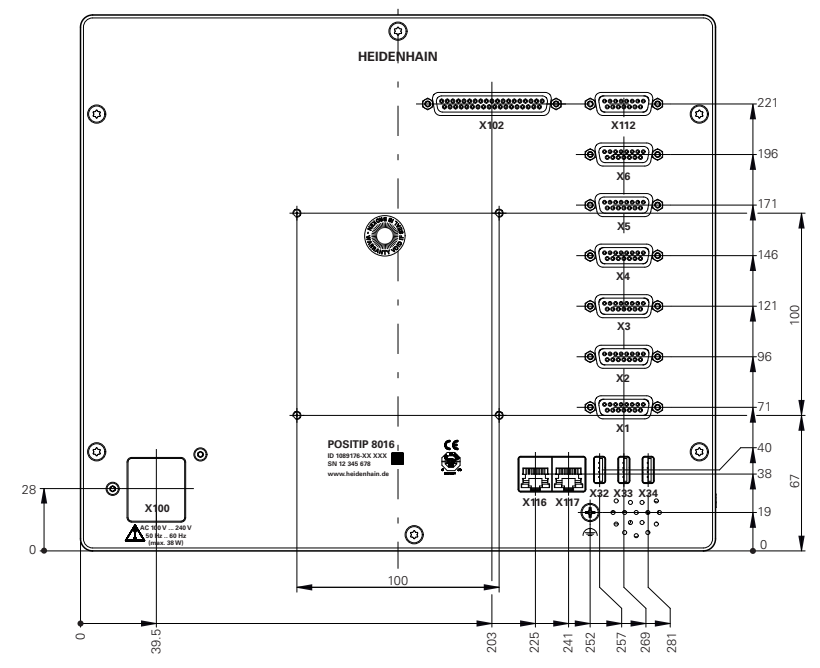

Kuva 31: Laiteen takapuolen mitat laitteilla ID 1089176-xx

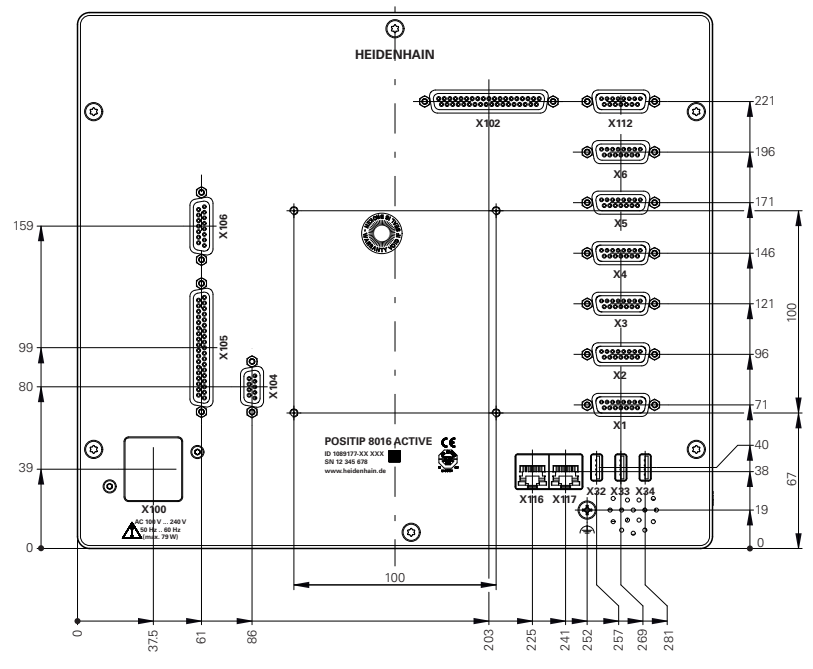

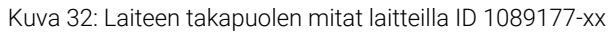

# **10.3.1 Laitemitat Single-Pos-jalustalla**

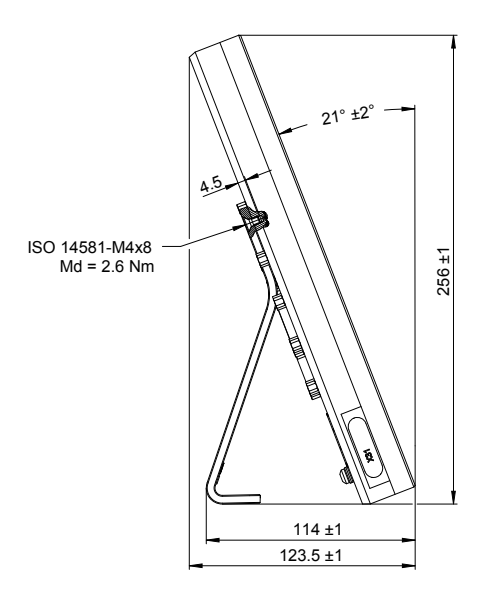

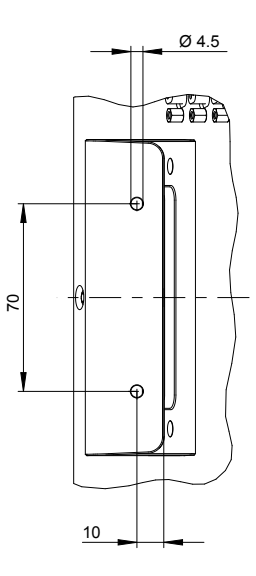

Kuva 33: Laitemitat Single-Pos-jalustalla

# **10.3.2 Laitemitat Duo-Pos-jalustalla**

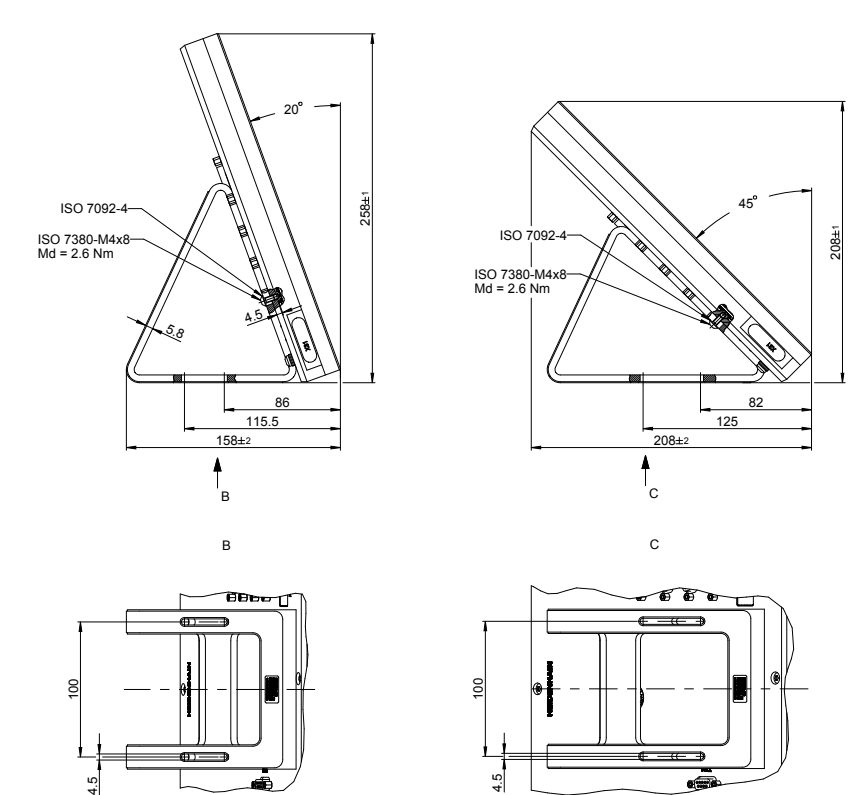

Kuva 34: Laitemitat Duo-Pos-jalustalla

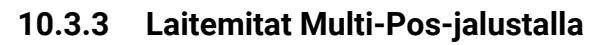

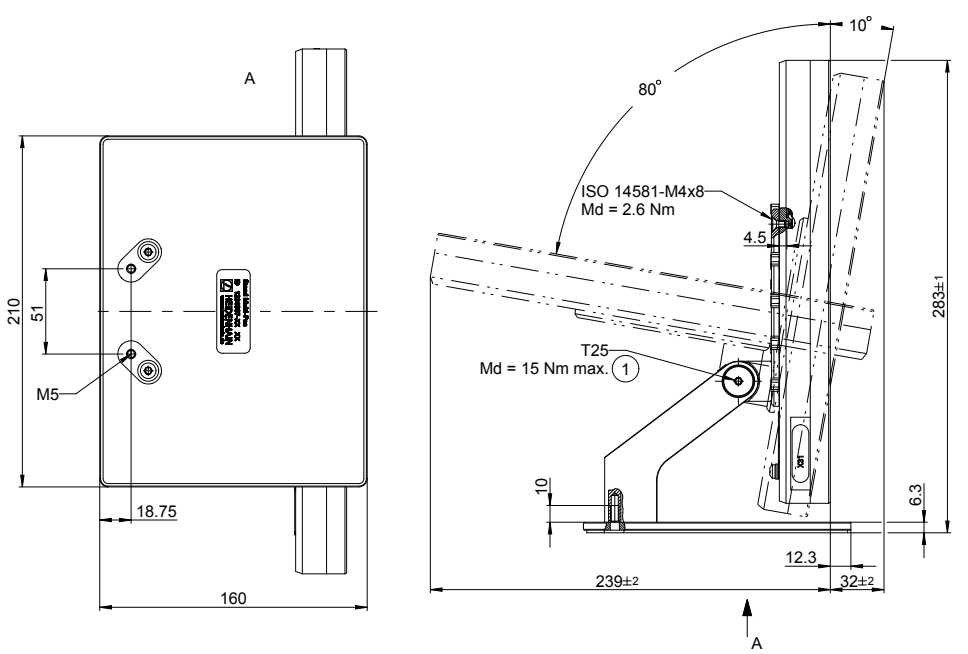

Kuva 35: Laitemitat Multi-Pos-jalustalla

## **10.3.4 Laitemitat Multi-Pos-pitimellä**

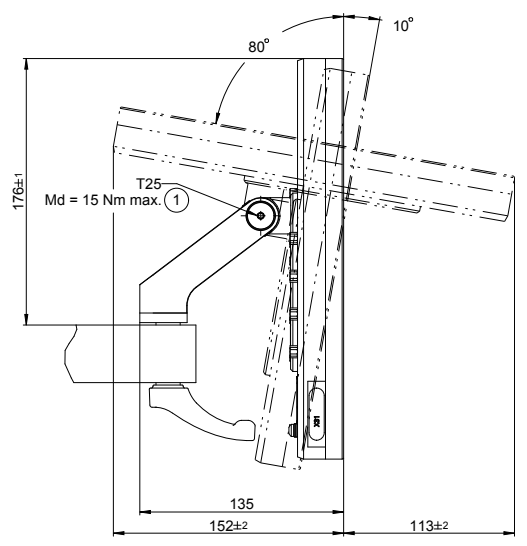

Kuva 36: Laitemitat Multi-Pos-pitimellä
# **III**

# **Tietoa käyttäjälle**

# **Yleiskatsaus**

Tämä dokumentaation osa sisältää tärkeitä tietoja, joiden avulla käyttäjä käyttää laitetta.

Tämä dokumentaation osa sisältää tietoa yksittäisistä käyttötavoista:

- ["Käsikäyttö", Sivu 221](#page-220-0)
- ["MDI-käyttö", Sivu 230](#page-229-0)
- ["Ohjelmankulku", Sivu 242](#page-241-0)
- ["Ohjelmointi", Sivu 250](#page-249-0)

Löydät myös sovellusesimerkin ja sisältöä huollosta ja kunnossapidosta sekä sisältöä vianetsinnästä:

- ["Käyttöesimerkki", Sivu 262](#page-261-0)
- ["Huolto ja kunnossapito", Sivu 196](#page-195-0)  $\mathbf{r}$
- ["Mitä tehdä ja milloin ...", Sivu 280](#page-279-0)  $\overline{\phantom{a}}$

#### **Luvun "Tietoa käyttäjälle" sisältö**

Seuraava taulukko osoittaa:

- mistä luvuista tämä osa "Tietoa käyttäjälle" koostuu
- mitä tietoja luvut sisältävät
- mitä kohderyhmiä luvut ensisijaisesti koskevat

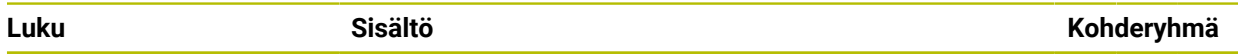

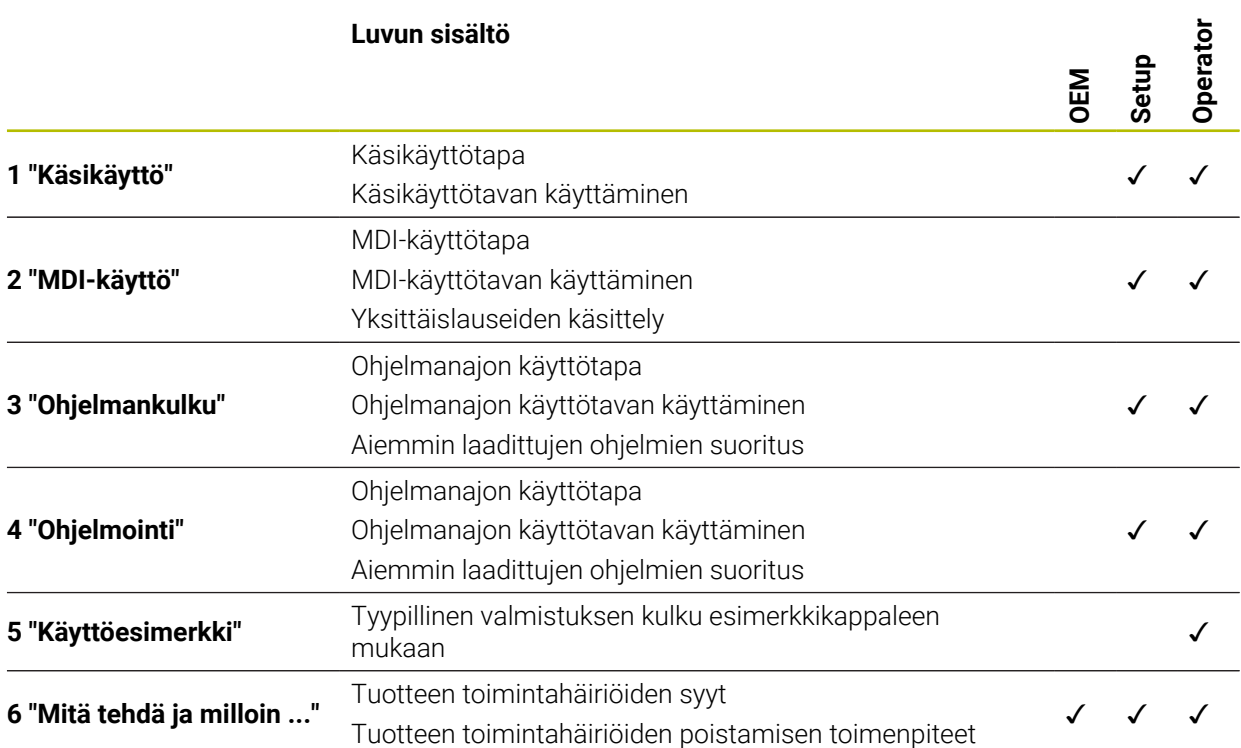

# Sisältöhakemisto

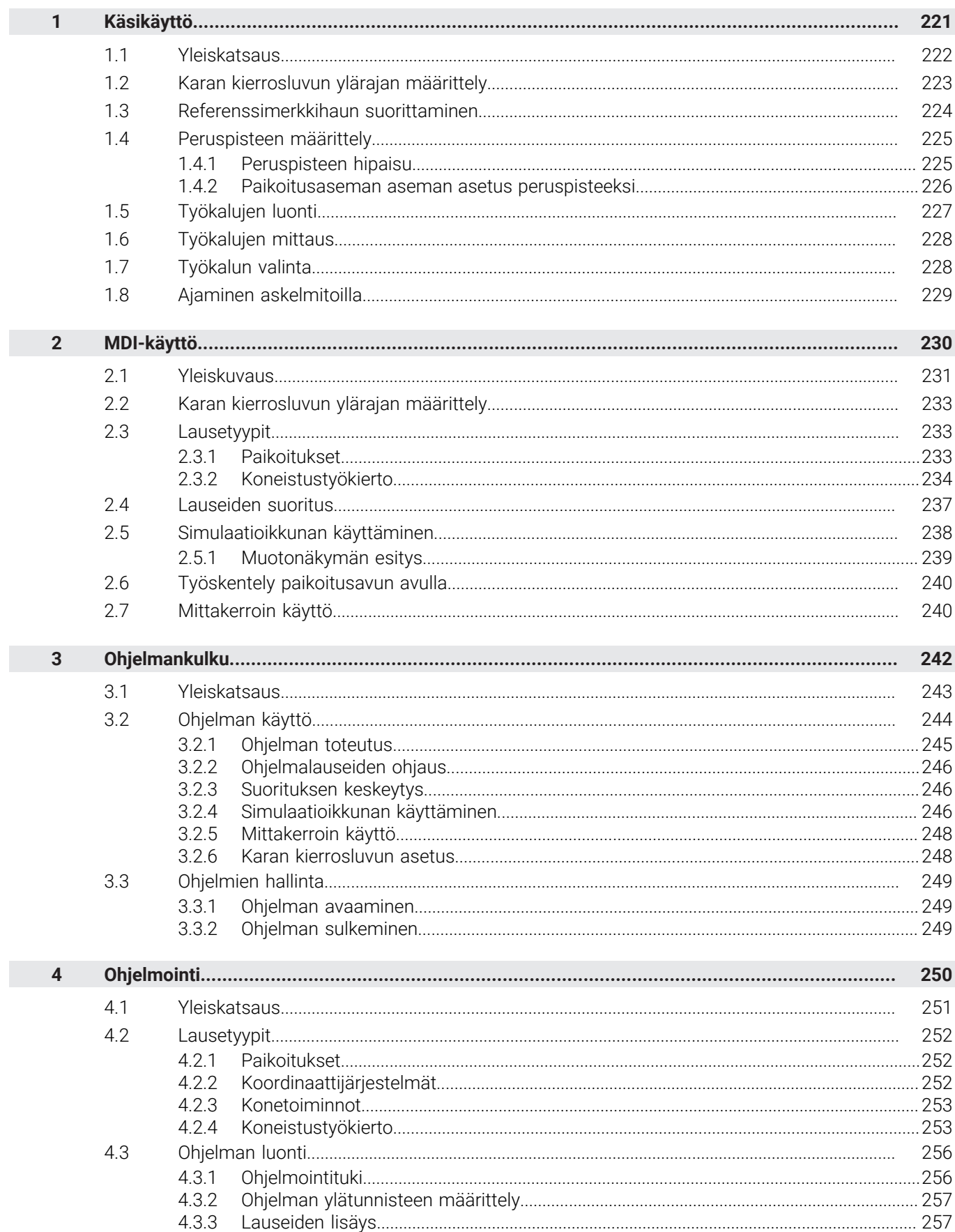

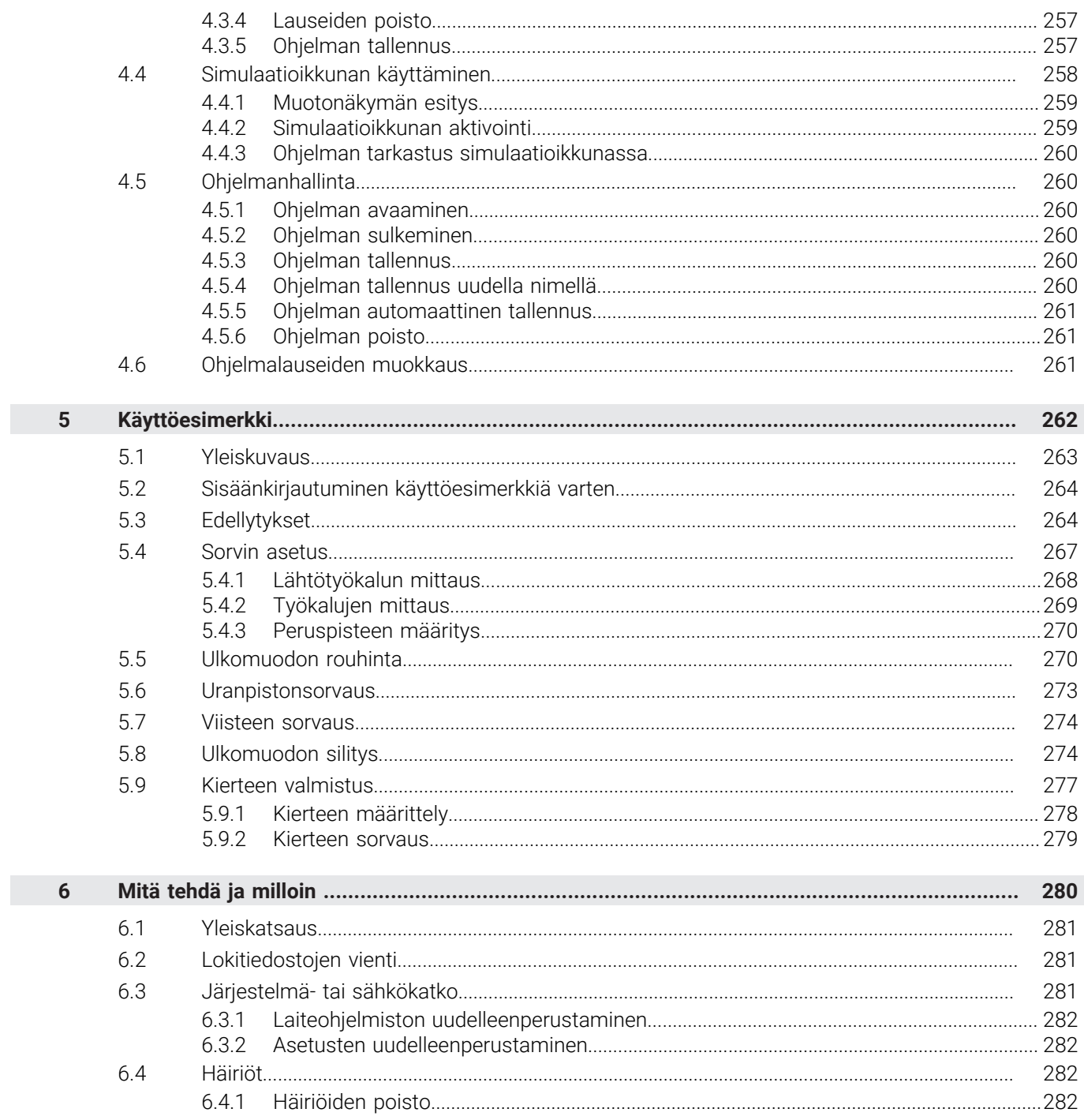

<span id="page-220-0"></span>**1**

**Käsikäyttö**

# <span id="page-221-0"></span>**1.1 Yleiskatsaus**

Tässä luvussa kuvataan käsikäyttötapa ja kuinka voit tehdä yksinkertaisia työstöjä työkappaleelle tällä käyttötavalla.

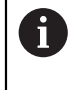

Sinun luettava ja ymmärrettävä luvun ["Yleinen käyttö"](#page-18-0) sisältö, ennen kuin seuraavat tehtävät saa suorittaa. **Lisätietoja:** ["Yleinen käyttö", Sivu 19](#page-18-0)

#### **Lyhyt kuvaus**

Referenssimerkkien yliajo mahdollistaa absoluuttisen sijainnin määrittäminen. Käsikäytöllä peruspisteet asetetaan referenssimerkkien haun jälkeen ja ne toimivat perusteena työkappaleen piirustuksen mukaiselle koneistukselle.

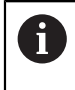

Referenssipisteiden asettaminen käsikäytöllä on edellytys laitteen käyttämiselle MDI-käytöllä.

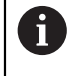

EnDat-sarjaliitännällä varustettujen sarjamittalaitteiden tapauksessa referenssimerkkiä ei ole, koska akselit referoidaan automaattisesti.

Yksinkertaisessa koneistuksessa käsikäytöllä kuvataan asemien mittaus ja työkalun valinta.

#### **Kutsu**

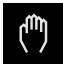

- Napauta päävalikossa **Käsikäyttö**.
- Käsikäytön käyttöliittymää näytetään.

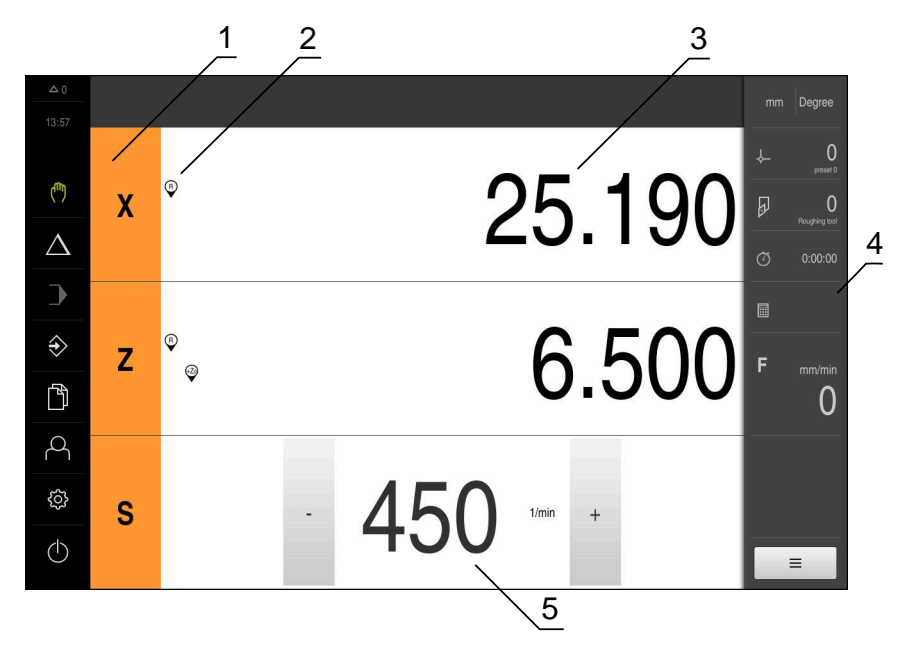

Kuva 37: Valikko **Käsikäyttö**

- **1** Akselinäppäin
- **2** Referenssi
- **3** Paikoitusnäytöt
- **4** Tilapalkki
- **5** Karan kierrosluku (työstökone)

# <span id="page-222-0"></span>**1.2 Karan kierrosluvun ylärajan määrittely**

Jos laite on konfiguroitu **kara-akselilla S**, sinun on määritettävä karanopeuden yläraja ennen mahdollista koneistusprosessia.

Sitä varten tulee laitteen jokaisen päällekytkennän jälkeen näyttöön valintaikkuna **Karan kierrosluvun yläraja**.

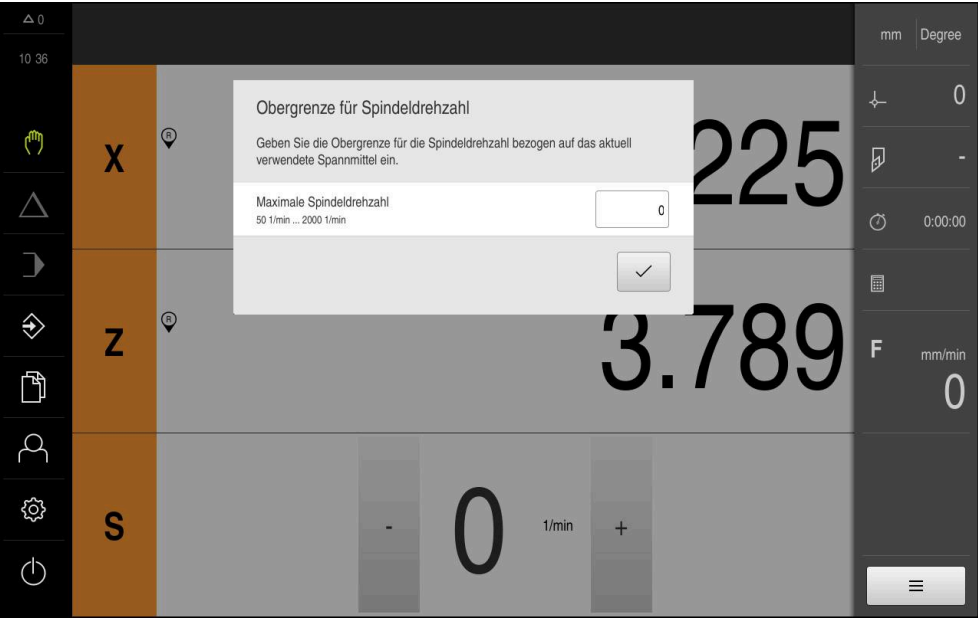

Kuva 38: Valintaikkuna **Karan kierrosluvun yläraja**

- Napauta syöttökenttää **Karan maksimikierrosluku**.
- Syötä karan kierrosluvun yläraja käytössä olevan kiinnittimen mukaan.
- Vahvista syöte valitsemalla **RET**.

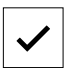

- Napauta **Vahvista**.
- Laite vastaanottaa ylärajan.
- Valintaruutu **Karan kierrosluvun yläraja** suljetaan.

# <span id="page-223-0"></span>**1.3 Referenssimerkkihaun suorittaminen**

Laite voi referenssimerkkien avulla määrittää koneelle mittauslaitteen akseliasemat. Jos mittauslaitteelle ei ole saatavissa referenssimerkkejä, sinun on suoritettava referenssimerkkihaku ennen mittauksen aloittamista.

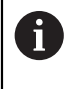

Jos laite on konfiguroitu **kara-akselilla S**, sinun on määritettävä karanopeuden yläraja ennen mahdollista koneistusprosessia. **Lisätietoja:** ["Karan kierrosluvun ylärajan määrittely", Sivu 223](#page-222-0)

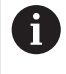

Jos referenssimerkin haku kytketään päälle laitteen käynnistämisen jälkeen, kaikki laitteen toiminnot estetään, kunnes referenssimerkin haku on suoritettu onnistuneesti.

**Lisätietoja:** ["Referenssimerkki \(Mittauslaite\)", Sivu 96](#page-95-0)

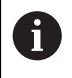

EnDat-sarjaliitännällä varustettujen sarjamittalaitteiden tapauksessa referenssimerkkiä ei ole, koska akselit referoidaan automaattisesti.

Jos laitteen referenssimerkkihaku on kytketty päälle, ohjattu toiminto kehottaa sinua ajamaan akseleiden referenssimerkkien yli.

- Noudata sisäänkirjautumisen jälkeen ohjatun toiminnon ohjeita.
- Onnistuneen referenssimerkkihaun jälkeen referenssimerkkisymboli lakkaa vilkkumasta.

**Lisätietoja:** ["Paikoitusnäytön käyttöelementit", Sivu 40](#page-39-0)

**Lisätietoja:** ["Referenssimerkin haun päällekytkentä", Sivu 137](#page-136-0)

#### **Referenssimerkkihaun manuaalinen käynnistys**

Jos referenssimerkkihakua ei suoritettu käynnistyksen jälkeen, voit aloittaa referenssimerkkihaun manuaalisesti myöhemmin.

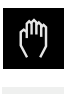

- Napauta päävalikossa **Käsikäyttö**.
- Käsikäytön käyttöliittymää näytetään.
- Napauta tilapalkissa **Lisätoiminnot**.

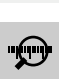

#### Napauta **Referenssimerkki**.

- Olemassa oleva referenssimerkki poistetaan.
- > Referenssin symboli vilkkuu.
- Noudata ohjatussa toiminnossa annettuja ohjeita.
- Onnistuneen referenssimerkkihaun jälkeen referenssimerkkisymboli lakkaa vilkkumasta.

# <span id="page-224-0"></span>**1.4 Peruspisteen määrittely**

Käsikäytöllä voit määritellä työkappaleen peruspisteet seuraavin toimenpitein:

- Kosketus työkappaleeseen työkalulla (hipaisukosketus). Sinun täytyy määritellä kukin työkaluasema peruspisteeksi.
- $\overline{\phantom{a}}$ Aja asemaan ja aseta peruspisteeksi tai ylikirjoita paikoitusaseman arvo.

Asentaja on jo saattanut tehdä peruspistetaulukon asetukset valmiiksi (**Setup**).

**Lisätietoja:** ["Peruspistetaulukon luonti", Sivu 166](#page-165-0)

Kun työkalua käytetään kosketukseen (hipaisuus), laite käyttää Ŧ työkalutaulukkoon tallennettuja parametreja. **Lisätietoja:** ["Työkalutaulukon luonti", Sivu 164](#page-163-0)

#### **Edellytys:**

 $\mathbf i$ 

- Työkappale on kiinnitetty työstökoneeseen.
- Akselit on referoitu.

## <span id="page-224-1"></span>**1.4.1 Peruspisteen hipaisu**

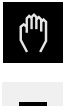

- Napauta päävalikossa **Käsikäyttö**.
- Käsikäytön käyttöliittymää näytetään.
- Napauta tilapalkissa **Lisätoiminnot**.

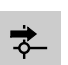

- Napauta valintaikkunassa **Peruspisteet**.
- Dialogi **Aseta peruspistetiedot** avautuu.

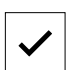

- Aja työkalulla haluttuun asemaan. Napauta **Merkitse asema**.
- Työkalun hetkellisasema tallennetaan.
- Suorita työkalun irtiajo turvallisessa asemassa.
- Napauta syöttökenttiin halutut asematiedot.
- Napauta **Vahvista** ohjatussa toiminnossa.
- Peruspisteen valinnan valintaikkuna avataan.
- Valitse syötekentässä **Valittu peruspiste** haluamasi peruspiste:
	- Olemassa olevan peruspisteen ylikirjoittamiseksi valitse syöte peruspistetaulukosta.
	- Uuden peruspisteen määrittelemiseksi syötä perupistetaulukkoon vielä määrittelemätön numero ja vahvista napauttamalla **RET**.

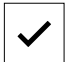

- Napauta **Vahvista** ohjatussa toiminnossa.
- Kosketetut koordinaatit vastaanotetaan peruspisteenä.

# <span id="page-225-0"></span>**1.4.2 Paikoitusaseman aseman asetus peruspisteeksi**

Yksinkertaisessa koneistuksessa voit käyttää hetkellistä paikoitusasemaa peruspisteenä ja suorittaa yksinkertaisia paikoituslaskelmia.

#### **Edellytys:**

j.

- Työkappale on kiinnitetty työstökoneeseen.
- Akselit on referoitu.

Järjestelmässä, jossa on referenssimerkit, nollaus ja peruspisteiden asetus ovat mahdollisia vain, jos niihin referoidaan etukäteen.

Laitteen uudelleenkäynnistyksen jälkeen nämä peruspisteet eivät enää olisi jäljitettävissä ilman referointia. Lisäksi peruspistetaulukko menettää pätevyytensä ilman referointia, koska tallennettuja pisteitä ei voida käsitellä oikein.

**Lisätietoja:** ["Referenssimerkkihaun suorittaminen", Sivu 224](#page-223-0)

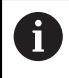

Suora syöttö akselimerkinnän X kautta siirtää nykyistä peruspistettä. Tämä siirtää keskipisteen pois karan keskiviivasta.

Voit estää tai vapauttaa suoran sisäänsyötön akselitunnisteen X kautta. **Lisätietoja:** ["Halkaisija-akseli", Sivu 134](#page-133-0)

#### **Hetkellisaseman asetus peruspisteeksi**

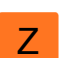

- Aja haluttuun asemaan.
- Pidä **akselinäppäintä**.
- Nykyinen sijainti korvaa peruspistetaulukon aktiivisen peruspisteen.
- Aktiivinen peruspiste otetaan käyttöön uudeksi arvoksi.
- ▶ Suorita haluttu muokkaus.

#### **Määrittele hetkellisaseman paikoitusarvot.**

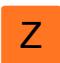

- Aja haluttuun paikoitusasemaan.
- Napauta työalueella **akselinäppäintä** tai paikoitusarvoa.
- Syötä sisään haluamasi paikoitusarvo.
- Vahvista syöte valitsemalla **RET**.
- Paikoitusarvo vastaanotetaan nykyiselle paikoitusasemalle.
- Syötetty paikoitusarvo linkitetään nykyiseen paikoitusasemaan ja se korvaa peruspistetaulukon aktiivisen peruspisteen.
- Aktiivinen peruspiste otetaan käyttöön uudeksi arvoksi.
- Suorita haluttu muokkaus.

# <span id="page-226-0"></span>**1.5 Työkalujen luonti**

Sinun on määriteltävä käsikäytöllä työkalutaulukkoon kaikki käytettävät työkalut.

Asentaja on jo saattanut tehdä työkalutaulukkoon nämä asetukset (**Setup**). **Lisätietoja:** ["Työkalutaulukon luonti", Sivu 164](#page-163-0)

- Työkappale on kiinnitetty työstökoneeseen.
- Akselit on referoitu.

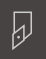

i

- Napauta tilapalkissa **Työkalut**.
- Valintaikkunaa **Työkalut** näytetään.

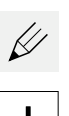

- Napauta **Taulukon avaus**.
- Valintaikkunaa **Työkalutaulukko** näytetään.
- Napauta **Lisää**.
- Syötä nimi sisäänsyöttökenttään **Työkalutyyppi**.
- Vahvista syöte valitsemalla **RET**.
- Napauta syöttökenttiä peräjälkeen ja syötä vastaavat arvot.
- Muuta tarvittaessa mittayksikköä valintavalikossa.
- > Syötetyt arvot muunnetaan.
- Vahvista syöte valitsemalla **RET**.
- Määritelty työkalu lisätään työkalutaulukkoon.

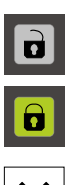

- Jos haluat lukita työkalun syötteen vahingossa tapahtuvien muutosten ja poistojen varalta, napauta **Lukitse** työkalun syötteen takana.
- > Symboli vaihtuu ja syöte suojataan.
- Napauta **Sulje**.
- Valintaruutu **Työkalutaulukko** suljetaan.

# <span id="page-227-0"></span>**1.6 Työkalujen mittaus**

Työkalukoordinaattien **X** ja **Z** määrittämiseksi ja tallentamiseksi työkalutaulukkoon voit mitata työkalun sorvissa toiminnolla **Aseta työkalutiedot**.

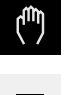

- Napauta päävalikossa **Käsikäyttö**.
- Käsikäytön käyttöliittymää näytetään.
- Napauta tilapalkissa **Lisätoiminnot**.
- 
- Napauta valintaikkunassa **Työkalutiedot**.
- 
- Dialogi **Aseta työkalutiedot** avautuu. Aja työkalulla haluttuun asemaan.
- Napauta **Merkitse asema**.
- Työkalun hetkellisasema tallennetaan.
- Suorita työkalun irtiajo turvallisessa asemassa.
- Napauta syöttökenttiin halutut asematiedot.
- Napauta **Vahvista** ohjatussa toiminnossa.
- Valintaikkuna **Valitse työkalu** avautuu.
- Valitse haluamasi työkalu syöttökenttään **Valittu työkalu**:
	- Olemassa olevan työkalun ylikirjoittamiseksi valitse syöte työkalutaulukosta.
	- Uuden työkalun määrittelemiseksi syötä työkalutaulukkoon  $\mathbf{p}_1$ vielä käyttämätön numero ja vahvista valitsemalla **RET**.
- Napauta **Vahvista** ohjatussa toiminnossa.
- Kosketetut koordinaatit vastaanotetaan työkalulle.

# <span id="page-227-1"></span>**1.7 Työkalun valinta**

Tilapalkissa näytetään kulloinkin valittuna olevaa työkalua. Siinä voit myös käyttää työkalutaulukkoa, josta voit valita haluamasi työkalun. Vastaavat työkaluparametrit otetaan automaattisesti laitteesta.

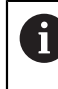

Asentaja on jo saattanut tehdä työkalutaulukkoon nämä asetukset (**Setup**). **Lisätietoja:** ["Työkalutaulukon luonti", Sivu 164](#page-163-0)

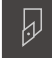

- Napauta tilapalkissa **Työkalut**.
- Valintaikkunaa **Työkalut** näytetään.
- Napauta haluamaasi työkalua.

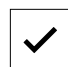

- Napauta **Vahvista**.
- Vastaavat työkaluparametrit otetaan automaattisesti laitteesta.
- Tilapalkissa näytetään valittu työkalu.
- Asenna haluttu työkalu työstökoneeseen.

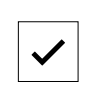

# <span id="page-228-0"></span>**1.8 Ajaminen askelmitoilla**

Voit ajaa käsikäytöllä inkrementaalisesti askelmittatoiminnon avulla.

- $\overline{0}$
- Napauta tilapalkissa **Syöttöarvo**/**Askelmitta**.
- Valintaikkuna **Syöttöarvo**/**Askelmitta** avautuu.
- Aktivoi askelmitta liukukytkimellä **ON/OFF**.
- Syötä askelmitta vastaavaan syöttökenttään.
	- Lineaariakseleille syöttökenttiin **mm/r** ja **mm/min**
	- Pyörintäakseleille syöttökenttään **Askelmitta °**

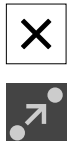

- Sulje valintaikkuna napauttamalla **Sulje**.
- Akseleita voidaan liikuttaa syötetyn askelmitan mukaan.
- Aktiivinen askelmitta näytetään kuvakkeen avulla.

<span id="page-229-0"></span>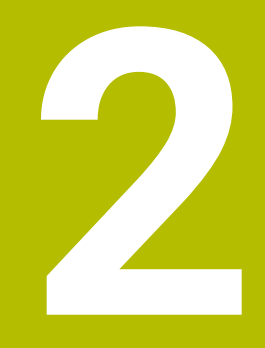

**MDI-käyttö**

## <span id="page-230-0"></span>**2.1 Yleiskuvaus**

Tässä luvussa kuvataan MDI-käyttötapa (tietojen sisäänsyöttö käsin) ja kuinka voit tehdä yksinkertaisia työstöjä työkappaleelle yksittäislausekäytöllä.

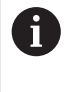

Sinun luettava ja ymmärrettävä luvun ["Yleinen käyttö"](#page-18-0) sisältö, ennen kuin seuraavat tehtävät saa suorittaa. **Lisätietoja:** ["Yleinen käyttö", Sivu 19](#page-18-0)

#### **Lyhyt kuvaus**

MDI-käyttö antaa mahdollisuuden suorittaa yksi koneistuslause kerrallaan. Voit siirtää syötettävät arvot suoraan syötekenttiin selkeästi mitoitetusta, tuotantovalmiista piirustuksesta.

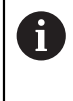

Laitteen MDI-käytön edellytyksenä on, että peruspisteet on asetettava käsikäytöllä.

**Lisätietoja:** ["Peruspisteen määrittely", Sivu 225](#page-224-0)

MDI-käyttö mahdollistavat tehokkaan kertaluonteisen valmistuksen. Piensarjoilla voit ohjelmoida koneistusvaiheet ohjelmointitavalla ja käyttää niitä sitten uudelleen ohjelmanajon aikana.

**Lisätietoja:** ["Ohjelmointi", Sivu 250](#page-249-0) **Lisätietoja:** ["Ohjelmankulku", Sivu 242](#page-241-0)

#### **Kutsu**

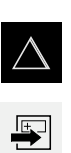

- Napauta päävalikossa **MDI- käyttö**.
- Napauta tilapalkissa **Luo**  $\blacktriangleright$
- MDI-käytön käyttöliittymää näytetään.

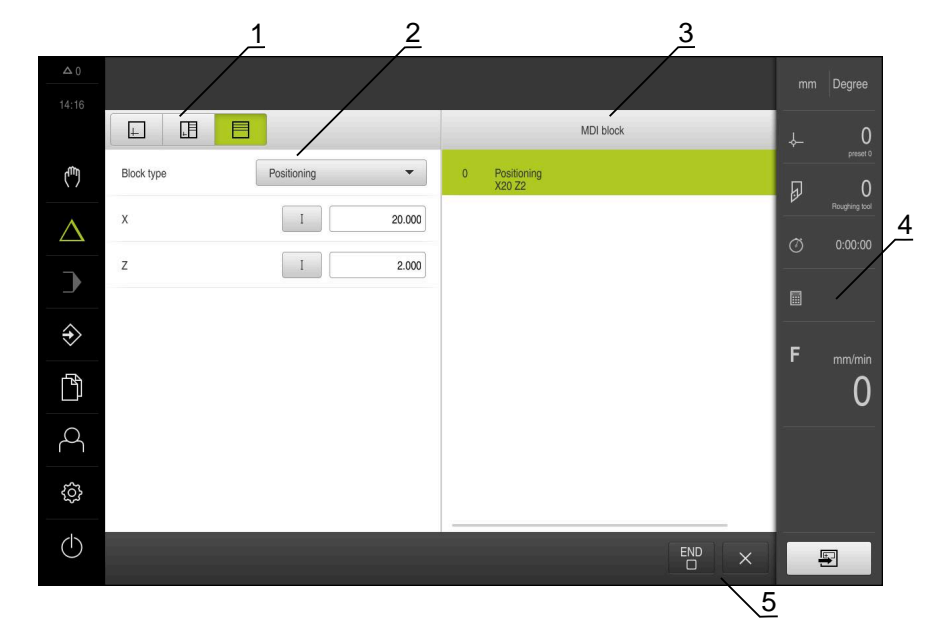

Kuva 39: Valikko **MDI-käyttö**

- **1** Näkymäpalkki
- **2** Lauseparametri
- **3** MDI-lause
- **4** Tilapalkki
- **5** Lausetyökalut

# <span id="page-232-0"></span>**2.2 Karan kierrosluvun ylärajan määrittely**

Jos laite on konfiguroitu **kara-akselilla S**, sinun on määritettävä karanopeuden yläraja ennen mahdollista koneistusprosessia.

Sitä varten tulee laitteen jokaisen päällekytkennän jälkeen näyttöön valintaikkuna **Karan kierrosluvun yläraja**.

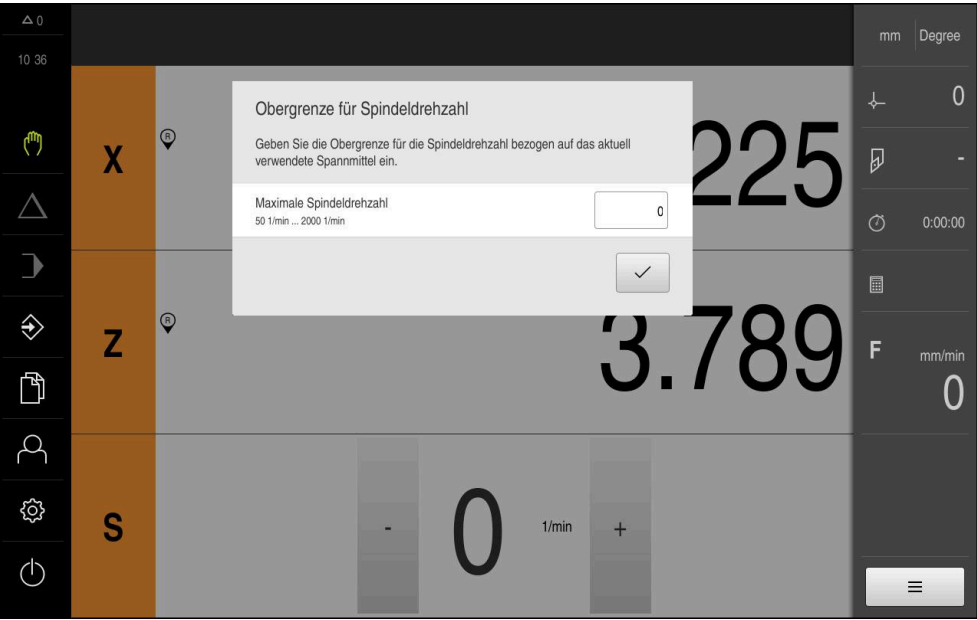

Kuva 40: Valintaikkuna **Karan kierrosluvun yläraja**

- Napauta syöttökenttää **Karan maksimikierrosluku**.
- Syötä karan kierrosluvun yläraja käytössä olevan kiinnittimen mukaan.
- Vahvista syöte valitsemalla **RET**.

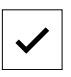

- Napauta **Vahvista**.
- Laite vastaanottaa ylärajan.
- Valintaruutu **Karan kierrosluvun yläraja** suljetaan.

# <span id="page-232-1"></span>**2.3 Lausetyypit**

Voit käyttää seuraavia lausetyyppejä käsittelyyn MDI-käytöllä:

- Paikoitustoiminnot
- Koneistustyökierto

## <span id="page-232-2"></span>**2.3.1 Paikoitukset**

Paikoitusarvot voidaan määritellä manuaalisesti paikoitusta varten. Liitetyn työstökoneen kokoonpanosta riippuen voit sitten ajaa näihin paikoitusasemiin automaattisesti tai itse ohjaten.

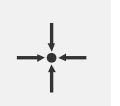

#### **Oloasema**

Vastaanottaa eri lausetyyppien syötekenttiin hetkellisen akseliaseman tai karan kierrosluvun.

Käytettävissä ovat seuraavat parametrit:

#### **Lausetyyppi Asemointi**

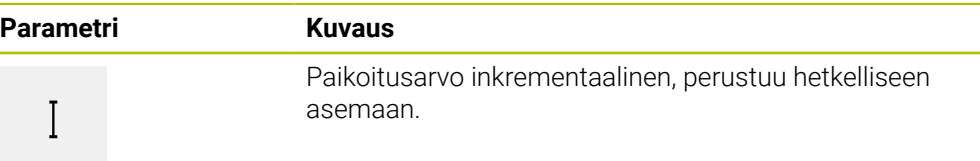

# <span id="page-233-0"></span>**2.3.2 Koneistustyökierto**

Jos sorvi on konfiguroitu kierteen lastuamiseen, käytettävissä on kaksi koneistustyökiertoa. Kierteen lastuaminen (yksinkertainen) mahdollistaa yksinkertaisen kierteen lastuamisen ilman syvyysasetusta. Kierteen lastuamisessa (laajennettu) voidaan määritellä laajennettu kierteitystyökierto syvyysasetuksella.

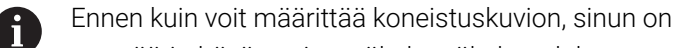

- määriteltävä sopiva työkalu työkalutaulukosta
- valittava työkalu tilapalkissa

**Lisätietoja:** ["Työkalutaulukon luonti", Sivu 164](#page-163-0)

#### **Lause Kierteen lastuaminen (yksinkertainen)**

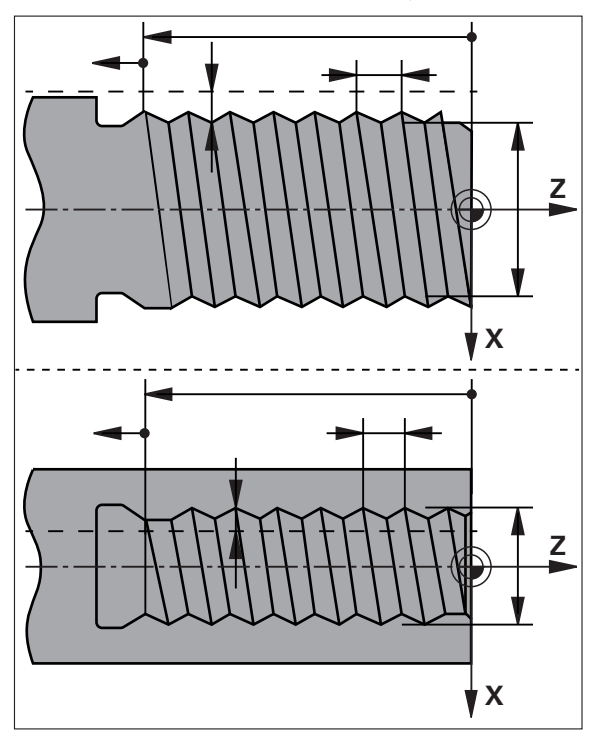

Kuva 41: Lauseen **Kierteen lastuaminen (yksinkertainen)** kaavioesitys

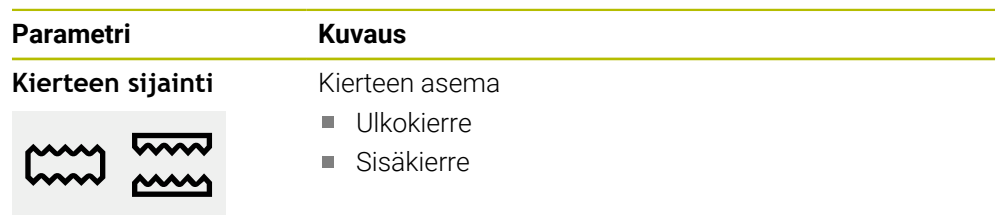

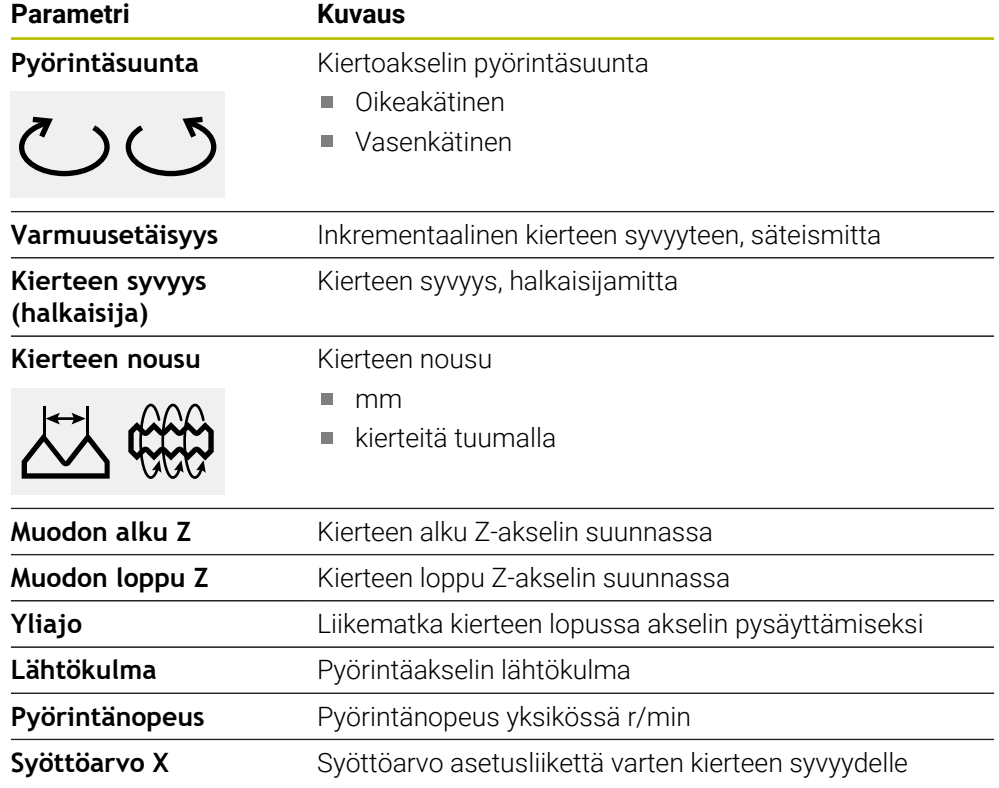

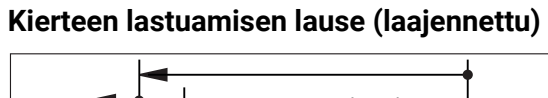

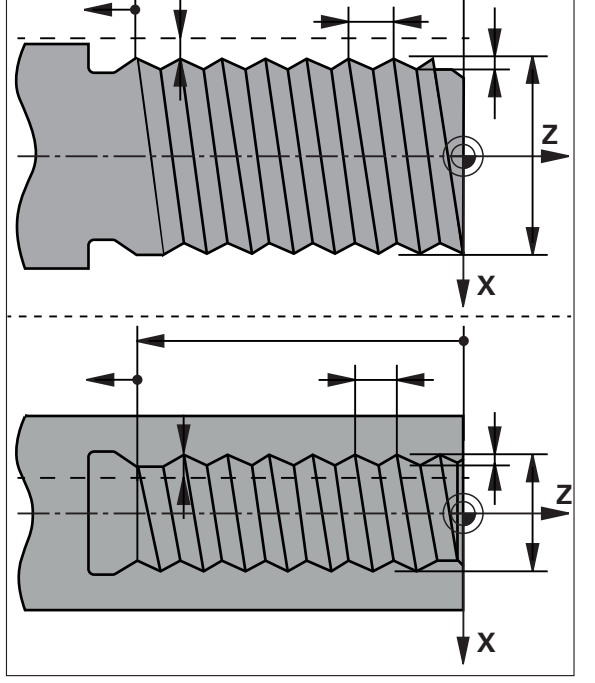

Kuva 42: Lauseen **Kierteen lastuaminen (laajennettu)** kaavioesitys

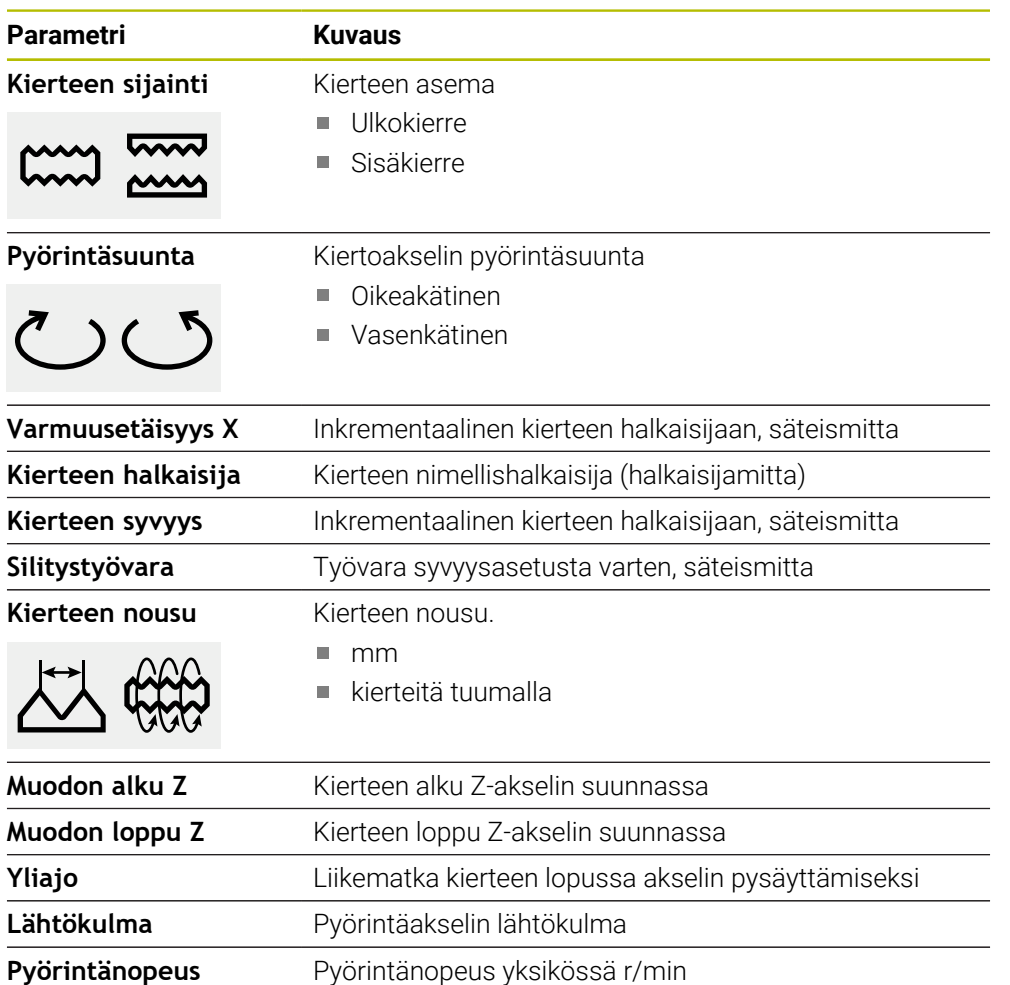

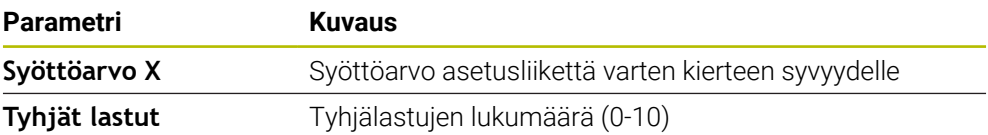

#### <span id="page-236-0"></span>**2.4 Lauseiden suoritus**

Voit valita paikoitustoiminnon ja suorittaa tämän lauseen.

Jos vapautussignaaleja ei ole, käynnissä oleva ohjelma pysähtyy ja koneen 而 käyttö pysähtyy.

**Lisätietoja:** Koneen valmistajan dokumentaatio

#### **Lauseiden suoritus**

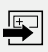

- Napauta tilapalkissa **Luo**
- Uusi lause näytetään. tai
- Viimeksi ohjelmoitu MDI-lause ja parametrit ladataan.
- Valitse **Lausetyyppi**-pudotusluettelosta haluamasi lausetyyppi.
- Määrittele vastaavat parametrit lausetyypin mukaan.
- Vastaanota nykyinen akseliaseman napauttamalla **Hetkellisaseman tallennus**.
- Vahvista kukin syöte valitsemalla **RET**.
- Lauseen valmistelun päättämiseksi napauta **END**.
- Paikoitusapua näytetään.
- Kun simulaatioikkuna on aktivoitu, lause näytetään.
- Lauseesta riippuen muita toimenpiteitä voi olla tarpeen; ohjattu toiminto näyttää vastaavan ohjeen.
- Noudata ohjatussa toiminnossa annettuja ohjeita.
- Laitteen tai työstökoneen NC-ohjatuilla akseleilla paina tai napauta **NC-käynnistyspainiketta**.

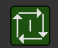

END  $\Box$ 

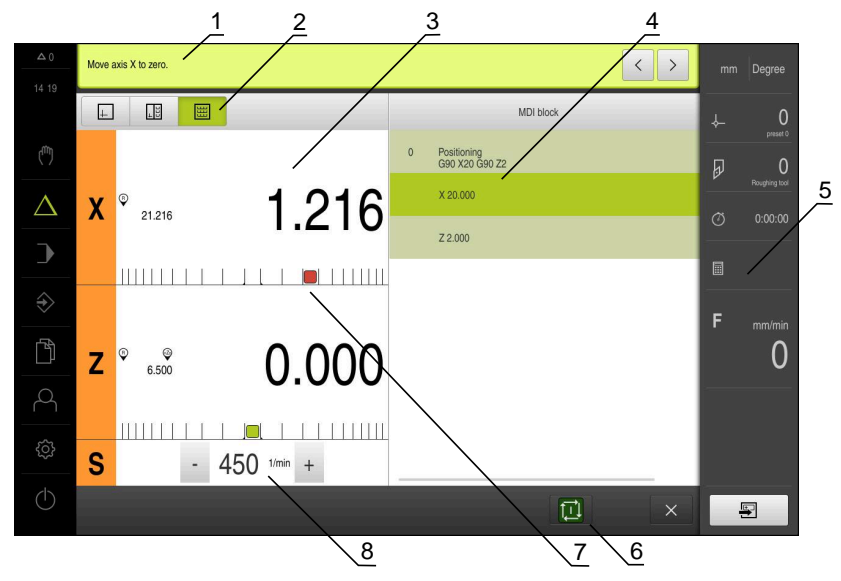

Kuva 43: Lauseen esimerkki **MDI**-käytöllä

- **1** Ohjattu toiminto
- **2** Näkymäpalkki
- **3** Loppumatkan näyttö
- **4** MDI-lause

 $\begin{array}{c} \end{array}$ 

- **5** Tilapalkki
- **6** NC-käynnistyspainike
- **7** Paikoitusapu
- **8** Karan kierrosluku (työstökone)

# <span id="page-237-0"></span>**2.5 Simulaatioikkunan käyttäminen**

Valitun lauseen visualisointi näkyy valitussa simulaatioikkunassa. Tilapalkissa on käytettävissä seuraavat vaihtoehdot:

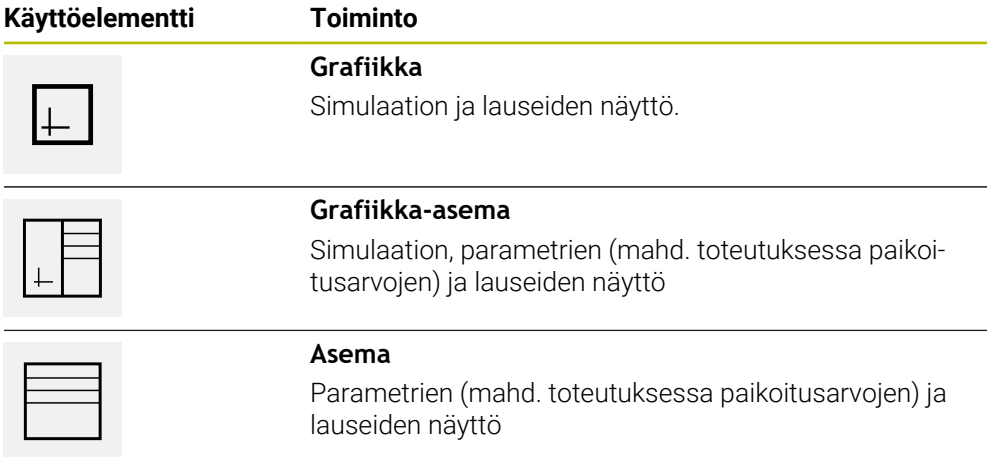

**238** HEIDENHAIN | POSITIP 8000 | Omistajan käsikirja Sorvaus | 08/2023

## <span id="page-238-0"></span>**2.5.1 Muotonäkymän esitys**

Simulaatioikkunassa näytetään muotonäkymää. Muotonäkymä auttaa työkalun tarkassa paikoituksessa tai muodon jälkiseurannalla koneistustasossa. Muotonäkymässä käytetään seuraavia värejä (standardiarvot):

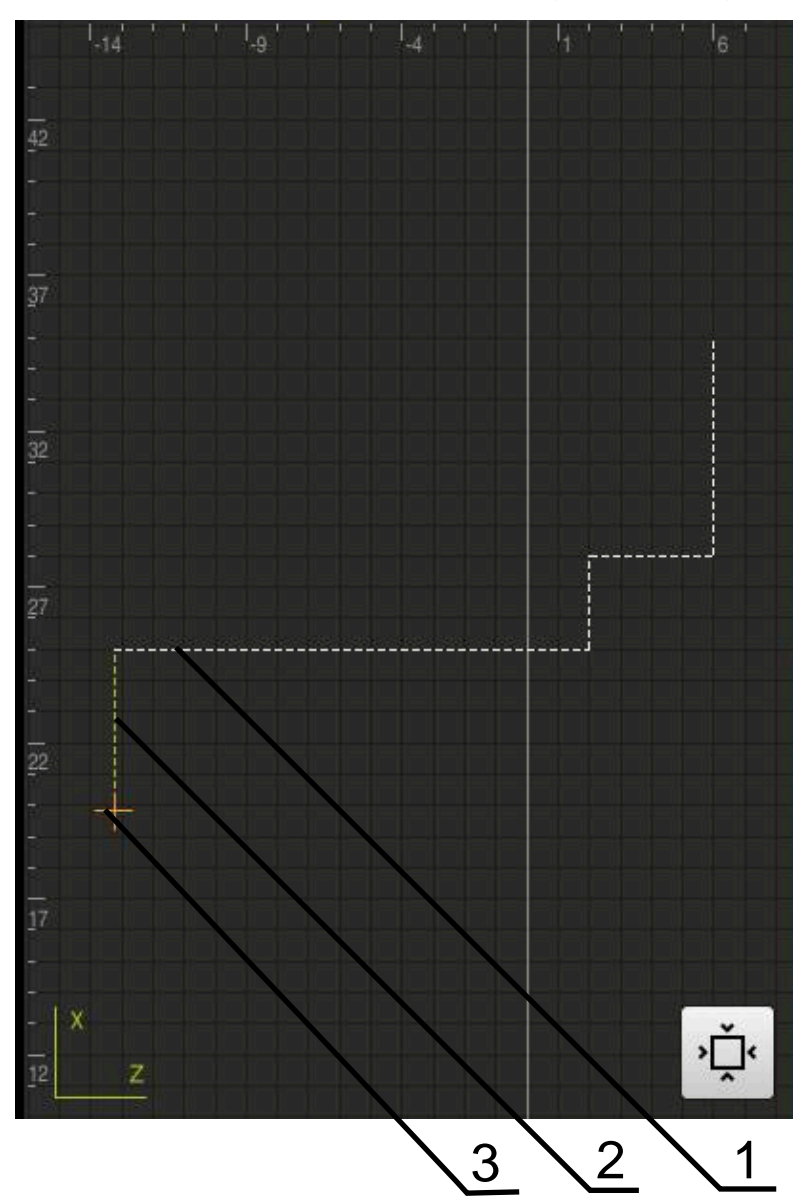

Kuva 44: Simulaatioikkuna muotonäkymällä

- **1** Koneistuskuvio (valkoinen)
- **2** Hetkellinen lause tai koneistusasema (vihreä)
- **3** Työkalun muoto, työkalun asema ja työkalujälki (oranssi)

#### **Simulaatioikkunan aktivointi**

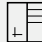

- Napauta **Grafiikka-asema**.
- $\geq$ Sillä hetkellä merkittynä olevan lauseen simulaatioikkunaa näytetään.

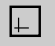

- Suurenna simulaatioikkuna napauttamalla **Grafiikka**.
- Parametrinäkymä piilotetaan ja simulaatioikkunaa suurennetaan.

**III**

# <span id="page-239-0"></span>**2.6 Työskentely paikoitusavun avulla**

Laite tukee sinua paikoittumisessa seuraavaan asetusasemaan näyttämällä graafista paikoitusapua ("Ajo nollaan"). Laite näyttää akselien alla mitta-asteikon, jonka voit ajaa nollaan. Graafisena paikoitusapuna toimii pieni neliö, joka symbolisoi työkalun tavoiteasemaa.

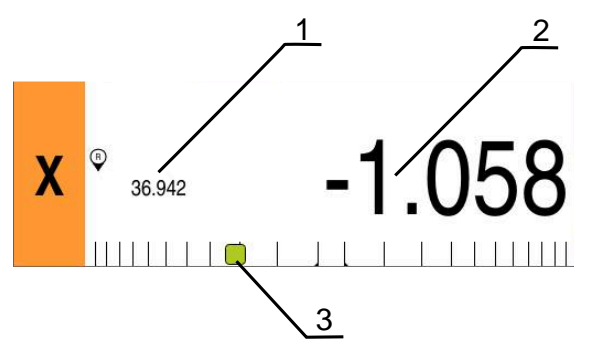

Kuva 45: Näkymä **Loppumatka ja asema** graafisella paikoitusavulla

- **1** Oloarvo
- **2** Loppumatka
- **3** Paikoitusapu

Paikoitusapu liikkuu mitta-asteikkoa pitkin, kun on työkalun keskellä alueella, joka on ± 5 mm asetusasemasta. Lisäksi väri muuttuu seuraavasti:

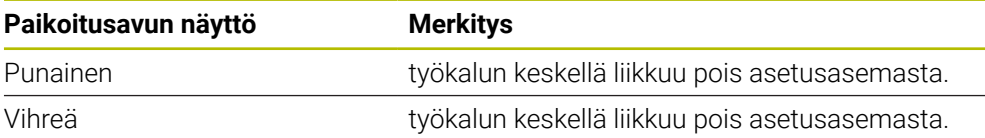

# <span id="page-239-1"></span>**2.7 Mittakerroin käyttö**

Jos mittakerroin aktivoidaan yhdelle tai useammalle akselille, tämä mittakerroin kerrotaan tallennetun asetusaseman arvolla, kun lause suoritetaan. Näin voit peilata tai skaalata lauseen.

Voit aktivoida mittakertoimen pikavalikossa.

**Lisätietoja:** ["Asetusten mukautus pikavalikossa", Sivu 46](#page-45-0)

#### **Esimerkki:**

Seuraava **MDI-lause** ohjelmoidaan:

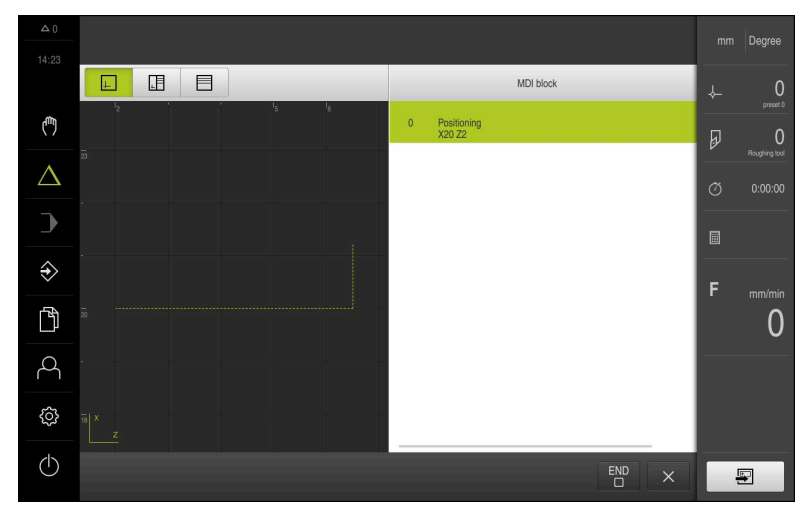

Kuva 46: Esimerkki – MDI-lause

**X**-akselia varten aktivoidaan **Mittakerroin** arvolla **-0.5**. Sen seurauksena suoritetaan seuraava **MDI-lause**:

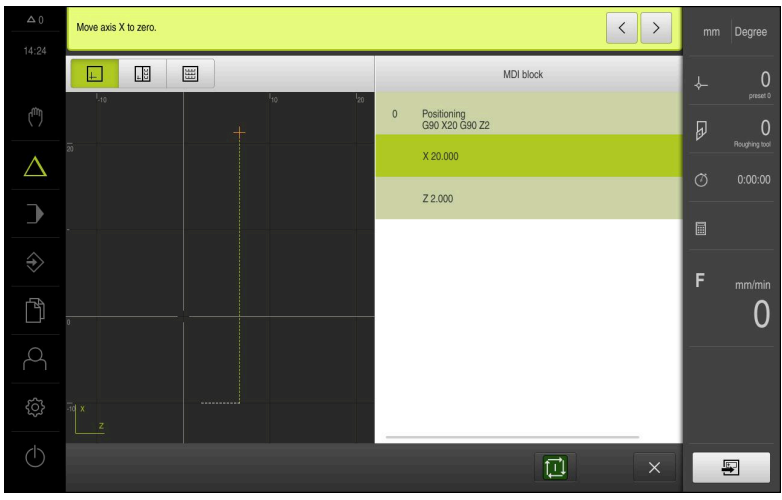

Kuva 47: Esimerkki – MDI-lauseen suoritus mittakertoimella

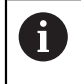

Jos laskettuja mittoja ei voida saavuttaa valitulla työkalulla, lauseen suoritus keskeytetään.

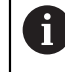

Mittakerrointa ei voi muuttaa lauseen suorituksessa.

<span id="page-241-0"></span>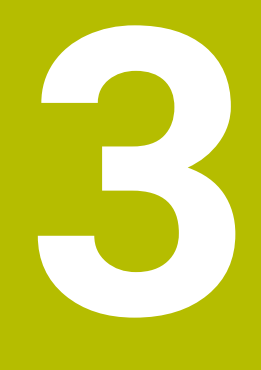

# **Ohjelmankulku**

#### <span id="page-242-0"></span>**3.1 Yleiskatsaus**

Tässä luvussa kuvataan ohjelmanajon käyttötapa ja kuinka aikaisemmin luotu ohjelma suoritetaan tällä käyttötavalla.

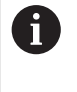

Sinun luettava ja ymmärrettävä luvun ["Yleinen käyttö"](#page-18-0) sisältö, ennen kuin seuraavat tehtävät saa suorittaa. **Lisätietoja:** ["Yleinen käyttö", Sivu 19](#page-18-0)

#### **Lyhyt kuvaus**

Ohjelmanajon käyttötavalla käytetään laadittuja ohjelmia kappaleen valmistamiseen. Et voi muuttaa ohjelmaa, mutta sinulla on mahdollisuus ohjata ohelmankulkua yksittäislausetilassa.

**Lisätietoja:** ["Yksittäislausetila ", Sivu 245](#page-244-1)

Ohjelmanajon toteutus riippuu työstökoneesta ja laiteversiosta:

- Jos työstökoneessa on NC-ohjatut akselit ja laitteessa ohjelmistoversio POSITIP 8000 NC1, paikoitusparametrit siirretään suoraan työstökoneeseen. Yksittäiset vaiheet käynnistetään työstökoneen NC-käynnistyspainikkeella.
- Jos työstökoneessa ei ole NC-ohjattuja akseleita, sinun on suoritettava paikoitus manuaalisesti käsipyörillä tai manuaalisilla suuntanäppäimillä.

Ohjelmaa käsiteltäessä ohjattu toiminto opastaa sinua yksittäisten ohjelman vaiheiden läpi. Valinnainen simulaatioikkuna toimii graafisena paikoitusapuna akseleille, joita sinun on ajettava.

#### **Kutsu**

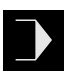

- Napauta päävalikossa **Ohjelmanajo**.
- $\mathbf{v}$ Ohjelmanajon käyttöliittymää näytetään.

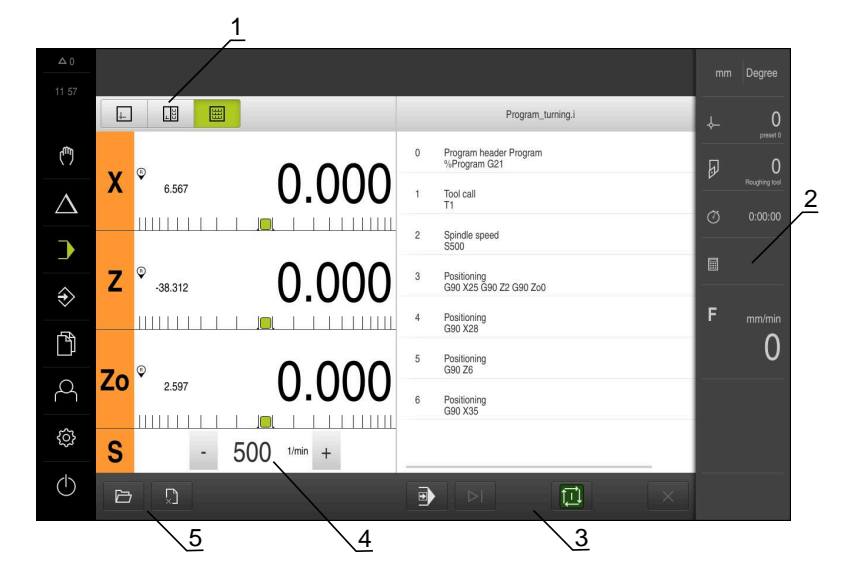

- **1** Näkymäpalkki
- **2** Tilapalkki
- **3** Ohjelmanohjaus
- **4** Karan kierrosluku (työstökone)
- **5** Ohjelmanhallinta

```
\mathbf i
```
Kun akselit **Z** ja **Zo** on kytketty, ohjelmanajon käyttötapa on estetty.

# <span id="page-243-0"></span>**3.2 Ohjelman käyttö**

何

Laite näyttää ladatun ohjelman lauseineen ja tarvittaessa lauseiden yksittäiset työvaiheet.

Jos vapautussignaaleja ei ole, käynnissä oleva ohjelma pysähtyy ja koneen käyttö pysähtyy.

**Lisätietoja:** Koneen valmistajan dokumentaatio

#### **Edellytys:**

- Vastaava työkappale ja työkalu on kiinnitetty
- Ohjelmatiedosto, jonka tyyppi on \*.i, ladataan
- **Lisätietoja:** ["Ohjelmien hallinta", Sivu 249](#page-248-0)

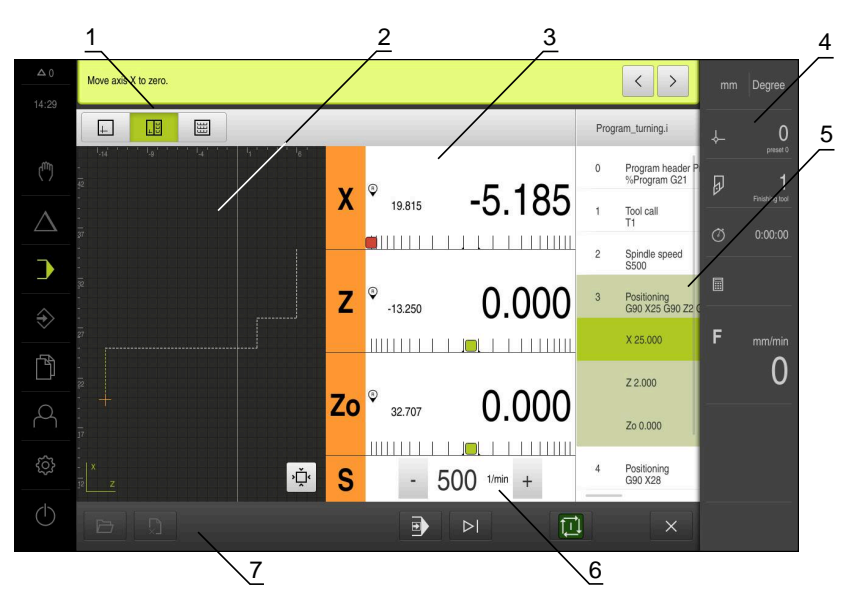

Kuva 48: Ohjelmointiesimerkki käyttötavalla **Ohjelmanajo**

- **1** Näkymäpalkki
- **2** Simulaatioikkuna (valinnainen)
- **3** Loppumatkan näyttö
- **4** Työkalupalkki
- **5** Ohjelmalauseet
- **6** Karan kierrosluku (työstökone)
- **7** Ohjelmanhallinta

#### <span id="page-244-0"></span>**3.2.1 Ohjelman toteutus**

ñ

#### **NC-ohjatuilla akseleilla ja ohjelmisto-optiolla POSITIP 8000 NC1**

Jos ohjelmassa ei ole **Syöttöarvo**-lausetta, laite käyttää syöttöarvoa "0".

- Paina työstökoneen NC-käynnistyspainiketta.
- Laite merkitsee ohjelman ensimmäisen lauseen.
- Paina uudelleen työstökoneen NC-käynnistyspainiketta.
- Lauseesta riippuen muita toimenpiteitä voi olla tarpeen. Ohjattu toiminto näyttää vastaavan ohjeen. Näin esim. työkalukutsun yhteydessä kara pysähtyy automaattisesti ja vastaava työkalu on vaihdettava.
- Monivaiheisilla lauseilla kuten koneistuskuvioilla siirry ohjatussa toiminnossa seuraavaan ohjeeseen valitsemalla **Seuraava**.
- Noudata ohjatussa toiminnossa lauseelle annettuja ohjeita

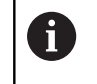

i

Lauseet ilman käyttäjän toimia (esim. peruspisteen asetus) suoritetaan automaattisesti.

Muiden lauseiden suorituksessa paina kulloinkin NC-käynnistyspainiketta.

#### **Manuaalisilla työstökoneilla**

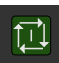

 $\left\langle \right\rangle$ 

- Napauta ohjelmanohjauksessa **NC-KÄYNTIIN**.
- Laite merkitsee ohjelman ensimmäisen lauseen.
- Napauta ohjelmanohjauksessa vielä kerran **NC-KÄYNTIIN**.
- Lauseesta riippuen muita toimenpiteitä voi olla tarpeen. Ohjattu toiminto näyttää vastaavan ohjeen. Näin esim. työkalukutsun yhteydessä kara pysähtyy automaattisesti ja vastaava työkalu on vaihdettava.
- Monivaiheisilla lauseilla kuten koneistuskuvioilla siirry ohjatussa toiminnossa seuraavaan ohjeeseen valitsemalla **Seuraava**.
- Noudata ohjatussa toiminnossa lauseelle annettuja ohjeita

Lauseet ilman käyttäjän toimia (esim. peruspisteen asetus) suoritetaan automaattisesti.

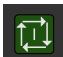

Muiden lauseiden suorituksessa napauta kulloinkin **NC-KÄYNTIIN**.

#### <span id="page-244-1"></span>**Yksittäislausetila**

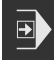

- Napauta ohjelmanohjauksessa **Yksittäislause** yksittäislausetilan aktivoimiseksi.
- Jos yksittäislausetila on aktivoitu, ohjelma pysähtyy jokaisen ohjelmanohjauksen lauseen jälkeen (myös lauseet ilman käyttäjän toimia)

# <span id="page-245-0"></span>**3.2.2 Ohjelmalauseiden ohjaus**

Jos haluat siirtyä yksittäisiin lauseisiin tai ohittaa ne, voit hypätä yhden lauseen eteenpäin ohjelman sisällä. Palaaminen taaksepäin ohjelmassa ei ole mahdollista.

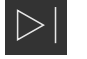

- Napauta ohjelmanhallinnassa **Seuraava ohjelmavaihe**.
- Seuraava lause merkitään.

# <span id="page-245-1"></span>**3.2.3 Suorituksen keskeytys**

Jos ilmenee virheitä tai ongelmia, voit peruuttaa ohjelman suorituksen. Jos keskeytät suorituksen, työkaluasema ja karan nopeus eivät muutu.

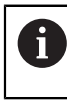

Et voi keskeyttää suoritusta, jos nykyinen lause on suorittamassa liikettä.

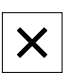

- Napauta ohjelmanhallinnassa **Ohjelman pysäytys**.
- > Suoritus lopetetaan.

# <span id="page-245-2"></span>**3.2.4 Simulaatioikkunan käyttäminen**

Valitun lauseen visualisointi näkyy valitussa simulaatioikkunassa. Tilapalkissa on käytettävissä seuraavat vaihtoehdot:

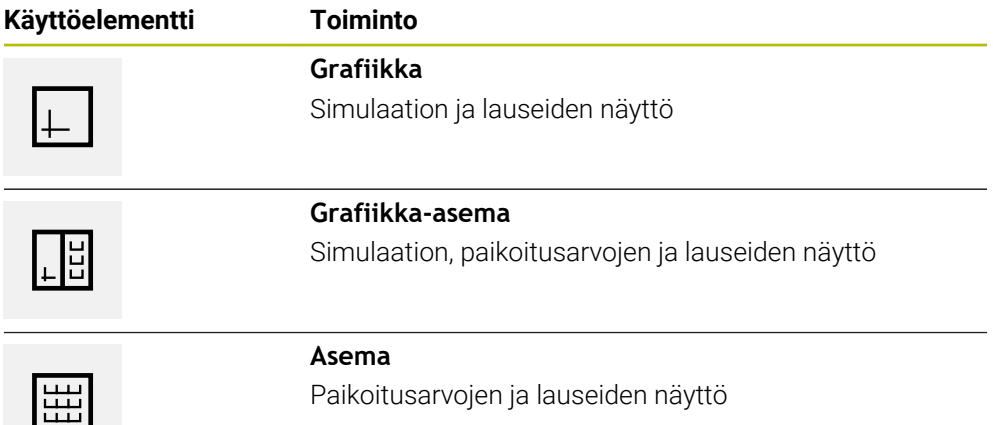

#### **Muotonäkymän esitys**

Simulaatioikkunassa näytetään muotonäkymää. Muotonäkymä auttaa työkalun tarkassa paikoituksessa tai muodon jälkiseurannalla koneistustasossa. Muotonäkymässä käytetään seuraavia värejä (standardiarvot):

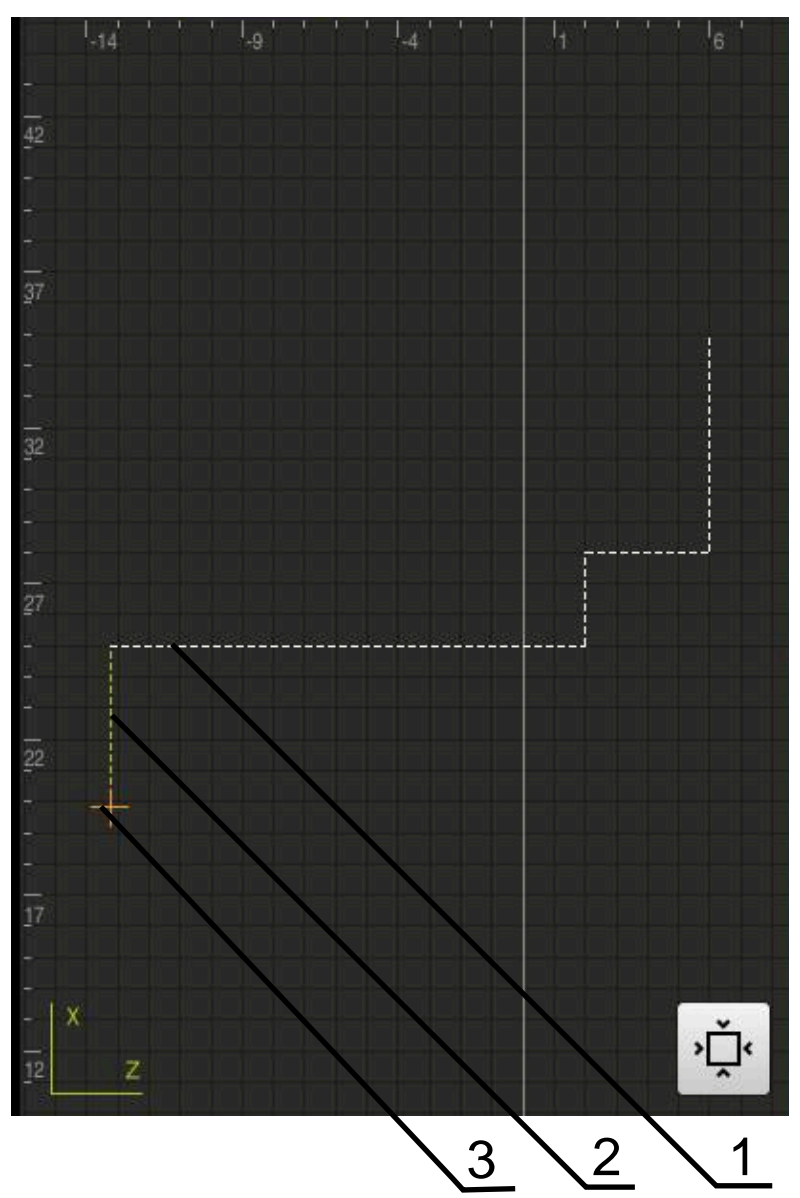

Kuva 49: Simulaatioikkuna muotonäkymällä

**1** Koneistuskuvio (valkoinen)

A

- **2** Hetkellinen lause tai koneistusasema (vihreä)
- **3** Työkalun muoto, työkalun asema ja työkalujälki (oranssi)

Voit muokata muotonäkymässä käytettyjä värejä ja viivan leveyksiä. **Lisätietoja:** ["Simulaatioikkuna", Sivu 182](#page-181-0)

#### **Simulaatioikkunan aktivointi**

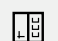

#### Napauta **Grafiikka-asema**.

näytetään.

- 
- Sillä hetkellä merkittynä olevan lauseen simulaatioikkunaa
- $\boxed{+}$
- Suurenna simulaatioikkuna napauttamalla **Grafiikka**.
- Parametrinäkymä piilotetaan ja simulaatioikkunaa suurennetaan.

#### **Muotonäkymän mukautus**

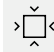

- Napauta **Yksityiskohtainen näkymä**.
- Yksityiskohtainen näkymä näyttää työkalun radan ja mahdolliset työstöasemat sillä hetkellä merkittynä olevalle lauseelle.
- 
- Napauta **Yleiskuvaus**.
- Yleiskuvaus näyttää koko työkappaleen.

# <span id="page-247-0"></span>**3.2.5 Mittakerroin käyttö**

Jos mittakerroin aktivoidaan yhdelle tai useammalle akselille, tämä mittakerroin kerrotaan tallennetun asetusaseman arvolla, kun lause suoritetaan. Näin voit peilata tai skaalata lauseen.

Voit aktivoida mittakertoimen pikavalikossa.

**Lisätietoja:** ["Asetusten mukautus pikavalikossa", Sivu 46](#page-45-0)

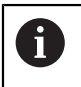

Jos laskettuja mittoja ei voida saavuttaa valitulla työkalulla, lauseen suoritus keskeytetään.

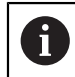

Mittakerrointa ei voi muuttaa lauseen suorituksessa.

# <span id="page-247-1"></span>**3.2.6 Karan kierrosluvun asetus**

Karan kierroslukua voidaan säätää liitetyn työstökoneen konfiguraation mukaan.

- Tarvittaessa voit siirtyä karan kierrosluvun näytöltä syöttökenttään vetämällä näyttöä oikealle.
- Syöttökenttä **Karan kierrosluku** tulee näkyviin.

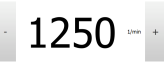

- Aseta karan kierrosluku haluttuun arvoon napauttamalla ja pitämällä painikkeita **+** tai **-**. tai
- Napauta syöttökenttää **Karan kierrosluku**.
- ▶ Syötä haluttu arvo.
- Vahvista syöte valitsemalla **RET**.
- Laite vastaanottaa syötetyn karan kierrosluvun ohjearvoksi ja ohjaa sen mukaan.
- Voit palata karan kierrosluvun näyttöön vetämällä syöttökenttää vasemmalle.

# <span id="page-248-0"></span>**3.3 Ohjelmien hallinta**

Ohjelman suorittamiseksi on avattava tyypin \*.i ohjelmatiedostoja.

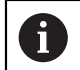

Ohjelmien vakiomuistipaikka on **Internal**/**Programs**.

# <span id="page-248-1"></span>**3.3.1 Ohjelman avaaminen**

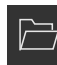

- Napauta ohjelmanhallinnassa **ohjelman avaaminen**.
- Valitse muistipaikka valintaikkunassa, esim. **Internal**/**Programs** tai USB-massamuisti.
- Napauta kansiota, jossa tiedosto on.
- ▶ Napauta tiedostoa.
- Napauta **Avaa**.
- Valittu ohjelma ladataan.

# <span id="page-248-2"></span>**3.3.2 Ohjelman sulkeminen**

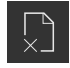

- Napauta ohjelmanhallinnassa **Sulje ohjelma**
- Avattu ohjelma suljetaan.

<span id="page-249-0"></span>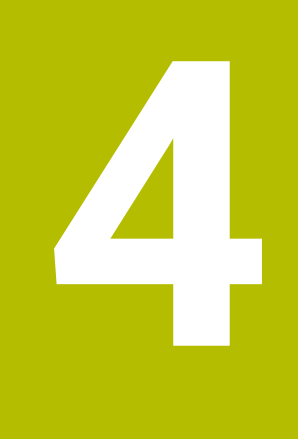

# **Ohjelmointi**

## <span id="page-250-0"></span>**4.1 Yleiskatsaus**

Tässä luvussa kuvataan ohjelmoinnin käyttötapa ja kuinka uusi ohjelma luodaan ja olemassa olevaa ohjelmaa muokataan tällä käyttötavalla.

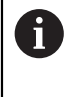

Sinun luettava ja ymmärrettävä luvun ["Yleinen käyttö"](#page-18-0) sisältö, ennen kuin seuraavat tehtävät saa suorittaa. **Lisätietoja:** ["Yleinen käyttö", Sivu 19](#page-18-0)

#### **Lyhyt kuvaus**

Laite käyttää ohjelmia toistuviin tehtäviin. Niiden luomiseksi määritellään erilaisia lauseita, kuten paikoitus- tai konetoimintojen lauseita; ohjelma muodostuu sitten useiden lauseiden peräkkäisestä sarjasta. Laite tallentaa enintään 100 lausetta yhteen ohjelmaan.

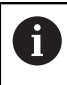

Laitetta ei tarvitse kytkeä työstökoneeseen ohjelmointia varten.

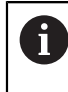

Ohjelmoinnin paremman yleiskuvauksen saamiseksi voit tällä suorittaa sen ohjelmistolla POSITIP 8000 Demo. Viet viedä luodut ohjelmat ja ladata laitteeseen.

#### **Kutsu**

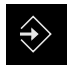

- Napauta päävalikossa **Ohjelmointi**.
- Ohjelmoinnin käyttöliittymää näytetään.

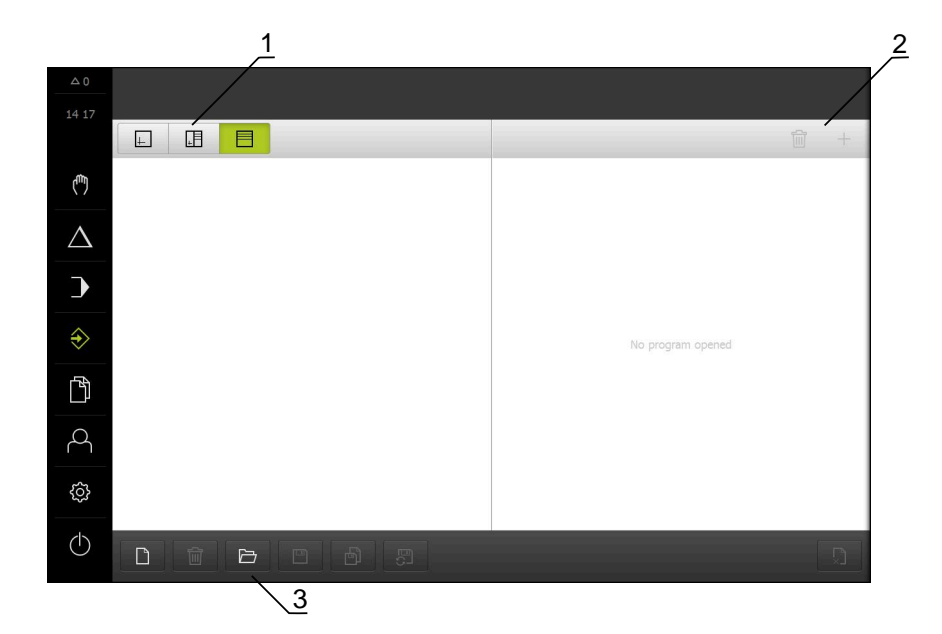

Kuva 50: Valikko **Ohjelmointi**

- **1** Näkymäpalkki
- **2** Työkalupalkki
- **3** Ohjelmanhallinta

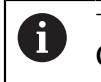

Tilapalkki ja valinnainen OEM-palkki ei ole käytettävissä valikossa **Ohjelmointi**.

# <span id="page-251-0"></span>**4.2 Lausetyypit**

Voit käyttää seuraavia lausetyyppejä ohjelmointiin:

- Paikoitustoiminnot
- Koordinaatiston vaihto (peruspiste)
- Konetoiminnot
- **Koneistustyökierto**

# <span id="page-251-1"></span>**4.2.1 Paikoitukset**

Paikoitusarvot voidaan määritellä manuaalisesti paikoitusta varten. Liitetyn työstökoneen kokoonpanosta riippuen voit sitten ajaa näihin paikoitusasemiin automaattisesti tai itse ohjaten.

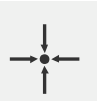

#### **Oloasema**

Vastaanottaa eri lausetyyppien syötekenttiin hetkellisen akseliaseman tai karan kierrosluvun.

Käytettävissä ovat seuraavat parametrit:

#### **Lausetyyppi Asemointi**

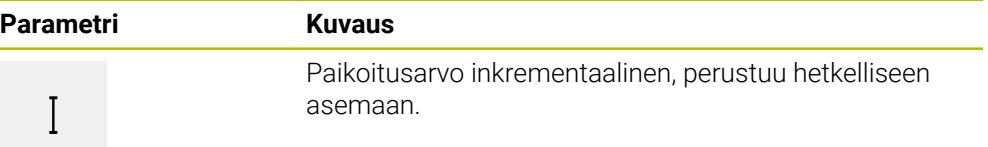

# <span id="page-251-2"></span>**4.2.2 Koordinaattijärjestelmät**

Koordinaatiston vaihtamiseksi voit kutsua peruspisteet peruspistetaulukosta. Kutsu jälkeen käytetään valitun vertailupisteen koordinaatistoa.

**Lisätietoja:** ["Paikoitusaseman aseman asetus peruspisteeksi", Sivu 226](#page-225-0)

#### **Lausetyyppi Nollapiste**

<u>a shekara ta 199</u>

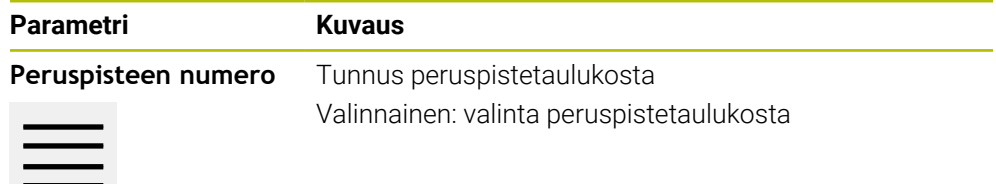
#### **4.2.3 Konetoiminnot**

<span id="page-252-0"></span>Työkappaleen koneistusta varten voit kutsua konetoimintoja. Käytettävissä olevat toiminnot riippuvat liitetyn työstökoneen konfiguraatiosta. Käytettävissä ovat seuraavat lauseita ja parametreja:

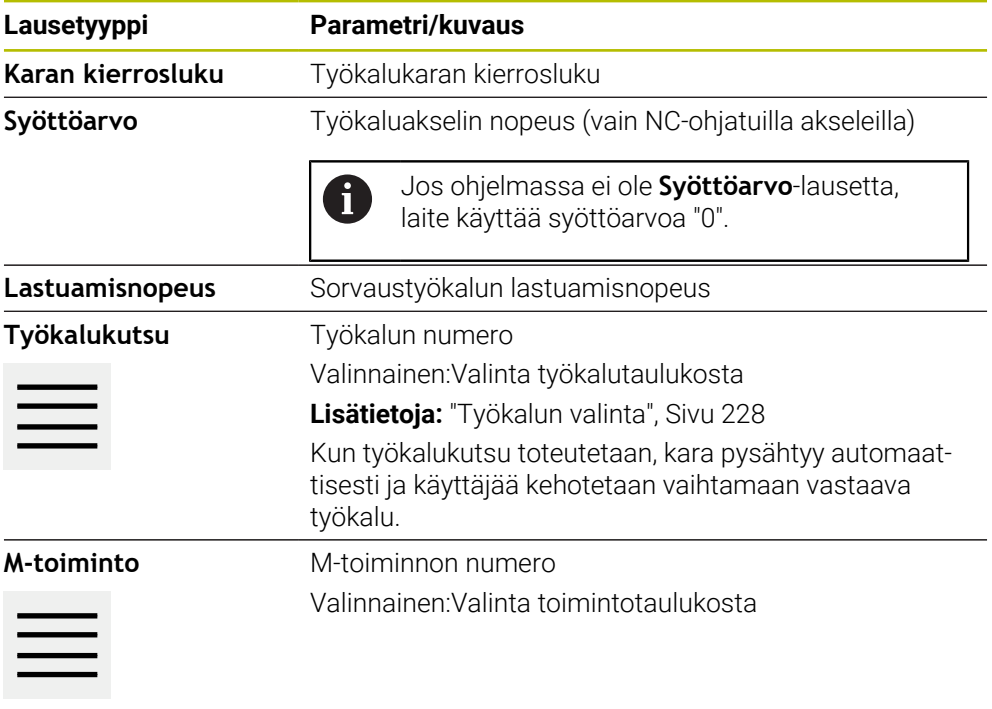

<span id="page-252-1"></span>

**Odotusaika** Aikaväli koneistusvaiheiden välillä

## **4.2.4 Koneistustyökierto**

Jos sorvi on konfiguroitu kierteen lastuamiseen, käytettävissä on kaksi koneistustyökiertoa. Kierteen lastuaminen (yksinkertainen) mahdollistaa yksinkertaisen kierteen lastuamisen ilman syvyysasetusta. Kierteen lastuamisessa (laajennettu) voidaan määritellä laajennettu kierteitystyökierto syvyysasetuksella.

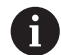

Ennen kuin voit määrittää koneistuskuvion, sinun on

- määriteltävä sopiva työkalu työkalutaulukosta
- valittava työkalu tilapalkissa

**Lisätietoja:** ["Työkalutaulukon luonti", Sivu 164](#page-163-0)

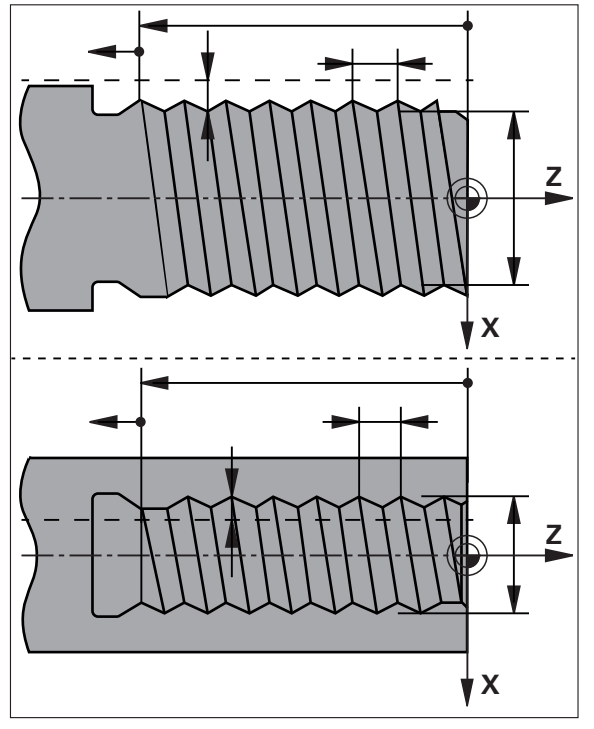

## <span id="page-253-0"></span>**Lause Kierteen lastuaminen (yksinkertainen)**

Kuva 51: Lauseen **Kierteen lastuaminen (yksinkertainen)** kaavioesitys

| <b>Parametri</b>                | <b>Kuvaus</b>                                        |
|---------------------------------|------------------------------------------------------|
| Kierteen sijainti               | Kierteen asema                                       |
|                                 | Ulkokierre                                           |
|                                 | Sisäkierre<br>H.                                     |
| Pyörintäsuunta                  | Kiertoakselin pyörintäsuunta                         |
|                                 | Oikeakätinen                                         |
|                                 | Vasenkätinen                                         |
| Varmuusetäisyys                 | Inkrementaalinen kierteen syvyyteen, säteismitta     |
| Kierteen syvyys<br>(halkaisija) | Kierteen syvyys, halkaisijamitta                     |
| Kierteen nousu                  | Kierteen nousu                                       |
|                                 | mm                                                   |
|                                 | kierteitä tuumalla<br>m.                             |
|                                 |                                                      |
| Muodon alku Z                   | Kierteen alku Z-akselin suunnassa                    |
| Muodon loppu Z                  | Kierteen loppu Z-akselin suunnassa                   |
| Yliajo                          | Liikematka kierteen lopussa akselin pysäyttämiseksi  |
| Lähtökulma                      | Pyörintäakselin lähtökulma                           |
| Pyörintänopeus                  | Pyörintänopeus yksikössä r/min                       |
| Syöttöarvo X                    | Syöttöarvo asetusliikettä varten kierteen syvyydelle |

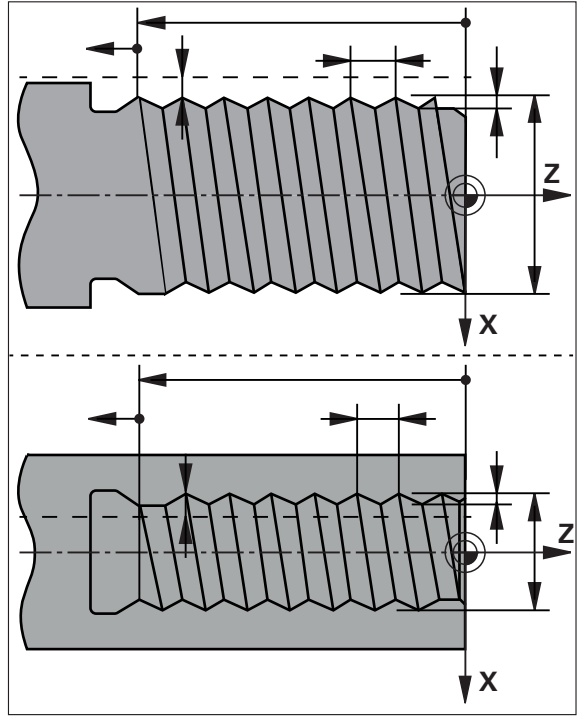

<span id="page-254-0"></span>**Kierteen lastuamisen lause (laajennettu)**

Kuva 52: Lauseen **Kierteen lastuaminen (laajennettu)** kaavioesitys

| <b>Parametri</b>    | <b>Kuvaus</b>                                                |
|---------------------|--------------------------------------------------------------|
| Kierteen sijainti   | Kierteen asema<br>Ulkokierre<br>Sisäkierre                   |
| Pyörintäsuunta      | Kiertoakselin pyörintäsuunta<br>Oikeakätinen<br>Vasenkätinen |
| Varmuusetäisyys X   | Inkrementaalinen kierteen halkaisijaan, säteismitta          |
| Kierteen halkaisija | Kierteen nimellishalkaisija (halkaisijamitta)                |
| Kierteen syvyys     | Inkrementaalinen kierteen halkaisijaan, säteismitta          |
| Silitystyövara      | Työvara syvyysasetusta varten, säteismitta                   |
| Kierteen nousu      | Kierteen nousu.<br>mm<br>kierteitä tuumalla                  |
| Muodon alku Z       | Kierteen alku Z-akselin suunnassa                            |
| Muodon loppu Z      | Kierteen loppu Z-akselin suunnassa                           |
| Yliajo              | Liikematka kierteen lopussa akselin pysäyttämiseksi          |
| Lähtökulma          | Pyörintäakselin lähtökulma                                   |
| Pyörintänopeus      | Pyörintänopeus yksikössä r/min                               |

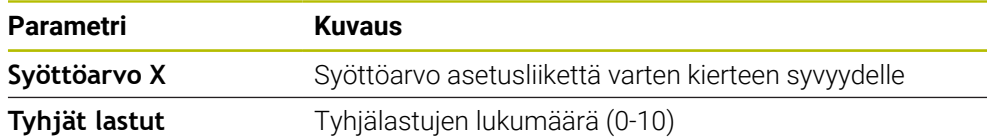

## **4.3 Ohjelman luonti**

<span id="page-255-0"></span>Ohjelma koostuu aina ohjelmaotsikosta (ylätunnisteesta) ja useista lauseista. Voit määritellä tässä yhteydessä erilaisia lausetyyppejä, muokata vastaavia lauseparametreja ja poistaa edelleen yksittäisiä lauseita ohjelmasta.

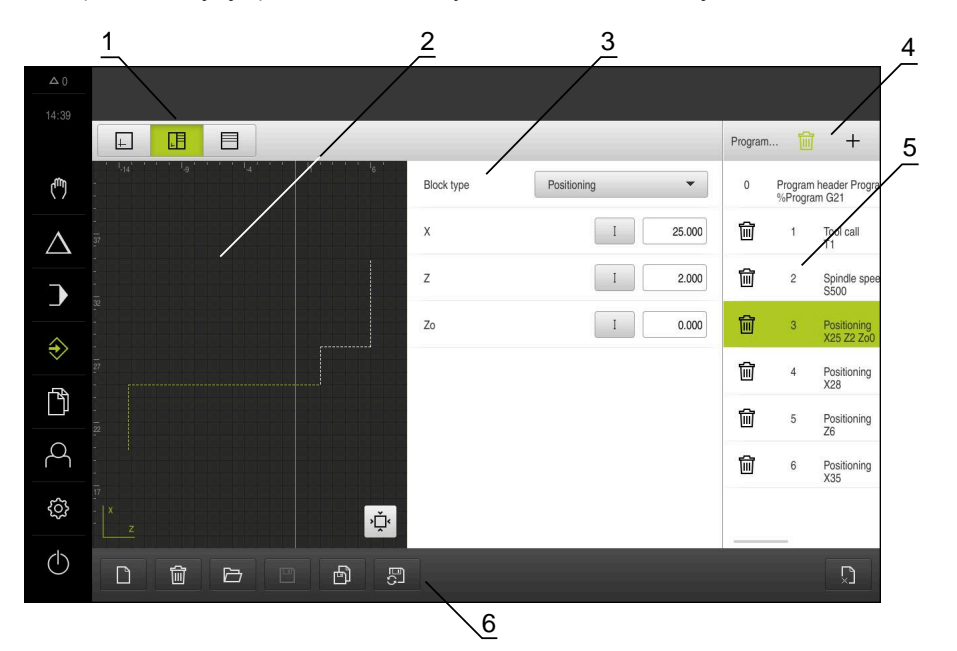

Kuva 53: Ohjelmointiesimerkki käyttötavalla **Ohjelmointi**

- **1** Näkymäpalkki
- **2** Simulaatioikkuna (valinnainen)
- **3** Lauseparametri
- **4** Työkalupalkki
- **5** Ohjelmalauseet
- <span id="page-255-1"></span>**6** Ohjelmanhallinta

## **4.3.1 Ohjelmointituki**

ì

Laite tukee sinua ohjelman luonnin yhteydessä seuraavalla tavalla:

- $\Box$ Kun lisäät tietyn lausetyypin, ohjattu toiminto näyttää tarvittavat tiedot tämän lausetyypin tarvittavista parametreista.
- Niiden lauseiden näyttö, joissa on virheitä tai jotka vielä vaativat parametreja, muuttuu luettelossa punaiseksi.
- Ohjattu toiminto näyttää ongelmien yhteydessä viestiä **Ohjelma sisältää virheellisiä ohjelmalauseita.** Voit vaihtaa ohjelmalauseiden välillä napauttamalla nuolinäppäimiä.
- Valinnainen simulaatioikkuna näyttää hetkellisen lauseen visuaalista näkymää. **Lisätietoja:** ["Simulaatioikkunan käyttäminen", Sivu 238](#page-237-0)

Kaikki ohjelman muutokset voidaan tallentaa manuaalisesti.

- Napauta ohjelmanhallinnassa **Automaattinen ohjelman tallennus**.
	- Kaikki ohjelman muutokset tallennetaan heti automaattisesti.

## **4.3.2 Ohjelman ylätunnisteen määrittely**

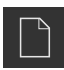

- <span id="page-256-2"></span>Napauta ohjelmanhallinnassa **Uuden ohjelman laadinta**.
- Valitse valintaikkunassa muistipaikka, esim. **Internal**/**Programs**, johon ohjelma tulee tallentaa.
- Syötä ohjelman nimi.
- Vahvista syöte valitsemalla **RET**.
- Napauta **Luo**.
- Uusi ohjelma alkulauseella **Ohjelmaotsikko** luodaan.
- Ohjelma nimeä näytetään työkalupalkissa.
- Syötä yksiselitteinen nimi kohtaan **Nimi**.
- Vahvista syöte valitsemalla **RET**.
- <span id="page-256-0"></span>Muuta tarvittaessa mittayksikköä liukukytkimellä.

## **4.3.3 Lauseiden lisäys**

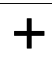

- Napauta työkalupalkissa **Lauseen lisäys**.
- Uusi lause määritellään todellisen kohdan alapuolelle.
- Valitse **Lausetyyppi**-pudotusluettelosta haluamasi lausetyyppi.
- Määrittele vastaavat parametrit lausetyypin mukaan. **Lisätietoja:** ["Lausetyypit", Sivu 252](#page-251-0)
- Vahvista kukin syöte valitsemalla **RET**.
- <span id="page-256-1"></span>Kun simulaatioikkuna on aktivoitu, lause näytetään.

#### **4.3.4 Lauseiden poisto**

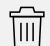

- Napauta työkalupalkissa **Poista**.
- Ohjelman lauseet merkitään poistosymbolilla.
- Napauta haluttujen lauseiden poistosymbolia.
- Valitut lauseet poistetaan ohjelmasta.
- <span id="page-256-3"></span>Napauta työkalupalkissa vielä kerran **Poista**.

#### **4.3.5 Ohjelman tallennus**

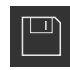

- Napauta ohjelmanhallinnassa **Ohjelman tallennus**.
- Ohjelma tallennetaan.

## **4.4 Simulaatioikkunan käyttäminen**

<span id="page-257-0"></span>Valitun lauseen simulaatioikkunaa näytetään. Voit myös käyttää simulaatioikkunaa luodun ohjelman lausekohtaiseen tarkastukseen.

Tilapalkissa on käytettävissä seuraavat vaihtoehdot:

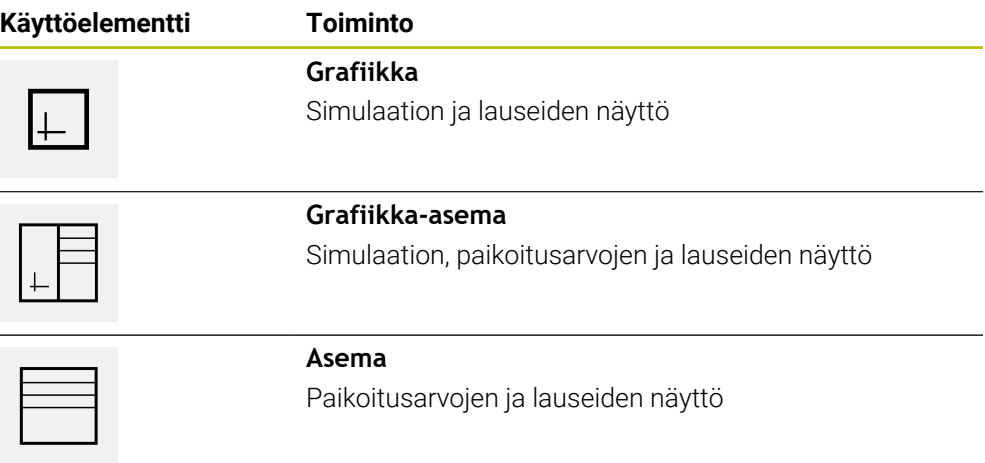

#### **4.4.1 Muotonäkymän esitys**

<span id="page-258-0"></span>Simulaatioikkunassa näytetään muotonäkymää. Muotonäkymä auttaa työkalun tarkassa paikoituksessa tai muodon jälkiseurannalla koneistustasossa. Muotonäkymässä käytetään seuraavia värejä (standardiarvot):

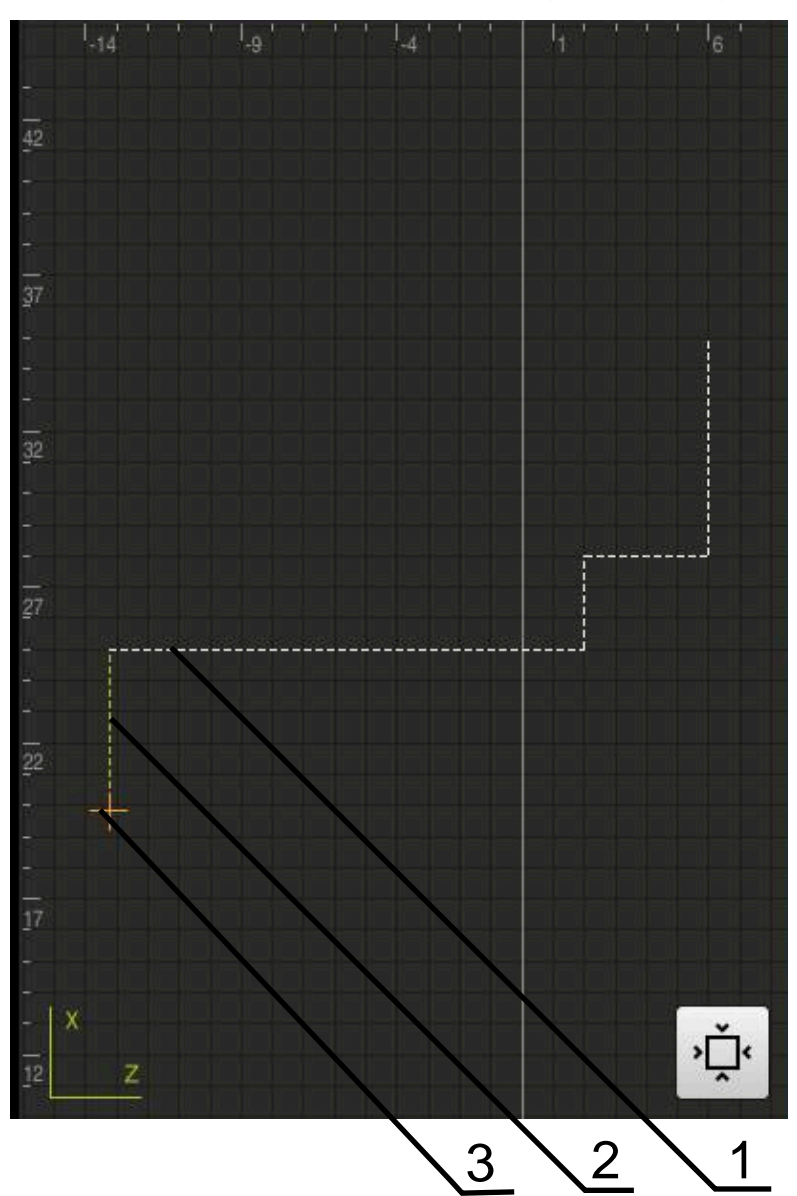

Kuva 54: Simulaatioikkuna muotonäkymällä

- **1** Koneistuskuvio (valkoinen)
- **2** Hetkellinen lause tai koneistusasema (vihreä)
- **3** Työkalun muoto, työkalun asema ja työkalujälki (oranssi)

## **4.4.2 Simulaatioikkunan aktivointi**

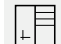

- Napauta **Grafiikkalomake**.
- $\Box$
- 
- Merkittynä olevan lauseen simulaatioikkunaa näytetään.
- Suurenna simulaatioikkuna napauttamalla **Grafiikka**.
- Parametrinäkymä piilotetaan ja simulaatioikkunaa suurennetaan.

**III**

## **4.4.3 Ohjelman tarkastus simulaatioikkunassa**

- Napauta **Grafiikka**.
	- Voimassa olevan ohjelman simulaatioikkunaa näytetään.
	- Napauta peräjälkeen ohjelman jokaista lausetta.
	- Ohjelmavaiheita näytetään simulaatioikkunassa; mikäli tarpeen, suurenna yksityiskohtaista näkymää vastaavasti.
	- Näkymän suurentamiseksi napauta **Yksityiskohtainen näkymä**.
- <span id="page-259-3"></span>Edelliseen paikoitusnäyttöön palataksesi napauta **Yleiskatsaus**.

## **4.5 Ohjelmanhallinta**

 $\Box$ 

Voit tallentaa ohjelmat niiden laatimisen jälkeen automaattista ohjelmanajoa tai myöhempää muokkausta varten.

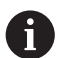

Ohjelmien vakiomuistipaikka on **Internal**/**Programs**.

## **4.5.1 Ohjelman avaaminen**

- <span id="page-259-0"></span>Napauta ohjelmanhallinnassa **ohjelman avaaminen**.
- Valitse muistipaikka valintaikkunassa, esim. **Internal**/**Programs** tai USB-massamuisti.
- Napauta kansiota, jossa tiedosto on.
- ▶ Napauta tiedostoa.
- Napauta **Avaa**.
- <span id="page-259-1"></span>Valittu ohjelma ladataan.

## **4.5.2 Ohjelman sulkeminen**

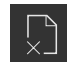

- Napauta ohjelmanhallinnassa **Sulje ohjelma**
- <span id="page-259-2"></span>> Avattu ohjelma suljetaan.

## **4.5.3 Ohjelman tallennus**

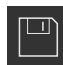

- Napauta ohjelmanhallinnassa **Ohjelman tallennus**.
- Ohjelma tallennetaan.

## **4.5.4 Ohjelman tallennus uudella nimellä**

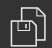

- Napauta ohjelmanhallinnassa **Ohjelman tallennus nimellä**.
- Valitse valintaikkunassa muistipaikka, esim. **Internal**/**Programs** tai USB-massamuisti, johon ohjelma tulee tallentaa.
- Syötä ohjelman nimi.
- Vahvista syöte valitsemalla **RET**.
- Napauta **Tallenna nimellä**.
- Ohjelma tallennetaan.
- Ohjelma nimeä näytetään työkalupalkissa.

## **4.5.5 Ohjelman automaattinen tallennus**

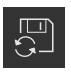

- Napauta ohjelmanhallinnassa **Automaattinen ohjelman tallennus**.
- <span id="page-260-1"></span>> Kaikki ohjelman muutokset tallennetaan heti automaattisesti.

#### **4.5.6 Ohjelman poisto**

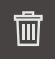

- Napauta ohjelmanhallinnassa **Ohjelman poisto**.
- Napauta **Poista valinta**.
- Poiston vahvistamiseksi napauta **OK**.
- <span id="page-260-0"></span>Ohjelma poistetaan.

#### **4.6 Ohjelmalauseiden muokkaus**

Voit myös muokata ohjelman jokaista lausetta myöhemmin. Ohjelma tallennettava uudelleen muokkauksen jälkeen, jotta muutokset voidaan ottaa käyttöön ohjelmassa.

#### **Ohjelmalauseiden muokkaus**

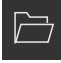

- Napauta ohjelmanhallinnassa **Ohjelman avaaminen**.
- Valitse muistipaikka valintaikkunassa, esim. **Internal**/**Programs**
- Napauta kansiota, jossa tiedosto on.
- ▶ Napauta tiedostoa.
- Napauta **Avaa**.
- Valittu ohjelma ladataan.
- Napauta haluamaasi lausetta.
- Valitun lauseen parametrit näytetään.
- Lausetyypistä riippuen muokkaa vastaavia parametreja.
- Vahvista kukin syöte valitsemalla **RET**.
- Napauta ohjelmanhallinnassa **Ohjelman tallennus**.
- Muokattu ohjelma tallennetaan.

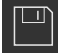

**5**

# **Käyttöesimerkki**

#### **5.1 Yleiskuvaus**

<span id="page-262-0"></span>Tämä luku kuvaa esimerkkityökappaleen valmistusta. Kun valmistat esimerkkityökappaletta, tämä luku ohjaa sinut vaihe vaiheelta laitteen erilaisten käyttömahdollisuuksien läpi. Sinun on suoritettava seuraavat koneistusvaiheet, jotta kierretappi voidaan valmistaa onnistuneesti:

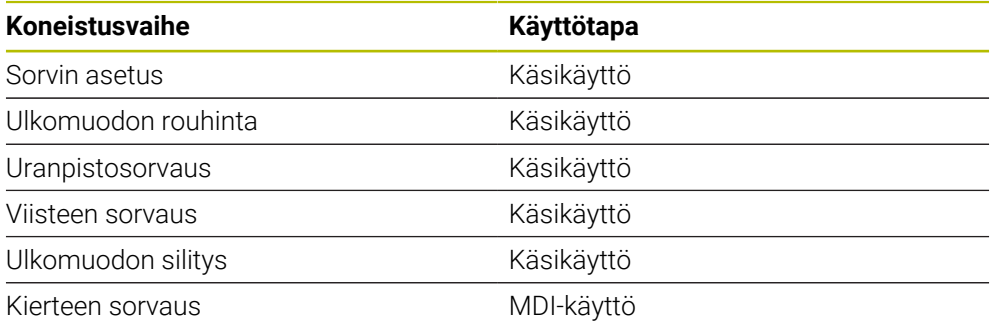

#### **Edellytys:**

- X-akseli NC-akselina
- Z-akseli NC-akselina
- Kiertoakseli on NC-akselina tai kara suuntauksella

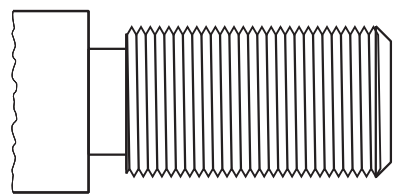

Kuva 55: Esimerkkityökappale

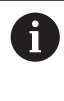

Sinun luettava ja ymmärrettävä luvun ["Yleinen käyttö"](#page-18-0) sisältö, ennen kuin seuraavat tehtävät saa suorittaa. **Lisätietoja:** ["Yleinen käyttö", Sivu 19](#page-18-0)

## **5.2 Sisäänkirjautuminen käyttöesimerkkiä varten**

#### **Käyttäjän sisäänkirjautuminen**

Käyttäjän **Operator** täytyy kirjautua sisään käyttöesimerkkiä varten.

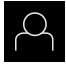

- Napauta päävalikossa **Käyttäjän kirjautuminen**.
- Tarvittaessa kirjautuneena olevan käyttäjän täytyy ensin kirjautua ulos.
- Valitse käyttäjä **Operator**.
- Napauta syöttökenttää **Salasanan**.
- Syötä salasana "operator".

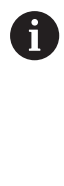

<span id="page-263-1"></span>Jos salasana ei täsmää standardiasetuksiin, se on kysyttävä asettajan (**Setup**) koneen valmistajan (**OEM**) yhteydessä. Jos salasana ei ole enää tiedossa, ota yhteyttä HEIDENHAIN-huoltoedustajaan.

- Vahvista syöte valitsemalla **RET**.
- <span id="page-263-0"></span>Napauta **Kirjautuminen**.

#### **5.3 Edellytykset**

 $\pm$ 

kierretappi valmistetaan työskentelemällä käsikäyttöisellä sorvilla. kierretappia varten on seuraava tekninen mittapiirustus:

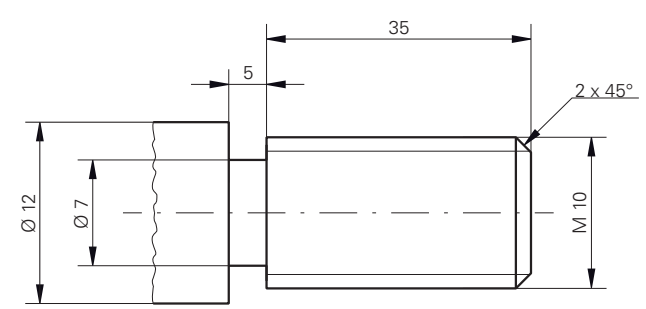

Kuva 56: Esimerkkityökappale – Tekninen piirustus

#### **Sorvi**

- Sorvi on kytketty päälle.
- Työkappaleaihio  $\varnothing$  12 mm on kiinnitetty sorviin.

#### **laite**

Akselit on referoitu.

**Lisätietoja:** ["Referenssimerkkihaun suorittaminen", Sivu 224](#page-223-0)

#### **Työkalut**

Seuraavat työkalut ovat käytettävissä:

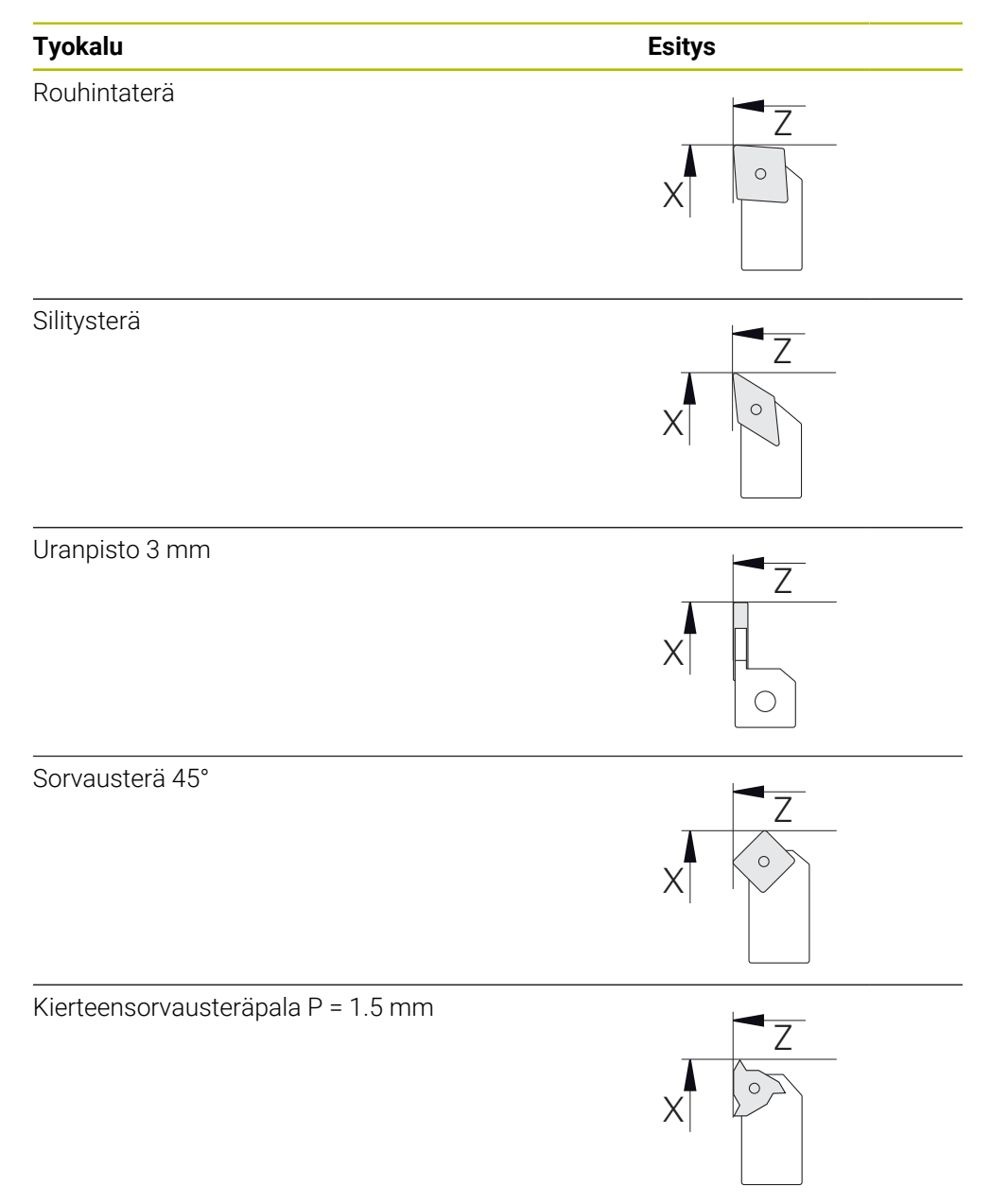

#### **Työkalutaulukko**

Esimerkissä oletetaan, että koneistuksen työkaluja ei ole vielä määritelty. Sinun on ensin luotava työkalutaulukkoon kaikki käytettävät työkalut. **Lisätietoja:** ["Työkalutaulukon luonti", Sivu 164](#page-163-0)

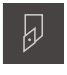

- <span id="page-265-0"></span>Napauta tilapalkissa **Työkalut**.
- Valintaikkunaa **Työkalut** näytetään.

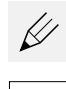

- Napauta **Taulukon avaus**.
- Valintaikkunaa **Työkalutaulukko** näytetään.

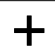

- Napauta **Lisää**.
- Syötä **Työkalutyyppi**-syötekenttään nimike **Silitysterä**.
- Vahvista syöte valitsemalla **RET**.
- Syötä syötekenttään **X** arvo **0**.
- Vahvista syöte valitsemalla **RET**.
- Syötä syötekenttään **Z** arvo **0**.
- Vahvista syöte valitsemalla **RET**.
- Määritelty silitysterä lisätään työkalutaulukkoon.
- Toista vaihe toiselle työkalulle.
- Napauta **Sulje**.
- Valintaruutu **Työkalutaulukko** suljetaan.

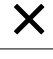

#### **5.4 Sorvin asetus**

<span id="page-266-1"></span>Ensimmäisessä koneistusvaiheessa teet sorvin asetukset. Laite vaatii yksittäisten työkalujen parametrit suhteellisen koordinaattijärjestelmän laskemiseksi. Työkappaleen valmistamiseksi tarvitset määrittämäsi peruspisteen.

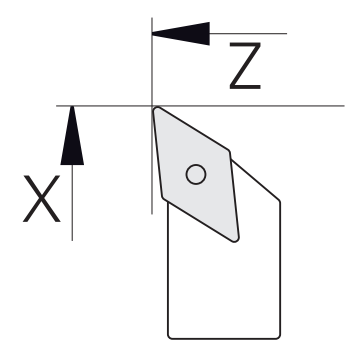

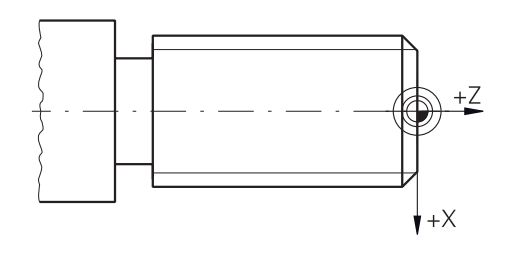

Kuva 57: Silitysterän parametri Kuva 58: Peruspiste

#### **Kutsu**

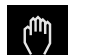

- Napauta päävalikossa **Käsikäyttö**.
- <span id="page-266-0"></span>Käsikäytön käyttöliittymää näytetään.

#### **Akselin kytkentä**

Kun sorvissa on runkoluisti **Z** ja yläluisti **Zo**, sinulla on mahdollisuus kytkeä molemmat akselit **Z** ja **Zo**.

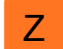

 $\mathbf i$ 

Vedä **akselinäppäin Z** oikealle työalueella.

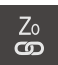

#### Napauta **Kytke**.

- **Zo**-akseli kytketään yhteen **Z**-akselin kanssa.
- +Z Kytkettyjen akseleiden symbolia näytetään **Z**-akselinäppäimen vieressä.
- Kytkettyjen akseleiden paikoitusarvojen summaa näytetään.

## **5.4.1 Lähtötyökalun mittaus**

Määritä kullekin työkalulle lastuavien särmien asema (X ja/tai Z) suhteessa koneen koordinaattijärjestelmään tai työkappaleen peruspisteeseen. Määritä tätä varten ensin työkalu, josta lasketaan muiden työkalujen kaikki muut parametrit. Esimerkissä silitysterää käytetään lähtötyökaluna.

<span id="page-267-0"></span>Silitysterän asetus työkalunpitimeen

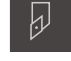

- Napauta tilapalkissa **Työkalut**.
- Valintaikkunaa **Työkalut** näytetään.
- Napauta **Silitysterä**.
- Napauta **Vahvista**.
- **Silitysterä** näytetään tilarivillä.
- ▶ Karan kierrosluvun 1500 1/min asetus
- Napauta tilapalkissa **Lisätoiminnot**.

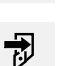

- Napauta **Työkalutiedot**.
- Dialogi **Aseta työkalutiedot** avautuu.
- Aja silitysterä työkappaleen aihion lähelle ja hipaisukosketukseen.
- Kun sopiva Z-arvo saavutetaan, napauta **Merkitse asema**.
- Tee tasosorvaus silitysterällä
- Aja työkalu turvalliseen asemaan  $\blacktriangleright$
- Syötä **Z**-syötekenttään arvo **0**.
- Aja silitysterä työkappaleen aihion lähelle.
- Kun sopiva X-arvo saavutetaan, napauta **Merkitse asema**.
- Sorvaa silitysterällä askelma työkappaleaihion  $\mathbf{r}$ ulkohalkaisijaan.
- Aja työkalu turvalliseen asemaan.
- ► Kytke kara pois päältä.
- Mittaa sorvattu ulkohalkaisija sopivalla mittauslaitteella.
- Syötä **X**-syötekenttään mitattu arvo.

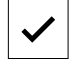

- Napauta **Vahvista** ohjatussa toiminnossa. Valintaikkunaa **Valitse työkalu** näytetään.
- Napauta silitysterää.
- Napauta **Vahvista** ohjatussa toiminnossa.
- Parametrit on otettu käyttöön työkalutaulukossa.

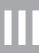

## **5.4.2 Työkalujen mittaus**

Olet jo valmiiksi asettanut silitysterän lähtötyökaluksi. Jokaisen lisätyökalun osalta sinun on määritettävä poikkeama lähtötyökaluun nähden. Mitattujen työkalujen parametrit lasketaan automaattisesti lähtötyökalun parametrien perusteella kalibroinnin aikana. Määritetyt parametrit ovat riippumattomia kullekin työkalulle ja ne säilyvät, vaikka poistat lähtötyökalun. Esimerkissä rouhintaterä lisätään työkaluksi.

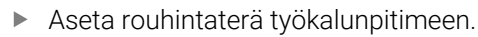

- Napauta tilapalkissa **Työkalut**.
- Valintaikkunaa **Työkalut** näytetään.
- Napauta **Rouhintaterä**.
- Napauta **Vahvista**.
- Tilapalkissa näytetään **Rouhintaterä**.
- Karan kierrosluvun 1500 1/min asetus
- $\mathbf{r}$ Napauta tilapalkissa **Lisätoiminnot**.

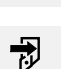

 $|y|$ 

- Napauta **Työkalutiedot**.
- Dialogi **Aseta työkalutiedot** avautuu.
- Ajo työkalu tasopintaan, kunnes syntyy pieniä lastuja.
- Kun sopiva Z-arvo saavutetaan, napauta **Merkitse asema**.
- Aja työkalu turvalliseen asemaan.
- Syötä **Z**-syötekenttään arvo **0**.
- Aja rouhintaterä työkappaleen aihion lähelle.
- Kun sopiva X-arvo saavutetaan, napauta **Merkitse asema**.
- Sorvaa rouhintaterällä askelma työkappaleaihion ulkohalkaisijaan.
- Aja työkalu turvalliseen asemaan.
- ► Kytke kara pois päältä.
- Mittaa sorvattu ulkohalkaisija sopivalla mittauslaitteella.
- Syötä **X**-syötekenttään mitattu arvo.

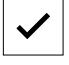

Valintaikkunaa **Valitse työkalu** näytetään. Napauta **Rouhintaterä**.

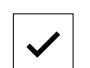

Napauta **Vahvista** ohjatussa toiminnossa.

Napauta **Vahvista** ohjatussa toiminnossa.

- Parametrit on otettu käyttöön työkalutaulukossa.
- $\blacktriangleright$  Toista vaihe toiselle työkalulle.

**III**

## **5.4.3 Peruspisteen määritys**

<span id="page-269-0"></span>Kierretapin valmistamiseksi täytyy ensin määrittää peruspiste. Piirustuksen mukaan mitoitus perustuu kierteen alkuun. Laite laskee peruspisteen perusteella kaikki suhteellisen koordinaatiston arvot.

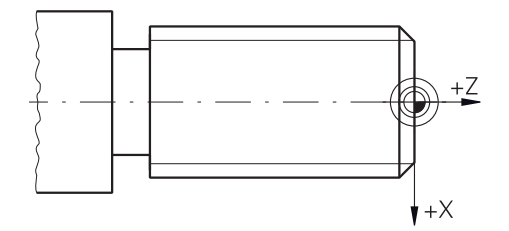

Kuva 59: Esimerkkityökappale – Peruspisteen määritys

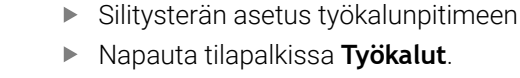

- Valintaikkunaa **Työkalut** näytetään.
- Napauta **Silitysterä**.
- Napauta **Vahvista**.
- **Silitysterä** näytetään tilarivillä.
- Napauta tilapalkissa **Lisätoiminnot**.

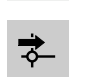

 $\overline{\omega}$ 

- Napauta valintaikkunassa **Peruspisteet**.
- Dialogi **Aseta peruspistetiedot** avautuu.
- Aja silitysterällä negatiiviseen liikesuuntaan noin 1 mm aiemmin sorvatun tasopinnan takana.

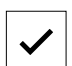

Napauta **Merkitse asema**. Työkalun hetkellisasema tallennetaan.

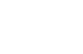

Napauta **Vahvista** ohjatussa toiminnossa.

Aja työkalu turvalliseen asemaan. Syötä **Z**-syötekenttään arvo **0**.

- Valintaikkunaa **Peruspisteen valinta** näytetään.
- Valitse syötekentässä **Valittu peruspiste** peruspiste **0**.
- Napauta **Vahvista** ohjatussa toiminnossa.
- <span id="page-269-1"></span>Kosketetut koordinaatit vastaanotetaan peruspisteeksi.

## **5.5 Ulkomuodon rouhinta**

Ensimmäisessä koneistusvaiheessa rouhitaan ulkomuoto. Koko muoto sorvataan työvara huomioiden.

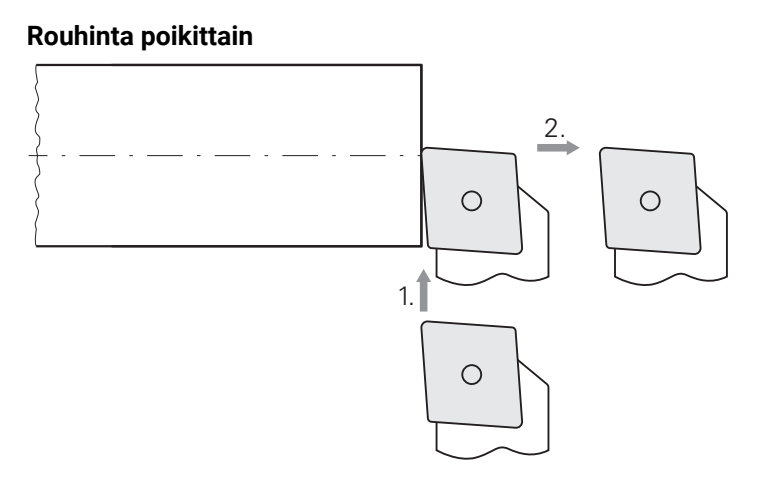

- Aseta rouhintaterä työkalunpitimeen.
- Napauta tilapalkissa **Työkalut**.
- Valintaikkunaa **Työkalut** näytetään.
- Napauta **Rouhintaterä**.
- Napauta **Vahvista**.
- Vastaavat työkaluparametrit otetaan automaattisesti laitteesta.
- Valintaruutu **Työkalut** suljetaan.
- Aseta karan kierrosluvuksi 1500 1/min.
- Aja työkalu asemaan:
	- $\blacksquare$  X: Ø 14,0 mm
	- $\blacksquare$  Z: 0,2 mm
- Aja työkalu asemaan:
	- $\blacksquare$  X: Ø -0,4 mm (1.)
- Aja työkalu turvalliseen asemaan (2.)

#### **Rouhinta pitkittäin**

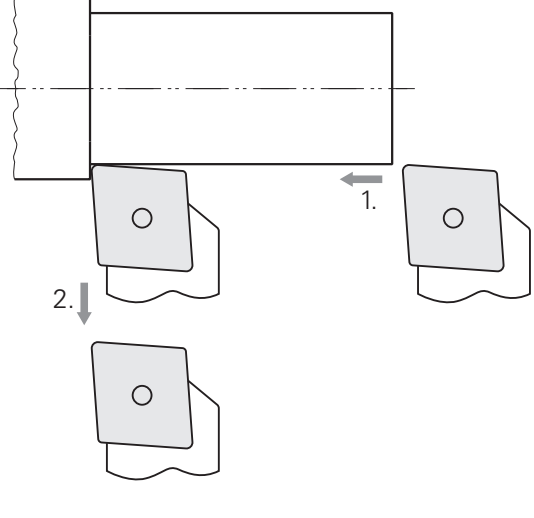

- Aja työkalu asemaan:
	- $\blacksquare$  X: Ø 10,4 mm
	- $\blacksquare$  Z: 2,0 mm
- Aja työkalu asemaan:
	- $\blacksquare$  Z: -39,5 mm (1.)
- Aja työkalu asemaan:
	- $\blacksquare$  X: Ø 14,0 mm (2.)
- Aja työkalu turvalliseen asemaan.
- Kytke kara pois päältä.
- Ulkomuodon esirouhinta onnistui.

#### **5.6 Uranpistonsorvaus**

<span id="page-272-0"></span>Kolmannessa koneistusvaiheessa valmistetaan pistoura, joka toimii vapaapistourana.

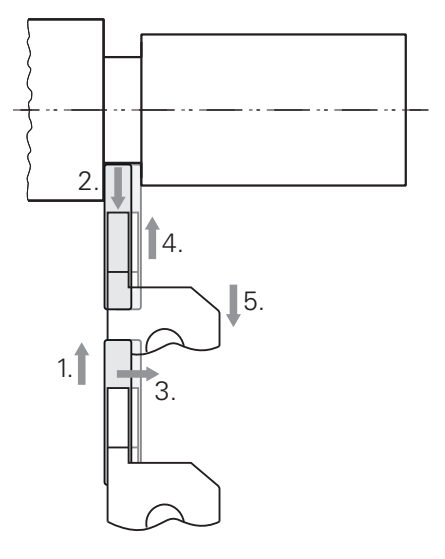

- Aseta pistoterä työkalunpitimeen.
- Napauta tilapalkissa **Työkalut**.
- Valintaikkunaa **Työkalut** näytetään.
- Napauta **Pistoterä 3 mm**.
- Napauta **Vahvista**.
- Vastaavat työkaluparametrit otetaan automaattisesti  $\geq$ laitteesta.
- Valintaruutu **Työkalut** suljetaan.
- Aseta karan kierrosluvuksi 400 1/min.
- Aja työkalu asemaan:
	- $\blacksquare$  X: Ø 13,0 mm
	- $Z: -40,0$  mm
- Aja työkalu asemaan:
	- $\blacksquare$  X: Ø 7,0 mm (1.)
- Aja työkalu asemaan:
	- $\blacksquare$  X: Ø 13,0 mm (2.)
- Aja työkalu asemaan:
	- $\blacksquare$  Z: -38,0 mm (3.)
- Aja työkalu asemaan:
	- $\blacksquare$  X: Ø 7,0 mm (4.)
- Aja työkalu asemaan:
	- $\blacksquare$  X: Ø 13,0 mm (5.)
- Aja työkalu turvalliseen asemaan.
- Kytke kara pois päältä.
- Pistouran valmistus onnistui.

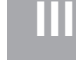

## **5.7 Viisteen sorvaus**

<span id="page-273-2"></span><span id="page-273-1"></span>Neljännessä koneistusvaiheessa valmistetaan viiste. Viiste on välttämätön, jotta kierretappi kohdistuu paremmin kierrereikään ruuvaamisen yhteydessä.

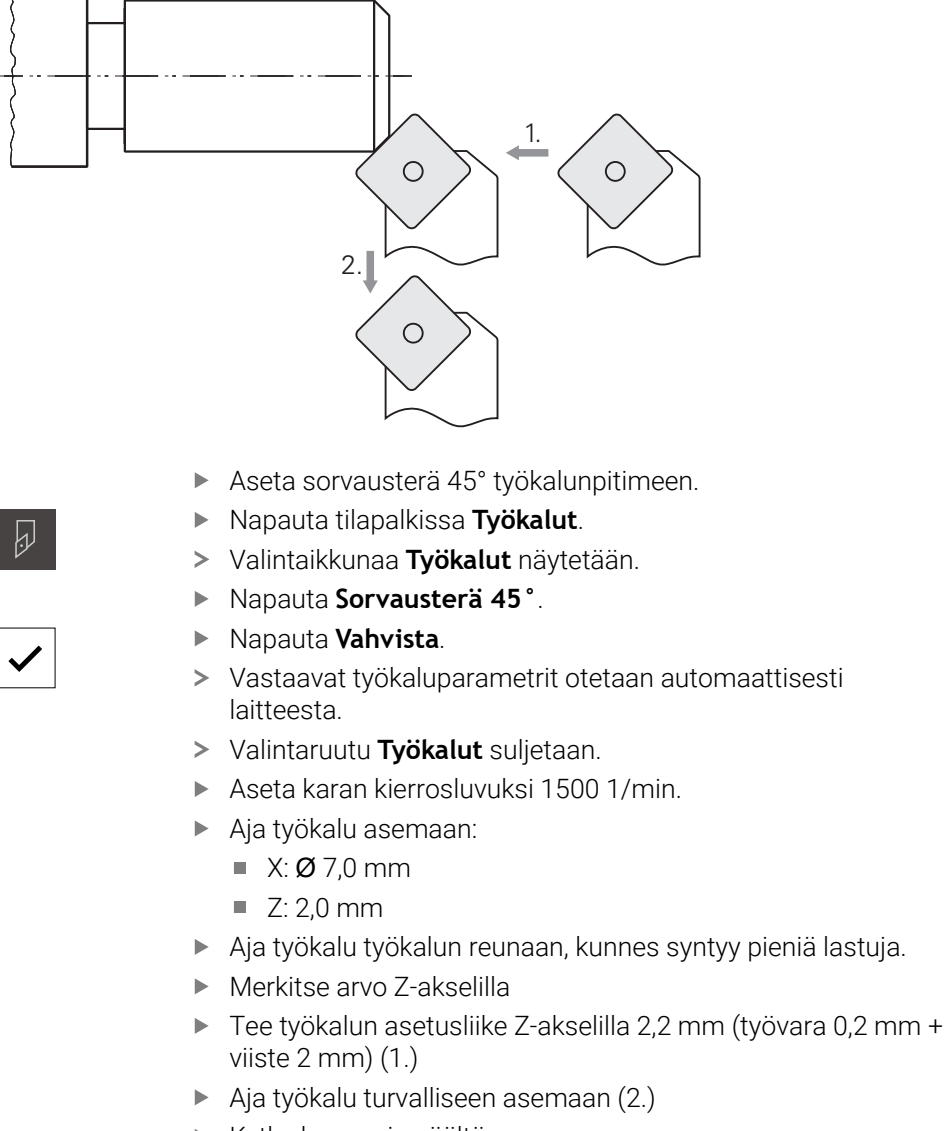

- Kytke kara pois päältä.
- <span id="page-273-0"></span>Viisteen sorvaus onnistui.

#### **5.8 Ulkomuodon silitys**

Neljännessä koneistusvaiheessa koneistetaan ulkomuoto silitysterällä.

 $\overline{\psi}$ 

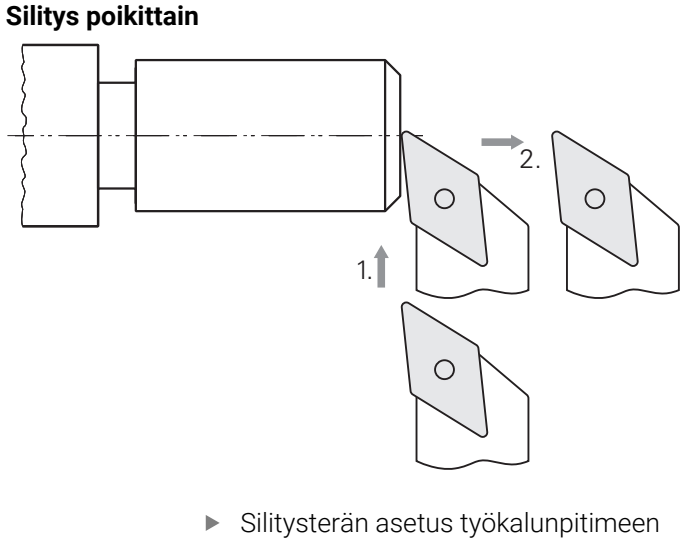

- 
- Napauta tilapalkissa **Työkalut**.
- Valintaikkunaa **Työkalut** näytetään.
- Napauta **Silitysterä**.
- Napauta **Vahvista**.
- Vastaavat työkaluparametrit otetaan automaattisesti laitteesta.
- Valintaruutu **Työkalut** suljetaan.
- Aseta karan kierrosluvuksi 2000 1/min.
- Aja työkalu asemaan:
	- $\blacksquare$  X: Ø 14,0 mm
	- $\blacksquare$  Z: 0,0 mm
- Aja työkalu asemaan:
	- $\blacksquare$  X: Ø -0,4 mm (1.)
- Aja työkalu turvalliseen asemaan (2.)

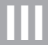

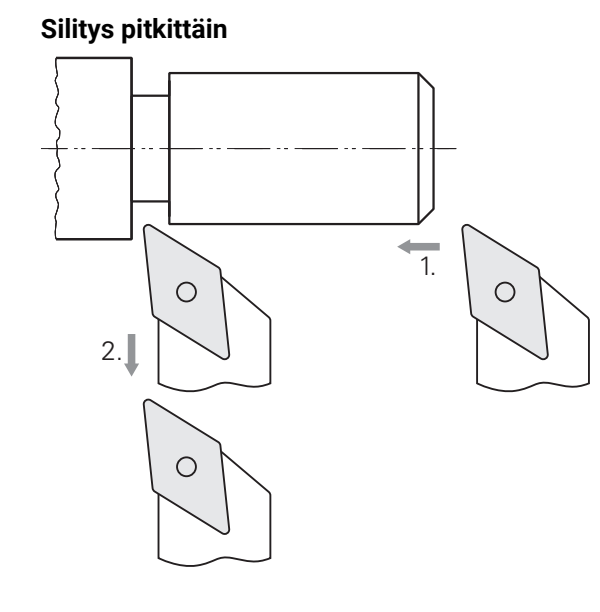

- Aja työkalu asemaan:
	- $\blacksquare$  X: Ø 10,0 mm
	- $\blacksquare$  Z: 2,0 mm
- Aja työkalu asemaan:
	- $\blacksquare$  Z: -38,0 mm (1.)
- Aja työkalu turvalliseen asemaan (2.)
- Kytke kara pois päältä.
- Ulkomuodon silitys onnistui.

#### **5.9 Kierteen valmistus**

<span id="page-276-0"></span>Kierre valmistetaan MDI-käytöllä. Kierteen määrittelyparametrit ovat esimerkiksi metallien taulukkokirjassa (Tabellenbuch Metall).

#### **Edellytys:**

- X-akseli NC-akselina
- Z-akseli NC-akselina
- Kiertoakseli on NC-akselina tai kara suuntauksella  $\blacksquare$

Jos sorvi ei täytä vaatimuksia, voit käyttää esim. kierteitystyökalua kierteen i valmistukseen. Vaihtoehtoisesti voit vaihtaa vastaavat pyörät 1,5 mm nousulla ja sorvata kierteitysmutterin avulla.

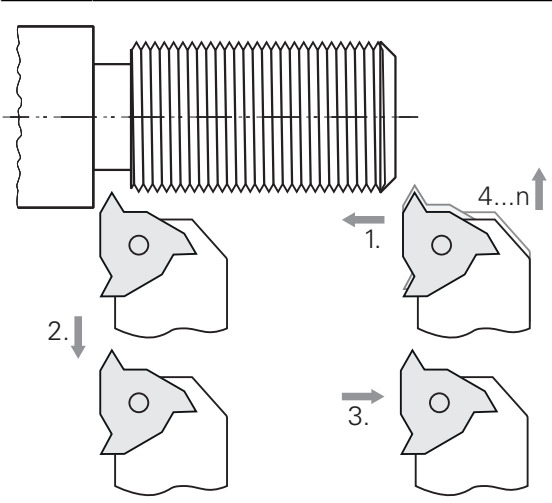

Kuva 60: Esimerkkityökappale – Kierteen valmistus

#### **Kutsu**

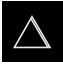

- Napauta päävalikossa **MDI- käyttö**.
- MDI-käytön käyttöliittymää näytetään.

## **5.9.1 Kierteen määrittely**

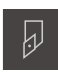

- Napauta tilapalkissa **Työkalut**.
- Valintaikkunaa **Työkalut** näytetään.
- Napauta **Kierteensorvauksen teräpala P = 1.5**
- Napauta **Vahvista**.
- Vastaavat työkaluparametrit otetaan automaattisesti laitteesta.
- Valintaruutu **Työkalut** suljetaan.
- Napauta tilapalkissa **Luo**
- 曱

 $\overset{\text{END}}{\Box}$ 

- Uusi lause näytetään.
- Valitse **Lausetyyppi**-pudotusluettelosta lausetyypiksi **Kierteen lastuaminen (laajennettu)**.
- Syötä seuraavat parametrit metallien taulukkokirjan mukaan:
	- **Kierteen sijainti**: Ulkokierre
	- **Pyörintäsuunta**: Myötäpäivään
	- **Varmuusetäisyys**: 5
	- **Kierteen halkaisija**: 10
	- **Kierteen syvyys**: 0.92
	- **Lastuamissyvyys**: 0.1
	- **Silitystyövara**: 0.0
	- **Kierteen nousu**: 1.5
	- **Muodon alku Z**: 0
	- **Muodon loppu Z**: -37
	- **Yliajo**: 3
	- **Aloituskulma**: 0
	- **Pyörintänopeus**: 500
	- **Syöttöarvo X**: 50
	- **Tyhjät lastut**: 3
- Vahvista kukin syöte valitsemalla **RET**.
- Lauseen valmistelun päättämiseksi napauta **END**.
- Paikoitusapua näytetään.
- Kun simulaatioikkuna on aktivoitu, kierre näytetään.

## **5.9.2 Kierteen sorvaus**

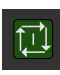

- $\blacktriangleright$  Aseta kierteensorvausteräpala P = 1.5 mm työkalunpitimeen.
- Napauta **NC-käynnistyspainiketta.**
- Aseta karan kierrosluvuksi 500 1/min.
- Noudata ohjatussa toiminnossa annettuja ohjeita.
- Mittaa ensimmäisen lastuamisen jälkeen yli 10 kierteen pituudella ja tarkista etäisyys (15 mm).
- Noudata ohjatussa toiminnossa annettuja ohjeita.

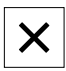

- Napauta **Sulje**.
- > Koneistus lopetetaan.
- Ohjattu toiminto sulkeutuu.
- Testaa kierrä esim. vastakappaleella tai kierretulkilla.
- Olet valmistanut kierteen onnistuneesti.

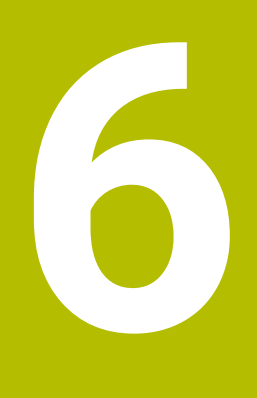

**Mitä tehdä ja milloin ...**

#### **6.1 Yleiskatsaus**

Tässä luvussa kuvataan laitteen toimintahäiriöiden syyt ja toimenpiteet niiden korjaamiseksi.

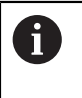

Sinun luettava ja ymmärrettävä luvun ["Yleinen käyttö"](#page-18-0) sisältö, ennen kuin seuraavat tehtävät saa suorittaa.

**Lisätietoja:** ["Yleinen käyttö", Sivu 19](#page-18-0)

#### **6.2 Lokitiedostojen vienti**

Jos laitteessa on toimintahäiriö, lokitiedostot voivat tukea HEIDENHAINin vianmääritystä. Tätä varten sinun on vietävä lokitiedostot välittömästi laitteen käynnistämisen jälkeen.

#### **Vienti USB-massamuistilaitteeseen**

Edellytys: USB-massamuistilaite on kytketty.

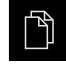

- Napauta päävalikossa **Tiedostonhallinta**.
- Muistialueella **Internal** napauta **Järjestelmä**.
- Vedä kansio **Lokit** oikealle. Käyttöelementit näytetään.

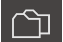

- Napauta **Kopioi kohteeseen**.
- Valitse haluamasi liitetyn USB-massamuistin muistipaikka valintaikkunassa.
- Napauta **Valitse**.
- > Kansio kopioidaan.

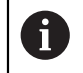

Lähetä kansio osoitteeseen **service.ms-support@heidenhain.de**. Anna sitä varten laitetyyppi ja käytettävä ohjelmistoversio.

#### **6.3 Järjestelmä- tai sähkökatko**

Käyttöjärjestelmän tiedot voivat vahingoittua seuraavissa tapauksissa:

- Järjestelmä- tai sähkökatko
- Laitteen kytkeminen pois päältä ajamatta alas (sammuttamatta) käyttöjärjestelmää

Laiteohjelmiston vahingoittumisen yhteydessä laitteessa käynnistyy Recovery System, joka antaa näytöllä lyhyet ohjeet.

Uudelleenperustamisen aikana Recovery System korvaa vahingoittuneen laiteohjelmiston uudella laiteohjelmistolla, joka on aiemmin tallennettu USBmassamuistilaitteeseen. Tämän prosessin aikana laitteen asetukset poistetaan.

## **6.3.1 Laiteohjelmiston uudelleenperustaminen**

- ► Luo kansio heidenhain" tietokoneen USB-massamuistilaitteeseen (FAT32 -muoto)
- ► Luo kansioon "heidenhain" kansio "update".
- Kopioi uusi laiteohjelmisto kansioon "update".
- Nimeä laiteohjelmisto uudelleen "recovery.dro".
- Laitteen kytkeminen pois päältä
- Aseta USB-massamuistilaite laitteen USB-liitäntään.
- Kytke laite päälle viiden sekunnin ajaksi
- Kytke laite pois päältä viiden sekunnin ajaksi
- Laitteen kytkeminen päälle
- Laite käynnistää Recovery System-järjestelmän.
- USB-massamuisti tunnistetaan automaattisesti.
- Laiteohjelmisto asennetaan automaattisesti.
- Onnistuneen päivityksen jälkeen laiteohjelmisto nimetään automaattisesti uudelleen periaatteen "recovery.dro.[yyyy.mm.dd.hh.mm]" mukaan.
- Kun asennus on valmis, käynnistä laite uudelleen.
- Laite käynnistetään tehdasasetuksilla.

## **6.3.2 Asetusten uudelleenperustaminen**

Laiteohjelmiston uudelleenasennus palauttaa laitteen tehdasasetuksiin. Sen myötä asetukset, mukaan lukien virheenkorjausarvot ja aktivoidut ohjelmistovaihtoehdot , poistetaan.

Asetusten uudelleenperustamiseksi sinun on joko tehtävä asetukset uudelleen laitteessa tai palautettava laitteeseen aiemmin tallennetut asetukset.

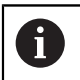

Ohjelmisto-optiot, jotka olivat aktiivisia asetusten varmuuskopioinnin aikana, on aktivoitava uudelleen laitteessa ennen asetusten palauttamista.

Ohjelmisto-optioiden aktivointi

**Lisätietoja:** ["Ohjelmaoptiot aktivointi", Sivu 84](#page-83-0)

**Asetusten palautus Lisätietoja:** ["Asetusten uudelleenperustaminen", Sivu 206](#page-205-0)

## **6.4 Häiriöt**

<span id="page-281-0"></span>Jos käytön aikana ilmenee toimintahäiriöitä tai häiriöitä, joita ei ole mainittu alla olevassa "Häiriöiden poisto" -taulukossa, katso koneen valmistajan dokumentaatiota tai ota yhteys HEIDENHAIN-huoltoyhtiöön.

## **6.4.1 Häiriöiden poisto**

Seuraavat virheiden korjauksen vaiheet saa suorittaa vain taulukossa  $\mathbf{i}$ mainittu henkilöstö.

**Lisätietoja:** ["Henkilökunnan pätevyys", Sivu 16](#page-15-0)

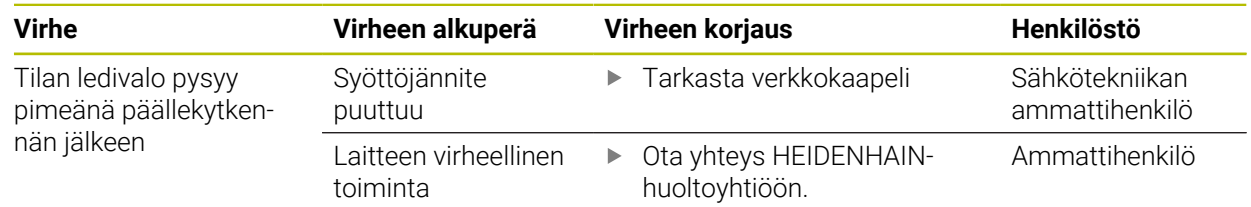

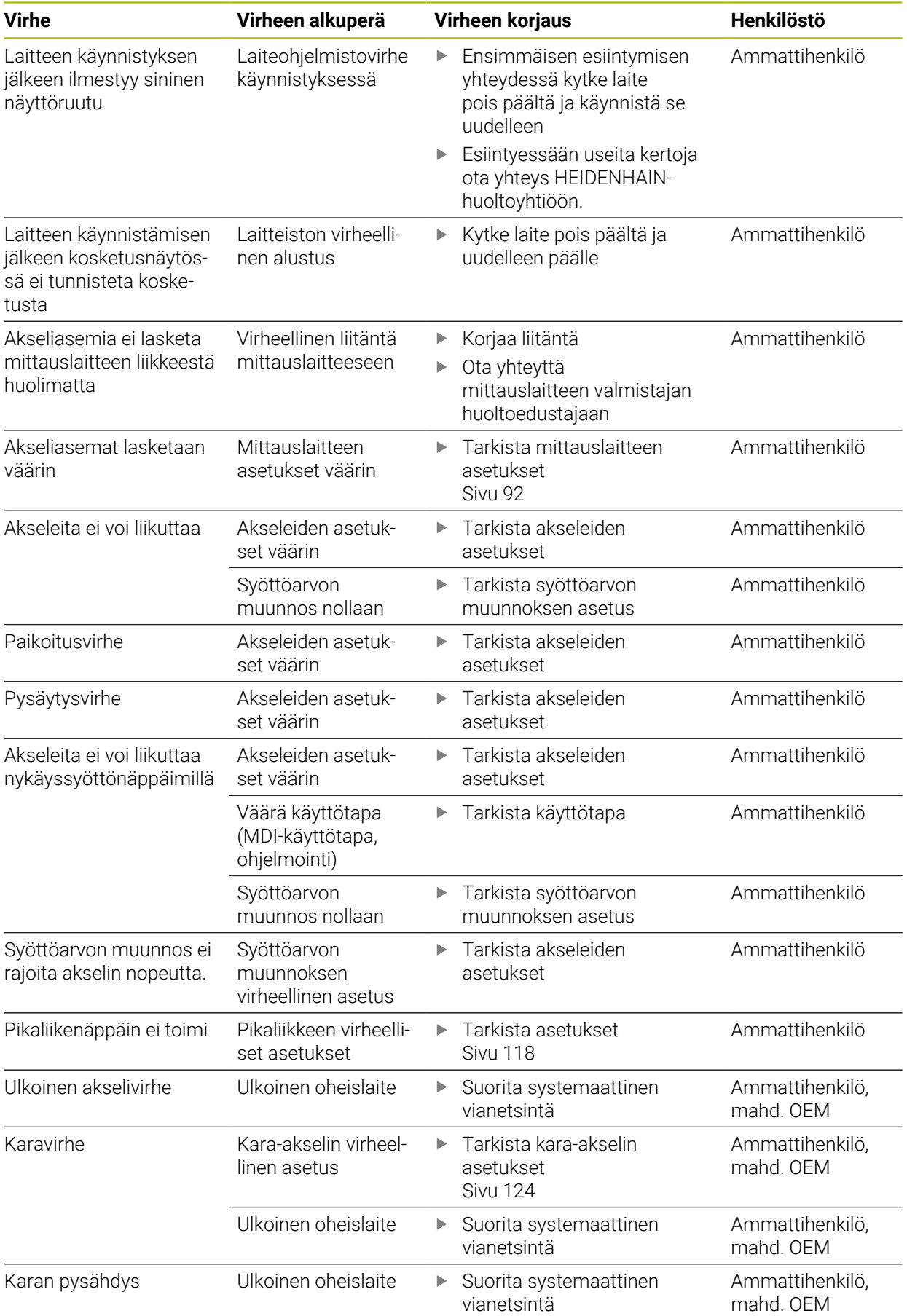

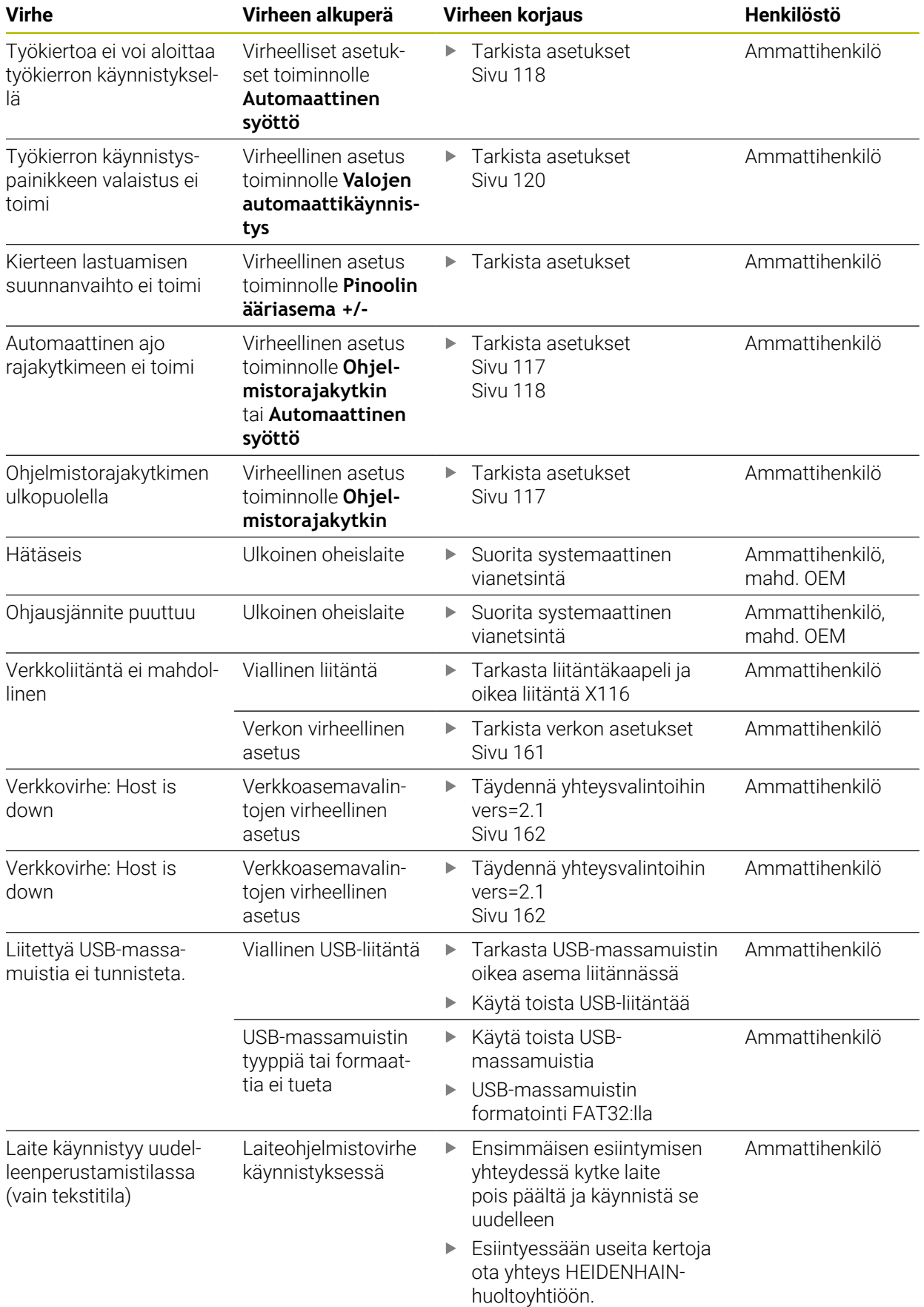

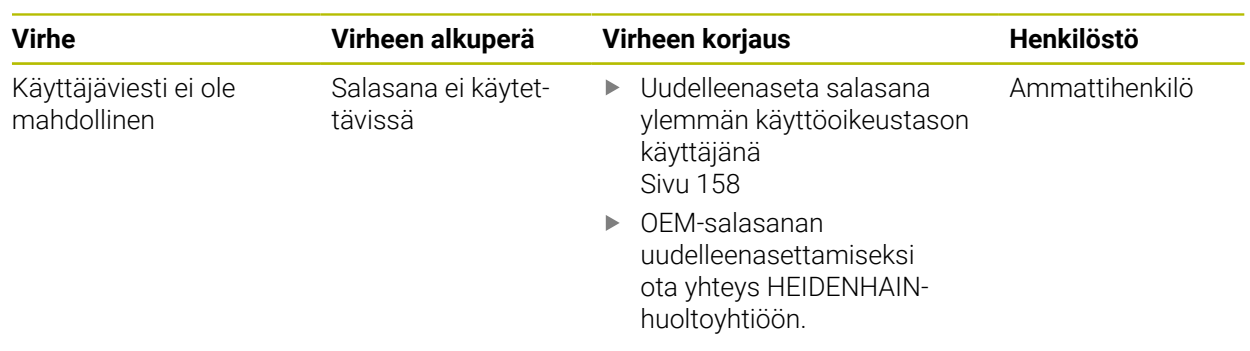

# **IV Hakemisto**

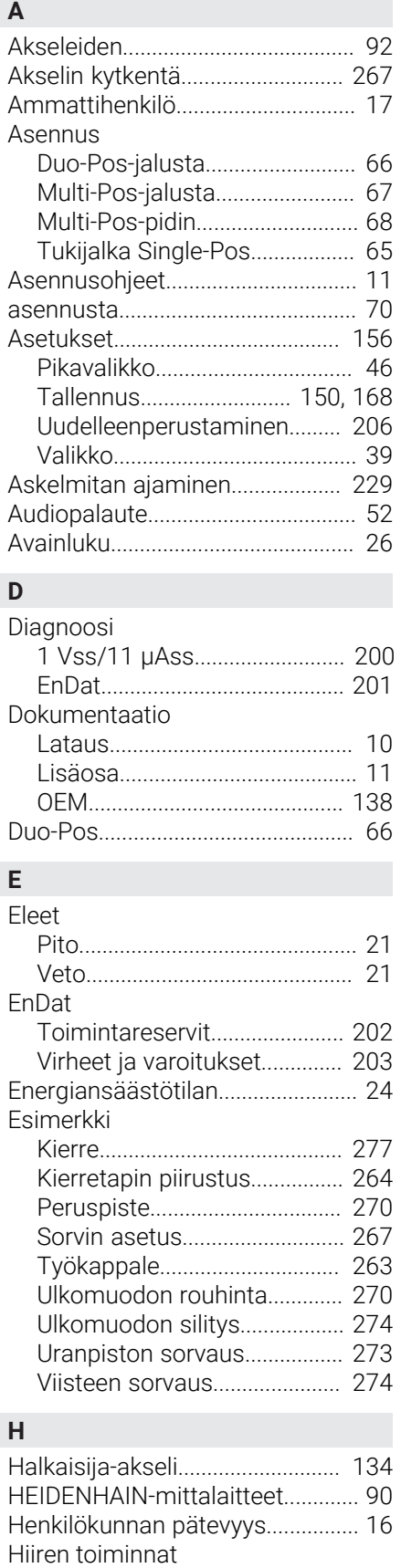

[Määritys](#page-162-0)..................................... [163](#page-162-0) [Pito.](#page-20-0)............................................... [21](#page-20-0)

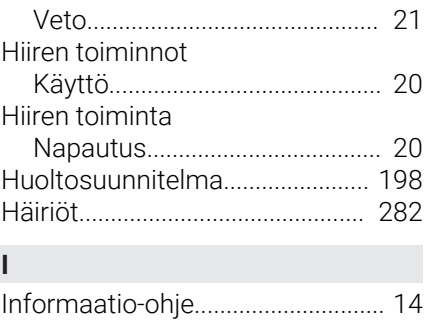

#### **J**

**I**

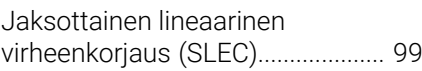

## **K**

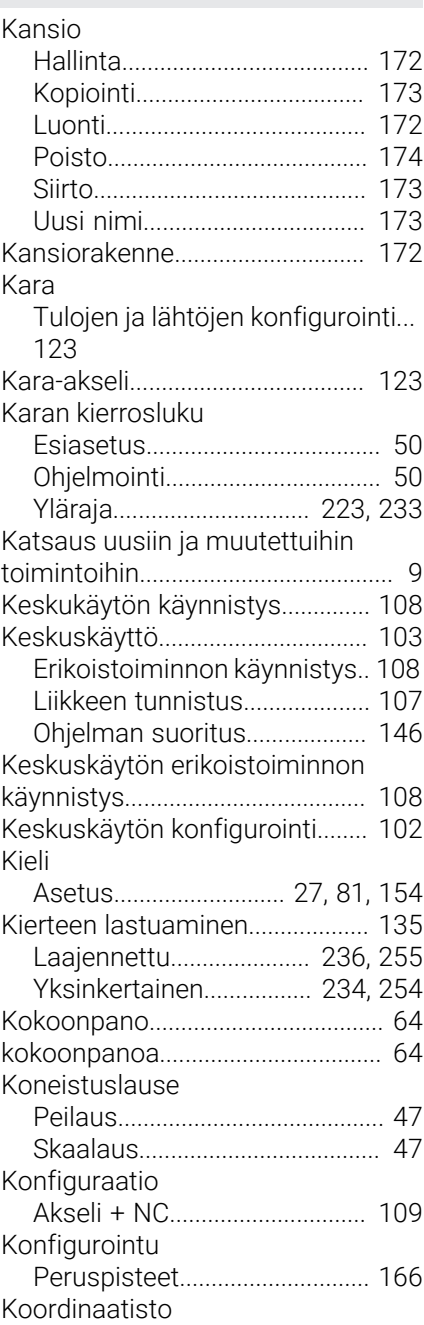

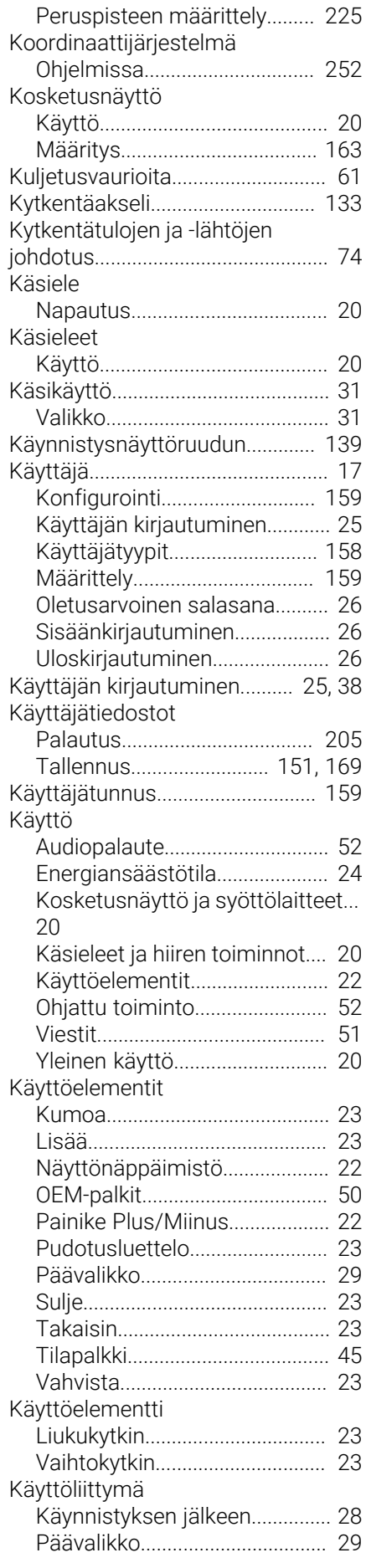

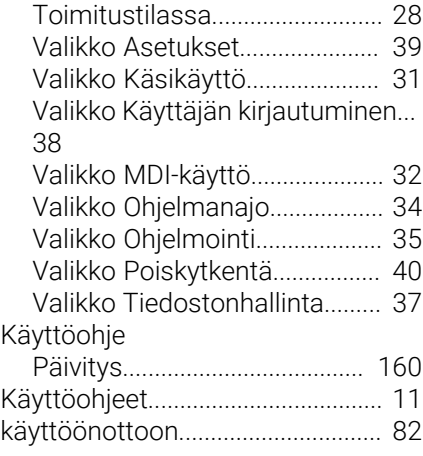

## **L**

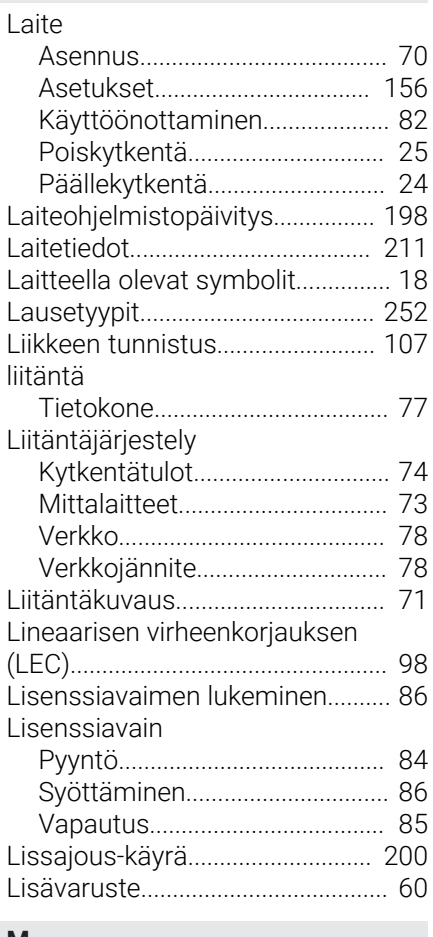

#### **M**

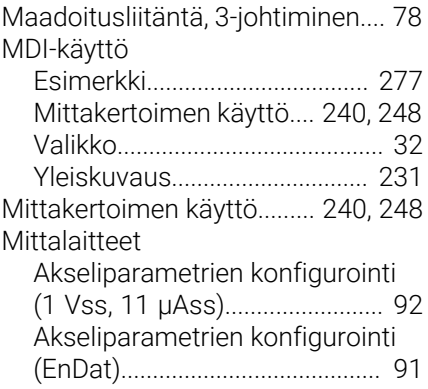

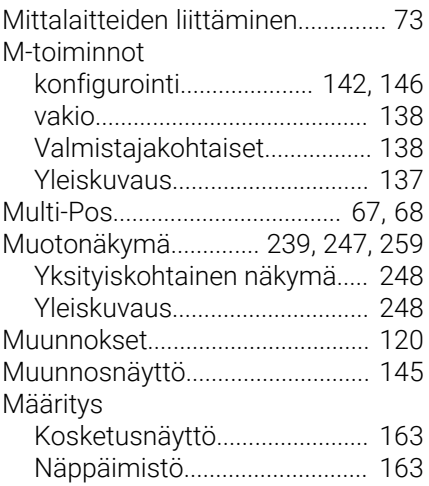

## **N**

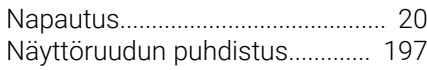

# **O**

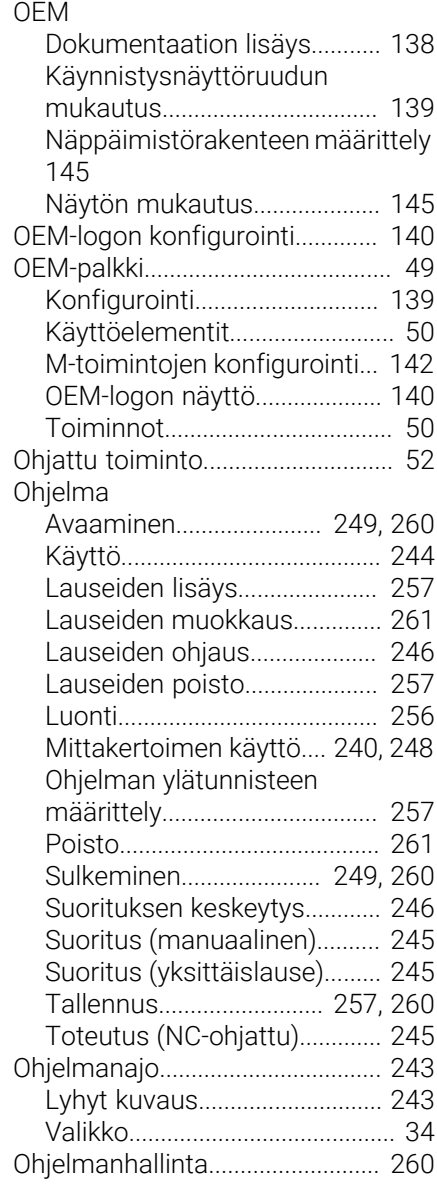

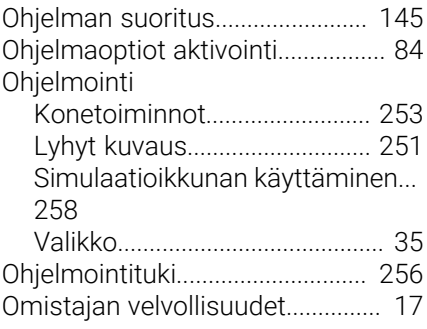

## **P**

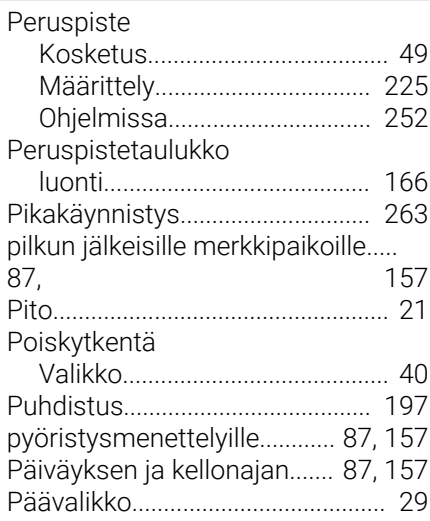

## **R**

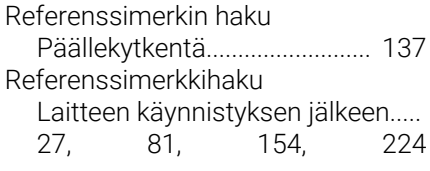

# **S**

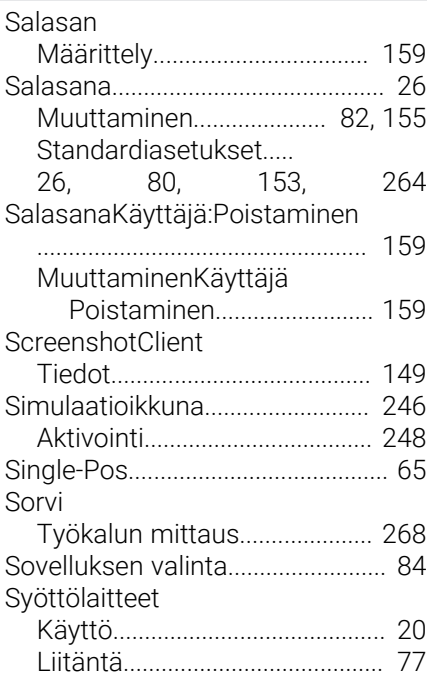

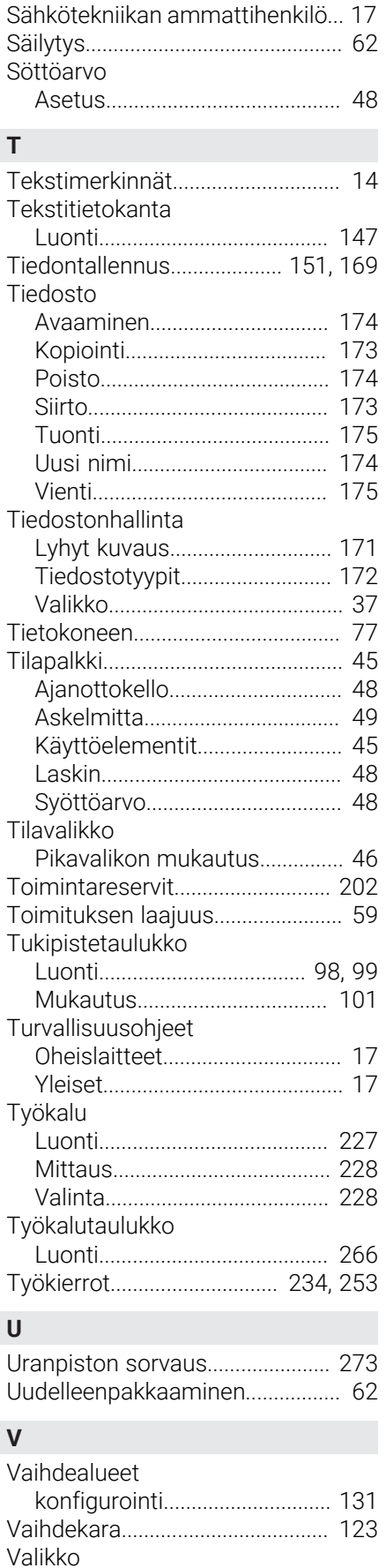

[Asetukset.](#page-38-0).................................... [39](#page-38-0) [Käsikäyttö](#page-30-0)........................... [31](#page-30-0), [222](#page-221-0)

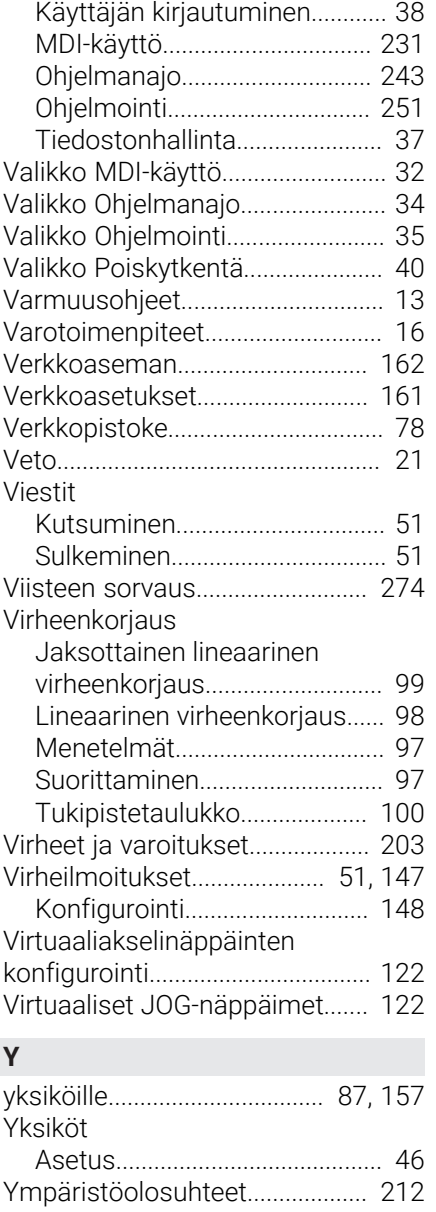
## Kuvahakemisto  $\mathbf V$

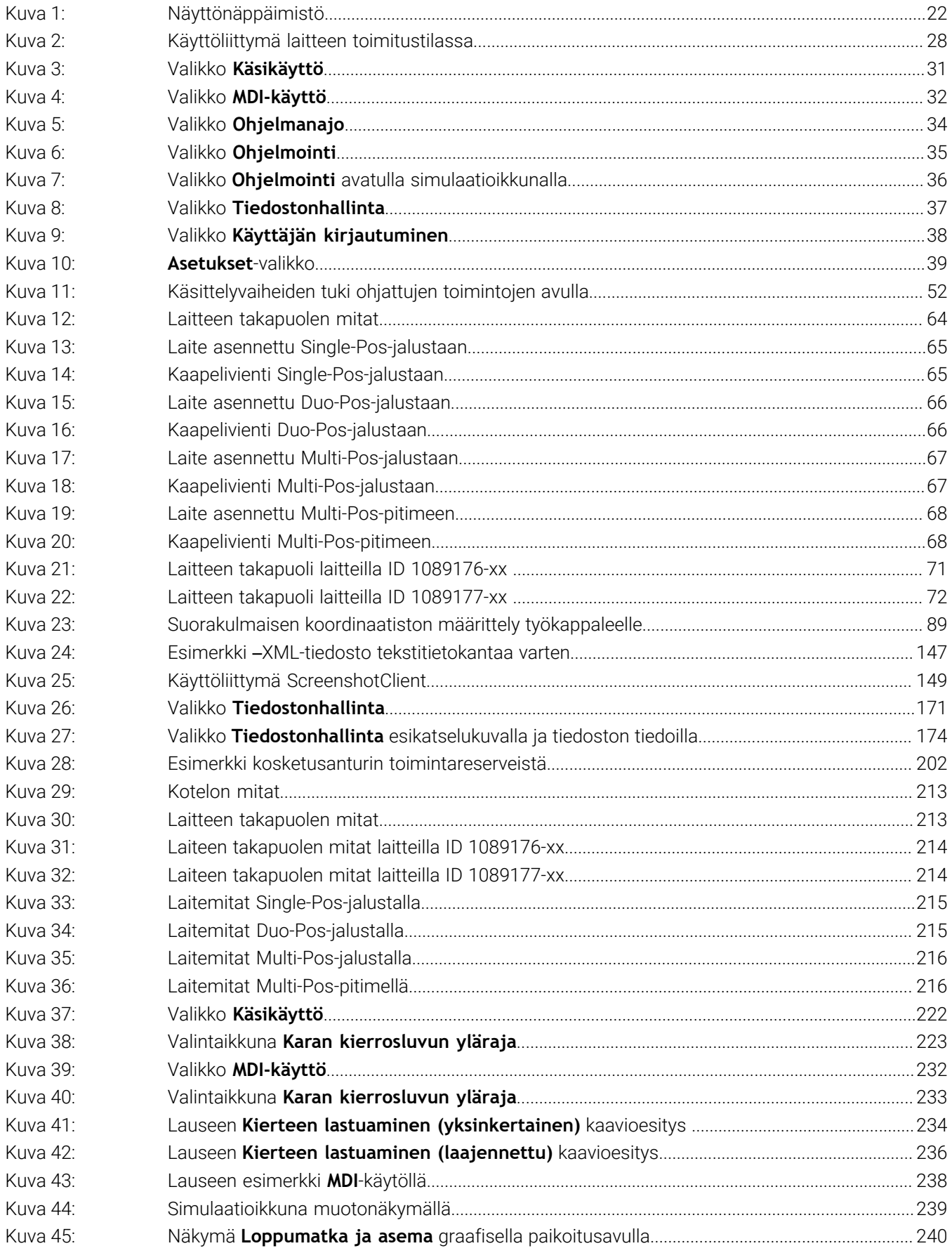

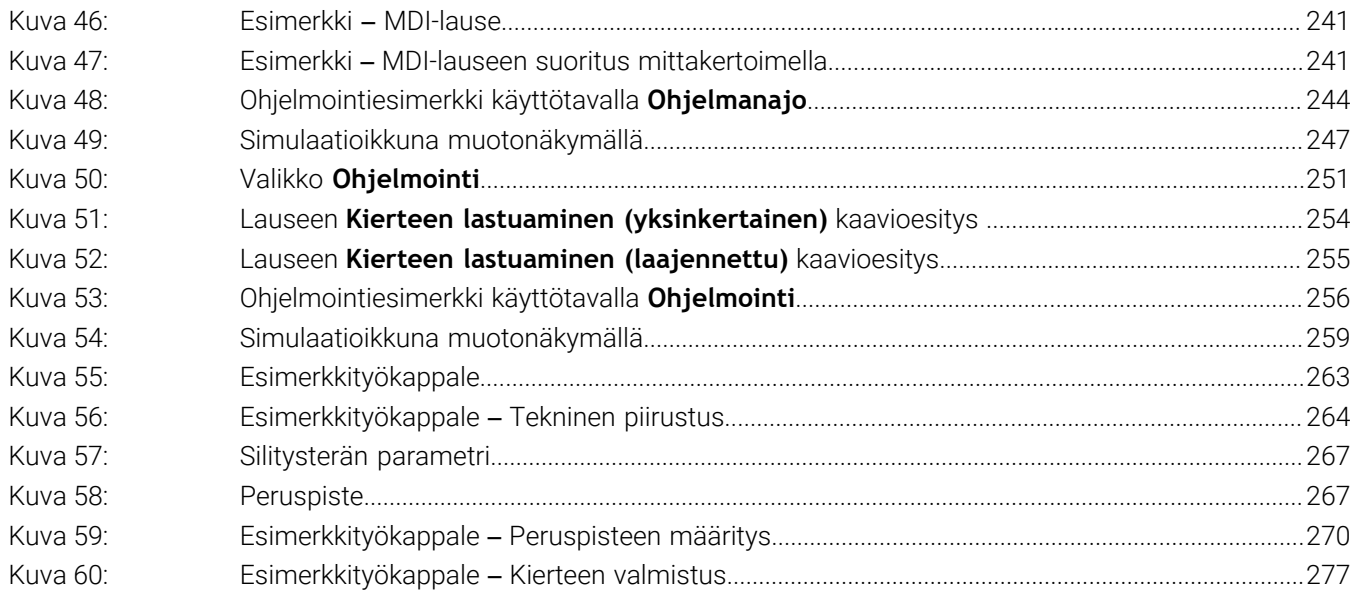

## **HEIDENHAIN**

**DR. JOHANNES HEIDENHAIN GmbH** Dr.-Johannes-Heidenhain-Straße 5 **83301 Traunreut, Germany** <sup>**<sup>2</sup>** +49 8669 31-0</sup>  $FAX$  +49 8669 32-5061 info@heidenhain.de

**Technical support EAXI** +49 8669 32-1000 **Measuring systems** <sup>®</sup> +49 8669 31-3104 service.ms-support@heidenhain.de **NC support**  $\qquad \qquad \textcircled{2} \quad +49\,8669\,31-3101$  service.nc-support@heidenhain.de **NC programming** <sup>**a**</sup> +49 8669 31-3103 service.nc-pgm@heidenhain.de **PLC programming** <sup>**e** +49 8669 31-3102</sup> service.plc@heidenhain.de **APP programming** <sup>**@** +49 8669 31-3106</sup> service.app@heidenhain.de

**www.heidenhain.com**